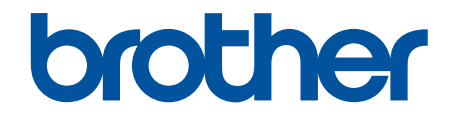

# **Ghidul utilizatorului Online**

**MFC-J2340DW MFC-J2740DW MFC-J5955DW** 

© 2021 Brother Industries, Ltd. Toate drepturile rezervate.

# <span id="page-1-0"></span>▲ Pagina de pornire > Cuprins

# **Cuprins**

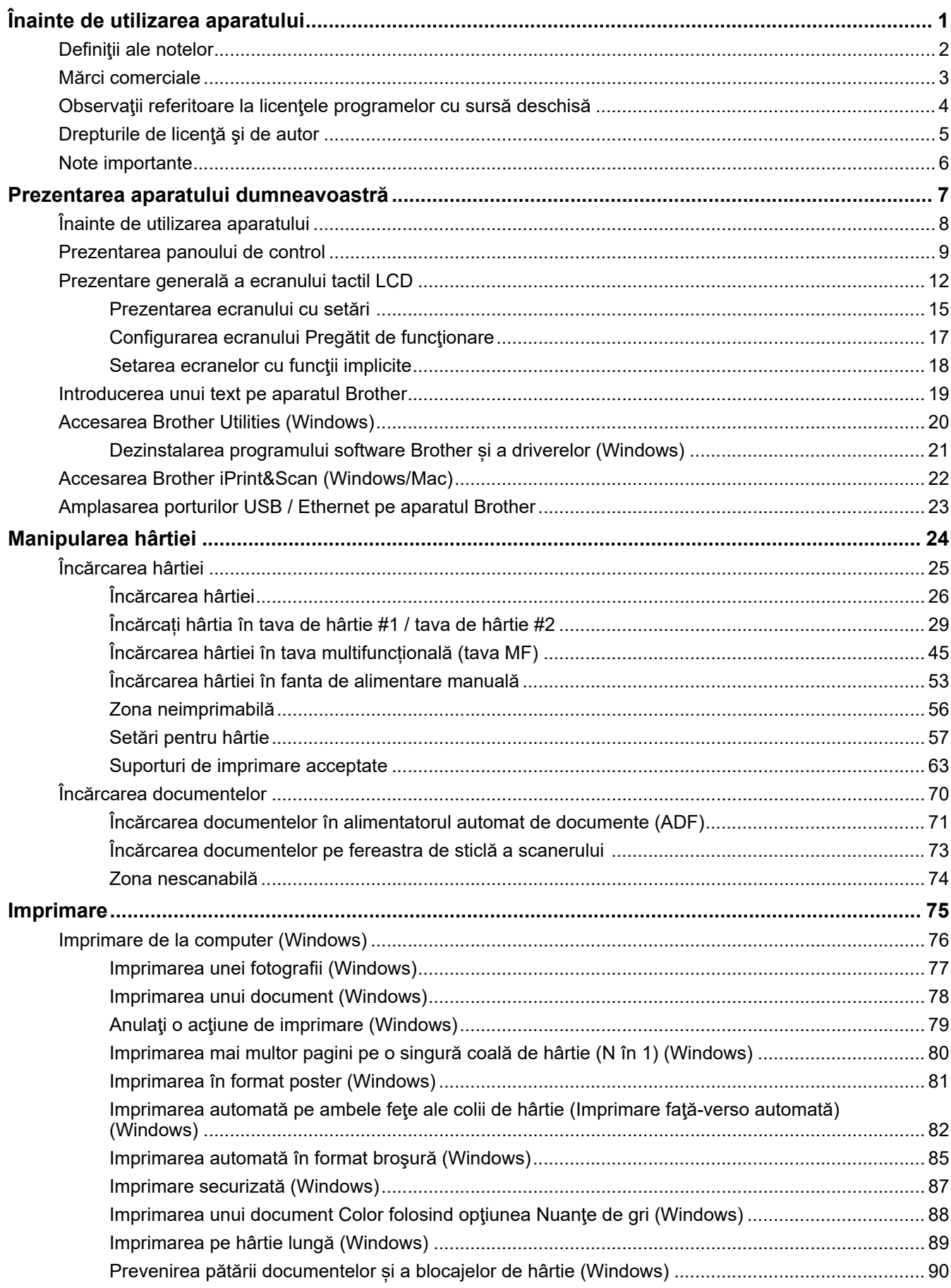

[Utilizarea unui profil de imprimare presetat \(Windows\)...................................................................... 91](#page-98-0) [Modificaţi setările implicite ale imprimantei \(Windows\) ...................................................................... 94](#page-101-0) [Setări de imprimare \(Windows\) .......................................................................................................... 95](#page-102-0) [Imprimare de la computer \(Mac\)................................................................................................................ 100](#page-107-0) [Imprimarea folosind Brother iPrint&Scan \(Windows/ Mac\) ........................................................................ 101](#page-108-0) [Imprimarea fotografiilor sau a documentelor utilizând Brother iPrint&Scan \(Windows/Mac\) ........... 102](#page-109-0) [Imprimarea automată pe ambele fețe ale colii de hârtie folosind Brother iPrint&Scan \(Imprimare](#page-111-0) [față verso automată\) \(Windows/Mac\)............................................................................................... 104](#page-111-0) [Imprimarea mai multor pagini pe o singură coală de hârtie folosind Brother iPrint&Scan \(N în 1\)](#page-113-0) [\(Windows/Mac\)................................................................................................................................. 106](#page-113-0) [Imprimați un document color în tonuri de gri utilizând Brother iPrint&Scan \(Windows/Mac\) ........... 107](#page-114-0) [Imprimarea datelor direct de pe un suport USB flash ................................................................................ 108](#page-115-0) [Suporturi de stocare USB flash compatibile..................................................................................... 109](#page-116-0) [Imprimarea directă a fotografiilor de pe un suport USB flash........................................................... 110](#page-117-0) [Imprimarea unui fișier PDF direct de pe un suport USB flash.......................................................... 120](#page-127-0) [Imprimarea unui atașament de e-mail........................................................................................................ 122](#page-129-0) **[Scanare .............................................................................................................................................. 123](#page-130-0)** [Scanarea utilizând butonul de scanare al aparatului ................................................................................. 124](#page-131-0) [Scanarea fotografiilor și a imaginilor ................................................................................................ 125](#page-132-0) [Salvarea datelor scanate într-un folder ca fișier PDF....................................................................... 127](#page-134-0) [Salvarea datelor scanate pe un suport de stocare USB flash.......................................................... 129](#page-136-0) [Scanarea mai multor cărţi de vizită şi fotografii \(Decupare automată\)............................................. 132](#page-139-0) [Scanarea într-un fişier text editabil folosind OCR ............................................................................ 133](#page-140-0) [Salvarea datelor scanate ca atașament la un e-mail ....................................................................... 135](#page-142-0) [Trimiterea datelor scanate către destinatarul mesajului de e-mail ................................................... 137](#page-144-0) [Scanare către FTP ........................................................................................................................... 139](#page-146-0) [Scanare către SSH FTP \(SFTP\) ...................................................................................................... 143](#page-150-0) [Scanare către reţea \(Windows\)........................................................................................................ 150](#page-157-0) [Scanare către SharePoint ................................................................................................................ 154](#page-161-0) [Protocolul Servicii web pentru scanarea în rețeaua dumneavoastră \(Windows 7, Windows 8.1 și](#page-165-0) [Windows 10\)..................................................................................................................................... 158](#page-165-0) [Modificați setările de scanare folosind Brother iPrint&Scan............................................................. 162](#page-169-0) [Scanarea folosind Brother iPrint&Scan \(Windows/ Mac\)........................................................................... 163](#page-170-0) [Scanarea de la computer \(Windows\)......................................................................................................... 164](#page-171-0) Scanarea utilizând Nuance™ PaperPort™ [14SE sau alte aplicaţii Windows ................................... 165](#page-172-0) [Scanarea utilizând Windows Fax şi Scanare ................................................................................... 170](#page-177-0) [Scanarea de la computer \(Mac\)................................................................................................................. 174](#page-181-0) [Configurarea setărilor de scanare utilizând Management bazat pe web ................................................... 175](#page-182-0) [Configuraţi denumirea fişierului scanat utilizând Web Based Management .................................... 176](#page-183-0) [Scanarea raportului pe e-mail al activităţii de scanare utilizând Web Based Management ............. 177](#page-184-0) **[Copiere............................................................................................................................................... 178](#page-185-0)** [Copierea unui document ........................................................................................................................... 179](#page-186-0) [Mărirea sau micșorarea imaginilor copiate ................................................................................................ 181](#page-188-0) [Sortarea copiilor......................................................................................................................................... 183](#page-190-0) [Copierea folosind opțiunile funcției Așezare în pagină \(N în 1 sau Poster\) ............................................... 184](#page-191-0) [Copierea pe ambele feţe ale hârtiei \(copiere faţă-verso\)........................................................................... 187](#page-194-0) [Copierea unui card de identitate ................................................................................................................ 190](#page-197-0) [Utilizați comenzile rapide de copiere A3 .................................................................................................... 192](#page-199-0)  [Pagina de pornire](#page-1-0) > Cuprins

▲ Pagina de pornire > Cuprins

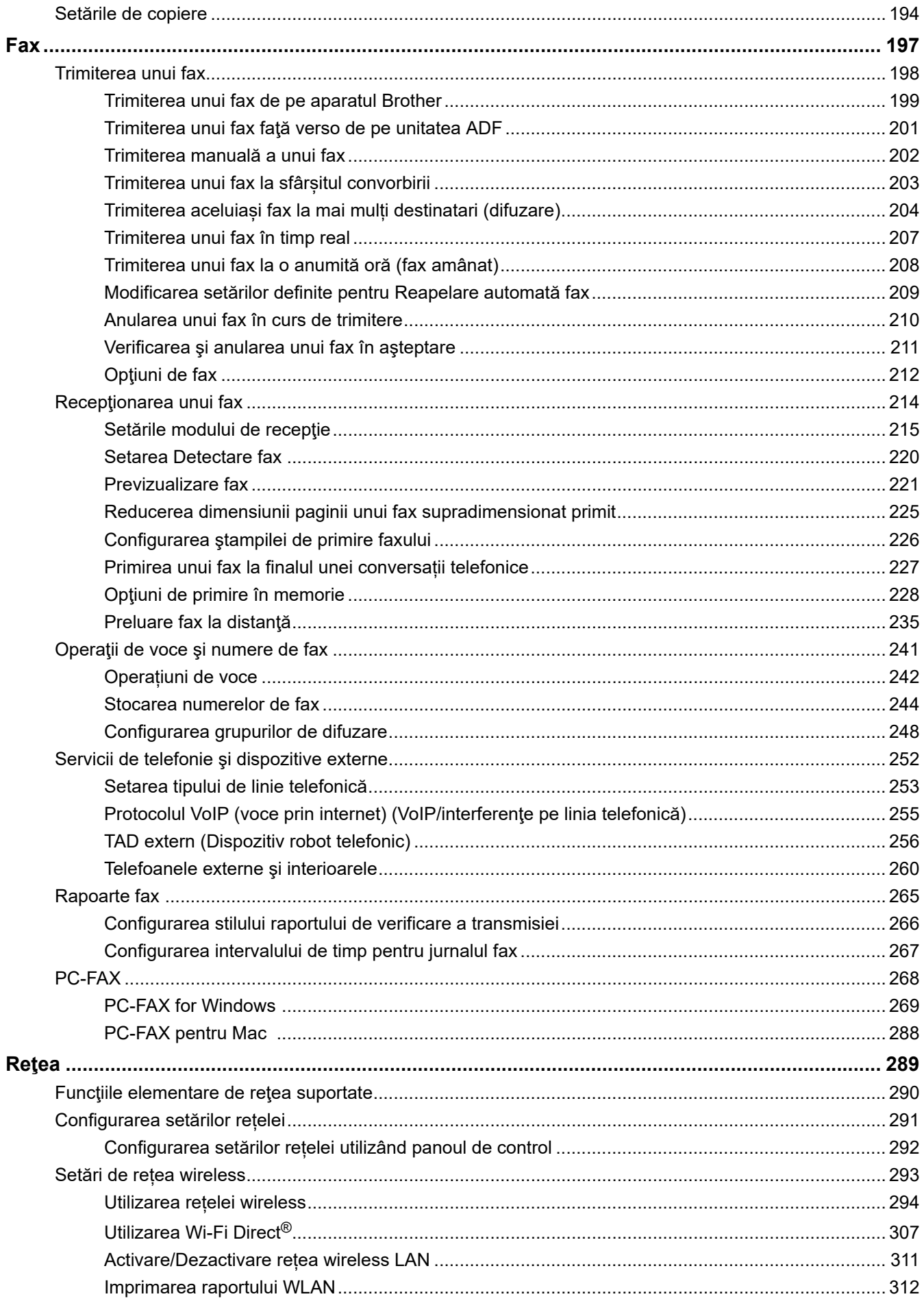

 [Pagina de pornire](#page-1-0) > Cuprins

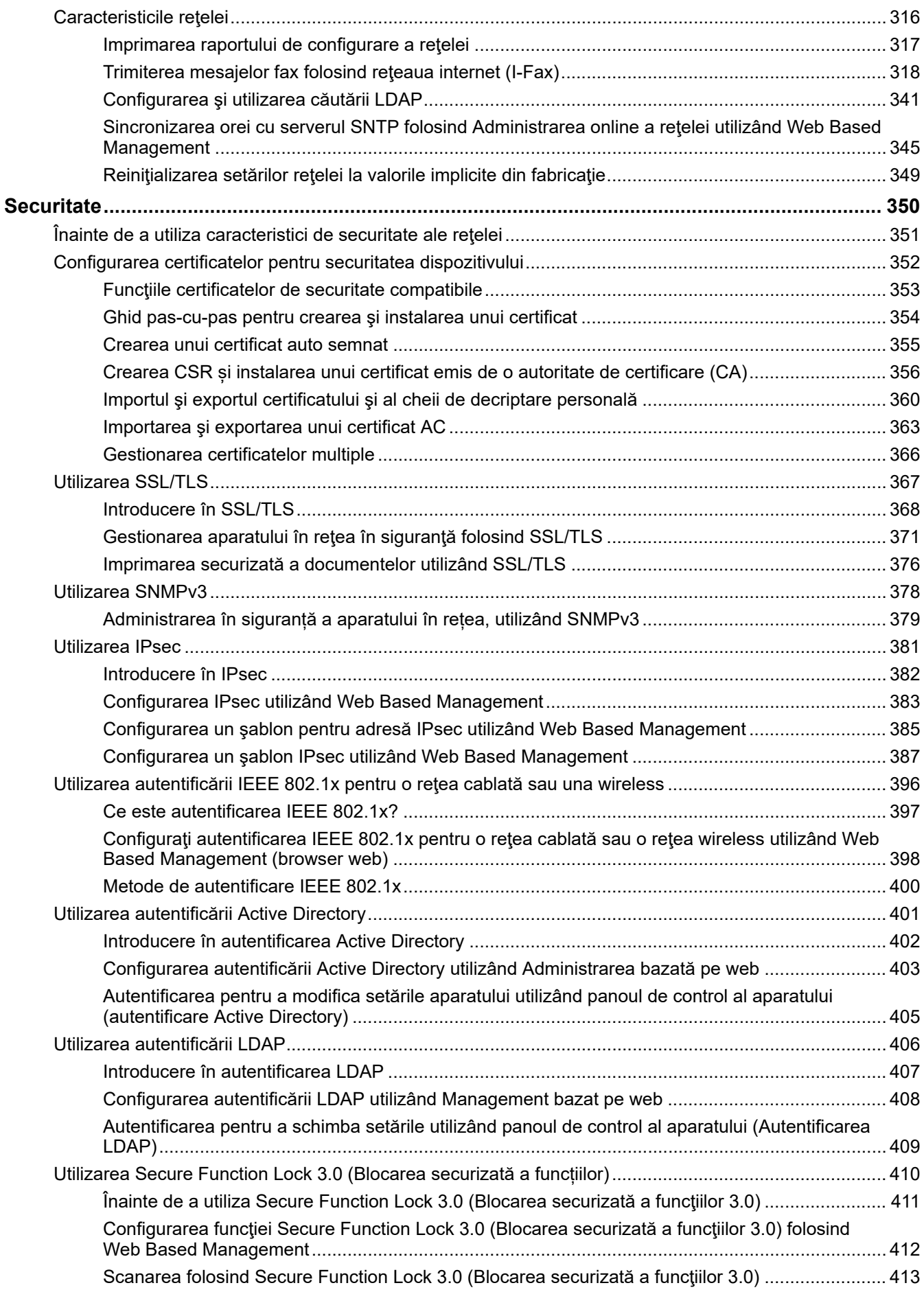

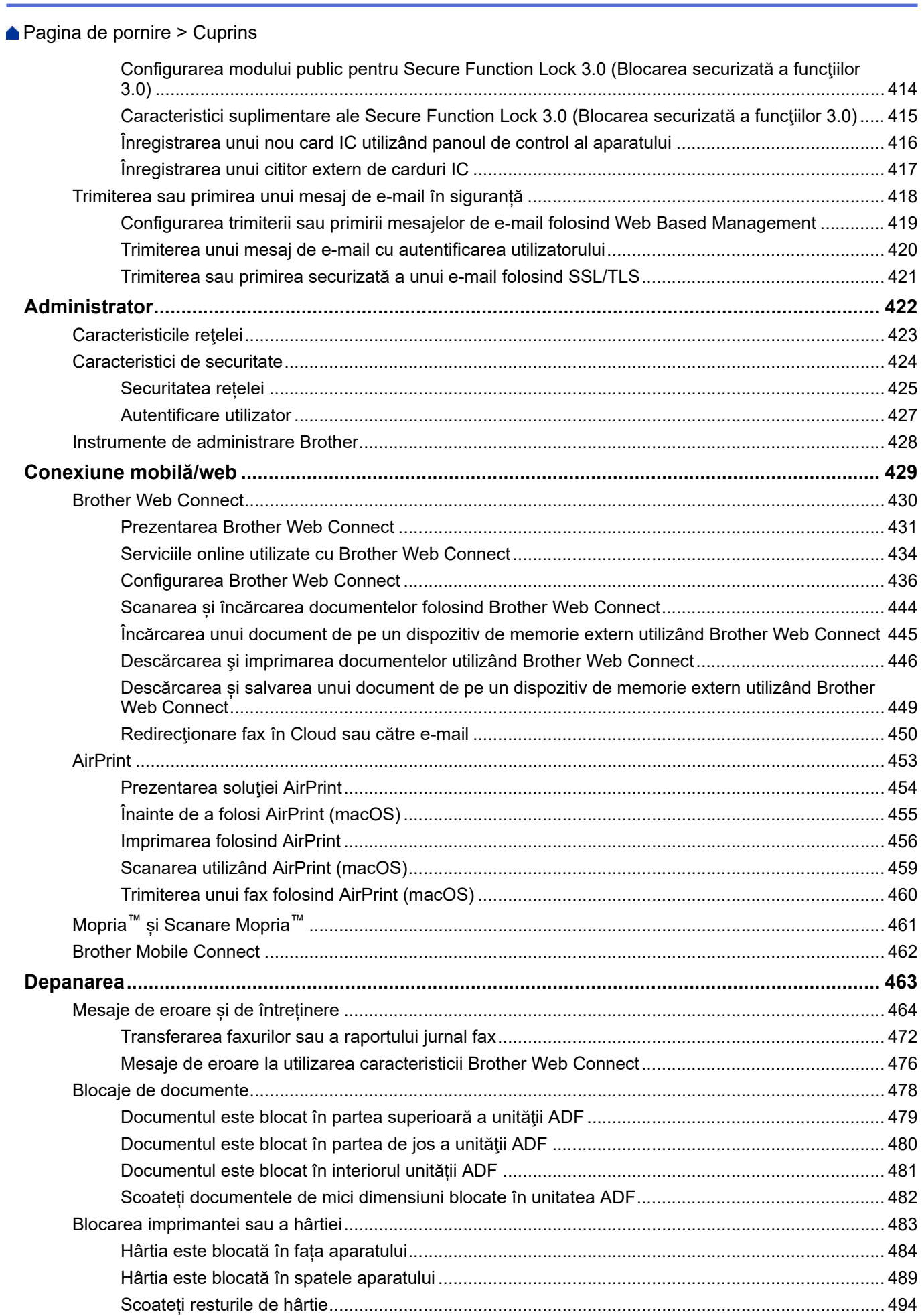

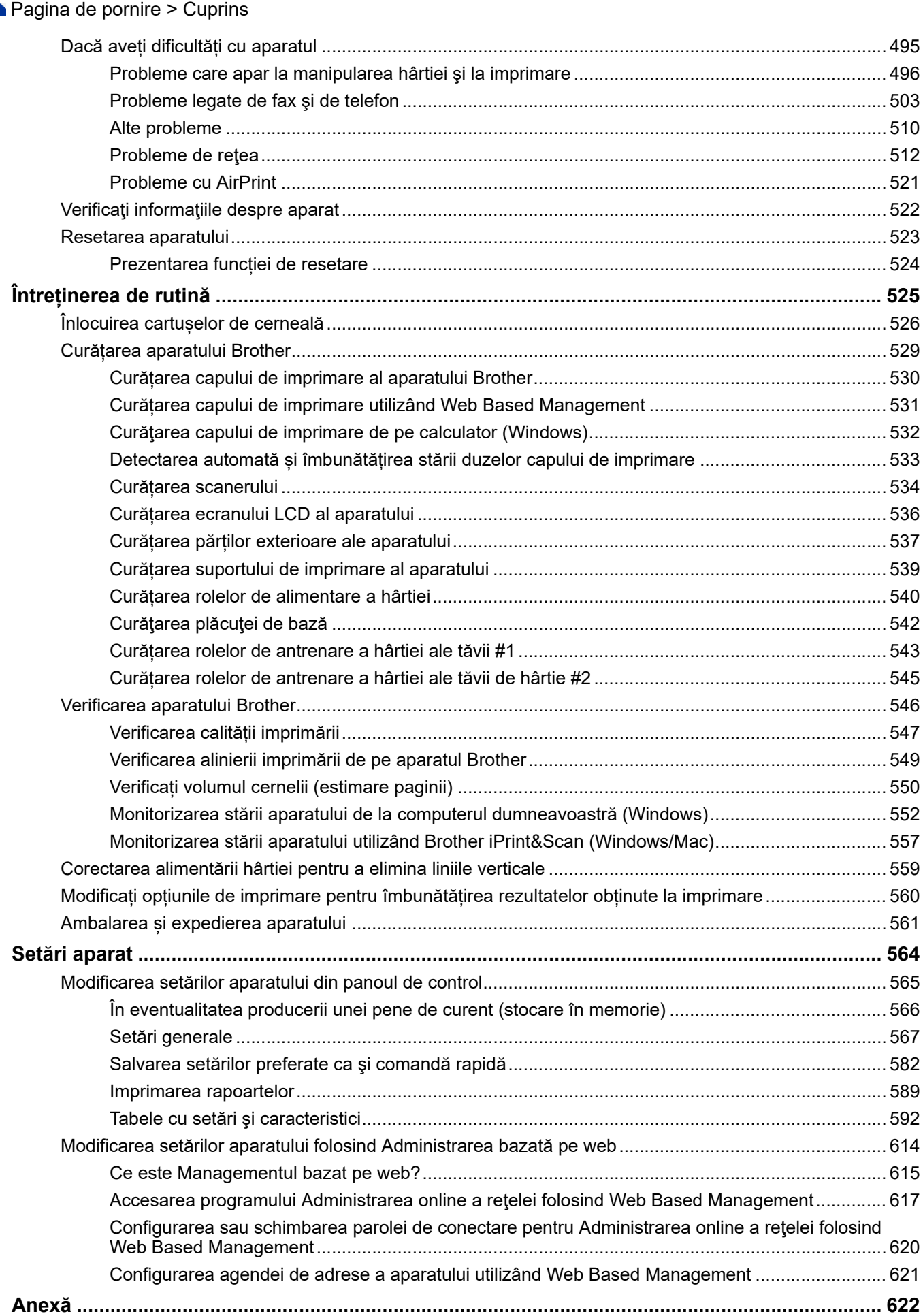

▲ Pagina de pornire > Cuprins

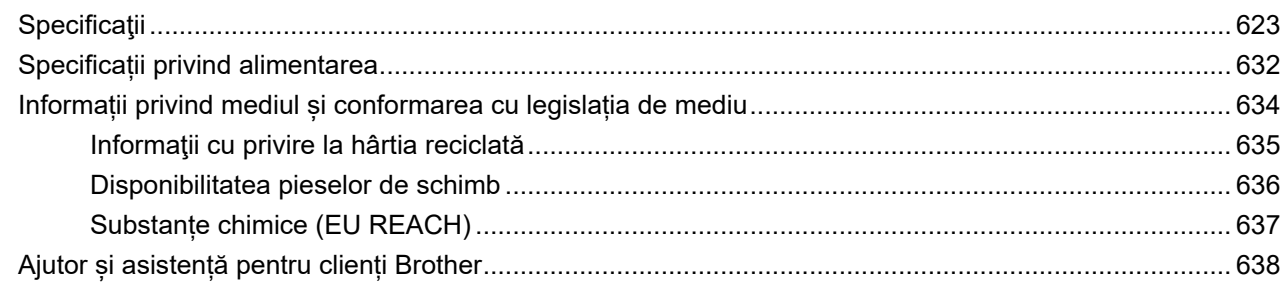

<span id="page-8-0"></span> [Pagina de pornire](#page-1-0) > Înainte de utilizarea aparatului

- [Definiţii ale notelor](#page-9-0)
- [Mărci comerciale](#page-10-0)
- [Observaţii referitoare la licenţele programelor cu sursă deschisă](#page-11-0)
- [Drepturile de licenţă şi de autor](#page-12-0)
- [Note importante](#page-13-0)

<span id="page-9-0"></span> [Pagina de pornire](#page-1-0) > [Înainte de utilizarea aparatului](#page-8-0) > Definiţii ale notelor

# **Definiţii ale notelor**

În acest manual de utilizare sunt utilizate următoarele simboluri şi convenţii:

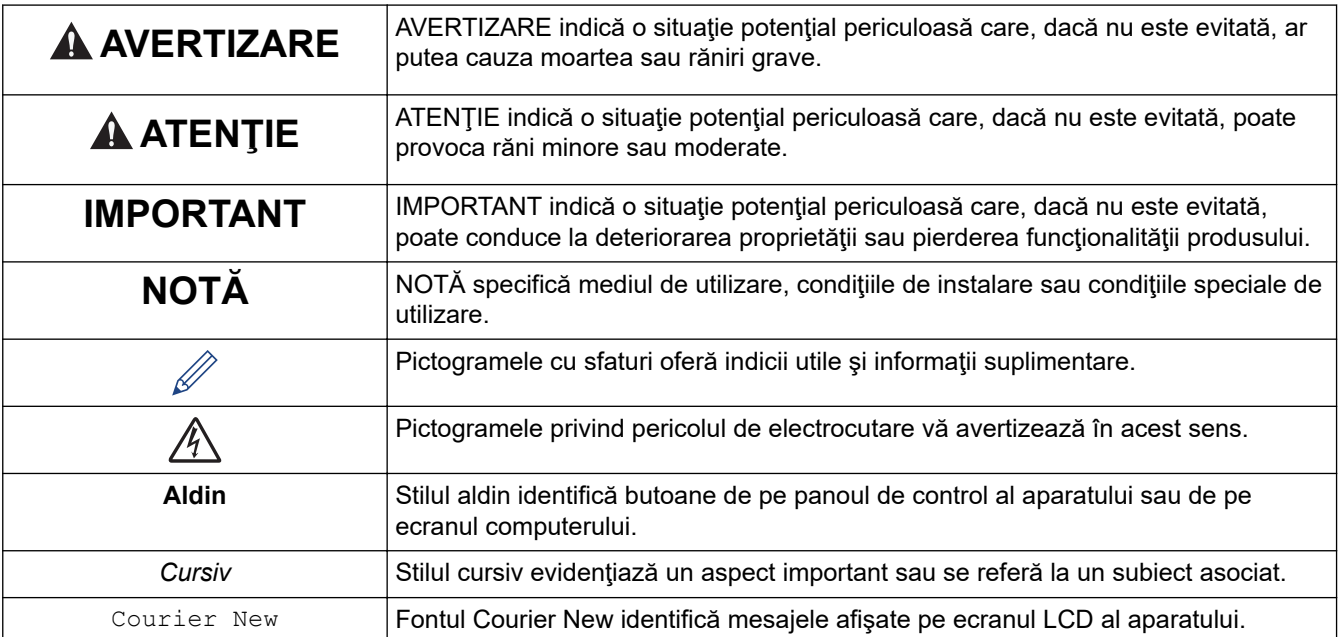

# **Informaţii similare**

<span id="page-10-0"></span> [Pagina de pornire](#page-1-0) > [Înainte de utilizarea aparatului](#page-8-0) > Mărci comerciale

# **Mărci comerciale**

Apple, App Store, AirPrint, Mac, macOS, iPadOS, iPad, iPhone, iPod touch și Safari sunt mărci comerciale ale Apple Inc. înregistrate în Statele Unite și în alte tări.

Nuance şi PaperPort sunt mărci comerciale sau mărci înregistrate ale Nuance Communications, Inc. sau ale afiliaţilor acestei companii în Statele Unite şi/sau în alte ţări.

Wi-Fi®, Wi-Fi Alliance® și Wi-Fi Direct® sunt mărci înregistrate ale Wi-Fi Alliance®.

WPA™, WPA2™, WPA3™ și Wi-Fi Protected Setup™ sunt mărci comerciale ale Wi-Fi Alliance®.

Android, Google Chrome, Google Drive și Google Play sunt mărci comerciale ale Google LLC.

EVERNOTE este o marcă comercială a Evernote Corporation și se utilizează sub licentă.

Marca Bluetooth® este o marcă comercială înregistrată deţinută de Bluetooth SIG, Inc. şi orice utilizare a unei astfel de mărci de către Brother Industries, Ltd. se realizează sub licență. Alte mărci înregistrate și denumiri comerciale aparțin deținătorilor respectivi.

Mopria™ și sigla Mopria™ sunt mărci comerciale înregistrate sau neînregistrate și mărci de servicii ale Mopria Alliance, Inc. în Statele Unite ale Americii și în alte țări. Utilizarea neautorizată este strict interzisă.

Adobe® este o marcă comercială înregistrată a Adobe Systems Incorporated în Statele Unite și/sau în alte țări.

Fiecare companie care are un titlu de software menționat în acest manual deține un Acord de Licență Software specific programelor sale brevetate.

#### **Mărci comerciale asociate programelor software**

FlashFX® este o marcă comercială înregistrată a Datalight, Inc.

FlashFX® Pro™ este o marcă comercială înregistrată a Datalight, Inc.

FlashFX® Tera™ este o marcă comercială înregistrată a Datalight, Inc.

Reliance™ este o marcă comercială înregistrată a Datalight, Inc.

Reliance Nitro™ este o marcă comercială înregistrată a Datalight, Inc.

Datalight® este o marcă comercială înregistrată a Datalight, Inc.

**Toate denumirile comerciale şi denumirile de produs ale companiilor care apar pe produsele Brother, documentele aferente şi orice alte materiale sunt mărci comerciale sau mărci comerciale înregistrate ale companiilor respective.**

#### **Informaţii similare**

<span id="page-11-0"></span> [Pagina de pornire](#page-1-0) > [Înainte de utilizarea aparatului](#page-8-0) > Observaţii referitoare la licenţele programelor cu sursă deschisă

# **Observaţii referitoare la licenţele programelor cu sursă deschisă**

Acest produs include programe software cu sursă deschisă.

Pentru a citi observațiile referitoare la licențele programelor cu sursă deschisă și informațiile referitoare la drepturile de autor, deschideți pagina **Manuale** a modelului dumneavoastră aflată la adresa [support.brother.com/](https://support.brother.com/g/b/midlink.aspx?content=ml) [manuals](https://support.brother.com/g/b/midlink.aspx?content=ml).

### **Informaţii similare**

<span id="page-12-0"></span> [Pagina de pornire](#page-1-0) > [Înainte de utilizarea aparatului](#page-8-0) > Drepturile de licenţă şi de autor

# **Drepturile de licenţă şi de autor**

©2021 Brother Industries, Ltd. Toate drepturile rezervate. Acest produs include programe software dezvoltate de următorii furnizori: Acest produs include programul software "KASAGO TCP/IP" dezvoltat de ZUKEN ELMIC, Inc. Drepturi de autor 1989-2020 Datalight, Inc., Toate drepturile rezervate. FlashFX® Drepturi de autor 1998-2020 Datalight, Inc.

### **Informaţii similare**

<span id="page-13-0"></span> [Pagina de pornire](#page-1-0) > [Înainte de utilizarea aparatului](#page-8-0) > Note importante

# **Note importante**

- Verificați la [support.brother.com](https://support.brother.com/g/b/midlink.aspx) actualizările disponibile pentru driverele Brother și software.
- Pentru a menține performanțele aparatului dumneavoastră, verificați [support.brother.com](https://support.brother.com/g/b/midlink.aspx) pentru cea mai recentă actualizare a programului firmware. În caz contrar, este posibil ca unele funcții ale aparatului să nu fie disponibile.
- Nu folosiți acest produs în afara țării de achiziție, deoarece acest lucru poate încălca reglementările privind telecomunicaţiile wireless şi energia electrică din acea ţară.
- Înainte de a oferi altcuiva echipamentul dvs., de a-l înlocui sau de a-l arunca, vă recomandăm insistent să îl resetați la setările din fabrică pentru a elimina toate informațiile personale.
- În acest document, Windows 10 se referă la Windows 10 Home, Windows 10 Pro, Windows 10 Education si Windows 10 Enterprise.
- Windows Server 2008 în acest document reprezintă Windows Server 2008 şi Windows Server 2008 R2.
- În acest manual de utilizare, sunt folosite mesajele LCD ale modelului MFC-J5955DW, dacă nu se specifică altceva.
- În acest manual de utilizare, sunt folosite ilustrațiile modelului MFC-J5955DW, dacă nu se specifică altceva.
- Ecranele sau imaginile din acest manual de utilizare sunt folosite numai cu scop ilustrativ și pot diferi de cele ale produselor respective.
- Dacă nu se specifică altceva, ecranele din acest manual sunt din Windows 10. Ecranele de pe calculatorul dumneavoastră pot să difere în funcție de sistemul dvs. de operare.
- Conținutul acestui ghid și specificațiile acestui produs pot fi modificate fără notificare prealabilă.
- În acest document, XXX-XXXX reprezintă numele modelului aparatului.

#### **Informaţii similare**

• [Înainte de utilizarea aparatului](#page-8-0)

#### **Subiecte conexe:**

• [Resetarea aparatului](#page-530-0)

<span id="page-14-0"></span> [Pagina de pornire](#page-1-0) > Prezentarea aparatului dumneavoastră

# **Prezentarea aparatului dumneavoastră**

- [Înainte de utilizarea aparatului](#page-15-0)
- [Prezentarea panoului de control](#page-16-0)
- [Prezentare generală a ecranului tactil LCD](#page-19-0)
- [Introducerea unui text pe aparatul Brother](#page-26-0)
- [Accesarea Brother Utilities \(Windows\)](#page-27-0)
- [Accesarea Brother iPrint&Scan \(Windows/Mac\)](#page-29-0)
- [Amplasarea porturilor USB / Ethernet pe aparatul Brother](#page-30-0)

<span id="page-15-0"></span> [Pagina de pornire](#page-1-0) > [Prezentarea aparatului dumneavoastră](#page-14-0) > Înainte de utilizarea aparatului

# **Înainte de utilizarea aparatului**

Înainte de a încerca o operație de imprimare, confirmați următoarele:

- Asigurați-vă că ați instalat programul software și driverele corecte pentru aparatul dumneavoastră.
- Pentru utilizatorii de cablu de reţea sau cablu USB: Asiguraţi instalarea în siguranţă a cablului de interfaţă.

### **Selectarea tipului corect de hârtie**

Pentru o imprimare de foarte bună calitate, este important să selectați tipul corect de hârtie. Asigurați-vă că ați citit informațiile despre tipurile de hârtie adecvate înainte de a cumpăra hârtie și determinați suprafața imprimabilă în funcție de setările driverului de imprimantă sau ale aplicației utilizată la imprimare.

### **Imprimarea, scanarea şi trimiterea de faxuri simultan**

Aparatul dvs. poate imprima de pe computer în timp ce trimite sau primeşte un fax în memorie sau în timp ce scanează un document în computer. Expedierea faxurilor nu va fi oprită în timpul imprimării de la computer. Totuşi, atunci când aparatul copiază sau primeşte un fax pe hârtie, acesta întrerupe operaţiunea de imprimare, apoi reia imprimarea când copierea sau primirea faxului s-a încheiat.

### **Firewall (Windows)**

În cazul în care computerul este protejat de un program firewall şi nu puteţi imprima în reţea, scana în reţea sau utiliza aplicaţia PC-Fax, este posibil să fie necesară configurarea setărilor programului firewall. Dacă utilizaţi Windows Firewall și ați instalat driverele urmând pașii din aplicația de instalare, setările necesare pentru firewall au fost deja configurate. Dacă utilizați orice alt software Firewall personal, consultați Manualul de utilizare pentru software-ul respectiv sau contactați producătorul de software.

#### **Informaţii similare**

• [Prezentarea aparatului dumneavoastră](#page-14-0)

<span id="page-16-0"></span> [Pagina de pornire](#page-1-0) > [Prezentarea aparatului dumneavoastră](#page-14-0) > Prezentarea panoului de control

# **Prezentarea panoului de control**

#### >> MFC-J2340DW

[>> MFC-J2740DW/MFC-J5955DW](#page-17-0)

#### **MFC-J2340DW**

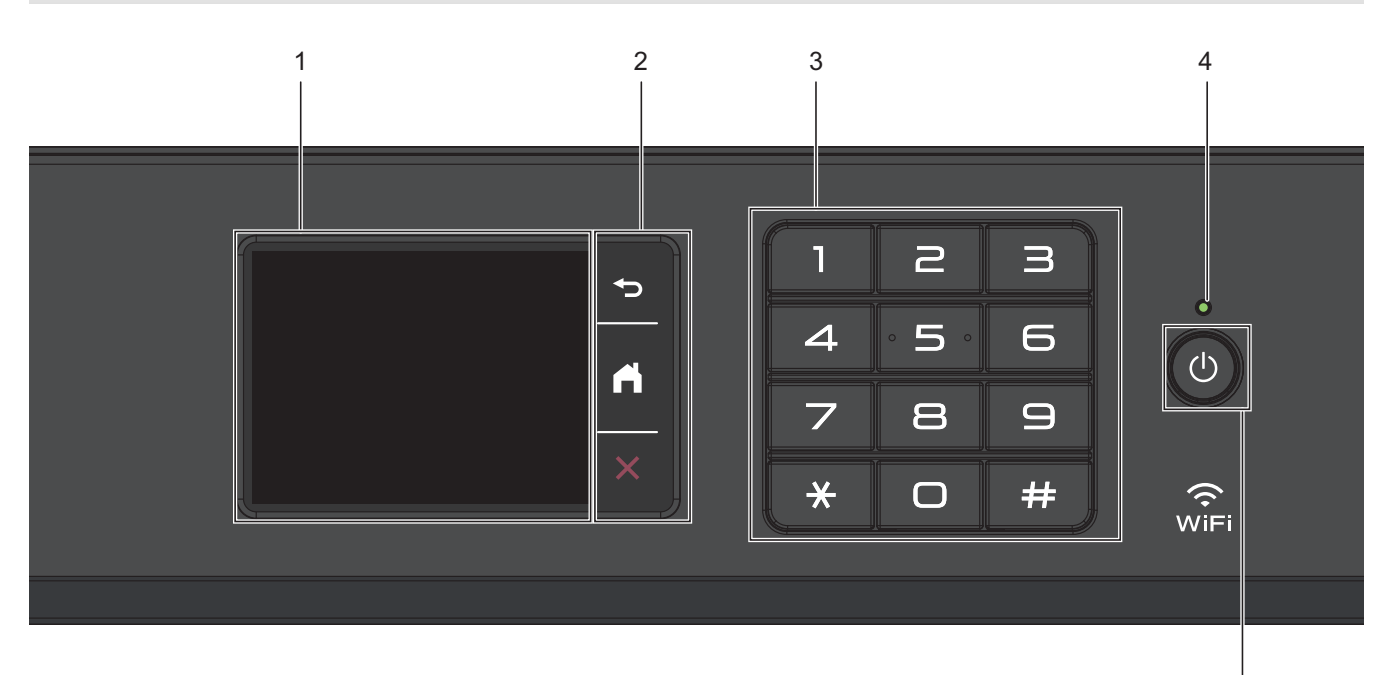

**1. Ecran tactil cu cristale lichide (LCD)**

Accesaţi meniurile şi opţiunile apăsându-le pe ecranul tactil.

#### **2. Butoanele de meniu**

# **(Înapoi)**

Apăsaţi pentru a reveni la meniul anterior.

#### **(Acasă)** e.

Apăsaţi pentru a reveni la meniul principal.

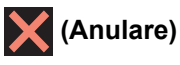

Apăsaţi pentru a anula o operaţiune.

#### **3. Tastatura**

Apăsaţi pe numere pentru a forma numere de telefon sau de fax şi pentru a introduce numărul de copii.

#### **4. Indicator de alimentare cu LED**

Indicatorul LED se aprinde în funcție de starea de alimentare a aparatului. Dacă aparatul este în modul Sleep, indicatorul LED luminează intermitent.

### **5. Pornit/Oprit**

Apăsați pe  $\left(\circlearrowleft\right)$  pentru a porni aparatul.

Apăsați și mențineți apăsat butonul  $\bigcirc$  pentru a opri aparatul. Ecranul tactil afișează [Oprire] și va mai rămâne pornit câteva secunde, înainte de a se închide. Un telefon extern sau un robot telefonic (TAD) conectat va fi întotdeauna disponibil.

5

<span id="page-17-0"></span>Dacă opriți aparatul de la butonul  $(\circled{c})$ , acesta va efectua o curățare periodică a capului de imprimare pentru a menţine calitatea imprimării. Pentru a prelungi durata de utilizare a capului de imprimare, pentru a folosi cât mai eficient cerneala şi pentru a menţine calitatea imprimării, ţineţi întotdeauna aparatul conectat la sursa de alimentare.

### **MFC-J2740DW/MFC-J5955DW**

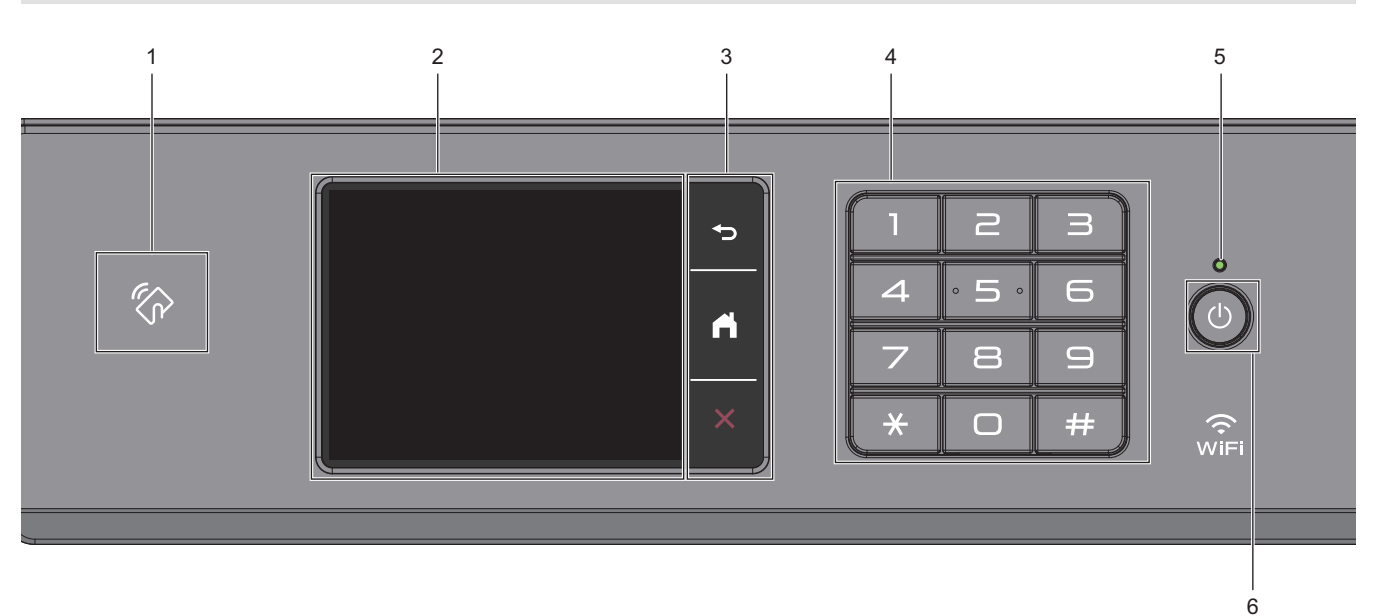

### 1. **Simbol NFC (Near Field Communication)**

#### **(MFC-J5955DW)**

Puteţi utiliza autentificarea prin card atingând cardul IC de simbolul NFC de pe panoul de control.

#### **2. Ecran tactil cu cristale lichide (LCD)**

Accesaţi meniurile şi opţiunile apăsându-le pe ecranul tactil.

#### **3. Butoanele de meniu**

# **(Înapoi)**

Apăsaţi pentru a reveni la meniul anterior.

# **(Acasă)**

Apăsaţi pentru a reveni la meniul principal.

# **(Anulare)**

Apăsaţi pentru a anula o operaţiune.

#### **4. Tastatura**

Apăsaţi pe numere pentru a forma numere de telefon sau de fax şi pentru a introduce numărul de copii.

#### **5. Indicator de alimentare cu LED**

Indicatorul LED se aprinde în funcție de starea de alimentare a aparatului. Dacă aparatul este în modul Sleep, indicatorul LED luminează intermitent.

### **6. Pornit/Oprit**

Apăsați pe  $\left(\circlearrowleft\right)$  pentru a porni aparatul.

Apăsați și mențineți apăsat butonul ( $\bigcirc$ ) pentru a opri aparatul. Ecranul tactil afișează [Oprire] și va mai rămâne pornit câteva secunde, înainte de a se închide. Un telefon extern sau un robot telefonic (TAD)

conectat va fi întotdeauna disponibil.

Dacă opriți aparatul de la butonul (  $\bigcirc$ ), acesta va efectua o curățare periodică a capului de imprimare pentru

a menţine calitatea imprimării. Pentru a prelungi durata de utilizare a capului de imprimare, pentru a folosi cât mai eficient cerneala şi pentru a menţine calitatea imprimării, ţineţi întotdeauna aparatul conectat la sursa de alimentare.

# **Informaţii similare**

• [Prezentarea aparatului dumneavoastră](#page-14-0)

<span id="page-19-0"></span> [Pagina de pornire](#page-1-0) > [Prezentarea aparatului dumneavoastră](#page-14-0) > Prezentare generală a ecranului tactil LCD

# **Prezentare generală a ecranului tactil LCD**

Apăsați cu degetul pe  $\blacktriangle\blacktriangleright$  sau pe  $\blacktriangle\blacktriangleright$  de pe ecranul LCD pentru a afișa și accesa opțiunile aparatului.

(MFC-J2740DW/MFC-J5955DW) De asemenea, puteți accesa opțiunile tuturor aparatelor derulând la stânga, la dreapta, în sus sau în jos ecranul LCD pentru a le parcurge.

Puteți schimba ecranele principale apăsând pe ◀ sau pe ▶.

Din ecranele principale, puteți accesa diferite setări.

#### **Ecranul principal**

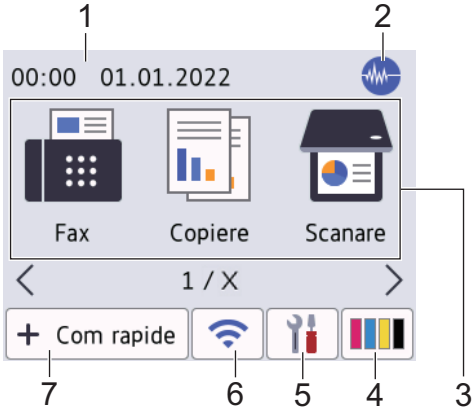

Pe acest ecran este afişată starea aparatului în cazul în care aparatul este inactiv. Când este afişat, acesta indică faptul că aparatul este pregătit şi aşteaptă comanda următoare.

#### 1. **Data şi ora**

Afișează data și ora setate pe aparat.

#### 2. **Mod silenţios**

Această pictogramă este afișată dacă pentru [Mod silentios] ati selectat opțiunea [Pornit].

Folosind setarea Mod silentios puteti reduce zgomotul la imprimare. Dacă modul silentios este activat, viteza de imprimare se va reduce.

#### 3. **Moduri:**

Apăsați pentru a trece prin fiecare mod.

```
[Fax] / [Copiere] / [Scanare] / [Imprimare securizată] (MFC-J5955DW) / [Web] /
[Aplicatii] / [USB] / [Cmd.rap. copiere A3] / [Descărcare software] / [Curățare cap
impr.]
```
### 4. **[Cerneală]**

Afișează cu aproximație volumul de cerneală disponibil. Apăsați pentru a accesa meniul [Cerneală].

În cazul în care cartușul de cerneală se apropie de sfârșitul duratei de utilizare sau dacă aveți o problemă, pe culoarea respectivă de cerneală va fi afișată o pictogramă de eroare.

### 5. **[Setări]**

Apăsați pentru a accesa meniul [Setări].

#### 6. **Stare retea wireless**

Fiecare pictogramă din tabelul de mai jos indică starea reţelei wireless:

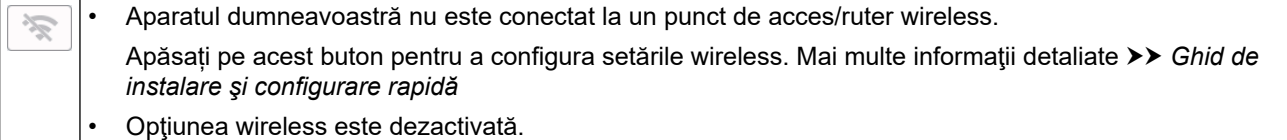

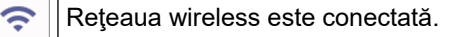

Puterea actuală a semnalului wireless este afişată pe oricare dintre ecranele de pornire printr-un indicator cu trei niveluri.

Punctul de acces/routerul wireless nu poate fi detectat.

Puteți configura setările wireless apăsând pe butonul Stare reţea wireless.

#### 7.  $\div$  [Com rapide]

 $\overline{\bullet}$ 

Ø

Creaţi comenzi rapide pentru operaţiunile folosite frecvent, cum ar fi trimiterea unui fax, copierea, scanarea, serviciile Web Connect și Apps.

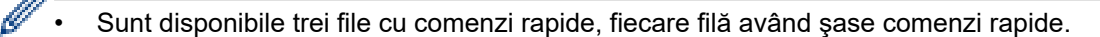

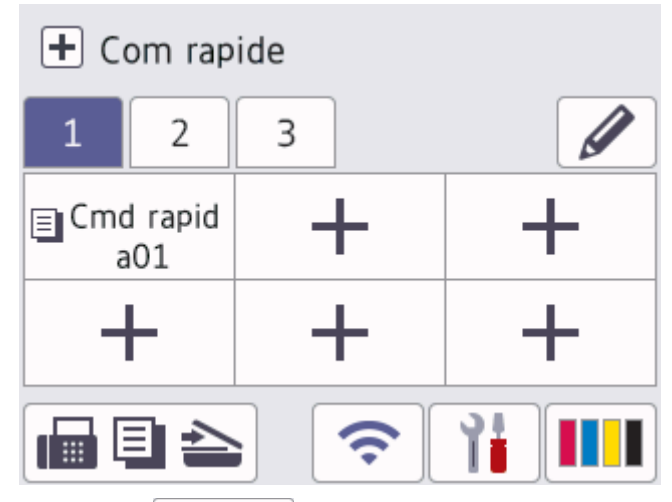

Apăsați pe  $\Box$   $\Box$ , afișat la partea de jos a ecranului pentru a accesa ecranele de pornire.

#### 8. **Pictograma Informaţii**

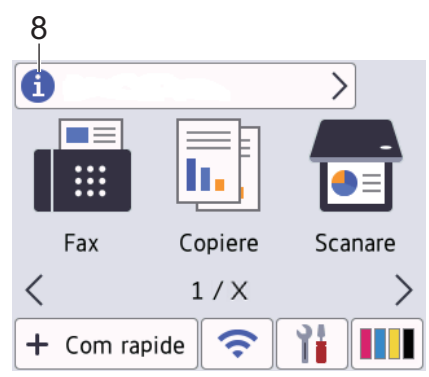

Noile informaţii de la Brother sunt afişate în bara de informaţii dacă pentru setările de notificare precum [Mesaj de la Brother] și [Verif.auto. firmware] ați selectat opțiunea [Pornit].

(Aveți nevoie de o conexiune la internet și se pot percepe tarife pentru transferul de date.)

Pentru a vizualiza detaliile, apăsați pe

#### 9. **Pictograma de avertizare**

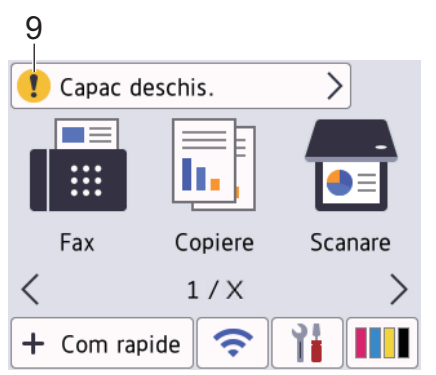

Pictograma de avertizare **apare dacă este afișat un mesaj de eroare sau de întreținere**; apăsați pe **de** pentru a vizualiza detaliile și apoi pe **X** pentru a reveni în ecranul principal.

### **IMPORTANT**

NU apăsaţi pe ecranul LCD cu obiecte ascuţite, cum ar fi un creion sau un stylus. Aparatul se poate deteriora.

# **NOTĂ**

NU atingeţi ecranul LCD imediat după conectarea cablului de alimentare sau pornirea aparatului. Există riscul apariţiei unei erori.

Acest produs adoptă fonturi ale ARPHIC TECHNOLOGY CO., LTD.

### **Informaţii similare**

- [Prezentarea aparatului dumneavoastră](#page-14-0)
	- [Prezentarea ecranului cu setări](#page-22-0)
	- [Configurarea ecranului Pregătit de funcţionare](#page-24-0)
	- [Setarea ecranelor cu funcţii implicite](#page-25-0)

#### **Subiecte conexe:**

- [Reducerea zgomotului la imprimare](#page-586-0)
- [Verificați volumul cernelii \(estimare paginii\)](#page-557-0)
- [Utilizați comenzile rapide de copiere A3](#page-199-0)
- [Mesaje de eroare și de întreținere](#page-471-0)

<span id="page-22-0"></span> [Pagina de pornire](#page-1-0) > [Prezentarea aparatului dumneavoastră](#page-14-0) > [Prezentare generală a ecranului tactil LCD](#page-19-0) > Prezentarea ecranului cu setări

# **Prezentarea ecranului cu setări**

Dacă apăsați pe  $\|\cdot\|$  [Setări], pe ecranul tactil va fi afișată starea aparatului.

Utilizaţi meniul Setări pentru a accesa toate setările aparatului Brother.

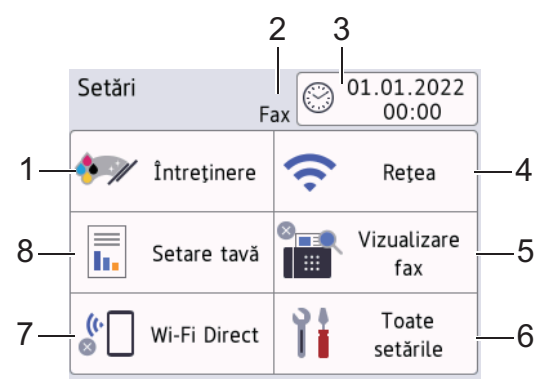

#### 1. [*întretinere*]

#### Apăsaţi pentru a accesa următoarele meniuri:

- [Îmbunătățire calitate impr]
- [Curățare cap imprimare]
- [Îndepărtare urme hârtie]
- [Vol. Cerneala]
- [Model cartuș de cerneală]
- [Opțiuni imprimare]
- [Verificarea cartușului de cerneală]
- [Verificare automată calitate imprimare]

#### **2. Modul recepție**

Afișează modul de recepție utilizat în prezent.

**3. [Data şL ora]**

Afișează data și ora.

Apăsați pentru a accesa meniul [Data și ora].

**4.** [Retea]

Apăsaţi pentru a configura o conexiune de reţea.

Dacă utilizați o conexiune wireless, un indicator cu trei niveluri  $\left| \right\rangle$  de pe ecran va afișa puterea actuală a semnalului wireless.

**5. [Vizualizare fax]**

Afișează opțiunea definită pentru Previzualizare fax.

Apăsați pentru a accesa meniul [Vizualizare fax].

**6. [Toate setările]**

Apăsaţi pentru a accesa un meniu cu toate setările aparatului.

**7. [Wi-Fi Direct]**

Apăsaţi pentru a configura o conexiune de reţea Wi-Fi Direct.

**8. [Setare tavă]**

Apăsați pentru a accesa meniul [Setare tavă].

Utilizați aceste opțiuni pentru a modifica dimensiunea și tipul hârtiei.

# **Informaţii similare**

• [Prezentare generală a ecranului tactil LCD](#page-19-0)

### **Subiecte conexe:**

• [Verificați volumul cernelii \(estimare paginii\)](#page-557-0)

<span id="page-24-0"></span> [Pagina de pornire](#page-1-0) > [Prezentarea aparatului dumneavoastră](#page-14-0) > [Prezentare generală a ecranului tactil](#page-19-0) [LCD](#page-19-0) > Configurarea ecranului Pregătit de funcționare

# **Configurarea ecranului Pregătit de funcţionare**

Puteți modifica ecranul modului Gata de operare pentru a afișa un anumit ecran de pornire sau un ecran cu comenzi rapide.

Dacă aparatul este inactiv sau dacă apăsați pe , aparatul va reveni la ecranul definit anterior.

- 1. Apăsaţi pe [Setări] > [Toate setările] > [Setare Gener.] > [Setări ecran] > [Ecran de pornire].
- 2. Apăsați pe ▲ sau pe ▼ pentru a afișa opțiunile pentru ecran și apoi selectați opțiunea dorită.
- 3. Apăsați pe

Aparatul va afişa noul ecran de pornire.

 **Informaţii similare**

• [Prezentare generală a ecranului tactil LCD](#page-19-0)

<span id="page-25-0"></span> [Pagina de pornire](#page-1-0) > [Prezentarea aparatului dumneavoastră](#page-14-0) > [Prezentare generală a ecranului tactil LCD](#page-19-0) > Setarea ecranelor cu funcții implicite

# **Setarea ecranelor cu funcţii implicite**

Puteți seta ecranul implicit de scanare folosind Setări ecran.

```
1. Apăsaţi pe [Setări] > [Toate setările] > [Setare Gener.] > [Setări ecran] > [Ecran
  de scanare].
```
- 2. Apăsați pe ▲ sau pe ▼ pentru a afișa opțiunile de scanare și apoi selectați opțiunea pe care doriți să o definiți ca ecran implicit.
- 3. Apăsați pe

#### **Informaţii similare**

• [Prezentare generală a ecranului tactil LCD](#page-19-0)

<span id="page-26-0"></span> [Pagina de pornire](#page-1-0) > [Prezentarea aparatului dumneavoastră](#page-14-0) > Introducerea unui text pe aparatul Brother

# **Introducerea unui text pe aparatul Brother**

- Caracterele disponibile pot să difere în funcție de țară.
- Structura tastaturii poate să difere în funcție de funcția pe care doriți să o definiți.

Dacă trebuie să introduceţi un text în aparatul Brother, pe ecranul tactil va fi afişată o tastatură.

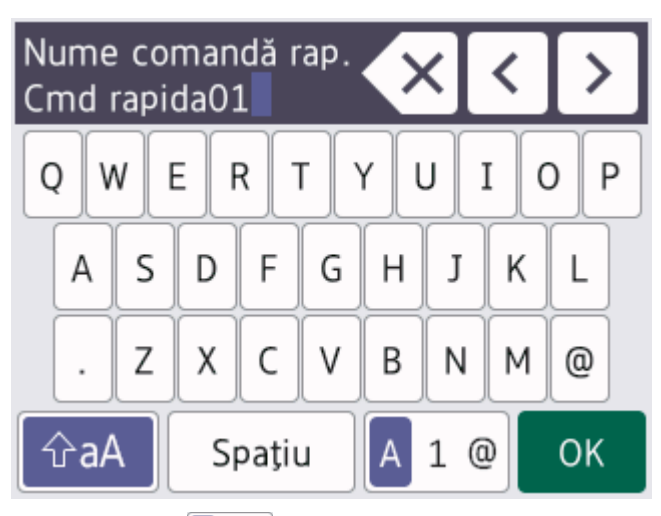

- Apăsați pe  $\mathbf{A}$  1  $\mathbf{0}$  pentru a alterna între litere, numere și caractere speciale.
- Apăsați pe  $\alpha$ aA | pentru a alterna între scrierea cu litere mici și scrierea cu majuscule.
- Pentru a muta cursorul la stânga sau la dreapta, apăsați pe ◀ sau pe ▶.

#### **Introducerea spaţiilor**

Pentru a introduce un spațiu, apăsați pe [Spatiu]. Sau, puteți apăsa pe ▶ pentru a deplasa cursorul.

#### **Efectuarea corecţiilor**

- Dacă ați introdus incorect un caracter și doriți să îl modificați, apăsați pe ◀ sau pe ▶ pentru a evidenția caracterul incorect. Apăsați pe  $\langle \times |$ și apoi introduceți caracterul corect.
- Pentru a introduce un caracter, apăsați pe ◀ sau pe ▶ pentru a muta cursorul în poziția corectă și apoi introduceţi caracterul.
- Apăsați pe  $\langle \times \rangle$  pentru fiecare caracter pe care doriți să îl ștergeți sau apăsați și țineți apăsat butonul  $\langle \times \rangle$ pentru a şterge toate caracterele.

### **Informaţii similare**

• [Prezentarea aparatului dumneavoastră](#page-14-0)

#### **Subiecte conexe:**

- [Trimiterea aceluiași fax la mai mulți destinatari \(difuzare\)](#page-211-0)
- [Salvați numerele din lista cu apeluri efectuate în agendă](#page-253-0)
- [Schimbarea numelui unui grup de difuzare](#page-256-0)
- [Setarea identificatorului stației](#page-583-0)
- [Modificarea sau ştergerea comenzilor rapide](#page-591-0)

<span id="page-27-0"></span> [Pagina de pornire](#page-1-0) > [Prezentarea aparatului dumneavoastră](#page-14-0) > Accesarea Brother Utilities (Windows)

# **Accesarea Brother Utilities (Windows)**

**Brother Utilities** este un program de lansare a aplicațiilor care permite accesul rapid la toate aplicațiile Brother instalate pe calculatorul dumneavoastră.

- 1. Efectuaţi una dintre următoarele operaţii:
	- Windows 10

Faceţi clic pe > **Brother** > **Brother Utilities**.

• Windows 8.1

Mutați mausul în colțul din stânga jos al ecranului Start și faceți clic pe  $\bigodot$  (dacă utilizați un dispozitiv cu ecran tactil, derulați de jos în sus ecranul **Start** pentru a deschide ecranul **Aplicații**).

Când apare ecranul Aplicații, atingeți sau faceți clic pe **Brother Utilities**.

Windows 7

Faceţi clic pe **(Start)** > **Toate programele** > **Brother** > **Brother Utilities**.

2. Selectaţi aparatul dvs.

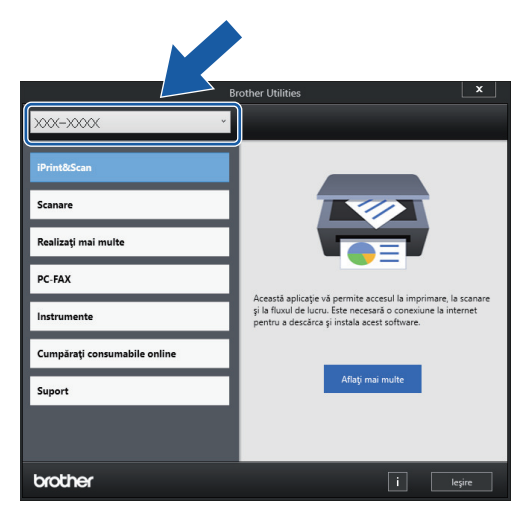

3. Selectați operaţiunea pe care doriţi să o utilizaţi.

#### **Informaţii similare**

- [Prezentarea aparatului dumneavoastră](#page-14-0)
	- [Dezinstalarea programului software Brother și a driverelor \(Windows\)](#page-28-0)

<span id="page-28-0"></span> [Pagina de pornire](#page-1-0) > [Prezentarea aparatului dumneavoastră](#page-14-0) > [Accesarea Brother Utilities](#page-27-0) [\(Windows\)](#page-27-0) > Dezinstalarea programului software Brother și a driverelor (Windows)

# **Dezinstalarea programului software Brother și a driverelor (Windows)**

- 1. Efectuaţi una dintre următoarele operaţii:
	- Windows 10

Faceţi clic pe > **Brother** > **Brother Utilities**.

Windows 8.1

Mutați mausul în colțul din stânga jos al ecranului Start și faceți clic pe  $\circled{Q}$  (dacă utilizați un dispozitiv cu ecran tactil, derulați de jos în sus ecranul **Start** pentru a deschide ecranul **Aplicații**).

Când apare ecranul Aplicații, atingeți sau faceți clic pe **Brother Utilities**.

• Windows 7

Faceţi clic pe **(Start)** > **Toate programele** > **Brother** > **Brother Utilities**.

2. Faceţi clic pe lista derulantă şi apoi selectaţi denumirea modelului (dacă nu este selectată deja). Faceţi clic pe **Instrumente** în bara de navigare din stânga şi apoi clic pe **Dezinstalare**.

Urmați instrucțiunile din caseta de dialog pentru a dezinstala programul software și driverele.

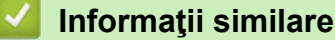

• [Accesarea Brother Utilities \(Windows\)](#page-27-0)

<span id="page-29-0"></span> [Pagina de pornire](#page-1-0) > [Prezentarea aparatului dumneavoastră](#page-14-0) > Accesarea Brother iPrint&Scan (Windows/ Mac)

# **Accesarea Brother iPrint&Scan (Windows/Mac)**

Utilizați Brother iPrint&Scan pentru Windows și Mac pentru a imprima și scana de pe computer.

Ecranele următoare prezintă un exemplu de Brother iPrint&Scan pentru Windows. În funcție de versiunea aplicației, ecranul real poate fi diferit.

• Pentru Windows

Deschideți pagina **Descărcări** a modelului dumneavoastră aflată la adresa [support.brother.com](https://support.brother.com/g/b/midlink.aspx) pentru a descărca cea mai recentă aplicație.

Pentru Mac

Descărcați și instalați Brother iPrint&Scan din App Store.

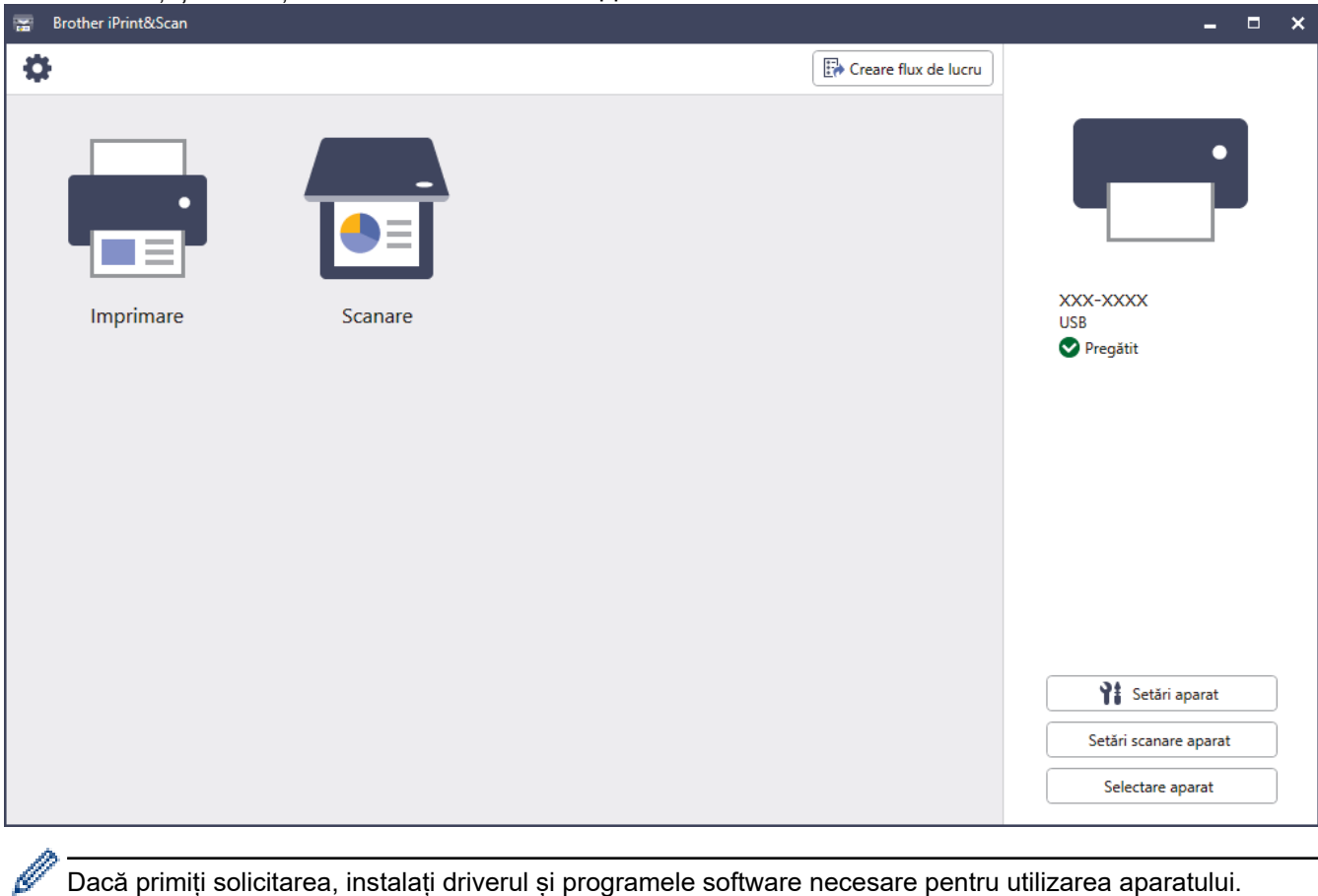

Dacă primiți solicitarea, instalați driverul și programele software necesare pentru utilizarea aparatului. Descărcați programul de instalare de pe pagina **Descărcări** a modelului dumneavoastră aflată la adresa [support.brother.com](https://support.brother.com/g/b/midlink.aspx).

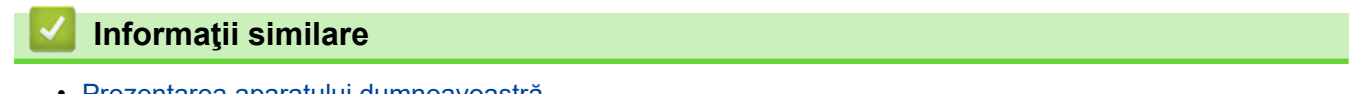

• [Prezentarea aparatului dumneavoastră](#page-14-0)

<span id="page-30-0"></span> [Pagina de pornire](#page-1-0) > [Prezentarea aparatului dumneavoastră](#page-14-0) > Amplasarea porturilor USB / Ethernet pe aparatul Brother

# **Amplasarea porturilor USB / Ethernet pe aparatul Brother**

Porturile USB și Ethernet se află în interiorul aparatului.

Pentru a instala driverul și programul software necesar utilizării aparatului, vizitați pagina **Descărcări** a modelului dumneavoastră aflată la adresa [support.brother.com](https://support.brother.com/g/b/midlink.aspx).

1. Cu ambele mâini, utilizați suporturile pentru degete de pe lateralele aparatului pentru a ridica capacul scanerului (1) în poziție deschisă.

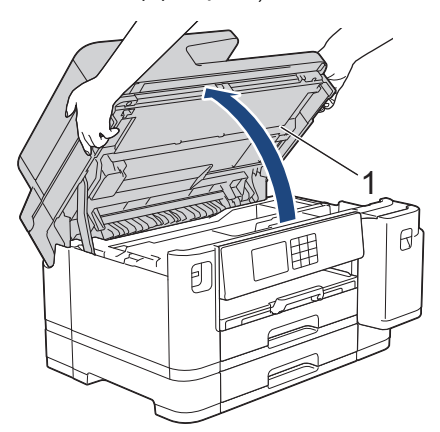

2. Localizați portul corect (în funcție de cablul utilizat) în interiorul aparatului, respectând instrucțiunile.

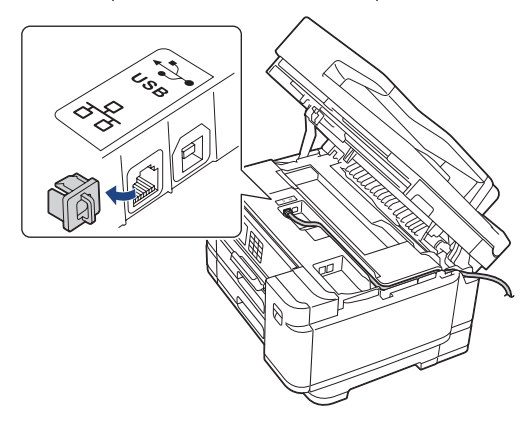

Introduceţi cu atenţie cablul în canalul pentru cablu şi apoi scoateţi-l prin spatele aparatului.

3. Închideți cu atenție capacul scanerului folosind suporturile pentru degete de pe laterale.

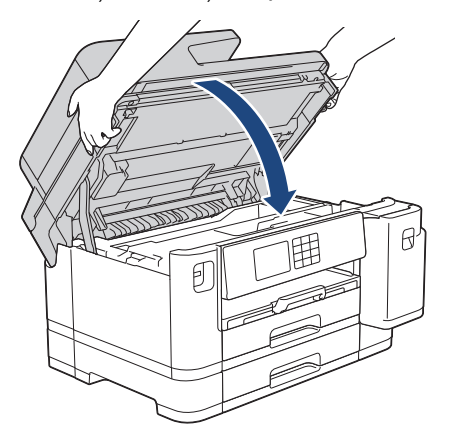

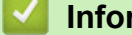

 **Informaţii similare**

• [Prezentarea aparatului dumneavoastră](#page-14-0)

<span id="page-31-0"></span> [Pagina de pornire](#page-1-0) > Manipularea hârtiei

# **Manipularea hârtiei**

- [Încărcarea hârtiei](#page-32-0)
- [Încărcarea documentelor](#page-77-0)

<span id="page-32-0"></span> [Pagina de pornire](#page-1-0) > [Manipularea hârtiei](#page-31-0) > Încărcarea hârtiei

# **Încărcarea hârtiei**

- [Încărcarea hârtiei](#page-33-0)
- [Încărcați hârtia în tava de hârtie #1 / tava de hârtie #2](#page-36-0)
- [Încărcarea hârtiei în tava multifuncțională \(tava MF\)](#page-52-0)
- [Încărcarea hârtiei în fanta de alimentare manuală](#page-60-0)
- [Zona neimprimabilă](#page-63-0)
- [Setări pentru hârtie](#page-64-0)
- [Suporturi de imprimare acceptate](#page-70-0)
- [Mesaje de eroare și de întreținere](#page-471-0)
- [Probleme care apar la manipularea hârtiei şi la imprimare](#page-503-0)

<span id="page-33-0"></span> [Pagina de pornire](#page-1-0) > [Manipularea hârtiei](#page-31-0) > [Încărcarea hârtiei](#page-32-0) > Încărcarea hârtiei

# **Încărcarea hârtiei**

1. Încărcaţi hârtia în tava pentru hârtie urmând instrucţiunile de mai jos.

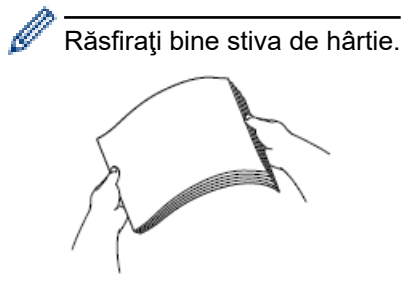

La încărcarea hârtiei, formatul hârtiei determină orientarea acesteia.

# **Tavă pentru hârtie**

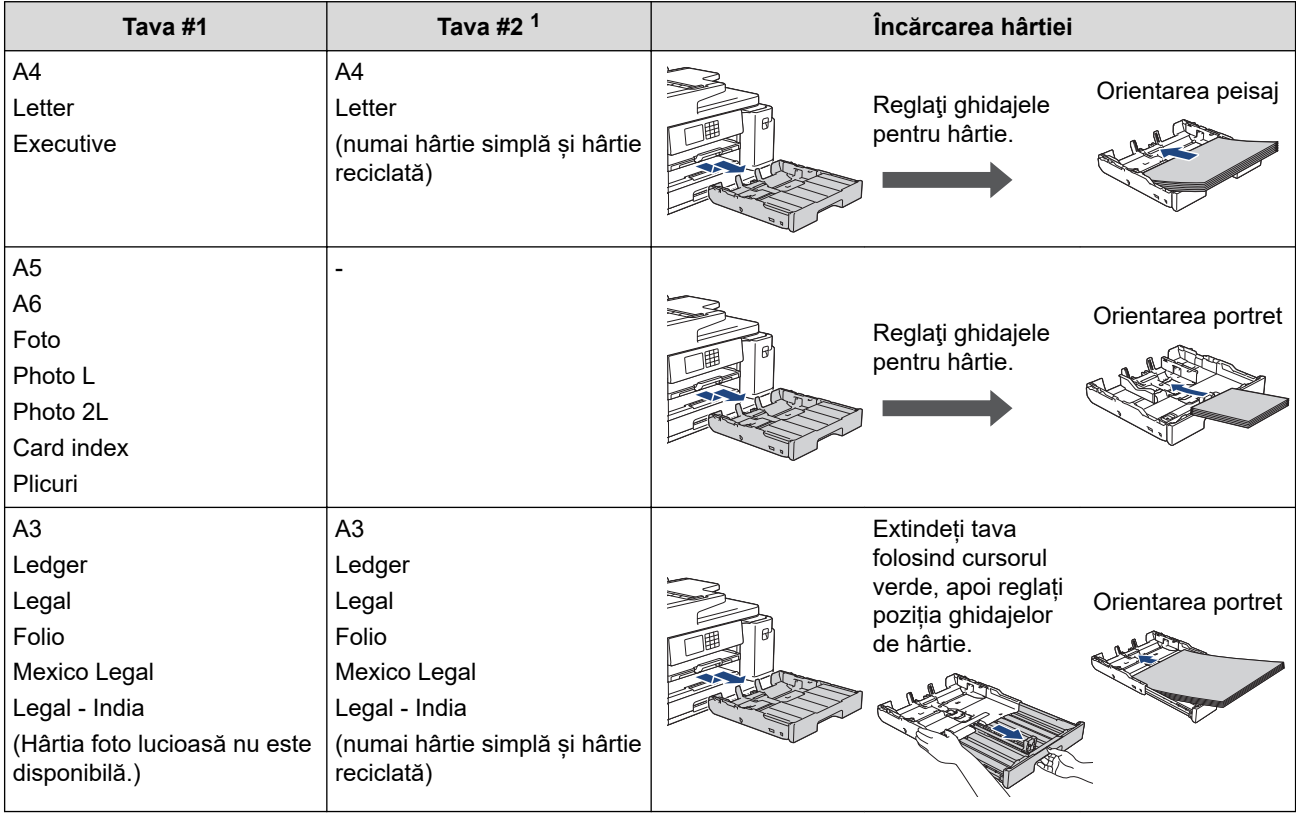

1 Tava #2 este disponibilă numai pentru MFC-J2740DW/MFC-J5955DW.

# **Tava MF**

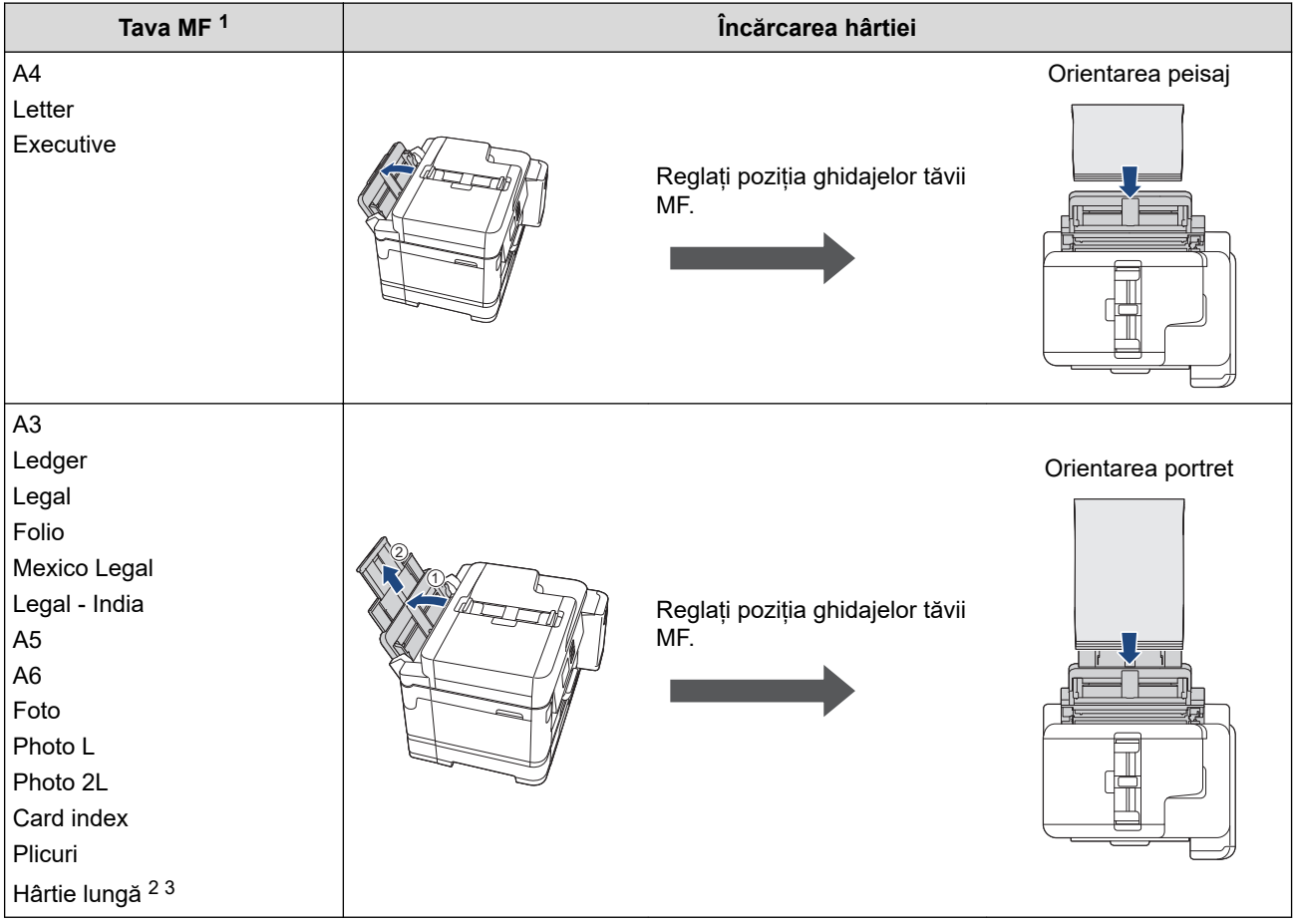

1 Tava MF este disponibilă numai pentru MFC-J2740DW/MFC-J5955DW.

2 Lățime: 88,9 - 297 mm / Înălțime: 431,9 - 1.200 mm.

3 În tava MF încărcați, pe rând, o singură foaie de hârtie lungă. Pentru a evita deteriorarea hârtiei, NU trageți de suportul pentru hârtie (2) la încărcarea hârtiei lungi.

# **Fantă de alimentare manuală**

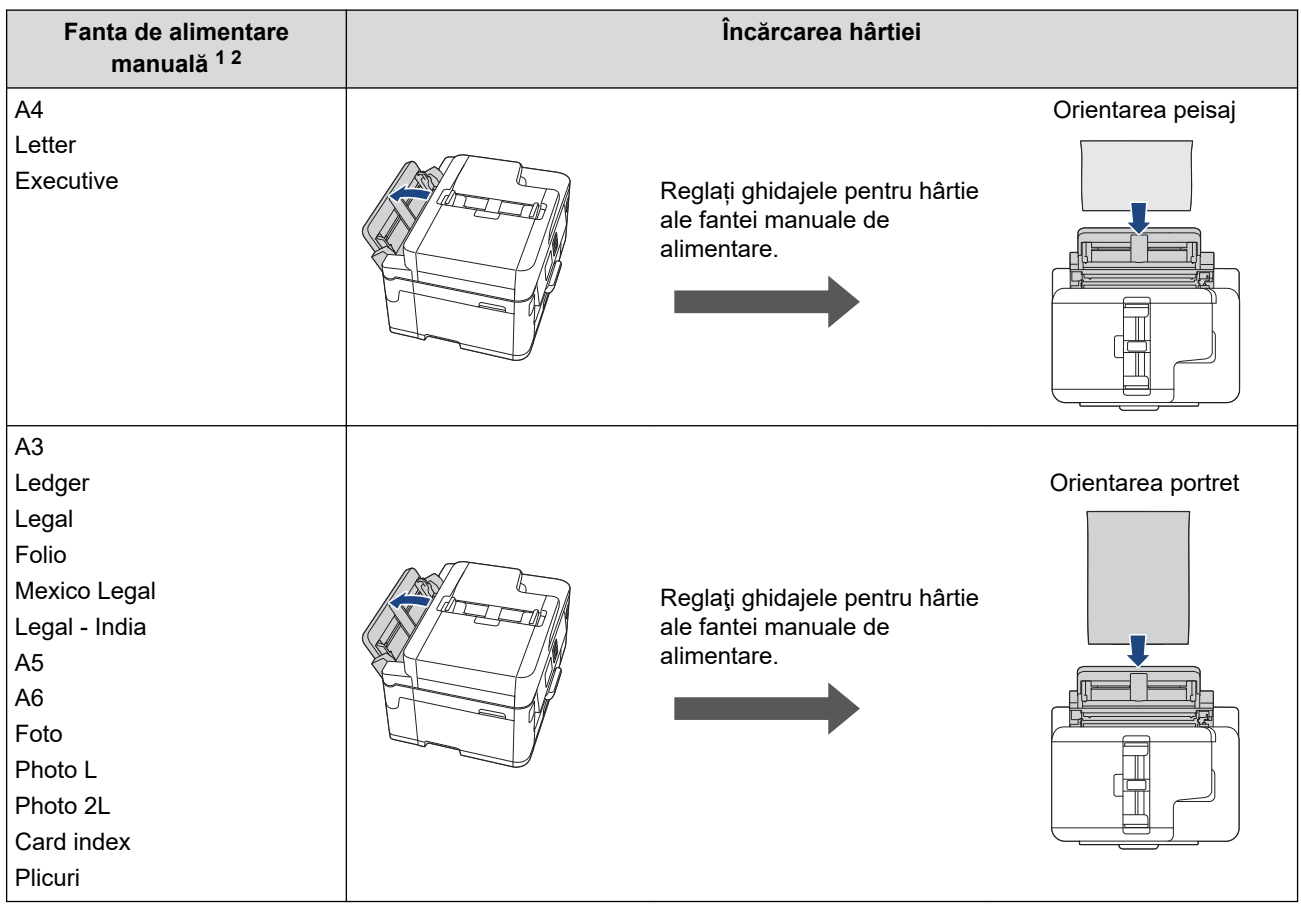

1 Fanta de alimentare manuală este disponibilă numai pentru MFC-J2340DW.

2 În fanta de alimentare manuală puteți încărca o singură foaie de hârtie.

2. Desfaceți extensia pentru suportul de hârtie.

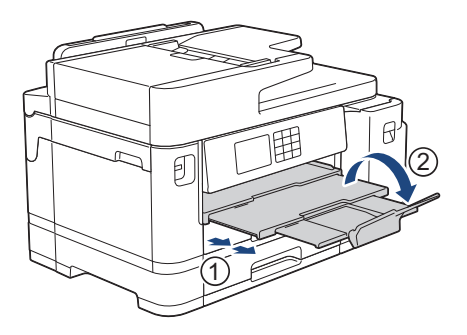

3. Dacă este necesar, modificaţi setările definite pentru formatul de hârtie în meniul aparatului.

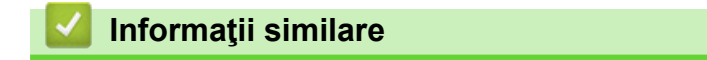

• [Încărcarea hârtiei](#page-32-0)
<span id="page-36-0"></span> [Pagina de pornire](#page-1-0) > [Manipularea hârtiei](#page-31-0) > [Încărcarea hârtiei](#page-32-0) > Încărcați hârtia în tava de hârtie #1 / tava de hârtie #2

# **Încărcați hârtia în tava de hârtie #1 / tava de hârtie #2**

- [Încărcați hârtie format A4, Letter sau Executive în tava de hârtie #1 / tava de hârtie #2](#page-37-0)
- [Încărcați hârtie format A3, Ledger sau Legal în tava de hârtie #1 / tava de hârtie #2](#page-41-0)
- [Încărcaţi hârtia foto în tava de hârtie #1](#page-46-0)
- [Încărcaţi plicurile în tava de hârtie #1](#page-49-0)

<span id="page-37-0"></span> [Pagina de pornire](#page-1-0) > [Manipularea hârtiei](#page-31-0) > [Încărcarea hârtiei](#page-32-0) > [Încărcați hârtia în tava de hârtie #1 / tava de](#page-36-0) [hârtie #2](#page-36-0) > Încărcați hârtie format A4, Letter sau Executive în tava de hârtie #1 / tava de hârtie #2

### **Încărcați hârtie format A4, Letter sau Executive în tava de hârtie #1 / tava de hârtie #2**

- Dacă pentru [Verificare hârtie] ați selectat opțiunea [Pornit] și scoateți din aparat tava pentru hârtie, pe ecranul LCD va fi afișat un mesaj care vă permite să modificați tipul și formatul de hârtie.
- Dacă în tava de hârtie încărcaţi un alt format de hârtie, trebuie să modificaţi şi setările definite pentru formatul de hârtie în aparat sau pe computerul dumneavoastră.

Aceste setări permit aparatului să efectueze alimentarea automată a hârtiei din tava adecvată, dacă opțiunea Selectare automată tavă a fost selectată în driverul de imprimare (Windows) sau la aparat. (MFC-J2740DW/MFC-J5955DW)

• În tava #2 puteţi utiliza numai hârtie simplă. (MFC-J2740DW/MFC-J5955DW)

Aceste instrucțiuni prezintă modul de încărcare a hârtiei în tava #1.

(MFC-J2740DW/MFC-J5955DW) Instrucțiunile pentru tava #2 sunt similare.

1. Dacă extensia suportului pentru hârtie (1) este deschisă, închideţi-o şi apoi închideţi suportul pentru hârtie  $(2).$ 

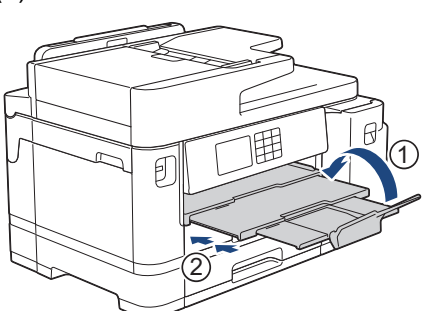

2. Trageţi complet tava de hârtie din aparat aşa cum este indicat de săgeată.

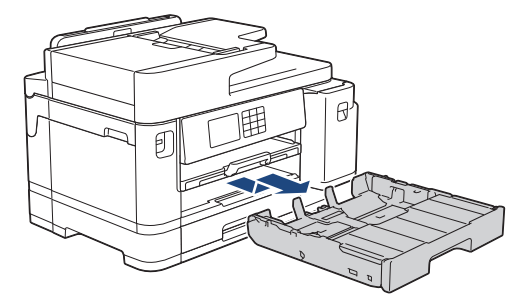

3. Scoateți capacul tăvii superioare (1).

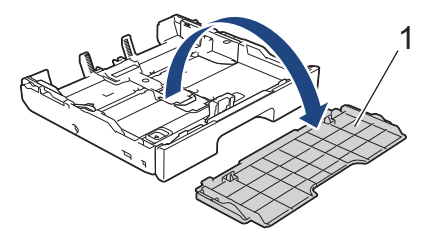

4. Apăsaţi şi împingeţi cu atenţie ghidajele de lățime ale hârtiei (1) și apoi ghidajul de lungime al hârtiei (2) în funcţie de dimensiunile hârtiei.

Asiguraţi-vă că marcajul triunghiular (3) de pe ghidajul de lățime al hârtiei (1) și de pe ghidajul de lungime al hârtiei (2) este aliniat cu marcajele corespunzătoare hârtiei utilizate.

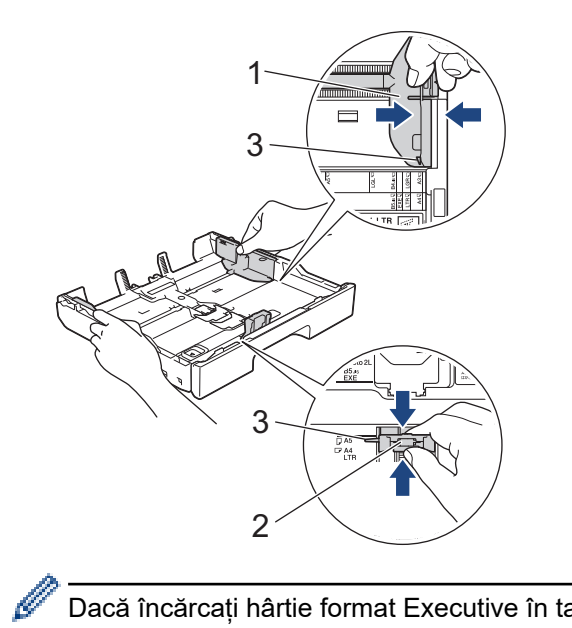

Dacă încărcați hârtie format Executive în tava #1, ridicați opritorul (4).

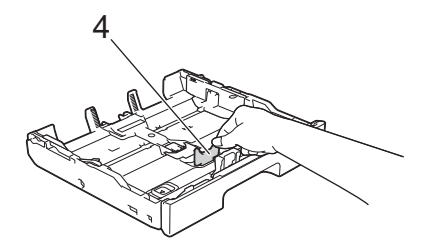

5. Răsfirați bine teancul de coli, pentru a evita blocarea hârtiei sau alimentarea greșită.

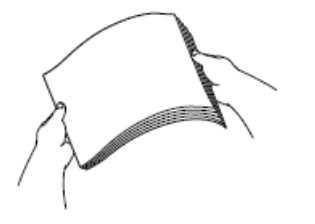

B

Asigurați-vă întotdeauna că hârtia nu este ondulată sau șifonată.

6. Încărcaţi cu atenție hârtie în tava pentru hârtie cu faţa pe care se va face imprimarea **în jos**. **Orientare peisaj**

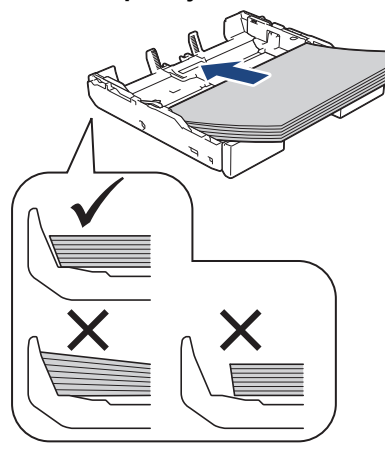

### **IMPORTANT**

Nu împingeți hârtia prea mult în interior; aceasta se poate ridica în partea din spate a tăvii, cauzând probleme de alimentare a hârtiei.

Pentru a adăuga hârtie înainte ca tava să se golească, scoateți hârtia din tavă și combinați-o cu hârtia pe care o adăugați. Răsfoiţi întotdeauna hârtia bine pentru a preveni alimentarea mai multor pagini în aparat.

7. Asiguraţi-vă că ghidajul de lungime al hârtie (1) atinge marginile hârtiei.

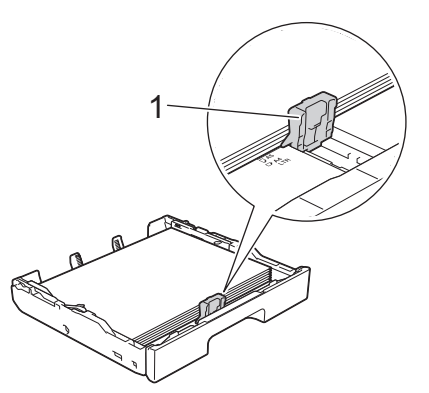

8. Reglați cu atenție ghidajele de lățime ale hârtiei (1) în funcție de dimensiunile hârtiei. Asiguraţi-vă că ghidajele pentru hârtie ating marginile hârtiei.

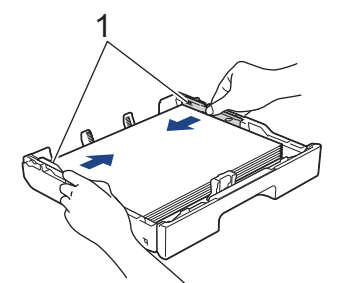

9. Asigurați-vă că hârtia este aplatizată în tavă și nu depăseste marcajul corespunzător nivelului maxim de încărcare cu hârtie (1).

Hârtia se poate bloca dacă tava este supraîncărcată.

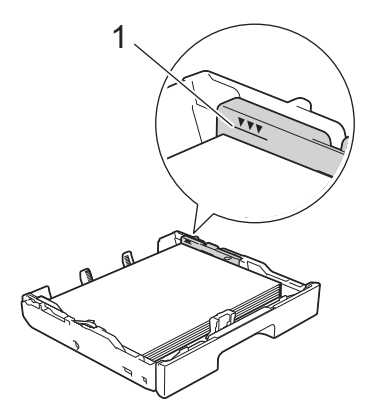

10. Reașezați capacul tăvii superioare.

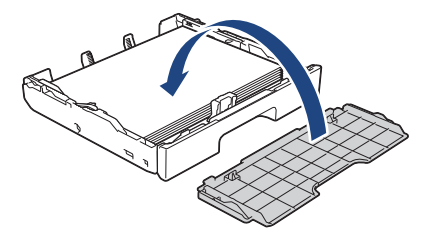

11. Împingeţi încet tava de hârtie, complet în aparat.

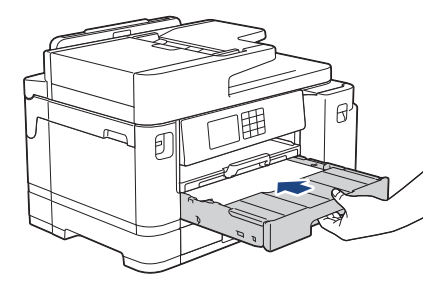

### **IMPORTANT**

NU împingeți tava de hârtie în aparat forțat sau în grabă. În caz contrar, hârtia se poate bloca sau pot apărea probleme de alimentare.

12. Trageți de suportul pentru hârtie până când acesta se fixează pe poziție.

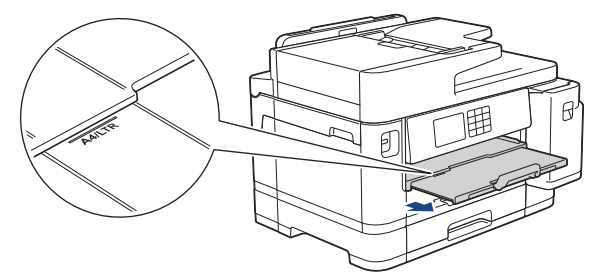

13. Dacă este necesar, modificați setările definite pentru formatul de hârtie în meniul aparatului.

### **Informaţii similare**

• [Încărcați hârtia în tava de hârtie #1 / tava de hârtie #2](#page-36-0)

- [Schimbarea setării pentru verificarea hârtiei](#page-66-0)
- [Schimbarea formatului şi tipului de hârtie](#page-65-0)
- [Selectaţi suportul media adecvat](#page-73-0)

<span id="page-41-0"></span> [Pagina de pornire](#page-1-0) > [Manipularea hârtiei](#page-31-0) > [Încărcarea hârtiei](#page-32-0) > [Încărcați hârtia în tava de hârtie #1 / tava de](#page-36-0) [hârtie #2](#page-36-0) > Încărcați hârtie format A3, Ledger sau Legal în tava de hârtie #1 / tava de hârtie #2

# **Încărcați hârtie format A3, Ledger sau Legal în tava de hârtie #1 / tava de hârtie #2**

- Dacă pentru [Verificare hârtie] ați selectat opțiunea [Pornit] și scoateți din aparat tava pentru hârtie, pe ecranul LCD va fi afișat un mesaj care vă permite să modificați tipul și formatul de hârtie.
- Dacă în tava de hârtie încărcaţi un alt format de hârtie, trebuie să modificaţi şi setările definite pentru formatul de hârtie în aparat sau pe computerul dumneavoastră.

Aceste setări permit aparatului să efectueze alimentarea automată a hârtiei din tava adecvată, dacă opțiunea Selectare automată tavă a fost selectată în driverul de imprimare (Windows) sau la aparat. (MFC-J2740DW/MFC-J5955DW)

- Dacă utilizați această metodă, hârtia foto lucioasă nu poate fi folosită în tava #1.
- În tava #2 puteţi utiliza numai hârtie simplă. (MFC-J2740DW/MFC-J5955DW)

Aceste instrucțiuni prezintă modul de încărcare a hârtiei în tava #1.

(MFC-J2740DW/MFC-J5955DW) Instrucțiunile pentru tava #2 sunt similare.

1. Dacă extensia suportului pentru hârtie (1) este deschisă, închideţi-o şi apoi închideţi suportul pentru hârtie (2).

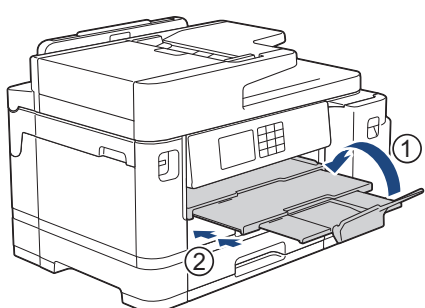

2. Trageţi complet tava de hârtie din aparat aşa cum este indicat de săgeată.

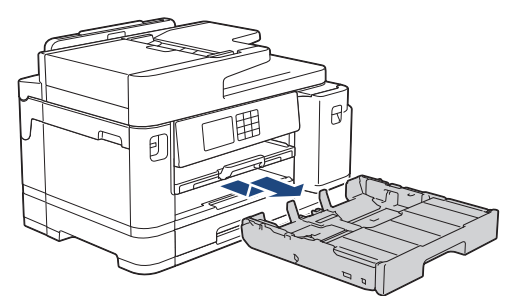

3. Scoateți capacul tăvii superioare (1).

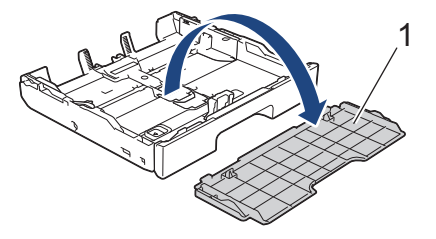

4. Asezați tava pe o suprafață plană.

Împingeți butonul verde spre stânga și apoi extindeți tava până când se fixează pe poziție.

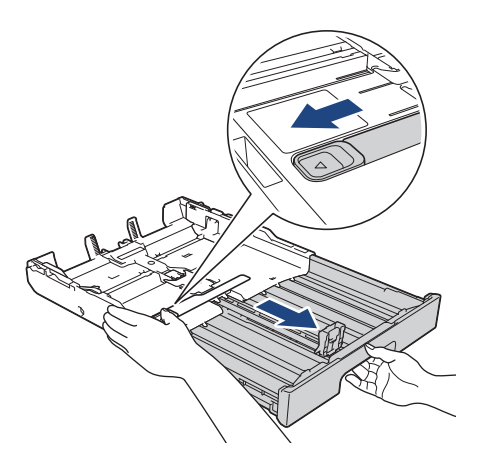

5. Apăsaţi şi împingeţi cu atenţie ghidajele de lățime ale hârtiei (1) și apoi ghidajul de lungime al hârtiei (2) în funcţie de dimensiunile hârtiei.

Asiguraţi-vă că marcajul triunghiular (3) de pe ghidajul de lățime al hârtiei (1) și de pe ghidajul de lungime al hârtiei (2) este aliniat cu marcajele corespunzătoare hârtiei utilizate.

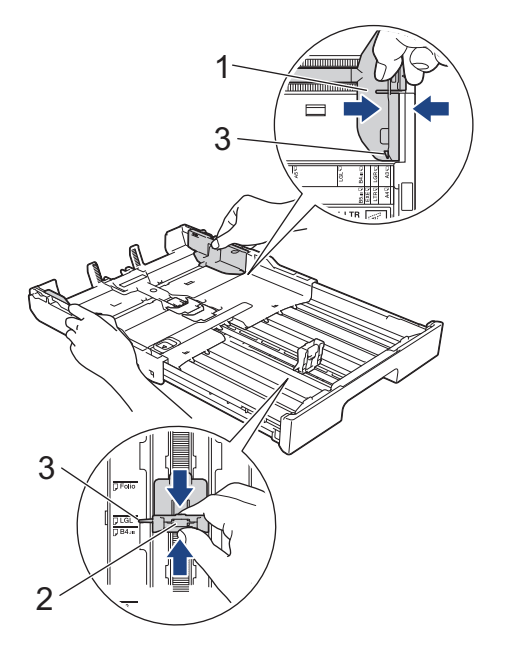

6. Răsfirați bine teancul de coli, pentru a evita blocarea hârtiei sau alimentarea greșită.

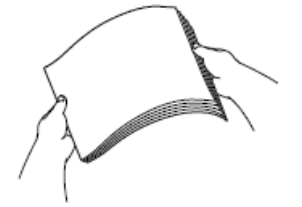

Asigurați-vă întotdeauna că hârtia nu este ondulată sau șifonată.

7. Încărcaţi cu atenție hârtie în tava pentru hârtie cu faţa pe care se va face imprimarea **în jos**. **Orientare portret**

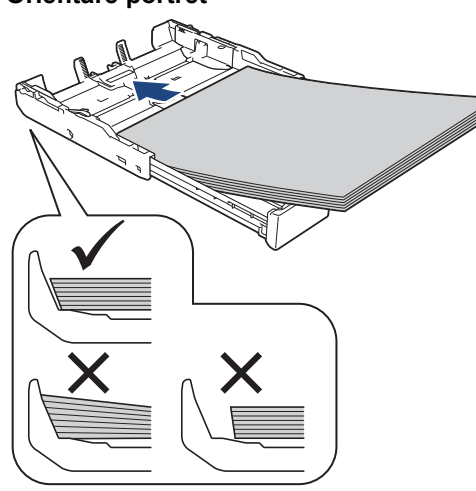

### **IMPORTANT**

Nu împingeți hârtia prea mult în interior; aceasta se poate ridica în partea din spate a tăvii, cauzând probleme de alimentare a hârtiei.

Pentru a adăuga hârtie înainte ca tava să se golească, scoateti hârtia din tavă și combinati-o cu hârtia pe care o adăugați. Răsfoiţi întotdeauna hârtia bine pentru a preveni alimentarea mai multor pagini în aparat.

8. Asiguraţi-vă că ghidajul de lungime al hârtie (1) atinge marginile hârtiei.

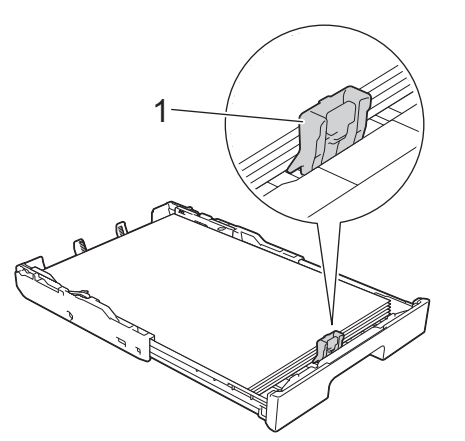

9. Reglaţi cu atenţie ghidajele de lățime ale hârtiei (1) în funcţie de dimensiunile hârtiei. Asiguraţi-vă că ghidajele pentru hârtie ating marginile hârtiei.

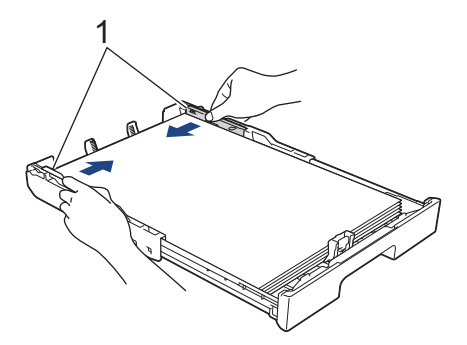

10. Asigurați-vă că hârtia este aplatizată în tavă și nu depășește marcajul corespunzător nivelului maxim de încărcare cu hârtie (1).

Hârtia se poate bloca dacă tava este supraîncărcată.

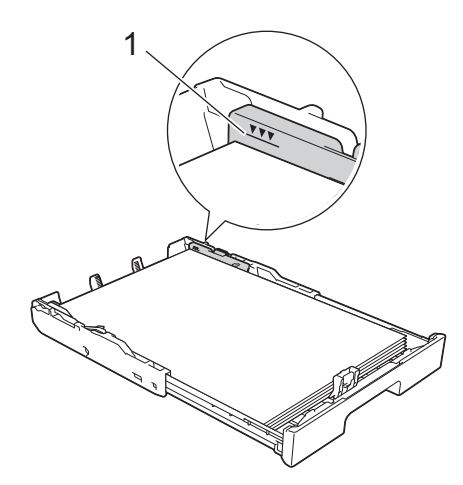

11. Reașezați capacul tăvii superioare.

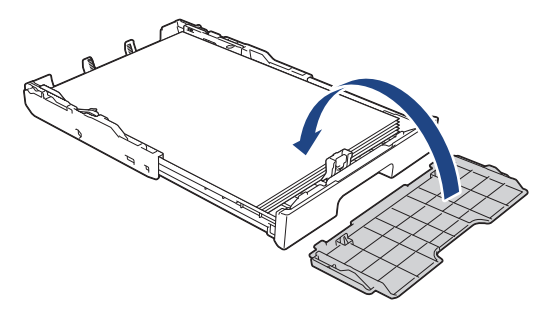

12. Împingeţi încet tava de hârtie, complet în aparat.

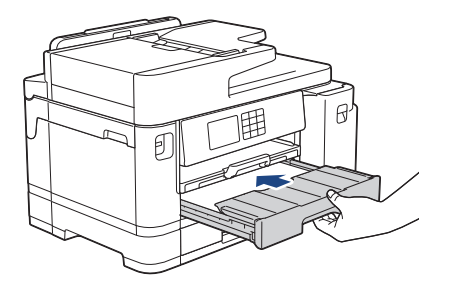

### **IMPORTANT**

NU împingeți tava de hârtie în aparat forțat sau în grabă. În caz contrar, hârtia se poate bloca sau pot apărea probleme de alimentare.

13. Scoateţi suportul pentru hârtie (1) până când acesta se fixează pe poziţie şi apoi desfaceţi extensia suportului pentru hârtie (2).

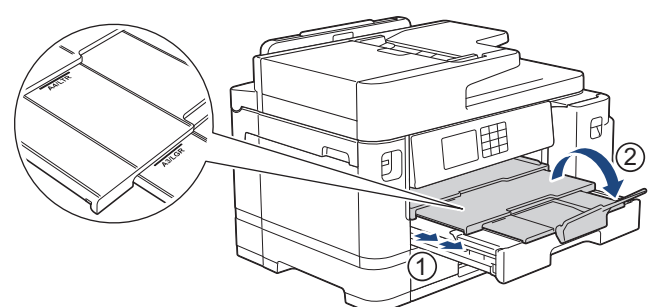

14. Dacă este necesar, modificați setările definite pentru formatul de hârtie în meniul aparatului.

# **ATENŢIE**

Așezați aparatul astfel încât tava să nu depășească marginea mesei sau a biroului, pentru a evita ca cineva să se lovească. Aparatul poate cădea şi se pot produce accidente.

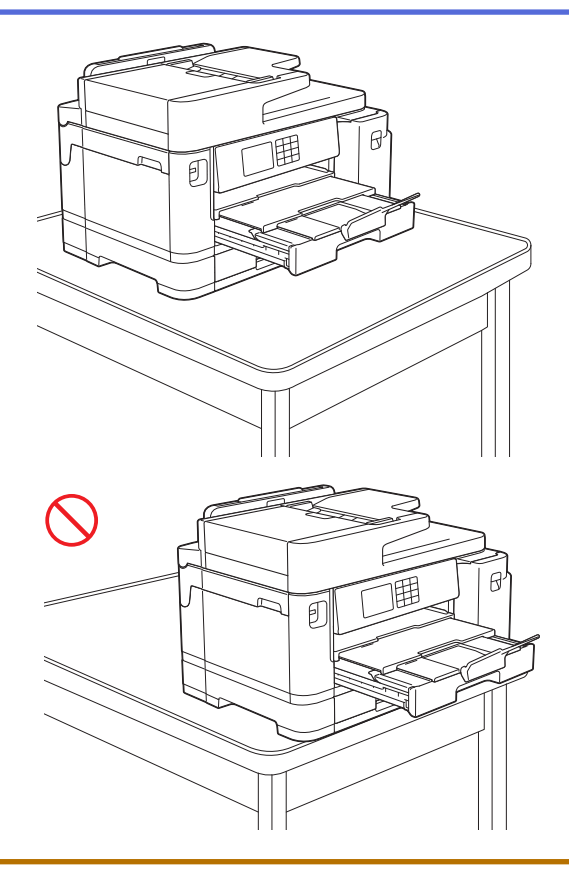

Înainte de a plia tava de hârtie, scoateţi hârtia din tavă.

Aşezaţi tava pe o suprafaţă plană.

Ø

Împingeți butonul verde spre stânga și apoi împingeți înainte partea din față a tăvii pentru a o plia până când aceasta se fixează pe poziție. Puneţi hârtie în tavă.

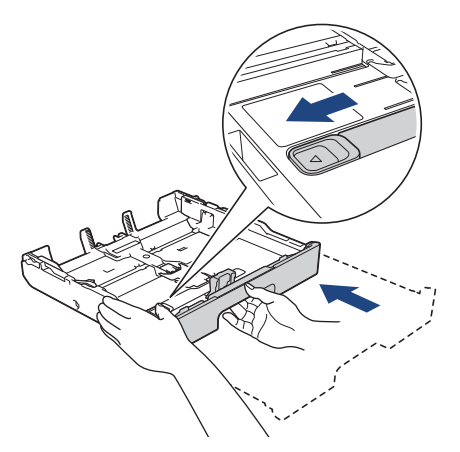

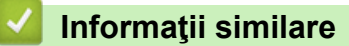

• [Încărcați hârtia în tava de hârtie #1 / tava de hârtie #2](#page-36-0)

<span id="page-46-0"></span> [Pagina de pornire](#page-1-0) > [Manipularea hârtiei](#page-31-0) > [Încărcarea hârtiei](#page-32-0) > [Încărcați hârtia în tava de hârtie #1 / tava de](#page-36-0) [hârtie #2](#page-36-0) > Încărcaţi hârtia foto în tava de hârtie #1

# **Încărcaţi hârtia foto în tava de hârtie #1**

- Dacă pentru [Verificare hârtie] ați selectat opțiunea [Pornit] și scoateți din aparat tava pentru hârtie, pe ecranul LCD va fi afișat un mesaj care vă permite să modificați tipul și formatul de hârtie.
- Dacă în tava de hârtie încărcaţi un alt format de hârtie, trebuie să modificaţi şi setările definite pentru formatul de hârtie în aparat sau pe computerul dumneavoastră.

Aceste setări permit aparatului să efectueze alimentarea automată a hârtiei din tava adecvată, dacă opțiunea Selectare automată tavă a fost selectată în driverul de imprimare (Windows) sau la aparat. (MFC-J2740DW/MFC-J5955DW)

1. Dacă extensia suportului pentru hârtie (1) este deschisă, închideţi-o şi apoi închideţi suportul pentru hârtie (2).

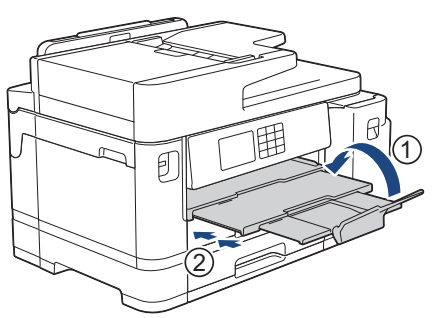

2. Trageţi complet tava de hârtie din aparat aşa cum este indicat de săgeată.

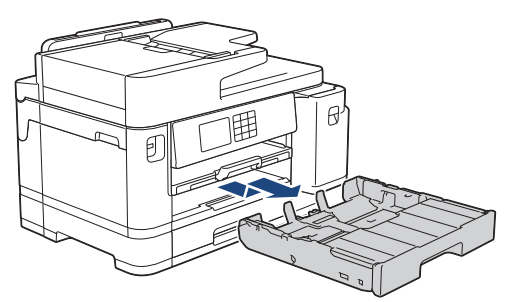

3. Scoateți capacul tăvii superioare (1).

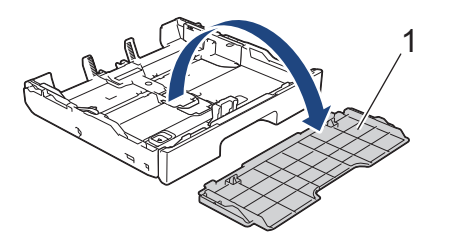

- 4. Efectuaţi una dintre următoarele operaţii:
	- Dacă în tava pentru hârtie ați încărcat hârtie Photo L (9 x 13 cm), ridicați opritorul Photo L (1).
	- Dacă în tava pentru hârtie ați încărcat hârtie Photo (10 x 15 cm), ridicați opritorul Photo (2).
	- Dacă în tava pentru hârtie ați încărcat hârtie Photo 2L (13 x 18 cm), ridicați opritorul Photo 2L (3).

Apăsaţi şi împingeţi cu atenţie ghidajele de lățime ale hârtiei (4) în funcţie de dimensiunile hârtiei.

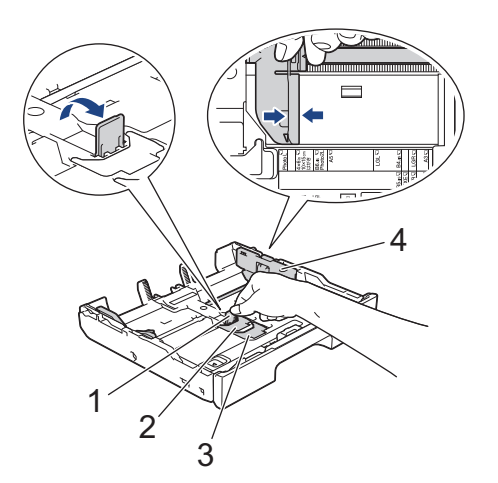

5. Încărcați cel mult 20 de coli de hârtie foto în tava pentru hârtie, cu fața pe care se va face imprimarea **în jos**. Dacă aşezaţi mai mult de 20 de coli de hârtie foto, hârtia se poate bloca.

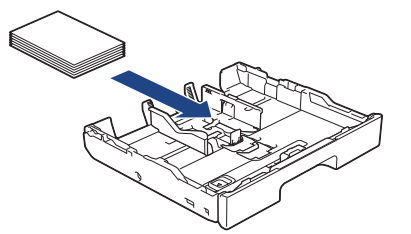

6. Reglaţi cu atenţie ghidajele de lățime ale hârtiei (1) în funcţie de dimensiunile hârtiei. Asigurați-vă că ghidajele pentru hârtie ating marginile hârtiei și că hârtia din tavă este aplatizată.

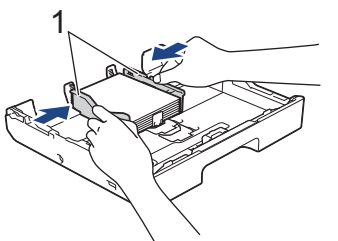

7. Reașezați capacul tăvii superioare.

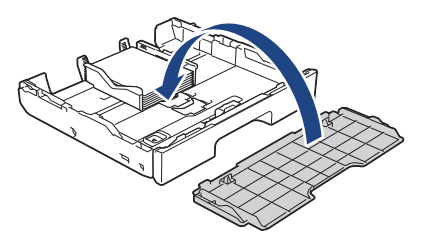

8. Împingeţi încet tava de hârtie, complet în aparat.

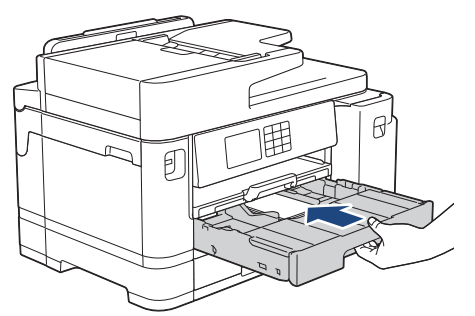

### **IMPORTANT**

NU împingeți tava de hârtie în aparat forțat sau în grabă. În caz contrar, hârtia se poate bloca sau pot apărea probleme de alimentare.

9. Trageți de suportul pentru hârtie până când acesta se fixează pe poziție.

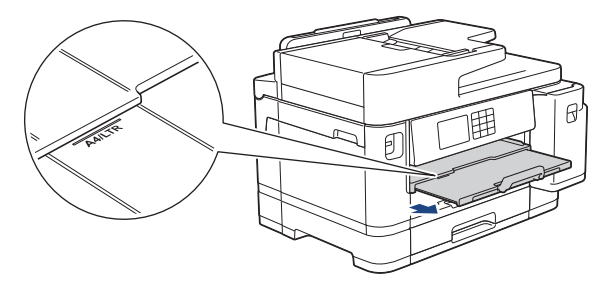

10. Dacă este necesar, modificați setările definite pentru formatul de hârtie în meniul aparatului.

### **Informaţii similare**

• [Încărcați hârtia în tava de hârtie #1 / tava de hârtie #2](#page-36-0)

- [Schimbarea setării pentru verificarea hârtiei](#page-66-0)
- [Schimbarea formatului şi tipului de hârtie](#page-65-0)
- [Selectaţi suportul media adecvat](#page-73-0)

<span id="page-49-0"></span> [Pagina de pornire](#page-1-0) > [Manipularea hârtiei](#page-31-0) > [Încărcarea hârtiei](#page-32-0) > [Încărcați hârtia în tava de hârtie #1 / tava de](#page-36-0) [hârtie #2](#page-36-0) > Încărcaţi plicurile în tava de hârtie #1

# **Încărcaţi plicurile în tava de hârtie #1**

- Dacă pentru [Verificare hârtie] ați selectat opțiunea [Pornit] și scoateți din aparat tava pentru hârtie, pe ecranul LCD va fi afișat un mesaj care vă permite să modificați tipul și formatul de hârtie.
- Puteți încărca plicuri, cu diferite dimensiuni. > *Informații similare: Tipul de hârtie și formatul de hârtie recomandate pentru fiecare operație*
- Dacă în tava de hârtie încărcaţi un alt format de hârtie, trebuie să modificaţi şi setările definite pentru formatul de hârtie în aparat sau pe computerul dumneavoastră.

Aceste setări permit aparatului să efectueze alimentarea automată a hârtiei din tava adecvată, dacă opțiunea Selectare automată tavă a fost selectată în driverul de imprimare (Windows) sau la aparat. (MFC-J2740DW/MFC-J5955DW)

• Înainte de a încărca plicurile în tavă, apăsaţi pe colţurile şi pe lateralele acestora pentru a le aplatiza cât mai mult.

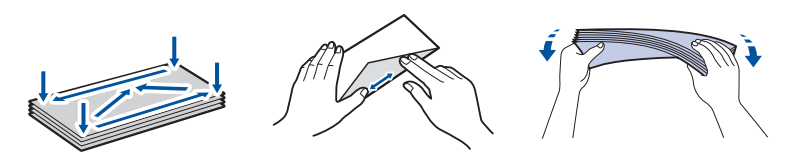

1. Dacă extensia suportului pentru hârtie (1) este deschisă, închideti-o și apoi închideți suportul pentru hârtie (2).

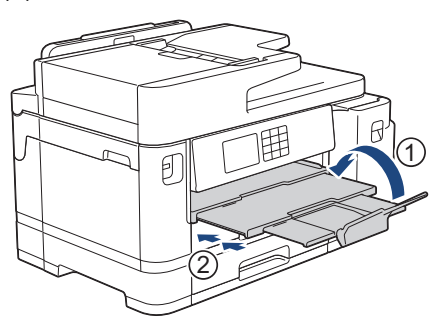

2. Trageţi complet tava de hârtie din aparat aşa cum este indicat de săgeată.

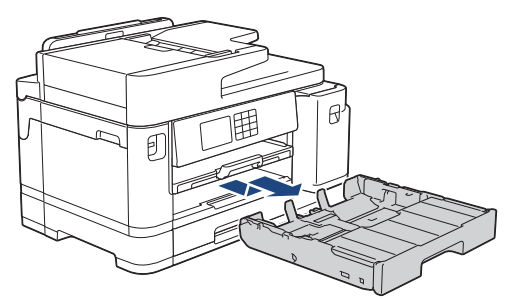

3. Scoateți capacul tăvii superioare (1).

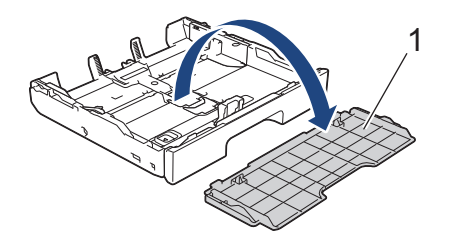

4. Încărcaţi cel mult 10 plicuri în tava pentru hârtie, cu faţa pe care se va face imprimarea **în jos**. Dacă încărcaţi mai mult de 10 plicuri, pot apărea blocaje ale hârtiei.

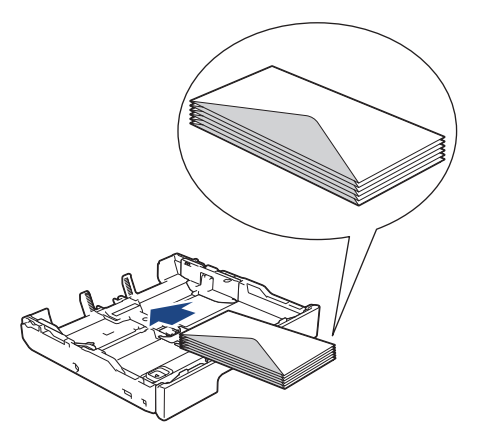

5. Apăsaţi şi împingeţi cu atenţie ghidajele de lățime ale hârtiei (1) și ghidajul de lungime al hârtiei (2) în funcţie de dimensiunile plicurilor.

Asiguraţi-vă că plicurile din tavă sunt aplatizate.

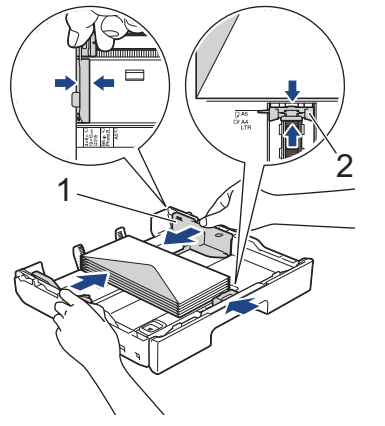

### **IMPORTANT**

Dacă simultan sunt alimentate mai multe plicuri, încărcați în tavă un singur plic.

Dacă utilizaţi plicuri a căror lungime depăşeşte lungimea tăvii, de exemplu plicuri Com-10, extindeţi tava conform instrucţiunilor de mai jos şi apoi încărcaţi plicurile.

Aşezaţi tava pe o suprafaţă plană. Împingeți butonul verde spre stânga și apoi extindeți tava până când se fixează pe poziție.

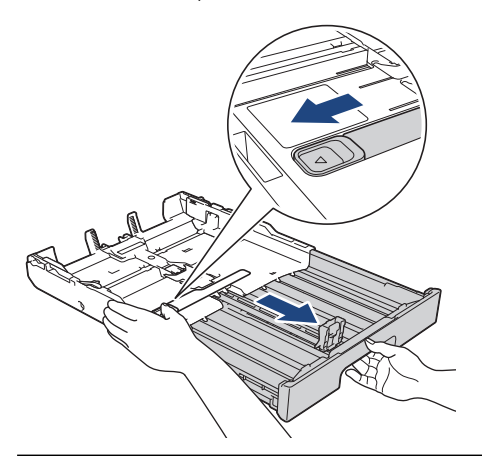

6. Reașezați capacul tăvii superioare.

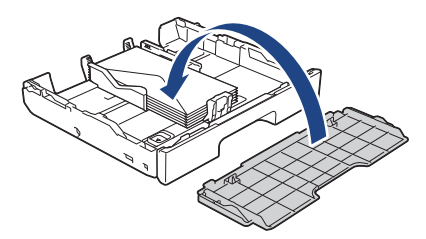

7. Împingeţi încet tava de hârtie, complet în aparat.

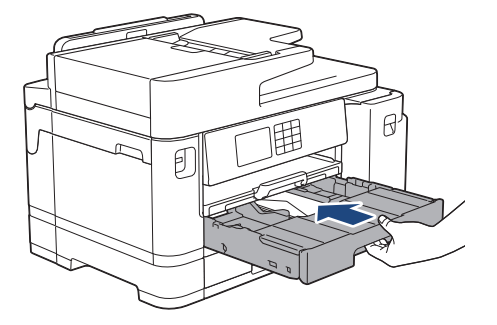

### **IMPORTANT**

NU împingeți tava de hârtie în aparat forțat sau în grabă. În caz contrar, hârtia se poate bloca sau pot apărea probleme de alimentare.

8. Scoateţi suportul pentru hârtie (1) până când acesta se fixează pe poziţie şi apoi desfaceţi extensia suportului pentru hârtie (2).

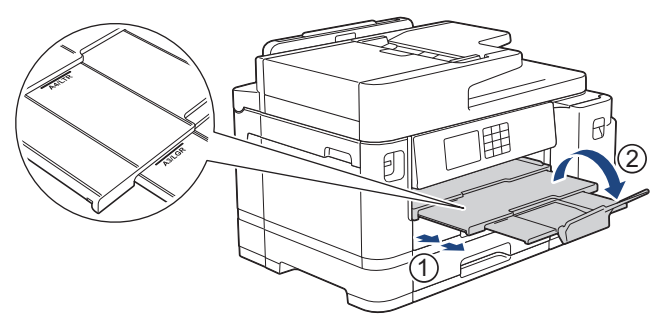

9. Dacă este necesar, modificați setările definite pentru formatul de hârtie în meniul aparatului.

### **Informaţii similare**

• [Încărcați hârtia în tava de hârtie #1 / tava de hârtie #2](#page-36-0)

- [Tipul de hârtie și formatul de hârtie recomandate pentru fiecare operație](#page-74-0)
- [Schimbarea setării pentru verificarea hârtiei](#page-66-0)
- [Schimbarea formatului şi tipului de hârtie](#page-65-0)
- [Selectaţi suportul media adecvat](#page-73-0)

<span id="page-52-0"></span> [Pagina de pornire](#page-1-0) > [Manipularea hârtiei](#page-31-0) > [Încărcarea hârtiei](#page-32-0) > Încărcarea hârtiei în tava multifuncțională (tava MF)

# **Încărcarea hârtiei în tava multifuncțională (tava MF)**

**Modele înrudite**: MFC-J2740DW/MFC-J5955DW

- [Încărcați coli pretăiate, hârtie foto sau plicuri în tava multifuncțională \(tava MF\)](#page-53-0)
- [Încărcarea hârtiei lungi în tava multifuncțională \(tava MF\)](#page-57-0)

<span id="page-53-0"></span> [Pagina de pornire](#page-1-0) > [Manipularea hârtiei](#page-31-0) > [Încărcarea hârtiei](#page-32-0) > [Încărcarea hârtiei în tava multifuncțională](#page-52-0) [\(tava MF\)](#page-52-0) > Încărcați coli pretăiate, hârtie foto sau plicuri în tava multifuncțională (tava MF)

# **Încărcați coli pretăiate, hârtie foto sau plicuri în tava multifuncțională (tava MF)**

**Modele înrudite**: MFC-J2740DW/MFC-J5955DW

Folosiți tava MF pentru suporturile de imprimare speciale, cum ar fi hârtia foto sau plicurile.

- Dacă pentru [Verificare hârtie] ați selectat opțiunea [Pornit] și alimentați cu hârtie tava MF, pe ecranul LCD va fi afișat un mesaj care vă permite să modificați tipul și formatul hârtiei.
- Dacă în tava de hârtie încărcați un alt format de hârtie, trebuie să modificați și setările definite pentru formatul de hârtie în aparat sau pe computerul dumneavoastră.

Aceste setări permit aparatului să efectueze alimentarea automată a hârtiei din tava adecvată, dacă opțiunea Selectare automată tavă a fost selectată în driverul de imprimare (Windows) sau la aparat.

# **NOTĂ**

Pentru a preveni intrarea prafului în aparat, trebuie să închideți tava MF dacă nu o utilizați.

1. Deschideţi tava MF.

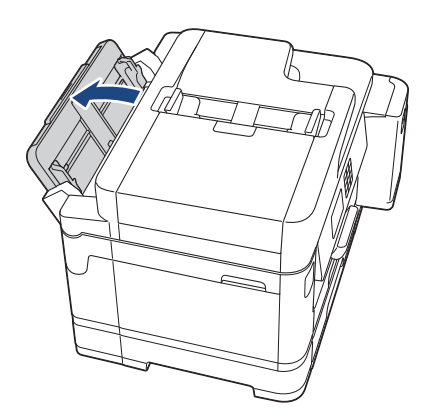

Dacă doriți să încărcați hârtie mai mare decât formatul A4 sau Letter, trageți de suportul pentru hârtie cu ambele mâini până când aceasta se fixează pe poziție.

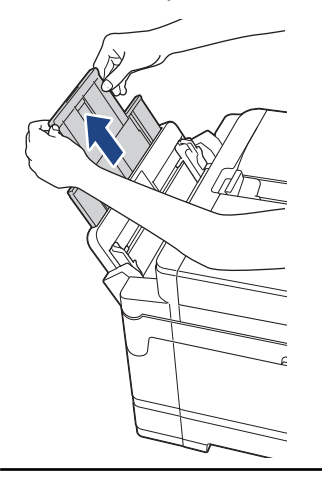

2. Împingeţi şi trageţi cu atenţie ghidajele pentru hârtie ale tăvii MF în funcţie de lăţimea hârtiei utilizate.

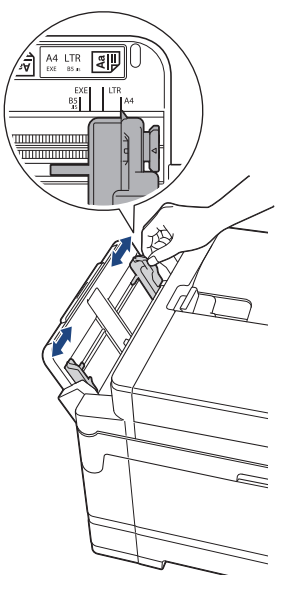

3. Răsfirați bine teancul de coli, pentru a evita blocarea hârtiei sau alimentarea greșită.

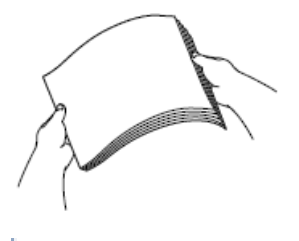

ß

Asigurați-vă întotdeauna că hârtia nu este ondulată sau șifonată.

- 4. Încărcaţi cu atenţie hârtia în tava MF cu faţa pe care se face imprimarea **în sus**.
	- Folosind A4, Letter sau Executive

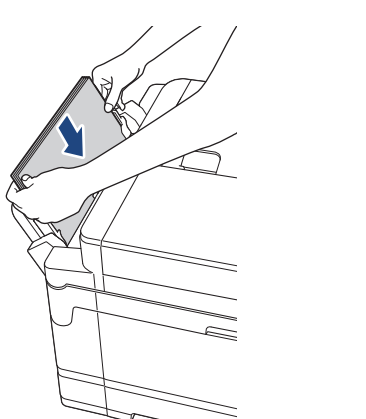

#### **Orientare peisaj**

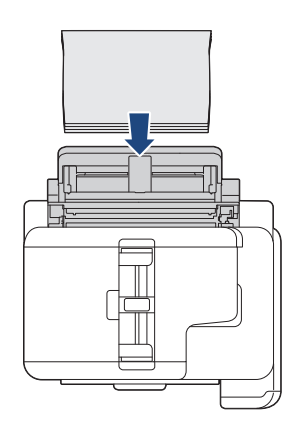

• Folosind A3, Ledger, Legal, Folio, Mexico Legal, India Legal, A5, A6, plicuri, Photo, Photo L, Photo 2L sau Card index

#### **Orientare portret**

#### **47**

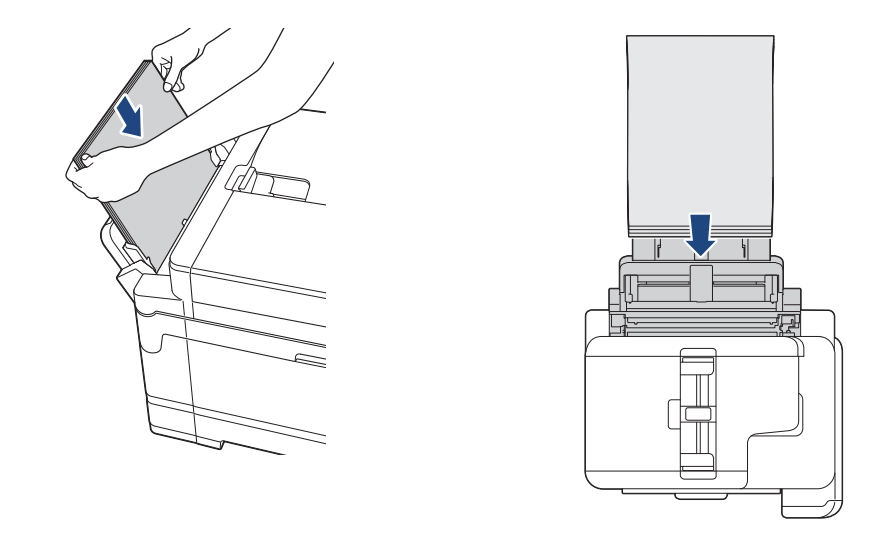

Ø Dacă utilizaţi plicuri, încărcaţi plicurile cu suprafaţa pe care se face imprimarea **în sus** şi cu clapa în stânga aşa cum este indicat în figură.

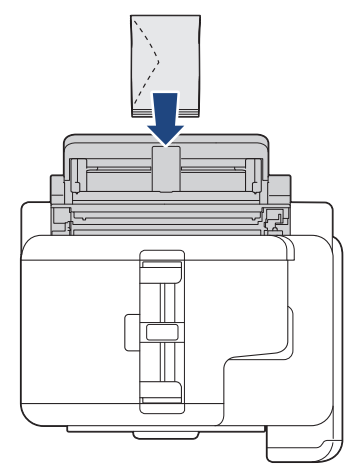

Dacă aveţi dificultăţi la încărcarea hârtiei în tava MF, împingeţi maneta de eliberare (1) spre spatele aparatului şi apoi încărcaţi hârtia.

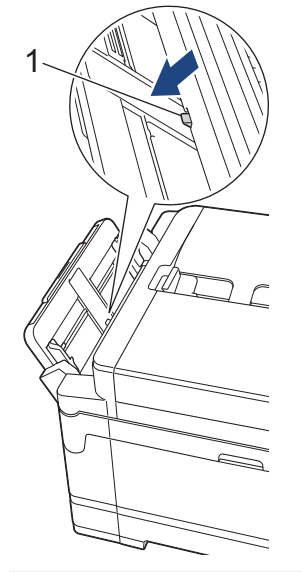

5. Folosind ambele mâini, reglaţi cu atenţie ghidaje pentru hârtie ale tăvii MF în funcţie de hârtia folosită.

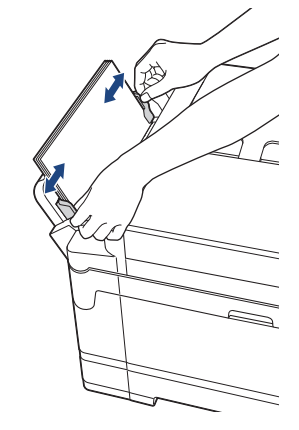

- NU apăsați prea tare ghidaje pentru hârtie pe hârtie. În caz contrar, hârtia se poate îndoi şi se poate bloca.
- Așezați hârtia în centrul tăvii MF între ghidajele pentru hârtie. Dacă hârtia nu este centrată, scoateți și reintroduceți hârtia centrată.
- 6. Efectuaţi una dintre următoarele operaţii:
	- Dacă utilizați formatul A4 sau Letter, sau formate mai mici, trageți de suportul pentru hârtie până când aceasta se fixează pe poziție.

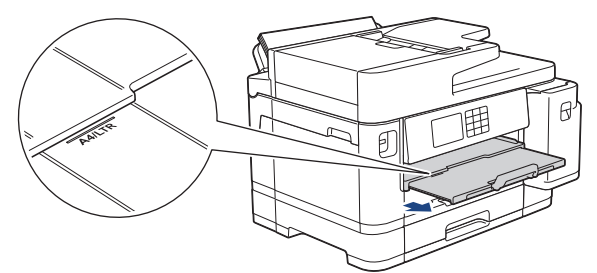

• Dacă utilizați hârtie mai mare decât formatul A4, Letter sau plicuri, scoateți suportul pentru hârtie (1) până când acesta se fixează pe poziție și apoi desfaceți extensia suportului pentru hârtie (2).

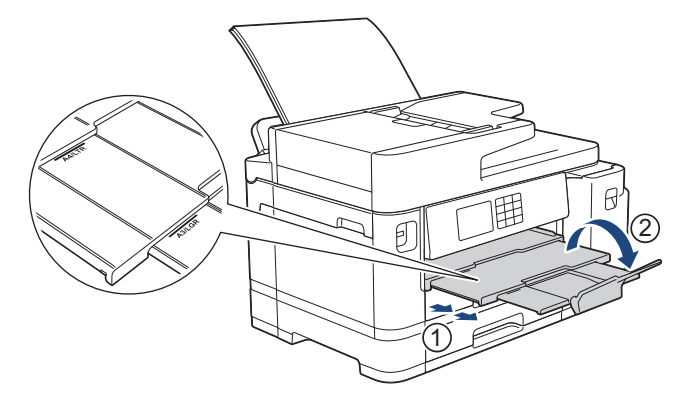

7. Dacă este necesar, modificați setările definite pentru formatul de hârtie în meniul aparatului.

Asiguraţi-vă că imprimarea s-a terminat înainte de a închide tava MF.

#### **Informaţii similare**

• [Încărcarea hârtiei în tava multifuncțională \(tava MF\)](#page-52-0)

- [Selectaţi suportul media adecvat](#page-73-0)
- [Mesaje de eroare și de întreținere](#page-471-0)

<span id="page-57-0"></span> [Pagina de pornire](#page-1-0) > [Manipularea hârtiei](#page-31-0) > [Încărcarea hârtiei](#page-32-0) > [Încărcarea hârtiei în tava multifuncțională](#page-52-0) [\(tava MF\)](#page-52-0) > Încărcarea hârtiei lungi în tava multifuncțională (tava MF)

# **Încărcarea hârtiei lungi în tava multifuncțională (tava MF)**

**Modele înrudite**: MFC-J2740DW/MFC-J5955DW

Încărcați pe rând, câte **o foaie** de hârtie lungă utilizând tava MF.

- Utilizați tava MF pentru a imprima pe hârtie lungă (lățime: 88,9 297 mm / înălțime: 431,9 1.200 mm).
- Utilizați hârtie lungă numai la imprimarea de la computer sau dacă imprimați utilizând AirPrint. Nu utilizați hârtie lungă pentru copiere sau faxuri.
- Dacă pentru [Verificare hârtie] ati selectat opțiunea [Pornit] și alimentați cu hârtie tava MF, pe ecranul LCD va fi afișat un mesaj care vă permite să modificați tipul și formatul hârtiei.
- Dacă în tava de hârtie încărcaţi un alt format de hârtie, trebuie să modificaţi şi setările definite pentru formatul de hârtie în aparat sau pe computerul dumneavoastră.

Aceste setări permit aparatului să efectueze alimentarea automată a hârtiei din tava adecvată, dacă opțiunea Selectare automată tavă a fost selectată în driverul de imprimare (Windows) sau la aparat.

# **NOTĂ**

Pentru a preveni intrarea prafului în aparat, trebuie să închideți tava MF dacă nu o utilizați.

1. Deschideţi tava MF.

### **IMPORTANT**

Pentru a evita deteriorarea hârtiei, NU trageți de suportul pentru hârtie la încărcarea hârtiei lungi.

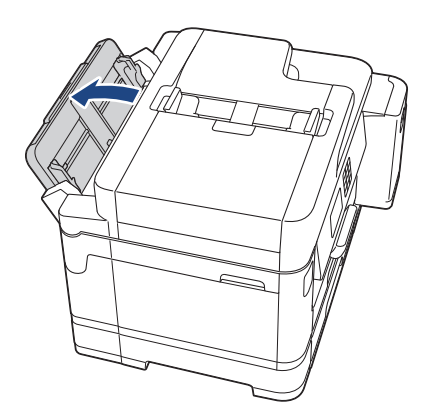

2. Împingeţi şi trageţi cu atenţie ghidajele pentru hârtie ale tăvii MF în funcţie de lăţimea hârtiei utilizate.

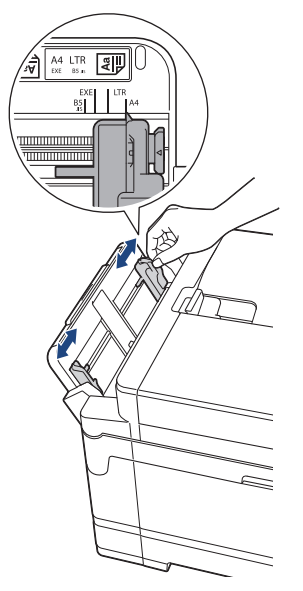

3. În tava MF, încărcați **o singură foaie de hârtie** cu fața pe care se face imprimarea **în sus**. Folosind ambele mâini, împingeți o foaie de hârtie în tava MF până când marginea din față atinge rolele de alimentare a hârtiei.

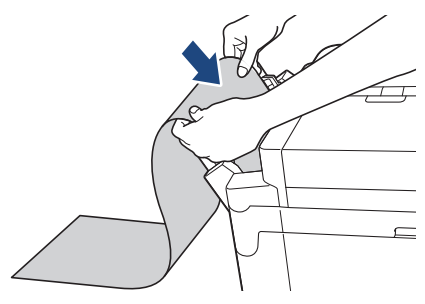

Dacă aveţi dificultăţi la încărcarea hârtiei în tava MF, împingeţi maneta de eliberare (1) spre spatele aparatului şi apoi încărcaţi hârtia.

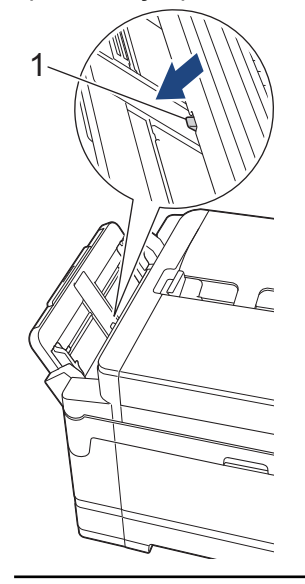

4. Folosind ambele mâini, reglaţi cu atenţie ghidaje pentru hârtie ale tăvii MF în funcţie de hârtia folosită.

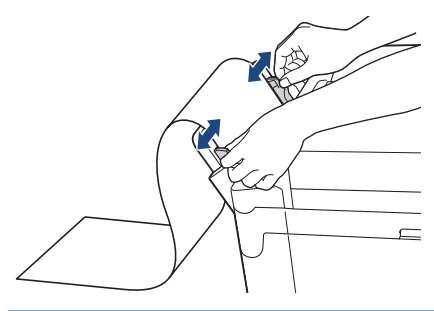

### **IMPORTANT**

NU încărcați niciodată mai multe foi de hârtie în tava MF. În caz contrar, hârtia se poate bloca. Dacă imprimaţi mai multe pagini, alimentaţi următoarea foaie de hârtie numai după ce pe ecranul tactil este afişat un mesaj în care vi se cere să introduceţi foaia următoare.

5. Scoateți suportul pentru hârtie (1) până când acesta se fixează pe poziție și apoi desfaceți extensia suportului pentru hârtie (2).

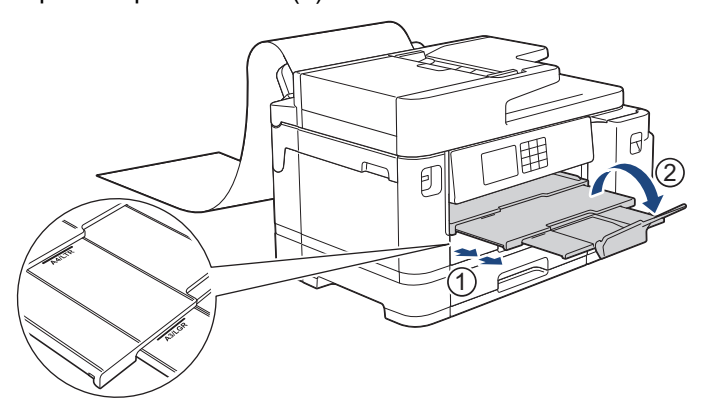

Dacă alimentați hârtie lungă în tava MF, aparatul susține pagina după imprimare, ca să nu cadă. După ce imprimarea s-a terminat, scoateți pagina imprimată și apăsați pe [OK].

6. Modificați setările definite pentru dimensiunea hârtiei selectând opțiunea [Dimensiune definită de utilizator] și introduceți dimensiunile respective utilizând ecranul tactil al aparatului.

Asigurați-vă că imprimarea s-a terminat înainte de a închide tava MF.

#### **Informaţii similare**

• [Încărcarea hârtiei în tava multifuncțională \(tava MF\)](#page-52-0)

- [Selectaţi suportul media adecvat](#page-73-0)
- [Mesaje de eroare și de întreținere](#page-471-0)
- [Imprimarea pe hârtie lungă \(Windows\)](#page-96-0)

 [Pagina de pornire](#page-1-0) > [Manipularea hârtiei](#page-31-0) > [Încărcarea hârtiei](#page-32-0) > Încărcarea hârtiei în fanta de alimentare manuală

# **Încărcarea hârtiei în fanta de alimentare manuală**

**Modele înrudite**: MFC-J2340DW

k

Încărcați suporturile speciale de imprimare în această fantă, pagină cu pagină.

Aparatul va activa automat modul de alimentare manuală în momentul în care aşezaţi hârtie în fanta de alimentare manuală.

1. Deschideți capacul fantei de alimentare manuală.

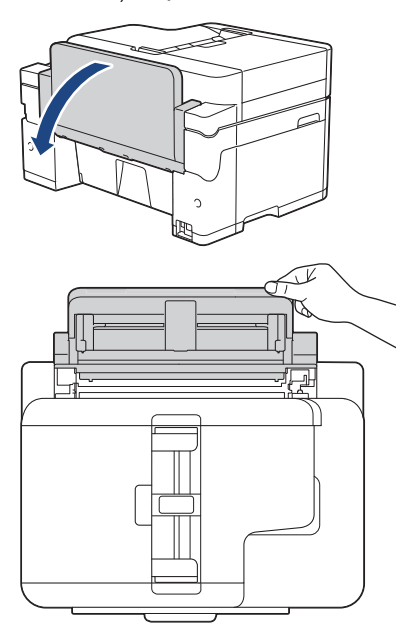

2. Împingeţi ghidajele pentru hârtie ale fantei de alimentare manuală în funcţie de lăţimea hârtiei utilizate.

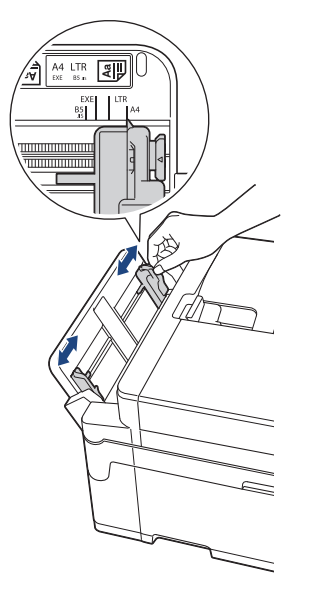

3. În fanta de alimentare manuală, încărcaţi o singură foaie de hârtie cu faţa pe care se face imprimarea **în sus**. Folosind ambele mâini, împingeţi o foaie de hârtie în fanta de alimentare manuală până când marginea din față atinge rolele de alimentare a hârtiei. Dați drumul hârtiei în momentul în care simtiti că aparatul trage hârtia. Ecranul LCD afişează [Fantă de alim. manuală pregătită].

Citiți instrucțiunile afișate pe ecranul LCD și apoi apăsați pe [OK].

• Utilizând A4, Letter sau Executive

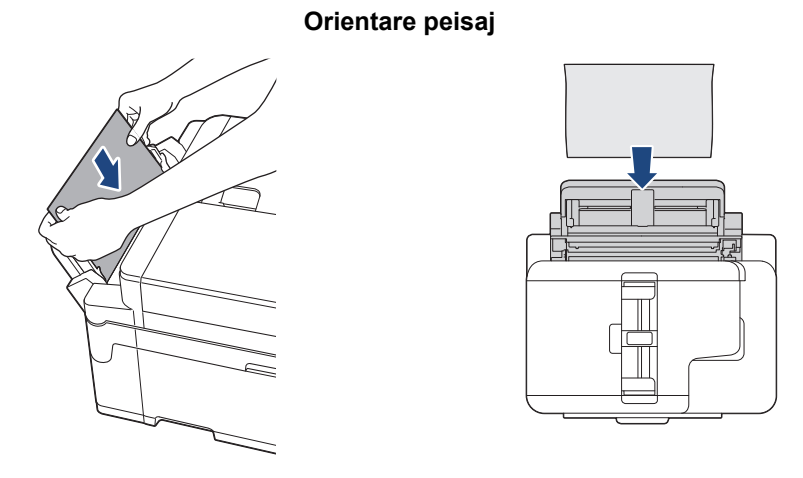

• Folosind A3, Ledger, Legal, Folio, Mexico Legal, India Legal, A5, A6, plicuri, Photo, Photo L, Photo 2L sau Card index

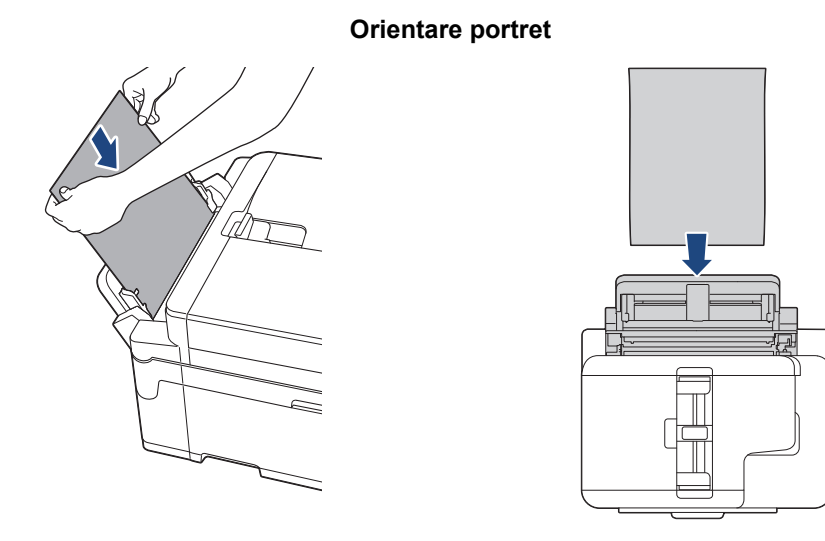

• Dacă utilizați plicuri, încărcați plicurile cu suprafața pe care se face imprimarea **în sus** și cu clapa în stânga așa cum este indicat în figură.

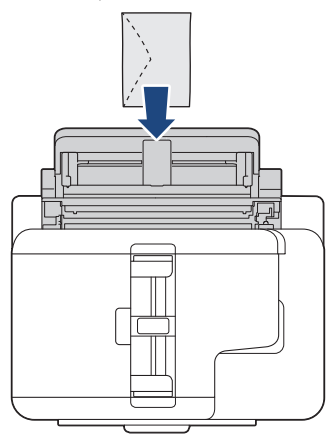

• La încărcarea unui plic sau a unei foi groase de hârtie, împingeţi plicul în fanta de alimentare manuală până când simţiţi că acesta a fost prins în rolele de alimentare a hârtiei.

#### **IMPORTANT**

• NU încărcaţi niciodată mai multe foi de hârtie în fanta de alimentare manuală. În caz contrar, hârtia se poate bloca. Dacă imprimați mai multe pagini, alimentați următoarea foaie de hârtie numai după ce pe ecranul tactil este afișat un mesaj în care vi se cere să introduceți foaia următoare.

- NU încărcați hârtie în fanta de alimentare manuală dacă la imprimare folosiți hârtie din tava de hârtie. În caz contrar, hârtia se poate bloca.
- 4. Efectuati una dintre următoarele operații:
	- Dacă utilizați hârtie format A4 sau Letter sau un format mai mic

Trageți de suportul pentru hârtie până când acesta se fixează pe poziție.

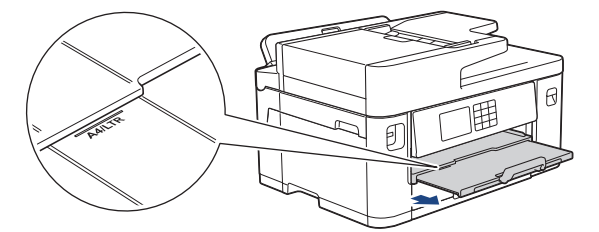

• Dacă utilizați hârtie ale cărei dimensiuni sunt mai mari decât cele ale formatului A4 sau Letter, sau plicuri Scoateţi suportul pentru hârtie (1) până când acesta se fixează pe poziţie şi apoi desfaceţi extensia suportului pentru hârtie (2).

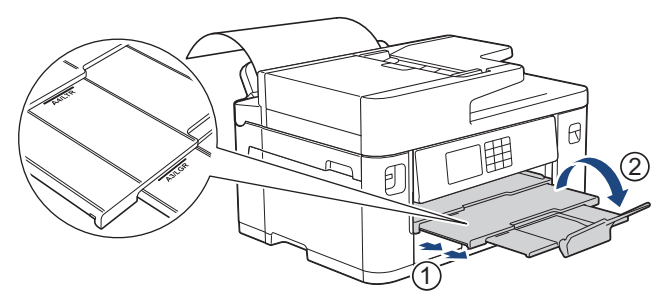

- Dacă documentul nu se încadrează pe o singură pagină, pe ecranul LCD va fi afişat un mesaj în care vi se va cere să încărcați încă o foaie de hârtie. Asezați o altă foaie de hârtie în fanta de alimentare manuală și apoi apăsați pe [OK].
	- Dacă alimentaţi hârtie mai mare decât A4 sau Letter, în fanta de alimentare manuală, aparatul va susţine pagina după imprimare pentru ca aceasta să nu cadă. După ce imprimarea s-a terminat, scoateți pagina imprimată și apăsați pe  $[OK]$ .
	- Asiguraţi-vă că imprimarea s-a terminat înainte de a închide capacul fantei de alimentare manuală.
	- Aparatul va scoate hârtia încărcată în fanta de alimentare manuală în timpul imprimării unei pagini de test, a unui fax sau a unui raport.
	- Aparatul va evacua hârtia încărcată în fanta de alimentare manuală în timpul procesului de curăţare a aparatului. Aşteptaţi ca aparatul să termine curăţarea şi apoi încărcaţi hârtia în fanta de alimentare manuală.

#### **Informaţii similare**

• [Încărcarea hârtiei](#page-32-0)

- [Mesaje de eroare și de întreținere](#page-471-0)
- Selectati suportul media adecvat

 [Pagina de pornire](#page-1-0) > [Manipularea hârtiei](#page-31-0) > [Încărcarea hârtiei](#page-32-0) > Zona neimprimabilă

### **Zona neimprimabilă**

Suprafața neimprimabilă depinde de setările definite în aplicația utilizată. În figurile de mai jos sunt indicate zonele care nu pot fi imprimate pe coli de hârtie pretăiate și pe plicuri. Aparatul poate imprima în zonele umbrite ale colilor de hârtie pretăiate numai dacă opțiunea Fără margini este disponibilă și activată.

#### **Coală de hârtie pretăiată**

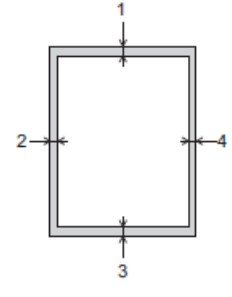

#### **Plicuri**

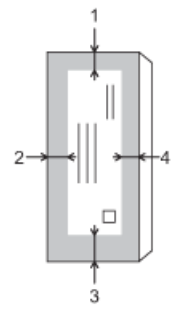

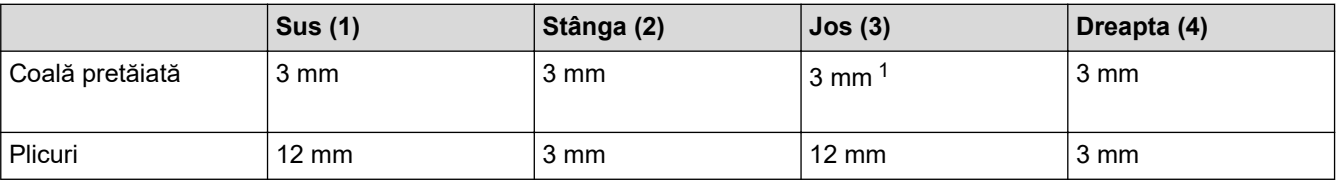

Funcția imprimare fără margini nu este disponibilă pentru plicuri și imprimare față verso.

### **Informaţii similare**

• [Încărcarea hârtiei](#page-32-0)

#### **Subiecte conexe:**

• [Probleme care apar la manipularea hârtiei şi la imprimare](#page-503-0)

<sup>1</sup> (MFC-J2740DW/MFC-J5955DW) 5 mm dacă utilizați hârtie lungă.

<span id="page-64-0"></span> [Pagina de pornire](#page-1-0) > [Manipularea hârtiei](#page-31-0) > [Încărcarea hârtiei](#page-32-0) > Setări pentru hârtie

# **Setări pentru hârtie**

- [Schimbarea formatului şi tipului de hârtie](#page-65-0)
- [Schimbarea setării pentru verificarea hârtiei](#page-66-0)
- [Configurați tava implicită în funcție de activitatea efectuată](#page-67-0)
- [Schimbarea priorităţii tăvii de hârtie](#page-68-0)
- [Schimbarea setării pentru Notificare hârtie insuficientă](#page-69-0)
- [Reducerea dimensiunii paginii unui fax supradimensionat primit](#page-232-0)

<span id="page-65-0"></span> [Pagina de pornire](#page-1-0) > [Manipularea hârtiei](#page-31-0) > [Încărcarea hârtiei](#page-32-0) > [Setări pentru hârtie](#page-64-0) > Schimbarea formatului şi tipului de hârtie

# **Schimbarea formatului şi tipului de hârtie**

Definiţi setările pentru formatul de hârtie şi tipul de hârtie pentru tava de hârtie.

- Pentru a obţine cea mai bună calitate a imprimării, setaţi aparatul pentru tipul de hârtie utilizat.
- Când schimbaţi formatul de hârtie încărcat în tavă, trebuie să modificaţi în acelaşi timp şi setarea pentru formatul hârtiei de pe LCD.
- 1. (MFC-J2740DW/MFC-J5955DW) Apăsați pe  $\|\cdot\|$  [Setări] > [Toate setările] > [Setare] Gener.] > [Setare tavă]. Apăsați pe opțiunea dorită, pentru a selecta tava.
- 2. (MFC-J2340DW) Apăsați pe  $\left| \cdot \right|$  [Setări] > [Toate setările] > [Setare Gener.].
- 3. Apăsaţi pe [Tip hârtie].
- 4. Apăsați pe ▲ sau ▼ pentru a afișa opțiunile pentru tipul de hârtie, apoi apăsați pe opțiunea dorită.

(MFC-J2740DW/MFC-J5955DW) Utilizați hârtie simplă numai în tava #2.

- 5. Apăsaţi pe [Dimensiune hârtie].
- 6. Apăsați pe ▲ sau pe ▼ pentru a afișa opțiunile pentru formatul de hârtie și apoi apăsați pe opțiunea dorită.

7. Apăsaţi pe .

B

Aparatul va scoate hârtia cu suprafața imprimată în sus, în tava de hârtie aflată în fața aparatului. Dacă folositi hârtie lucioasă, scoateti imediat fiecare foaie pentru a evita pătarea sau blocarea hârtiei.

#### **Informaţii similare**

• [Setări pentru hârtie](#page-64-0)

- [Încărcaţi hârtia foto în tava de hârtie #1](#page-46-0)
- [Încărcaţi plicurile în tava de hârtie #1](#page-49-0)
- [Suporturi de imprimare acceptate](#page-70-0)
- [Mesaje de eroare și de întreținere](#page-471-0)
- [Probleme care apar la manipularea hârtiei şi la imprimare](#page-503-0)
- [Încărcați hârtie format A4, Letter sau Executive în tava de hârtie #1 / tava de hârtie #2](#page-37-0)

<span id="page-66-0"></span> [Pagina de pornire](#page-1-0) > [Manipularea hârtiei](#page-31-0) > [Încărcarea hârtiei](#page-32-0) > [Setări pentru hârtie](#page-64-0) > Schimbarea setării pentru verificarea hârtiei

### **Schimbarea setării pentru verificarea hârtiei**

Dacă pentru această setare este selectată opțiunea [Pornit] și scoateți tava de hârtie sau încărcați hârtie în tava MF, pe ecranul LCD va fi afișat un mesaj care vă permite să modificați setările pentru formatul și tipul hârtiei.

Setarea implicită este [Pornit].

- 1. Apăsați pe $\|\cdot\|$  | [Setări] > [Toate setările] > [Setare Gener.].
- 2. (MFC-J2740DW/MFC-J5955DW) Apăsați pe [Setare tavă].
- 3. Apăsați pe ▲ sau pe ▼ pentru a afișa opțiunea [Verific.hârtie] și apoi apăsați pe aceasta.
- 4. Apăsaţi pe [Pornit] sau pe [Oprită].
- 5. Apăsați pe

### **Informaţii similare**

• [Setări pentru hârtie](#page-64-0)

- [Încărcaţi hârtia foto în tava de hârtie #1](#page-46-0)
- [Încărcaţi plicurile în tava de hârtie #1](#page-49-0)
- [Mesaje de eroare și de întreținere](#page-471-0)
- [Încărcați hârtie format A4, Letter sau Executive în tava de hârtie #1 / tava de hârtie #2](#page-37-0)

<span id="page-67-0"></span> [Pagina de pornire](#page-1-0) > [Manipularea hârtiei](#page-31-0) > [Încărcarea hârtiei](#page-32-0) > [Setări pentru hârtie](#page-64-0) > Configurați tava implicită în funcție de activitatea efectuată

# **Configurați tava implicită în funcție de activitatea efectuată**

**Modele înrudite**: MFC-J2740DW/MFC-J5955DW

Schimbați tava implicită pe care aparatul o utilizează pentru fiecare mod.

Aparatul va alimenta hârtia din tava cea mai adecvată folosind ordinea de priorităţi a tăvilor definită de dumneavoastră.

Unele tăvi nu sunt disponibile, în funcție de model.

1. Apăsaţi [Setări] > [Toate setările] > [Setare Gener.] > [Setare tavă].

- Pentru imprimarea în modul Copiere, apăsați pe [Setare tavă: Copiere] > [Selectare tavă].
- Pentru imprimarea faxurilor primite, apăsați pe [Setare tavă: Fax] > [Selectare tavă].
- Pentru imprimarea fotografiilor, apăsați pe [Setare tavă: imprim. JPEG (Media)] > [Selectare tavă].
- 2. Apăsaţi pe opţiunea dorită, pentru a selecta tava.

[Autosel. tavă] configurează aparatul să alimenteze hârtie din tava adecvată, pentru tipul și formatul de hârtie definit.

3. Apăsaţi pe .

Ø

Ø

 **Informaţii similare**

• [Setări pentru hârtie](#page-64-0)

<span id="page-68-0"></span> [Pagina de pornire](#page-1-0) > [Manipularea hârtiei](#page-31-0) > [Încărcarea hârtiei](#page-32-0) > [Setări pentru hârtie](#page-64-0) > Schimbarea priorităţii tăvii de hârtie

# **Schimbarea priorităţii tăvii de hârtie**

```
Modele înrudite: MFC-J2740DW/MFC-J5955DW
```
Schimbați prioritatea tăvii implicite pe care aparatul o utilizează pentru fiecare mod.

Dacă opțiunea [Autosel. tavă] este selectată în setările de selectare a tăvii, aparatul alimentează hârtia din cea mai adecvată tavă în funcție de tipul și formatul de hârtie și de setările definite pentru prioritatea tăvii.

- 1. Apăsaţi [Setări] > [Toate setările] > [Setare Gener.] > [Setare tavă].
- 2. Apăsați pe opțiunea [Setare tavă: Copiere], [Setare tavă: Fax], [Setare tavă: Imprimare] sau [Setare tavă: imprim. JPEG (Media)].
- 3. Apăsați pe [Prioritate tăvi].
- 4. Apăsaţi pe opţiunea dorită.
- 5. Apăsați pe
	- **Informaţii similare**
	- [Setări pentru hârtie](#page-64-0)

<span id="page-69-0"></span> [Pagina de pornire](#page-1-0) > [Manipularea hârtiei](#page-31-0) > [Încărcarea hârtiei](#page-32-0) > [Setări pentru hârtie](#page-64-0) > Schimbarea setării pentru Notificare hârtie insuficientă

# **Schimbarea setării pentru Notificare hârtie insuficientă**

**Modele înrudite**: MFC-J5955DW

Dacă pentru notificarea de hârtie puţină este selectată opţiunea [Pornit], aparatul va afişa un mesaj în care vă avertizează că tava de hârtie este aproape goală.

Setarea implicită este [Pornit].

În plus, puteți vedea pictograma care afişează cantitatea rămasă de hârtie în opţiunea Selectare tavă din modul Copiere.

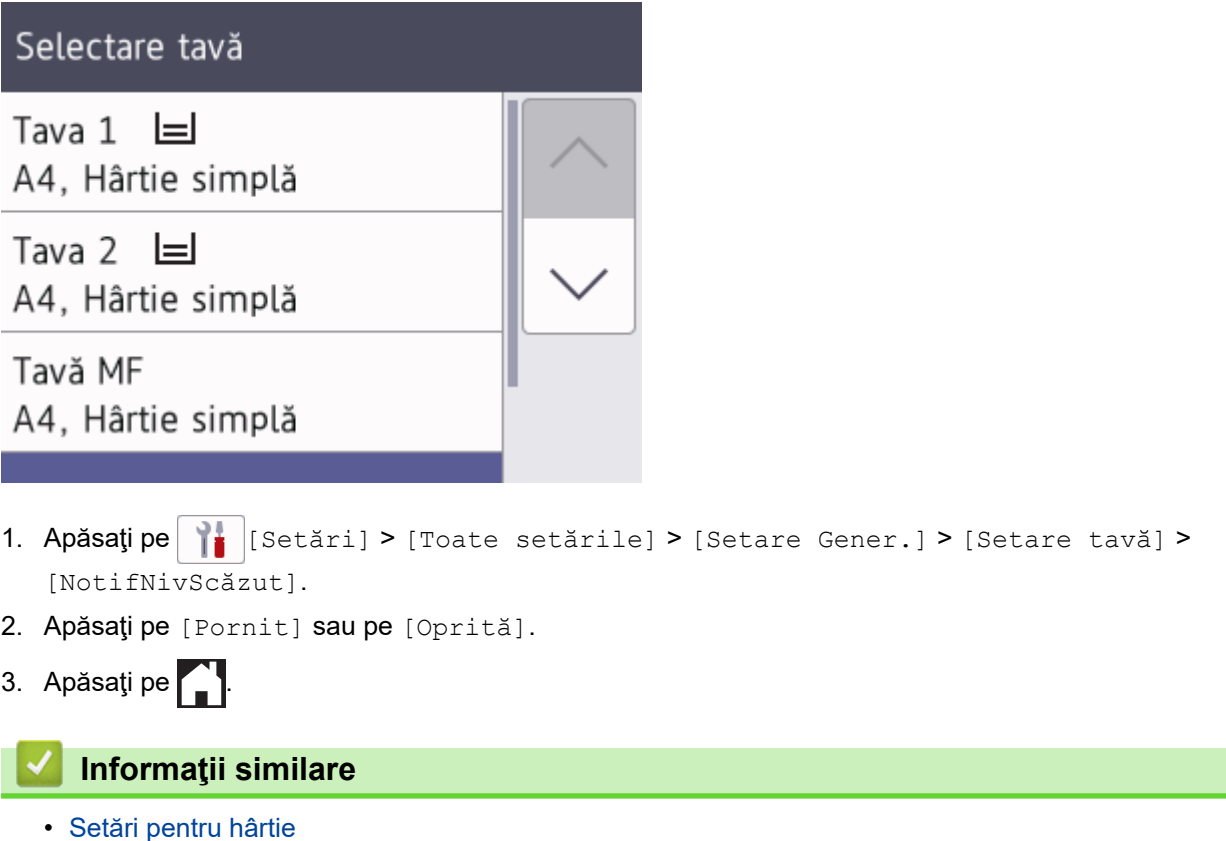

<span id="page-70-0"></span> [Pagina de pornire](#page-1-0) > [Manipularea hârtiei](#page-31-0) > [Încărcarea hârtiei](#page-32-0) > Suporturi de imprimare acceptate

### **Suporturi de imprimare acceptate**

Calitatea imprimării poate fi afectată de tipul de hârtie folosit în aparat.

Pentru a obţine cea mai bună calitate a imprimării pentru setările selectate, definiţi întotdeauna tipul de hârtie în funcţie de tipul de hârtie încărcat în imprimantă.

Puteți folosi hârtie simplă, hârtie pentru imprimante cu jet de cerneală (hârtie specială), hârtie lucioasă, hârtie reciclată și plicuri.

Vă recomandăm să testaţi mai multe tipuri de hârtie înainte de a cumpăra cantităţi mari.

Pentru rezultate optime, folositi hârtie Brother.

- Dacă imprimați pe hârtie pentru imprimante cu jet de cerneală (hârtie specială) și pe hârtie lucioasă, asigurați-vă că ați selectat corect suportul media pe care se face imprimarea în driverul imprimantei sau în aplicația utilizată pentru imprimare sau în setările pentru definirea tipului de hârtie ale aparatului.
- Când imprimați pe hârtie foto, încărcați în tava de hârtie încă o coală din același tip de hârtie foto.
- Dacă folosiți hârtie foto, scoateți fiecare coală imediat pentru a evita pătarea sau blocarea hârtiei.
- Evitaţi atingerea suprafeţei imprimate a hârtiei imediat după imprimare; este posibil ca suprafaţa să nu fie complet uscată şi să vă pătaţi pe degete.

### **Informaţii similare**

- [Încărcarea hârtiei](#page-32-0)
	- [Suporturi de imprimare recomandate](#page-71-0)
	- [Manevrarea şi utilizarea suportului media](#page-72-0)
	- [Selectaţi suportul media adecvat](#page-73-0)

- [Probleme care apar la manipularea hârtiei şi la imprimare](#page-503-0)
- [Schimbarea formatului şi tipului de hârtie](#page-65-0)

<span id="page-71-0"></span> [Pagina de pornire](#page-1-0) > [Manipularea hârtiei](#page-31-0) > [Încărcarea hârtiei](#page-32-0) > [Suporturi de imprimare acceptate](#page-70-0) > Suporturi de imprimare recomandate

### **Suporturi de imprimare recomandate**

Pentru cea mai bună calitate a imprimării vă recomandăm să utilizați hârtia Brother listată în tabel.

Hârtia Brother nu este disponibilă în toate țările.

Dacă în ţara dumneavoastră nu este disponibilă hârtia Brother, vă recomandăm să testaţi mai multe tipuri de hârtie înainte de a achiziţiona cantităţi mari.

### **Hârtia Brother**

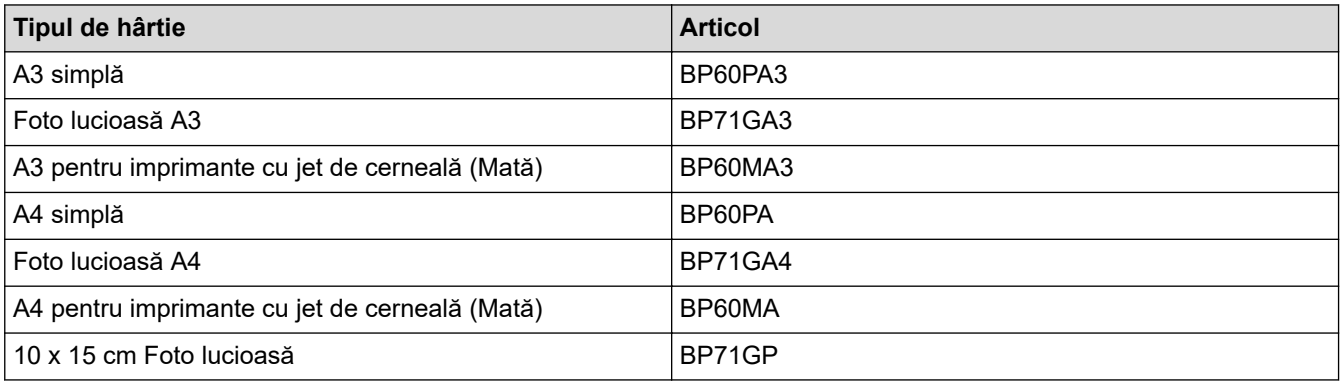

### **Informaţii similare**

• [Suporturi de imprimare acceptate](#page-70-0)
[Pagina de pornire](#page-1-0) > [Manipularea hârtiei](#page-31-0) > [Încărcarea hârtiei](#page-32-0) > [Suporturi de imprimare](#page-70-0) [acceptate](#page-70-0) > Manevrarea şi utilizarea suportului media

# **Manevrarea şi utilizarea suportului media**

- Păstrați hârtia în ambalajul original și păstrați ambalajul sigilat. Păstrați hârtia în poziție orizontală, departe de umezeală, de lumina directă a soarelui şi de căldură.
- Evitati atingerea părții lucioase (cretate) a hârtiei foto.
- Anumite formate de plicuri necesită definirea marginilor în aplicaţie. Efectuaţi un test de imprimare înainte de a imprima mai multe plicuri.

### **IMPORTANT**

NU utilizați următoarele tipuri de hârtie:

• Deteriorată, şifonată, încreţită sau cu forme neregulate

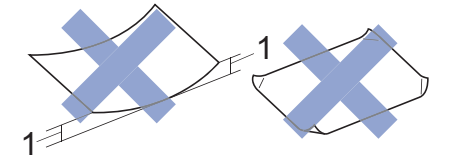

- 1. **2 mm sau mai mult, hârtia se poate bloca.**
- Hârtie extrem de lucioasă sau foarte texturată
- Hârtie care nu poate fi aranjată uniform dacă este stivuită
- Hârtie cu granulaţie redusă
- NU utilizaţi plicuri care:
- Nu sunt suficient de stabile
- Au ferestre
- Sunt embosate (au inscripţii în relief pe ele)
- Au agrafe sau capse
- Sunt preimprimate la interior
- Sunt autoadezive
- Au clape duble

#### **Autoadezive Cu clape duble**

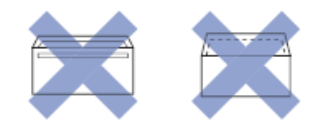

Datorită grosimii, a dimensiunilor sau a formei clapei plicurilor utilizate puteți avea probleme la alimentarea acestora.

- **Informaţii similare**
- [Suporturi de imprimare acceptate](#page-70-0)

#### **Subiecte conexe:**

• [Încărcați hârtia în tava de hârtie #1 / tava de hârtie #2](#page-36-0)

<span id="page-73-0"></span> [Pagina de pornire](#page-1-0) > [Manipularea hârtiei](#page-31-0) > [Încărcarea hârtiei](#page-32-0) > [Suporturi de imprimare acceptate](#page-70-0) > Selectaţi suportul media adecvat

# **Selectaţi suportul media adecvat**

- [Tipul de hârtie și formatul de hârtie recomandate pentru fiecare operație](#page-74-0)
- [Orientarea hârtiei și capacitatea tăvilor de hârtie](#page-75-0)
- [Încărcați hârtie format A4, Letter sau Executive în tava de hârtie #1 / tava de hârtie #2](#page-37-0)
- [Încărcați hârtie format A3, Ledger sau Legal în tava de hârtie #1 / tava de hârtie #2](#page-41-0)
- [Încărcaţi hârtia foto în tava de hârtie #1](#page-46-0)
- [Încărcaţi plicurile în tava de hârtie #1](#page-49-0)
- [Încărcați coli pretăiate, hârtie foto sau plicuri în tava multifuncțională \(tava MF\)](#page-53-0)
- [Încărcarea hârtiei lungi în tava multifuncțională \(tava MF\)](#page-57-0)
- [Încărcarea hârtiei în fanta de alimentare manuală](#page-60-0)

<span id="page-74-0"></span> [Pagina de pornire](#page-1-0) > [Manipularea hârtiei](#page-31-0) > [Încărcarea hârtiei](#page-32-0) > [Suporturi de imprimare acceptate](#page-70-0) > [Selectaţi](#page-73-0) [suportul media adecvat](#page-73-0) > Tipul de hârtie și formatul de hârtie recomandate pentru fiecare operație

# **Tipul de hârtie și formatul de hârtie recomandate pentru fiecare operație**

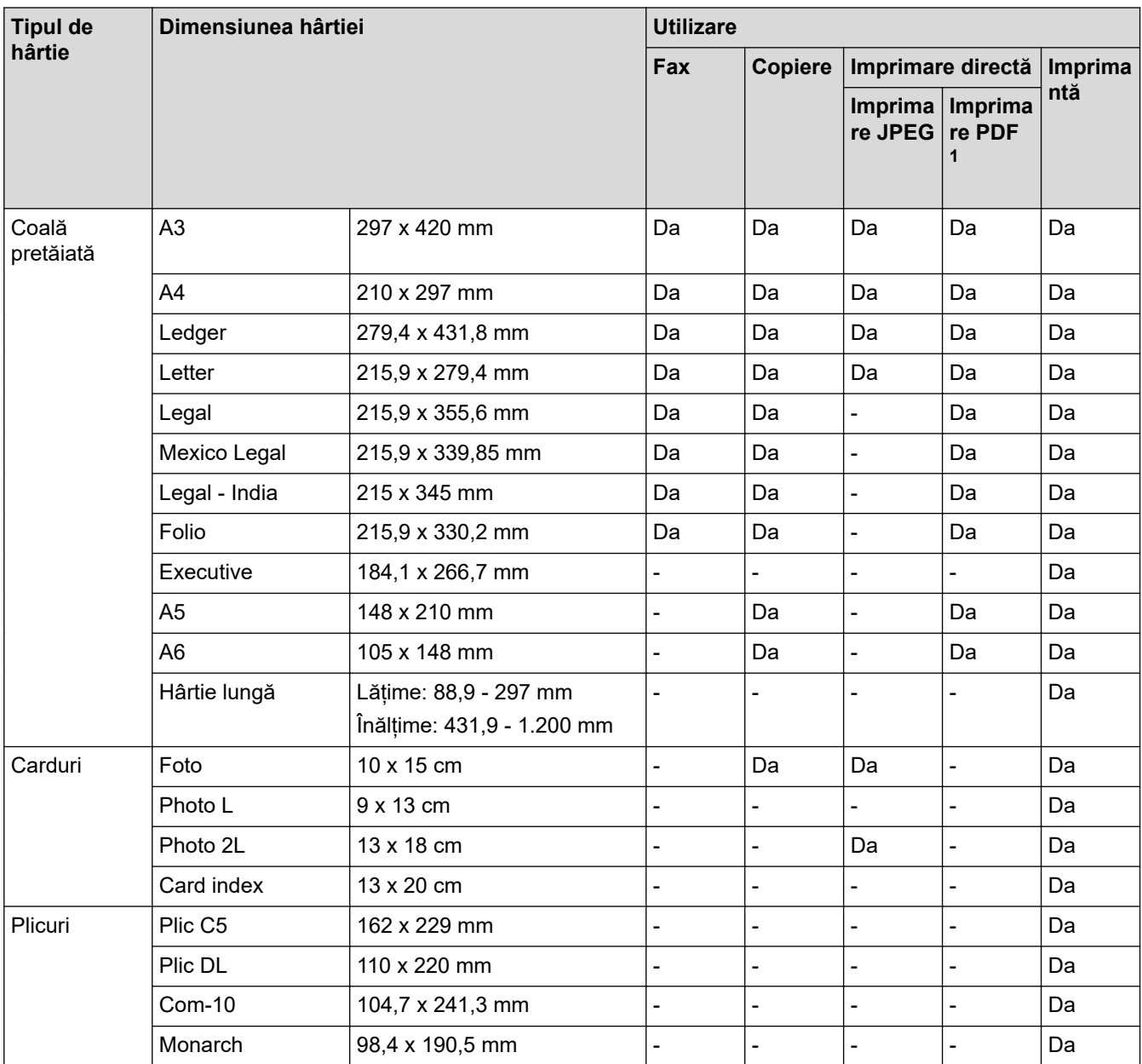

1 Imprimarea PDF este disponibilă numai pentru MFC-J5955DW.

### **Informaţii similare**

• [Selectaţi suportul media adecvat](#page-73-0)

**Subiecte conexe:**

• [Încărcaţi plicurile în tava de hârtie #1](#page-49-0)

<span id="page-75-0"></span> [Pagina de pornire](#page-1-0) > [Manipularea hârtiei](#page-31-0) > [Încărcarea hârtiei](#page-32-0) > [Suporturi de imprimare acceptate](#page-70-0) > [Selectaţi](#page-73-0) [suportul media adecvat](#page-73-0) > Orientarea hârtiei și capacitatea tăvilor de hârtie

#### **Orientarea hârtiei și capacitatea tăvilor de hârtie** п

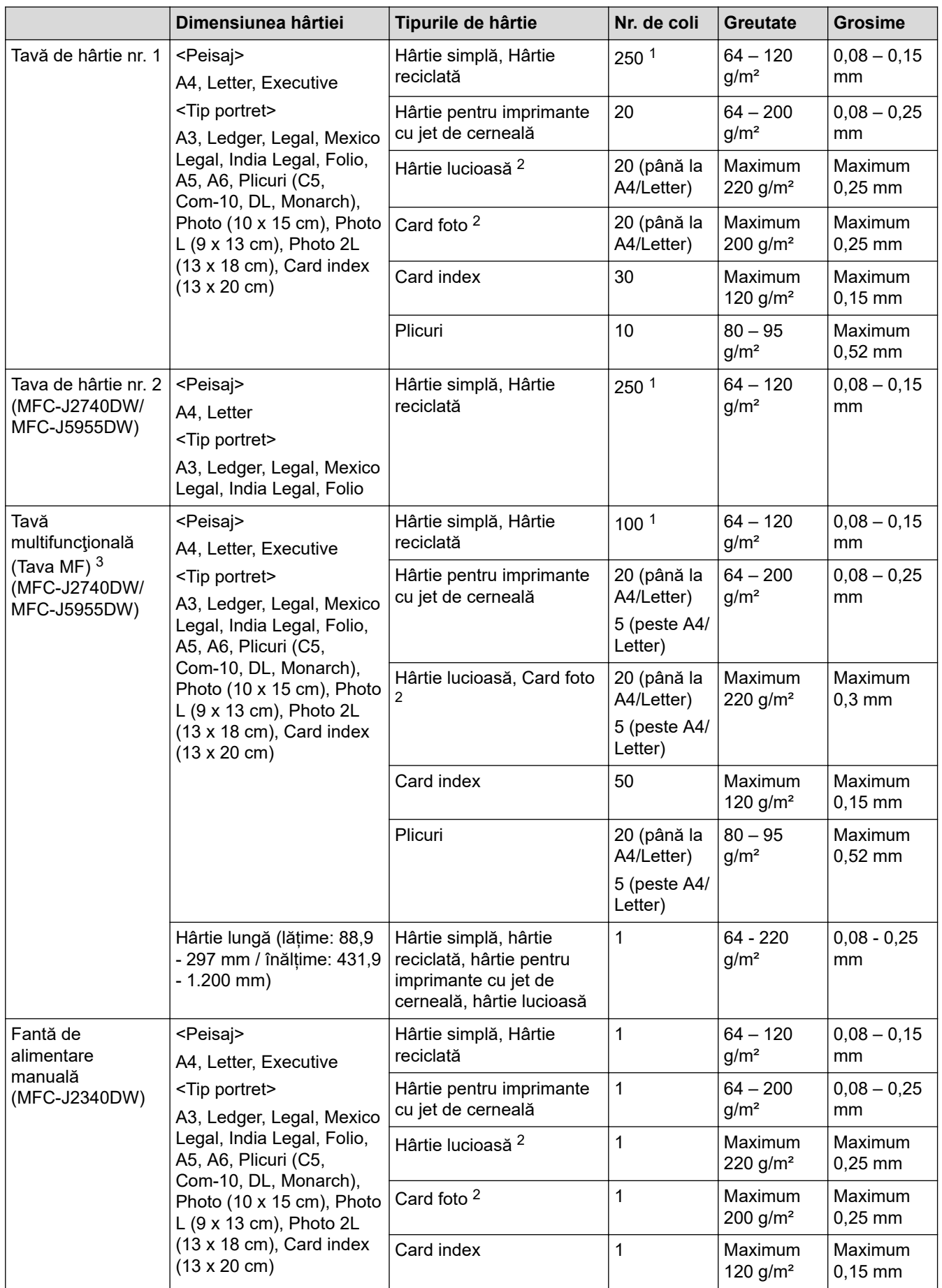

<span id="page-76-0"></span>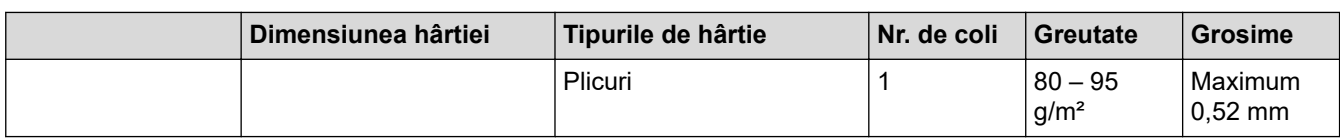

- 1 Dacă utilizați hârtie simplă 80 g/m²
- 2 BP71 260 g/m² este proiectată special pentru aparatele Brother cu jet de cerneală.
- 3 Pentru hârtia lucioasă, vă recomandăm să folosiți tava MF.

### **Informaţii similare**

• [Selectaţi suportul media adecvat](#page-73-0)

<span id="page-77-0"></span> [Pagina de pornire](#page-1-0) > [Manipularea hârtiei](#page-31-0) > Încărcarea documentelor

# **Încărcarea documentelor**

- [Încărcarea documentelor în alimentatorul automat de documente \(ADF\)](#page-78-0)
- [Încărcarea documentelor pe fereastra de sticlă a scanerului](#page-80-0)
- [Zona nescanabilă](#page-81-0)

<span id="page-78-0"></span> [Pagina de pornire](#page-1-0) > [Manipularea hârtiei](#page-31-0) > [Încărcarea documentelor](#page-77-0) > Încărcarea documentelor în alimentatorul automat de documente (ADF)

# **Încărcarea documentelor în alimentatorul automat de documente (ADF)**

În unitatea ADF pot fi așezate mai multe pagini și acestea vor fi alimentate separat.

Utilizaţi hârtie ale cărei dimensiuni şi greutăţi se încadrează în dimensiunile indicate în tabelul de mai jos. Întotdeauna răsfoiţi paginile înainte de a le aşeza în unitatea ADF.

### **Dimensiunile şi greutatea documentului**

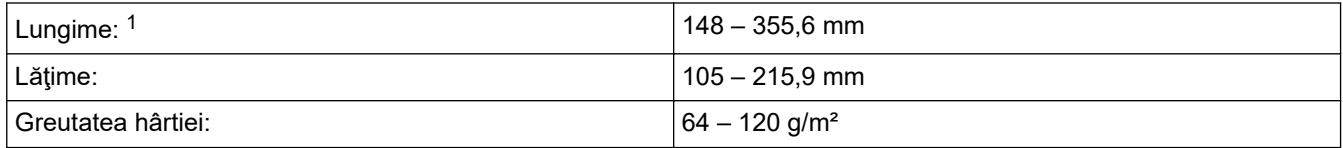

1 până la 900 mm dacă utilizați funcția pentru hârtie lungă.

### **IMPORTANT**

- NU trageți de document în timp ce este alimentat.
- NU folosiți hârtie ondulată, încrețită, împăturită, ruptă, cu capse, agrafe, lipită sau cu bandă adezivă.
- NU folosiți carton, ziare sau țesături.
- Asigurați-vă că documentele modificate cu fluid corector sau scrise cu cerneală sunt complet uscate.

### (MFC-J2740DW/MFC-J5955DW)

Documentele față-verso, cu dimensiuni mai mici sau egale cu cele ale formatului A4, pot fi copiate sau scanate pe formate cu dimensiuni mai mici sau egale cu cele ale formatului Legal folosind unitatea ADF.

- 1. Răsfoiţi bine colile.
- 2. Reglați ghidajele pentru hârtie (1) în funcție de dimensiunile documentului.

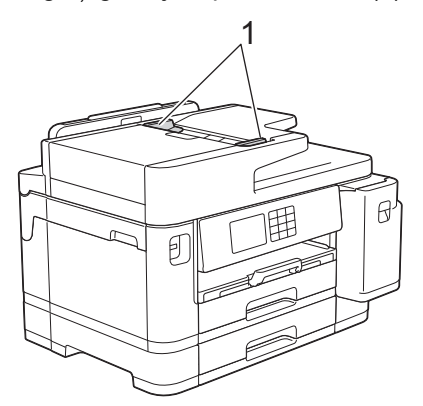

3. Așezați documentul cu **fața în sus** în unitatea ADF, așa cum este indicat în figură, până când simțiți că documentul atinge opritoarele de alimentare și aparatul emite un bip.

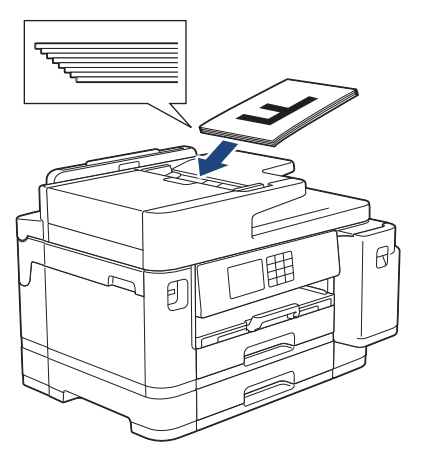

Dacă aţi încărcat un document de mici dimensiuni şi nu îl mai puteţi scoate, ridicați suportul pentru documente al unității ADF (1) şi apoi scoateţi documentul.

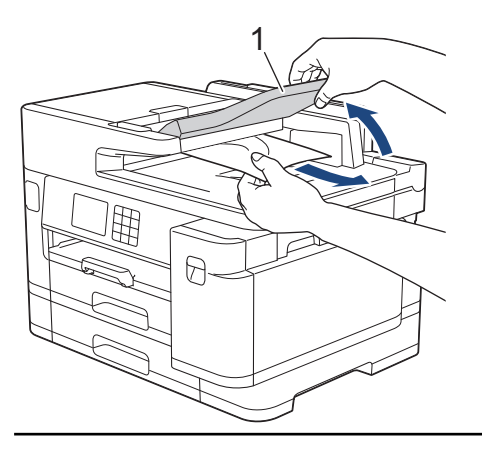

### **IMPORTANT**

NU lăsați documente pe fereastra de sticlă a scanerului. Acestea pot să blocheze ADF-ul.

### **Informaţii similare**

• [Încărcarea documentelor](#page-77-0)

### **Subiecte conexe:**

- [Mesaje de eroare și de întreținere](#page-471-0)
- [Probleme legate de fax şi de telefon](#page-510-0)
- [Alte probleme](#page-517-0)
- [Copierea unui document](#page-186-0)

<span id="page-80-0"></span> [Pagina de pornire](#page-1-0) > [Manipularea hârtiei](#page-31-0) > [Încărcarea documentelor](#page-77-0) > Încărcarea documentelor pe fereastra de sticlă a scanerului

# **Încărcarea documentelor pe fereastra de sticlă a scanerului**

Utilizați fereastra de sticlă a scanerului pentru a trimite un fax, pentru a copia sau scana câte o pagină pe rând.

### **Dimensiuni acceptate ale documentelor**

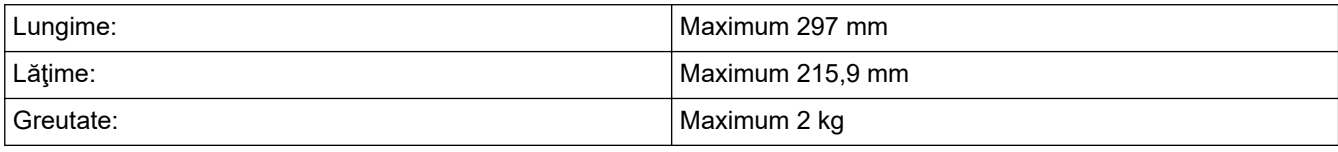

Pentru a utiliza fereastra de sticlă a scanerului, unitatea ADF trebuie să fie goală.

- 1. Ridicaţi capacul pentru documente.
- 2. Aşezaţi documentul cu **faţa în jos** în colţul din stânga sus al ferestrei de sticlă a scanerului, așa cum este indicat în figură.

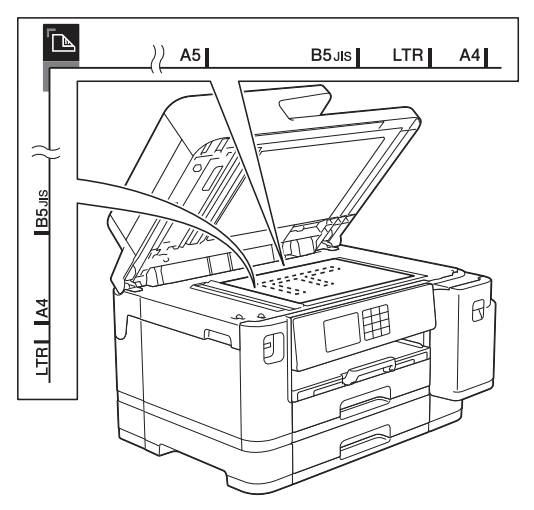

3. Închideţi capacul documentelor.

### **IMPORTANT**

Dacă scanați o carte sau un document gros, NU forțați închiderea sau NU apăsați capacul pentru documente.

### **Informaţii similare**

• [Încărcarea documentelor](#page-77-0)

**Subiecte conexe:**

- [Probleme legate de fax şi de telefon](#page-510-0)
- [Alte probleme](#page-517-0)
- [Copierea unui document](#page-186-0)

<span id="page-81-0"></span> [Pagina de pornire](#page-1-0) > [Manipularea hârtiei](#page-31-0) > [Încărcarea documentelor](#page-77-0) > Zona nescanabilă

# **Zona nescanabilă**

Zona nescanabilă a unei pagini depinde de setările din aplicația pe care o folosiți. Cifrele de mai jos indică dimensiunile nescanabile uzuale.

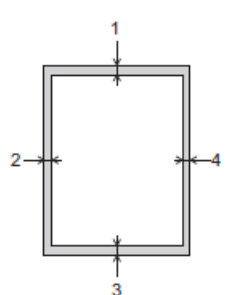

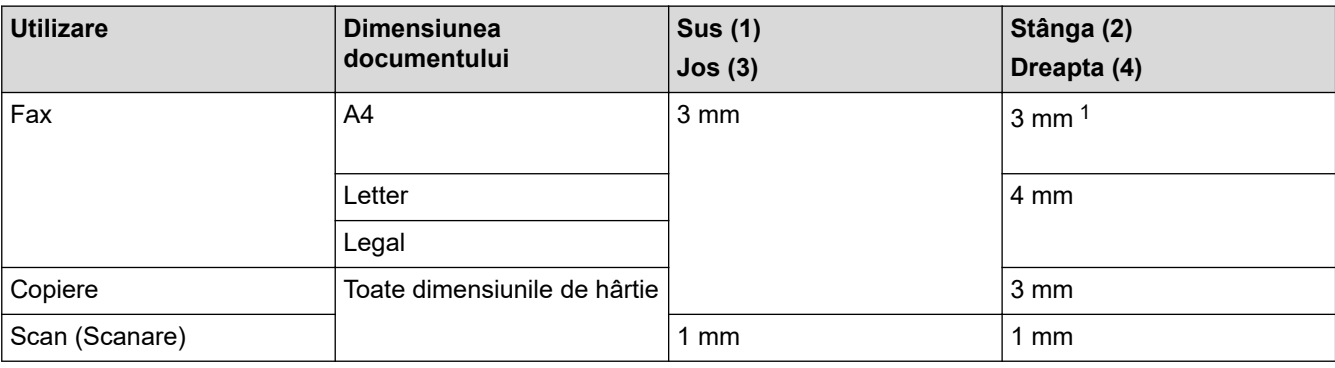

1 Zona care nu poate fi scanată este de 1 mm dacă utilizați unitatea ADF.

# **Informaţii similare**

• [Încărcarea documentelor](#page-77-0)

### <span id="page-82-0"></span> [Pagina de pornire](#page-1-0) > Imprimare

# **Imprimare**

- [Imprimare de la computer \(Windows\)](#page-83-0)
- [Imprimare de la computer \(Mac\)](#page-107-0)
- [Imprimarea folosind Brother iPrint&Scan \(Windows/ Mac\)](#page-108-0)
- [Imprimarea datelor direct de pe un suport USB flash](#page-115-0)
- [Imprimarea unui atașament de e-mail](#page-129-0)

<span id="page-83-0"></span> [Pagina de pornire](#page-1-0) > [Imprimare](#page-82-0) > Imprimare de la computer (Windows)

# **Imprimare de la computer (Windows)**

- [Imprimarea unei fotografii \(Windows\)](#page-84-0)
- [Imprimarea unui document \(Windows\)](#page-85-0)
- Anulați o acțiune de imprimare (Windows)
- [Imprimarea mai multor pagini pe o singură coală de hârtie \(N în 1\) \(Windows\)](#page-87-0)
- [Imprimarea în format poster \(Windows\)](#page-88-0)
- [Imprimarea automată pe ambele feţe ale colii de hârtie \(Imprimare faţă-verso automată\)](#page-89-0) [\(Windows\)](#page-89-0)
- [Imprimarea automată în format broşură \(Windows\)](#page-92-0)
- [Imprimare securizată \(Windows\)](#page-94-0)
- Imprimarea unui document Color folosind opțiunea Nuanțe de gri (Windows)
- [Imprimarea pe hârtie lungă \(Windows\)](#page-96-0)
- [Prevenirea pătării documentelor și a blocajelor de hârtie \(Windows\)](#page-97-0)
- [Utilizarea unui profil de imprimare presetat \(Windows\)](#page-98-0)
- [Modificaţi setările implicite ale imprimantei \(Windows\)](#page-101-0)
- [Setări de imprimare \(Windows\)](#page-102-0)

<span id="page-84-0"></span> [Pagina de pornire](#page-1-0) > [Imprimare](#page-82-0) > [Imprimare de la computer \(Windows\)](#page-83-0) > Imprimarea unei fotografii (Windows)

# **Imprimarea unei fotografii (Windows)**

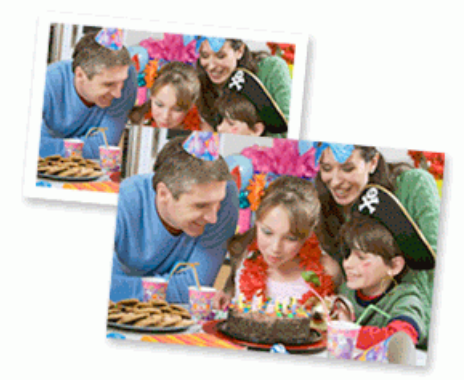

- 1. Selectaţi comanda de imprimare în aplicaţie.
- 2. Selectați **Brother XXX-XXXX Printer** (unde XXX-XXXX este denumirea modelului) şi apoi faceţi clic pe butonul de proprietăţi imprimare sau pe butonul de preferinţe.

Este afișată fereastra driverului de imprimantă.

3. Asiguraţi-vă că aţi încărcat suportul corect în tava de hârtie.

### **IMPORTANT**

- Pentru rezultate optime, folosiţi hârtie Brother.
- Când imprimați pe hârtie foto, încărcați în tava de hârtie încă o coală din același tip de hârtie foto.
- 4. Faceţi clic pe fila **De Bază**.
- 5. Faceţi clic pe lista derulantă **Suport Imprimare** şi apoi selectaţi tipul de hârtie utilizată.

### **IMPORTANT**

Pentru a obţine cea mai bună calitate a imprimării pentru opţiunile selectate, definiţi întotdeauna opţiunea **Suport Imprimare** în funcţie de tipul de hârtie încărcat în imprimantă.

- 6. Faceţi clic pe lista derulantă **Dimensiune Hârtie** şi apoi selectaţi dimensiunea hârtiei.
- 7. Selectaţi caseta de validare **Fără margini**, dacă este necesar.
- 8. Pentru **Color / Nuanţe De Gri**, selectați **Color**.
- 9. În câmpul **Orientare**, selectaţi opţiunea **Tip Portret** sau **Tip Peisaj** pentru a defini orientarea documentului imprimat.

Dacă aplicația dumneavoastră conține o setare similară, vă recomandăm să configurați orientarea folosind aplicatia.

- 10. Tastați numărul de copii dorite (1-999) în câmpul **Copii**.
- 11. Modificaţi alte setări ale imprimantei dacă este necesar.
- 12. Faceţi clic pe **OK**.
- 13. Încheiaţi operaţia de imprimare.

### **Informaţii similare**

- [Imprimare de la computer \(Windows\)](#page-83-0)
- **Subiecte conexe:**
- [Setări de imprimare \(Windows\)](#page-102-0)

<span id="page-85-0"></span> [Pagina de pornire](#page-1-0) > [Imprimare](#page-82-0) > [Imprimare de la computer \(Windows\)](#page-83-0) > Imprimarea unui document (Windows)

# **Imprimarea unui document (Windows)**

- 1. Selectaţi comanda de imprimare în aplicaţie.
- 2. Selectați **Brother XXX-XXXX Printer** (unde XXX-XXXX este denumirea modelului) şi apoi faceţi clic pe butonul de proprietăţi imprimare sau pe butonul de preferinţe.

Este afișată fereastra driverului de imprimantă.

- 3. Asiguraţi-vă că aţi încărcat hârtia cu formatul corect în tava de hârtie.
- 4. Faceţi clic pe fila **De Bază**.
- 5. Faceţi clic pe lista derulantă **Suport Imprimare** şi apoi selectaţi tipul de hârtie utilizată.

### **IMPORTANT**

Pentru a obține cea mai bună calitate a imprimării pentru opțiunile selectate, definiți întotdeauna opțiunea **Suport Imprimare** în funcție de tipul de hârtie încărcat în imprimantă.

- 6. Faceţi clic pe lista derulantă **Dimensiune Hârtie** şi apoi selectaţi dimensiunea hârtiei.
- 7. Pentru **Color / Nuanţe De Gri**, selectați una din următoarele opțiuni: **Color** sau **Nuanţe De Gri**.
- 8. În câmpul **Orientare**, selectaţi opţiunea **Tip Portret** sau **Tip Peisaj** pentru a defini orientarea documentului imprimat.

Dacă aplicația dumneavoastră conține o setare similară, vă recomandăm să configurați orientarea folosind aplicatia.

- 9. Tastați numărul de copii dorite (1-999) în câmpul **Copii**.
- 10. Pentru a imprima mai multe pagini pe o singură coală de hârtie sau pentru a imprima o pagină din document pe mai multe coli, faceţi clic pe lista derulantă **Pagină multiplă** şi apoi selectaţi opţiunile dorite.
- 11. Modificaţi alte setări ale imprimantei dacă este necesar.
- 12. Faceţi clic pe **OK**.
- 13. Încheiaţi operaţia de imprimare.

### **Informaţii similare**

• [Imprimare de la computer \(Windows\)](#page-83-0)

#### **Subiecte conexe:**

- [Verificați volumul cernelii \(estimare paginii\)](#page-557-0)
- [Setări de imprimare \(Windows\)](#page-102-0)

<span id="page-86-0"></span> [Pagina de pornire](#page-1-0) > [Imprimare](#page-82-0) > [Imprimare de la computer \(Windows\)](#page-83-0) > Anulaţi o acţiune de imprimare (Windows)

# **Anulaţi o acţiune de imprimare (Windows)**

Dacă o acţiune de imprimare a fost trimisă în coada de imprimare şi nu s-a efectuat sau a fost trimisă eronat către coada de imprimare, este posibil să fie necesară ştergerea acestei acţiuni pentru a permite acţiunile următoare.

- 1. Faceți dublu-clic pe pictograma imprimantei  $\left| \frac{1}{\log n} \right|$  în tava de activități.
- 2. Selectaţi acţiunea de imprimare pe care doriţi să o anulaţi.
- 3. Faceţi clic pe meniul **Document**.
- 4. Selectaţi **Revocare**.
- 5. Faceţi clic pe **Da**.

### **Informaţii similare**

• [Imprimare de la computer \(Windows\)](#page-83-0)

### **Subiecte conexe:**

• [Monitorizarea stării aparatului de la computerul dumneavoastră \(Windows\)](#page-559-0)

<span id="page-87-0"></span> [Pagina de pornire](#page-1-0) > [Imprimare](#page-82-0) > [Imprimare de la computer \(Windows\)](#page-83-0) > Imprimarea mai multor pagini pe o singură coală de hârtie (N în 1) (Windows)

# **Imprimarea mai multor pagini pe o singură coală de hârtie (N în 1) (Windows)**

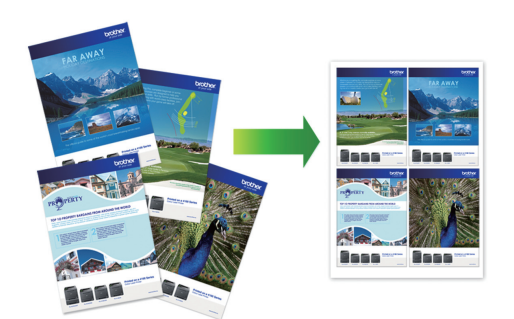

- 1. Selectaţi comanda de imprimare în aplicaţie.
- 2. Selectați **Brother XXX-XXXX Printer** (unde XXX-XXXX este denumirea modelului) şi apoi faceţi clic pe butonul de proprietăţi imprimare sau pe butonul de preferinţe.

Este afișată fereastra driverului de imprimantă.

3. Faceţi clic pe fila **De Bază**.

Ø

4. În câmpul **Orientare**, selectaţi opţiunea **Tip Portret** sau **Tip Peisaj** pentru a defini orientarea documentului imprimat.

Dacă aplicația dumneavoastră conține o setare similară, vă recomandăm să configurați orientarea folosind aplicaţia.

- 5. Faceţi clic pe lista derulantă **Pagină multiplă** şi apoi selectaţi opţiunea **2 în 1**, **4 în 1**, **9 în 1** sau **16 în 1**.
- 6. Faceţi clic pe lista derulantă **Ordinea paginilor** şi apoi selectaţi ordinea paginilor.
- 7. Faceţi clic pe lista derulantă **Linie Chenar** şi apoi selectaţi linia de contur dorită.
- 8. Modificaţi alte setări ale imprimantei dacă este necesar.
- 9. Faceți clic pe **OK** și apoi finalizați operația de imprimare.

### **Informaţii similare**

• [Imprimare de la computer \(Windows\)](#page-83-0)

#### **Subiecte conexe:**

• [Setări de imprimare \(Windows\)](#page-102-0)

<span id="page-88-0"></span> [Pagina de pornire](#page-1-0) > [Imprimare](#page-82-0) > [Imprimare de la computer \(Windows\)](#page-83-0) > Imprimarea în format poster (Windows)

# **Imprimarea în format poster (Windows)**

Măriţi dimensiunea de imprimare şi imprima documentul în modul de imprimare afiş.

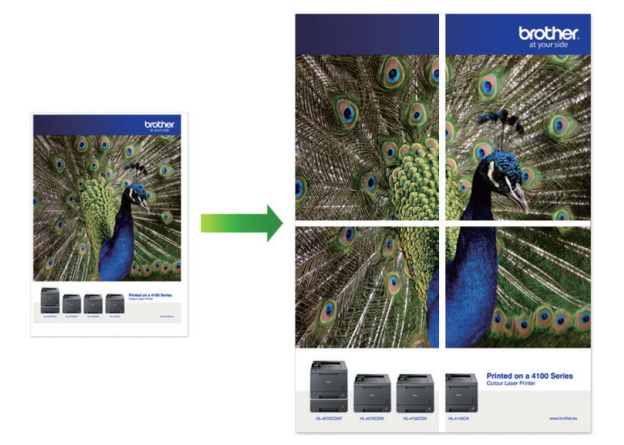

- 1. Selectaţi comanda de imprimare în aplicaţie.
- 2. Selectați **Brother XXX-XXXX Printer** (unde XXX-XXXX este denumirea modelului) şi apoi faceţi clic pe butonul de proprietăţi imprimare sau pe butonul de preferinţe. Este afișată fereastra driverului de imprimantă.
- 3. Faceţi clic pe fila **De Bază**.
- 4. Faceţi clic pe lista derulantă **Pagină multiplă** şi apoi selectaţi opţiunea **1 în 2x2 pagini** sau **1 în 3x3 pagini**.
- 5. Modificaţi alte setări ale imprimantei dacă este necesar.
- 6. Faceţi clic pe **OK**.
- 7. Încheiaţi operaţia de imprimare.

### **Informaţii similare**

• [Imprimare de la computer \(Windows\)](#page-83-0)

### **Subiecte conexe:**

• [Setări de imprimare \(Windows\)](#page-102-0)

<span id="page-89-0"></span> [Pagina de pornire](#page-1-0) > [Imprimare](#page-82-0) > [Imprimare de la computer \(Windows\)](#page-83-0) > Imprimarea automată pe ambele feţe ale colii de hârtie (Imprimare faţă-verso automată) (Windows)

# **Imprimarea automată pe ambele feţe ale colii de hârtie (Imprimare faţăverso automată) (Windows)**

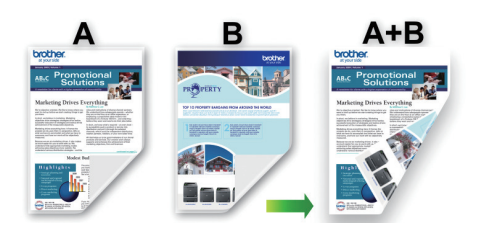

- Asiguraţi-vă că pârghia de eliberare blocaj este închisă.
- Dacă hârtia este îndoită, îndreptaţi-o şi reaşezaţi-o în tava de hârtie.
- Utilizati hârtie obisnuită. NU utilizați hârtie pentru corespondență.
- Dacă hârtia este subțire, se poate încreți.
- 1. Selectaţi comanda de imprimare în aplicaţie.
- 2. Selectați **Brother XXX-XXXX Printer** (unde XXX-XXXX este denumirea modelului) şi apoi faceţi clic pe butonul de proprietăţi imprimare sau pe butonul de preferinţe.

Este afișată fereastra driverului de imprimantă.

- 3. Faceţi clic pe fila **De Bază**.
- 4. În câmpul **Orientare**, selectaţi opţiunea **Tip Portret** sau **Tip Peisaj** pentru a defini orientarea documentului imprimat.

Dacă aplicaţia dumneavoastră conţine o setare similară, vă recomandăm să configuraţi orientarea folosind aplicaţia.

- 5. Faceţi clic pe lista derulantă **Duplex / Broşură** şi apoi selectaţi **Duplex**.
- 6. Faceţi clic pe butonul **Setări duplex**.
- 7. Selectaţi una dintre opţiuni din meniul **Tip duplex**.

Când este selectat faţă verso, sunt disponibile patru tipuri de legare faţă verso pentru fiecare orientare:

### **Optiune pentru Orientare tip portret** Descriere

**Latura lungă (Stânga)**

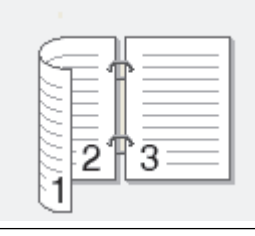

### **Latura lungă (Dreapta)**

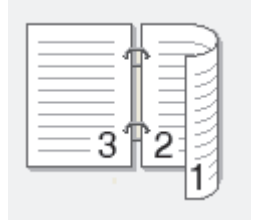

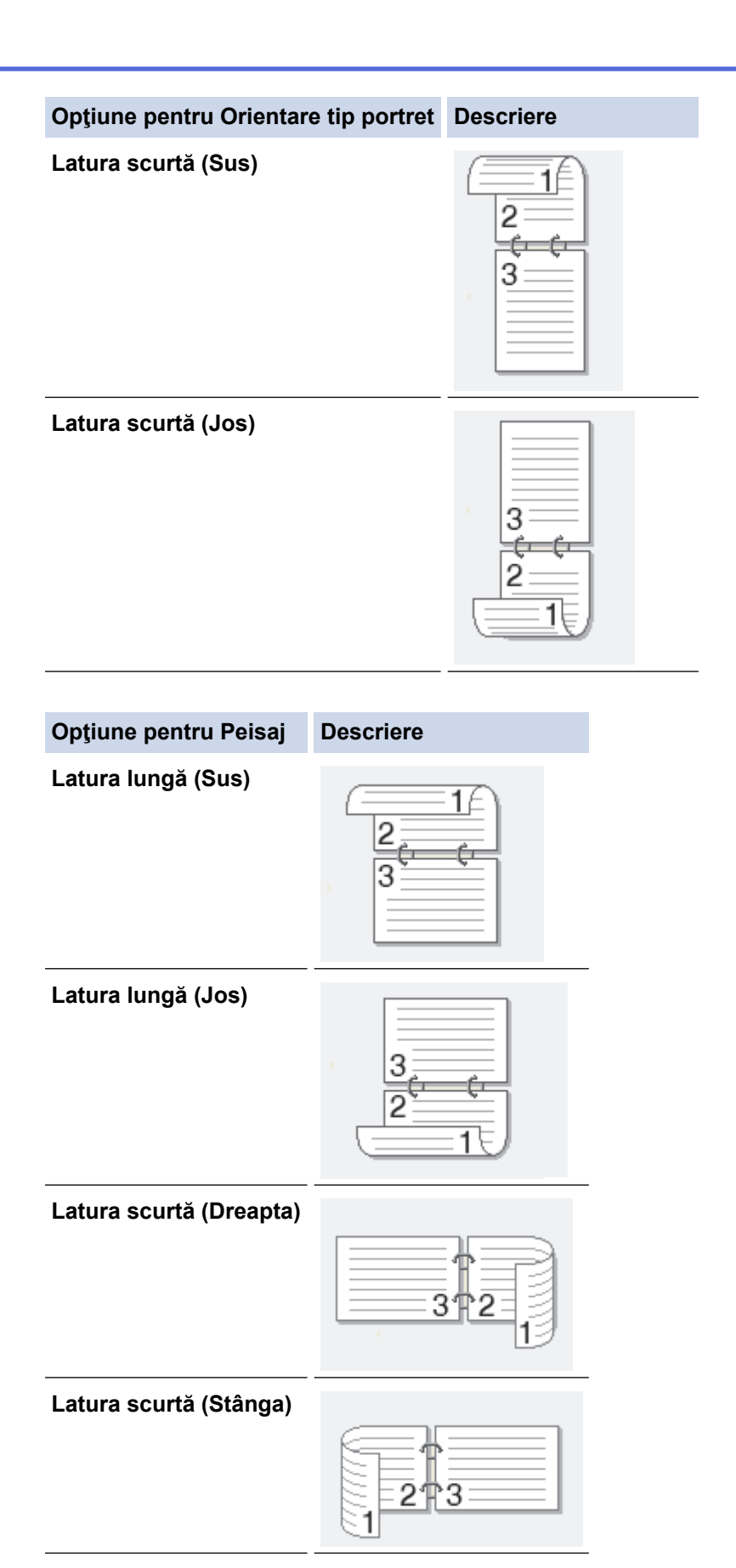

- 8. Selectați caseta de validare **Deplasare margini**, pentru a specifica deplasarea marginii pentru legare în inci sau în milimetri.
- 9. Faceţi clic pe **OK** pentru a reveni la fereastra driverului imprimantei.
- 10. Modificaţi alte setări ale imprimantei dacă este necesar.

Ø

Dacă utilizaţi această opţiune, funcţia de imprimare Fără margini nu este disponibilă.

11. Faceţi din nou clic pe **OK** şi apoi finalizaţi operaţia de imprimare.

# **Informaţii similare**

• [Imprimare de la computer \(Windows\)](#page-83-0)

### **Subiecte conexe:**

- [Setări de imprimare \(Windows\)](#page-102-0)
- [Imprimarea automată în format broşură \(Windows\)](#page-92-0)

<span id="page-92-0"></span> [Pagina de pornire](#page-1-0) > [Imprimare](#page-82-0) > [Imprimare de la computer \(Windows\)](#page-83-0) > Imprimarea automată în format broşură (Windows)

# **Imprimarea automată în format broşură (Windows)**

Utilizaţi această opţiune pentru a imprima un document în format broşură folosind imprimare faţă-verso. Paginile documentului vor fi aranjate în funcție de numerele paginilor și veți putea să pliați exemplarul imprimat la mijloc fără a fi necesar să schimbați ordinea paginilor imprimate.

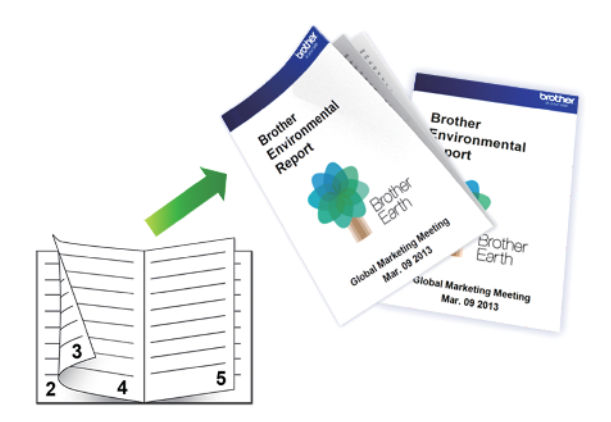

- Asiguraţi-vă că pârghia de eliberare blocaj este închisă.
- Dacă hârtia este îndoită, îndreptaţi-o şi reaşezaţi-o în tava de hârtie.
- Utilizați hârtie obișnuită. NU utilizați hârtie pentru corespondență.
- Dacă hârtia este subţire, se poate încreţi.
- 1. Selectaţi comanda de imprimare în aplicaţie.
- 2. Selectați **Brother XXX-XXXX Printer** (unde XXX-XXXX este denumirea modelului) şi apoi faceţi clic pe butonul de proprietăţi imprimare sau pe butonul de preferinţe.

Este afișată fereastra driverului de imprimantă.

- 3. Faceţi clic pe fila **De Bază**.
- 4. În câmpul **Orientare**, selectaţi opţiunea **Tip Portret** sau **Tip Peisaj** pentru a defini orientarea documentului imprimat.

Dacă aplicaţia dumneavoastră conţine o setare similară, vă recomandăm să configuraţi orientarea folosind aplicaţia.

- 5. Faceţi clic pe lista derulantă **Duplex / Broşură** şi apoi selectaţi opţiunea **Broşură**.
- 6. Faceţi clic pe butonul **Setări duplex**.
- 7. Selectaţi una dintre opţiuni din meniul **Tip duplex**.

Există două tipuri de direcţii de legare faţă-verso disponibile pentru fiecare orientare:

#### **Posibilităţi pentru orientarea tip portret Descriere**

**Legare stânga**

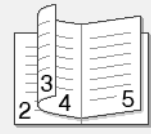

**Legare dreapta**

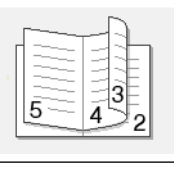

# **Posibilităţi pentru orientarea tip vedere Descriere**

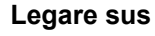

**Legare jos**

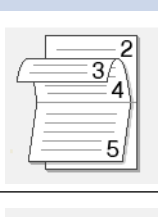

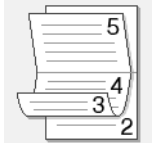

8. Selectaţi una din opţiunile din meniul **Metodă de tipărire broşură**.

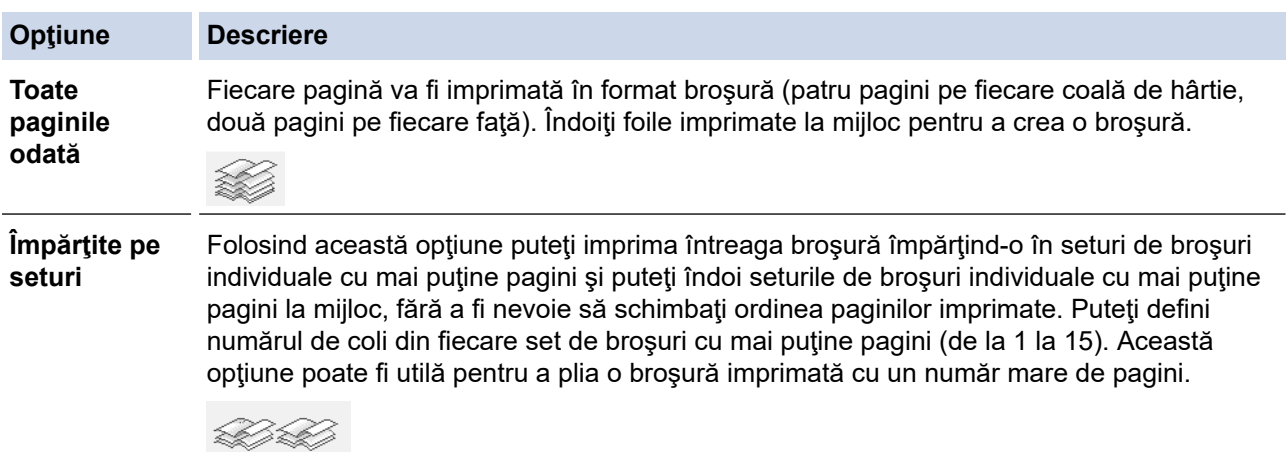

- 9. Selectați caseta de validare **Deplasare margini**, pentru a specifica deplasarea marginii pentru legare în inci sau în milimetri.
- 10. Faceţi clic pe **OK** pentru a reveni la fereastra driverului imprimantei.
- 11. Modificaţi alte setări ale imprimantei dacă este necesar.

Ø Dacă utilizaţi această opţiune, funcţia de imprimare Fără margini nu este disponibilă.

- 12. Faceţi clic pe **OK**.
- 13. Încheiaţi operaţia de imprimare.

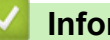

- **Informaţii similare**
- [Imprimare de la computer \(Windows\)](#page-83-0)

### **Subiecte conexe:**

- [Setări de imprimare \(Windows\)](#page-102-0)
- [Imprimarea automată pe ambele feţe ale colii de hârtie \(Imprimare faţă-verso automată\) \(Windows\)](#page-89-0)

<span id="page-94-0"></span> [Pagina de pornire](#page-1-0) > [Imprimare](#page-82-0) > [Imprimare de la computer \(Windows\)](#page-83-0) > Imprimare securizată (Windows)

# **Imprimare securizată (Windows)**

### **Modele înrudite**: MFC-J5955DW

Utilizati Imprimarea securizată pentru a asigura că documentele confidențiale și importante nu sunt imprimate înainte să introduceţi o parolă la panoul de control al aparatului.

Datele securizate sunt sterse din aparat la oprirea acestuia.

- 1. Selectaţi comanda de imprimare în aplicaţie.
- 2. Selectați **Brother XXX-XXXX Printer** (unde XXX-XXXX este denumirea modelului) și apoi faceți clic pe butonul de proprietăți imprimare sau pe butonul de preferințe. Este afișată fereastra driverului de imprimantă.
- 3. Faceţi clic pe fila **Avansat**.
- 4. Faceţi clic pe butonul **Setări** din câmpul **Imprimare Securizată**.
- 5. Selectaţi caseta de validare **Imprimare Securizată**.
- 6. Tastați parola din patru cifre în câmpul **Parolă**.
- 7. Tastaţi **Nume Utilizator** şi **Nume Sarcină** în câmpul de text, dacă este necesar.
- 8. Faceţi clic pe **OK**, pentru a închide fereastra **Setări imprimare securizată**.
- 9. Faceţi clic pe **OK**.
- 10. Încheiaţi operaţia de imprimare.
- 11. De la panoul de control al aparatului, apăsați pe  $\triangleleft$  sau pe  $\triangleright$  pentru a afișa opțiunea  $\lceil$ Imprimare securizată] și apoi apăsați pe [Imprimare securizată].
- 12. Apăsați pe ▲ sau pe ▼ pentru a afișa numele utilizator și apoi apăsați pe numele utilizator.
- 13. Introduceţi parola formată din patru cifre şi apoi apăsaţi pe [OK].
- 14. Apăsați pe ▲ sau pe ▼ pentru a afișa sarcina de imprimare și apoi apăsati-o.
- 15. Introduceţi numărul copiilor dorite.
- 16. Apăsaţi pe [Start].

Aparatul imprimă datele.

După ce imprimaţi datele securizate, acestea se vor şterge din memoria aparatului.

# **Informaţii similare**

• [Imprimare de la computer \(Windows\)](#page-83-0)

<span id="page-95-0"></span> [Pagina de pornire](#page-1-0) > [Imprimare](#page-82-0) > [Imprimare de la computer \(Windows\)](#page-83-0) > Imprimarea unui document Color folosind opţiunea Nuanţe de gri (Windows)

# **Imprimarea unui document Color folosind opţiunea Nuanţe de gri (Windows)**

Folosind modul Nuanțe de gri viteza de imprimare este mai mare decât în cazul folosirii modului color. Dacă documentul conţine culori, selectând modul Nuanţe de gri documentul va fi imprimat folosind cele 256 de tonuri de gri.

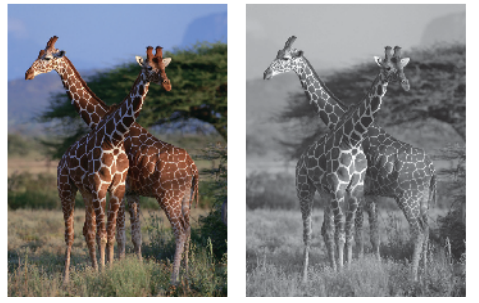

- 1. Selectaţi comanda de imprimare în aplicaţie.
- 2. Selectați **Brother XXX-XXXX Printer** (unde XXX-XXXX este denumirea modelului) şi apoi faceţi clic pe butonul de proprietăți imprimare sau pe butonul de preferințe.

Este afișată fereastra driverului de imprimantă.

- 3. Faceţi clic pe fila **De Bază**.
- 4. Pentru **Color / Nuanţe De Gri**, selectaţi **Nuanţe De Gri**.
- 5. Modificaţi alte setări ale imprimantei dacă este necesar.
- 6. Faceţi clic pe **OK**.
- 7. Încheiaţi operaţia de imprimare.

### **Informaţii similare**

• [Imprimare de la computer \(Windows\)](#page-83-0)

<span id="page-96-0"></span> [Pagina de pornire](#page-1-0) > [Imprimare](#page-82-0) > [Imprimare de la computer \(Windows\)](#page-83-0) > Imprimarea pe hârtie lungă (Windows)

# **Imprimarea pe hârtie lungă (Windows)**

**Modele înrudite**: MFC-J2740DW/MFC-J5955DW

- 1. Selectaţi comanda de imprimare în aplicaţie.
- 2. Selectați **Brother XXX-XXXX Printer** (unde XXX-XXXX este denumirea modelului) şi apoi faceţi clic pe butonul de proprietăţi imprimare sau pe butonul de preferinţe.

Este afișată fereastra driverului de imprimantă.

- 3. Asigurați-vă că ați încărcat **o singură foaie** de hârtie lungă (lățimea: 88,9 297 mm / înălțimea: 431,9 1.200 mm) în tava MF.
- 4. Faceţi clic pe fila **De Bază**.
- 5. Faceţi clic pe lista derulantă **Suport Imprimare** şi apoi selectaţi tipul de hârtie utilizată.

### **IMPORTANT**

Pentru a obtine cea mai bună calitate a imprimării pentru opțiunile selectate, definiți întotdeauna opțiunea **Suport Imprimare** în funcţie de tipul de hârtie încărcat în imprimantă.

- 6. Faceți clic pe lista derulantă **Dimensiune Hârtie** și selectați **Definit de Utilizator...**. Introduceți lățimea, înălțimea și alte informații în fereastra **Dimensiune Definită de Utilizator** și apoi faceți clic pe **OK**.
- 7. Pentru **Color / Nuanţe De Gri**, selectați una din următoarele opțiuni: **Color** sau **Nuanţe De Gri**.
- 8. În câmpul **Orientare**, selectaţi opţiunea **Tip Portret** sau **Tip Peisaj** pentru a defini orientarea documentului imprimat.

Dacă aplicatia dumneavoastră contine o setare similară, vă recomandăm să configurati orientarea folosind aplicatia.

9. Tastați numărul de copii dorite (1-999) în câmpul **Copii**.

- 10. Modificaţi alte setări ale imprimantei dacă este necesar.
- 11. Faceţi clic pe **OK**.
- 12. Încheiați operația de imprimare.

### **Informaţii similare**

• [Imprimare de la computer \(Windows\)](#page-83-0)

### **Subiecte conexe:**

• [Încărcarea hârtiei lungi în tava multifuncțională \(tava MF\)](#page-57-0)

<span id="page-97-0"></span> [Pagina de pornire](#page-1-0) > [Imprimare](#page-82-0) > [Imprimare de la computer \(Windows\)](#page-83-0) > Prevenirea pătării documentelor și a blocajelor de hârtie (Windows)

# **Prevenirea pătării documentelor și a blocajelor de hârtie (Windows)**

Este posibil ca anumite tipuri de suporturi media să necesite un timp de uscare mai mare. Modificaţi opţiunea **Reducere pete** dacă aveţi probleme, iar documentele imprimate sunt pătate sau hârtia se blochează.

- 1. Selectati comanda de imprimare în aplicatie.
- 2. Selectați **Brother XXX-XXXX Printer** (unde XXX-XXXX este denumirea modelului) şi apoi faceţi clic pe butonul de proprietăţi imprimare sau pe butonul de preferinţe.

Este afișată fereastra driverului de imprimantă.

- 3. Faceţi clic pe fila **Avansat**.
- 4. Faceţi clic pe butonul **Alte opţiuni de tipărire**.
- 5. Selectaţi opţiunea **Reducere pete** aflată în partea din stânga a ecranului.
- 6. Selectaţi una dintre opţiunile de mai jos:

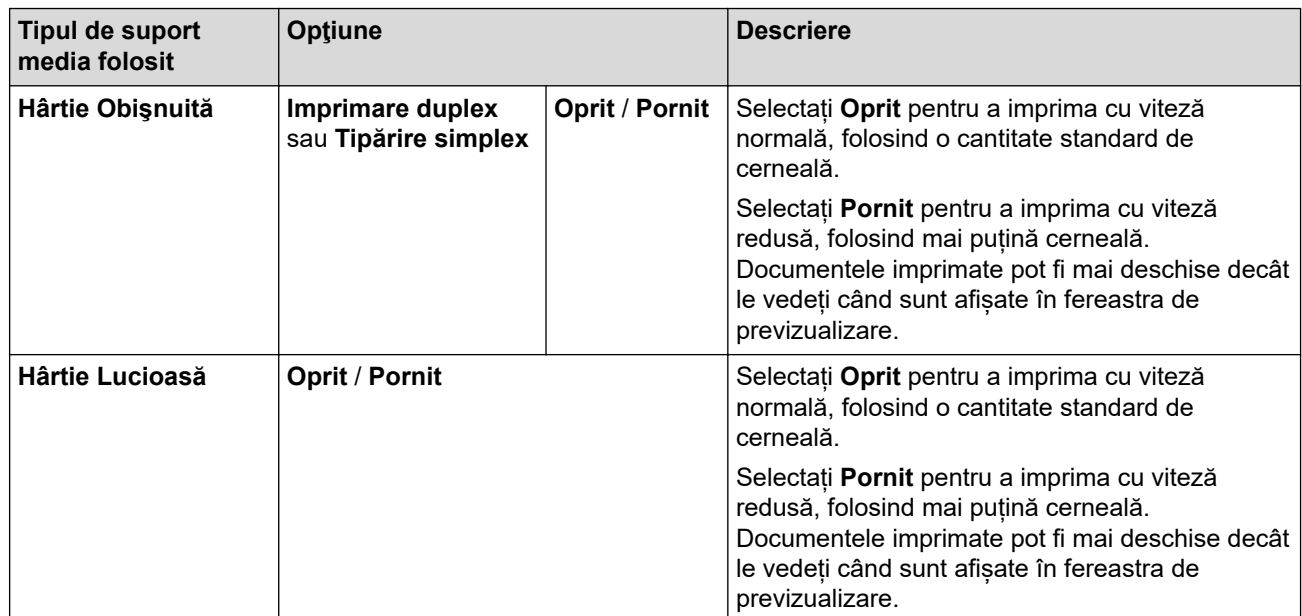

7. Faceţi clic pe **OK** pentru a reveni la fereastra driverului imprimantei.

- 8. Faceţi clic pe **OK**.
- 9. Încheiaţi operaţia de imprimare.

### **Informaţii similare**

• [Imprimare de la computer \(Windows\)](#page-83-0)

### **Subiecte conexe:**

- [Probleme care apar la manipularea hârtiei şi la imprimare](#page-503-0)
- [Modificați opțiunile de imprimare pentru îmbunătățirea rezultatelor obținute la imprimare](#page-567-0)

<span id="page-98-0"></span> [Pagina de pornire](#page-1-0) > [Imprimare](#page-82-0) > [Imprimare de la computer \(Windows\)](#page-83-0) > Utilizarea unui profil de imprimare presetat (Windows)

# **Utilizarea unui profil de imprimare presetat (Windows)**

**Profiluri de imprimare** sunt configuraţii presetate pentru accesarea rapidă a configuraţiilor de imprimare cel mai frecvent utilizate.

- 1. Selectaţi comanda de imprimare în aplicaţie.
- 2. Selectați **Brother XXX-XXXX Printer** (unde XXX-XXXX este denumirea modelului) şi apoi faceţi clic pe butonul de proprietăţi imprimare sau pe butonul de preferinţe.

Este afișată fereastra driverului de imprimantă.

3. Faceţi clic pe fila **Profiluri de imprimare**.

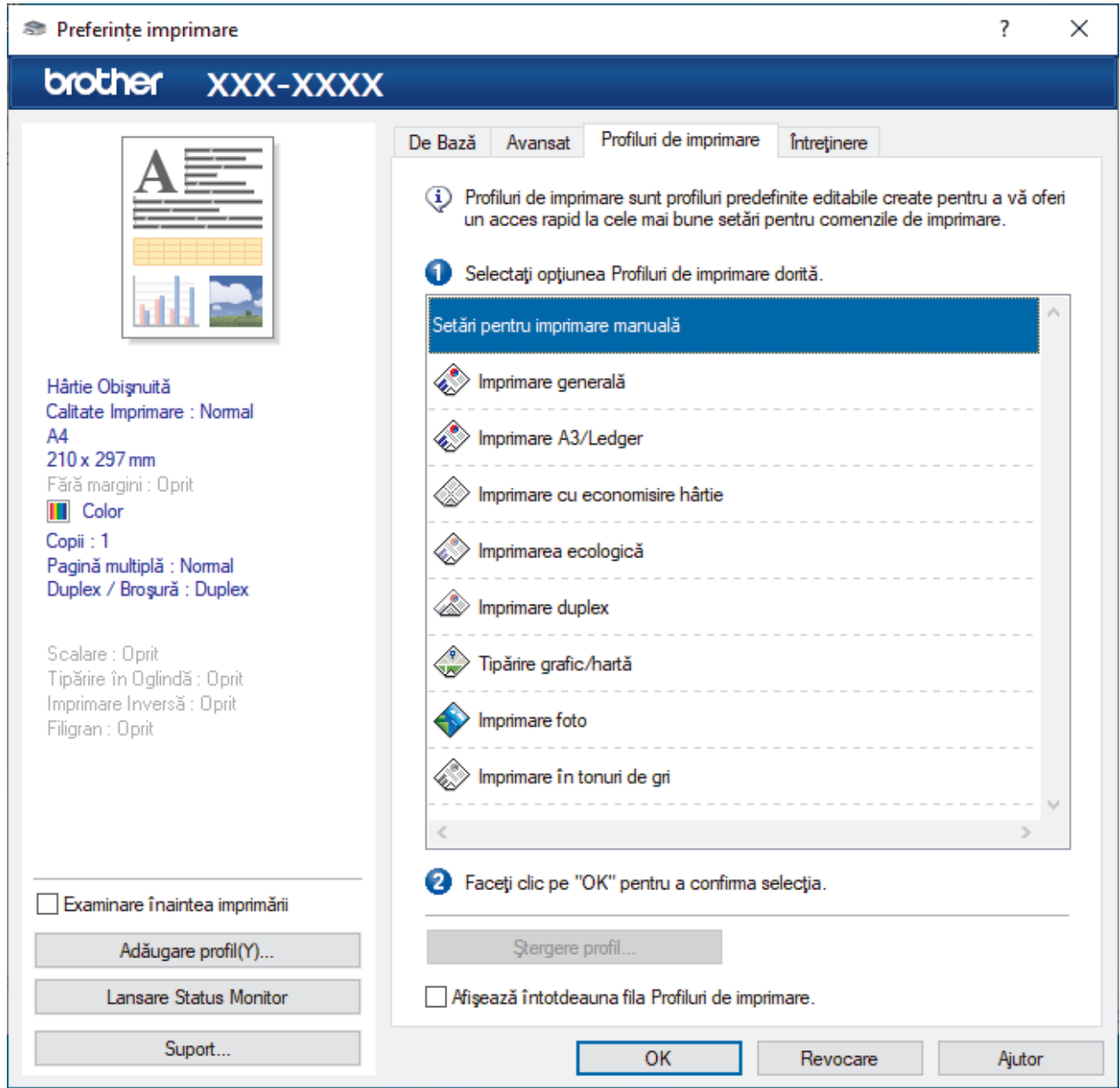

4. Selectaţi profilul din lista profilurilor de imprimare.

Setările profilului sunt afişate în partea stângă a ferestrei driverului de imprimantă.

- 5. Efectuaţi una dintre următoarele operaţii:
	- Dacă setările sunt corecte pentru acţiunea de imprimare, faceţi clic pe **OK**.
	- Pentru a modifica setările, reveniţi la fila **De Bază** sau **Avansat** modificaţi setările, apoi faceţi clic pe **OK**.

Ø Pentru a afişa fila **Profiluri de imprimare** în faţa ferestrei la următoarea imprimare, selectaţi caseta de validare **Afişează întotdeauna fila Profiluri de imprimare.**.

# **Informaţii similare**

- [Imprimare de la computer \(Windows\)](#page-83-0)
	- [Creaţi sau ştergeţi profilul de imprimare \(Windows\)](#page-100-0)

### **Subiecte conexe:**

• [Setări de imprimare \(Windows\)](#page-102-0)

<span id="page-100-0"></span> [Pagina de pornire](#page-1-0) > [Imprimare](#page-82-0) > [Imprimare de la computer \(Windows\)](#page-83-0) > [Utilizarea unui profil de imprimare](#page-98-0) [presetat \(Windows\)](#page-98-0) > Creaţi sau ştergeţi profilul de imprimare (Windows)

# **Creaţi sau ştergeţi profilul de imprimare (Windows)**

Adăugaţi maximum 20 de profiluri noi cu setările personalizate.

- 1. Selectaţi comanda de imprimare în aplicaţie.
- 2. Selectați **Brother XXX-XXXX Printer** (unde XXX-XXXX este denumirea modelului) şi apoi faceţi clic pe butonul de proprietăţi imprimare sau pe butonul de preferinţe.

Este afișată fereastra driverului de imprimantă.

3. Efectuaţi una dintre următoarele operaţii:

**Pentru a crea un nou profil de imprimare:**

- a. Faceţi clic pe fila **De Bază** şi fila **Avansat** şi configuraţi setările de imprimare pe care le doriţi pentru noul Profil de imprimare.
- b. Faceţi clic pe fila **Profiluri de imprimare**.
- c. Faceţi clic pe **Adăugare profil**.
	- Apare caseta de dialog **Adăugare profil**.
- d. Tastaţi numele noului profil în câmpul **Nume**.
- e. Alegeţi pictograma care să reprezinte acest profil din lista de pictograme.
- f. Faceţi clic pe **OK**.

Noul nume al Profilului de imprimare este adăugat pe listă în fila **Profiluri de imprimare**.

### **Pentru a şterge un profil de imprimare pe care l-aţi creat:**

- a. Faceţi clic pe fila **Profiluri de imprimare**.
- b. Faceţi clic pe **Ştergere profil**.

Apare caseta de dialog **Ştergere profil**.

- c. Selectaţi profilul pe care doriţi să-l ştergeţi.
- d. Faceţi clic pe **Ştergere**.
- e. Faceţi clic pe **Da**.
- f. Faceţi clic pe **Închidere**.

### **Informaţii similare**

• [Utilizarea unui profil de imprimare presetat \(Windows\)](#page-98-0)

<span id="page-101-0"></span> [Pagina de pornire](#page-1-0) > [Imprimare](#page-82-0) > [Imprimare de la computer \(Windows\)](#page-83-0) > Modificaţi setările implicite ale imprimantei (Windows)

# **Modificaţi setările implicite ale imprimantei (Windows)**

Dacă modificați setările de imprimare ale unei aplicații, modificările vor fi aplicate numai documentelor imprimate cu respectiva aplicație. Pentru a schimba setările de imprimare ale tuturor aplicațiilor din Windows, trebuie să configurați proprietățile driverului de imprimantă.

- 1. Efectuati una dintre următoarele operații:
	- Pentru Windows Server 2008

Faceţi clic pe **(Pornire)** > **Panou de control** > **Hardware şi sunete** > **Imprimante**.

• Pentru Windows 7 și Windows Server 2008 R2

Faceţi clic pe **(Start)** > **Dispozitive şi imprimante**.

• Pentru Windows 8.1

Deplasaţi mouse-ul în colţul din dreapta jos al spaţiului de lucru. Atunci când apare bara de meniu, faceţi clic pe **Setări**, şi apoi faceţi clic pe **Panou de control**. În grupul **Hardware şi sunete**, faceţi clic pe **Vizualizaţi dispozitive şi imprimante**.

• Pentru Windows 10 Windows Server 2016 și Windows Server 2019

Faceţi clic pe > **Sistem Windows** > **Panou de control**. În grupul **Hardware și sunete**, faceţi clic pe **Vizualizați dispozitive și imprimante**.

• Pentru Windows Server 2012

Deplasati mouse-ul în coltul din dreapta jos al spatiului de lucru. Atunci când apare bara de meniu, faceti clic pe **Setări**, şi apoi faceţi clic pe **Panou de control**. În grupul **Hardware**, faceţi clic pe **Vizualizaţi dispozitive și imprimante**.

Pentru Windows Server 2012 R2

Faceţi clic pe **Panou de control** de pe ecranul **Start**. În grupul **Hardware**, faceţi clic pe **Vizualizaţi dispozitive şi imprimante**.

2. Faceți clic dreapta pe pictograma **Brother XXX-XXXX Printer** (unde XXX-XXXX este denumirea modelului dumneavoastră) și apoi selectați opțiunea **Proprietăți imprimantă**. Dacă pe ecran sunt afişate opţiunile driverului de imprimantă, selectaţi driverul de imprimantă.

Se afişează caseta de dialog cu proprietăţile imprimantei.

- 3. Faceți clic pe fila **General** și apoi faceți clic pe butonul **Preferinţe imprimare...** sau **Preferinţe...**. Apare caseta de dialog driver de imprimantă.
- 4. Selectaţi setările de imprimare dorite ca implicite pentru toate programele Windows.
- 5. Faceţi clic pe **OK**.
- 6. Închideţi caseta de dialog proprietăţi imprimantă.

### **Informaţii similare**

- [Imprimare de la computer \(Windows\)](#page-83-0)
- **Subiecte conexe:**
- [Setări de imprimare \(Windows\)](#page-102-0)

<span id="page-102-0"></span> [Pagina de pornire](#page-1-0) > [Imprimare](#page-82-0) > [Imprimare de la computer \(Windows\)](#page-83-0) > Setări de imprimare (Windows)

# **Setări de imprimare (Windows)**

#### >> Fila **De Bază** >> Fila **[Avansat](#page-104-0)**

## **Fila De Bază**

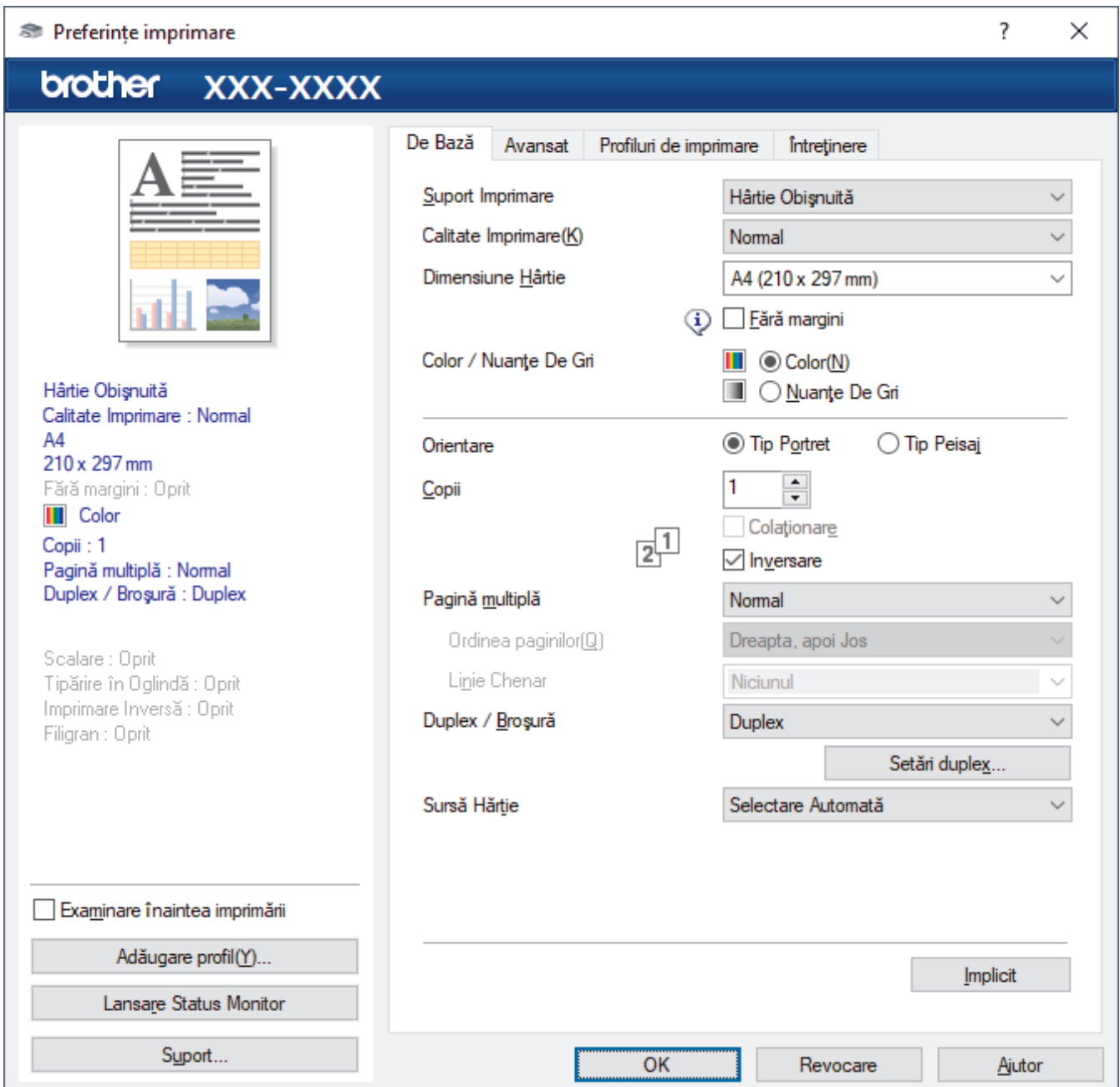

### **1. Suport Imprimare**

Selectați tipul de suport media pe care doriți să-l utilizați. Pentru a obţine cele mai bune rezultate de imprimare, aparatul îşi reglează automat setările de imprimare în funcţie de tipul de suport media selectat.

### **2. Calitate Imprimare**

Selectați calitatea de imprimare dorită. Deoarece calitatea şi viteza imprimării depind una de alta, cu cât este mai mare calitatea, cu atât imprimarea documentului va dura mai mult.

### **3. Dimensiune Hârtie**

Selectați formatul de hârtie pe care doriți să-l utilizați. Puteţi alege între dimensiunile standard ale hârtiei sau puteţi crea o dimensiune personalizată a hârtiei.

### **Fără margini**

Selectați această opțiune pentru a imprima fotografii fără margini. Întrucât datele imaginii sunt puțin mai mari decât dimensiunea hârtiei utilizate, este posibil ca marginile imaginii să fie decupate.

Este posibil să nu puteţi selecta opţiunea Fără margini pentru unele combinaţii de tipuri de suporturi media şi calitate sau pentru anumite aplicaţii.

### **4. Color / Nuanţe De Gri**

Selectați imprimarea color sau în tonuri de gri. Viteza de imprimare este mai rapidă în modul tonuri de gri decât în modul color. Dacă documentul dvs. contine culori iar dvs. selectati modul tonuri de gri, documentul dvs. va fi imprimat utilizând 256 de niveluri pentru tonuri de gri.

### **5. Orientare**

Selectați orientarea (tip portret sau vedere) documentului imprimat.

Dacă aplicația dumneavoastră conține o setare similară, vă recomandăm să configurați orientarea folosind aplicaţia.

### **6. Copii**

Tastaţi numărul de copii (1 – 999) pe care doriţi să le imprimaţi în acest câmp.

#### **Colaţionare**

Selectați această opțiune pentru a imprima seturi de documente cu mai multe pagini în ordinea originală a paginilor. Dacă este selectată această opţiune, se va imprima o copie completă a documentului şi apoi se va reimprima în funcție de numărul de copii ales. În cazul în care această opțiune nu este selectată, fiecare pagină va fi imprimată conform numărului de copii ales înainte de a se imprima următoarea pagină a documentului.

#### **Inversare**

Selectaţi această opţiune pentru a imprima documentul în ordine inversă. Ultima pagină a documentului dvs. va fi imprimată prima.

#### **7. Pagină multiplă**

Selectaţi această opţiune pentru a imprima mai multe pagini pe o singură coală de hârtie sau imprimaţi o pagină a documentului pe mai multe coli.

#### **Ordinea paginilor**

Selectati ordinea paginilor atunci când imprimati mai multe pagini pe o singură coală de hârtie.

#### **Linie Chenar**

Selectaţi tipul de margine care va fi utilizată atunci când imprimaţi mai multe pagini pe o singură coală de hârtie.

### **8. Duplex / Broşură**

Selectați această opțiune pentru a imprima pe ambele fețe ale hârtiei sau pentru a imprima un document în format broşură utilizând imprimarea faţă verso.

#### **Butonul Setări duplex**

Faceti clic pe acest buton pentru a selecta tipul de legare fată verso. Sunt disponibile patru tipuri de legări fată verso pentru fiecare orientare.

#### **9. (MFC-J2740DW/MFC-J5955DW) Sursă Hărtie**

Selectați setarea pentru sursa de hârtie în funcție de condițiile sau scopul imprimării.

### <span id="page-104-0"></span>**Fila Avansat**

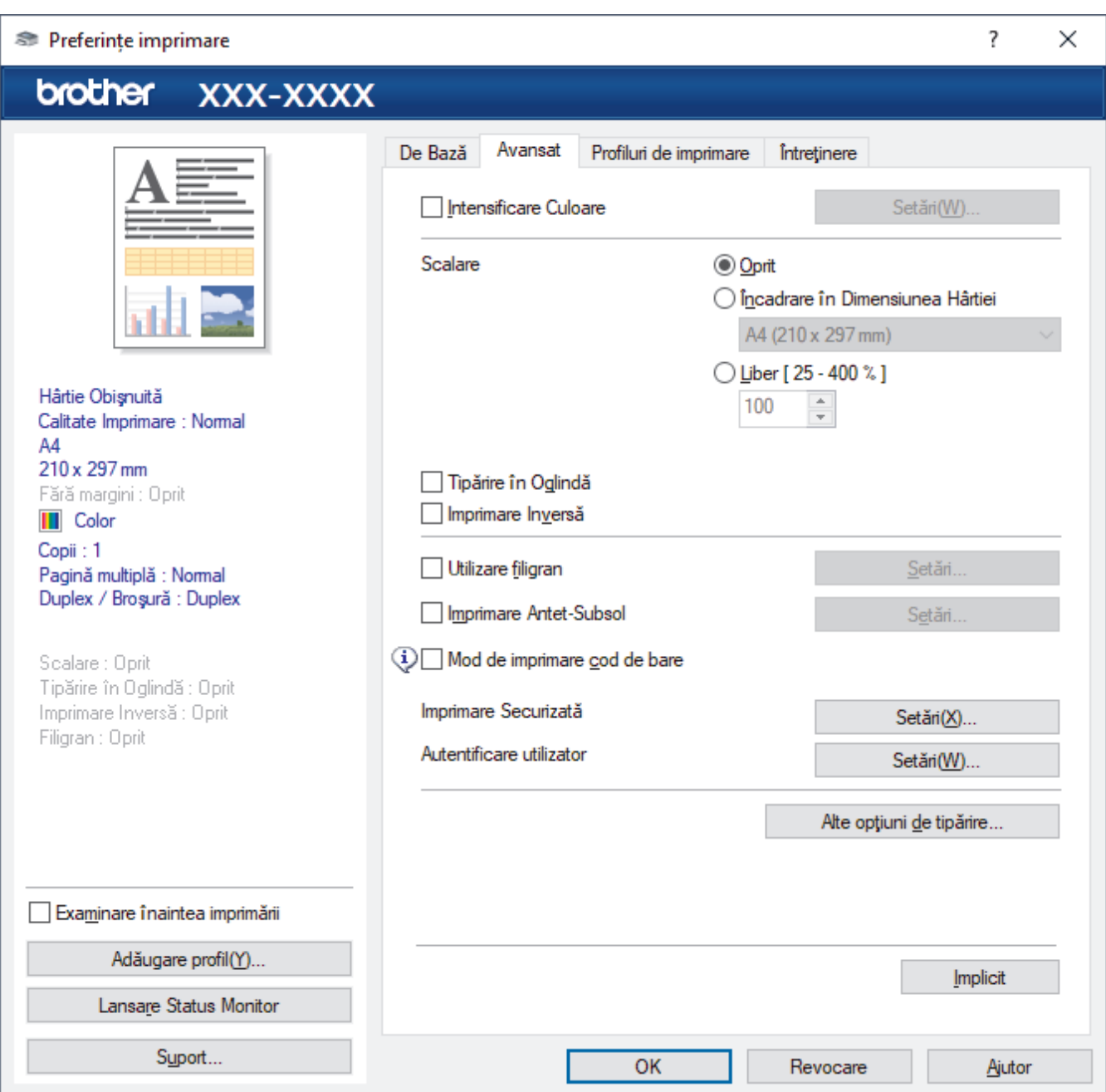

### **1. Intensificare Culoare**

Selectați această opțiune pentru a utiliza funcția Îmbunătățirea culorii. Această funcţie analizează imaginea pentru a-i îmbunătăți claritatea, balanța de alb și densitatea culorii. Acest proces poate dura câteva minute, în funcție de dimensiunea imaginii și de specificațiile computerului dvs.

#### **2. Scalare**

Selectați aceste opțiuni pentru a mări sau a reduce dimensiunea paginilor documentului dvs.

#### **Încadrare în Dimensiunea Hârtiei**

Selectați această opțiune pentru a mări sau a micșora paginile din document pentru a corespunde unei anumite dimensiuni a hârtiei. Pentru a selecta această opţiune, selectaţi dimensiunea hârtiei din lista derulantă.

### **Liber [ 25 - 400 % ]**

Selectaţi această opţiune pentru a mări sau a micşora manual paginile documentului. Atunci când selectaţi această opţiune, introduceţi o valoare în câmp.

#### **3. Tipărire în Oglindă**

Selectaţi această opţiune pentru a inversa imaginea imprimată în pagină orizontal de la stânga la dreapta.

### **4. Imprimare Inversă**

Selectați această opțiune pentru a roti imaginea imprimată la 180 de grade.

#### **5. Utilizare filigran**

Selectați această opțiune pentru a imprima o siglă sau un text pe documentul dvs. sub formă de filigran. Selectați unul din filigranele presetate, adăugați un filigran nou sau utilizați un fișier imagine creat de dvs.

### **6. Imprimare Antet-Subsol**

Selectați această opțiune pentru a imprima pe document data, ora și numele de utilizator cu care v-ați conectat la calculator.

#### **7. Mod de imprimare cod de bare**

Selectați această opțiune pentru a imprima coduri de bare la calitatea și rezoluția cea mai adecvată.

### **8. (MFC-J5955DW) Imprimare Securizată**

Această funcție garantează că documentele confidențiale și importante nu sunt imprimate înainte să introduceţi o parolă la panoul de control al aparatului.

### **9. Autentificare utilizator**

Această funcţie vă permite confirmarea restricţiilor pentru fiecare utilizator.

### **10. Butonul Alte opţiuni de tipărire**

### **Setări avansate culori**

Selectați metoda utilizată de aparat pentru a aranja punctele pentru a reda semitonurile.

Documentul imprimat color poate fi ajustat pentru a obţine o imagine cât mai apropiată de imaginea afişată pe ecranul computerului.

### **Reducere pete**

Este posibil ca anumite tipuri de suporturi media să necesite un timp de uscare mai mare. Modificaţi această opţiune dacă aveţi probleme, de exemplu dacă documentele imprimate sunt pătate sau hârtia se blochează.

#### **Regăsiţi datele imprimantei referitoare la culoare**

Selectaţi această opţiune pentru a optimiza calitatea imprimării utilizând setările implicite ale aparatului, configurate special pentru aparatul dvs. Brother. Utilizaţi această opţiune dacă aţi mutat aparatul sau aţi schimbat adresa de reţea a aparatului.

### **Arhivă de imprimare**

Selectati această optiune pentru a salva datele imprimate ca fisier PDF pe computerul dvs.

#### **Reducere linii neuniforme**

Selectaţi această opţiune pentru a regla alinierea imprimării dacă textul imprimat devine neclar sau imaginile se estompează.

### **Informaţii similare**

• [Imprimare de la computer \(Windows\)](#page-83-0)

#### **Subiecte conexe:**

- [Mesaje de eroare și de întreținere](#page-471-0)
- [Probleme care apar la manipularea hârtiei şi la imprimare](#page-503-0)
- [Imprimarea unei fotografii \(Windows\)](#page-84-0)
- [Imprimarea unui document \(Windows\)](#page-85-0)
- [Imprimarea mai multor pagini pe o singură coală de hârtie \(N în 1\) \(Windows\)](#page-87-0)
- [Imprimarea în format poster \(Windows\)](#page-88-0)
- [Imprimarea automată pe ambele feţe ale colii de hârtie \(Imprimare faţă-verso automată\) \(Windows\)](#page-89-0)
- [Imprimarea automată în format broşură \(Windows\)](#page-92-0)
- [Utilizarea unui profil de imprimare presetat \(Windows\)](#page-98-0)
- [Modificaţi setările implicite ale imprimantei \(Windows\)](#page-101-0)

• [Modificați opțiunile de imprimare pentru îmbunătățirea rezultatelor obținute la imprimare](#page-567-0)

<span id="page-107-0"></span> [Pagina de pornire](#page-1-0) > [Imprimare](#page-82-0) > Imprimare de la computer (Mac)

# **Imprimare de la computer (Mac)**

п

• [Imprimarea utilizând AirPrint \(macOS\)](#page-465-0)
<span id="page-108-0"></span> [Pagina de pornire](#page-1-0) > [Imprimare](#page-82-0) > Imprimarea folosind Brother iPrint&Scan (Windows/ Mac)

- [Imprimarea fotografiilor sau a documentelor utilizând Brother iPrint&Scan \(Windows/](#page-109-0) [Mac\)](#page-109-0)
- [Imprimarea automată pe ambele fețe ale colii de hârtie folosind Brother iPrint&Scan](#page-111-0) [\(Imprimare față verso automată\) \(Windows/Mac\)](#page-111-0)
- [Imprimarea mai multor pagini pe o singură coală de hârtie folosind Brother iPrint&Scan](#page-113-0) [\(N în 1\) \(Windows/Mac\)](#page-113-0)
- [Imprimați un document color în tonuri de gri utilizând Brother iPrint&Scan \(Windows/](#page-114-0) [Mac\)](#page-114-0)

<span id="page-109-0"></span> [Pagina de pornire](#page-1-0) > [Imprimare](#page-82-0) > [Imprimarea folosind Brother iPrint&Scan \(Windows/ Mac\)](#page-108-0) > Imprimarea fotografiilor sau a documentelor utilizând Brother iPrint&Scan (Windows/Mac)

# **Imprimarea fotografiilor sau a documentelor utilizând Brother iPrint&Scan (Windows/Mac)**

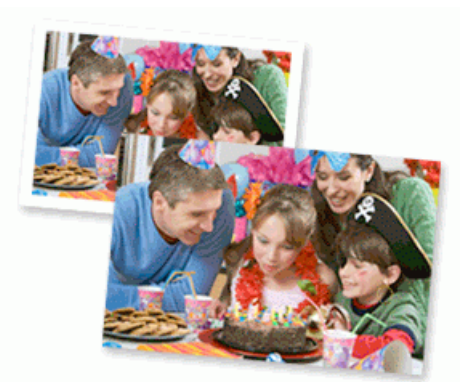

1. Asiguraţi-vă că aţi încărcat suportul corect în tava de hârtie.

#### **IMPORTANT**

Pentru imprimarea fotografiilor:

- Pentru rezultate optime, folosiţi hârtie Brother.
- Când imprimați pe hârtie foto, încărcați în tava de hârtie încă o coală din același tip de hârtie foto.
- 2. Porniți Brother iPrint&Scan.
	- Windows

Lansați (**Brother iPrint&Scan**).

• Mac

Din bara de meniu **Finder (Program de căutare)**, faceți clic pe **Go (Start)** > **Applications (Aplicaţii)** și apoi dublu clic pe pictograma iPrint&Scan.

Este afișat ecranul Brother iPrint&Scan.

- 3. Dacă aparatul Brother nu este selectat, faceți clic pe butonul **Selectare aparat** și apoi selectați din listă numele modelului dumneavoastră. Faceți clic pe **OK**.
- 4. Faceţi clic pe **Imprimare**.
- 5. Urmaţi indicaţiile de mai jos:
	- Windows
		- Faceţi clic pe **Foto** sau pe **Document**.
	- Mac

Faceţi clic pe **Foto** sau pe **PDF**.

- 6. Selectați fișierul pe care doriți să îl imprimați și apoi urmați instrucțiunile de mai jos:
	- Windows
		- Faceţi clic pe **Înainte**.
	- Mac

Faceți clic pe **Deschidere** și apoi faceți clic pe **Înainte** dacă este necesar.

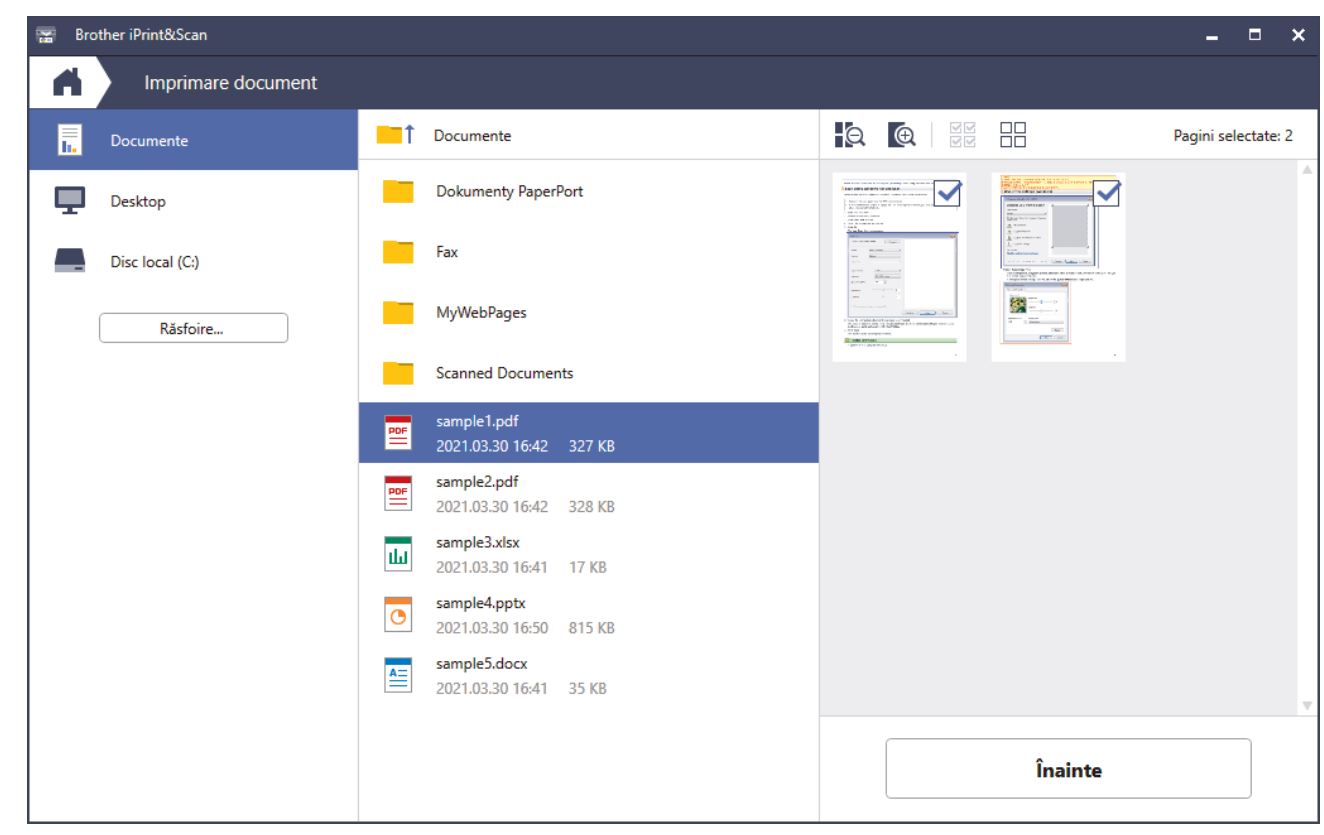

- În funcție de versiunea aplicației, ecranul real poate fi diferit.
- Utilizați cea mai recentă aplicație. > > Informații similare
- De asemenea, la imprimarea documentelor cu mai multe pagini, puteți selecta paginile pe care doriți să le imprimați.
- 7. Modificaţi alte setări ale imprimantei dacă este necesar.
- 8. Faceţi clic pe **Imprimare**.

### **IMPORTANT**

Ø

Pentru imprimarea fotografiilor:

Pentru a obține cea mai bună calitate a imprimării pentru opțiunile selectate, definiți întotdeauna opțiunea **Suport Imprimare** în funcție de tipul de hârtie din imprimantă.

### **Informaţii similare**

<span id="page-111-0"></span> [Pagina de pornire](#page-1-0) > [Imprimare](#page-82-0) > [Imprimarea folosind Brother iPrint&Scan \(Windows/ Mac\)](#page-108-0) > Imprimarea automată pe ambele fețe ale colii de hârtie folosind Brother iPrint&Scan (Imprimare față verso automată) (Windows/Mac)

# **Imprimarea automată pe ambele fețe ale colii de hârtie folosind Brother iPrint&Scan (Imprimare față verso automată) (Windows/Mac)**

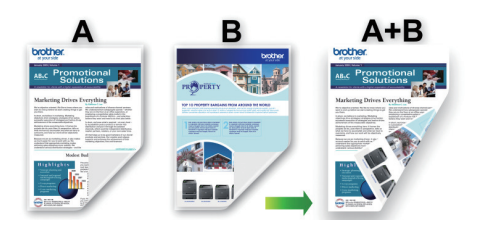

- Asiguraţi-vă că pârghia de eliberare blocaj este închisă.
- Dacă hârtia este îndoită, îndreptaţi-o şi reaşezaţi-o în tava de hârtie.
- Utilizaţi hârtie obişnuită. NU utilizaţi hârtie pentru corespondenţă.
- Dacă hârtia este subţire, se poate încreţi.
- 1. Porniți Brother iPrint&Scan.
	- **Windows**

Lansați (**Brother iPrint&Scan**).

• Mac

Din bara de meniu **Finder (Program de căutare)**, faceți clic pe **Go (Start)** > **Applications (Aplicaţii)** și apoi dublu clic pe pictograma iPrint&Scan.

Este afișat ecranul Brother iPrint&Scan.

- 2. Dacă aparatul Brother nu este selectat, faceți clic pe butonul **Selectare aparat** și apoi selectați din listă numele modelului dumneavoastră. Faceți clic pe **OK**.
- 3. Faceţi clic pe **Imprimare**.
- 4. Urmaţi indicaţiile de mai jos:
	- **Windows**

Faceţi clic pe **Document**.

• Mac

Faceţi clic pe **PDF**.

- 5. Selectați fișierul pe care doriți să îl imprimați și apoi urmați instrucțiunile de mai jos:
	- Windows

Faceţi clic pe **Înainte**.

Mac

Faceți clic pe **Deschidere** și apoi faceți clic pe **Înainte** dacă este necesar.

La imprimarea documentelor cu mai multe pagini, puteți selecta numai paginile pe care doriți să le imprimați.

6. Selectați una din opțiunile disponibile din lista derulantă **Duplex**.

Sunt disponibile două tipuri de legare pentru documentele imprimate față-verso:

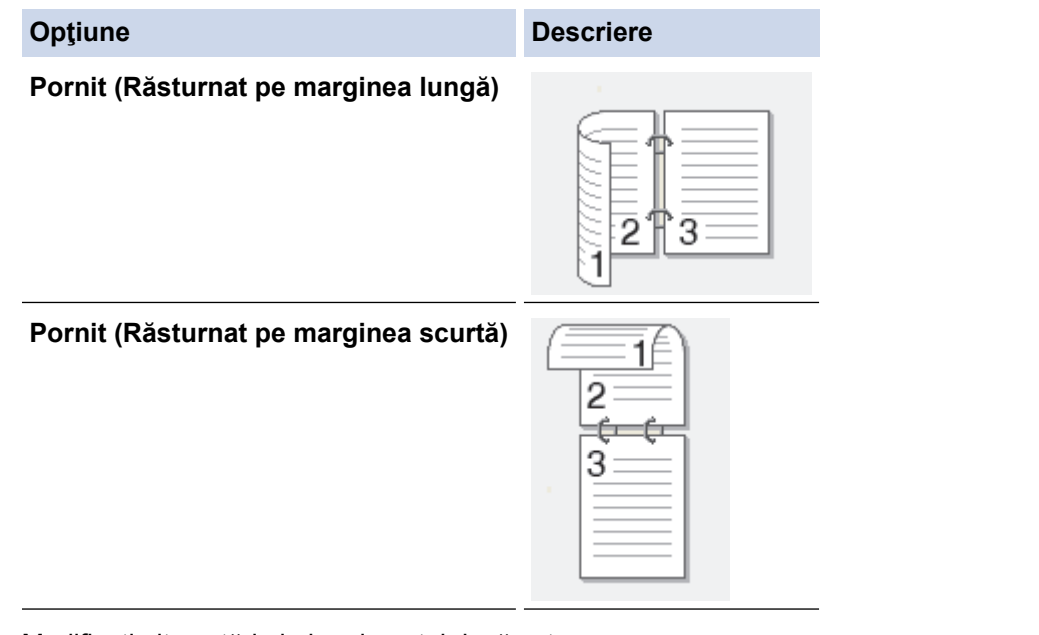

- 7. Modificaţi alte setări ale imprimantei dacă este necesar.
- 8. Faceţi clic pe **Imprimare**.

# **Informaţii similare**

<span id="page-113-0"></span> [Pagina de pornire](#page-1-0) > [Imprimare](#page-82-0) > [Imprimarea folosind Brother iPrint&Scan \(Windows/ Mac\)](#page-108-0) > Imprimarea mai multor pagini pe o singură coală de hârtie folosind Brother iPrint&Scan (N în 1) (Windows/Mac)

# **Imprimarea mai multor pagini pe o singură coală de hârtie folosind Brother iPrint&Scan (N în 1) (Windows/Mac)**

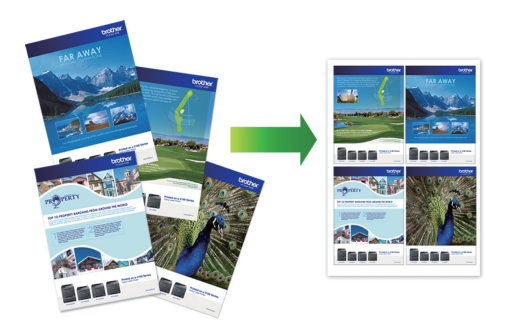

1. Lansați (**Brother iPrint&Scan**).

Este afișat ecranul Brother iPrint&Scan.

- 2. Dacă aparatul Brother nu este selectat, faceți clic pe butonul **Selectare aparat** și apoi selectați din listă numele modelului dumneavoastră. Faceți clic pe **OK**.
- 3. Faceţi clic pe **Imprimare**.
- 4. Urmaţi indicaţiile de mai jos:
	- Windows

Faceţi clic pe **Document**.

• Mac

Faceţi clic pe **PDF**.

- 5. Selectați fișierul pe care doriți să îl imprimați și apoi urmați instrucțiunile de mai jos:
	- **Windows**

Faceţi clic pe **Înainte**.

• Mac

Faceți clic pe **Deschidere** și apoi faceți clic pe **Înainte** dacă este necesar.

La imprimarea documentelor cu mai multe pagini, puteți selecta numai paginile pe care doriți să le imprimați.

6. Faceți clic pe lista derulantă **Format pagină** și apoi selectați numărul de pagini de imprimat pe fiecare coală.

- 7. Modificaţi alte setări ale imprimantei dacă este necesar.
- 8. Faceţi clic pe **Imprimare**.

### **Informaţii similare**

<span id="page-114-0"></span> [Pagina de pornire](#page-1-0) > [Imprimare](#page-82-0) > [Imprimarea folosind Brother iPrint&Scan \(Windows/ Mac\)](#page-108-0) > Imprimați un document color în tonuri de gri utilizând Brother iPrint&Scan (Windows/Mac)

# **Imprimați un document color în tonuri de gri utilizând Brother iPrint&Scan (Windows/Mac)**

Folosind modul Nuante de gri viteza de imprimare este mai mare decât în cazul folosirii modului color. Dacă documentul contine culori, selectând modul Nuante de gri documentul va fi imprimat folosind cele 256 de tonuri de gri.

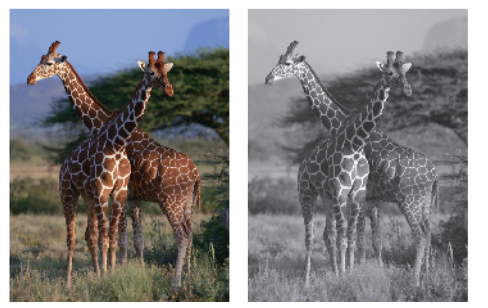

- 1. Porniți Brother iPrint&Scan.
	- **Windows**

Lansați (**Brother iPrint&Scan**).

• Mac

Din bara de meniu **Finder (Program de căutare)**, faceți clic pe **Go (Start)** > **Applications (Aplicaţii)** și apoi dublu clic pe pictograma iPrint&Scan.

Este afișat ecranul Brother iPrint&Scan.

- 2. Dacă aparatul Brother nu este selectat, faceți clic pe butonul **Selectare aparat** și apoi selectați din listă numele modelului dumneavoastră. Faceți clic pe **OK**.
- 3. Faceţi clic pe **Imprimare**.
- 4. Urmati indicatiile de mai jos:
	- Windows

Faceţi clic pe **Foto** sau pe **Document**.

• Mac

Faceţi clic pe **Foto** sau pe **PDF**.

- 5. Selectați fișierul pe care doriți să îl imprimați și apoi urmați instrucțiunile de mai jos:
	- **Windows**

Faceţi clic pe **Înainte**.

• Mac

Faceți clic pe **Deschidere** și apoi faceți clic pe **Înainte** dacă este necesar.

La imprimarea documentelor cu mai multe pagini, puteți selecta numai paginile pe care doriți să le imprimați.

- 6. Faceţi clic pe lista derulantă **Color / Mono** şi apoi selectaţi opţiunea **Mono**.
- 7. Modificaţi alte setări ale imprimantei dacă este necesar.
- 8. Faceţi clic pe **Imprimare**.

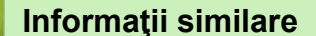

<span id="page-115-0"></span> [Pagina de pornire](#page-1-0) > [Imprimare](#page-82-0) > Imprimarea datelor direct de pe un suport USB flash

## **Imprimarea datelor direct de pe un suport USB flash**

- [Suporturi de stocare USB flash compatibile](#page-116-0)
- [Imprimarea directă a fotografiilor de pe un suport USB flash](#page-117-0)
- [Imprimarea unui fișier PDF direct de pe un suport USB flash](#page-127-0)

<span id="page-116-0"></span> [Pagina de pornire](#page-1-0) > [Imprimare](#page-82-0) > [Imprimarea datelor direct de pe un suport USB flash](#page-115-0) > Suporturi de stocare USB flash compatibile

# **Suporturi de stocare USB flash compatibile**

Aparatul dumneavoastră Brother are o unitate media (fantă) pentru utilizarea suporturilor uzuale de stocare a datelor.

### **IMPORTANT**

Interfața directă USB este compatibilă numai cu suporturile de stocare USB flash și cu aparatele USB care utilizează standardul pentru suportul de stocare USB. Alte dispozitive USB nu sunt compatibile.

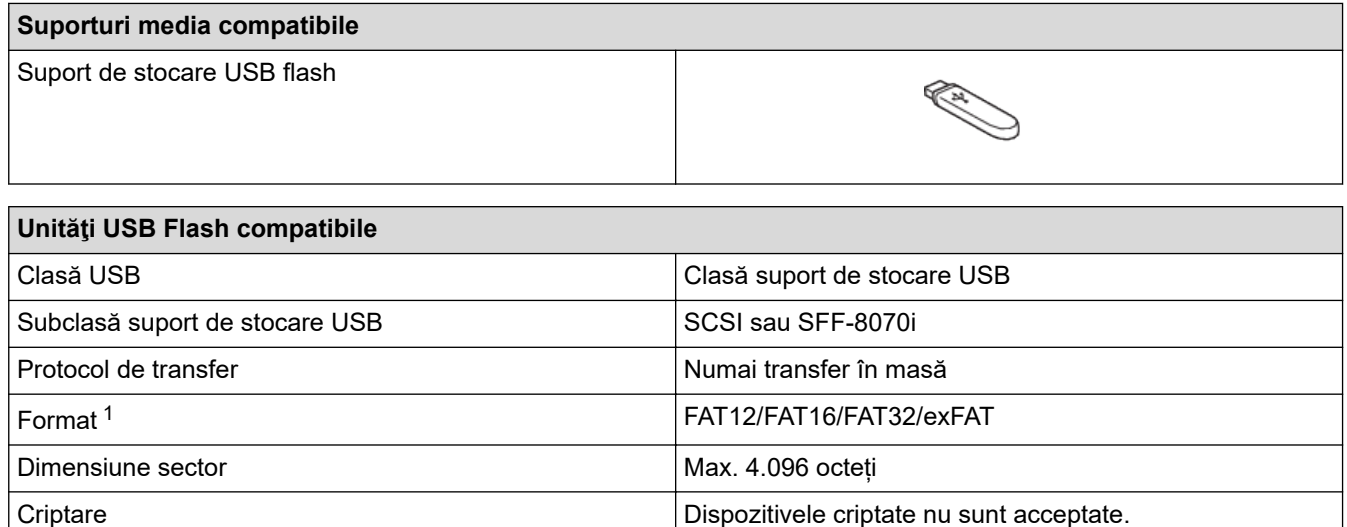

1 Formatul NTFS nu este compatibil.

#### **Informaţii similare**

- [Imprimarea datelor direct de pe un suport USB flash](#page-115-0)
- [Salvarea datelor scanate pe un suport de stocare USB flash](#page-136-0)

<span id="page-117-0"></span> [Pagina de pornire](#page-1-0) > [Imprimare](#page-82-0) > [Imprimarea datelor direct de pe un suport USB flash](#page-115-0) > Imprimarea directă a fotografiilor de pe un suport USB flash

# **Imprimarea directă a fotografiilor de pe un suport USB flash**

Chiar dacă aparatul nu este conectat la computerul dumneavoastră, puteți imprima fotografiile direct de pe un suport de stocare USB flash.

- [Informații importante despre imprimarea fotografiilor](#page-118-0)
- [Imprimarea fotografiilor de pe un suport de stocare USB flash pe aparatul Brother](#page-119-0)

<span id="page-118-0"></span> [Pagina de pornire](#page-1-0) > [Imprimare](#page-82-0) > [Imprimarea datelor direct de pe un suport USB flash](#page-115-0) > [Imprimarea directă](#page-117-0) [a fotografiilor de pe un suport USB flash](#page-117-0) > Informații importante despre imprimarea fotografiilor

## **Informații importante despre imprimarea fotografiilor**

Aparatul dumneavoastră este proiectat pentru a fi compatibil cu fişierele imagine ale aparatelor foto digitale moderne şi cu suporturile de stocare USB flash. Citiți informațiile de mai jos pentru a evita problemele la imprimarea fotografiilor:

- Extensia fişierului imagine trebuie să fie .JPG (alte extensii ale fişierelor imagine, de exemplu .JPEG, .TIF, .GIF etc. nu vor fi recunoscute).
- Imprimarea directă a fotografiilor trebuie să se efectueze separat de operaţiile de imprimare a fotografiilor efectuate cu ajutorul computerului. (Utilizarea simultană nu este posibilă.)

• Aparatul poate citi până la 999 de fișiere  $1$  de pe un suport USB flash.

Aveţi în vedere următoarele aspecte:

- La imprimarea unei pagini index sau a unei imagini, aparatul va imprima toate imaginile valide, chiar dacă una sau mai multe imagini au fost corupte. Imaginile corupte nu vor fi imprimate.
- Aparatul este compatibil cu suporturile de stocare USB flash formatate în Windows.

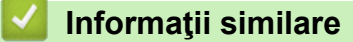

• [Imprimarea directă a fotografiilor de pe un suport USB flash](#page-117-0)

<sup>1</sup> Folderul din interiorul unității USB flash este de asemenea numărat.

<span id="page-119-0"></span> [Pagina de pornire](#page-1-0) > [Imprimare](#page-82-0) > [Imprimarea datelor direct de pe un suport USB flash](#page-115-0) > [Imprimarea directă](#page-117-0) [a fotografiilor de pe un suport USB flash](#page-117-0) > Imprimarea fotografiilor de pe un suport de stocare USB flash pe aparatul Brother

# **Imprimarea fotografiilor de pe un suport de stocare USB flash pe aparatul Brother**

- [Previzualizarea şi imprimarea fotografiilor de pe un suport de stocare USB flash](#page-120-0)
- [Imprimarea unei foi index cu fotografii \(miniaturi\) de pe un suport USB flash](#page-121-0)
- [Imprimarea fotografiilor după numărul imaginii](#page-122-0)
- [Imprimarea fotografiilor cu trunchiere automată](#page-123-0)
- [Tipărire fotografii fără margini de pe un suport de stocare USB flash](#page-124-0)
- [Imprimarea datei din datele fotografiei](#page-125-0)
- [Setările folosite la imprimarea fotografiilor](#page-126-0)

<span id="page-120-0"></span> [Pagina de pornire](#page-1-0) > [Imprimare](#page-82-0) > [Imprimarea datelor direct de pe un suport USB flash](#page-115-0) > [Imprimarea directă](#page-117-0) [a fotografiilor de pe un suport USB flash](#page-117-0) > [Imprimarea fotografiilor de pe un suport de stocare USB flash pe](#page-119-0) [aparatul Brother](#page-119-0) > Previzualizarea şi imprimarea fotografiilor de pe un suport de stocare USB flash

# **Previzualizarea şi imprimarea fotografiilor de pe un suport de stocare USB flash**

Puteți previzualiza fotografiile dumneavoastră pe ecranul LCD înainte de a le imprima sau puteți imprima imaginile stocate pe o unitate flash USB.

În cazul în care fişierele cu fotografii sunt de mari dimensiuni, este posibil ca afişarea fiecărei fotografii să se facă cu întârziere.

1. Introduceți un suport de stocare USB flash în fanta USB.

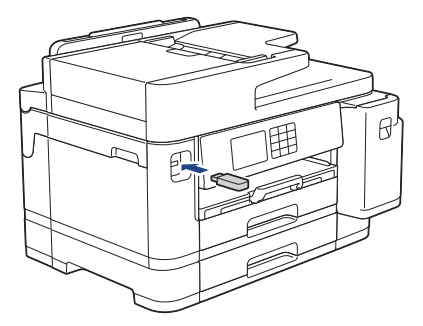

- 2. Apăsați pe [Imprimare JPEG] > [Select.fiș.].
- 3. Apăsați pe ◀ sau pe ▶ pentru a afișa fotografia pe care doriți să o imprimați și apoi apăsați pe aceasta.

Pentru a imprima toate fotografiile, apăsați pe [Imp.tot.] și apoi apăsați pe [Da] pentru a confirma.

- 4. Introduceţi numărul de copii folosind unul din următoarele moduri:
	- Apăsaţi pe [-] sau pe [+] de pe ecranul tactil.
	- Apăsați pe  $\times$  01 pentru a afișa tastatura pe ecranul tactil și apoi introduceți numărul de copii folosind tastatura de pe ecranul tactil. Apăsați pe [OK].
	- Introduceți numărul de copii utilizând tastatura numerică.
- 5. Apăsaţi pe [OK].
- 6. Repetaţi ultimii trei paşi până când aţi selectat toate fotografiile pe care doriţi să le imprimaţi.
- 7. Apăsaţi pe [OK].
- 8. Citiți și confirmați lista de opțiuni afișată.
- 9. Pentru a schimba setările de imprimare, apăsați pe [o] [Setări imprimare].

Când ați terminat, apăsați pe [OK].

10. Apăsaţi pe [Start].

#### **Informaţii similare**

• [Imprimarea fotografiilor de pe un suport de stocare USB flash pe aparatul Brother](#page-119-0)

#### **Subiecte conexe:**

• [Setările folosite la imprimarea fotografiilor](#page-126-0)

<span id="page-121-0"></span> [Pagina de pornire](#page-1-0) > [Imprimare](#page-82-0) > [Imprimarea datelor direct de pe un suport USB flash](#page-115-0) > [Imprimarea directă](#page-117-0) [a fotografiilor de pe un suport USB flash](#page-117-0) > [Imprimarea fotografiilor de pe un suport de stocare USB flash pe](#page-119-0) [aparatul Brother](#page-119-0) > Imprimarea unei foi index cu fotografii (miniaturi) de pe un suport USB flash

# **Imprimarea unei foi index cu fotografii (miniaturi) de pe un suport USB flash**

Imprimați o foaie index cu fotografii pentru a vedea miniaturi ale tuturor fotografiilor de pe suportul USB flash.

• Aparatul atribuie numere imaginilor (de exemplu, Nr. 1, Nr. 2, Nr. 3, etc.).

Aparatul nu recunoaşte niciun alt număr sau alte nume de fişiere pe care aparatul foto digital sau computerul le-a utilizat pentru a identifica fotografiile.

- Pe pagina index vor putea fi imprimate corect numai numele fişierelor formate din cel mult 20 caractere.
- Numele fişierelor nu pot fi imprimate corect dacă acestea conţin alte caractere decât cele alfanumerice, însă utilizarea acestor caractere nu afectează setările folosite la imprimarea fotografiei.
- 1. Introduceți un suport de stocare USB flash în fanta USB.
- 2. Apăsaţi pe [Imprimare JPEG] > [Imprimare index] > [Imprimare index].
- 3. Dacă doriți să modificați setările de imprimare, apăsați pe [O] [Setări imprimare].

Când ați terminat, apăsați pe [OK].

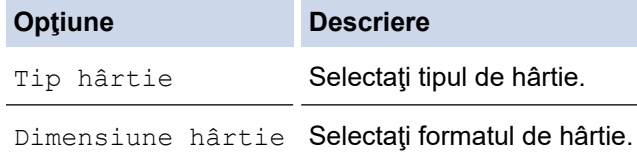

4. Apăsați pe [Start].

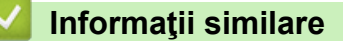

• [Imprimarea fotografiilor de pe un suport de stocare USB flash pe aparatul Brother](#page-119-0)

- **Subiecte conexe:**
- [Imprimarea fotografiilor după numărul imaginii](#page-122-0)

<span id="page-122-0"></span> [Pagina de pornire](#page-1-0) > [Imprimare](#page-82-0) > [Imprimarea datelor direct de pe un suport USB flash](#page-115-0) > [Imprimarea directă](#page-117-0) [a fotografiilor de pe un suport USB flash](#page-117-0) > [Imprimarea fotografiilor de pe un suport de stocare USB flash pe](#page-119-0) [aparatul Brother](#page-119-0) > Imprimarea fotografiilor după numărul imaginii

# **Imprimarea fotografiilor după numărul imaginii**

Înainte de a putea imprima o anumită imagine, trebuie să imprimați pagina index cu fotografii (miniaturi) pentru a afla numărul imaginii.

- 1. Introduceți un suport de stocare USB flash în fanta USB.
- 2. Apăsaţi pe [Imprimare JPEG] > [Imprimare index] > [Imprimare fotografii].
- 3. Introduceți numerele imaginilor pe care doriți să le imprimați folosind pagina index cu fotografii. După ce ați selectat numerele imaginilor, apăsați pe [OK].
	- Introduceţi mai multe numere simultan separate prin virgulă sau cu o liniuţă de unire. De exemplu, introduceți **1, 3, 6** pentru a imprima imaginile cu numărul 1, 3 și 6. Imprimați un interval de imagini folosind liniuța de unire. De exemplu, introduceţi **1-5** pentru a imprima imaginile de la 1 la 5.
	- Introduceți până la 12 de caractere (inclusiv virgule și liniuțe de unire) pentru numerele imaginilor pe care doriți să le imprimați.
- 4. Introduceți numărul de copii folosind unul din următoarele moduri:
	- Apăsaţi pe [-] sau pe [+] de pe ecranul tactil.
	- Apăsați pe  $\times$  01 pentru a afișa tastatura pe ecranul tactil și apoi introduceți numărul de copii folosind tastatura de pe ecranul tactil. Apăsați pe [OK].
	- Introduceți numărul de copii utilizând tastatura numerică.
- 5. Pentru a schimba setările de imprimare, apăsați pe [O] [Setări imprimare].

Când ați terminat, apăsați pe [OK].

6. Apăsaţi pe [Start].

Ø

#### **Informaţii similare**

• [Imprimarea fotografiilor de pe un suport de stocare USB flash pe aparatul Brother](#page-119-0)

#### **Subiecte conexe:**

- [Imprimarea unei foi index cu fotografii \(miniaturi\) de pe un suport USB flash](#page-121-0)
- [Setările folosite la imprimarea fotografiilor](#page-126-0)

<span id="page-123-0"></span> [Pagina de pornire](#page-1-0) > [Imprimare](#page-82-0) > [Imprimarea datelor direct de pe un suport USB flash](#page-115-0) > [Imprimarea directă](#page-117-0) [a fotografiilor de pe un suport USB flash](#page-117-0) > [Imprimarea fotografiilor de pe un suport de stocare USB flash pe](#page-119-0) [aparatul Brother](#page-119-0) > Imprimarea fotografiilor cu trunchiere automată

# **Imprimarea fotografiilor cu trunchiere automată**

Dacă fotografia este prea lungă sau prea lată pentru a se încadra în spațiul disponibil în macheta selectată, o parte din imagine va fi decupată.

- Din fabricație, această setare este activată. Pentru a imprima întreaga imagine, dezactivați această setare.
- Dacă aţi dezactivat opţiunea [Decupare], dezactivaţi şi opţiunea [Fara margini].

#### **Trunchiere: activat**

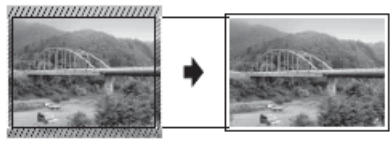

#### **Trunchiere: dezactivat**

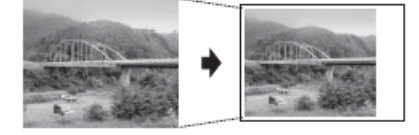

- 1. Introduceți un suport de stocare USB flash în fanta USB.
- 2. Apăsați pe [Imprimare JPEG] > [Select.fiș.].
- 3. Apăsați pe ◀ sau pe ▶ pentru a afișa fiecare fotografie. Când fotografia dorită este afișată, apăsați pe fotografie şi apoi apăsaţi pe [OK].
- 4. Apăsați pe [OK].
- 5. Apăsați pe colsetări imprimare] > [Decupare].
- 6. Apăsaţi pe [Pornit] (sau pe [Oprit]).
- 7. Când ați terminat, apăsați pe sau pe [OK].
- 8. Apăsați pe [Start].

#### **Informaţii similare**

• [Imprimarea fotografiilor de pe un suport de stocare USB flash pe aparatul Brother](#page-119-0)

#### **Subiecte conexe:**

• [Alte probleme](#page-517-0)

<span id="page-124-0"></span> [Pagina de pornire](#page-1-0) > [Imprimare](#page-82-0) > [Imprimarea datelor direct de pe un suport USB flash](#page-115-0) > [Imprimarea directă](#page-117-0) [a fotografiilor de pe un suport USB flash](#page-117-0) > [Imprimarea fotografiilor de pe un suport de stocare USB flash pe](#page-119-0) [aparatul Brother](#page-119-0) > Tipărire fotografii fără margini de pe un suport de stocare USB flash

# **Tipărire fotografii fără margini de pe un suport de stocare USB flash**

Această funcție extinde suprafața imprimabilă cuprinzând și marginile hârtiei. Durata de imprimare va creşte.

- 1. Introduceți un suport de stocare USB flash în fanta USB.
- 2. Apăsați pe [Imprimare JPEG] > [Select.fis.].
- 3. Apăsați pe ◀ sau pe ▶ pentru a afișa fiecare fotografie. Când fotografia dorită este afișată, apăsați pe fotografie şi apoi apăsaţi pe [OK].
- 4. Apăsaţi pe [OK].
- 5. Apăsați pe [ [Setări imprimare] > [Fara margini].
- 6. Apăsaţi pe [Pornit] (sau pe [Oprit]).
- 7. Când ați terminat, apăsați pe  $\sum$  sau pe [OK].
- 8. Apăsaţi pe [Start].

 **Informaţii similare**

• [Imprimarea fotografiilor de pe un suport de stocare USB flash pe aparatul Brother](#page-119-0)

#### **Subiecte conexe:**

• [Alte probleme](#page-517-0)

<span id="page-125-0"></span> [Pagina de pornire](#page-1-0) > [Imprimare](#page-82-0) > [Imprimarea datelor direct de pe un suport USB flash](#page-115-0) > [Imprimarea directă](#page-117-0) [a fotografiilor de pe un suport USB flash](#page-117-0) > [Imprimarea fotografiilor de pe un suport de stocare USB flash pe](#page-119-0) [aparatul Brother](#page-119-0) > Imprimarea datei din datele fotografiei

# **Imprimarea datei din datele fotografiei**

Imprimaţi data dacă aceasta se regăseşte în informaţiile fotografiei. Data va fi imprimată în colțul din dreapta jos. Pentru a utiliza această setare, fotografia trebuie să includă data.

- 1. Introduceți un suport de stocare USB flash în fanta USB.
- 2. Apăsați pe [Imprimare JPEG] > [Select.fiș.].
- 3. Apăsați pe ◀ sau pe ▶ pentru a afișa fiecare fotografie. Când fotografia dorită este afișată, apăsați pe fotografie şi apoi apăsaţi pe [OK].
- 4. Apăsaţi pe [OK].
- 5. Apăsați pe [ [ Setări imprimare] > [ Tipărire dată].
- 6. Apăsaţi pe [Pornit] (sau pe [Oprit]).
- 7. Când ați terminat, apăsați pe sau pe [OK].
- 8. Apăsați pe [Start].

#### **Informaţii similare**

• [Imprimarea fotografiilor de pe un suport de stocare USB flash pe aparatul Brother](#page-119-0)

<span id="page-126-0"></span> [Pagina de pornire](#page-1-0) > [Imprimare](#page-82-0) > [Imprimarea datelor direct de pe un suport USB flash](#page-115-0) > [Imprimarea directă](#page-117-0) [a fotografiilor de pe un suport USB flash](#page-117-0) > [Imprimarea fotografiilor de pe un suport de stocare USB flash pe](#page-119-0) [aparatul Brother](#page-119-0) > Setările folosite la imprimarea fotografiilor

# **Setările folosite la imprimarea fotografiilor**

Apăsați pe  $\bigcirc$  [Setări imprimare] pentru a afișa setările din tabel.

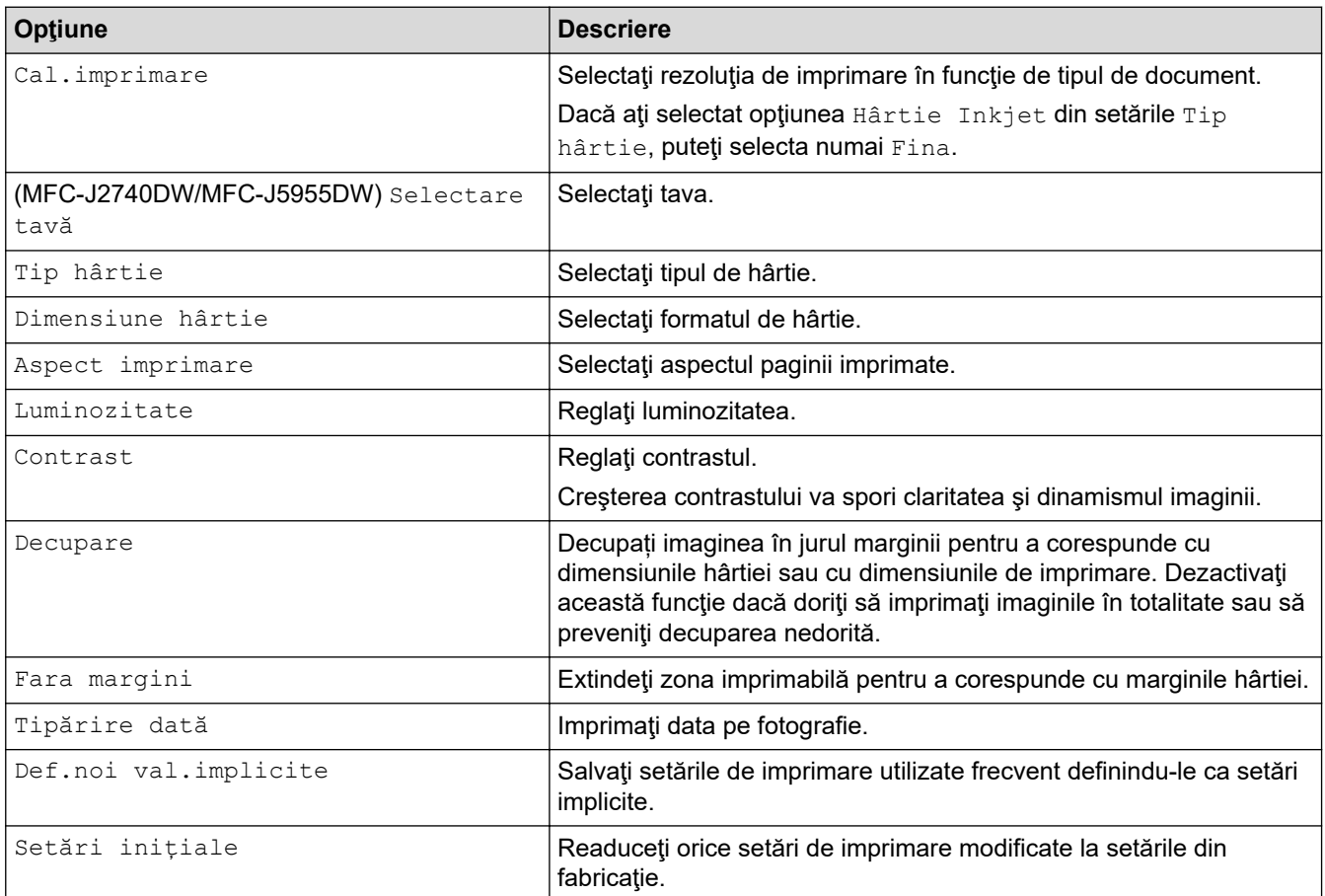

### **Informaţii similare**

• [Imprimarea fotografiilor de pe un suport de stocare USB flash pe aparatul Brother](#page-119-0)

#### **Subiecte conexe:**

- [Previzualizarea şi imprimarea fotografiilor de pe un suport de stocare USB flash](#page-120-0)
- [Imprimarea fotografiilor după numărul imaginii](#page-122-0)

<span id="page-127-0"></span> [Pagina de pornire](#page-1-0) > [Imprimare](#page-82-0) > [Imprimarea datelor direct de pe un suport USB flash](#page-115-0) > Imprimarea unui fișier PDF direct de pe un suport USB flash

# **Imprimarea unui fișier PDF direct de pe un suport USB flash**

**Modele înrudite**: MFC-J5955DW

Puteți imprima un fișier PDF direct de pe un suport USB flash

Fișierele PDF ale căror dimensiuni depășesc 2 GB nu pot fi imprimate.

### **IMPORTANT**

k

k

Pentru a preveni deteriorarea aparatului, NU conectați la interfața directă USB alte dispozitive în afara unui suport de stocare USB flash.

1. Introduceți un suport de stocare USB flash în fanta USB.

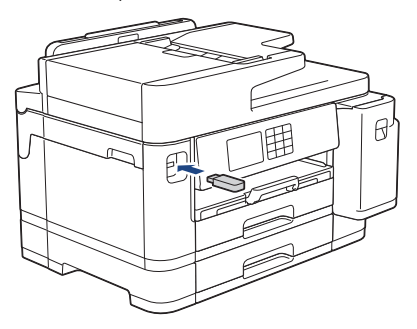

2. Apăsaţi pe [Imprimare PDF].

Dacă aparatul are activată opțiunea Secure Function Lock (Blocarea securizată a funcţiilor), este posibil să nu puteţi accesa opţiunea Imprimare directă.

- 3. Apăsați pe ▲ sau pe ▼ pentru a afișa fișierul PDF pe care doriți să îl imprimați și apoi apăsați pe acesta.
- 4. Introduceţi numărul de copii folosind unul din următoarele moduri:
	- Apăsaţi [-] sau [+] pe ecranul tactil.
	- Apăsați pe  $\times$  001 pentru a afișa tastatura pe ecranul tactil și apoi introduceți numărul de copii folosind tastatura de pe ecranul tactil. Apăsați pe [OK].
	- Introduceţi numărul de copii utilizând tastatura numerică.
- 5. Citiţi şi confirmaţi lista de opţiuni afişată.
- 6. Pentru a schimba setările de imprimare, apăsați pe [o] [Setări imprimare].

Când ați terminat, apăsați pe [OK].

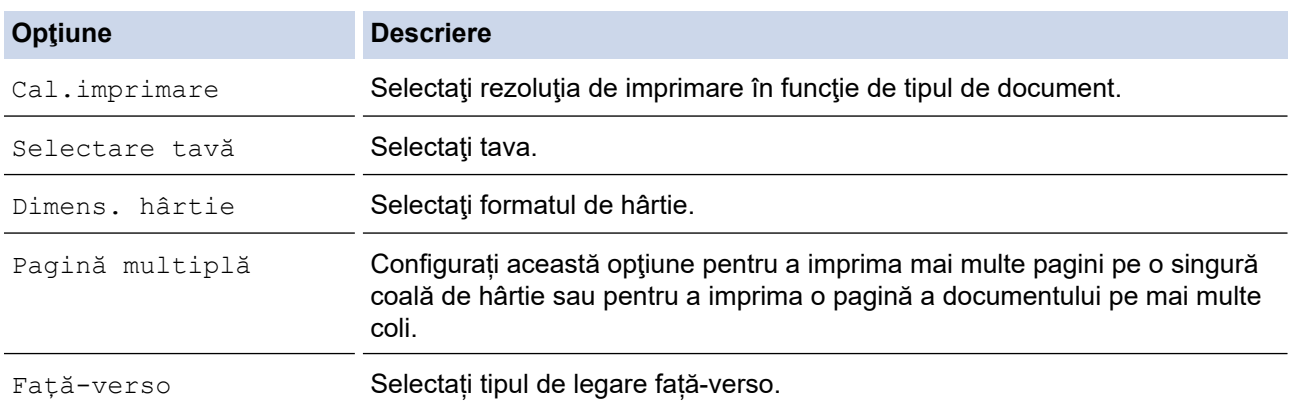

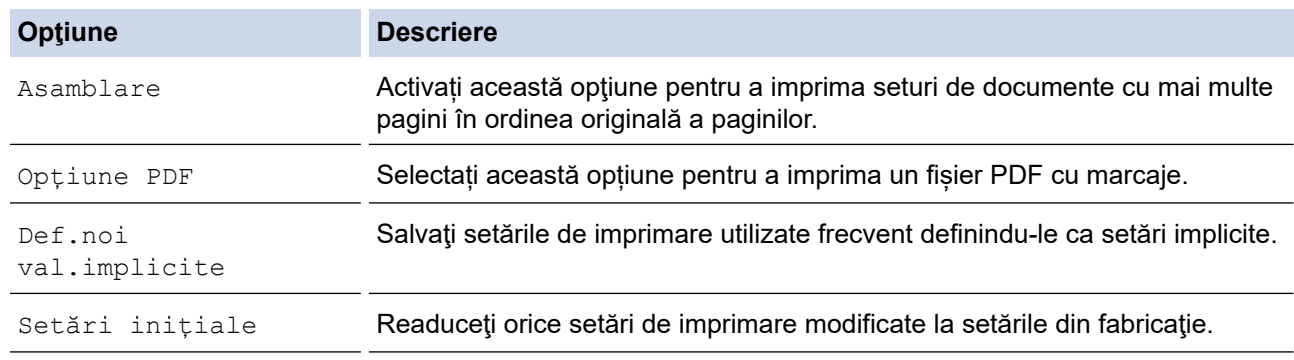

7. Apăsaţi pe [Pornire mono] sau pe [Pornire color].

## **IMPORTANT**

NU scoateţi suportul de stocare USB flash din interfaţa directă USB înainte ca aparatul să termine imprimarea.

# **Informaţii similare**

• [Imprimarea datelor direct de pe un suport USB flash](#page-115-0)

 [Pagina de pornire](#page-1-0) > [Imprimare](#page-82-0) > Imprimarea unui atașament de e-mail

### **Imprimarea unui atașament de e-mail**

Puteți imprima fișiere trimițându-le prin e-mail la aparatul Brother.

- Puteți atașa cel mult 10 documente, 20 MB în total, la un e-mail.
- Această funcție suportă următoarele formate:
	- Fisiere documente: PDF, TXT, fisiere Microsoft Word, fisiere Microsoft Excel și fișiere Microsoft **PowerPoint**
	- Fișiere de imagini: JPEG, BMP, GIF, PNG și TIFF
	- În mod implicit, aparatul imprimă atât conținutul mesajului de e-mail cât și atașamentele. Pentru a imprima numai atașamentele, modificați setările respective.
- 1. Apăsați pe  $\triangleleft$  sau pe  $\triangleright$  pentru a afișa  $[$ Aplicații].

Apăsați pe [Aplicații].

- Dacă pe ecranul LCD al aparatului sunt afişate informaţii referitoare la conexiunea internet, citiţi-le şi apoi apăsați pe [OK].
- Ocazional, actualizări sau anunţuri despre caracteristicile Brother Web Connect se vor afişa pe ecranul LCD. Citiți informațiile, apoi apăsați [OK].
- 2. Apăsați pe ▲ sau pe ▼ pentru a afișa opțiunea [Funcții online] și apoi apăsați pe aceasta.

• Dacă această funcție este blocată, contactați administratorul de rețea pentru a vă permite accesul.

- Dacă pe ecran se afișează informații referitoare la [Functii online], citiți-le și apoi apăsați pe  $[OK]$ .
- 3. Apăsaţi pe [Se permite].

Urmați instrucțiunile pas cu pas. Funcțiile online sunt activate.

4. Apăsați pe ▲ sau pe ▼ pentru a afișa opțiunea [Imprimare e-mail] și apoi apăsați pe aceasta.

Dacă pe ecran se afișează informații referitoare la [Imprimare e-mail], citiți-le și apoi apăsați pe [OK].

5. Apăsați pe [Se permite].

Urmați instrucțiunile pas cu pas. Aparatul va imprima foaia cu instrucțiuni.

6. Trimiteți mesajul de e-mail la adresa de e-mail inclusă pe foaie. Aparatul imprimă mesajele atașate la e-mail.

Pentru a modifica setările, inclusiv adresa de email și setările imprimantei, accesați Web Based Management, faceți clic pe **Funcţii online** > **Setări funcţii online** în meniul de navigare din stânga și apoi faceți clic pe butonul **Pagină setări funcţii online**.

### **Informaţii similare**

• [Imprimare](#page-82-0)

#### **Subiecte conexe:**

• Accesarea programului Administrarea online a retelei folosind Web Based Management

#### <span id="page-130-0"></span> [Pagina de pornire](#page-1-0) > Scanare

## **Scanare**

- [Scanarea utilizând butonul de scanare al aparatului](#page-131-0)
- [Scanarea folosind Brother iPrint&Scan \(Windows/ Mac\)](#page-170-0)
- [Scanarea de la computer \(Windows\)](#page-171-0)
- [Scanarea de la computer \(Mac\)](#page-181-0)
- [Configurarea setărilor de scanare utilizând Management bazat pe web](#page-182-0)

<span id="page-131-0"></span> [Pagina de pornire](#page-1-0) > [Scanare](#page-130-0) > Scanarea utilizând butonul de scanare al aparatului

## **Scanarea utilizând butonul de scanare al aparatului**

- [Scanarea fotografiilor și a imaginilor](#page-132-0)
- [Salvarea datelor scanate într-un folder ca fișier PDF](#page-134-0)
- [Salvarea datelor scanate pe un suport de stocare USB flash](#page-136-0)
- Scanarea mai multor cărți de vizită și fotografii (Decupare automată)
- [Scanarea într-un fişier text editabil folosind OCR](#page-140-0)
- [Salvarea datelor scanate ca atașament la un e-mail](#page-142-0)
- [Trimiterea datelor scanate către destinatarul mesajului de e-mail](#page-144-0)
- [Scanare către FTP](#page-146-0)
- [Scanare către SSH FTP \(SFTP\)](#page-150-0)
- [Scanare către reţea \(Windows\)](#page-157-0)
- [Scanare către SharePoint](#page-161-0)
- [Protocolul Servicii web pentru scanarea în rețeaua dumneavoastră \(Windows 7,](#page-165-0) [Windows 8.1 și Windows 10\)](#page-165-0)
- [Modificați setările de scanare folosind Brother iPrint&Scan](#page-169-0)

<span id="page-132-0"></span> [Pagina de pornire](#page-1-0) > [Scanare](#page-130-0) > [Scanarea utilizând butonul de scanare al aparatului](#page-131-0) > Scanarea fotografiilor si a imaginilor

# **Scanarea fotografiilor și a imaginilor**

Trimiteţi fotografiile sau imaginile scanate direct la computer.

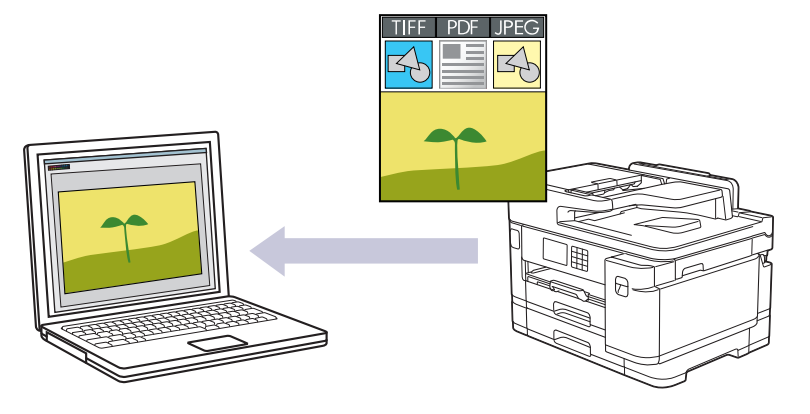

Utilizaţi butonul de scanare de pe aparat pentru a efectua modificări temporare la setările de scanare. Pentru a efectua modificări permanente, utilizați Brother iPrint&Scan.

1. Încărcaţi documentul.

Ø

- 2. Apăsaţi pe [Scanare] > [la PC] > [la imagine].
- 3. Dacă aparatul este conectat într-o rețea, apăsați pe ▲ sau pe ▼ pentru a afișa computerul la care doriți să trimiteți datele și apoi selectați numele computerului.

Dacă pe ecranul LCD este afișat un mesaj în care se solicită introducerea codului PIN, utilizați ecranul LCD pentru a introduce codul PIN, format din patru cifre, al computerului și apoi apăsați pe  $[OK]$ .

4. Pentru a modifica setările, apăsați pe o [Optiuni].

Pentru a utiliza opțiunea  $\lceil\bullet\rceil$  [Opțiuni], trebuie să conectați computerul la aplicația Brother iPrint&Scan instalată pe aparat.

- 5. Apăsaţi pe [Setări scanare] > [Set la dispoz].
- 6. Selectați setările de scanare pe care doriți să le modificați și apoi apăsați pe [OK].

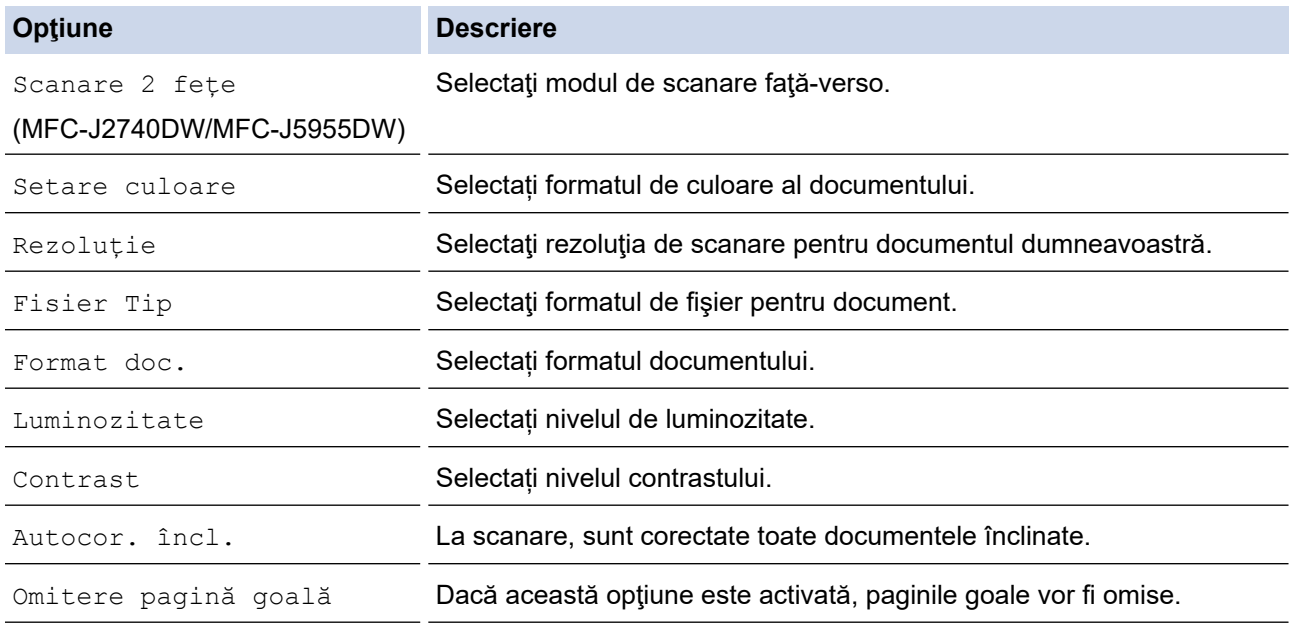

#### **Opţiune Descriere**

Eliminare culoare de fond Modificați nivelul culorii de fundal pentru a defini în ce măsură culoarea de fundal va fi eliminată.

Pentru a salva setările într-o comandă rapidă, apăsați pe [Salv drept cmd. rap.]. Veți fi întrebat dacă doriţi să salvaţi această comandă într-o comandă rapidă cu o singură atingere. Urmaţi instrucţiunile afişate pe ecranul LCD.

7. Apăsaţi pe [Start].

Aparatul începe să scaneze. Dacă utilizaţi sticla scanerului aparatului, urmaţi instrucţiunile de pe ecranul LCD pentru a finaliza sarcina de scanare.

## **Informaţii similare**

• [Scanarea utilizând butonul de scanare al aparatului](#page-131-0)

<span id="page-134-0"></span> [Pagina de pornire](#page-1-0) > [Scanare](#page-130-0) > [Scanarea utilizând butonul de scanare al aparatului](#page-131-0) > Salvarea datelor scanate într-un folder ca fișier PDF

# **Salvarea datelor scanate într-un folder ca fișier PDF**

Scanați documente și salvați-le într-un folder din computer ca fișiere PDF.

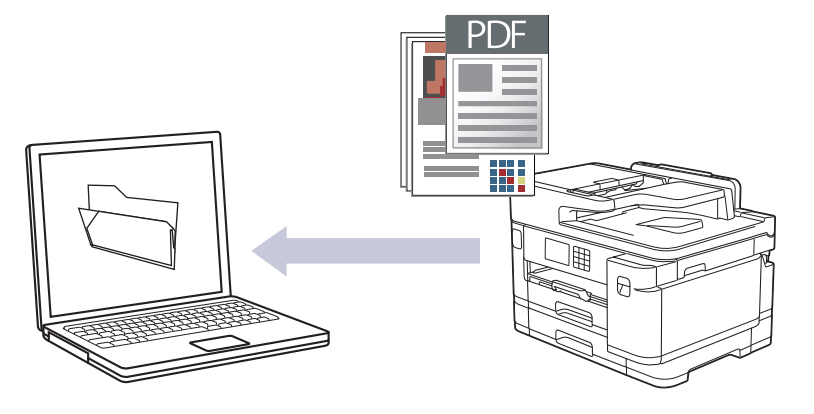

Utilizaţi butonul de scanare de pe aparat pentru a efectua modificări temporare la setările de scanare. Pentru a efectua modificări permanente, utilizați Brother iPrint&Scan.

1. Încărcaţi documentul.

Ø

- 2. Apăsați pe [Scanare] > [la PC] > [la fișier].
- 3. Dacă aparatul este conectat într-o rețea, apăsați pe ▲ sau pe ▼ pentru a afișa computerul la care doriți să trimiteți datele și apoi selectați numele computerului.

Dacă pe ecranul LCD este afișat un mesaj în care se solicită introducerea codului PIN, utilizați ecranul LCD pentru a introduce codul PIN, format din patru cifre, al computerului și apoi apăsați pe  $[OK]$ .

4. Pentru a modifica setările, apăsați pe o [Optiuni].

Pentru a utiliza opțiunea  $\lceil\bullet\rceil$  [Opțiuni], trebuie să conectați computerul la aplicația Brother iPrint&Scan instalată pe aparat.

- 5. Apăsaţi pe [Setări scanare] > [Set la dispoz].
- 6. Selectați setările de scanare pe care doriți să le modificați și apoi apăsați pe [OK].

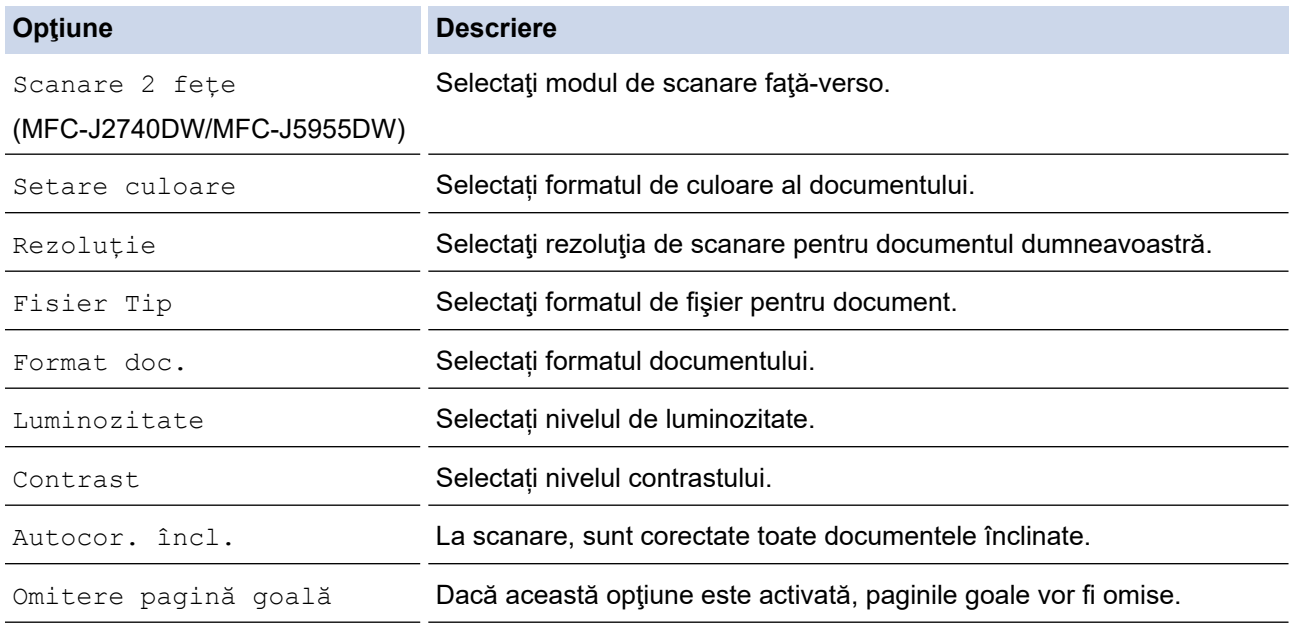

#### **Opţiune Descriere**

Eliminare culoare de fond Modificați nivelul culorii de fundal pentru a defini în ce măsură culoarea de fundal va fi eliminată.

Pentru a salva setările într-o comandă rapidă, apăsați pe [Salv drept cmd. rap.]. Veți fi întrebat dacă doriţi să salvaţi această comandă într-o comandă rapidă cu o singură atingere. Urmaţi instrucţiunile afişate pe ecranul LCD.

7. Apăsaţi pe [Start].

Aparatul începe să scaneze. Dacă utilizaţi sticla scanerului aparatului, urmaţi instrucţiunile de pe ecranul LCD pentru a finaliza sarcina de scanare.

## **Informaţii similare**

• [Scanarea utilizând butonul de scanare al aparatului](#page-131-0)

<span id="page-136-0"></span> [Pagina de pornire](#page-1-0) > [Scanare](#page-130-0) > [Scanarea utilizând butonul de scanare al aparatului](#page-131-0) > Salvarea datelor scanate pe un suport de stocare USB flash

## **Salvarea datelor scanate pe un suport de stocare USB flash**

Scanaţi documente şi salvaţi-le direct pe o unitate flash USB fără a utiliza un computer.

- 1. Încărcaţi documentul.
- 2. Introduceți un suport de stocare USB flash în fanta USB.

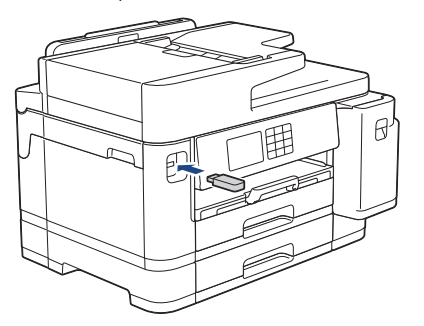

- 3. Apăsați pe ▲ sau pe ▼ pentru a afișa opțiunea [Scanare la media] și apoi apăsați pe aceasta.
- 4. Pentru a modifica setările, apăsați pe contratuni și apoi treceți la pasul următor.
	- Pentru a defini propriile setări implicite: după ce modificați setările, apăsați pe opțiunea [Def.noi val.implicite] și apoi apăsați pe [Da].
	- Pentru a reveni la setările definite în fabricație: apăsați pe opțiunea [Setări inițiale] și apoi apăsaţi pe [Da].
- 5. Selectați setările de scanare pe care doriți să le modificați și apoi apăsați pe [OK].

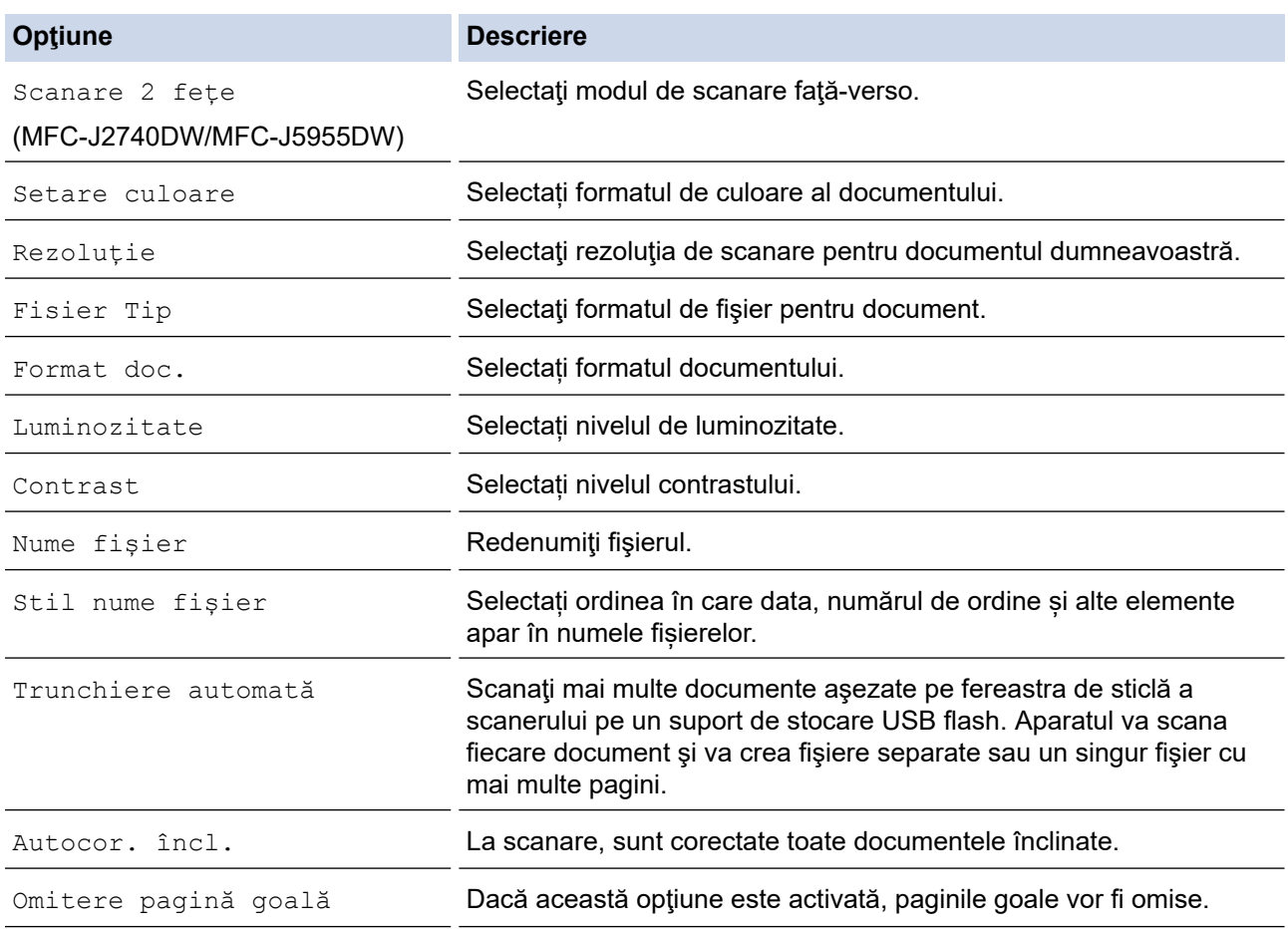

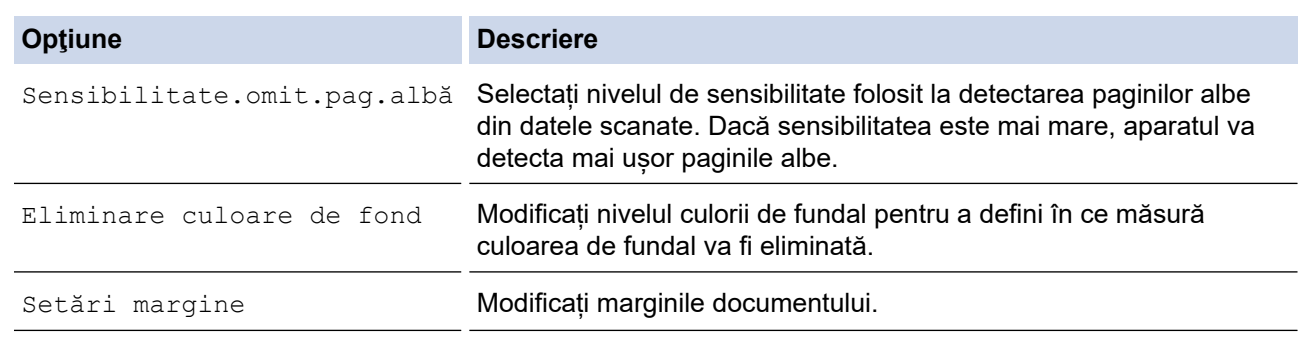

Pentru a salva setările într-o comandă rapidă, apăsați pe [Salv drept cmd. rap.]. Veți fi întrebat dacă doriţi să salvaţi această comandă într-o comandă rapidă cu o singură atingere. Urmaţi instrucţiunile afişate pe ecranul LCD.

- 6. Apăsaţi pe [Start].
- 7. Dacă folosiți fereastra de scanare, introduceți următoarea pagină și apoi apăsați pe [Continuare]. Dacă nu mai sunt alte pagini de scanat, apăsaţi pe [Terminare]. După terminarea scanării, asiguraţi-vă că aţi selectat [Terminare] înainte de a scoate suportul USB flash din aparat.

#### **IMPORTANT**

În timpul citirii datelor, pe ecranul LCD este afişat un mesaj. În timpul citirii datelor, NU scoateţi din priză cablul de alimentare şi nu scoateţi suportul USB flash din aparat. Puteți pierde datele şi suportul USB flash se poate defecta.

#### **Informaţii similare**

- [Scanarea utilizând butonul de scanare al aparatului](#page-131-0)
	- [Suporturi de stocare USB flash compatibile](#page-116-0)

 [Pagina de pornire](#page-1-0) > [Scanare](#page-130-0) > [Scanarea utilizând butonul de scanare al aparatului](#page-131-0) > [Salvarea datelor](#page-136-0) [scanate pe un suport de stocare USB flash](#page-136-0) > Suporturi de stocare USB flash compatibile

## **Suporturi de stocare USB flash compatibile**

Aparatul dumneavoastră Brother are o unitate media (fantă) pentru utilizarea suporturilor uzuale de stocare a datelor.

### **IMPORTANT**

Interfața directă USB este compatibilă numai cu suporturile de stocare USB flash și cu aparatele USB care utilizează standardul pentru suportul de stocare USB. Alte dispozitive USB nu sunt compatibile.

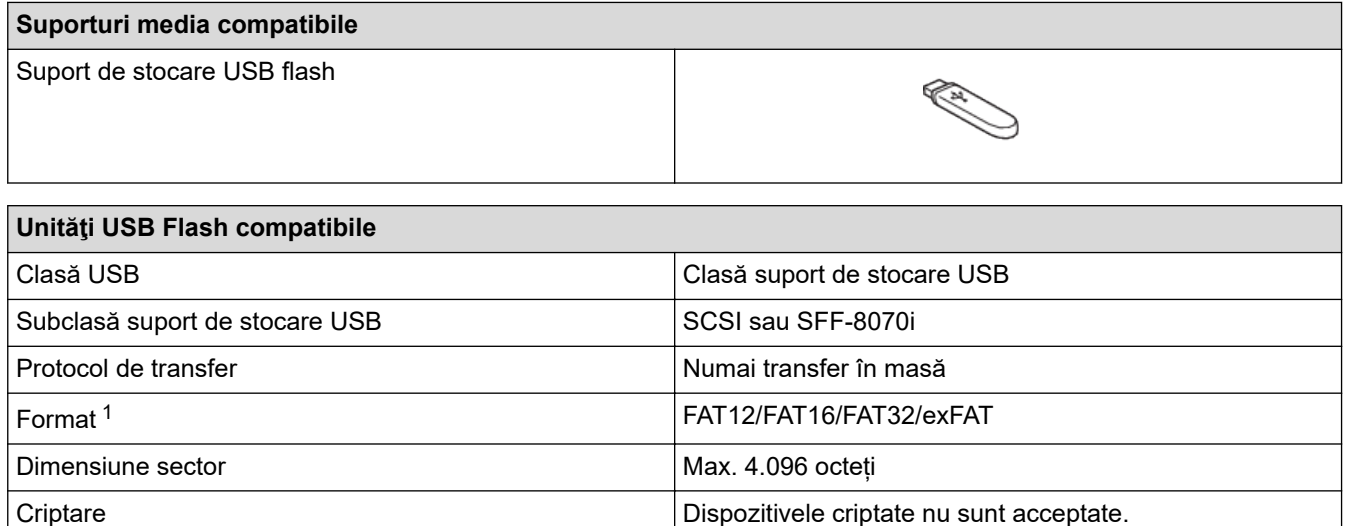

1 Formatul NTFS nu este compatibil.

#### **Informaţii similare**

- [Imprimarea datelor direct de pe un suport USB flash](#page-115-0)
- [Salvarea datelor scanate pe un suport de stocare USB flash](#page-136-0)

<span id="page-139-0"></span> [Pagina de pornire](#page-1-0) > [Scanare](#page-130-0) > [Scanarea utilizând butonul de scanare al aparatului](#page-131-0) > Scanarea mai multor cărți de vizită și fotografii (Decupare automată)

## **Scanarea mai multor cărţi de vizită şi fotografii (Decupare automată)**

Puteţi scana mai multe documente aşezate pe sticla scanerului. Aparatul va scana fiecare document şi va utiliza funcția Decupare automată pentru a crea fişiere separate sau un singur fişier cu mai multe pagini.

#### **Instrucţiuni pentru utilizarea funcţiei Decupare automată**

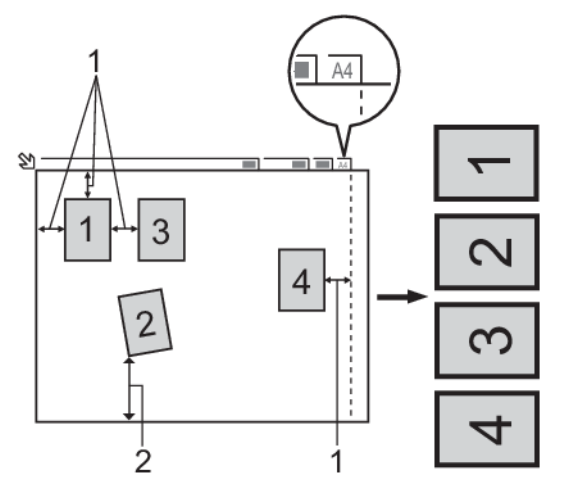

- 1. 10 mm sau mai mult
- 2. 20 mm sau mai mult (jos)
- Această setare este disponibilă numai pentru documente cu formă dreptunghiulară sau pătrată.
- Dacă documentul este prea lung sau prea lat, această setare nu va putea fi folosită conform instrucţiunilor.
- Trebuie să aşezaţi documentele la distanţă faţă de marginile sticlei scanerului, aşa cum este indicat în figură.
- Trebuie să aşezaţi documentele la cel puţin 10 mm distanţă unul faţă de celălalt.
- Funcția Decupare automată ajustează înclinarea documentului pe fereastra de sticlă a scanerului; totuși, dacă înclinarea documentului este mai mare de 45 de grade la o rezoluție mai mică de 300 x 300 dpi sau de 10 grade la o rezoluție de 600 x 600 dpi, această funcție nu va putea fi folosită.
- Pentru a putea utiliza funcția Decupare automată, în unitatea ADF nu trebuie să fie asezate documente.
- Funcţia Decupare automată este disponibilă pentru maximum 16 documente, în funcţie de dimensiunile documentelor.

Pentru a scana documente folosind caracteristica Decupare automată, trebuie să aşezaţi documentele pe sticla scanerului.

- 1. Aşezaţi documentele pe sticla scanerului.
- 2. Introduceţi în aparat un suport USB flash.

3. Apăsați pe [Scanare la media] >  $\bigcirc$  [Opțiuni] > [Trunchiere automată].

- 4. Apăsați pe [Pornit].
- 5. Apăsaţi pe [OK].
- 6. Apăsați pe [Start].

Aparatul va începe să scaneze. Urmați instrucțiunile de pe ecranul LCD pentru a finaliza comanda de scanare.

### **Informaţii similare**

• [Scanarea utilizând butonul de scanare al aparatului](#page-131-0)

<span id="page-140-0"></span> [Pagina de pornire](#page-1-0) > [Scanare](#page-130-0) > [Scanarea utilizând butonul de scanare al aparatului](#page-131-0) > Scanarea într-un fişier text editabil folosind OCR

# **Scanarea într-un fişier text editabil folosind OCR**

Aparatul poate converti caracterele dintr-un document scanat în text folosind tehnologia de recunoaştere optică a caracterelor (OCR). Puteţi edita acest text folosind aplicaţia preferată de editare a textelor.

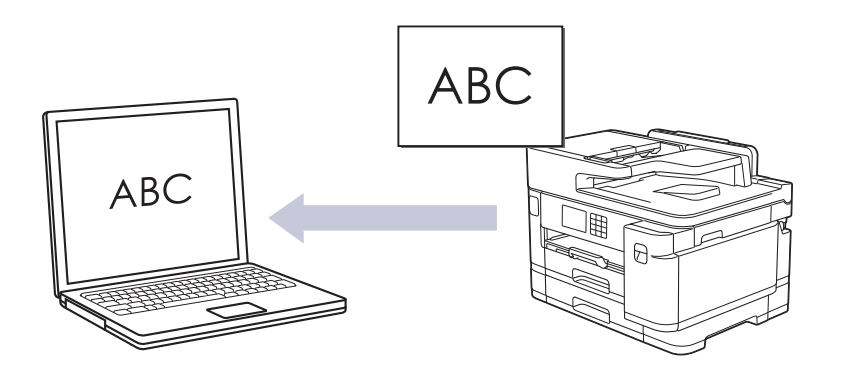

- Caracteristica Scanare către OCR este disponibilă pentru anumite limbi.
- Utilizaţi butonul de scanare de pe aparat pentru a efectua modificări temporare la setările de scanare. Pentru a efectua modificări permanente, utilizați Brother iPrint&Scan.
- 1. Încărcaţi documentul.

ß

- 2. Apăsaţi pe [Scanare] > [la PC] > [la OCR].
- 3. Dacă aparatul este conectat într-o rețea, apăsați pe ▲ sau pe ▼ pentru a afișa computerul la care doriți să trimiteți datele și apoi selectați numele computerului.

Dacă pe ecranul LCD este afișat un mesaj în care se solicită introducerea codului PIN, utilizați ecranul LCD pentru a introduce codul PIN, format din patru cifre, al computerului și apoi apăsați pe [OK].

4. Pentru a modifica setările, apăsați pe **Opl**optiuni].

Pentru a utiliza opțiunea  $\{ \bullet \}$  [Optiuni], trebuie să conectați computerul la aplicația Brother iPrint&Scan instalată pe aparat.

- 5. Apăsaţi pe [Setări scanare] > [Set la dispoz].
- 6. Selectati setările de scanare pe care doriti să le modificati și apoi apăsați pe [OK].

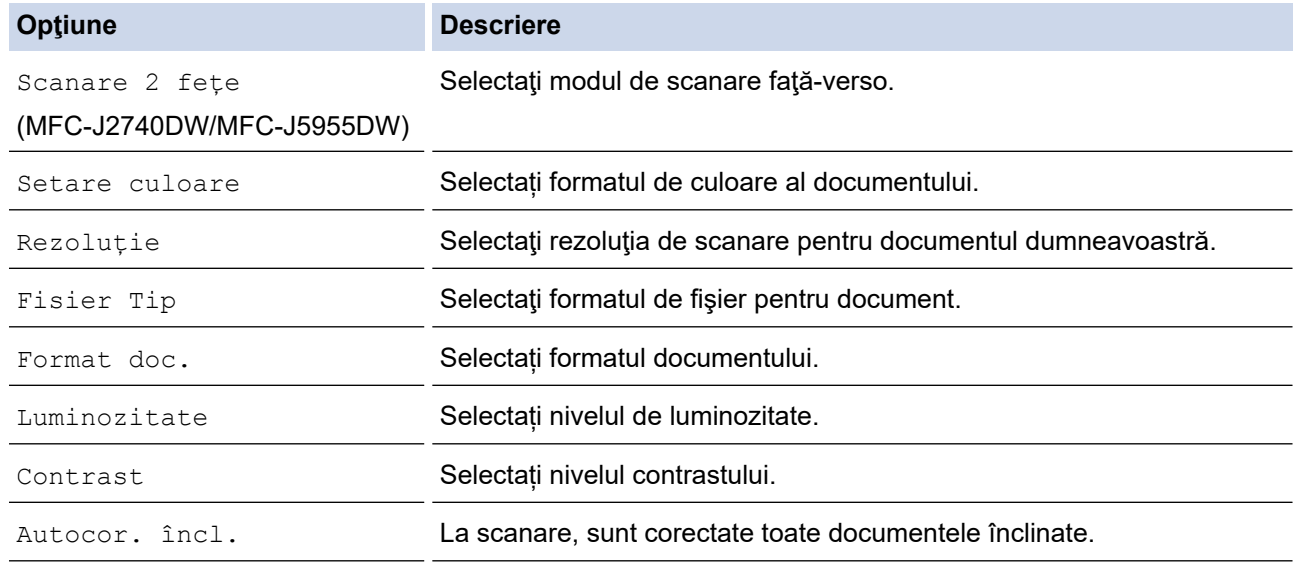

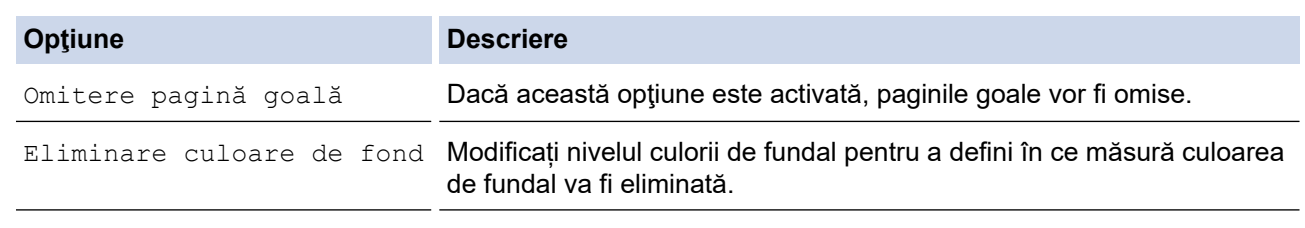

Ø Pentru a salva setările într-o comandă rapidă, apăsați pe [Salv drept cmd. rap.]. Veți fi întrebat dacă doriţi să salvaţi această comandă într-o comandă rapidă cu o singură atingere. Urmaţi instrucţiunile afişate pe ecranul LCD.

7. Apăsaţi pe [Start].

Aparatul începe să scaneze. Dacă utilizaţi sticla scanerului aparatului, urmaţi instrucţiunile de pe ecranul LCD pentru a finaliza sarcina de scanare.

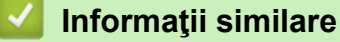

- 
- [Scanarea utilizând butonul de scanare al aparatului](#page-131-0)

<span id="page-142-0"></span> [Pagina de pornire](#page-1-0) > [Scanare](#page-130-0) > [Scanarea utilizând butonul de scanare al aparatului](#page-131-0) > Salvarea datelor scanate ca atașament la un e-mail

## **Salvarea datelor scanate ca atașament la un e-mail**

Trimiteți ca atașament datele scanate de la aparat la aplicația de e-mail.

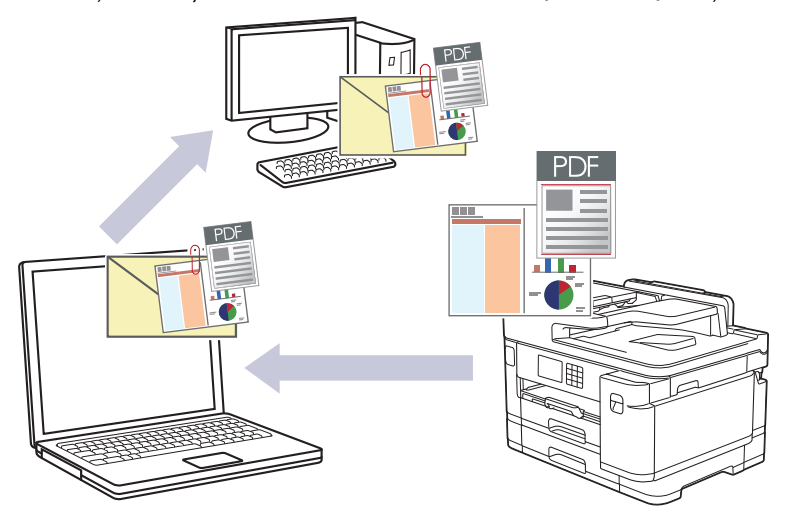

- Utilizați butonul de scanare de pe aparat pentru a efectua modificări temporare la setările de scanare. Pentru a efectua modificări permanente, utilizați Brother iPrint&Scan.
- Pentru a utiliza Scanare și trimitere prin e-mail apăsând pe butonul de scanare al aparatului, trebuie să selectați una dintre aceste aplicații din Brother iPrint&Scan:
	- Windows: Microsoft Outlook
	- Mac: Apple Mail

Pentru alte aplicații și servicii de postă electronică, utilizați caracteristica Scanare către imagine sau Scanare către fișier pentru a scana un document și apoi atașați fișierul scanat la un mesaj e-mail.

1. Încărcaţi documentul.

Ø

- 2. Apăsaţi pe [Scanare] > [la PC] > [la e-mail].
- 3. Dacă aparatul este conectat într-o rețea, apăsați pe ▲ sau pe ▼ pentru a afișa computerul la care doriți să trimiteți datele și apoi selectați numele computerului.

Dacă pe ecranul LCD este afișat un mesaj în care se solicită introducerea codului PIN, utilizați ecranul LCD pentru a introduce codul PIN, format din patru cifre, al computerului și apoi apăsați pe [OK].

4. Pentru a modifica setările, apăsați pe **Oploa** [Optiuni].

Pentru a utiliza opțiunea  $\{O\}$  [Opțiuni], trebuie să conectați computerul la aplicația Brother iPrint&Scan instalată pe aparat.

- 5. Apăsaţi pe [Setări scanare] > [Set la dispoz].
- 6. Selectați setările de scanare pe care doriți să le modificați și apoi apăsați pe [OK].

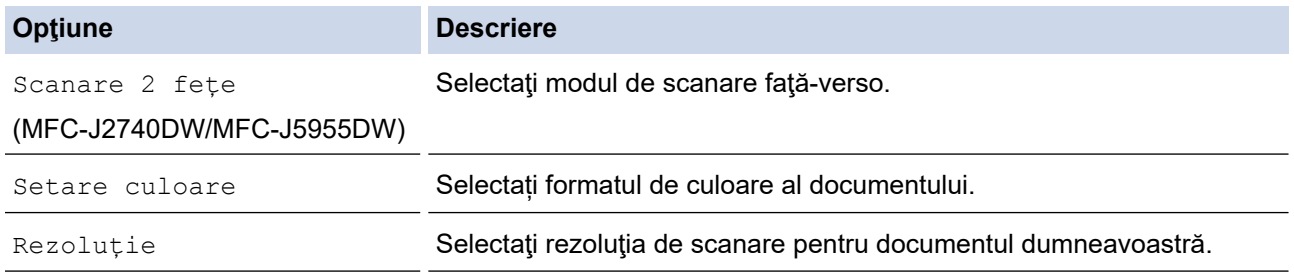

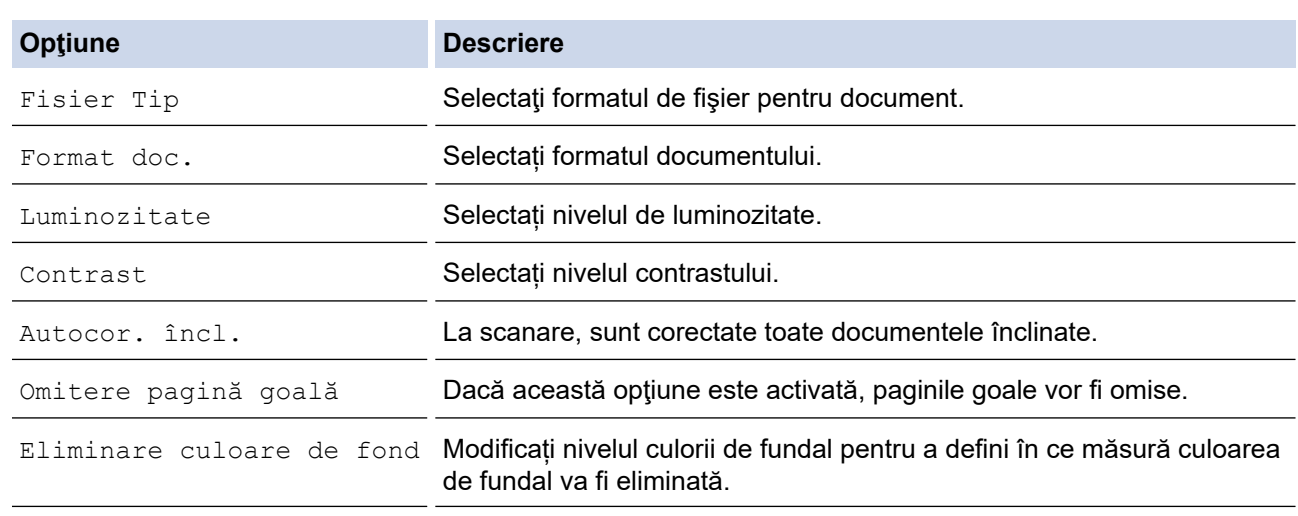

Pentru a salva setările într-o comandă rapidă, apăsați pe [Salv drept cmd. rap.]. Veți fi întrebat dacă doriţi să salvaţi această comandă într-o comandă rapidă cu o singură atingere. Urmaţi instrucţiunile afişate pe ecranul LCD.

#### 7. Apăsaţi pe [Start].

 $\mathscr{Q}$ 

Aparatul scanează documentul și-l salvează ca atașament. Lansează apoi aplicaţia de e-mail şi deschide un mesaj nou, gol, cu fişierul scanat ataşat.

### **Informaţii similare**

• [Scanarea utilizând butonul de scanare al aparatului](#page-131-0)
[Pagina de pornire](#page-1-0) > [Scanare](#page-130-0) > [Scanarea utilizând butonul de scanare al aparatului](#page-131-0) > Trimiterea datelor scanate către destinatarul mesajului de e-mail

### **Trimiterea datelor scanate către destinatarul mesajului de e-mail**

Trimiteți datele scanate direct de la aparatul Brother la adresa de e-mail a destinatarului, fără să utilizați un calculator.

- Pentru a trimite datele scanate la adresa de e-mail a destinatarului, trebuie să configurați aparatul pentru a comunica cu rețeaua și cu serverul de email utilizate pentru trimiterea și primirea comunicărilor prin e-mail.
- Puteţi configura aceste elemente folosind panoul de control al aparatului sau Web Based Management.
- Pentru a utiliza funcția Scanare către server de email, aparatul trebuie să fie conectat la o rețea și trebuie să aibă acces la un server SMTP. Trebuie să definiți următoarele setări pentru serverul SMTP de email înainte de a putea continua:
	- Adresa serverului
	- Numărul portului
	- Numele utilizatorului
	- Tipul de criptare (SSL sau TLS)
	- Certificatul serverului de email (dacă se foloseste)

Dacă nu aveți aceste setări, contactați furnizorul de servicii de email sau administratorul de rețea.

#### 1. Încărcaţi documentul.

2. Apăsaţi pe [Scanare] > [la server de e-mail].

#### (MFC-J5955DW)

- Dacă v-ați înregistrat adresa de e-mail cu ID-ul de utilizator, butonul [la E-mailul meu] apare atunci când vă autentificaţi la aparat utilizând Secure Function Lock (Blocarea securizată a funcţiilor), Active Directory Authentication (Autentificare Active Directory) sau LDAP Authentication (Autentificare LDAP).
- Pentru a trimite datele scanate la adresa dvs. de e-mail, apăsați pe [la E-mailul meu]. Când adresa dvs. de e-mail apare pe ecranul LCD, apăsați pe [Următ.].
- Pentru a activa această funcție în Web Based Management, faceți clic pe **Scanare** > **Scanare la server e-mail** în meniul de navigare din stânga. În câmpul **Trimitere la e-mailul meu**, selectaţi **Pornit**.
- 3. Introduceți adresa de e-mail de destinație urmând indicațiile de mai jos:
	- Pentru a introduce manual adresa de e-mail, apăsaţi pe [Manual] şi apoi introduceţi adresa de e-mail folosind butoanele cu caractere de pe ecranul LCD. Când ați terminat, apăsați pe  $\lceil OK \rceil$ .
	- Dacă adresa de e-mail este stocată în agenda cu adrese a aparatului, apăsaţi pe [Agendă] şi apoi selectați adresa de e-mail.

Apăsaţi pe [OK].

- 4. Confirmați adresa de e-mail și apoi apăsați pe [Următ.].
- 5. Pentru a modifica setările, apăsați pe  $\{ \bullet \}$  [Optiuni] și apoi treceți la pasul următor.
	- Pentru a defini propriile setări implicite: după ce modificați setările, apăsați pe opțiunea [Def.noi val.implicite] și apoi apăsați pe [Da].
	- Pentru a reveni la setările definite în fabricație: apăsați pe opțiunea [Setări initiale] și apoi apăsaţi pe [Da].
- 6. Selectați setările de scanare pe care doriți să le modificați și apoi apăsați pe  $[OK]$ .

**Opţiune Descriere**

Scanare 2 fete Selectati modul de scanare fată-verso.

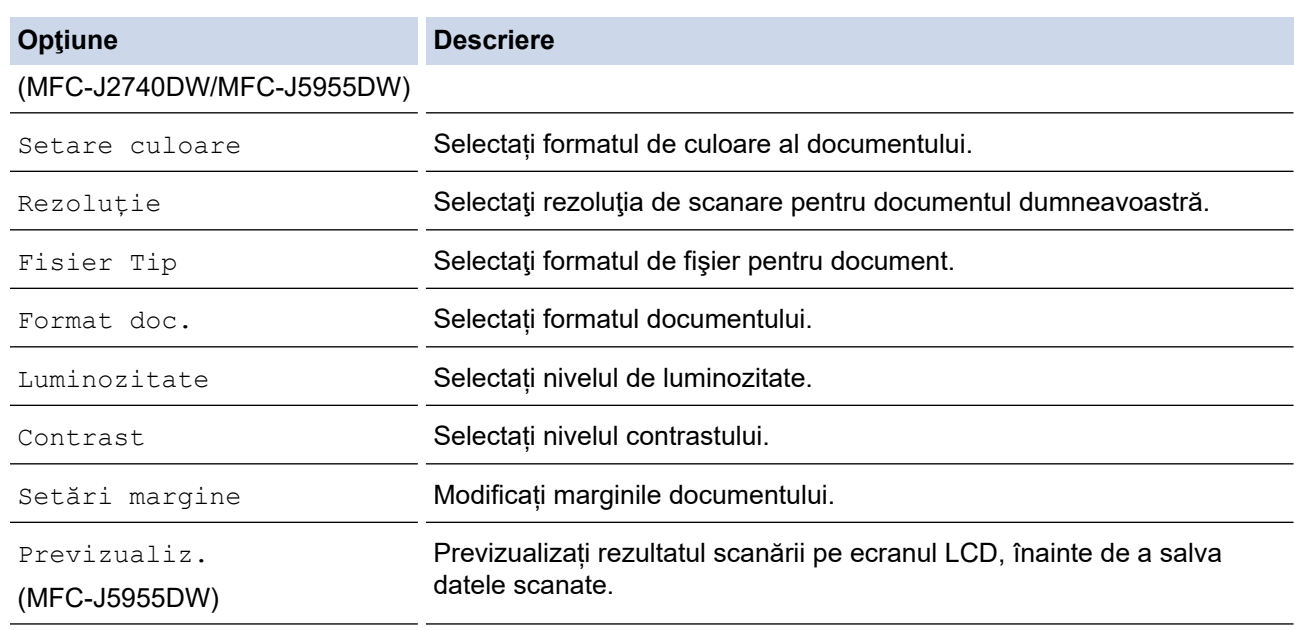

- Pentru a salva setările într-o comandă rapidă, apăsați pe [Salv drept cmd. rap.]. Veți fi întrebat dacă doriţi să salvaţi această comandă într-o comandă rapidă cu o singură atingere. Urmaţi instrucţiunile afişate pe ecranul LCD.
	- (MFC-J5955DW) Pentru a previzualiza rezultatele scanate înainte de salvarea datelor scanate, apăsați pe  $\Box$  și apoi apăsați pe [Previzualiz.]. Aparatul scanează documentul și afișează rezultatele scanării pe ecranul LCD. Dacă rezultatul scanării este bun, apăsați pe [Start] pentru a-l salva și pentru a finaliza procesarea.
- 7. Apăsați pe [Start].

Aparatul începe să scaneze. Dacă utilizaţi sticla scanerului aparatului, urmaţi instrucţiunile de pe ecranul LCD pentru a finaliza sarcina de scanare.

### **Informaţii similare**

• [Scanarea utilizând butonul de scanare al aparatului](#page-131-0)

<span id="page-146-0"></span> [Pagina de pornire](#page-1-0) > [Scanare](#page-130-0) > [Scanarea utilizând butonul de scanare al aparatului](#page-131-0) > Scanare către FTP

# **Scanare către FTP**

Scanați documente direct pe un server FTP atunci când doriți să partajați informațiile scanate. Pentru mai multă comoditate, configuraţi profiluri diferite pentru a salva destinaţiile Scanare către FTP favorite.

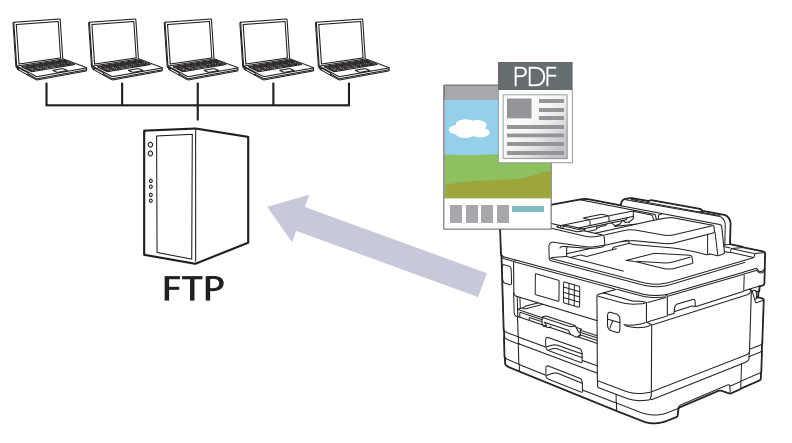

- [Configurarea unui profil de scanare către FTP](#page-147-0)
- [Încărcaţi datele scanate către un server FTP](#page-149-0)

<span id="page-147-0"></span> [Pagina de pornire](#page-1-0) > [Scanare](#page-130-0) > [Scanarea utilizând butonul de scanare al aparatului](#page-131-0) > [Scanare către](#page-146-0) [FTP](#page-146-0) > Configurarea unui profil de scanare către FTP

### **Configurarea unui profil de scanare către FTP**

Configurați un profil Scanare către FTP pentru a scana și încărca datele scanate direct într-o locație FTP.

Recomandăm Microsoft Internet Explorer 11/Microsoft Edge pentru Windows, Safari 13 pentru Mac, Google Chrome™ pentru Android (4.x sau ulterior) și Google Chrome™/Safari pentru iOS (10.x sau ulterior). Asigurațivă că opțiunile pentru JavaScript și Cookies sunt activate întotdeauna, indiferent de browserul utilizat.

- 1. Porniţi browserul web.
- 2. Introduceti "https://adresa IP a aparatului/" în bara de adrese a browserului (unde "adresa IP a aparatului" este adresa IP a aparatului).

De exemplu:

Ø

Ø

https://192.168.1.2

3. Dacă este necesar, introduceți parola în câmpul **Conectare** și apoi faceți clic pe **Conectare**.

Parola implicită pentru gestionarea setărilor acestui aparat se află în partea din spate a aparatului și este marcată cu "Pwd".

4. (MFC-J2340DW/MFC-J2740DW) Deschideți meniul de navigare și apoi faceți clic pe **Scanare** > **Scanare la FTP/reţea**.

Începeti din  $\equiv$ . dacă meniul de navigare nu este afișat în stânga ecranului.

5. (MFC-J5955DW) Deschideți meniul de navigare și apoi faceți clic pe **Scanare** > **Scanare la FTP/SFTP/ reţea/SharePoint**.

Începeți din  $\equiv$ , dacă meniul de navigare nu este afișat în stânga ecranului.

- 6. Selectaţi opţiunea **FTP** şi apoi faceţi clic pe **Remitere**.
- 7. (MFC-J2340DW/MFC-J2740DW) Faceți clic pe meniul **Profil pentru scanare la FTP/reţea**.
- 8. (MFC-J5955DW) Faceți clic pe meniul **Profil pentru scanare la FTP/SFTP/reţea/SharePoint**.
- 9. Selectați profilul pe care doriți să-l configurați sau să-l modificați.

Utilizarea caracterelor următoare: ?, /, \, ", :, <, >, | sau \* poate cauza o eroare de transmitere.

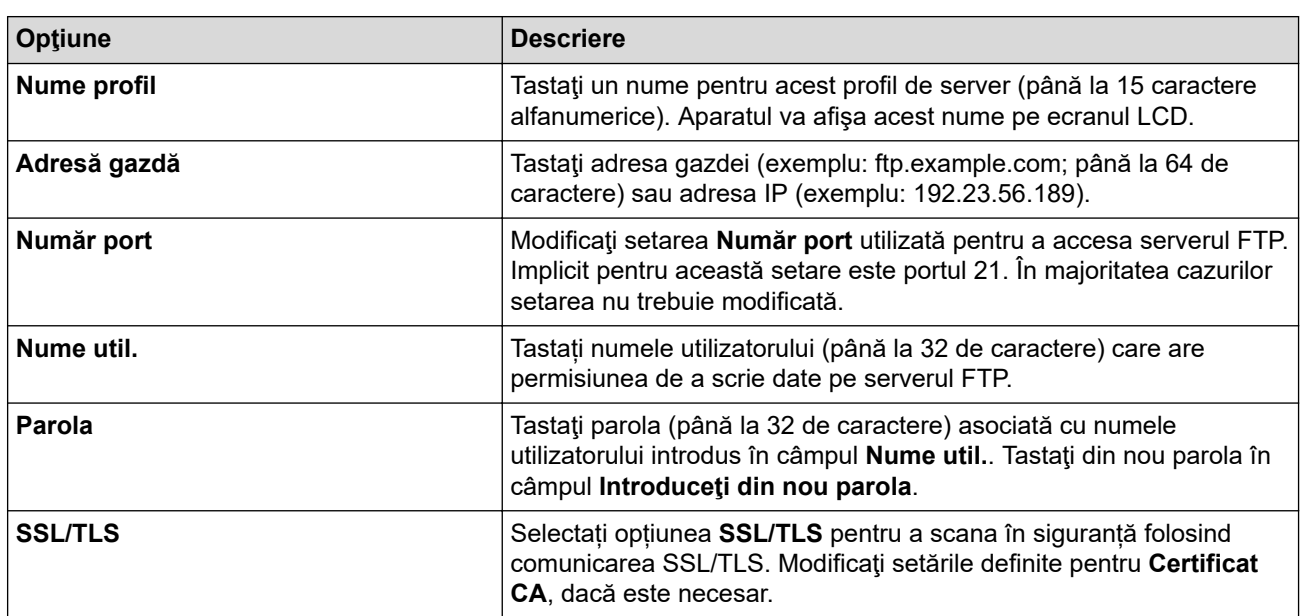

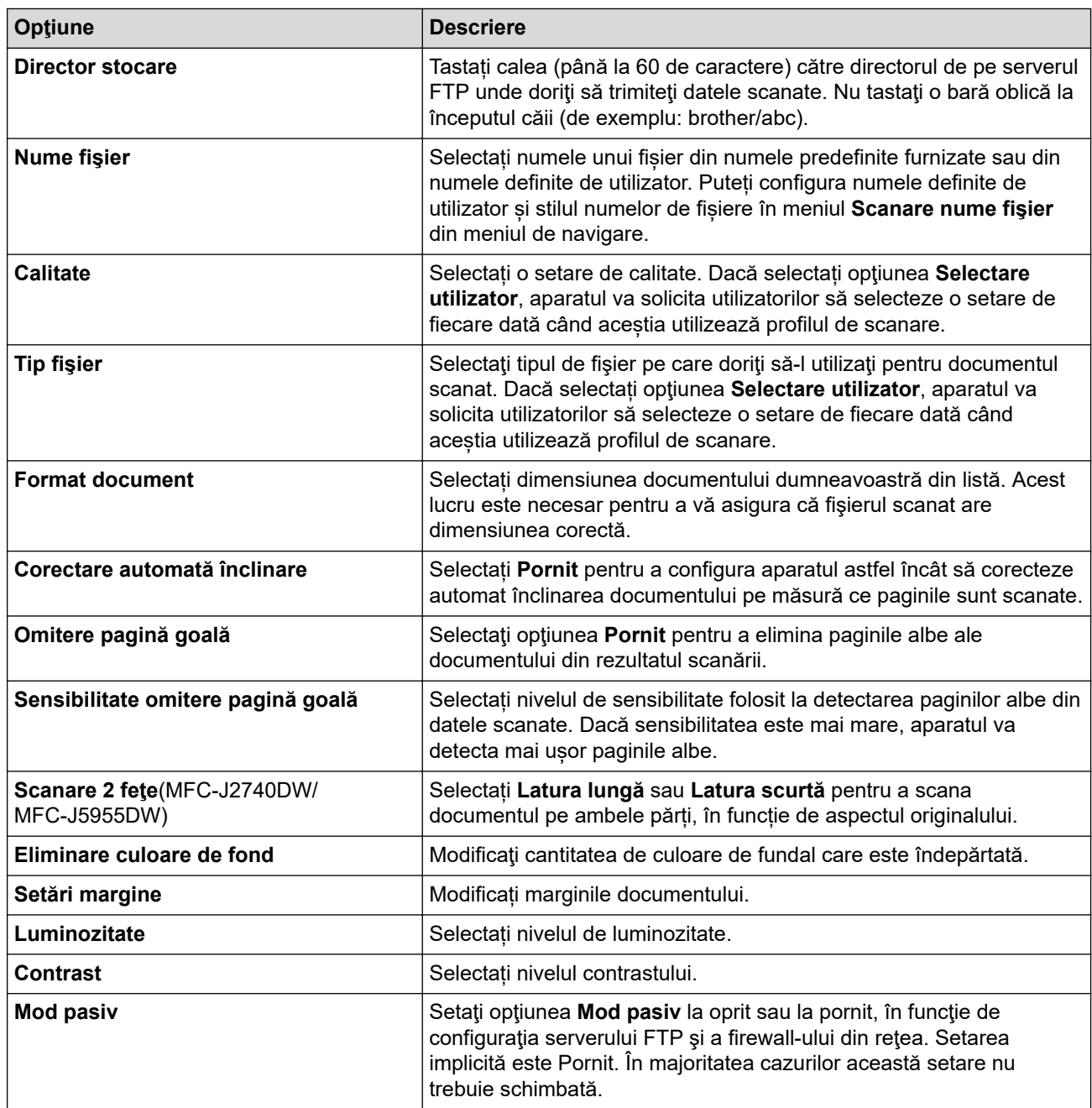

10. Faceţi clic pe **Remitere**.

### **Informaţii similare**

- [Scanare către FTP](#page-146-0)
- **Subiecte conexe:**
- [Accesarea programului Administrarea online a reţelei folosind Web Based Management](#page-624-0)

<span id="page-149-0"></span> [Pagina de pornire](#page-1-0) > [Scanare](#page-130-0) > [Scanarea utilizând butonul de scanare al aparatului](#page-131-0) > [Scanare către](#page-146-0) [FTP](#page-146-0) > Încărcaţi datele scanate către un server FTP

### **Încărcaţi datele scanate către un server FTP**

>> MFC-J2340DW/MFC-J2740DW

>> MFC-J5955DW

### **MFC-J2340DW/MFC-J2740DW**

- 1. Încărcaţi documentul.
- 2. Apăsați pe [Scanare] > [la FTP].
- 3. Sunt enumerate profilurile de server pe care le-ați configurat utilizând Administrarea online a rețelei folosind Web Based Management. Selectaţi profilul dorit. Dacă profilul nu este complet (de exemplu, dacă numele de cont sau parola folosite pentru conectare lipsesc sau în cazul în care calitatea sau tipul fișierului nu au fost specificate), vi se va cere să introduceți informațiile lipsă.
- 4. Apăsați pe [Start].

Aparatul începe să scaneze. Dacă utilizaţi fereastra de sticlă a scanerului, urmaţi instrucţiunile afișate pe ecranul tactil pentru a finaliza comanda de scanare.

### **MFC-J5955DW**

- 1. Încărcaţi documentul.
- 2. Apăsați pe [Scanare] > [la FTP/SFTP].
- 3. Sunt enumerate profilurile de server pe care le-ați configurat utilizând Administrarea online a rețelei folosind Web Based Management. Selectaţi profilul dorit. Dacă profilul nu este complet (de exemplu, dacă numele de cont sau parola folosite pentru conectare lipsesc sau în cazul în care calitatea sau tipul fișierului nu au fost specificate), vi se va cere să introduceți informațiile lipsă.

Pentru a previzualiza rezultatele scanate înainte de salvarea datelor scanate, apăsați pe  $\Box$  si apoi

apăsați pe [Previzualiz.]. Aparatul scanează documentul și afișează rezultatele scanării pe ecranul LCD. Dacă rezultatul scanării este bun, apăsați pe [Start] pentru a-l salva și pentru a finaliza procesarea.

4. Apăsați pe [Start].

Aparatul începe să scaneze. Dacă utilizaţi fereastra de sticlă a scanerului, urmaţi instrucţiunile afișate pe ecranul tactil pentru a finaliza comanda de scanare.

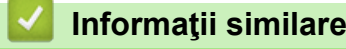

• [Scanare către FTP](#page-146-0)

<span id="page-150-0"></span> [Pagina de pornire](#page-1-0) > [Scanare](#page-130-0) > [Scanarea utilizând butonul de scanare al aparatului](#page-131-0) > Scanare către SSH FTP (SFTP)

# **Scanare către SSH FTP (SFTP)**

**Modele înrudite**: MFC-J5955DW

Scanaţi documente direct către un server SFTP, o versiune securizată a unui server FTP. Pentru mai multă comoditate, configuraţi profiluri diferite pentru a salva destinaţiile Scanare către SFTP favorite.

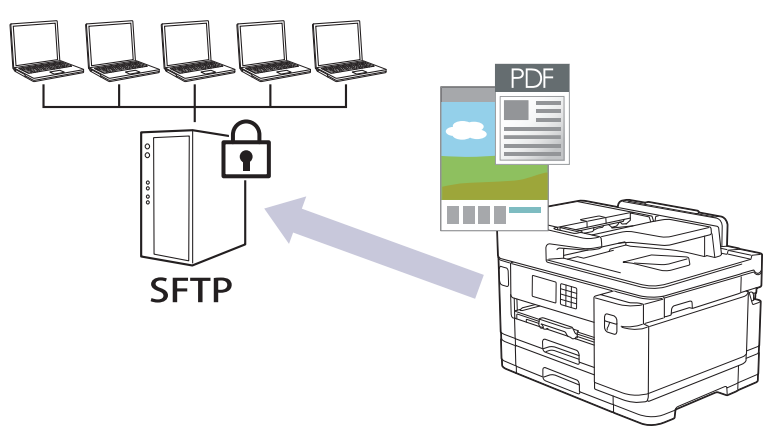

- [Configurarea unui profil de Scanare către SFTP](#page-151-0)
- [Crearea unei Perechi cheie client utilizând Web Based Management](#page-153-0)
- [Exportul unei Perechi cheie client utilizând Web Based Management](#page-154-0)
- [Importul unei chei publice de server utilizând Web Based Management](#page-155-0)
- [Încărcarea datelor scanate pe un server SFTP](#page-156-0)

<span id="page-151-0"></span> [Pagina de pornire](#page-1-0) > [Scanare](#page-130-0) > [Scanarea utilizând butonul de scanare al aparatului](#page-131-0) > [Scanare către SSH](#page-150-0) [FTP \(SFTP\)](#page-150-0) > Configurarea unui profil de Scanare către SFTP

# **Configurarea unui profil de Scanare către SFTP**

**Modele înrudite**: MFC-J5955DW

Configuraţi un profil Scanare către SFTP pentru a scana şi încărca datele scanate direct într-o locaţie SFTP.

Recomandăm Microsoft Internet Explorer 11/Microsoft Edge pentru Windows, Safari 13 pentru Mac, Google Chrome™ pentru Android (4.x sau ulterior) și Google Chrome™/Safari pentru iOS (10.x sau ulterior). Asigurațivă că opțiunile pentru JavaScript și Cookies sunt activate întotdeauna, indiferent de browserul utilizat.

- 1. Porniti browserul web.
- 2. Introduceți "https://adresa IP a aparatului/" în bara de adrese a browserului (unde "adresa IP a aparatului" este adresa IP a aparatului).

De exemplu:

Ø

Ø

https://192.168.1.2

3. Dacă este necesar, introduceți parola în câmpul **Conectare** și apoi faceți clic pe **Conectare**.

Parola implicită pentru gestionarea setărilor acestui aparat se află în partea din spate a aparatului și este marcată cu "**Pwd**".

4. Deschideți meniul de navigare și apoi faceți clic pe **Scanare** > **Scanare la FTP/SFTP/reţea/SharePoint**.

Începeți din  $\equiv$ , dacă meniul de navigare nu este afișat în stânga ecranului.

- 5. Selectaţi opţiunea **SFTP** şi apoi faceţi clic pe **Remitere**.
- 6. Faceți clic pe meniul **Profil pentru scanare la FTP/SFTP/reţea/SharePoint**.
- 7. Selectați profilul pe care doriți să-l configurați sau să-l modificați.

Utilizarea caracterelor următoare: ?, /, \, ", :, <, >, | sau \* poate cauza o eroare de transmitere.

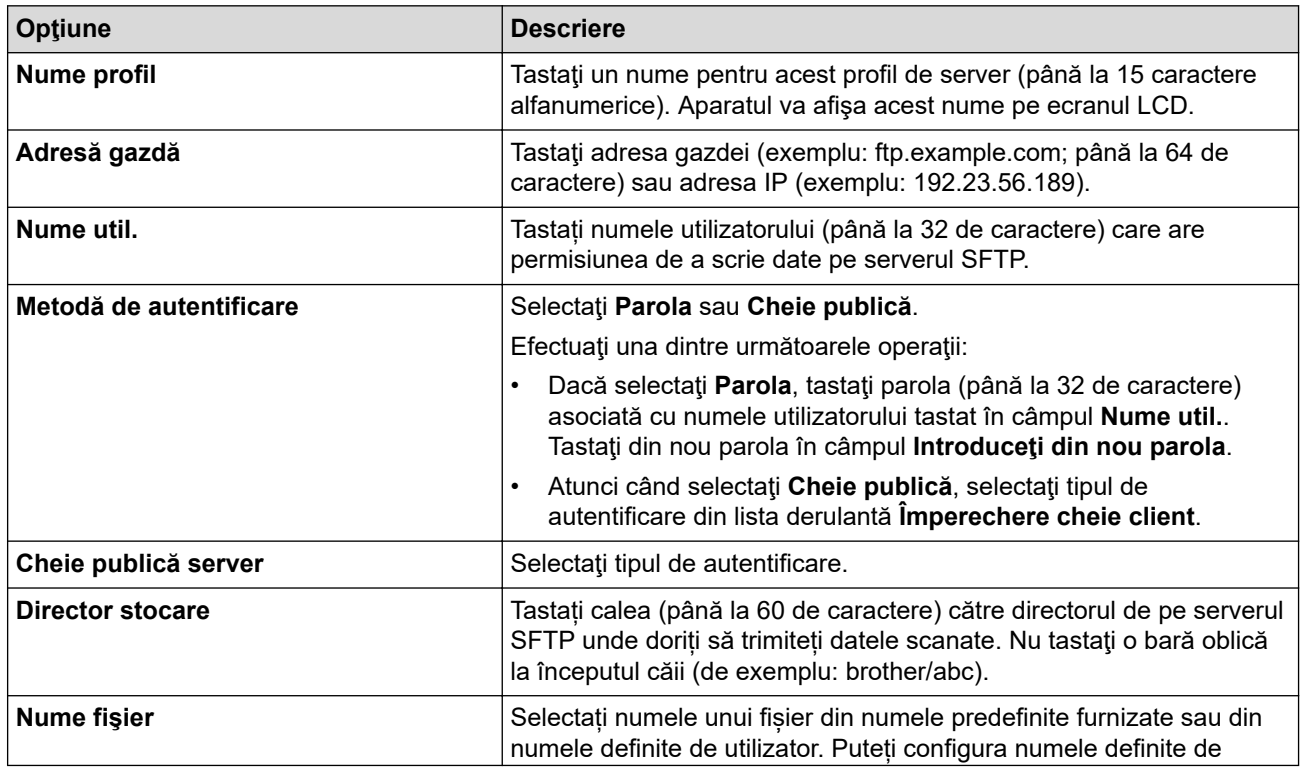

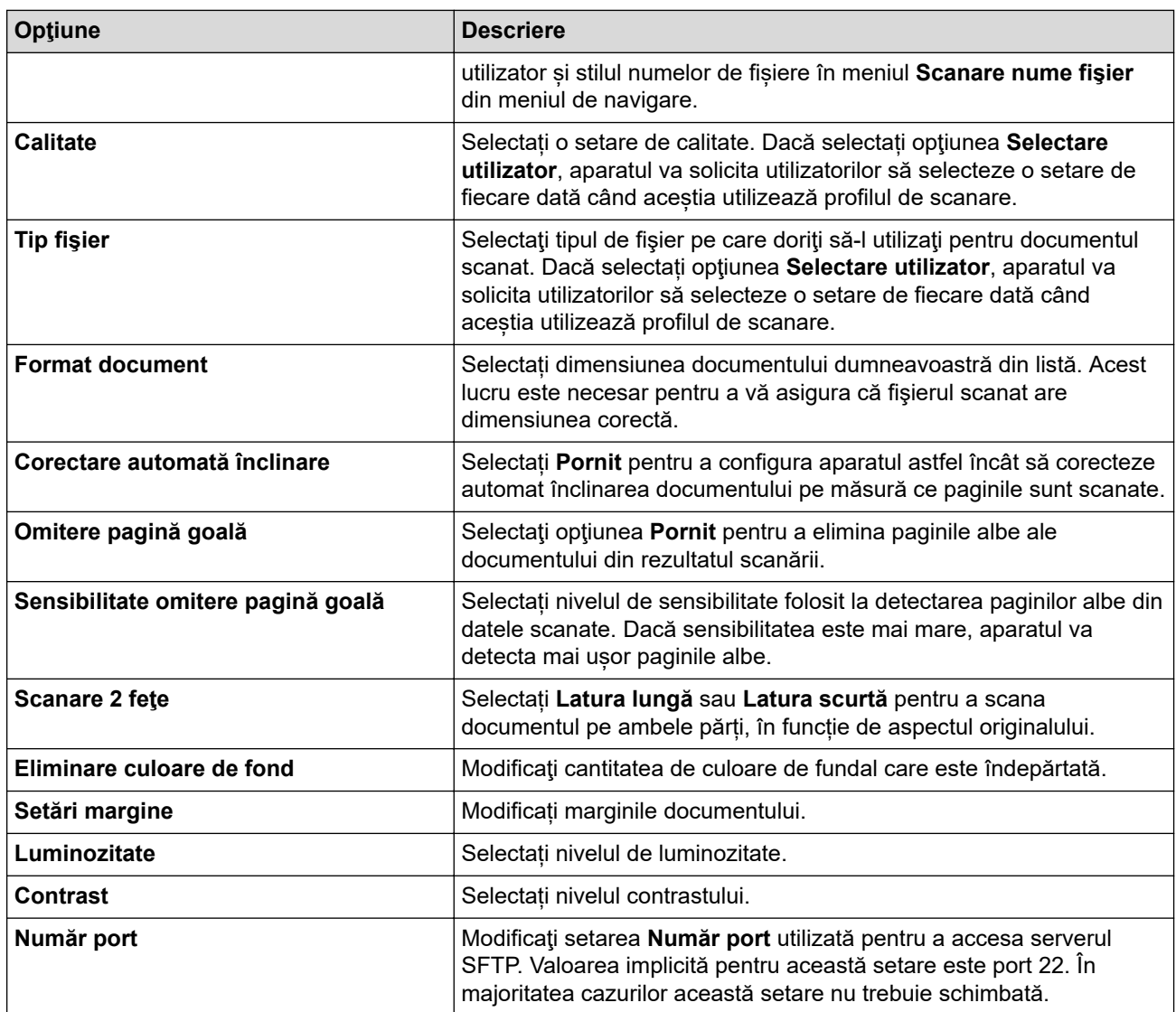

8. Faceţi clic pe **Remitere**.

### **Informaţii similare**

• [Scanare către SSH FTP \(SFTP\)](#page-150-0)

### **Subiecte conexe:**

• [Accesarea programului Administrarea online a reţelei folosind Web Based Management](#page-624-0)

<span id="page-153-0"></span> [Pagina de pornire](#page-1-0) > [Scanare](#page-130-0) > [Scanarea utilizând butonul de scanare al aparatului](#page-131-0) > [Scanare către SSH](#page-150-0) [FTP \(SFTP\)](#page-150-0) > Crearea unei Perechi cheie client utilizând Web Based Management

### **Crearea unei Perechi cheie client utilizând Web Based Management**

#### **Modele înrudite**: MFC-J5955DW

- 1. Porniţi browserul web.
- 2. Introduceți "https://adresa IP a aparatului/" în bara de adrese a browserului (unde "adresa IP a aparatului" este adresa IP a aparatului).

De exemplu:

https://192.168.1.2

Dacă utilizați un Sistem Nume Domeniu (DNS) sau ați activat o denumire NetBIOS, puteți tasta o altă denumire, cum ar fi "ImprimantaPartajată" în loc de adresa IP.

De exemplu:

https://SharedPrinter

De asemenea, dacă activati o denumire NetBIOS, puteți utiliza numele nodului.

De exemplu:

https://brnxxxxxxxxxxxx

Denumirea NetBIOS poate fi vizualizată în Raportul de configurare a reţelei.

3. Dacă este necesar, introduceți parola în câmpul **Conectare** și apoi faceți clic pe **Conectare**.

Parola implicită pentru gestionarea setărilor acestui aparat se află în partea din spate a aparatului și este marcată cu "**Pwd**".

4. Deschideți meniul de navigare și apoi faceți clic pe **Reţea** > **Securitate** > **Împerechere cheie client**.

Începeți din  $\equiv$ , dacă meniul de navigare nu este afișat în stânga ecranului.

- 5. Faceţi clic pe **Creare împerechere nouă cheie client**.
- 6. În câmpul **Nume împerechere cheie client**, tastaţi numele (până la 20 de caractere) pe care îl doriţi.
- 7. Faceţi clic pe lista derulantă **Algoritm cheie publică** şi apoi selectaţi algoritmul pe care îl doriţi.
- 8. Faceţi clic pe **Remitere**.

b

Perechea cheie client s-a creat şi s-a salvat în memoria aparatului. Numele perechii cheie client şi algoritmul cheii publice vor fi afişate în **Listă împerecheri cheie client**.

### **Informaţii similare**

- [Scanare către SSH FTP \(SFTP\)](#page-150-0)
- **Subiecte conexe:**
- [Accesarea programului Administrarea online a reţelei folosind Web Based Management](#page-624-0)

<span id="page-154-0"></span> [Pagina de pornire](#page-1-0) > [Scanare](#page-130-0) > [Scanarea utilizând butonul de scanare al aparatului](#page-131-0) > [Scanare către SSH](#page-150-0) [FTP \(SFTP\)](#page-150-0) > Exportul unei Perechi cheie client utilizând Web Based Management

## **Exportul unei Perechi cheie client utilizând Web Based Management**

#### **Modele înrudite**: MFC-J5955DW

- 1. Porniţi browserul web.
- 2. Introduceți "https://adresa IP a aparatului/" în bara de adrese a browserului (unde "adresa IP a aparatului" este adresa IP a aparatului).

De exemplu:

https://192.168.1.2

Dacă utilizaţi un Sistem Nume Domeniu (DNS) sau aţi activat o denumire NetBIOS, puteţi tasta o altă denumire, cum ar fi "ImprimantaPartajată" în loc de adresa IP.

De exemplu:

https://SharedPrinter

De asemenea, dacă activati o denumire NetBIOS, puteți utiliza numele nodului.

De exemplu:

https://brnxxxxxxxxxxxx

Denumirea NetBIOS poate fi vizualizată în Raportul de configurare a reţelei.

3. Dacă este necesar, introduceți parola în câmpul **Conectare** și apoi faceți clic pe **Conectare**.

Parola implicită pentru gestionarea setărilor acestui aparat se află în partea din spate a aparatului și este marcată cu "Pwd".

4. Deschideți meniul de navigare și apoi faceți clic pe **Reţea** > **Securitate** > **Împerechere cheie client**.

Începeți din  $\equiv$ , dacă meniul de navigare nu este afișat în stânga ecranului.

- 5. Faceţi clic pe **Export cheie publică** arătat cu **Listă împerecheri cheie client**.
- 6. Faceţi clic pe **Remitere**.

B

7. Specificaţi locaţia în care doriţi să salvaţi fişierul.

Perechea cheie client este exportat pe computerul dumneavoastră.

### **Informaţii similare**

• [Scanare către SSH FTP \(SFTP\)](#page-150-0)

**Subiecte conexe:**

• [Accesarea programului Administrarea online a reţelei folosind Web Based Management](#page-624-0)

<span id="page-155-0"></span> [Pagina de pornire](#page-1-0) > [Scanare](#page-130-0) > [Scanarea utilizând butonul de scanare al aparatului](#page-131-0) > [Scanare către SSH](#page-150-0) [FTP \(SFTP\)](#page-150-0) > Importul unei chei publice de server utilizând Web Based Management

# **Importul unei chei publice de server utilizând Web Based Management**

#### **Modele înrudite**: MFC-J5955DW

- 1. Porniţi browserul web.
- 2. Introduceți "https://adresa IP a aparatului/" în bara de adrese a browserului (unde "adresa IP a aparatului" este adresa IP a aparatului).

De exemplu:

https://192.168.1.2

Dacă utilizaţi un Sistem Nume Domeniu (DNS) sau aţi activat o denumire NetBIOS, puteţi tasta o altă denumire, cum ar fi "ImprimantaPartajată" în loc de adresa IP.

De exemplu:

https://SharedPrinter

De asemenea, dacă activați o denumire NetBIOS, puteți utiliza numele nodului.

De exemplu:

https://brnxxxxxxxxxxxx

Denumirea NetBIOS poate fi vizualizată în Raportul de configurare a reţelei.

3. Dacă este necesar, introduceți parola în câmpul **Conectare** și apoi faceți clic pe **Conectare**.

Parola implicită pentru gestionarea setărilor acestui aparat se află în partea din spate a aparatului și este marcată cu "**Pwd**".

4. Deschideți meniul de navigare și apoi faceți clic pe **Reţea** > **Securitate** > **Cheie publică server**.

Începeți din  $\equiv$ , dacă meniul de navigare nu este afișat în stânga ecranului.

- 5. Faceţi clic pe **Import cheie publică server**.
- 6. Specificaţi fişierul pe care doriţi să-l importaţi.
- 7. Faceţi clic pe **Remitere**.

Ø

Cheia publică de server este importată pe aparatul dumneavoastră.

### **Informaţii similare**

• [Scanare către SSH FTP \(SFTP\)](#page-150-0)

**Subiecte conexe:**

• [Accesarea programului Administrarea online a reţelei folosind Web Based Management](#page-624-0)

<span id="page-156-0"></span> [Pagina de pornire](#page-1-0) > [Scanare](#page-130-0) > [Scanarea utilizând butonul de scanare al aparatului](#page-131-0) > [Scanare către SSH](#page-150-0) [FTP \(SFTP\)](#page-150-0) > Încărcarea datelor scanate pe un server SFTP

### **Încărcarea datelor scanate pe un server SFTP**

**Modele înrudite**: MFC-J5955DW

- 1. Încărcaţi documentul.
- 2. Apăsaţi pe [Scanare] > [la FTP/SFTP].
- 3. Sunt enumerate profilurile de server pe care le-ați configurat utilizând Administrarea online a rețelei folosind Web Based Management. Selectaţi profilul dorit. Dacă profilul nu este complet (de exemplu, dacă numele de cont sau parola folosite pentru conectare lipsesc sau în cazul în care calitatea sau tipul fișierului nu au fost specificate), vi se va cere să introduceți informațiile lipsă.

Ø Pentru a previzualiza rezultatele scanate înainte de salvarea datelor scanate, apăsați pe  $\Box$  și apoi

apăsați pe [Previzualiz.]. Aparatul scanează documentul și afișează rezultatele scanării pe ecranul LCD. Dacă rezultatul scanării este bun, apăsați pe [Start] pentru a-l salva și pentru a finaliza procesarea.

4. Apăsați pe [Start].

Aparatul începe să scaneze. Dacă utilizaţi fereastra de sticlă a scanerului, urmaţi instrucţiunile afișate pe ecranul tactil pentru a finaliza comanda de scanare.

### **Informaţii similare**

• [Scanare către SSH FTP \(SFTP\)](#page-150-0)

<span id="page-157-0"></span> [Pagina de pornire](#page-1-0) > [Scanare](#page-130-0) > [Scanarea utilizând butonul de scanare al aparatului](#page-131-0) > Scanare către reţea (Windows)

# **Scanare către reţea (Windows)**

Scanaţi documente direct către serverul CIFS în reţeaua locală. Pentru mai multă comoditate puteţi configura profiluri diferite pentru a salva destinaţiile Scanare către reţea favorite.

- [Configurarea unui profil de scanare în rețea](#page-158-0)
- [Încărcarea datelor scanate pe un server CIFS](#page-160-0)

<span id="page-158-0"></span> [Pagina de pornire](#page-1-0) > [Scanare](#page-130-0) > [Scanarea utilizând butonul de scanare al aparatului](#page-131-0) > [Scanare către reţea](#page-157-0) [\(Windows\)](#page-157-0) > Configurarea unui profil de scanare în rețea

### **Configurarea unui profil de scanare în rețea**

Configurați un profil Scanare către rețea pentru a scana și încărca datele scanate direct într-un folder pe un server CIFS.

Recomandăm Microsoft Internet Explorer 11/Microsoft Edge pentru Windows, Safari 13 pentru Mac, Google Chrome™ pentru Android (4.x sau ulterior) și Google Chrome™/Safari pentru iOS (10.x sau ulterior). Asigurațivă că opțiunile pentru JavaScript și Cookies sunt activate întotdeauna, indiferent de browserul utilizat.

- 1. Porniţi browserul web.
- 2. Introduceti "https://adresa IP a aparatului/" în bara de adrese a browserului (unde "adresa IP a aparatului" este adresa IP a aparatului).

De exemplu:

https://192.168.1.2

3. Dacă este necesar, introduceți parola în câmpul **Conectare** și apoi faceți clic pe **Conectare**.

Parola implicită pentru gestionarea setărilor acestui aparat se află în partea din spate a aparatului și este marcată cu "**Pwd**".

4. (MFC-J2340DW/MFC-J2740DW) Deschideți meniul de navigare și apoi faceți clic pe **Scanare** > **Scanare la FTP/reţea**.

Începeți din  $\equiv$ , dacă meniul de navigare nu este afisat în stânga ecranului.

5. (MFC-J5955DW) Deschideți meniul de navigare și apoi faceți clic pe **Scanare** > **Scanare la FTP/SFTP/ reţea/SharePoint**.

Începeți din  $\equiv$ , dacă meniul de navigare nu este afișat în stânga ecranului.

6. Selectaţi opţiunea **Reţea** şi apoi faceţi clic pe **Remitere**.

(MFC-J5955DW)

Dacă doriți să trimiteți datele în folderul respectiv de pe serverul CIFS, selectați **Pornit** pentru opțiunea **Trimitere la folderul meu**.

- 7. (MFC-J2340DW/MFC-J2740DW) Faceți clic pe meniul **Profil pentru scanare la FTP/reţea**.
- 8. (MFC-J5955DW) Faceți clic pe meniul **Profil pentru scanare la FTP/SFTP/reţea/SharePoint**.
- 9. Selectaţi profilul pe care doriţi să-l configuraţi sau să-l modificaţi.

Utilizarea caracterelor următoare: ?, /, \, ", :, <, >, | sau \* poate cauza o eroare de transmitere.

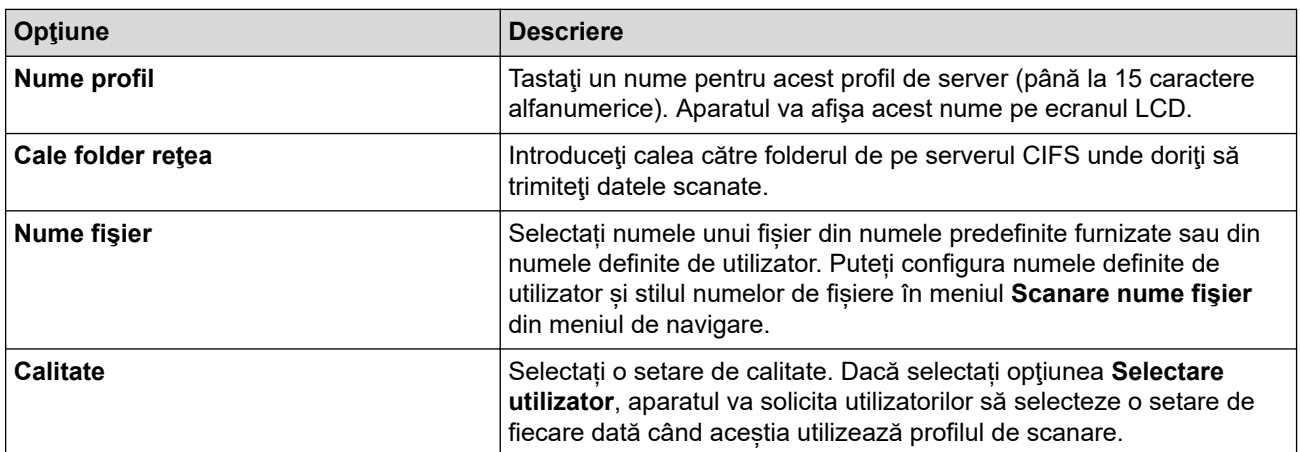

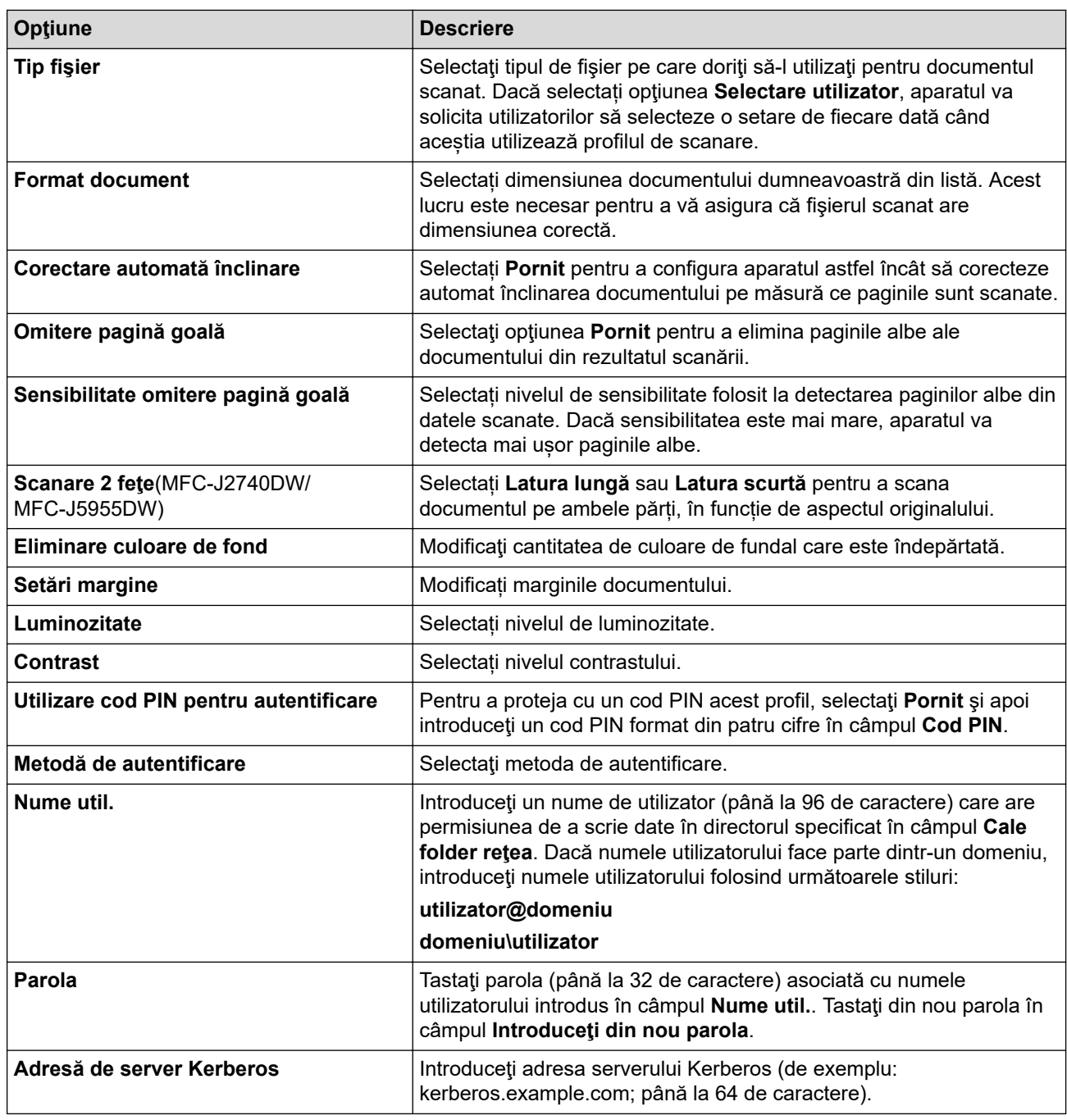

10. Faceţi clic pe **Remitere**.

11. Trebuie să configuraţi protocolul SNTP (server de timp în reţea) sau trebuie să definiţi data, ora şi fusul orar corect de la panoul de control. Ora trebuie să corespundă cu ora utilizată de serverul Kerberos şi de serverul CIFS.

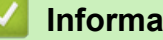

### **Informaţii similare**

• [Scanare către reţea \(Windows\)](#page-157-0)

**Subiecte conexe:**

- [Configurarea datei şi a orei folosind Administrarea online a reţelei folosind Web Based Management](#page-353-0)
- [Accesarea programului Administrarea online a reţelei folosind Web Based Management](#page-624-0)

<span id="page-160-0"></span> [Pagina de pornire](#page-1-0) > [Scanare](#page-130-0) > [Scanarea utilizând butonul de scanare al aparatului](#page-131-0) > [Scanare către reţea](#page-157-0) [\(Windows\)](#page-157-0) > Încărcarea datelor scanate pe un server CIFS

### **Încărcarea datelor scanate pe un server CIFS**

- 1. Încărcaţi documentul.
- 2. Apăsați pe [Scanare] > [la rețea].

### (MFC-J5955DW)

- Dacă v-ați înregistrat ID-ul de utilizator, opțiunea [la Folderul meu] apare atunci când vă conectați la aparat folosind autentificarea Active Directory sau autentificarea LDAP.
- Pentru a transmite datele la directorul dvs. alocat de pe serverul CIFS, apăsați pe [la Folderul meu].
- Pentru a activa această funcție în Web Based Management, accesați meniul de navigare și apoi faceți clic pe **Scanare** > **Scanare la FTP/SFTP/reţea/SharePoint**. În câmpul **Trimitere la folderul meu**, selectaţi **Pornit**.
- 3. Sunt enumerate profilurile de server pe care le-ați configurat utilizând Administrarea online a rețelei folosind Web Based Management. Selectaţi profilul dorit. Dacă profilul nu este complet (de exemplu, dacă numele de cont sau parola folosite pentru conectare lipsesc sau în cazul în care calitatea sau tipul fișierului nu au fost specificate), vi se va cere să introduceți informațiile lipsă.

(MFC-J5955DW) Pentru a previzualiza rezultatele scanate înainte de salvarea datelor scanate, apăsați pe □艮│și apoi apăsați pe [<code>Previzualiz.]. Aparatul scanează documentul</code> și afișează rezultatele scanării pe ecranul LCD. Dacă rezultatul scanării este bun, apăsați pe [Start] pentru a-l salva și pentru a finaliza procesarea.

4. Apăsați pe [Start].

Aparatul începe să scaneze. Dacă utilizaţi fereastra de sticlă a scanerului, urmaţi instrucţiunile afișate pe ecranul tactil pentru a finaliza comanda de scanare.

### **Informaţii similare**

• [Scanare către reţea \(Windows\)](#page-157-0)

<span id="page-161-0"></span> [Pagina de pornire](#page-1-0) > [Scanare](#page-130-0) > [Scanarea utilizând butonul de scanare al aparatului](#page-131-0) > Scanare către **SharePoint** 

# **Scanare către SharePoint**

**Modele înrudite**: MFC-J5955DW

Scanaţi documentele direct pe un server SharePoint atunci când trebuie să partajaţi informaţiile scanate. Pentru mai multă comoditate, puteţi configura profiluri diferite pentru a salva destinaţiile Scanare către SharePoint favorite.

- [Configurarea unei scanări către un profil SharePoint](#page-162-0)
- [Încărcarea datelor scanate prin intermediul unui server SharePoint](#page-164-0)

<span id="page-162-0"></span> [Pagina de pornire](#page-1-0) > [Scanare](#page-130-0) > [Scanarea utilizând butonul de scanare al aparatului](#page-131-0) > [Scanare către](#page-161-0) [SharePoint](#page-161-0) > Configurarea unei scanări către un profil SharePoint

### **Configurarea unei scanări către un profil SharePoint**

**Modele înrudite**: MFC-J5955DW

Configuraţi un profil Scanare către SharePoint pentru a scana şi încărca datele scanate direct într-o locaţie SharePoint.

Recomandăm Microsoft Internet Explorer 11/Microsoft Edge pentru Windows, Safari 13 pentru Mac, Google Chrome™ pentru Android (4.x sau ulterior) și Google Chrome™/Safari pentru iOS (10.x sau ulterior). Asigurațivă că opțiunile pentru JavaScript și Cookies sunt activate întotdeauna, indiferent de browserul utilizat.

- 1. Porniţi browserul web.
- 2. Introduceți "https://adresa IP a aparatului/" în bara de adrese a browserului (unde "adresa IP a aparatului" este adresa IP a aparatului).

De exemplu:

Ø

https://192.168.1.2

3. Dacă este necesar, introduceți parola în câmpul **Conectare** și apoi faceți clic pe **Conectare**.

Parola implicită pentru gestionarea setărilor acestui aparat se află în partea din spate a aparatului și este marcată cu "**Pwd**".

4. Deschideți meniul de navigare și apoi faceți clic pe **Scanare** > **Scanare la FTP/SFTP/reţea/SharePoint**.

Începeți din  $\equiv$ , dacă meniul de navigare nu este afișat în stânga ecranului.

- 5. Selectaţi opţiunea **SharePoint** şi apoi faceţi clic pe **Remitere**.
- 6. Faceți clic pe meniul **Profil pentru scanare la FTP/SFTP/reţea/SharePoint**.
- 7. Selectați profilul pe care doriți să-l configurați sau să-l modificați.

Utilizarea caracterelor următoare: ?, /, \, ", :, <, >, | sau \* poate cauza o eroare de transmitere.

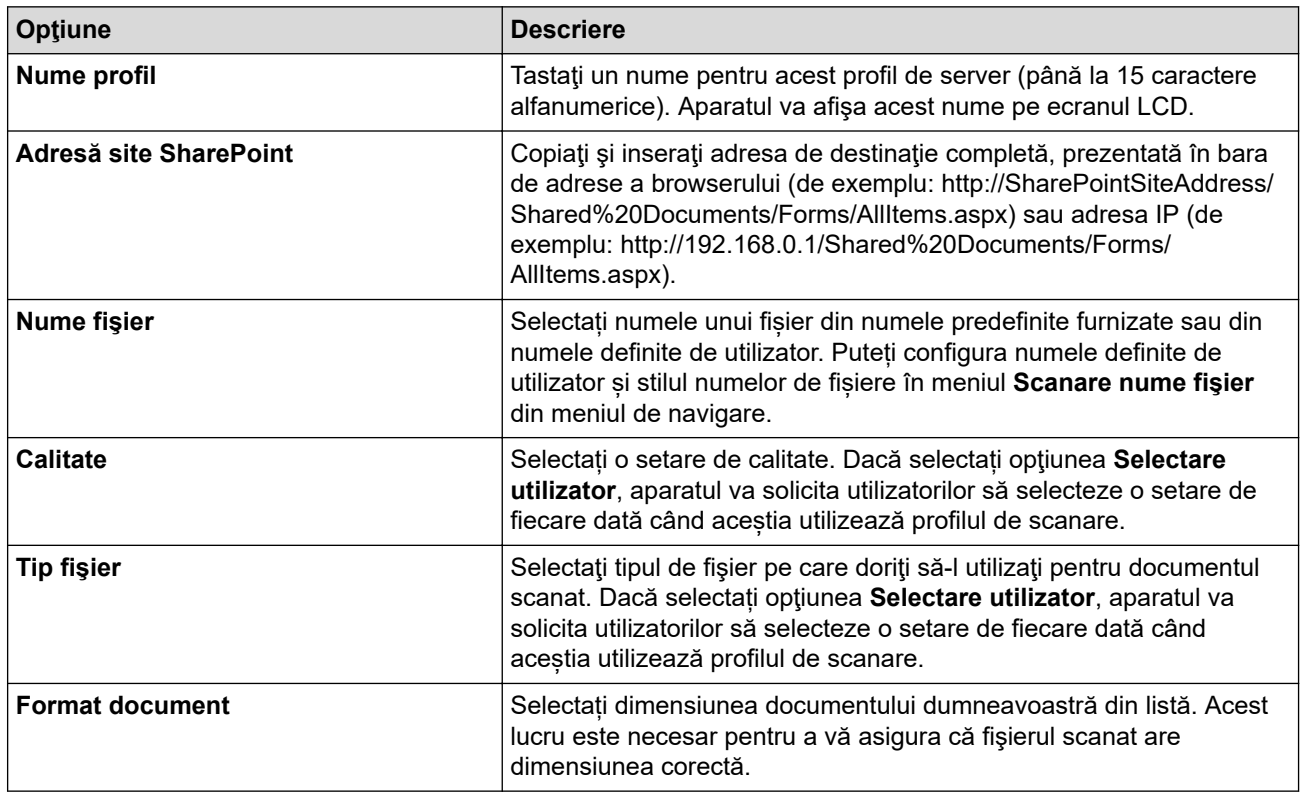

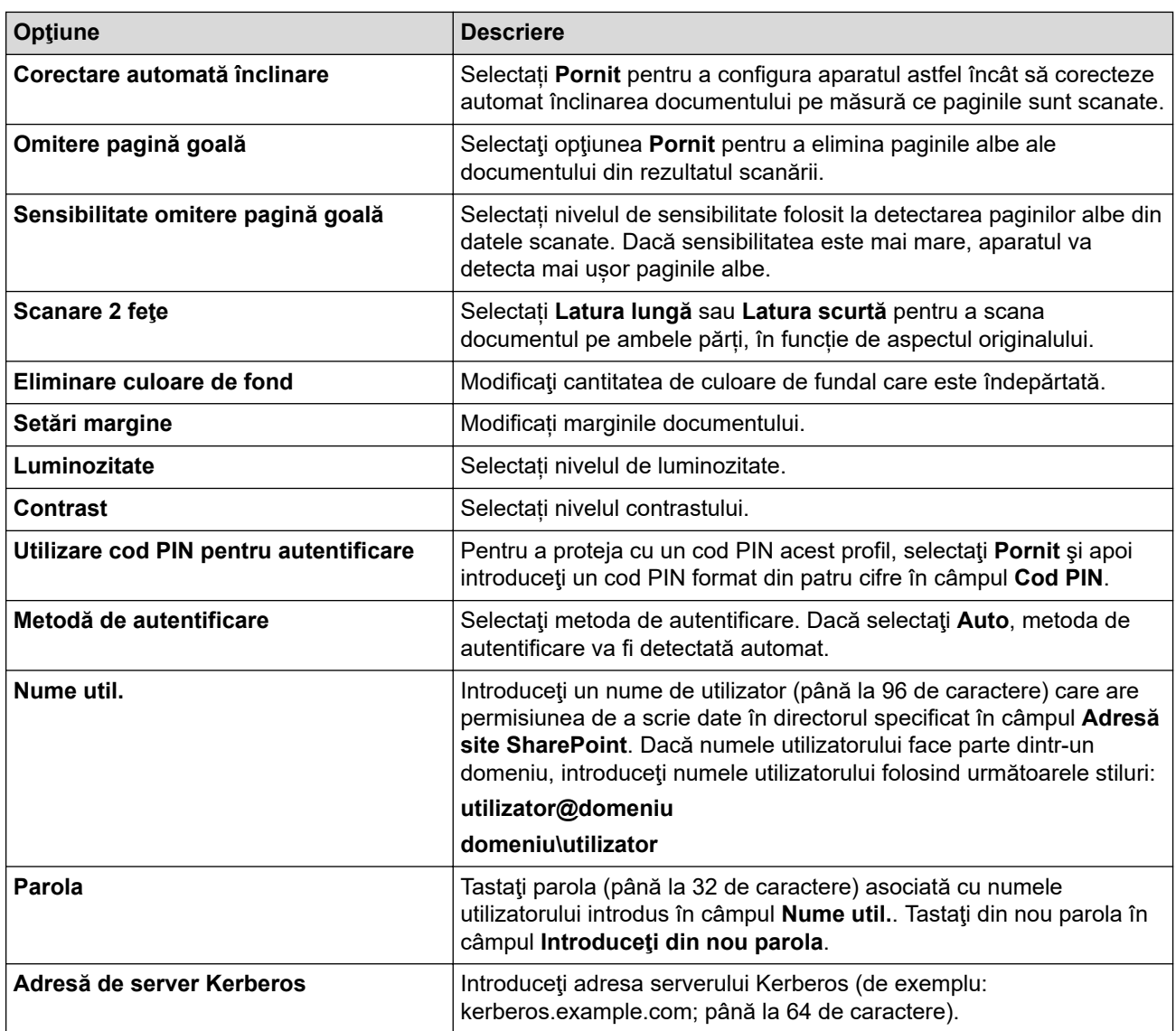

### 8. Faceţi clic pe **Remitere**.

### **Informaţii similare**

• [Scanare către SharePoint](#page-161-0)

### **Subiecte conexe:**

• [Accesarea programului Administrarea online a reţelei folosind Web Based Management](#page-624-0)

<span id="page-164-0"></span> [Pagina de pornire](#page-1-0) > [Scanare](#page-130-0) > [Scanarea utilizând butonul de scanare al aparatului](#page-131-0) > [Scanare către](#page-161-0) [SharePoint](#page-161-0) > Încărcarea datelor scanate prin intermediul unui server SharePoint

# **Încărcarea datelor scanate prin intermediul unui server SharePoint**

**Modele înrudite**: MFC-J5955DW

- 1. Încărcaţi documentul.
- 2. Apăsaţi pe [Scanare] > [la SharePoint].
- 3. Sunt enumerate profilurile de server pe care le-ați configurat utilizând Administrarea online a rețelei folosind Web Based Management. Selectaţi profilul dorit. Dacă profilul nu este complet (de exemplu, dacă numele de cont sau parola folosite pentru conectare lipsesc sau în cazul în care calitatea sau tipul fișierului nu au fost specificate), vi se va cere să introduceți informațiile lipsă.

Pentru a previzualiza rezultatele scanate înainte de salvarea datelor scanate, apăsați pe  $\Box$   $\Box$  și apoi apăsați pe [Previzualiz.]. Aparatul scanează documentul și afișează rezultatele scanării pe ecranul LCD. Dacă rezultatul scanării este bun, apăsați pe [Start] pentru a-l salva și pentru a finaliza procesarea.

4. Apăsaţi pe [Start].

Aparatul începe să scaneze. Dacă utilizaţi fereastra de sticlă a scanerului, urmaţi instrucţiunile afișate pe ecranul tactil pentru a finaliza comanda de scanare.

### **Informaţii similare**

• [Scanare către SharePoint](#page-161-0)

<span id="page-165-0"></span> [Pagina de pornire](#page-1-0) > [Scanare](#page-130-0) > [Scanarea utilizând butonul de scanare al aparatului](#page-131-0) > Protocolul Servicii web pentru scanarea în rețeaua dumneavoastră (Windows 7, Windows 8.1 și Windows 10)

### **Protocolul Servicii web pentru scanarea în rețeaua dumneavoastră (Windows 7, Windows 8.1 și Windows 10)**

Protocolul Servicii web permite utilizatorilor Windows 7, Windows 8.1 și Windows 10 să scaneze folosind un aparat Brother din rețea. Trebuie să instalați driverul folosind protocolul Servicii web.

- [Utilizați protocolul Servicii web pentru a instala driverele utilizate pentru scanare](#page-166-0) [\(Windows 7, Windows 8.1 și Windows 10\)](#page-166-0)
- [Scanarea folosind protocolul Servicii web al aparatului \(Windows 7, Windows 8.1 și](#page-167-0) [Windows 10\)](#page-167-0)
- [Configuraţi setările de scanare pentru Servicii Web](#page-168-0)

<span id="page-166-0"></span> [Pagina de pornire](#page-1-0) > [Scanare](#page-130-0) > [Scanarea utilizând butonul de scanare al aparatului](#page-131-0) > [Protocolul Servicii](#page-165-0) [web pentru scanarea în rețeaua dumneavoastră \(Windows 7, Windows 8.1 și Windows 10\)](#page-165-0) > Utilizați protocolul Servicii web pentru a instala driverele utilizate pentru scanare (Windows 7, Windows 8.1 și Windows 10)

# **Utilizați protocolul Servicii web pentru a instala driverele utilizate pentru scanare (Windows 7, Windows 8.1 și Windows 10)**

- Asigurați-vă că ați instalat programul software și driverele corecte pentru aparatul dumneavoastră.
- Verificați dacă atât computerul gazdă, cât și aparatul Brother se află în aceeași subrețea sau dacă routerul este configurat corect pentru a transmite date între cele două dispozitive.
- Trebuie să configurați adresa IP pe aparatul Brother înainte de a configura această setare.
- 1. Efectuati una dintre următoarele operații:
	- Windows 10
		- Faceţi clic pe > **Sistem Windows** > **Panou de control**. În grupul **Hardware și sunete**, faceţi clic pe **Adăugare dispozitiv**.
	- Windows 8.1

Deplasaţi mouse-ul în colţul din dreapta jos al spaţiului de lucru. În momentul în care bara de meniu este afişată, faceţi clic pe **Setări** > **Modificare setări pentru PC** > **PC și dispozitive** > **Dispozitive** > **Adăugare dispozitiv**.

Va fi afişat numele folosit pentru Servicii web.

Windows 7

Faceţi clic pe **(Start)** > **Panou de control** > **Reţea şi Internet** > **Vizualizare computere şi dispozitive din reţea**.

Numele aparatului folosit pentru Serviciile web este afişat cu pictograma imprimantei.

Faceți clic dreapta pe aparatul pe care doriți să-l instalați.

- Numele protocolului Servicii web al aparatului Brother este format din numele modelului dumneavoastră și adresa MAC (adresa Ethernet) a aparatului (de exemplu, Brother XXX-XXXX (unde XXX-XXXX este denumirea modelului) [XXXXXXXXXXXX] (adresa MAC/adresa Ethernet)).
	- Windows 8.1/Windows 10

Deplasaţi mausul deasupra numelui aparatului pentru a afişa informaţiile aparatului.

- 2. Efectuaţi una dintre următoarele operaţii:
	- Windows 8.1/Windows 10

Selectați aparatul pe care doriți să îl instalați și apoi urmați instrucțiunile pas cu pas.

Windows 7

Faceți clic pe **Instalare** din meniul afișat.

Pentru a dezinstala programele driver, faceţi clic pe **Dezinstalare** sau pe (**Eliminare dispozitiv**).

### **Informaţii similare**

• [Protocolul Servicii web pentru scanarea în rețeaua dumneavoastră \(Windows 7, Windows 8.1 și Windows](#page-165-0) [10\)](#page-165-0)

<span id="page-167-0"></span> [Pagina de pornire](#page-1-0) > [Scanare](#page-130-0) > [Scanarea utilizând butonul de scanare al aparatului](#page-131-0) > [Protocolul Servicii](#page-165-0) [web pentru scanarea în rețeaua dumneavoastră \(Windows 7, Windows 8.1 și Windows 10\)](#page-165-0) > Scanarea folosind protocolul Servicii web al aparatului (Windows 7, Windows 8.1 și Windows 10)

# **Scanarea folosind protocolul Servicii web al aparatului (Windows 7, Windows 8.1 și Windows 10)**

Dacă aţi instalat driverul de scanare care foloseşte protocolul Servicii web, puteţi accesa meniul de scanare Servicii web de pe ecranul LCD al aparatului Brother.

- Este posibil ca anumite caractere din mesajele afişate pe ecranul LCD să fie înlocuite cu spaţii dacă setările pentru limbă ale sistemului de operare sunt diferite de cele ale aparatului Brother.
- Dacă pe ecranul LCD este afișat mesajul de eroare memorie insuficientă, alegeți o dimensiune mai mică pentru **Dimensiune hârtie** sau o rezoluție mai mică în setările pentru **Rezoluţie (DPI)**.
- 1. Încărcaţi documentul.
- 2. Apăsați pe [Scanare] > [Scanare WS].
- 3. Apăsați pe ▲ sau pe ▼ pentru a selecta tipul de scanare dorit și apoi apăsați pe acesta.
- 4. Apăsați pe ▲ sau pe ▼ pentru a afișa computerul la care doriți să trimiteți datele și apoi selectați numele computerului.
- 5. Apăsaţi pe [Start].

Aparatul începe să scaneze.

### **Informaţii similare**

• [Protocolul Servicii web pentru scanarea în rețeaua dumneavoastră \(Windows 7, Windows 8.1 și Windows](#page-165-0) [10\)](#page-165-0)

<span id="page-168-0"></span> [Pagina de pornire](#page-1-0) > [Scanare](#page-130-0) > [Scanarea utilizând butonul de scanare al aparatului](#page-131-0) > [Protocolul Servicii](#page-165-0) [web pentru scanarea în rețeaua dumneavoastră \(Windows 7, Windows 8.1 și Windows 10\)](#page-165-0) > Configurați setările de scanare pentru Servicii Web

# **Configuraţi setările de scanare pentru Servicii Web**

- 1. Urmaţi indicaţiile de mai jos:
	- Windows 10

Faceţi clic pe > **Sistem Windows** > **Panou de control**. În grupul **Hardware și sunete**, faceţi clic pe **Vizualizați dispozitive și imprimante**.

• Windows 8.1

Deplasaţi mouse-ul în colţul din dreapta jos al spaţiului de lucru. Atunci când apare bara de meniu, faceţi clic pe **Setări**, şi apoi faceţi clic pe **Panou de control**. În grupul **Hardware şi sunete**, faceţi clic pe **Vizualizaţi dispozitive şi imprimante**.

Windows 7

Faceţi clic pe **(Start)** > **Dispozitive şi imprimante**.

- 2. Faceţi clic dreapta pe pictograma aparatului şi apoi selectaţi **Profiluri scanare...**. Apare caseta de dialog **Profiluri scanare**.
- 3. Selectați profilul de scanare pe care doriți să-l utilizați.
- 4. Asigurați-vă că scanerul selectat din lista **Scaner** este un aparat compatibil cu protocolul Servicii Web pentru scanare și apoi faceți clic pe butonul **Stabilire ca implicit**.
- 5. Faceţi clic pe **Editare...**.

Apare caseta de dialog **Editare profil implicit**.

- 6. Selectaţi setările **Sursă**, **Dimensiune hârtie**, **Format culoare**, **Tip fişier**, **Rezoluţie (DPI)**, **Luminozitate** şi **Contrast**.
- 7. Faceţi clic pe butonul **Salvare profil**.

Aceste setări se vor aplica atunci când scanaţi utilizând protocolul Servicii Web.

Dacă vi se solicită să selectaţi o aplicaţie de scanare, selectaţi din listă Windows Fax şi Scanare.

### **Informaţii similare**

• [Protocolul Servicii web pentru scanarea în rețeaua dumneavoastră \(Windows 7, Windows 8.1 și Windows](#page-165-0) [10\)](#page-165-0)

 [Pagina de pornire](#page-1-0) > [Scanare](#page-130-0) > [Scanarea utilizând butonul de scanare al aparatului](#page-131-0) > Modificați setările de scanare folosind Brother iPrint&Scan

# **Modificați setările de scanare folosind Brother iPrint&Scan**

Brother iPrint&Scan permite modificarea setărilor definite pentru butonul de scanare al aparatului.

- 1. Porniți Brother iPrint&Scan.
	- **Windows**

Lansați (**Brother iPrint&Scan**).

• Mac

Din bara de meniu **Finder (Program de căutare)**, faceți clic pe **Go (Start)** > **Applications (Aplicaţii)** și apoi dublu clic pe pictograma iPrint&Scan.

Este afișat ecranul Brother iPrint&Scan.

- 2. Dacă aparatul Brother nu este selectat, faceți clic pe butonul **Selectare aparat** și apoi selectați din listă numele modelului dumneavoastră. Faceți clic pe **OK**.
- 3. Faceți clic pe butonul **Setări scanare aparat** și apoi urmați instrucțiunile pas cu pas pentru a modifica setările de scanare, de exemplu dimensiunea documentului, culoarea și rezoluția.

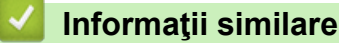

• [Scanarea utilizând butonul de scanare al aparatului](#page-131-0)

- **Subiecte conexe:**
- [Scanarea folosind Brother iPrint&Scan \(Windows/ Mac\)](#page-170-0)

<span id="page-170-0"></span> [Pagina de pornire](#page-1-0) > [Scanare](#page-130-0) > Scanarea folosind Brother iPrint&Scan (Windows/ Mac)

### **Scanarea folosind Brother iPrint&Scan (Windows/ Mac)**

- 1. Porniți Brother iPrint&Scan.
	- Windows Lansați (**Brother iPrint&Scan**).
	- Mac

Din bara de meniu **Finder (Program de căutare)**, faceți clic pe **Go (Start)** > **Applications (Aplicaţii)** și apoi dublu clic pe pictograma iPrint&Scan.

Este afișat ecranul Brother iPrint&Scan.

- 2. Dacă aparatul Brother nu este selectat, faceți clic pe butonul **Selectare aparat** și apoi selectați din listă numele modelului dumneavoastră. Faceți clic pe **OK**.
- 3. Faceţi clic pe pictograma **Scanare** şi apoi urmaţi instrucţiunile pas cu pas pentru a scana documentele.

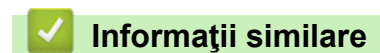

• [Scanare](#page-130-0)

<span id="page-171-0"></span> [Pagina de pornire](#page-1-0) > [Scanare](#page-130-0) > Scanarea de la computer (Windows)

### **Scanarea de la computer (Windows)**

Există mai multe moduri în care puteți folosi computerul pentru a scana fotografii și documente folosind aparatul dumneavoastră. Utilizați aplicațiile software furnizate de noi sau aplicația dumneavoastră favorită de scanare.

- Scanarea utilizând Nuance™ PaperPort™ [14SE sau alte aplicaţii Windows](#page-172-0)
- [Scanarea utilizând Windows Fax şi Scanare](#page-177-0)

<span id="page-172-0"></span> [Pagina de pornire](#page-1-0) > [Scanare](#page-130-0) > [Scanarea de la computer \(Windows\)](#page-171-0) > Scanarea utilizând Nuance™ PaperPort™ 14SE sau alte aplicaţii Windows

# **Scanarea utilizând Nuance™ PaperPort™ 14SE sau alte aplicaţii Windows**

Puteţi utiliza pentru scanare aplicaţia Nuance™ PaperPort™ 14SE.

- Pentru a descărca aplicaţia Nuance™ PaperPort™ 14SE, faceţi clic pe (**Brother Utilities**), selectaţi **Realizaţi mai multe** în bara de navigare din stânga, apoi faceţi clic pe **PaperPort**.
- Nuance™ PaperPort™ 14SE este compatibil cu Windows 7, Windows 8.1, Windows 10 Home, Windows 10 Pro, Windows 10 Education și Windows 10 Enterprise.
- Pentru instrucţiuni privind utilizarea fiecărei aplicaţii, faceţi clic pe meniul **Ajutor** al aplicaţiei şi apoi faceţi clic pe **Ghid de pornire** din banda **Ajutor**.

Instrucţiunile de scanare de mai jos se referă la programul PaperPort™ 14SE. Pentru alte aplicaţii Windows, aceşti paşi sunt similari. PaperPort™ 14SE este compatibil atât cu driverele TWAIN, cât şi cu cele WIA; driverul TWAIN (recomandat) este folosit în etapele care urmează.

În funcţie de modelul aparatului, este posibil ca Nuance™ PaperPort™ 14SE să nu fie inclus. Dacă nu este inclus, puteți să utilizați alte aplicații software care acceptă scanarea.

- 1. Încărcaţi documentul.
- 2. Porniţi PaperPort™ 14SE.

Efectuaţi una dintre următoarele operaţii:

Windows 10

Faceţi clic pe > **Nuance PaperPort 14** > **PaperPort**.

• Windows 8.1

Faceţi clic pe (**PaperPort**).

Windows 7

Utilizând computerul, faceţi clic pe **(Start)** > **Toate programele** > **Nuance PaperPort 14** >

**PaperPort**.

3. Faceţi clic pe meniul **Desktop**, apoi faceţi clic pe **Setări scanare** în banda **Desktop**.

Panoul **Scanare sau obţinere fotografie** apare în partea stângă a ecranului.

- 4. Faceţi clic pe **Selectare**.
- 5. Din lista cu scanere disponibile, selectați **TWAIN: TW-Brother XXX-XXXX** sau **TWAIN: TW-Brother XXX-XXXX LAN** (unde XXX-XXXX este denumirea modelului dumneavoastră).
- 6. Bifaţi caseta de selectare **Display scanner dialog box (Afişare casetă de dialog scanner)** din panoul **Scanare sau obţinere fotografie**.
- 7. Faceţi clic pe **Scanare**.

Se afişează caseta de dialog pentru configurarea scanerului.

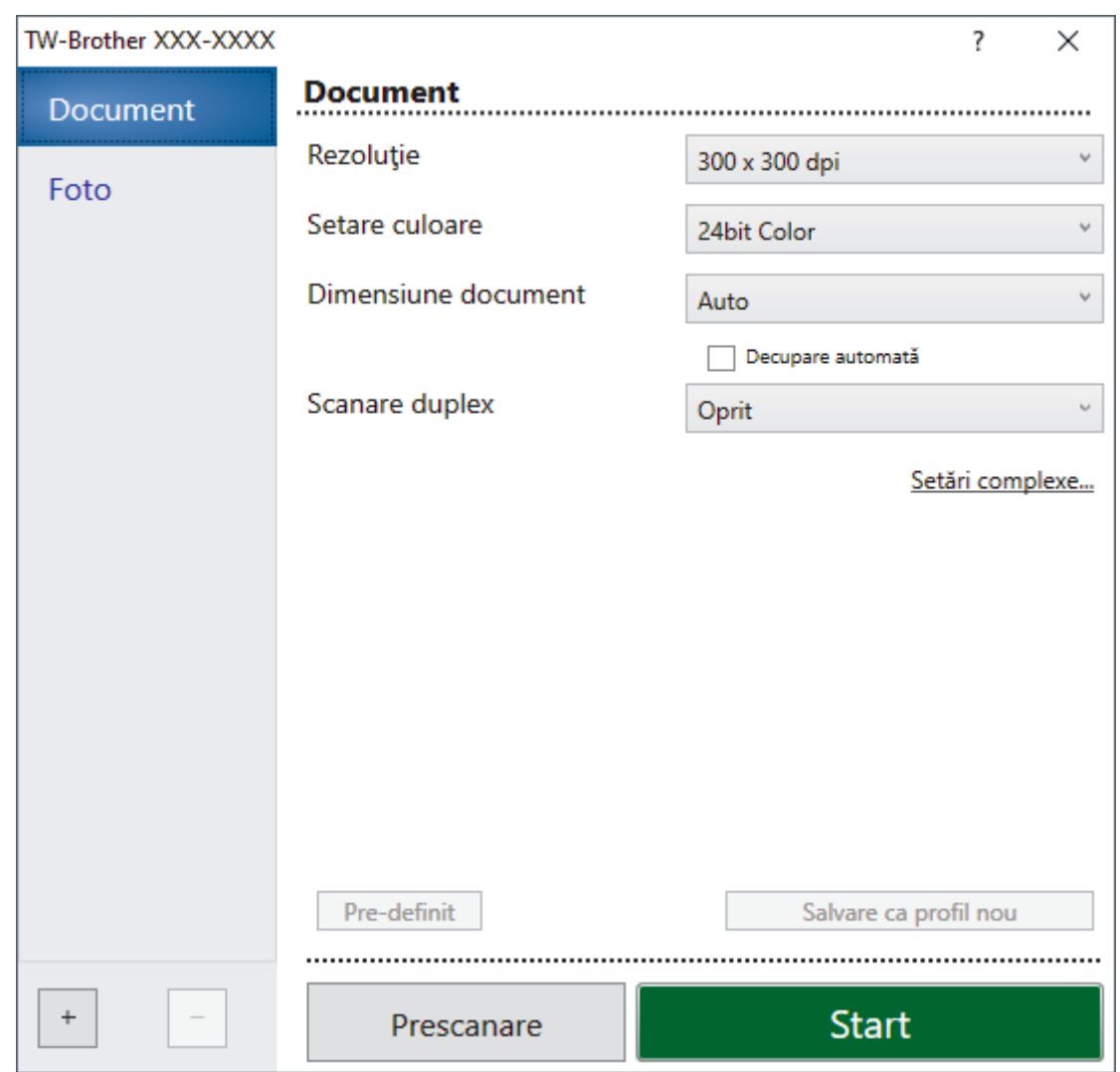

- 8. Dacă este necesar, ajustaţi setările în caseta de dialog Configurare scaner.
- 9. Faceţi clic pe lista derulantă **Dimensiune document** şi selectaţi dimensiunea documentului.

Pentru a scana ambele fețe ale documentului (MFC-J2740DW/MFC-J5955DW): Scanarea faţă-verso automată este disponibilă numai dacă folosiţi unitatea ADF. Nu puteţi folosi PreScan pentru a previzualiza o imagine.

- 10. Faceți clic pe **Prescanare** pentru a previzualiza imaginea și pentru a decupa segmentele nedorite înainte de scanare.
- 11. Faceţi clic pe **Start**.

Aparatul începe să scaneze.

### **Informaţii similare**

- [Scanarea de la computer \(Windows\)](#page-171-0)
	- [Setările driverului TWAIN \(Windows\)](#page-174-0)

<span id="page-174-0"></span> [Pagina de pornire](#page-1-0) > [Scanare](#page-130-0) > [Scanarea de la computer \(Windows\)](#page-171-0) > [Scanarea utilizând Nuance](#page-172-0)™ PaperPort™ [14SE sau alte aplicaţii Windows](#page-172-0) > Setările driverului TWAIN (Windows)

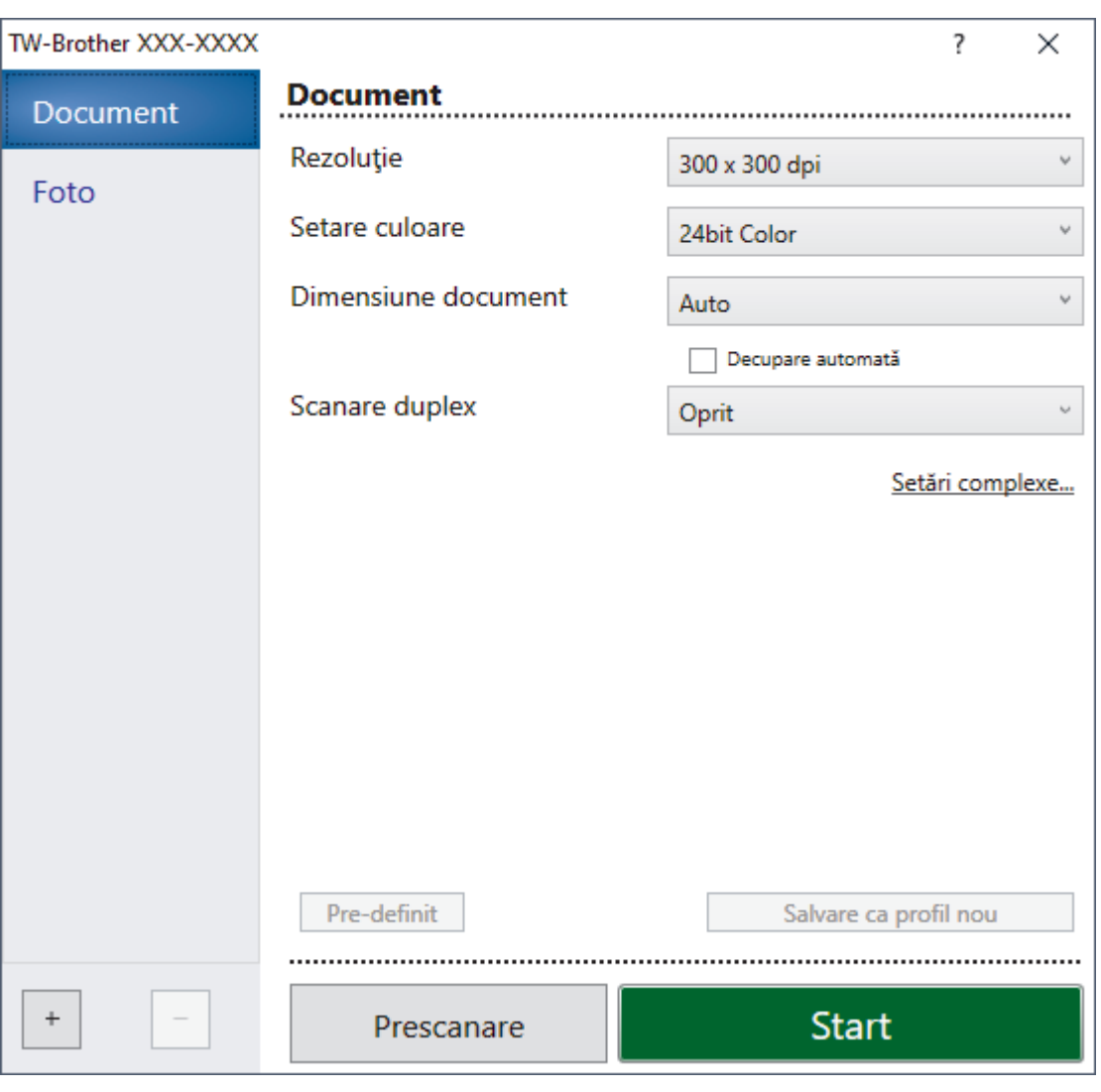

# **Setările driverului TWAIN (Windows)**

Reţineţi faptul că numele elementelor şi valorile atribuibile variază în funcţie de aparat.

#### **1. Scanare**

Selectați opțiunea **Foto** sau **Document** în funcție de tipul de document pe care doriți să-l scanați.

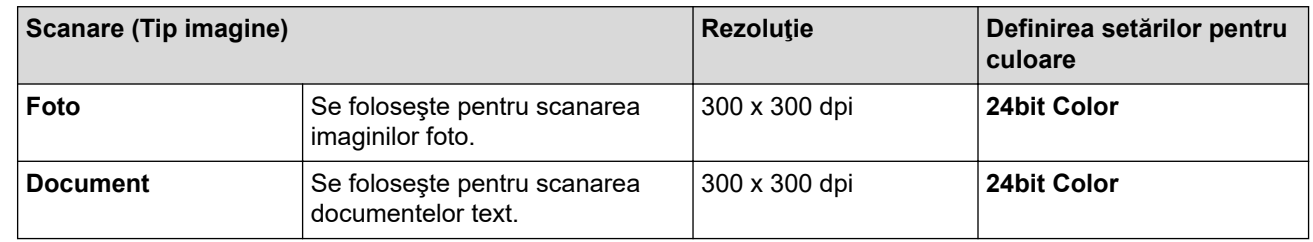

### **2. Rezoluţie**

Selectați o rezoluție de scanare din lista derulantă **Rezoluţie**. Rezoluțiile mai mari necesită mai multă memorie și timp de transfer, dar produc o imagine scanată superioară.

### **3. Setare culoare**

Selectați dintr-o gamă de adâncimi de scanare a culorii.

#### • **Alb & Negru**

Se foloseşte pentru imagini text sau grafică alb-negru.

#### • **Gri (Eroare difuzie)**

Se foloseşte pentru imagini foto sau grafice. (Difuziune erori este o metodă pentru crearea imaginilor gri simulate fără a folosi puncte în gri real. Punctele negre sunt introduse într-un model specific pentru a da un aspect de gri.)

### • **Gri real**

Se foloseşte pentru imagini foto sau grafice. Acest mod este mai precis deoarece foloseşte până la 256 de nuante de gri.

### • **24bit Color**

Folosită pentru a crea o imagine cu cea mai fidelă reproducere a culorilor. Acest mod utilizează până la 16,8 milioane de culori pentru scanarea imaginii, dar necesită cea mai mare cantitate de memorie şi cel mai mare timp de transfer.

#### **4. Dimensiune document**

Selectați dimensiunea exactă a documentului dintr-o selecție de dimensiuni de scanare predefinite.

Dacă selectați **Definit**, pe ecran va fi afișată caseta de dialog **Dimensiune document personalizat** și puteți specifica dimensiunea documentului.

### **5. Decupare automată**

Scanați mai multe documente așezate pe fereastra de sticlă a scanerului. Aparatul va scana fiecare document și va crea fișiere separate sau un singur fișier cu mai multe pagini.

### **6. (MFC-J2740DW/MFC-J5955DW) Scanare duplex**

Scanați ambele fețe ale documentului. La utilizarea caracteristicii Scanare față-verso automată, trebuie să selectaţi opţiunea **Aliniere margine lungă** sau **Aliniere margine scurtă** din lista derulantă **Scanare duplex**, astfel încât, atunci când întoarceți paginile, acestea să fie orientate conform preferințelor dumneavoastră.

### **7. Setări complexe**

Configuraţi setările avansate făcând clic pe adresa de legătură **Setări complexe** din caseta de dialog Configurare scaner.

#### • **Corectare document**

#### - **Corecţie automată înclinare**

Configurați aparatul astfel încât să corecteze automat înclinarea documentului pe măsură ce paginile sunt scanate folosind fereastra de sticlă a scanerului.

### - **Setări margini**

Modificați marginile documentului.

- **Rotire imagine**

Rotiți imaginea scanată.

#### - **Umplere margini**

Umpleți marginile de pe cele 4 laturi ale imaginii scanate folosind culoarea și intervalul selectate.

### - **Omitere pagină albă**

Eliminaţi paginile albe ale documentului din rezultatele scanării.

### • **Calitate imagine**

### - **Reglare răspândire - gri**

Reglați difuzia când selectați opțiunea **Gri (Eroare difuzie)** din lista derulantă **Setare culoare**.

- **Ajustare ton culoare**
- Reglați tonul culorii.
- **Procesare fundal**
	- **Eliminare interferenţe/Şablon**
		- Preveniți scurgerile.
	- **Eliminare culoare de fundal**

Eliminaţi culoarea de bază din documente pentru ca datele scanate să fie mai lizibile.

#### - **Pipetă culoare**

Selectați o culoare care va fi eliminată din imaginea scanată.

#### - **Evidenţiere margini**

Creșteți claritatea caracterelor din original.

### - **Reducere zgomot**

Folosind această selecţie, îmbunătăţi sau spori calitatea imaginilor scanate. Opţiunea **Reducere zgomot** este disponibilă la selectarea opţiunii **24bit Color** şi a rezoluţiei de scanare **300 x 300 dpi**, **400 x 400 dpi** sau **600 x 600 dpi**.

#### • **Calitate imagine alb-negru**

### - **Ajustare prag A/N**

Reglați valoarea de prag pentru a genera o imagine monocromă.

#### - **Corectare caractere**

Corectați caracterele rupte sau incomplete din original pentru a fi citite mai ușor.

### - **Inversare B&W (alb-negru)**

Inversați negrul și albul într-o imagine monocromă.

### • **Control alimentare**

### - **Format pagină**

Selectați aspectul.

- **Scanare continuă**

Selectați această opțiune pentru a scana mai multe pagini. După ce o pagină este scanată, selectați dacă doriți să continuați sau să finalizați scanarea.

### **Informaţii similare**

• Scanarea utilizând Nuance™ PaperPort™ [14SE sau alte aplicaţii Windows](#page-172-0)

<span id="page-177-0"></span> [Pagina de pornire](#page-1-0) > [Scanare](#page-130-0) > [Scanarea de la computer \(Windows\)](#page-171-0) > Scanarea utilizând Windows Fax şi **Scanare** 

# **Scanarea utilizând Windows Fax şi Scanare**

Aplicaţia Windows Fax şi Scanare este o altă opţiune pe care o puteţi utiliza pentru scanare.

- Windows Fax şi Scanare utilizează driverul de scanare WIA.
- Dacă doriți să decupați o porțiune dintr-o pagină după pre-scanarea documentului, trebuie să scanați folosind sticla scanerului (denumit şi Flatbed).
- 1. Încărcaţi documentul.
- 2. Lansaţi aplicaţia Windows Fax şi Scanare.
- 3. Faceţi clic pe **Fişier** > **Nou** > **Scanare**.
- 4. Selectați scanerul pe care doriți să-l utilizați.
- 5. Faceţi clic pe **OK**.

#### Este afişată caseta de dialog **Scanare nouă**.

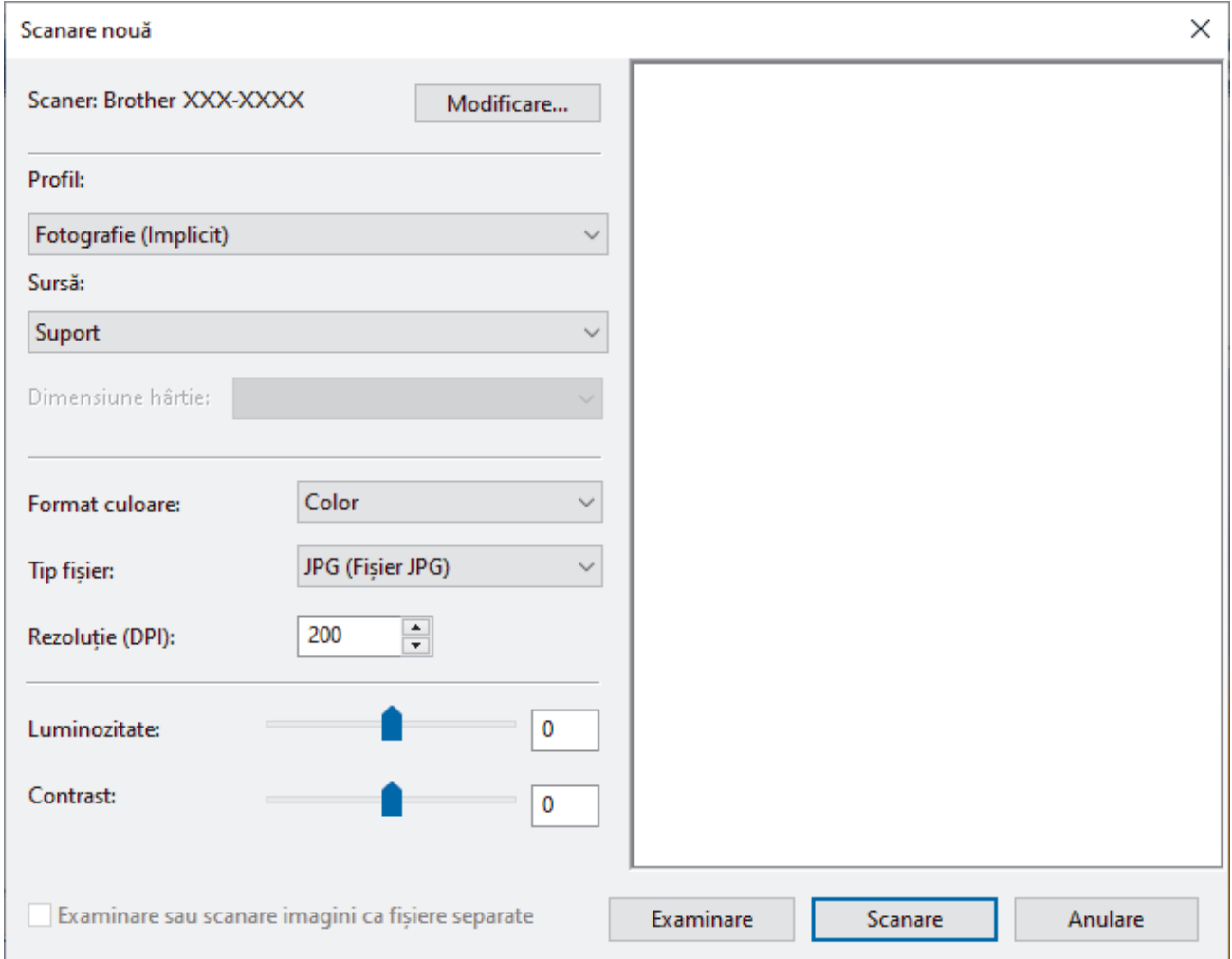

6. Dacă este necesar, modificați setările în caseta de dialog.

Rezoluţia scanerului poate fi setată la maxim 1200 dpi. Dacă doriţi să scanaţi la rezoluţii mai mari, utilizaţi programul software **Utilitar scaner** din **Brother Utilities**.

Dacă aparatul suportă scanarea față-verso și doriți să scanați ambele fețe ale documentului, selectați **Feeder (Scanare pe ambele părți)** pentru **Sursă**.

7. Faceţi clic pe **Scanare**.

Aparatul începe să scaneze documentul.

### **Informaţii similare**

∣✔

- [Scanarea de la computer \(Windows\)](#page-171-0)
	- [Setările driverului WIA \(Windows\)](#page-179-0)

<span id="page-179-0"></span> [Pagina de pornire](#page-1-0) > [Scanare](#page-130-0) > [Scanarea de la computer \(Windows\)](#page-171-0) > [Scanarea utilizând Windows Fax şi](#page-177-0) [Scanare](#page-177-0) > Setările driverului WIA (Windows)

### **Setările driverului WIA (Windows)**

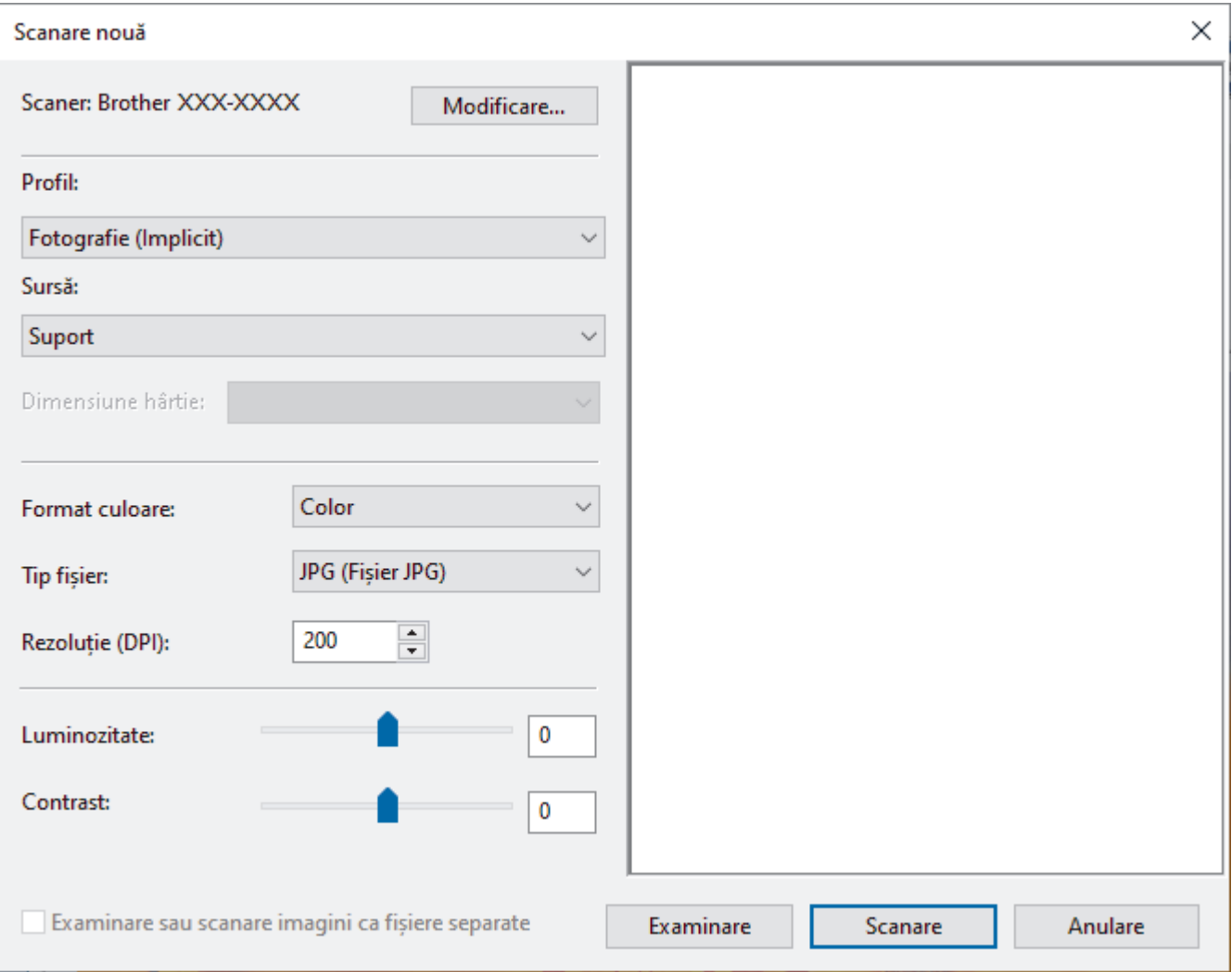

#### **Profil**

Selectați din lista derulantă **Profil** profilul de scanare pe care doriți să îl utilizați.

#### **Sursă**

Selectați **Suport**, **Feeder (Scanare pe o parte)** sau **Feeder (Scanare pe ambele părți)** din lista derulantă.

#### **Dimensiune hârtie**

Opțiunea **Dimensiune hârtie** este disponibilă dacă selectați opțiunea **Feeder (Scanare pe o parte)** sau **Feeder (Scanare pe ambele părți)** din lista derulantă **Sursă**.

#### **Format culoare**

Selectați un format de culoare pentru scanare din lista derulantă **Format culoare**.

#### **Tip fișier**

Selectați un format de fișier din **Tip fișier** lista derulantă.

#### **Rezoluție (DPI)**

Definiți o rezoluție de scanare în câmpul **Rezoluție (DPI)**. Rezoluțiile mai mari necesită mai multă memorie și timp de transfer, dar produc o imagine scanată superioară.

#### **Luminozitate**

Stabiliţi nivelul pentru **Luminozitate** trăgând cursorul spre dreapta sau spre stânga pentru a mări, respectiv diminua luminozitatea imaginii. Dacă imaginea scanată este prea deschisă, setati un nivel de luminozitate mai
scăzut şi scanaţi documentul din nou. Dacă imaginea este prea întunecată, setaţi un nivel de luminozitate mai ridicat şi scanaţi documentul din nou. De asemenea, puteți introduce în acest câmp o valoare pentru a defini nivelul luminozității.

#### **Contrast**

Măriţi sau micşoraţi nivelul **Contrast** prin deplasarea cursorului spre dreapta sau spre stânga. O creştere a acestei valori accentuează zonele întunecate şi luminoase ale imaginii, iar o scădere evidenţiază mai mult detaliile din zonele gri. De asemenea, puteţi tasta o valoare în acest câmp pentru a defini nivelul contrastului.

### **Informaţii similare**

• [Scanarea utilizând Windows Fax şi Scanare](#page-177-0)

 [Pagina de pornire](#page-1-0) > [Scanare](#page-130-0) > Scanarea de la computer (Mac)

# **Scanarea de la computer (Mac)**

• [Scanarea utilizând AirPrint \(macOS\)](#page-466-0)

<span id="page-182-0"></span> [Pagina de pornire](#page-1-0) > [Scanare](#page-130-0) > Configurarea setărilor de scanare utilizând Management bazat pe web

## **Configurarea setărilor de scanare utilizând Management bazat pe web**

- [Configuraţi denumirea fişierului scanat utilizând Web Based Management](#page-183-0)
- [Scanarea raportului pe e-mail al activităţii de scanare utilizând Web Based Management](#page-184-0)

<span id="page-183-0"></span> [Pagina de pornire](#page-1-0) > [Scanare](#page-130-0) > [Configurarea setărilor de scanare utilizând Management bazat pe](#page-182-0) [web](#page-182-0) > Configurați denumirea fișierului scanat utilizând Web Based Management

## **Configuraţi denumirea fişierului scanat utilizând Web Based Management**

Configuraţi o denumire de fişier pentru datele scanate utilizând Web Based Management.

- 1. Porniţi browserul web.
- 2. Introduceți "https://adresa IP a aparatului/" în bara de adrese a browserului (unde "adresa IP a aparatului" este adresa IP a aparatului).

De exemplu:

Ø

Ø

B

https://192.168.1.2

3. Dacă este necesar, introduceți parola în câmpul **Conectare** și apoi faceți clic pe **Conectare**.

Parola implicită pentru gestionarea setărilor acestui aparat se află în partea din spate a aparatului și este marcată cu "Pwd".

4. Deschideți meniul de navigare și apoi faceți clic pe **Scanare** > **Scanare nume fişier**.

Începeți din  $\equiv$ , dacă meniul de navigare nu este afisat în stânga ecranului.

- 5. Selectaţi opţiunea **Stil nume fişier** din lista derulantă.
- 6. Dacă aţi ales opţiunea de a include data în câmpul **Stil nume fişier**, selectaţi formatul **Dată** din lista derulantă.
- 7. În câmpul **Oră**, selectați **Pornit** pentru a include informațiile despre oră în denumirea fișierului.
- 8. În câmpul **Contor**, selectaţi **Continuu** sau **Resetare după fiecare sarcină**.

Când selectaţi **Resetare după fiecare sarcină**, denumirile fişierelor se pot duplica.

9. Dacă doriți să creați un prefix pentru denumirea de fișier definită de utilizator, tastați o denumire de fișier în câmpurile definite de utilizator din fiecare funcție de scanare.

Pentru a evita erorile de trimitere, nu utilizați următoarele caractere: ? / \ \*

#### 10. Faceţi clic pe **Remitere**.

### **Informaţii similare**

• [Configurarea setărilor de scanare utilizând Management bazat pe web](#page-182-0)

<span id="page-184-0"></span> [Pagina de pornire](#page-1-0) > [Scanare](#page-130-0) > [Configurarea setărilor de scanare utilizând Management bazat pe](#page-182-0) [web](#page-182-0) > Scanarea raportului pe e-mail al activității de scanare utilizând Web Based Management

## **Scanarea raportului pe e-mail al activităţii de scanare utilizând Web Based Management**

La scanarea unui document, aparatul va trimite automat pe e-mail un raport al activităţii de scanare la adresa de e-mail înregistrată.

- 1. Porniţi browserul web.
- 2. Introduceti "https://adresa IP a aparatului/" în bara de adrese a browserului (unde "adresa IP a aparatului" este adresa IP a aparatului).

De exemplu:

https://192.168.1.2

3. Dacă este necesar, introduceți parola în câmpul **Conectare** și apoi faceți clic pe **Conectare**.

Parola implicită pentru gestionarea setărilor acestui aparat se află în partea din spate a aparatului și este marcată cu "Pwd".

4. Deschideți meniul de navigare și apoi faceți clic pe **Scanare** > **Raport e-mail job de scanare**.

Începeți din  $\equiv$ , dacă meniul de navigare nu este afișat în stânga ecranului.

- 5. În câmpul **Adresă administrator**, introduceţi adresa de e-mail.
- 6. Pentru funcţiile de scanare dorite, selectaţi **Pornit** pentru a trimite prin e-mail un raport privind activitatea de scanare.
- 7. Faceţi clic pe **Remitere**.

#### **Informaţii similare**

- [Configurarea setărilor de scanare utilizând Management bazat pe web](#page-182-0)
- **Subiecte conexe:**
- [Accesarea programului Administrarea online a reţelei folosind Web Based Management](#page-624-0)

#### <span id="page-185-0"></span> [Pagina de pornire](#page-1-0) > Copiere

# **Copiere**

- [Copierea unui document](#page-186-0)
- [Mărirea sau micșorarea imaginilor copiate](#page-188-0)
- [Sortarea copiilor](#page-190-0)
- [Copierea folosind opțiunile funcției Așezare în pagină \(N în 1 sau Poster\)](#page-191-0)
- [Copierea pe ambele feţe ale hârtiei \(copiere faţă-verso\)](#page-194-0)
- [Copierea unui card de identitate](#page-197-0)
- [Utilizați comenzile rapide de copiere A3](#page-199-0)
- [Setările de copiere](#page-201-0)

<span id="page-186-0"></span> [Pagina de pornire](#page-1-0) > [Copiere](#page-185-0) > Copierea unui document

## **Copierea unui document**

- 1. Asiguraţi-vă că aţi încărcat hârtia cu formatul corect în tava de hârtie.
- 2. Încărcaţi documentul.

Ø

3. Apăsați pe  $\left| \frac{1}{\| \cdot \|_2} \right|$  [Copiere].

Pe ecranul tactil va fi afişat mesajul:

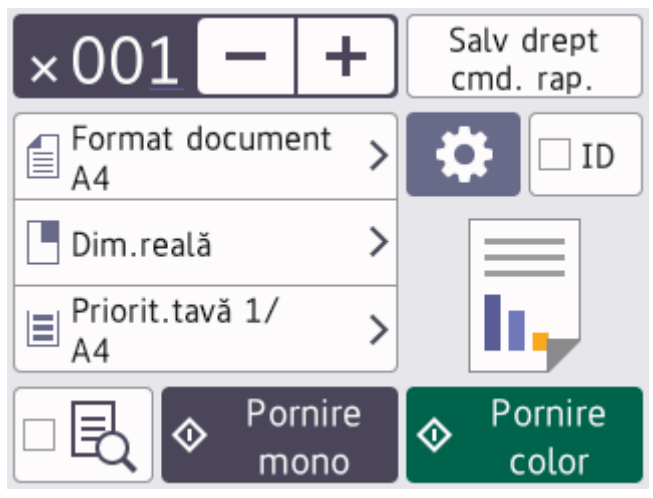

4. Modificați setările de copiere, dacă este necesar.

Dacă încărcați alte formate de hârtie simplă cu excepția formatului A4, trebuie să modificați setările definite pentru [Dimensiune hârtie] și [Tip hârtie] apăsând pe  $\bigcirc$  [Optiuni].

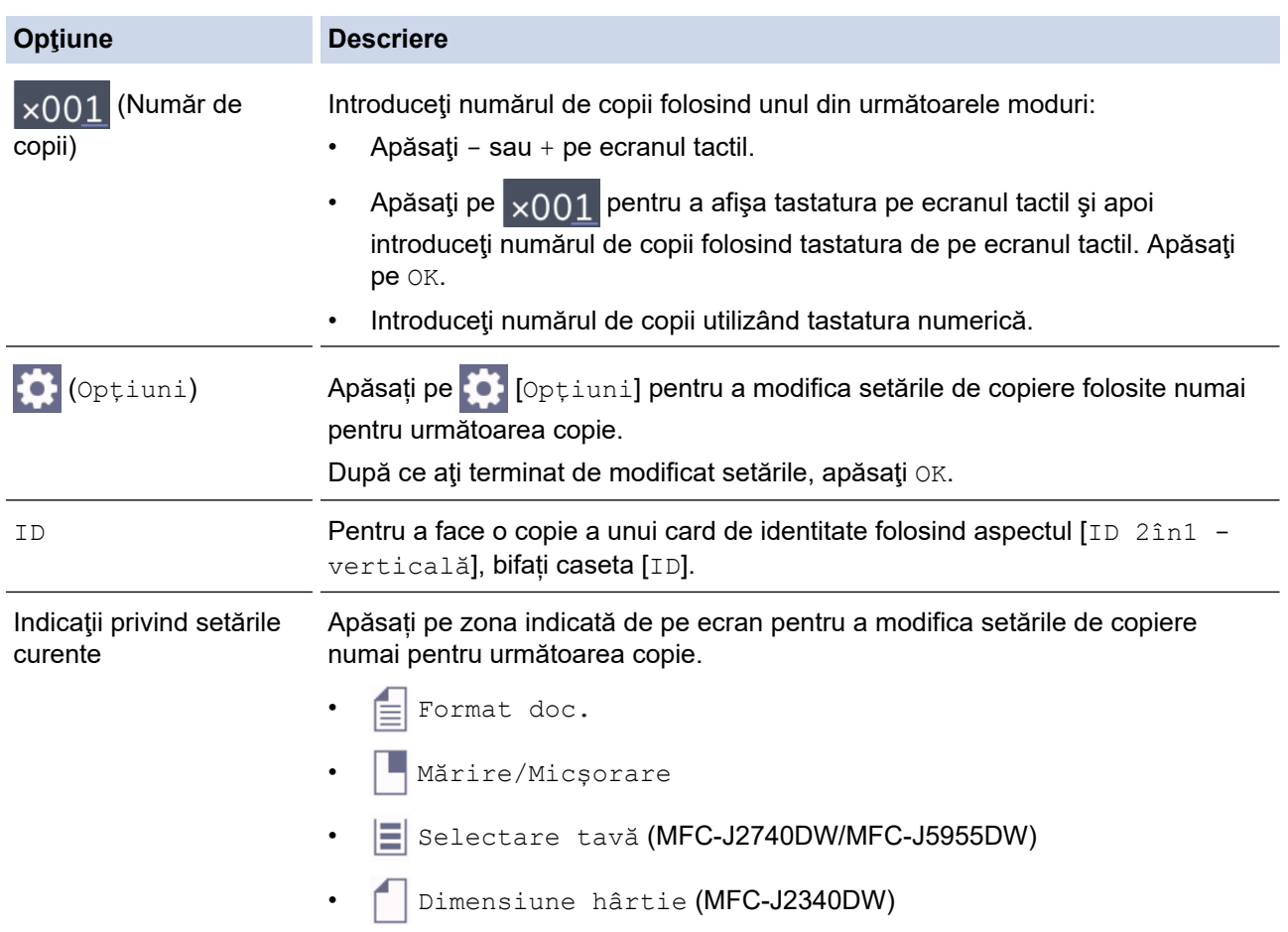

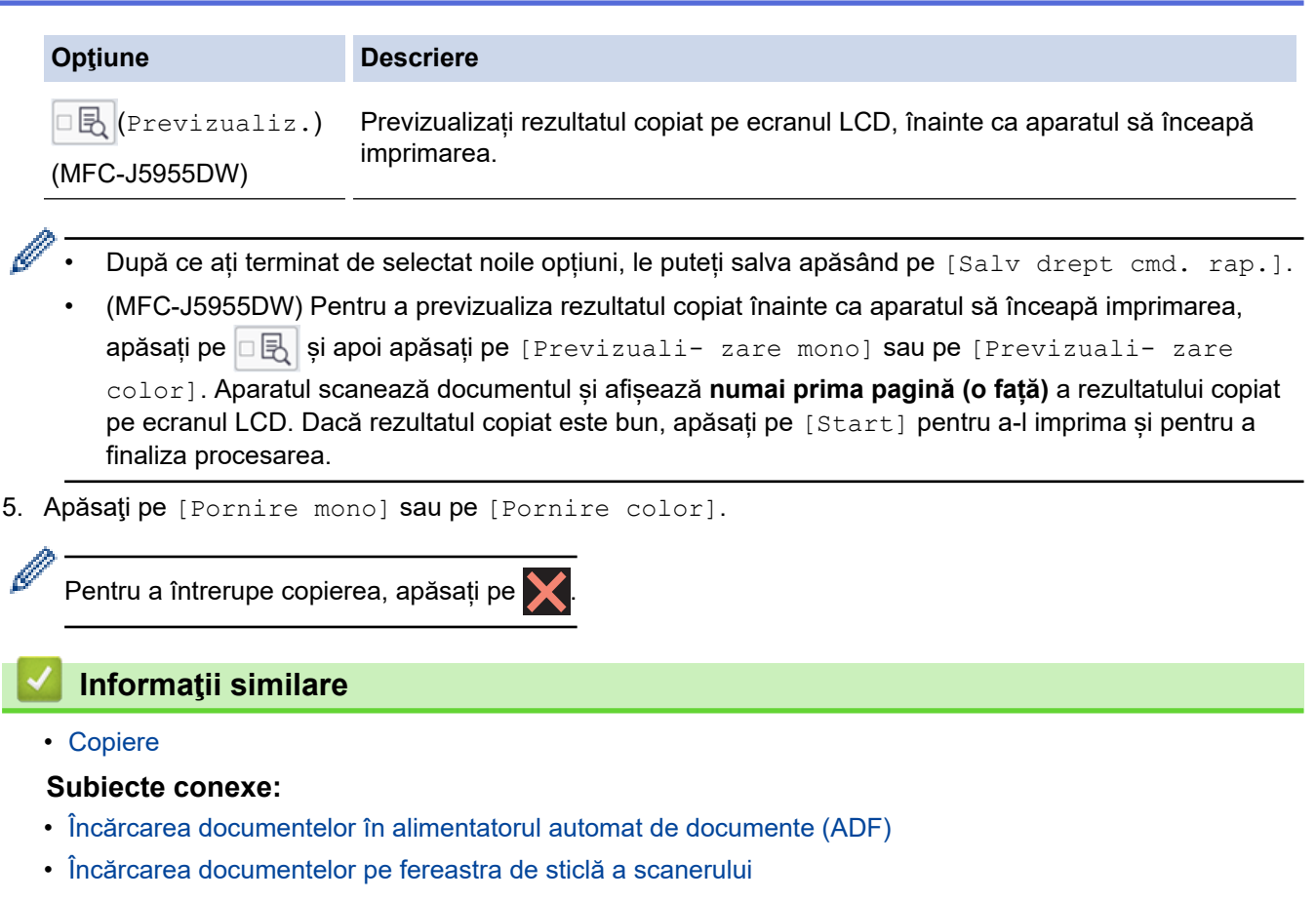

• [Setările de copiere](#page-201-0)

 $\sim$ 

<span id="page-188-0"></span> [Pagina de pornire](#page-1-0) > [Copiere](#page-185-0) > Mărirea sau micșorarea imaginilor copiate

## **Mărirea sau micșorarea imaginilor copiate**

Selectați un raport de mărire sau de micsorare pentru redimensionarea datelor copiate.

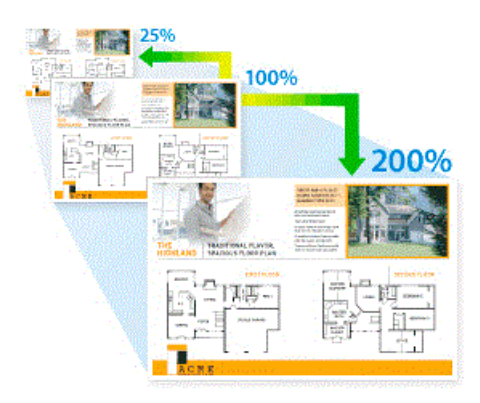

- 1. Încărcaţi documentul.
- 2. Apăsați pe  $\|\cdot\|$  [Copiere].
- 3. Introduceţi numărul de copii folosind unul din următoarele moduri:
	- Apăsaţi pe [-] sau pe [+] de pe ecranul tactil.
	- Apăsați pe  $_{\times}$  on pentru a afișa tastatura pe ecranul tactil și apoi introduceți numărul de copii folosind tastatura de pe ecranul tactil. Apăsați pe [OK].
	- Introduceți numărul de copii utilizând tastatura numerică.
- 4. Apăsați pe O [Opțiuni] > [Mărire/Micșorare].
- 5. Apăsați pe ▲ sau pe ▼ pentru a afișa opțiunile disponibile și apoi apăsați pe opțiunea pe care doriți să o modificaţi.
- 6. Urmaţi indicaţiile de mai jos:
	- Dacă ați selectat opțiunea [Mărire] sau [Micșorare], apăsați pe raportul de mărire sau de micșorare dorit.
	- Dacă ați selectat opțiunea [Uzual (25-400%)], apăsați pe  $\mathbf{X}$  (backspace) pentru a șterge procentul afișat sau apăsați pe d pentru a deplasa cursorul, apoi introduceți un raport de mărire sau de micșorare cuprins între [25%] și [400%].

Apăsaţi pe [OK].

- Dacă aţi selectat [100%] sau opţiunea [Încadrare în pag.], mergeţi la pasul următor.
- 7. Citiți și confirmați lista afișată care conține opțiunile pe care le-ați selectat și apoi apăsați pe [OK].

(MFC-J5955DW) Pentru a previzualiza rezultatul copiat înainte ca aparatul să înceapă imprimarea, apăsați pe  $\Box$  și apoi apăsați pe [Previzuali- zare mono] sau pe [Previzuali- zare color].

Aparatul scanează documentul și afișează **numai prima pagină (o față)** a rezultatului copiat pe ecranul LCD. Dacă rezultatul copiat este bun, apăsați pe [Start] pentru a-l imprima și pentru a finaliza procesarea.

8. Dacă ați terminat de modificat setările, apăsați pe [Pornire mono] sau pe [Pornire color].

Dacă ați selectat opțiunea [Încadrare în pag.], aparatul va modifica dimensiunea de copiere în funcție de formatul de hârtie definit în aparat.

- Opțiunea [Încadrare în pag.] nu funcționează corect dacă documentul de pe fereastra de sticlă a scanerului este înclinat. Utilizând marcajele pentru documente din partea stângă și de sus, așezați documentul cu fața în jos în colțul din stânga sus al ferestrei de sticlă a scanerului.
- Opțiunea [Încadrare în pag.] nu este disponibilă pentru documentele în format Legal.

## **Informaţii similare**

• [Copiere](#page-185-0)

∣√

<span id="page-190-0"></span> [Pagina de pornire](#page-1-0) > [Copiere](#page-185-0) > Sortarea copiilor

## **Sortarea copiilor**

Sortați copii multiple. Paginile vor fi stivuite în ordinea în care sunt alimentate, respectiv: 1, 2, 3, etc.

- 1. Încărcaţi documentul.
- 2. Apăsați pe  $\|\cdot\|$  [Copiere].
- 3. Introduceţi numărul de copii folosind unul din următoarele moduri:
	- Apăsaţi pe [-] sau pe [+] de pe ecranul tactil.
	- Apăsați pe  $\frac{1}{x}$ 001 pentru a afișa tastatura pe ecranul tactil și apoi introduceți numărul de copii folosind tastatura de pe ecranul tactil. Apăsați pe [OK].
	- Introduceți numărul de copii utilizând tastatura numerică.
- 4. Apăsați pe **Op**[Opțiuni] > [Stivuire/Sort.] > [Sort.].
- 5. Citiți și confirmați lista afișată cu setările selectate și apoi apăsați pe [OK].

(MFC-J5955DW) Pentru a previzualiza rezultatul copiat înainte ca aparatul să înceapă imprimarea, apăsați  $pe \Box$ si apoi apăsați pe [Previzuali- zare mono] sau pe [Previzuali- zare color]. Aparatul scanează documentul și afișează **numai prima pagină (o față)** a rezultatului copiat pe ecranul LCD. Dacă rezultatul copiat este bun, apăsați pe [Start] pentru a-l imprima și pentru a finaliza procesarea.

- 6. Dacă ați terminat de modificat setările, apăsați pe [Pornire mono] sau pe [Pornire color]. Dacă ați așezat documentul în unitatea ADF, aparatul scanează documentul și va începe imprimarea.
- 7. Dacă utilizaţi fereastra de sticlă a scanerului, repetaţi următorii paşi pentru fiecare pagină a documentului:
	- Aşezaţi pagina următoare pe sticla scanerului, apoi apăsaţi pe [Continuare] pentru a scana pagina.
	- După scanarea tuturor paginilor, apăsaţi pe [Terminare].

#### **Informaţii similare**

• [Copiere](#page-185-0)

<span id="page-191-0"></span> [Pagina de pornire](#page-1-0) > [Copiere](#page-185-0) > Copierea folosind opțiunile funcției Așezare în pagină (N în 1 sau Poster)

## **Copierea folosind opțiunile funcției Așezare în pagină (N în 1 sau Poster)**

Funcția de copiere N în 1 economiseste hârtie prin copierea a două sau patru pagini ale documentului pe o singură pagină. Funcția poster împarte documentul în secțiuni, apoi măreste secțiunile astfel încât să le puteți asambla într-un poster. Folosiți fereastra de sticlă a scanerului pentru a imprima un poster.

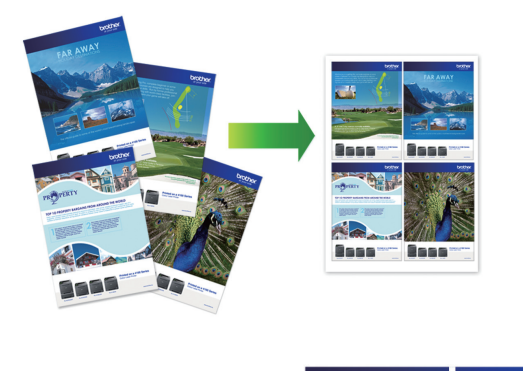

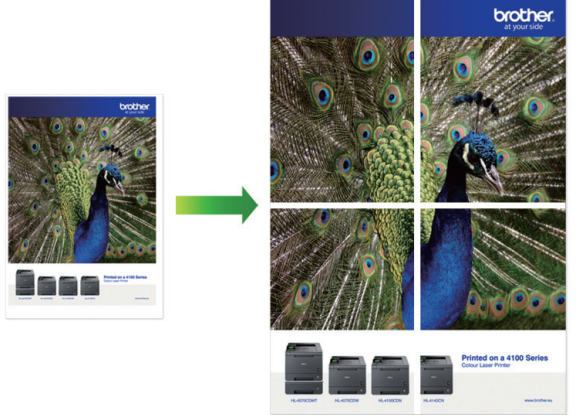

- Asigurați-vă că formatul de hârtie selectat este A4, A3, Letter sau Ledger.
- Puteţi face pe rând, o singură copie poster.
- 1. Încărcaţi documentul.
- 2. Apăsați pe  $\|\cdot\|$  [Copiere].
- 3. Introduceţi numărul de copii folosind unul din următoarele moduri:
	- Apăsaţi pe [-] sau pe [+] de pe ecranul tactil.
	- Apăsați pe  $\times$  001 pentru a afișa tastatura pe ecranul tactil și apoi introduceți numărul de copii folosind tastatura de pe ecranul tactil. Apăsați pe  $[OK]$ .
	- Introduceți numărul de copii utilizând tastatura numerică.
- 4. Apăsați pe Opțiuni] > [Așezare în pag].
- 5. Apăsați pe ▲ sau pe ▼ pentru a afișa opțiunile și apoi apăsați pe opțiunea dorită.

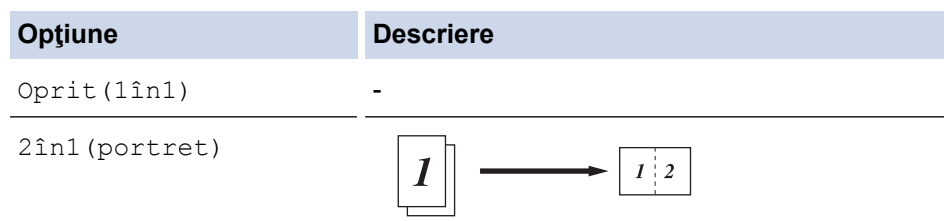

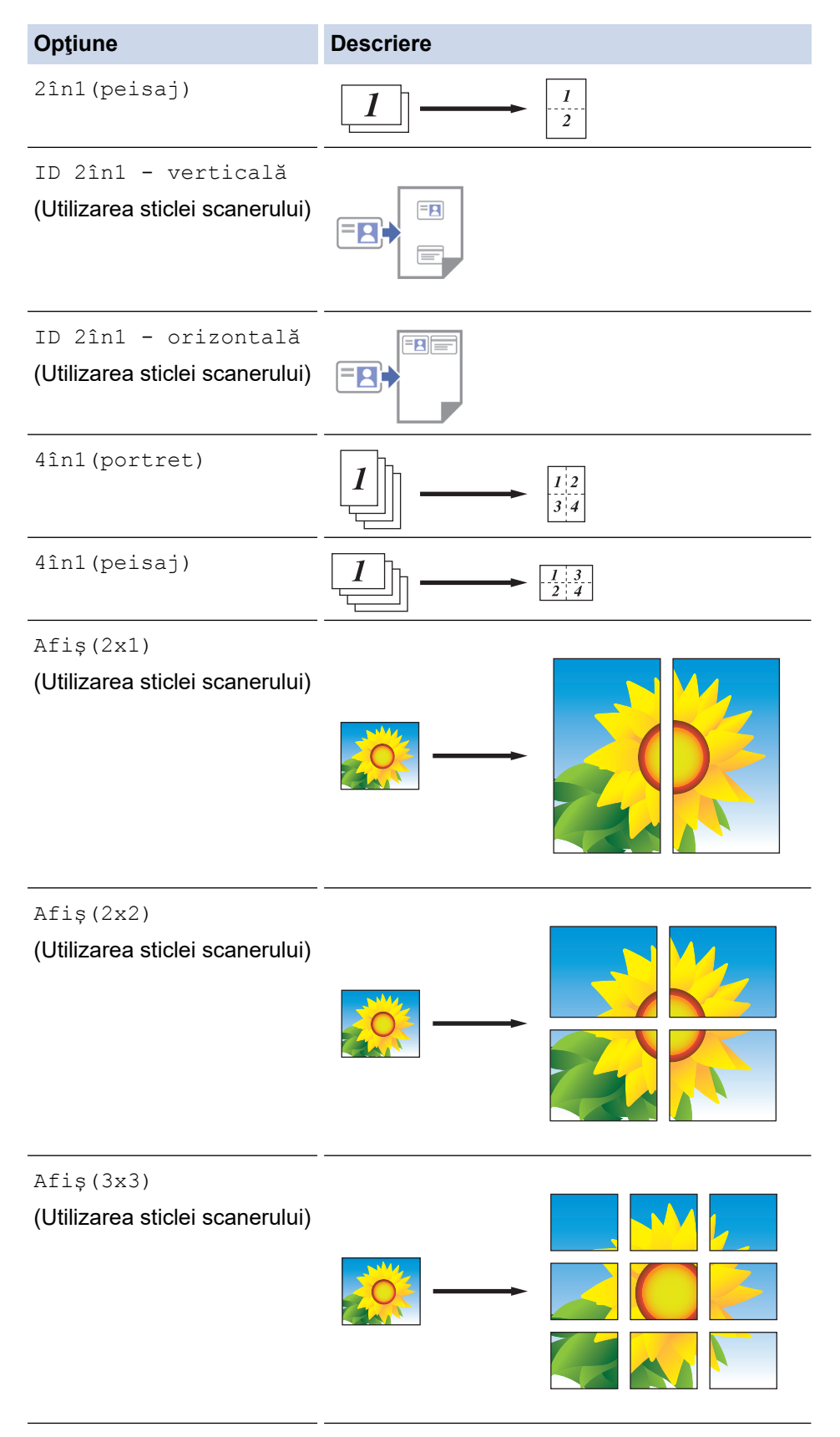

#### 6. Citiți și confirmați lista afișată cu setările selectate și apoi apăsați pe [OK].

(MFC-J5955DW) Pentru a previzualiza rezultatul copiat înainte ca aparatul să înceapă imprimarea, apăsați

 $pe \Box B$  și apoi apăsați pe [Previzuali- zare mono] sau pe [Previzuali- zare color].

Aparatul scanează documentul și afișează **numai prima pagină (o față)** a rezultatului copiat pe ecranul LCD. Dacă rezultatul copiat este bun, apăsați pe [Start] pentru a-l imprima și pentru a finaliza procesarea.

- 7. Dacă ați terminat de modificat setările, apăsați pe [Pornire mono] sau pe [Pornire color]. Dacă aţi aşezat documentul în unitatea ADF sau imprimaţi un poster, aparatul va scana paginile şi va începe imprimarea.
- 8. Dacă utilizați fereastra de sticlă a scanerului, repetați următorii pași pentru fiecare pagină a documentului:
	- Aşezaţi pagina următoare pe sticla scanerului, apoi apăsaţi pe [Continuare] pentru a scana pagina.
	- După scanarea tuturor paginilor, apăsaţi pe [Terminare].

### **Informaţii similare**

• [Copiere](#page-185-0)

<span id="page-194-0"></span> [Pagina de pornire](#page-1-0) > [Copiere](#page-185-0) > Copierea pe ambele feţe ale hârtiei (copiere faţă-verso)

## **Copierea pe ambele feţe ale hârtiei (copiere faţă-verso)**

Reduceţi cantitatea de hârtie folosită prin copierea pe ambele feţe ale hârtiei.

- Trebuie să alegeți un aspect de copiere față-verso dintre următoarele opțiuni înainte de a putea începe copierea faţă-verso.
- Aspectul documentului original determină aspectul de copiere faţă-verso pe care ar trebui să-l alegeţi.
- (MFC-J2740DW/MFC-J5955DW) Folosind unitatea ADF, puteţi copia automat documente faţă-verso ale căror dimensiuni nu depăşesc dimensiunile formatului A4.
- (MFC-J2340DW) Când efectuați manual copii față-verso ale unui document față-verso, utilizați fereastra de sticlă a scanerului.
- Puteţi utiliza numai hârtie simplă format A4, A5 sau Letter.

#### **Tip portret**

#### **Din 1 faţă în faţă-verso (inversare pe lungime)**

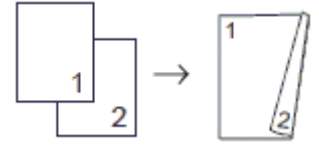

#### **Din 1 faţă în faţă-verso (inversare pe lăţime)**

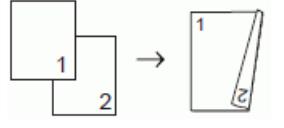

**Din faţă-verso în faţă-verso**

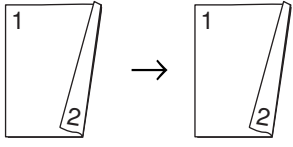

**Din faţă-verso în 1 față (inversare pe lungime)**

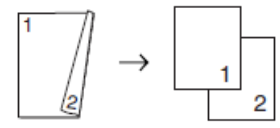

**Din faţă-verso în 1 față (inversare pe lăţime)**

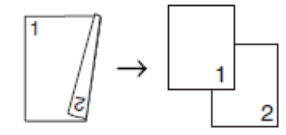

**Tip peisaj**

**Din 1 faţă în faţă-verso (inversare pe lungime)**

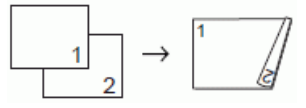

**Din 1 faţă în faţă-verso (inversare pe lăţime)**

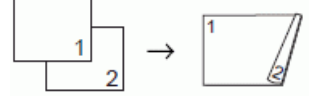

**Din faţă-verso în faţă-verso**

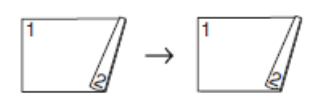

### **Din faţă-verso în 1 față (inversare pe lungime)**

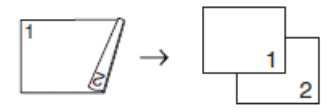

**Din faţă-verso în 1 față (inversare pe lăţime)**

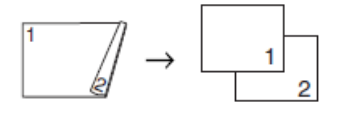

- 1. Încărcaţi documentul.
- 2. Apăsați pe  $\|\cdot\|$  [Copiere].
- 3. Introduceti numărul de copii folosind unul din următoarele moduri:
	- Apăsaţi pe [-] sau pe [+] de pe ecranul tactil.
	- Apăsați pe  $\frac{1}{x}$  o 1 pentru a afișa tastatura pe ecranul tactil și apoi introduceți numărul de copii folosind tastatura de pe ecranul tactil. Apăsați pe  $[OK]$ .
	- Introduceți numărul de copii utilizând tastatura numerică.
- 4. Dacă doriți să sortați mai multe copii, apăsați pe **Oplianii >** [Stivuire/Sort.] > [Sort.].
- 5. Apăsați pe ▲ sau pe ▼ pentru a afișa opțiunea [Copiere duplex] și apoi apăsați pe aceasta.
- 6. Urmaţi indicaţiile de mai jos:
	- Pentru a efectua copii faţă-verso ale unui document cu 1 faţă, urmaţi aceşti paşi:
		- a. Pentru a modifica opțiunile de aspect, apăsați pe [Aspect], apoi apăsați pe [Pliere latură lungă] sau [Pliere latură scurtă].
		- b. Apăsați pe  $[1 \text{ fat} \Rightarrow 2 \text{ fet}]$ .
	- (MFC-J2740DW/MFC-J5955DW)

Pentru a realiza automat copii față-verso ale unui document față-verso, apăsați pe [2 fețe⇒2 fețe].

Încărcaţi documentul în ADF pentru a utiliza caracteristica de copiere automată faţă-verso.

• (MFC-J2340DW)

Pentru a realiza manual copii față-verso ale unui document față-verso, apăsați pe [2 fețe⇒2 fețe].

Utilizati geamul scanerului pentru a realiza manual copii faţă-verso ale unui document faţă-verso.

• (MFC-J2740DW/MFC-J5955DW)

Pentru a efectua copii pe 1 față de pe un document imprimat față-verso, urmați instrucțiunile de mai jos:

- a. Pentru a modifica opțiunile de aspect, apăsați pe [Aspect], apoi apăsați pe [Pliere latură lungă] sau [Pliere latură scurtă].
- b. Apăsați pe ▲ sau pe ▼ pentru a afișa opțiunea [2 fețe⇒1 față] și apoi apăsați pe aceasta.

Încărcaţi documentul în ADF pentru a utiliza caracteristica de copiere automată faţă-verso.

7. Revizuiți setările pe ecranul tactil și apoi apăsați pe [OK].

(MFC-J5955DW) Pentru a previzualiza rezultatul copiat înainte ca aparatul să înceapă imprimarea, apăsați  $pe \Box$  $\left| \overline{\mathbf{S}} \right|$  și apoi apăsați pe [Previzuali- zare mono] sau pe [Previzuali- zare color]. Aparatul scanează documentul și afișează **numai prima pagină (o față)** a rezultatului copiat pe ecranul LCD. Dacă rezultatul copiat este bun, apăsați pe [Start] pentru a-l imprima și pentru a finaliza procesarea.

- 8. Apăsați pe [Pornire mono] sau pe [Pornire color]. Dacă ați așezat documentul în unitatea ADF, aparatul scanează paginile și va începe imprimarea.
- 9. Dacă utilizaţi fereastra de sticlă a scanerului, repetaţi următorii paşi pentru fiecare pagină a documentului:
	- Așezați pagina următoare pe sticla scanerului, apoi apăsați pe [Continuare] pentru a scana pagina.
	- După scanarea tuturor paginilor, apăsaţi pe [Terminare].

NU atingeți pagina imprimată decât după ce aceasta a ieșit din imprimantă a doua oară. Aparatul va imprima şi va scoate în tavă hârtia imprimată pe faţă, iar apoi va trage din nou hârtia pentru a imprima pe verso.

Dacă aveți probleme, iar documentele imprimate sunt pătate sau hârtia se blochează, apăsați pe **III** [Cerneală] > [Opțiuni imprimare] > [Reducere pătare] și apoi modificați setările.

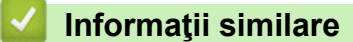

• [Copiere](#page-185-0)

#### **Subiecte conexe:**

• [Modificați opțiunile de imprimare pentru îmbunătățirea rezultatelor obținute la imprimare](#page-567-0)

<span id="page-197-0"></span> [Pagina de pornire](#page-1-0) > [Copiere](#page-185-0) > Copierea unui card de identitate

## **Copierea unui card de identitate**

Utilizați funcția [2în1(ID)] pentru a copia ambele părți ale cărții de identitate pe o singură pagină, păstrând dimensiunile originale ale acesteia.

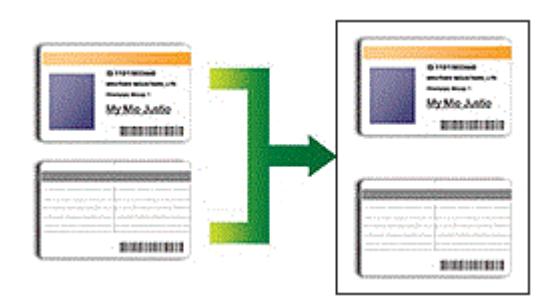

- Asiguraţi-vă că formatul de hârtie selectat este A4 sau Letter.
- Puteți copia o carte de identitate în condițiile permise de legislația în vigoare. Mai multe informații detaliate **▶▶ Ghid de siguranţa produsului**
- 1. Aşezaţi cartea de identitate cu faţa în jos, în apropierea colţului din stânga sus, pe fereastra de sticlă a scanerului.

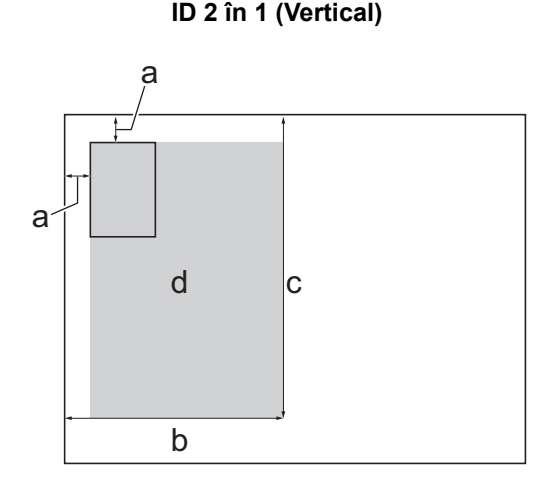

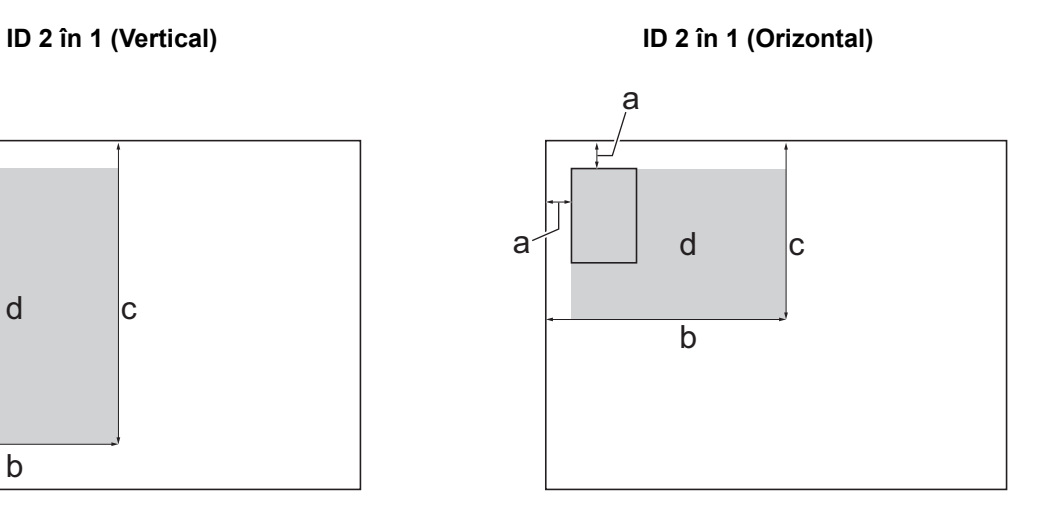

- a. 3 mm sau mai mare (sus, stânga)
- b. 145 mm
- c. ID 2 în 1 (Vertical): 207 mm ID 2 în 1 (Orizontal): 102 mm
- d. Suprafaţă scanabilă
- 2. Apăsați pe  $\|\cdot\|$  [Copiere].
- 3. Introduceţi numărul de copii folosind unul din următoarele moduri:
	- Apăsaţi pe [-] sau pe [+] de pe ecranul tactil.
	- Apăsați pe  $\frac{1}{x}$  o 1 pentru a afișa tastatura pe ecranul tactil și apoi introduceți numărul de copii folosind tastatura de pe ecranul tactil. Apăsaţi pe [OK].
	- Introduceți numărul de copii utilizând tastatura numerică.

```
4. Apăsați pe Opțiuni] > [Așezare în pag] > [ID 2în1 - verticală] sau pe [ID 2în1 -
  orizontală].
```
De asemenea, puteți apăsa și pe [ID] pentru a accesa setarea [ID 2în1 - verticală].

5. Citiţi şi confirmaţi lista afişată care conţine setările pe care le-aţi selectat. După ce aţi terminat de modificat setările, apăsați [OK].

Ø (MFC-J5955DW) Pentru a previzualiza rezultatul copiat înainte ca aparatul să înceapă imprimarea, apăsați  $pe$  $\Box$  $\Diamond$  și apoi apăsați pe [Previzuali- zare mono] sau pe [Previzuali- zare color]. Aparatul scanează documentul și afișează **numai prima pagină (o față)** a rezultatului copiat pe ecranul LCD. Dacă rezultatul copiat este bun, apăsați pe [Start] pentru a-l imprima și pentru a finaliza procesarea.

6. Apăsaţi pe [Pornire mono] sau pe [Pornire color].

Aparatul începe să scaneze o față a documentului de identitate.

7. După ce aparatul a scanat prima față, întoarceți actul de identitate și apăsati pe [Continuare] pentru a scana cealaltă faţă.

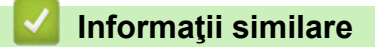

• [Copiere](#page-185-0)

<span id="page-199-0"></span> [Pagina de pornire](#page-1-0) > [Copiere](#page-185-0) > Utilizați comenzile rapide de copiere A3

### **Utilizați comenzile rapide de copiere A3**

Puteţi copia documentul pe hârtie format A3 sau Ledger, folosind un format de tip Notă. De asemenea, puteți efectua copii 2 în 1 și mărite.

- 1. Încărcaţi documentul.
- 2. Apăsați pe ◀ sau pe ▶ pentru a afișa opțiunea [Cmd.rap. copiere A3] și apoi apăsați pe aceasta.
- 3. Dacă informațiile sunt afișate pe ecranul tactil, citiți-le și apoi apăsați pe [OK] pentru confirmare.
- 4. Apăsați pe ◀ sau pe ▶ pentru a afișa opțiunile și apoi apăsați pe opțiunea dorită.

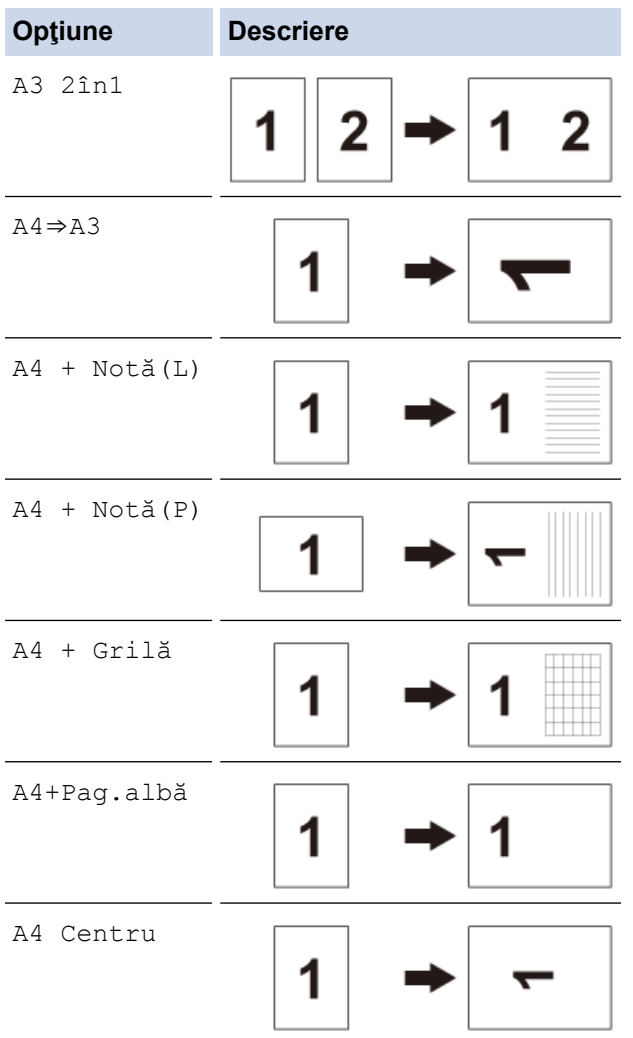

- 5. Introduceţi numărul de copii folosind unul din următoarele moduri:
	- Apăsaţi pe [-] sau pe [+] de pe ecranul tactil.
	- Apăsați pe <sub>x001</sub> pentru a afișa tastatura pe ecranul tactil și apoi introduceți numărul de copii folosind tastatura de pe ecranul tactil. Apăsaţi pe [OK].
	- Introduceți numărul de copii utilizând tastatura numerică.
- 6. Pentru a modifica setările, apăsați pe **Opta** [Optiuni].
- 7. După ce ați terminat de modificat setările, apăsați pe [OK].
- 8. Apăsaţi pe [Pornire mono] sau pe [Pornire color].
- 9. Dacă utilizați fereastra de sticlă a scanerului când selectați opțiunea [A3 2în1], repetați următorii pași pentru fiecare pagină a documentului:
	- Aşezaţi pagina următoare pe sticla scanerului, apoi apăsaţi pe [Continuare] pentru a scana pagina.

• După scanarea tuturor paginilor, apăsaţi pe [Terminare].

## **Informaţii similare**

• [Copiere](#page-185-0)

### **Subiecte conexe:**

• [Prezentare generală a ecranului tactil LCD](#page-19-0)

<span id="page-201-0"></span> [Pagina de pornire](#page-1-0) > [Copiere](#page-185-0) > Setările de copiere

# **Setările de copiere**

Pentru a modifica setările de copiere, apăsați pe  $\left| \bigoplus_{\alpha} \right|$  [Opțiuni].

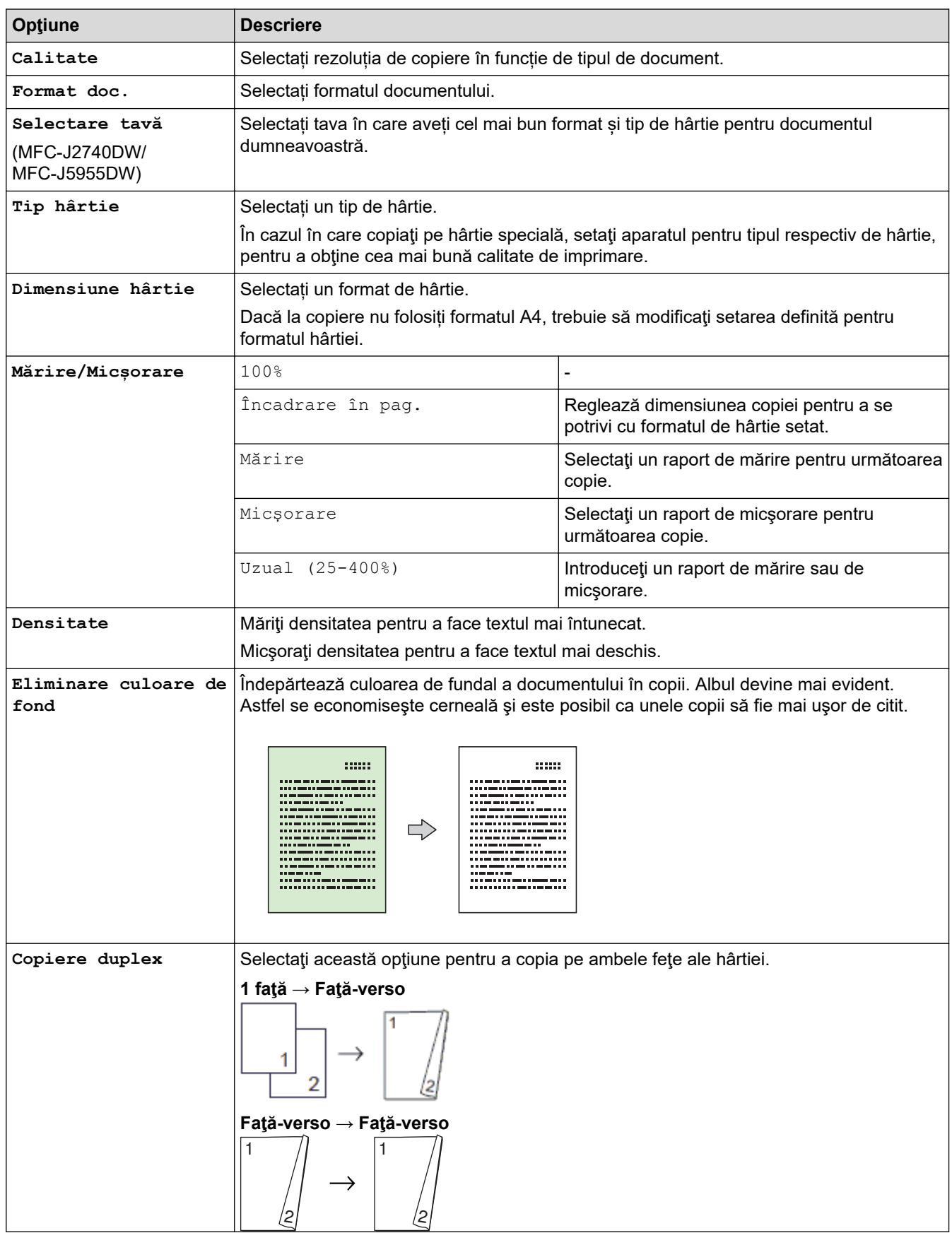

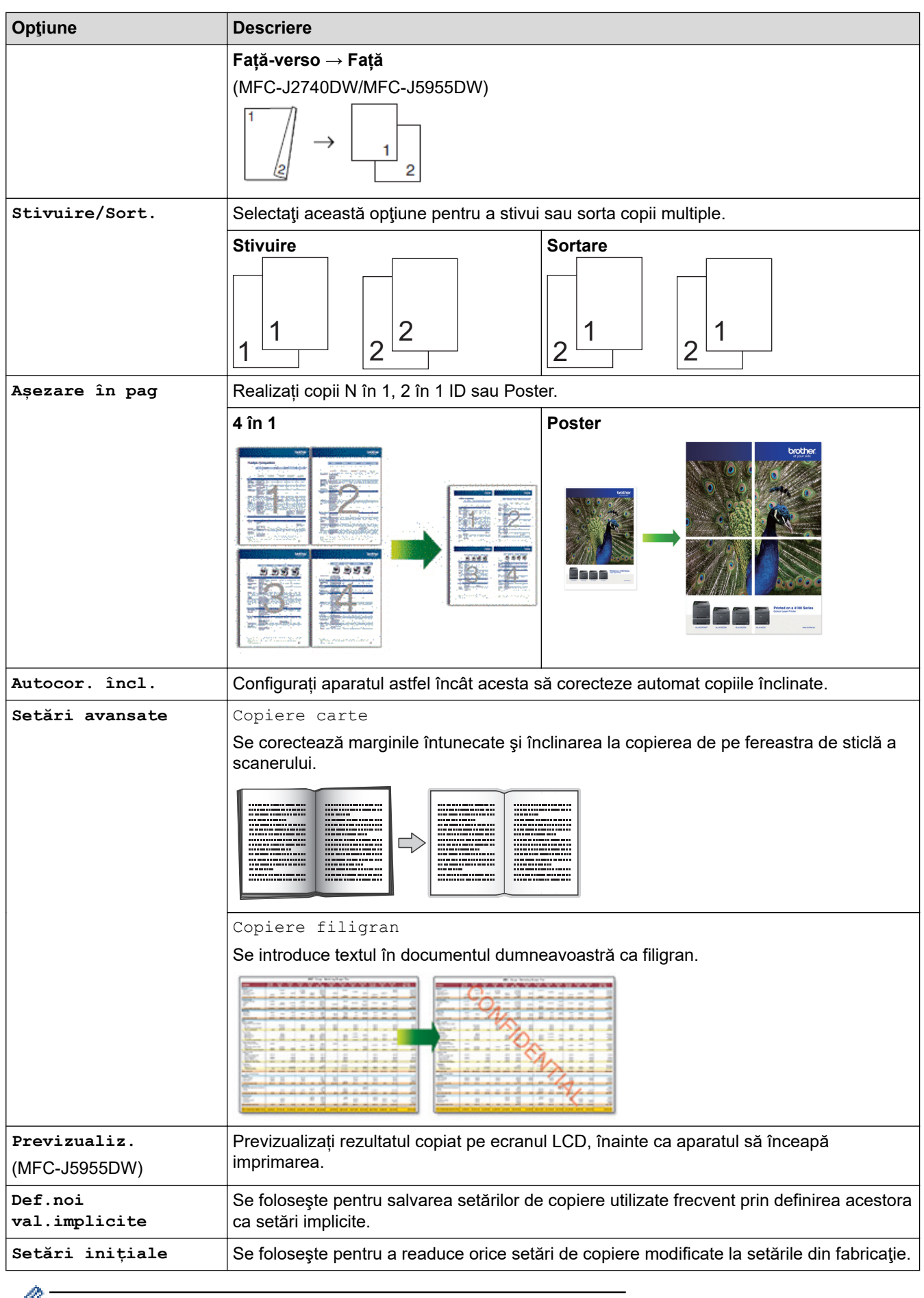

Puteți salva setările curente apăsând pe [Salv drept cmd. rap.].

## **Informaţii similare**

• [Copiere](#page-185-0)

### **Subiecte conexe:**

• [Copierea unui document](#page-186-0)

### <span id="page-204-0"></span> [Pagina de pornire](#page-1-0) > Fax

## **Fax**

- [Trimiterea unui fax](#page-205-0)
- [Recepţionarea unui fax](#page-221-0)
- [Operaţii de voce şi numere de fax](#page-248-0)
- [Servicii de telefonie şi dispozitive externe](#page-259-0)
- [Rapoarte fax](#page-272-0)
- [PC-FAX](#page-275-0)

<span id="page-205-0"></span> [Pagina de pornire](#page-1-0) > [Fax](#page-204-0) > Trimiterea unui fax

- [Trimiterea unui fax de pe aparatul Brother](#page-206-0)
- [Trimiterea unui fax faţă verso de pe unitatea ADF](#page-208-0)
- [Trimiterea manuală a unui fax](#page-209-0)
- [Trimiterea unui fax la sfârșitul convorbirii](#page-210-0)
- [Trimiterea aceluiași fax la mai mulți destinatari \(difuzare\)](#page-211-0)
- [Trimiterea unui fax în timp real](#page-214-0)
- [Trimiterea unui fax la o anumită oră \(fax amânat\)](#page-215-0)
- [Modificarea setărilor definite pentru Reapelare automată fax](#page-216-0)
- [Anularea unui fax în curs de trimitere](#page-217-0)
- [Verificarea şi anularea unui fax în aşteptare](#page-218-0)
- [Opţiuni de fax](#page-219-0)

<span id="page-206-0"></span> [Pagina de pornire](#page-1-0) > [Fax](#page-204-0) > [Trimiterea unui fax](#page-205-0) > Trimiterea unui fax de pe aparatul Brother

## **Trimiterea unui fax de pe aparatul Brother**

- 1. Încărcaţi documentul în unitatea ADF sau așezați-l pe fereastra de sticlă a scanerului.
- 2. Apăsați pe **[mirt]** [Fax].

Ø

```
Dacă pentru [Vizualizare fax] este selectată opțiunea [Pornit], apăsați pe \begin{bmatrix} \mathbb{F} \\ \mathbb{F} \end{bmatrix} [Fax] >
[Trimitere faxuri].
```
Pe ecranul tactil va fi afişat mesajul:

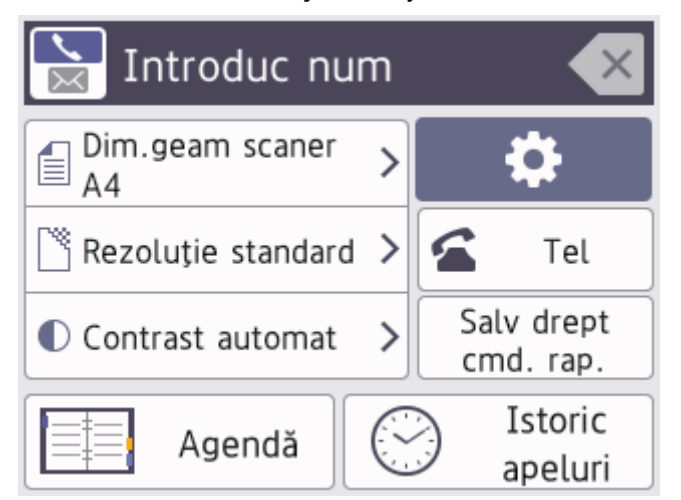

- 3. Introduceți numărul de fax folosind unul din următoarele moduri:
	- De la tastatură (introduceți numărul de fax manual.) Apăsați pe toate cifrele din numărul de fax folosind tastatura.
	- Istoric apeluri (Selectați un număr din Istoric apeluri.)

```
Apăsaţi pe [Istoric apeluri].
```

```
Apăsați pe [Reapel] sau pe [Apel Trimis].
```
Dacă selectați [Apel Trimis], selectați numărul dorit și apoi apăsați pe [Aplicare].

• [Agendă] (Selectaţi un număr din agendă.)

Apăsaţi pe [Agendă].

Urmaţi indicaţiile de mai jos:

- Selectați numărul dorit și apoi apăsați pe [Aplicare].
- Apăsați pe  $|Q|$ și apoi introduceți litera cu care începe numele respectiv și apăsați pe [OK]. Apăsați pe numele pe care doriți să îl formați. Dacă aveți două numere pentru un nume, apăsați pe numărul dorit. Apăsați pe [Aplicare].

Dacă opțiunea de căutare LDAP este disponibilă, rezultatul căutării va fi afișat pe ecranul tactil cu

4. Modificaţi setările pentru fax, dacă este necesar.

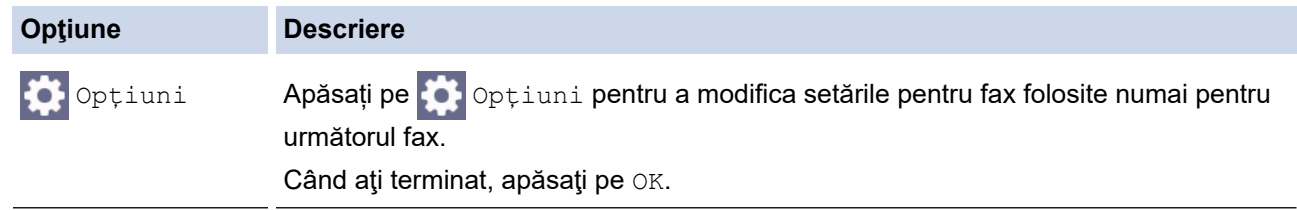

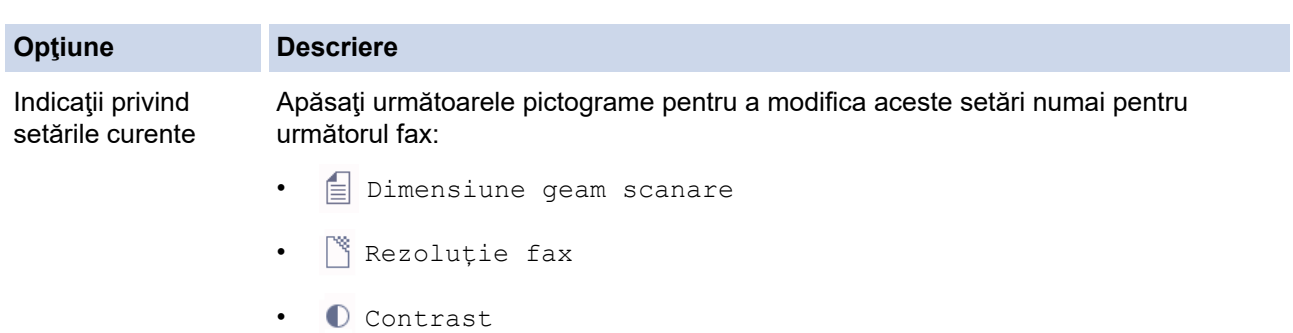

#### 5. Apăsaţi pe [Pornire fax].

- Dacă utilizaţi unitatea ADF, aparatul va începe scanarea şi va trimite documentul.
- Dacă utilizați fereastra de sticlă a scanerului și ați selectat [Mono] din [Setare culoare], aparatul va începe să scaneze prima pagină.

Treceţi la pasul următor.

- Dacă utilizați fereastra de sticlă a scanerului și ați selectat [Culoare] din [Setare culoare], pe ecranul tactil va fi afișat un mesaj în care sunteți întrebat dacă doriți să trimiteți un fax color. Pentru confirmare, apăsați pe [Da (Fax color)]. Aparatul va începe să formeze numărul și să trimită documentul.
- 6. Dacă pe ecranul tactil este afișat mesajul [Pag. Urmatoare?], efectuați una dintre următoarele acțiuni:
	- Apăsaţi pe [Nu] dacă aţi terminat de scanat paginile.Aparatul va începe să transmită documentul.
	- Apăsaţi pe [Da] pentru a scana o altă pagină. Aşezaţi pagina următoare pe fereastra de sticlă a scanerului și apoi apăsați pe [OK]. Aparatul va începe scanarea acestei pagini.

Repetaţi acest pas pentru fiecare pagină suplimentară.

### **Informaţii similare**

• [Trimiterea unui fax](#page-205-0)

#### **Subiecte conexe:**

• [Opţiuni de fax](#page-219-0)

<span id="page-208-0"></span> [Pagina de pornire](#page-1-0) > [Fax](#page-204-0) > [Trimiterea unui fax](#page-205-0) > Trimiterea unui fax faţă verso de pe unitatea ADF

### **Trimiterea unui fax faţă verso de pe unitatea ADF**

**Modele înrudite**: MFC-J2740DW/MFC-J5955DW

Trebuie să selectaţi un format de scanare faţă verso înainte de a trimite un fax faţă verso. Selectaţi fie Long Edge (Margine lungă) sau Short Edge (Margine scurtă), în funcţie de formatul documentului.

- 1. Încărcaţi documentul în unitatea ADF.
- 2. Apăsați pe  $\left[\begin{array}{c} 1 \ \end{array}\right]$  [Fax].

Ø

Dacă pentru [Vizualizare fax] este selectată opțiunea [Pornit], apăsați pe  $\frac{1}{\text{min}}$  [Fax] > [Trimitere faxuri].

- 3. Apăsați pe  $[Optium] > [Fax pe 2 fețe].$
- 4. Efectuaţi una dintre următoarele operaţii:
	- Dacă documentul dumneavoastră este întors pe latura lungă, apăsați pe opțiunea [Scanare 2 fete: Latură lungă].
	- Dacă documentul dumneavoastră este întors pe latura scurtă, apăsați pe opțiunea [Scanare 2 fețe: Latură scurtă].
- 5. Apăsaţi pe [OK].
- 6. Introduceţi numărul de fax.
- 7. Apăsați pe [Pornire fax].

 **Informaţii similare**

<span id="page-209-0"></span> [Pagina de pornire](#page-1-0) > [Fax](#page-204-0) > [Trimiterea unui fax](#page-205-0) > Trimiterea manuală a unui fax

## **Trimiterea manuală a unui fax**

Transmisia manuală vă permite să auziţi formarea numărului, faxul care sună şi tonul de recepţie a faxurilor în timp ce trimiteţi un fax.

- 1. Încărcaţi documentul.
- 2. Pentru a asculta tonul de apel, ridicaţi receptorul telefonului extern.
- 3. Formaţi numărul de fax folosind telefonul extern.
- 4. Dacă auziți tonuri de fax, apăsați pe si apoi apăsați pe [Pornire fax].

Dacă utilizați fereastra de sticlă a scanerului, apăsați pe [Trimis].

5. Aşezaţi receptorul telefonului extern în furcă.

### **Informaţii similare**

<span id="page-210-0"></span> [Pagina de pornire](#page-1-0) > [Fax](#page-204-0) > [Trimiterea unui fax](#page-205-0) > Trimiterea unui fax la sfârșitul convorbirii

## **Trimiterea unui fax la sfârșitul convorbirii**

La sfârșitul convorbirii puteți trimite un fax interlocutorului înainte de a închide telefonul.

- 1. Cereţi-i destinatarului să aştepte tonurile de fax (semnale sonore) şi să apese pe tasta Start înainte de a închide telefonul.
- 2. Încărcaţi documentul.
- 3. Apăsați pe pentru a afișa butonul [Pornire fax].
- 4. Apăsaţi pe [Pornire fax].

Dacă utilizați fereastra de sticlă a scanerului, apăsați pe [Trimis].

5. Puneţi la loc receptorul telefonului extern.

### **Informaţii similare**

<span id="page-211-0"></span> [Pagina de pornire](#page-1-0) > [Fax](#page-204-0) > [Trimiterea unui fax](#page-205-0) > Trimiterea aceluiași fax la mai mulți destinatari (difuzare)

## **Trimiterea aceluiași fax la mai mulți destinatari (difuzare)**

Utilizați funcția de difuzare pentru a trimite același fax la mai multe numere de fax în același timp.

- Această caracteristică este disponibilă numai pentru faxurile monocrome.
- Numerele din agendă trebuie să fie salvate în memoria aparatului înainte ca acestea să poată fi utilizate într-o difuzare.
- De asemenea, numerele din grup trebuie să fie salvate în memoria aparatului înainte ca acestea să fie utilizate într-o difuzare. Pentru o formare uşoară, numerele din grup includ mai multe numere salvate din agenda de telefon.

Puteţi include în aceeaşi listă de difuzare grupuri, numere din agendă şi până la 50 de numere formate manual.

Dacă nu ați utilizat niciunul dintre numerele din agenda de adrese pentru grupuri, puteți difuza faxuri către maxim 250 de numere diferite.

1. Încărcaţi documentul.

2. Apăsați pe **[Fax]**.

Dacă pentru [Vizualizare fax] este selectată opțiunea [Pornit], apăsați pe  $\frac{1}{\text{min}}$  [Fax] > [Trimitere faxuri].

- 3. Apăsați pe o [Opțiuni] > [Transmitere].
- 4. Apăsați pe [Adăugare număr].

Puteţi adăuga numere în lista de difuzare urmând instrucţiunile de mai jos:

Apăsați pe [Adăugare număr] și introduceți un număr de fax folosind tastatura numerică. Apăsați pe  $[OK].$ 

Pentru a face o difuzare folosind o adresă de email, apăsați pe , introduceți adresa de email și apăsați pe [OK].

Apăsați pe [Adăugare din agendă]. Apăsați pe  $\blacktriangle$  sau pe  $\nabla$  pentru a afișa numerele pe care doriți să le adăugați la difuzare. Bifați casetele de validare corespunzătoare numerelor pe care doriți să le adăugaţi.

Când ati terminat, apăsați pe [OK].

- Apăsați pe [Căutare în agendă]. Introduceți prima literă din nume și apăsați pe [OK]. Apăsați pe nume şi apoi apăsaţi pe numărul pe care doriţi să îl adăugaţi.
- Repetați acest pas pentru a introduce numere suplimentare de fax.
- 5. Când aţi terminat, apăsaţi pe [OK].
- 6. Apăsaţi pe [Pornire fax].
- 7. Efectuați una dintre următoarele operații:
	- Dacă utilizaţi unitatea ADF, aparatul va începe scanarea şi va trimite documentul.
	- Dacă utilizaţi fereastra de sticlă a scanerului, aparatul va începe să scaneze prima pagină.
		- Dacă pe ecranul tactil este afișat mesajul [Pag. Urmatoare?], efectuați una dintre următoarele acțiuni:
		- Apăsaţi pe [Nu] dacă aţi terminat de scanat paginile. Aparatul va începe să transmită documentul.
		- Apăsați pe [Da] pentru a scana o altă pagină. Așezați pagina următoare pe fereastra de sticlă a scanerului și apoi apăsați pe [OK]. Aparatul va începe scanarea acestei pagini.

Repetaţi acest pas pentru fiecare pagină suplimentară.

## **Informaţii similare**

- [Trimiterea unui fax](#page-205-0)
	- [Anularea unei difuzări în curs](#page-213-0)

### **Subiecte conexe:**

- [Configurarea grupurilor de difuzare](#page-255-0)
- [Introducerea unui text pe aparatul Brother](#page-26-0)

<span id="page-213-0"></span> [Pagina de pornire](#page-1-0) > [Fax](#page-204-0) > [Trimiterea unui fax](#page-205-0) > [Trimiterea aceluiași fax la mai mulți destinatari](#page-211-0) [\(difuzare\)](#page-211-0) > Anularea unei difuzări în curs

## **Anularea unei difuzări în curs**

În timp ce difuzați mai multe faxuri, puteți anula numai faxul transmis în acel moment sau puteți anula întreaga activitate de difuzare.

- 1. Apăsați pentru a reveni la meniul principal.
- 2. Apăsați pe
- 3. Efectuați una dintre următoarele operații:
	- Pentru a anula întreaga difuzare, apăsaţi pe [Toată transmisia]. Apăsaţi pe [Da] pentru a confirma sau apăsaţi pe [Nu] pentru a ieşi fără a anula.
	- Pentru a anula numărul format în prezent, apăsaţi pe nume sau pe numele afişat pe ecranul tactil. Apăsaţi pe [Da] pentru a confirma sau apăsaţi pe [Nu] pentru a ieşi fără a anula.
	- Pentru a ieşi fără a anula, apăsați pe

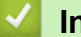

### **Informaţii similare**

• [Trimiterea aceluiași fax la mai mulți destinatari \(difuzare\)](#page-211-0)

<span id="page-214-0"></span> [Pagina de pornire](#page-1-0) > [Fax](#page-204-0) > [Trimiterea unui fax](#page-205-0) > Trimiterea unui fax în timp real

## **Trimiterea unui fax în timp real**

Când trimiteti un fax, aparatul scanează documentul în memorie înainte de a-l trimite. Imediat ce linia telefonică este liberă, aparatul începe formarea numărului și trimiterea faxului. Dacă doriți să trimiteți un document important imediat, fără a aştepta ca aparatul să preia documentul scanat din memorie, activaţi opţiunea [Transmisie în timp real].

- Dacă trimiteţi un fax color sau dacă memoria aparatului este plină şi trimiteţi un fax monocrom folosind unitatea ADF, aparatul va trimite documentul în timp real (chiar dacă pentru [Transmisie în timp real] este selectată opţiunea [Oprit]).
- La efectuarea unei transmisii în timp real, funcția de reapelare automată nu poate fi utilizată dacă folosiți fereastra de sticlă a scanerului.
- 1. Încărcaţi documentul.
- 2. Apăsați pe  $\boxed{\mathbb{H}}$  [Fax].

Dacă pentru [Vizualizare fax] este selectată opțiunea [Pornit], apăsați pe  $\frac{1}{\text{min}}$  [Fax] > [Trimitere faxuri].

- 3. Apăsați pe  $\{ \bullet \}$  [Opțiuni] > [Transmisie în timp real].
- 4. Apăsați pe [Pornit].
- 5. Apăsaţi pe [OK].
- 6. Introduceţi numărul de fax.
- 7. Apăsați pe [Pornire fax].

 **Informaţii similare**

<span id="page-215-0"></span> [Pagina de pornire](#page-1-0) > [Fax](#page-204-0) > [Trimiterea unui fax](#page-205-0) > Trimiterea unui fax la o anumită oră (fax amânat)

## **Trimiterea unui fax la o anumită oră (fax amânat)**

Puteți salva până la 50 de faxuri în memoria aparatului pentru a le trimite în următoarele douăzeci și patru de ore.

Această caracteristică este disponibilă numai pentru faxurile monocrome.

- 1. Încărcați documentul.
- 2. Apăsați pe **[Fax]**.

Dacă pentru [Vizualizare fax] este selectată opțiunea [Pornit], apăsați pe  $\frac{1}{\text{min}}$  [Fax] > [Trimitere faxuri].

- 3. Apăsați pe O [Opțiuni] > [Fax programat].
- 4. Apăsați pe [Fax programat].
- 5. Apăsați pe [Pornit].
- 6. Apăsaţi pe [Set. timp].
- 7. Folosind ecranul tactil, introduceti ora la care doriti să fie transmis faxul. Apăsați pe [OK].

Ø Numărul de pagini pe care îl puteţi scana în memorie depinde de cantitatea şi tipul de date.

- 8. Apăsați pe [OK].
- 9. Introduceţi numărul de fax.
- 10. Apăsaţi pe [Pornire fax].

Dacă utilizați sticla scanerului, mergeți la pasul următor.

- 11. Dacă pe ecranul tactil este afişat mesajul [Pag. Urmatoare?], efectuaţi una dintre următoarele acţiuni:
	- Apăsaţi pe [Nu] când scanarea paginilor s-a terminat.
	- Apăsaţi pe [Da] pentru a scana o altă pagină. Aşezaţi pagina următoare pe fereastra de sticlă a scanerului și apoi apăsați pe [OK]. Aparatul va începe scanarea acestei pagini.

Repetaţi acest pas pentru fiecare pagină suplimentară.

#### **Informaţii similare**
[Pagina de pornire](#page-1-0) > [Fax](#page-204-0) > [Trimiterea unui fax](#page-205-0) > Modificarea setărilor definite pentru Reapelare automată fax

# **Modificarea setărilor definite pentru Reapelare automată fax**

Dacă linia este ocupată și trimiteți un fax în modul automat, iar pentru funcția Reapelare automată fax este selectată opțiunea [Pornit], aparatul va reapela de trei ori la intervale de cinci minute.

Setarea implicită pentru funcția Reapelare automată fax este [Pornit].

- 1. Apăsați pe  $\left|\begin{array}{c} \bullet \\ \bullet \end{array}\right|$  [Setări] > [Toate setările] > [Setare Initial] > [Reapelare automată fax]. 2. Apăsați pe [Pornit] sau pe [Oprită]. 3. Apăsați pe  **Informaţii similare**
	- [Trimiterea unui fax](#page-205-0)

 [Pagina de pornire](#page-1-0) > [Fax](#page-204-0) > [Trimiterea unui fax](#page-205-0) > Anularea unui fax în curs de trimitere

# **Anularea unui fax în curs de trimitere**

- 1. Apăsați pentru a reveni la meniul principal.
- 2. Apăsați pe  $\blacktriangleright$  pentru a anula un fax în timp ce acesta se procesează.
- 3. Dacă apăsați pe  $\bigtimes$  în timp ce aparatul formează numărul sau efectuează transmisia, pe ecranul tactil va fi afişat mesajul [Anul. Comanda?]. Apăsați pe [Da].

## **Informaţii similare**

• [Trimiterea unui fax](#page-205-0)

### **Subiecte conexe:**

• [Probleme legate de fax şi de telefon](#page-510-0)

 [Pagina de pornire](#page-1-0) > [Fax](#page-204-0) > [Trimiterea unui fax](#page-205-0) > Verificarea şi anularea unui fax în aşteptare

# **Verificarea şi anularea unui fax în aşteptare**

Urmați instrucțiunile de mai jos pentru a vizualiza sau anula faxurile stocate în memoria aparatului și care așteaptă să fie trimise. Dacă în memorie nu există comenzi de fax, pe ecranul LCD este afișat mesajul [Nicio sarcină în așteptare]. Puteți anula o comandă de fax înainte ca aceasta să fie trimisă.

- 1. Apăsați pe  $\|\cdot\|$  [Setări] > [Toate setările] > [Fax] > [Sarcini Ramase].
- 2. Pentru fiecare comandă fax pe care doriți să o verificați sau să o anulați, urmați instrucțiunile de mai jos:
	- a. Apăsați pe ▲ sau pe ▼ pentru a derula comenzile în așteptare. Dacă este necesar, apăsați pe comanda pe care doriţi să o anulaţi.
	- b. Apăsați pe [OK].
	- c. Apăsați pe [Da] pentru a confirma sau apăsați pe [Nu] pentru a ieși fără a anula.
- 3. Când aţi terminat, apăsaţi pe .

 **Informaţii similare**

• [Trimiterea unui fax](#page-205-0)

### **Subiecte conexe:**

• [Probleme legate de fax şi de telefon](#page-510-0)

 [Pagina de pornire](#page-1-0) > [Fax](#page-204-0) > [Trimiterea unui fax](#page-205-0) > Opţiuni de fax

# **Opţiuni de fax**

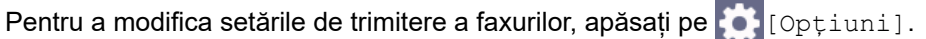

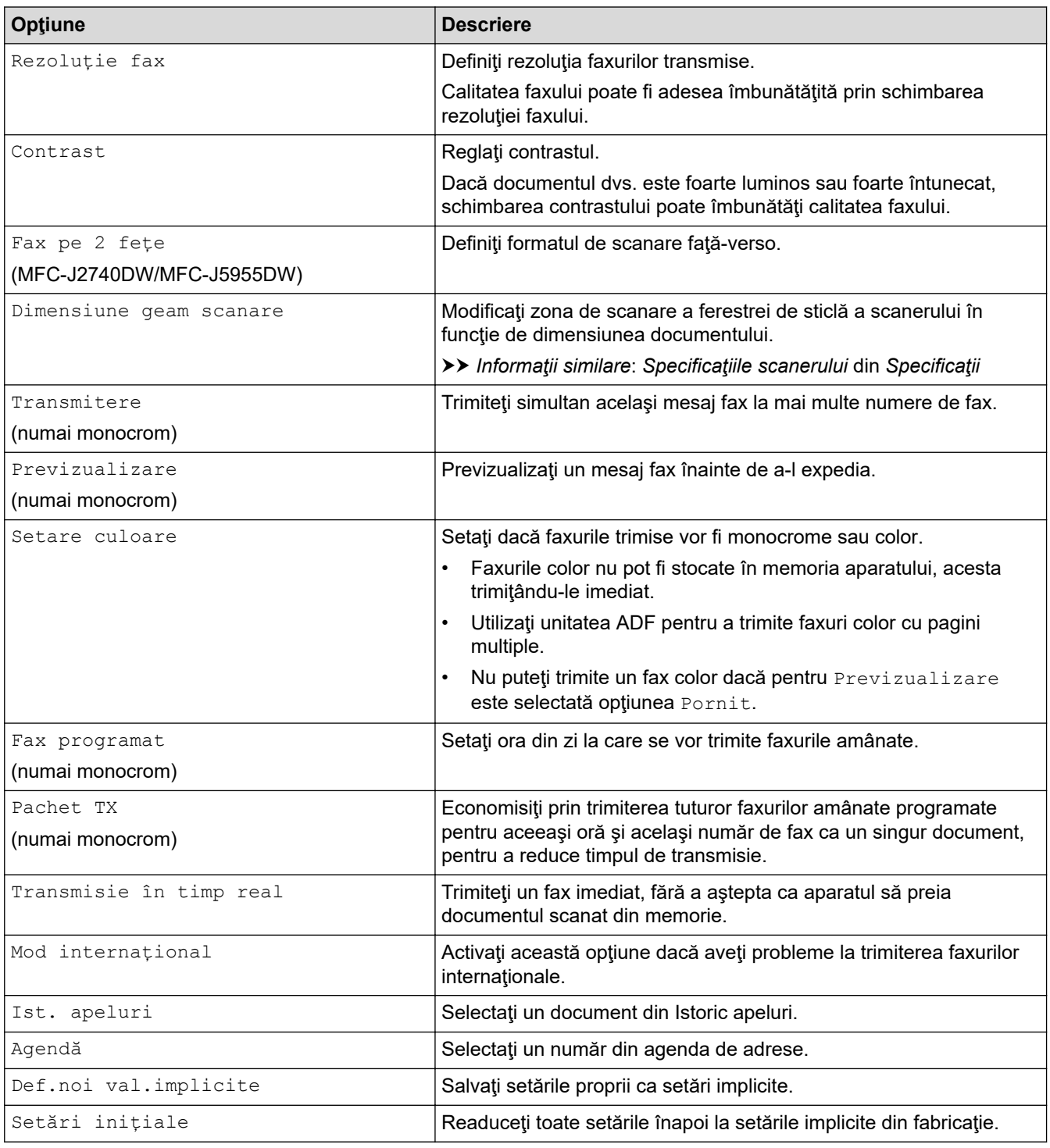

Ø Puteți salva setările curente apăsând pe [Salv drept cmd. rap.].

Veţi fi întrebat dacă doriţi să salvaţi această comandă într-o comandă rapidă cu o singură atingere. Urmaţi instrucţiunile afişate pe ecranul LCD.

# **Informaţii similare**

• [Trimiterea unui fax](#page-205-0)

- [Specificaţii](#page-630-0)
- [Trimiterea unui fax de pe aparatul Brother](#page-206-0)

<span id="page-221-0"></span> [Pagina de pornire](#page-1-0) > [Fax](#page-204-0) > Recepţionarea unui fax

# **Recepţionarea unui fax**

- [Setările modului de recepţie](#page-222-0)
- [Setarea Detectare fax](#page-227-0)
- [Previzualizare fax](#page-228-0)
- [Reducerea dimensiunii paginii unui fax supradimensionat primit](#page-232-0)
- [Configurarea ştampilei de primire faxului](#page-233-0)
- [Primirea unui fax la finalul unei conversații telefonice](#page-234-0)
- [Opţiuni de primire în memorie](#page-235-0)
- [Preluare fax la distanţă](#page-242-0)

<span id="page-222-0"></span> [Pagina de pornire](#page-1-0) > [Fax](#page-204-0) > [Recepţionarea unui fax](#page-221-0) > Setările modului de recepţie

# **Setările modului de recepţie**

- [Moduri de recepţionare prezentare generală](#page-223-0)
- [Alegerea modului de recepție corect](#page-224-0)
- [Setarea numărului de tonuri de sonerie înainte ca aparatul să răspundă \(Întârziere la](#page-225-0) [preluarea apelului\)](#page-225-0)
- [Setarea duratei soneriei F/T \(pseudo-sonerie dublă\)](#page-226-0)

<span id="page-223-0"></span> [Pagina de pornire](#page-1-0) > [Fax](#page-204-0) > [Recepţionarea unui fax](#page-221-0) > [Setările modului de recepţie](#page-222-0) > Moduri de recepţionare – prezentare generală

# **Moduri de recepţionare – prezentare generală**

Unele moduri de recepție răspund automat ([Numai Fax] și [Fax/Tel]). Este posibil să doriți să modificați parametrii definiți pentru întârzierea la preluarea apelului înainte de a utiliza aceste moduri.

### **Numai fax**

Modul [Numai Fax] răspunde automat la toate apelurile cu ton de fax.

### **Fax/Tel**

Modul [Fax/Tel] vă ajută să gestionați apeluri primite, recunoscând dacă apelurile respective sunt apeluri de fax sau apeluri vocale şi tratându-le astfel:

- Faxurile sunt recepționate automat.
- În cazul apelurilor vocale, soneria F/T este declanșată pentru a vă avertiza să ridicați receptorul. Soneria F/T este o pseudosonerie/sonerie dublă produsă de aparatul dumneavoastră.

### **Manual**

Modul [Manual] dezactivează toate funcțiile de preluare automată a apelurilor .

Pentru a primi un fax în modul [Manual], ridicați receptorul telefonului extern. Dacă auziți tonurile de fax (bipuri scurte repetate), apăsați pe butonul Start și apoi selectați [Primire] pentru a primi un fax. De asemenea, puteți utiliza funcția de detectare a faxurilor pentru a primi faxuri ridicând receptorul telefonului instalat pe aceeaşi linie cu aparatul.

### **TAD extern**

Modul [TAD Extern] permite ca un dispozitiv extern să răspundă la apelurile primite.

Apelurile primite sunt gestionate astfel:

- Faxurile sunt recepționate automat.
- Apelanţii care doresc să vorbească cu dumneavoastră pot înregistra un mesaj pe robotul extern TAD.

## **Informaţii similare**

• [Setările modului de recepţie](#page-222-0)

- [Setarea numărului de tonuri de sonerie înainte ca aparatul să răspundă \(Întârziere la preluarea apelului\)](#page-225-0)
- [Setarea duratei soneriei F/T \(pseudo-sonerie dublă\)](#page-226-0)
- [Setarea Detectare fax](#page-227-0)
- [Conectare la un TAD extern](#page-264-0)

<span id="page-224-0"></span> [Pagina de pornire](#page-1-0) > [Fax](#page-204-0) > [Recepţionarea unui fax](#page-221-0) > [Setările modului de recepţie](#page-222-0) > Alegerea modului de recepție corect

# **Alegerea modului de recepție corect**

Trebuie să alegeți un mod de recepție în funcție de dispozitivele externe și serviciile de telefonie de care dispuneți pe linia respectivă.

În mod implicit, aparatul va recepţiona automat orice fax trimis către acesta. Diagrama de mai jos vă va ajuta să selectaţi modul corect.

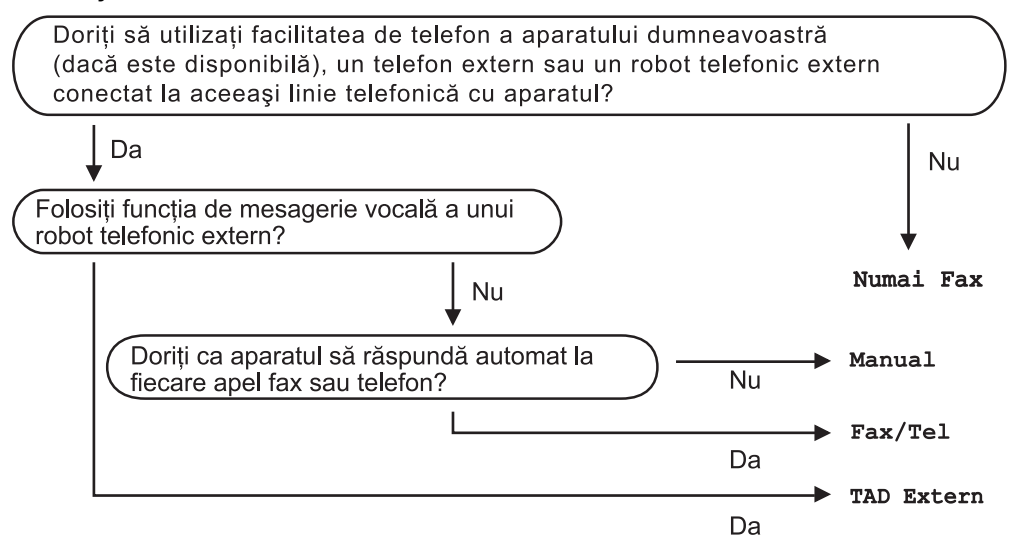

- 1. Apăsați pe  $\left| \cdot \right|$  [Setări] > [Toate setările] > [Fax] > [Setare Primire] > [Mod primire].
- 2. Apăsați pe *L* sau pe V pentru a afișa opțiunea [Numai Fax], [Fax/Tel], [TAD Extern] sau [Manual] și apoi apăsați pe opțiunea dorită.
- 3. Apăsați pe |

### **Informaţii similare**

• [Setările modului de recepţie](#page-222-0)

- [Conectare la un TAD extern](#page-264-0)
- [Probleme legate de fax şi de telefon](#page-510-0)
- [Comenzi de recepţionare de la distanţă](#page-245-0)

<span id="page-225-0"></span> [Pagina de pornire](#page-1-0) > [Fax](#page-204-0) > [Recepţionarea unui fax](#page-221-0) > [Setările modului de recepţie](#page-222-0) > Setarea numărului de tonuri de sonerie înainte ca aparatul să răspundă (Întârziere la preluarea apelului)

# **Setarea numărului de tonuri de sonerie înainte ca aparatul să răspundă (Întârziere la preluarea apelului)**

Când cineva apelează aparatul dumneavoastră, veți auzi un sunet de sonerie de telefon normal. Numărul de semnale de apel este definit în opţiunea Întârziere preluare apeluri.

- Funcția de întârziere a preluării apelului stabilește de câte ori sună aparatul înainte ca acesta să răspundă în modul [Numai Fax] sau [Fax/Tel].
- Dacă pe aceeaşi linie cu aparatul sunt instalate telefoane externe sau telefoane suplimentare, selectaţi de câte ori va suna telefonul, acesta fiind numărul maxim de sonerii.
- 1. Apăsați pe  $\left| \cdot \right|$  [Setări] > [Toate setările] > [Fax] > [Setare Primire] > [Întârz.răspuns].
- 2. Selectaţi de câte ori va suna telefonul înainte ca aparatul să răspundă, apăsând pe numărul corespunzător.

Dacă selectați [0], aparatul va răspunde imediat și linia nu va suna deloc. (disponibil numai pentru anumite țări)

3. Apăsați pe

### **Informaţii similare**

• [Setările modului de recepţie](#page-222-0)

- [Moduri de recepţionare prezentare generală](#page-223-0)
- [Operaţii efectuate de la telefonul extern sau de la telefonul suplimentar](#page-269-0)
- [Setarea Detectare fax](#page-227-0)
- [Probleme legate de fax şi de telefon](#page-510-0)

<span id="page-226-0"></span> [Pagina de pornire](#page-1-0) > [Fax](#page-204-0) > [Recepţionarea unui fax](#page-221-0) > [Setările modului de recepţie](#page-222-0) > Setarea duratei soneriei F/T (pseudo-sonerie dublă)

# **Setarea duratei soneriei F/T (pseudo-sonerie dublă)**

Dacă pentru modul de recepţie ați selectat opțiunea [Fax/Tel], dacă apelul este un fax, aparatul îl va primi automat. Totuşi, dacă este vorba despre un apel vocal, aparatul va activa soneria F/T (pseudo-soneria dublă) pe perioada setată pentru opțiunea Durata tonului de sonerie F/T. Când auziți soneria F/T, înseamnă că aveți un apel vocal pe linie.

Deoarece soneria F/T este o functie disponibilă numai pe aparatul Brother, telefoanele suplimentare și telefoanele externe nu vor suna; totusi, puteți prelua apelul de la aparat de la orice telefon.

- 1. Apăsați pe | | | [Setări] > [Toate setările] > [Fax] > [Setare Primire] > [Timp sunet  $F/T$ ].
- 2. Apăsaţi pe butonul dorit pentru a defini cât timp va suna aparatul folosind soneria dublă rapidă pentru a vă anunţa că aveţi un apel vocal.
- 3. Apăsaţi pe .

Chiar dacă apelantul închide telefonul în timp ce pseudosoneria/soneria dublă sună, aparatul va continua să sune pe toată durata definită.

## **Informaţii similare**

• Setările modului de recepție

- [Moduri de recepţionare prezentare generală](#page-223-0)
- [Operaţii efectuate de la telefonul extern sau de la telefonul suplimentar](#page-269-0)

<span id="page-227-0"></span> [Pagina de pornire](#page-1-0) > [Fax](#page-204-0) > [Recepţionarea unui fax](#page-221-0) > Setarea Detectare fax

# **Setarea Detectare fax**

**Dacă funcţia Detectare fax este activată:** aparatul va primi apelul fax automat, chiar dacă aţi răspuns la apelul respectiv. Dacă mesajul de recepție fax este afișat pe ecranul LCD sau dacă auziți semnalele fax în receptor, puneți receptorul în furcă. Aparatul va face restul.

**Dacă funcţia Detectare fax este dezactivată:** dacă vă aflaţi la aparat şi răspundeţi la un apel fax ridicând receptorul, apăsați pe butonul Start și apoi selectați [Primire] pentru a primi faxul. Dacă ați răspuns de la un telefon extern sau de la un telefon suplimentar, apăsaţi pe \***51**.

- Dacă pentru funcția Detectare fax este selectată opțiunea [Pornit], dar aparatul nu conectează un apel fax când ridicaţi receptorul unui telefon extensie sau al unui telefon extern, apăsaţi codul de activare la distanţă \***51**.
	- Dacă trimiteţi faxuri de la un calculator aflat pe aceeaşi linie telefonică şi aparatul le interceptează, pentru funcția Detectare fax selectați opțiunea [Oprit].
- 1. Apăsați pe  $\begin{bmatrix} \cdot & \cdot \\ \cdot & \cdot \end{bmatrix}$  [Setări] > [Toate setările] > [Fax] > [Setare Primire] > [Detecteaza Fax].
- 2. Apăsați pe [Pornit] (sau pe [Oprită]).
- 3. Apăsați pe

### **Informaţii similare**

- [Recepţionarea unui fax](#page-221-0)
- **Subiecte conexe:**
- [Moduri de recepţionare prezentare generală](#page-223-0)
- [Setarea numărului de tonuri de sonerie înainte ca aparatul să răspundă \(Întârziere la preluarea apelului\)](#page-225-0)
- [Operaţii efectuate de la telefonul extern sau de la telefonul suplimentar](#page-269-0)
- [Utilizarea codurilor la distanţă](#page-270-0)
- [Probleme legate de fax şi de telefon](#page-510-0)

<span id="page-228-0"></span> [Pagina de pornire](#page-1-0) > [Fax](#page-204-0) > [Recepţionarea unui fax](#page-221-0) > Previzualizare fax

## **Previzualizare fax**

Utilizaţi funcţia Previzualizare fax pentru a vizualiza pe ecranul LCD faxurile primite.

- [Activați funcția de previzualizare a faxurilor](#page-229-0)
- [Previzualizarea faxurilor noi](#page-230-0)

<span id="page-229-0"></span> [Pagina de pornire](#page-1-0) > [Fax](#page-204-0) > [Recepţionarea unui fax](#page-221-0) > [Previzualizare fax](#page-228-0) > Activați funcția de previzualizare a faxurilor

# **Activați funcția de previzualizare a faxurilor**

- Această caracteristică este disponibilă numai pentru faxurile monocrome.
- Dacă opţiunea Previzualizare fax este activată, nu se vor imprima copii de rezervă ale faxurilor primite pentru operaţiile Redirecţionare fax, Recepţie PC-Fax şi Redirecţionare în Cloud, chiar dacă aţi activat opţiunea Imprimare copii de rezervă.
- Cu toate că pe faxurile imprimate este afișată data și ora primirii dacă funcția Ștampilă primire fax este activată, pe ecranul de vizualizare a faxului nu va fi afişată data şi ora la care s-a primit faxul.
- 1. Apăsați pe | | | [Setări].
- 2. Apăsați pe **[12]** [Vizualizare fax].
- 3. Apăsaţi pe [Pornit] (sau pe [Oprită]).

Pe ecranul tactil va fi afisat un mesaj în care sunteti informat că, de acum înainte, faxurile primite nu vor mai fi imprimate.

- 4. Apăsaţi pe [Da].
- 5. Apăsați pe

Dacă dezactivați opțiunea Previzualizare fax și faxurile sunt stocate în memorie, urmați instrucțiunile de mai jos:

• Dacă nu doriți să imprimați faxurile stocate, apăsați pe [Continuare]. Pentru confirmare, apăsați pe [Da].

Faxurile vor fi şterse.

- Pentru a imprima toate faxurile stocate, apăsați pe [Imprimati toate faxurile înainte de a le șterge].
- Dacă nu doriţi să opriţi Previzualizare fax, apăsaţi pe [Anulare].

## **Informaţii similare**

• [Previzualizare fax](#page-228-0)

<span id="page-230-0"></span> [Pagina de pornire](#page-1-0) > [Fax](#page-204-0) > [Recepţionarea unui fax](#page-221-0) > [Previzualizare fax](#page-228-0) > Previzualizarea faxurilor noi

# **Previzualizarea faxurilor noi**

Dacă ați primit un fax, pe ecranul LCD va fi afișat un mesaj.

- Această caracteristică este disponibilă numai pentru faxurile monocrome.
- Pentru a vizualiza un fax vizualizat deja, apăsați pe  $\left[\begin{array}{c} \Box \ \vdots \ \Box \end{array}\right]$  [Faxuri primite].
- 1. Pentru a vizualiza noile faxuri, apăsați pe Faxuri noi:04 Copiere Fax Scanare  $1/X$  $+$  Com rapide
- 2. Lista cu faxuri include faxurile vechi și noi. Faxurile noi sunt indicate cu un marcaj verde. Apăsaţi pe faxul dorit.

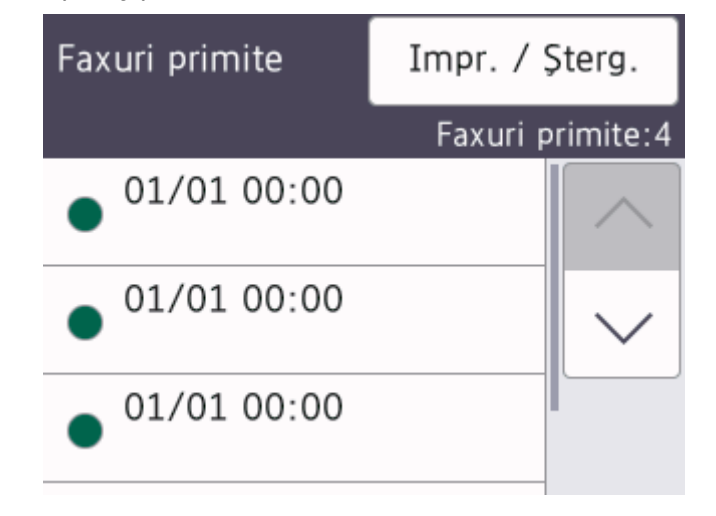

Dacă doriți să imprimați sau să ștergeți toate faxurile din listă, apăsați pe [Impr. / Șterg.]. Efectuaţi una dintre următoarele operaţii:

- Apăsaţi pe [Imprimare totală(faxuri noi)] pentru a imprima toate faxurile nevizualizate încă.
- Apăsaţi pe [Imprim. totală(faxuri vechi)] pentru a imprima toate faxurile pe care le-aţi vizualizat.
- Apăsați pe [Ștergere toate (faxuri noi)] pentru a șterge toate faxurile nevizualizate încă.
- Apăsați pe [Ștergere toate (faxuri vechi)] pentru a șterge toate faxurile pe care le-ați vizualizat.
- 3. Efectuaţi următoarele operaţii apăsând pe butoanele indicate în tabel:

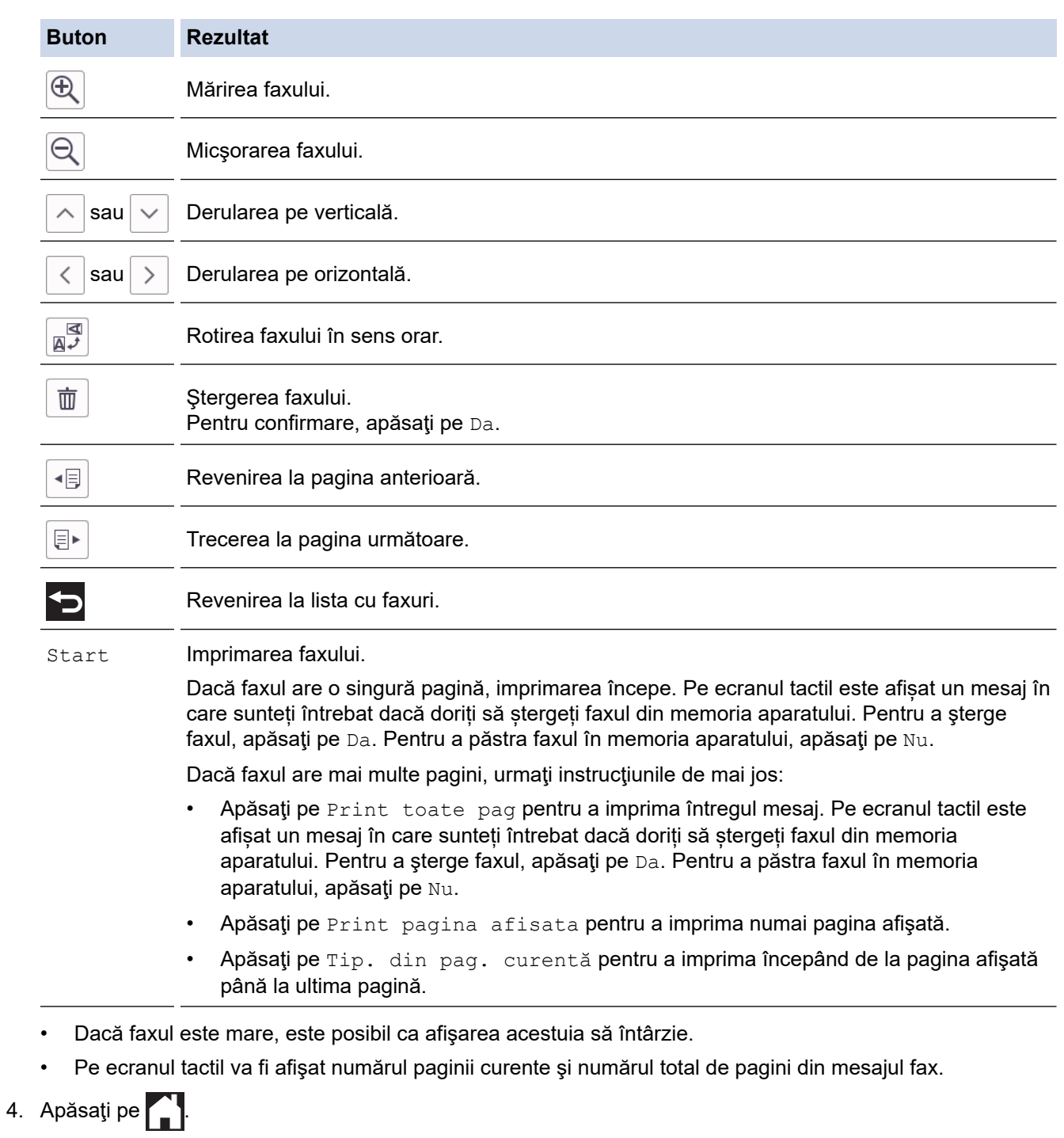

# **Informaţii similare**

• [Previzualizare fax](#page-228-0)

<span id="page-232-0"></span> [Pagina de pornire](#page-1-0) > [Fax](#page-204-0) > [Recepţionarea unui fax](#page-221-0) > Reducerea dimensiunii paginii unui fax supradimensionat primit

# **Reducerea dimensiunii paginii unui fax supradimensionat primit**

Dacă pentru funcția [Reducere auto.] este selectată opțiunea [Pornit], aparatul Brother va micșora orice fax supradimensionat primit în funcție de dimensiunile hârtie folosite. Aparatul va calcula raportul de micșorare folosind formatul de hârtie al faxului şi setarea definită pentru formatul de hârtie.

- 1. Apăsați pe  $\|\cdot\|$  [Setări] > [Toate setările] > [Fax] > [Setare Primire] > [Reducere auto.].
- 2. Apăsaţi pe [Pornit] (sau pe [Oprit]).
- 3. Apăsați pe <sup>1</sup>

## **Informaţii similare**

• [Recepţionarea unui fax](#page-221-0)

- [Setări pentru hârtie](#page-64-0)
- [Probleme care apar la manipularea hârtiei şi la imprimare](#page-503-0)

<span id="page-233-0"></span> [Pagina de pornire](#page-1-0) > [Fax](#page-204-0) > [Recepţionarea unui fax](#page-221-0) > Configurarea ştampilei de primire faxului

# **Configurarea ştampilei de primire faxului**

Configuraţi aparatul astfel încât să imprime data şi ora primirii la partea de sus pe fiecare pagină a faxului primit. Asiguraţi-vă că aţi definit corect data şi ora în aparat.

Această caracteristică este disponibilă numai pentru faxurile monocrome.

- 1. Apăsați pe | | | [Setări] > [Toate setările] > [Fax] > [Setare Primire] > [Marcaj retransmitere fax].
- 2. Apăsaţi pe [Pornit] (sau pe [Oprită]).
- 3. Apăsați pe

## **Informaţii similare**

• [Recepţionarea unui fax](#page-221-0)

<span id="page-234-0"></span> [Pagina de pornire](#page-1-0) > [Fax](#page-204-0) > [Recepţionarea unui fax](#page-221-0) > Primirea unui fax la finalul unei conversații telefonice

# **Primirea unui fax la finalul unei conversații telefonice**

Dacă vorbiți la telefonul conectat la aparatul dumneavoastră și interlocutorul vorbește deja la un telefon conectat la fax, la finalul conversației interlocutorul vă poate trimite un fax înainte ca amândoi să încheiați apelul. Unitatea ADF a aparatului trebuie să fie goală.

- 1. Cereţi expeditorului să aşeze documentul în aparatul de fax şi să apese tasta Start sau Trimitere.
- 2. Apăsați pe  $\sum$  pentru a afișa butonul [Pornire fax].
- 3. În momentul în care auziți tonurile CNG (bipuri încete, repetate), apăsați pe [Pornire fax].
- 4. Apăsaţi pe [Primire] pentru a primi faxul.
- 5. Aşezaţi în furcă receptorul extern.

## **Informaţii similare**

• [Recepţionarea unui fax](#page-221-0)

<span id="page-235-0"></span> [Pagina de pornire](#page-1-0) > [Fax](#page-204-0) > [Recepţionarea unui fax](#page-221-0) > Opţiuni de primire în memorie

# **Opţiuni de primire în memorie**

Utilizaţi opţiunile de primire în memorie pentru a gestiona faxurile primite când nu sunteţi lângă aparat. Puteţi utiliza o singură opţiune a funcţiei Primire în memorie.

Primirea în memorie poate fi setată pe:

- Redirecţionarea faxurilor
- Stocare fax
- Receptie PC-Fax
- Redirecţionare în Cloud

Aparatul va redirecţiona faxurile primite către serviciile online.

• Oprit

Această caracteristică este disponibilă numai pentru faxurile monocrome.

- [Redirecționarea automată a faxurilor primite către un alt aparat](#page-236-0)
- [Stocarea faxurilor primite în memoria aparatului](#page-237-0)
- [Utilizați Recepție PC-Fax pentru a transfera faxurile primite pe calculator \(numai pentru](#page-238-0) [Windows\)](#page-238-0)
- Schimbarea optiunilor de Receptie în memorie
- [Dezactivarea Recepţie în memorie](#page-240-0)
- [Imprimarea unui fax din memoria aparatului](#page-241-0)
- [Activarea funcției Redirecţionare fax în Cloud sau către e-mail](#page-458-0)

<span id="page-236-0"></span> [Pagina de pornire](#page-1-0) > [Fax](#page-204-0) > [Recepţionarea unui fax](#page-221-0) > [Opţiuni de primire în memorie](#page-235-0) > Redirecționarea automată a faxurilor primite către un alt aparat

# **Redirecționarea automată a faxurilor primite către un alt aparat**

Utilizați funcția de redirecționare a faxurilor pentru a redirecționa automat faxurile recepționate către un alt aparat.

Această caracteristică este disponibilă numai pentru faxurile monocrome.

1. Apăsați pe | | | | [Setări] > [Toate setările] > [Fax] > [Setare Primire] > [Primire în

mem].

Ø

- 2. Apăsați pe ▲ sau pe ▼ pentru a afișa opțiunea [Fax Redirection.] și apoi apăsați pe aceasta.
- 3. Introduceți numărul către care vor fi redirecționate mesajele fax (cel mult 20 cifre) folosind tastatura. Apăsaţi pe [OK].

Pentru a redirecționa un fax către o adresă de email, apăsați pe $\left[\sum_{n=1}^{\infty}\right]$ , introduceți adresa de email și apoi apăsaţi pe [OK].

4. Apăsaţi pe [Print Rezerv:On] sau pe [Print Rezerv:Off].

- Dacă ați selectat [Print Rezerv: On], aparatul va imprima faxurile primite la aparatul dumneavoastră, pentru a avea o copie.
- Dacă opțiunea Previzualizare fax este activată, nu va fi imprimată o copie de rezervă a faxurilor primite.
- Dacă aţi primit un fax color, aparatul dumneavoastră va imprima faxul color însă nu îl va redirecţiona către numărul de redirecţionare a faxurilor programat.
- 5. Apăsați pe

 **Informaţii similare**

• [Opţiuni de primire în memorie](#page-235-0)

<span id="page-237-0"></span> [Pagina de pornire](#page-1-0) > [Fax](#page-204-0) > [Recepţionarea unui fax](#page-221-0) > [Opţiuni de primire în memorie](#page-235-0) > Stocarea faxurilor primite în memoria aparatului

# **Stocarea faxurilor primite în memoria aparatului**

Utilizaţi funcţia de stocare a faxurilor pentru a salva faxurile recepţionate în memoria aparatului. Regăsiţi mesajele de fax stocate de la aparatul dumneavoastră de fax atunci când vă aflaţi într-o altă locaţie, folosind comenzile de recuperare la distanţă. Aparatul va imprima o copie de rezervă a fiecărui fax memorat.

Această caracteristică este disponibilă numai pentru faxurile monocrome.

- 1. Apăsați pe  $\|\cdot\|$  [Setări] > [Toate setările] > [Fax] > [Setare Primire] > [Primire în mem].
- 2. Apăsați pe ▲ sau pe V pentru a afișa opțiunea [Stocare Fax] și apoi apăsați pe aceasta.
- 3. Apăsați pe

### **Informaţii similare**

• [Opţiuni de primire în memorie](#page-235-0)

- [Direcționarea la distanță a faxurilor](#page-246-0)
- [Imprimarea unui fax din memoria aparatului](#page-241-0)
- [Comenzi de recepţionare de la distanţă](#page-245-0)

<span id="page-238-0"></span> [Pagina de pornire](#page-1-0) > [Fax](#page-204-0) > [Recepţionarea unui fax](#page-221-0) > [Opţiuni de primire în memorie](#page-235-0) > Utilizați Recepție PC-Fax pentru a transfera faxurile primite pe calculator (numai pentru Windows)

# **Utilizați Recepție PC-Fax pentru a transfera faxurile primite pe calculator (numai pentru Windows)**

Activați caracteristica Recepție PC-Fax pentru a stoca automat faxurile primite în memoria aparatului, apoi trimiteți-le la computerul dumneavoastră. Folosiți calculatorul pentru a vizualiza și stoca aceste faxuri.

- Această caracteristică este disponibilă numai pentru faxurile monocrome. Dacă primiți un fax color, aparatul dumneavoastră va imprima faxul color, dar nu va trimite faxul la computerul dumneavoastră.
- Înainte de a configura programul Recepție PC-Fax, trebuie să instalaţi programul și driverele Brother pe computerul dumneavoastră. Asiguraţi-vă că aţi conectat computerul şi că acesta este pornit. Programul software Primire PC-FAX trebuie să ruleze pe computerul dumneavoastră.

Chiar dacă aţi închis computerul, aparatul va primi şi va stoca faxurile în memorie. În momentul în care deschideti computerul și porniți programul software Primire PC-FAX, aparatul va transfera automat faxurile pe computer.

- 1. Apăsați pe  $\|\cdot\|$  [Setări] > [Toate setările] > [Fax] > [Setare Primire] > [Primire PC] Fax].
- 2. Apăsați pe [Pornit].

Pe ecranul tactil este afișat mesajul. [Lansați programul PC-FAX Receive pe PC.].

- 3. Apăsați pe [OK].
- 4. Apăsaţi pe [<USB>] sau apăsaţi pe numele computerului de destinație pe care doriţi să primiţi faxurile dacă sunteți conectat la o rețea. Apăsați pe [OK].
- 5. Apăsaţi pe [Print Rezerv:On] sau pe [Print Rezerv:Off].

Dacă opțiunea Previzualizare fax este activată, nu va fi imprimată o copie de rezervă a faxurilor primite.

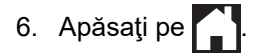

Pentru a schimba computerul de destinație, repetați pașii de mai jos.

### **Informaţii similare**

• [Opţiuni de primire în memorie](#page-235-0)

- [Transferarea faxurilor sau a raportului jurnal fax](#page-479-0)
- [Transferarea faxurilor pe calculator](#page-481-0)
- [Recepţionarea faxurilor utilizând Recepţie PC-FAX \(Windows\)](#page-289-0)

<span id="page-239-0"></span> [Pagina de pornire](#page-1-0) > [Fax](#page-204-0) > [Recepţionarea unui fax](#page-221-0) > [Opţiuni de primire în memorie](#page-235-0) > Schimbarea opţiunilor de Recepţie în memorie

# **Schimbarea opţiunilor de Recepţie în memorie**

Dacă în memoria aparatului sunt faxuri recepţionate și modificaţi setările definite pentru Recepţie în memorie, pe ecranul LCD va fi afişată una dintre următoarele întrebări:

- **Dacă faxurile primite au fost deja imprimate, pe ecranul tactil va fi afișat mesajul [Stergeti toate documentele?]**
	- Dacă apăsați pe [Da], faxurile din memorie vor fi șterse înainte ca setările să fie modificate.
	- Dacă apăsați pe [Nu], faxurile din memorie nu vor fi șterse, iar setările nu vor fi modificate.
- **Dacă în memoria aparatului mai sunt faxuri neimprimate, pe ecranul tactil va fi afişat mesajul >TLpărLL toate faxurile?]**
	- Dacă apăsați pe [Da], faxurile din memorie vor fi imprimate înainte ca setările să fie modificate.
	- Dacă apăsați pe [Nu], faxurile din memorie nu vor fi imprimate, iar setările nu vor fi modificate.
- Dacă lăsați faxurile primite în memoria aparatului când treceți la [Primire PC Fax] de la o altă opțiune ([Fax Redirection.], [Directionare către Cloud] sau [Stocare Fax]), apăsați pe [<USB>] sau pe numele computerului dacă sunteți într-o rețea și apoi apăsați pe [OK]. Veți fi întrebat dacă doriți să activați opțiunea Imprimare copie de rezervă.

Pe ecranul tactil va fi afişat mesajul:

[Trimiteti fax la PC?]

- Dacă apăsați pe [Da], faxurile din memorie vor fi trimise la computerul dumneavoastră înainte de a se modifica setarea.
- Dacă apăsați pe [Nu], faxurile din memorie nu vor fi șterse, iar setările nu vor fi modificate.

## **Informaţii similare**

- [Opţiuni de primire în memorie](#page-235-0)
- **Subiecte conexe:**
- [Dezactivarea Recepţie în memorie](#page-240-0)

<span id="page-240-0"></span> [Pagina de pornire](#page-1-0) > [Fax](#page-204-0) > [Recepţionarea unui fax](#page-221-0) > [Opţiuni de primire în memorie](#page-235-0) > Dezactivarea Recepţie în memorie

# **Dezactivarea Recepţie în memorie**

Dezactivați funcția Recepție în memorie dacă nu doriți ca aparatul să salveze sau să transfere faxurile primite.

- 1. Apăsați pe  $\|\cdot\|$  [Setări] > [Toate setările] > [Fax] > [Setare Primire] > [Primire în mem].
- 2. Apăsați pe [Oprită].

Dacă în memoria aparatului sunt faxuri primite, pe ecranul tactil va fi afișat mesajul [Tipăriți toate faxurile?] sau [Ștergeți toate documentele?].

3. Apăsați pe

Ø

## **Informaţii similare**

• [Opţiuni de primire în memorie](#page-235-0)

- [Schimbarea opţiunilor de Recepţie în memorie](#page-239-0)
- [Mesaje de eroare și de întreținere](#page-471-0)
- [Probleme legate de fax şi de telefon](#page-510-0)

<span id="page-241-0"></span> [Pagina de pornire](#page-1-0) > [Fax](#page-204-0) > [Recepţionarea unui fax](#page-221-0) > [Opţiuni de primire în memorie](#page-235-0) > Imprimarea unui fax din memoria aparatului

# **Imprimarea unui fax din memoria aparatului**

- Această caracteristică este disponibilă numai pentru faxurile monocrome.
- După imprimarea faxului, acesta va fi şters din memoria aparatului.

Dacă selectați [Stocare Fax], puteți imprima toate faxurile din memorie.

1. Apăsați pe  $\left| \begin{array}{c} \bullet \\ \bullet \end{array} \right|$  [Setări] > [Toate setările] > [Fax] > [Imprima fax].

De asemenea, puteți imprima faxurile din memorie apăsând pe [Fax. Memor.] de pe ecranul tactil.

2. Apăsați pe [Da].

b

### **Informaţii similare**

• [Opţiuni de primire în memorie](#page-235-0)

- [Stocarea faxurilor primite în memoria aparatului](#page-237-0)
- [Mesaje de eroare și de întreținere](#page-471-0)
- [Probleme legate de fax şi de telefon](#page-510-0)

<span id="page-242-0"></span> [Pagina de pornire](#page-1-0) > [Fax](#page-204-0) > [Recepţionarea unui fax](#page-221-0) > Preluare fax la distanţă

# **Preluare fax la distanţă**

Utilizați funcția de preluare a faxurilor la distanță pentru a apela aparatul de la orice telefon digital sau aparat fax şi utilizați codul de acces la distanţă şi comenzile la distanţă pentru a prelua mesajele fax.

- [Setarea unui cod de acces la distanță](#page-243-0)
- [Utilizarea propriului cod de acces la distanță](#page-244-0)
- [Comenzi de recepţionare de la distanţă](#page-245-0)
- [Direcționarea la distanță a faxurilor](#page-246-0)
- [Schimbarea numărului de redirecționare a faxurilor](#page-247-0)

<span id="page-243-0"></span> [Pagina de pornire](#page-1-0) > [Fax](#page-204-0) > [Recepţionarea unui fax](#page-221-0) > [Preluare fax la distanţă](#page-242-0) > Setarea unui cod de acces la distanță

# **Setarea unui cod de acces la distanță**

Setați un cod de acces la distanță pentru a accesa și a controla aparatul chiar dacă nu sunteți lângă acesta.

- 1. Apăsați pe | | | [Setări] > [Toate setările] > [Fax] > [Acces la Dist.].
- 2. Introduceți codul format din trei cifre folosind numere de la [0] la [9], [\*] sau [#] folosind tastatura (caracterul predefinit "\*" nu poate fi modificat).

Apăsaţi pe [OK].

- NU utilizaţi acelaşi cod pe care l-aţi folosit pentru a defini codul de activare de la distanţă (\*51) sau pe cel folosit pentru definirea codului de dezactivare la distanţă (#51).
- Pentru a şterge codul, apăsați și țineți apăsat butonul  $\{ \times \}$  pentru a restabili setarea inactivă (- - \*) și apoi apăsaţi pe [OK].

3. Apăsați pe

 **Informaţii similare**

• [Preluare fax la distanţă](#page-242-0)

- [Utilizarea propriului cod de acces la distanță](#page-244-0)
- [Operaţii efectuate de la telefonul extern sau de la telefonul suplimentar](#page-269-0)
- [Utilizarea codurilor la distanţă](#page-270-0)

### <span id="page-244-0"></span> [Pagina de pornire](#page-1-0) > [Fax](#page-204-0) > [Recepţionarea unui fax](#page-221-0) > [Preluare fax la distanţă](#page-242-0) > Utilizarea propriului cod de acces la distanță

# **Utilizarea propriului cod de acces la distanță**

- 1. Dacă nu vă aflaţi lângă aparatul Brother, formaţi numărul dumneavoastră de fax de la un telefon cu taste sau de la un aparat fax.
- 2. În momentul în care aparatul răspunde, introduceţi imediat codul de acces la distanţă, format din trei cifre, urmat de \*.
- 3. Aparatul Brother va semnaliza dacă a primit faxuri:
	- Un semnal sonor lung aparatul a primit cel puţin un fax
	- Niciun semnal sonor aparatul nu a primit niciun fax
- 4. Dacă aparatul transmite două semnale sonore scurte, introduceţi o comandă.
	- Aparatul va închide dacă aşteptaţi mai mult de 30 de secunde pentru a introduce o comandă.
	- Dacă introduceţi o comandă incorectă, aparatul va emite trei semnale sonore.
- 5. Dacă aţi terminat, apăsaţi pe 9, şi apoi apăsaţi pe 0 pentru dezactiva aparatul dumneavoastră.
- 6. Închideți telefonul.

Ø

Este posibil ca această funcţie să nu fie disponibilă în anumite ţări sau să nu fie compatibilă cu serviciile oferite de compania locală de servicii de telefonie.

## **Informaţii similare**

• Preluare fax la distanță

### **Subiecte conexe:**

• [Setarea unui cod de acces la distanță](#page-243-0)

<span id="page-245-0"></span> [Pagina de pornire](#page-1-0) > [Fax](#page-204-0) > [Recepţionarea unui fax](#page-221-0) > [Preluare fax la distanţă](#page-242-0) > Comenzi de recepţionare de la distanţă

# **Comenzi de recepţionare de la distanţă**

Utilizați comenzile de la distanță din acest tabel pentru a accesa comenzile și opțiunile de fax atunci când nu sunteți lângă aparat. Când apelați aparatul și introduceți codul de acces la distanță (trei cifre urmate de \*), sistemul va emite două semnale sonore scurte, iar dumneavoastră trebuie să introduceți o comandă de la distanţă (coloana 1), urmată de una dintre opţiunile (coloana 2) aferente comenzii respective.

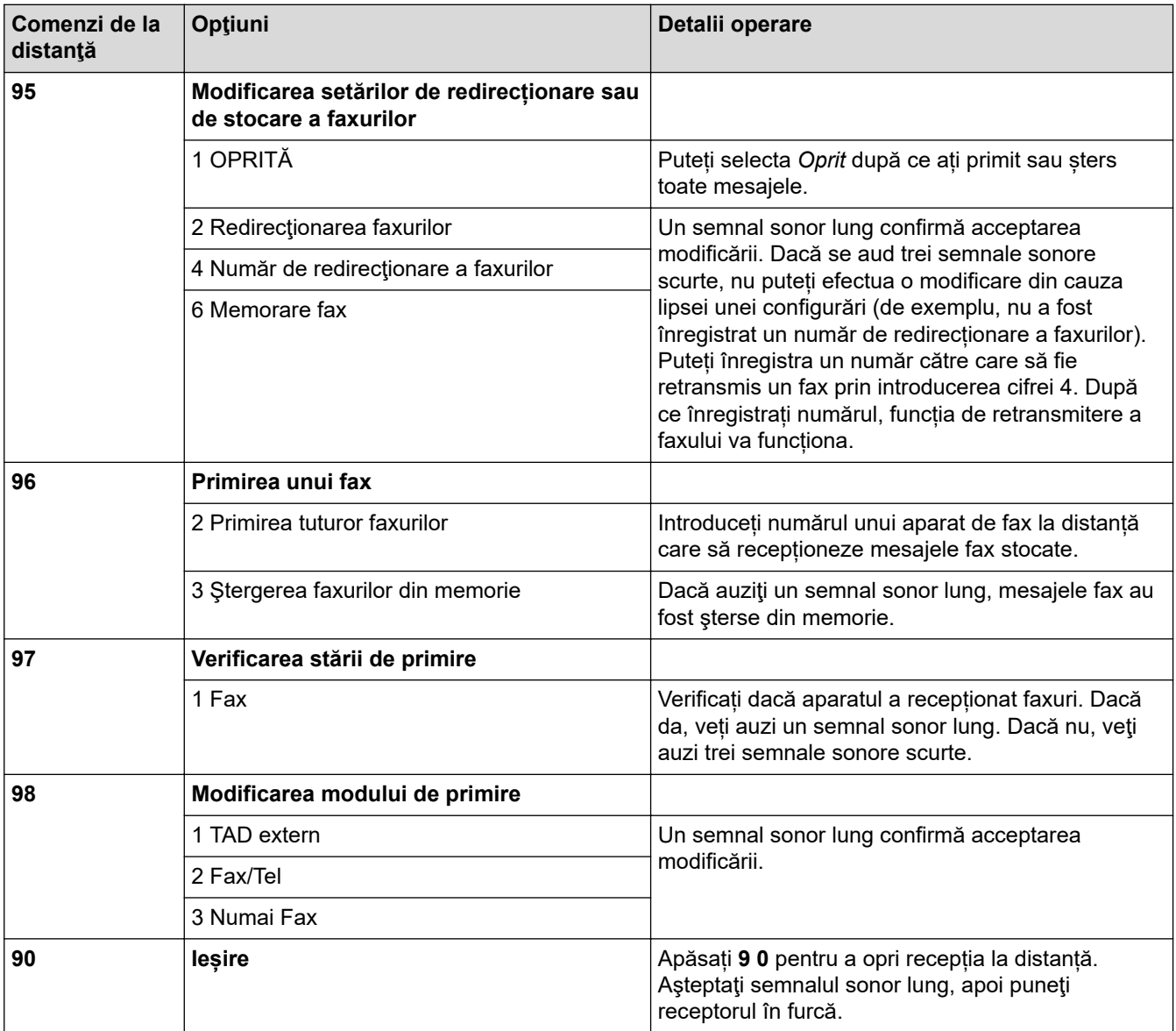

## **Informaţii similare**

• [Preluare fax la distanţă](#page-242-0)

- [Schimbarea numărului de redirecționare a faxurilor](#page-247-0)
- [Stocarea faxurilor primite în memoria aparatului](#page-237-0)
- [Direcționarea la distanță a faxurilor](#page-246-0)

<span id="page-246-0"></span> [Pagina de pornire](#page-1-0) > [Fax](#page-204-0) > [Recepţionarea unui fax](#page-221-0) > [Preluare fax la distanţă](#page-242-0) > Direcționarea la distanță a faxurilor

# **Direcționarea la distanță a faxurilor**

Apelați aparatul dumneavoastră de pe orice telefon digital sau fax pentru a direcționa faxurile primite pe un alt aparat.

Trebuie să activaţi una din opțiunile Stocare fax sau Previzualizare fax înainte de a utiliza această funcţie.

- 1. Formaţi numărul dumneavoastră de fax.
- 2. Când aparatul a răspuns, introduceţi codul de acces la distanţă (format din trei cifre, urmat de \*). Dacă auziţi un semnal sonor lung, atunci aveţi mesaje.
- 3. Dacă auziți două semnale sonore scurte, apăsați 9 6 2.
- 4. Asteptați până când auziți un semnal sonor lung și apoi utilizați tastatura numerică pentru a introduce numărul faxului la distanță (cel mult 20 de cifre) către care doriți să fie trimise mesajele fax, urmat de ##.

Nu puteţi utiliza \* şi # la formarea numerelor, dar puteţi apăsa pe # pentru a introduce o pauză în numărul de fax.

5. Închideţi telefonul după ce auziţi un semnal sonor lung. Aparatul dumneavoastră Brother va redirecţiona toate mesajele fax primite către numărul de fax pe care l-aţi introdus. Celălalt aparat fax va imprima apoi mesajele fax.

## **Informaţii similare**

• [Preluare fax la distanţă](#page-242-0)

### **Subiecte conexe:**

Ô

- [Stocarea faxurilor primite în memoria aparatului](#page-237-0)
- [Comenzi de recepţionare de la distanţă](#page-245-0)

<span id="page-247-0"></span> [Pagina de pornire](#page-1-0) > [Fax](#page-204-0) > [Recepţionarea unui fax](#page-221-0) > [Preluare fax la distanţă](#page-242-0) > Schimbarea numărului de redirecționare a faxurilor

# **Schimbarea numărului de redirecționare a faxurilor**

- 1. Formaţi numărul dumneavoastră de fax.
- 2. Când aparatul a răspuns, introduceți codul de acces la distanță (format din trei cifre, urmat de \*). Dacă auziți un semnal sonor lung, atunci aveți mesaje.
- 3. Dacă auziţi două semnale sonore scurte, apăsaţi 9 5 4.
- 4. Aşteptaţi până când auziţi un semnal sonor lung, introduceţi noul număr (până la 20 de cifre) al aparatului fax aflat la distanță către care doriți să fie redirecționate mesajele folosind tastatura numerică, apoi introduceți # #.

Nu puteţi utiliza \* şi # la formarea numerelor, dar puteţi apăsa pe # pentru a introduce o pauză în numărul de fax.

- 5. Apăsaţi 9 0 pentru a opri accesul de la distanţă după ce aţi terminat.
- 6. Închideţi telefonul după ce auziţi un semnal sonor lung.

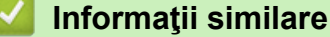

• [Preluare fax la distanţă](#page-242-0)

### **Subiecte conexe:**

Ø

• [Comenzi de recepţionare de la distanţă](#page-245-0)

<span id="page-248-0"></span> [Pagina de pornire](#page-1-0) > [Fax](#page-204-0) > Operaţii de voce şi numere de fax

# **Operaţii de voce şi numere de fax**

- [Operațiuni de voce](#page-249-0)
- [Stocarea numerelor de fax](#page-251-0)
- [Configurarea grupurilor de difuzare](#page-255-0)

<span id="page-249-0"></span> [Pagina de pornire](#page-1-0) > [Fax](#page-204-0) > [Operaţii de voce şi numere de fax](#page-248-0) > Operațiuni de voce

# **Operațiuni de voce**

• [Preluarea unui apel vocal în modul primire Fax/Tel](#page-250-0)

<span id="page-250-0"></span> [Pagina de pornire](#page-1-0) > [Fax](#page-204-0) > [Operaţii de voce şi numere de fax](#page-248-0) > [Operațiuni de voce](#page-249-0) > Preluarea unui apel vocal în modul primire Fax/Tel

# **Preluarea unui apel vocal în modul primire Fax/Tel**

Dacă aparatul este în modul Fax/Tel, acesta va utiliza soneria F/T (pseudosoneria/soneria dublă) pentru a vă avertiza să preluaţi apelul vocal.

Dacă vă aflați la aparat, ridicați receptorul telefonului extern și apoi apăsați pe butonul [Preluare] pentru a răspunde.

Dacă vă aflați la un telefon de interior, ridicați receptorul între două sonerii F/T și apăsați #51 între pseudosonerii/ soneriile duble. Dacă nu răspunde nimeni sau dacă cineva doreşte să vă trimită un fax, redirecţionaţi apelul către aparat apăsând pe \*51.

# **Informaţii similare**

• [Operațiuni de voce](#page-249-0)

<span id="page-251-0"></span> [Pagina de pornire](#page-1-0) > [Fax](#page-204-0) > [Operaţii de voce şi numere de fax](#page-248-0) > Stocarea numerelor de fax

## **Stocarea numerelor de fax**

- [Salvarea numerelor în agenda de adrese](#page-252-0)
- [Salvați numerele din lista cu apeluri efectuate în agendă](#page-253-0)
- [Modificarea sau ştergerea numelor sau a numerelor din agendă](#page-254-0)
<span id="page-252-0"></span> [Pagina de pornire](#page-1-0) > [Fax](#page-204-0) > [Operaţii de voce şi numere de fax](#page-248-0) > [Stocarea numerelor de fax](#page-251-0) > Salvarea numerelor în agenda de adrese

## **Salvarea numerelor în agenda de adrese**

- 1. Apăsați pe  $\begin{bmatrix} \frac{1}{2} \\ \frac{1}{2} \end{bmatrix}$  [Fax] > [Agendă].
- 2. Urmaţi instrucţiunile de mai jos:
	- a. Apăsaţi pe [Editare] > [Adăugare adresă nouă] > [Nume].
	- b. Introduceți numele (maxim 16 caractere) folosind ecranul tactil. Apăsați pe [OK].
	- c. Apăsați pe [Adresa 1].
	- d. Introduceți primul număr de fax sau de telefon (cel mult 20 de cifre) folosind ecranul tactil. Apăsați pe  $[OK].$

• Apăsaţi pe [Pauză] pentru a introduce o pauză între numere. Puteţi apăsa pe [Pauză] de câte ori este nevoie pentru a mări durata pauzei.

- Pentru a stoca o adresă de e-mail care va fi utilizată cu funcția Internet Fax sau Scanare către server de e-mail, apăsați pe  $\left[\frac{1}{M}\right]$ , introduceți adresa de e-mail și apoi apăsați pe  $\lceil OK \rceil$ .
- e. Pentru a stoca al doilea număr de fax sau de telefon, apăsaţi pe [Adresa 2]. Introduceţi cel de-al doilea număr de fax sau de telefon (cel mult 20 de cifre) folosind ecranul tactil. Apăsaţi pe [OK].
- f. Pentru confirmare, apăsați pe [OK].

Pentru a stoca un alt număr în agenda de adrese, repetaţi aceşti paşi.

3. Apăsați pe

#### **Informaţii similare**

• [Stocarea numerelor de fax](#page-251-0)

#### **Subiecte conexe:**

• [Configurarea grupurilor de difuzare](#page-255-0)

 [Pagina de pornire](#page-1-0) > [Fax](#page-204-0) > [Operaţii de voce şi numere de fax](#page-248-0) > [Stocarea numerelor de fax](#page-251-0) > Salvați numerele din lista cu apeluri efectuate în agendă

## **Salvați numerele din lista cu apeluri efectuate în agendă**

Puteți copia numerele din istoricul de identificare a apelantului și le puteți salva în agendă.

- 1. Apăsați pe  $\begin{bmatrix} \Box \\ \vdots \end{bmatrix}$  [Fax] > [Istoric apeluri] > [Apel Trimis].
- 2. Apăsați pe ▲ sau pe ▼ pentru a afișa numărul pe care doriți să îl memorați și apoi apăsați pe aceasta.
- 3. Apăsaţi pe [Editare] > [Adăugare în agendă] > [Nume].

Pentru a șterge numărul din lista cu apeluri efectuate, apăsați pe [Editare] > [Sterge]. Pentru confirmare, apăsați pe [Da].

- 4. Introduceti numele (cel mult 16 caractere) folosind ecranul tactil. Apăsați pe [OK].
- 5. Pentru a stoca al doilea număr de fax sau de telefon, apăsaţi pe [Adresa 2]. Introduceţi cel de-al doilea număr de fax sau de telefon (cel mult 20 de cifre) folosind ecranul tactil. Apăsați pe [OK].
- 6. Apăsați pe [OK] pentru a confirma numărul de fax sau de telefon pe care doriți să îl salvați.

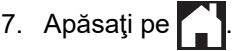

Ø

### **Informaţii similare**

• [Stocarea numerelor de fax](#page-251-0)

#### **Subiecte conexe:**

• [Introducerea unui text pe aparatul Brother](#page-26-0)

 [Pagina de pornire](#page-1-0) > [Fax](#page-204-0) > [Operaţii de voce şi numere de fax](#page-248-0) > [Stocarea numerelor de fax](#page-251-0) > Modificarea sau ştergerea numelor sau a numerelor din agendă

## **Modificarea sau ştergerea numelor sau a numerelor din agendă**

- 1. Apăsați pe  $\begin{bmatrix} \mathbb{R} \\ \mathbb{R} \end{bmatrix}$  [Fax] > [Agendă] > [Editare].
- 2. Efectuaţi una dintre următoarele operaţii:
	- Apăsaţi pe [Schimba] pentru a edita nume sau numere de fax sau de telefon.
		- Apăsați pe ▲ sau pe ▼ pentru a afișa fotografia pe care doriți să îl modificați și apoi apăsați pe aceasta.
		- Pentru a modifica un nume, apăsați pe [Nume]. Introduceți noul nume (cel mult 16 caractere) folosind ecranul tactil. Apăsați pe [OK].
		- Pentru a modifica primul număr de fax sau de telefon, apăsați pe [Adresa 1]. Introduceți noul număr de fax sau de telefon (cel mult 20 de cifre) folosind ecranul tactil. Apăsați pe [OK].
		- Pentru a modifica cel de-al doilea număr de fax sau de telefon, apăsați pe [Adresa 2]. Introduceți noul număr de fax sau de telefon (cel mult 20 de cifre) folosind ecranul tactil. Apăsați pe [OK].

Apăsaţi pe [OK] pentru a încheia.

Pentru a modifica un caracter, apăsați pe ◀ sau pe ▶ pentru a poziționa cursorul astfel încât să evidențiați caracterul pe care doriți să-l modificați și apoi apăsați pe  $\times$ . Introduceți noul caracter.

- Pentru a șterge numerele, apăsați pe  $\blacktriangle$  sau pe  $\blacktriangledown$  pentru a afișa [Sterge] și apoi apăsați pe acesta. Selectați numerele de fax sau de telefon pe care doriți să le ștergeți apăsându-le pentru a afișa bifele de validare, apoi apăsați pe [OK].
- 3. Apăsați pe

 **Informaţii similare**

• [Stocarea numerelor de fax](#page-251-0)

<span id="page-255-0"></span> [Pagina de pornire](#page-1-0) > [Fax](#page-204-0) > [Operaţii de voce şi numere de fax](#page-248-0) > Configurarea grupurilor de difuzare

## **Configurarea grupurilor de difuzare**

Crearea și trimiterea către un grup, care poate fi salvat în agenda de adrese, vă permite să expediați același mesaj fax la mai multe numere de fax sau să utilizați funcția de difuzare.

Mai întâi, trebuie să stocați fiecare număr de fax în agenda de adrese. Apoi le puteți include ca numere în grup. Fiecare grup utilizează un număr din agenda de telefon. Puteţi stoca până la șase grupuri sau puteţi atribui până la 198 de numere unui grup mare.

- 1. Apăsați pe  $\frac{1}{\sqrt{m}}$  [Fax] > [Agendă].
- 2. Urmați instrucțiunile de mai jos:
	- a. Apăsaţi pe [Editare] > [Setare Grupuri] > [Nume].
	- b. Introduceți numele grupului (cel mult 16 caractere) folosind ecranul tactil. Apăsați pe [OK].
	- c. Apăsați pe [Adăug/Ștergere].
	- d. Adăugați numerele din agenda de telefon în grup apăsând pe acestea pentru a afișa o bifă. Apăsați pe [OK].
	- e. Citiţi şi confirmaţi lista afişată pe ecran, care conţine numele şi numerele selectate, şi apoi apăsaţi pe [OK] pentru a salva grupul respectiv.

Pentru a salva un alt grup pentru difuzare, repetaţi aceşti paşi.

3. Apăsați pe

### **Informaţii similare**

- [Operaţii de voce şi numere de fax](#page-248-0)
	- [Schimbarea numelui unui grup de difuzare](#page-256-0)
	- [Ştergerea unui grup de difuzare](#page-257-0)
	- [Adăugarea sau ștergerea unui membru din grupul de difuzare](#page-258-0)

#### **Subiecte conexe:**

- [Trimiterea aceluiași fax la mai mulți destinatari \(difuzare\)](#page-211-0)
- [Salvarea numerelor în agenda de adrese](#page-252-0)

<span id="page-256-0"></span> [Pagina de pornire](#page-1-0) > [Fax](#page-204-0) > [Operaţii de voce şi numere de fax](#page-248-0) > [Configurarea grupurilor de](#page-255-0) [difuzare](#page-255-0) > Schimbarea numelui unui grup de difuzare

## **Schimbarea numelui unui grup de difuzare**

- 1. Apăsaţi pe [Fax] > [Agendă] > [Editare] > [Schimba].
- 2. Apăsați pe ▲ sau pe ▼ pentru a afișa grupul pe care doriți să îl modificați și apoi apăsați pe acesta.
- 3. Apăsaţi pe [Nume].
- 4. Introduceți noul nume al grupului (cel mult 16 caractere) folosind ecranul tactil. Apăsați pe [OK].

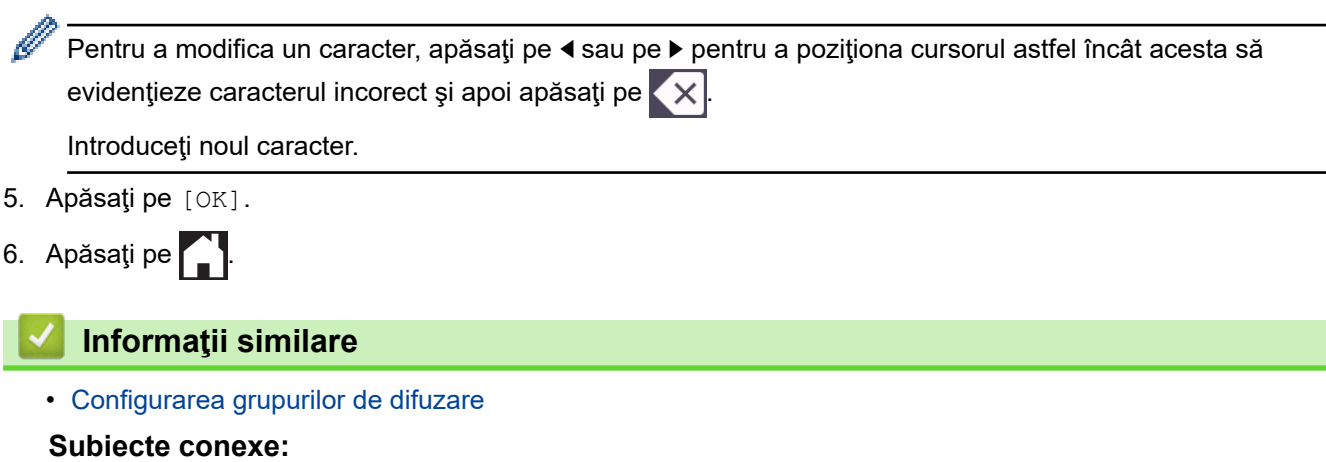

• [Introducerea unui text pe aparatul Brother](#page-26-0)

<span id="page-257-0"></span> [Pagina de pornire](#page-1-0) > [Fax](#page-204-0) > [Operaţii de voce şi numere de fax](#page-248-0) > [Configurarea grupurilor de](#page-255-0) [difuzare](#page-255-0) > Ştergerea unui grup de difuzare

## **Ştergerea unui grup de difuzare**

- 1. Apăsați pe  $\boxed{\frac{1}{1}}$  [Fax] > [Agendă] > [Editare] > [Sterge].
- 2. Apăsați pe ▲ sau pe ▼ pentru a afișa grupul pe care doriți să îl ștergeți și apoi apăsați pe acesta.
- 3. Apăsaţi pe [OK].
- 4. Apăsați pe

### **Informaţii similare**

• [Configurarea grupurilor de difuzare](#page-255-0)

<span id="page-258-0"></span> [Pagina de pornire](#page-1-0) > [Fax](#page-204-0) > [Operaţii de voce şi numere de fax](#page-248-0) > [Configurarea grupurilor de](#page-255-0) [difuzare](#page-255-0) > Adăugarea sau stergerea unui membru din grupul de difuzare

## **Adăugarea sau ștergerea unui membru din grupul de difuzare**

- 1. Apăsaţi pe [Fax] > [Agendă] > [Editare] > [Schimba].
- 2. Apăsați pe ▲ sau pe ▼ pentru a afișa grupul pe care doriți să îl modificați și apoi apăsați pe acesta.
- 3. Apăsați pe  $\blacktriangle$  sau pe  $\nabla$  pentru a afișa [Adăug/Ștergere] și apoi apăsați pe acesta.
- 4. Apăsați pe ▲ sau pe ▼ pentru a afișa numărul pe care doriți să îl adăugați sau să îl ștergeți.
- 5. Pentru fiecare număr pe care doriţi să îl modificaţi, urmaţi instrucţiunile de mai jos:
	- Pentru a adăuga un număr într-un grup, apăsaţi pe caseta de validare a numărului pentru a adăuga o bifă.
	- Pentru a şterge un număr dintr-un grup, apăsaţi pe caseta de validare a numărului pentru a elimina bifa.
- 6. Apăsaţi pe [OK].
- 7. Apăsați pe [OK].
- 8. Apăsați pe |

#### **Informaţii similare**

• [Configurarea grupurilor de difuzare](#page-255-0)

<span id="page-259-0"></span> [Pagina de pornire](#page-1-0) > [Fax](#page-204-0) > Servicii de telefonie şi dispozitive externe

## **Servicii de telefonie şi dispozitive externe**

- [Setarea tipului de linie telefonică](#page-260-0)
- [Protocolul VoIP \(voce prin internet\) \(VoIP/interferenţe pe linia telefonică\)](#page-262-0)
- [TAD extern \(Dispozitiv robot telefonic\)](#page-263-0)
- [Telefoanele externe şi interioarele](#page-267-0)

<span id="page-260-0"></span> [Pagina de pornire](#page-1-0) > [Fax](#page-204-0) > [Servicii de telefonie şi dispozitive externe](#page-259-0) > Setarea tipului de linie telefonică

# **Setarea tipului de linie telefonică**

În cazul în care conectaţi aparatul la o linie pe care este instalat un sistem PBX (centrală telefonică) sau ISDN pentru a trimite sau primi faxuri, trebuie să selectați tipul de linie telefonică în funcție de caracteristicile liniei dumneavoastră.

- 1. Apăsați pe  $\|\cdot\|$  [Setări] > [Toate setările] > [Setare Initial] > [Set.Linie Tel.].
- 2. Apăsaţi pe [Normală], [PBX], sau pe [ISDN].
- 3. Dacă aţi selectat [PBX], efectuaţi paşii următori:
	- a. Apăsaţi pe [Pornit] sau pe [Întotdeauna].
	- Dacă ați selectat [Pornit], aparatul va forma un prefix înainte de a forma numărul de fax numai dacă apăsați pe butonul [R].
	- Dacă aţi selectat [Întotdeauna], aparatul va forma automat un prefix înaintea numărului de fax.
	- b. Apăsați pe [Formare prefix].
	- c. Introduceți prefixul folosind ecranul tactil și apoi apăsați pe [OK].

Utilizați cifrele  $0 - 9$ , #,  $*$  și !. Nu puteți utiliza ! cu alte numere sau caractere.

Apăsați pe

#### **Informaţii similare**

- [Servicii de telefonie şi dispozitive externe](#page-259-0)
	- [PBX şi TRANSFER](#page-261-0)
- **Subiecte conexe:**
- [Probleme legate de fax şi de telefon](#page-510-0)

<span id="page-261-0"></span> [Pagina de pornire](#page-1-0) > [Fax](#page-204-0) > [Servicii de telefonie şi dispozitive externe](#page-259-0) > [Setarea tipului de linie](#page-260-0) [telefonică](#page-260-0) > PBX şi TRANSFER

# **PBX şi TRANSFER**

Setarea implicită pentru [Set.Linie Tel.] a aparatului este [Normală], ceea ce permite aparatului să se conecteze la o linie standard de reţea publică de telefonie comutată (PSTN). Totuşi, în multe birouri se utilizează un sistem centralizat de telefonie sau un sistem PBX (Centrală automată privată). Aparatul dumneavoastră poate fi conectat la majoritatea tipurilor de centrale automate tip PBX. Funcția de reapelare a aparatului este compatibilă numai cu reapelarea după o pauză cronometrată (TBR). TBR va putea fi folosit cu majoritatea sistemelor PBX, permitând accesul la o linie externă sau transferul apelurilor la un alt interior. Pentru a utiliza această funcție, apăsați pe [R]. .

Programaţi o apăsare pe butonul [R] în numărul salvat în agendă. La programarea numărului în agendă, apăsați mai întâi pe [R] (pe ecranul LCD va fi afișat "!"), apoi introduceți numărul de telefon. Astfel, evitați apăsarea pe [R] de fiecare dată când formaţi un număr din agendă. Totuşi, pentru a putea utiliza această funcție, pentru tipul de linie telefonică trebuie să selectați opțiunea PBX pe aparat.

#### **Informaţii similare**

• [Setarea tipului de linie telefonică](#page-260-0)

<span id="page-262-0"></span> [Pagina de pornire](#page-1-0) > [Fax](#page-204-0) > [Servicii de telefonie şi dispozitive externe](#page-259-0) > Protocolul VoIP (voce prin internet) (VoIP/interferenţe pe linia telefonică)

# **Protocolul VoIP (voce prin internet) (VoIP/interferenţe pe linia telefonică)**

VoIP este un sistem de telefonie care utilizează o conexiune la internet în locul unei linii tradiţionale de telefon. Furnizorii de servicii de telefonie, oferă în general pachete VoIP asociate cu servicii de internet şi cablu.

Este posibil ca aparatul dumneavoastră să nu funcţioneze cu anumite sisteme VoIP. Dacă doriţi să utilizaţi aparatul pentru a trimite şi primi mesaje fax folosind un sistem VoIP, asiguraţi-vă că unul dintre capetele cablului de telefon este conectat la mufa LINE de pe aparatul dumneavoastră. Celălalt capăt al cablului de telefon poate fi conectat la un modem, la un adaptor pentru telefon, la un repartitor sau la un alt fel de dispozitiv.

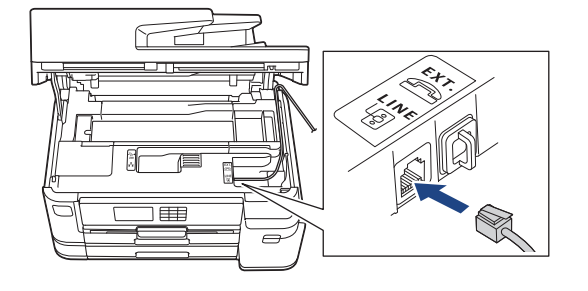

Dacă aveți întrebări privind conectarea aparatului la sistemul VoIP, vă rugăm să contactați furnizorul de servicii VoIP.

După ce ați conectat aparatul la sistemul VoIP, verificați dacă aveți ton. Ridicați receptorul telefonului extern și asteptați să auziți tonul. Dacă aparatul nu are ton, vă rugăm să contactați furnizorul de servicii VoIP.

Dacă aveţi probleme la trimiterea sau primirea mesajelor fax folosind sistemul VoIP, vă recomandăm să modificați viteza modemului aparatului și să selectați opțiunea [De bază pt VoIP].

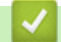

#### **Informaţii similare**

• [Servicii de telefonie şi dispozitive externe](#page-259-0)

#### **Subiecte conexe:**

• [Interferențe pe linia telefonică/VoIP](#page-516-0)

<span id="page-263-0"></span> [Pagina de pornire](#page-1-0) > [Fax](#page-204-0) > [Servicii de telefonie şi dispozitive externe](#page-259-0) > TAD extern (Dispozitiv robot telefonic)

# **TAD extern (Dispozitiv robot telefonic)**

Puteţi conecta un dispozitiv robot telefonic (TAD) la aceeaşi linie cu aparatul. Când TAD răspunde la un apel, aparatul va "asculta" tonurile CNG (semnale de fax) trimise de aparatul de fax expeditor. Dacă le aude, va prelua apelul şi va recepţiona faxul. Dacă nu le aude, va lăsa TAD să preia un mesaj vocal, iar ecranul LCD va afişa [Telefon].

Robotul TAD trebuie să răspundă la apel înainte ca telefonul să sune de patru ori (setarea recomandată este două sonerii). Aceasta pentru că aparatul nu poate auzi tonurile CNG până când TAD extern nu a preluat apelul. Aparatul expeditor va trimite tonurile CNG timp de numai opt-zece secunde. Nu recomandăm folosirea funcţiei de economisire a costurilor pentru TAD extern dacă aceasta necesită mai mult de patru tonuri de apel pentru a fi activată.

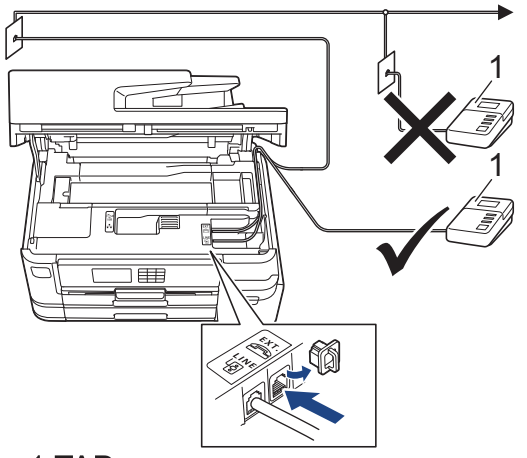

### 1 TAD

### **IMPORTANT**

NU conectaţi un TAD altundeva, la aceeaşi linie telefonică.

Dacă aveți probleme la recepționarea faxurilor, reduceți setarea intervalului de sonerie de la TAD extern.

#### **Informaţii similare**

- [Servicii de telefonie şi dispozitive externe](#page-259-0)
	- [Conectare la un TAD extern](#page-264-0)
	- [Înregistrarea mesajului care va fi trimis \(OGM\) pe TAD-ul extern](#page-265-0)
	- [Conexiuni multi-linii \(PBX\)](#page-266-0)

#### **Subiecte conexe:**

• [Probleme legate de fax şi de telefon](#page-510-0)

<span id="page-264-0"></span> [Pagina de pornire](#page-1-0) > [Fax](#page-204-0) > [Servicii de telefonie şi dispozitive externe](#page-259-0) > [TAD extern \(Dispozitiv robot](#page-263-0) [telefonic\)](#page-263-0) > Conectare la un TAD extern

## **Conectare la un TAD extern**

- 1. Selectaţi pentru dispozitivul TAD extern numărul minim de sonerii permis. Pentru informaţii suplimentare, contactaţi furnizorul de servicii de telefonie. (Setarea Întârziere preluare apeluri a aparatului nu se aplică.)
- 2. Înregistraţi pe robotul extern TAD mesajul de întâmpinare.
- 3. Configuraţi robotul extern TAD să răspundă la apeluri.
- 4. Selectați pentru modul de primire al aparatului opțiunea [TAD Extern].

### **Informaţii similare**

• [TAD extern \(Dispozitiv robot telefonic\)](#page-263-0)

#### **Subiecte conexe:**

- [Moduri de recepţionare prezentare generală](#page-223-0)
- [Alegerea modului de recepție corect](#page-224-0)
- [Probleme legate de fax şi de telefon](#page-510-0)

<span id="page-265-0"></span> [Pagina de pornire](#page-1-0) > [Fax](#page-204-0) > [Servicii de telefonie şi dispozitive externe](#page-259-0) > [TAD extern \(Dispozitiv robot](#page-263-0) [telefonic\)](#page-263-0) > Înregistrarea mesajului care va fi trimis (OGM) pe TAD-ul extern

# **Înregistrarea mesajului care va fi trimis (OGM) pe TAD-ul extern**

1. Înregistraţi cinci secunde de tăcere la începutul mesajului. Astfel, permiteţi aparatului să detecteze tonurile de fax.

Ø Vă recomandăm să începeţi mesajul de întâmpinare OGM cu cinci secunde de tăcere deoarece este posibil ca aparatul să nu poată auzi tonurile de fax în timp ce mesajul vocal este redat. Puteţi încerca să eliminaţi această pauză, dar dacă aparatul dumneavoastră are probleme la primirea faxurilor, atunci va trebui să înregistraţi din nou un mesaj de întâmpinare care să includă şi această pauză.

- 2. Mesajul trebuie să fie scurt, de numai 20 de secunde.
- 3. În încheierea mesajului de 20 de secunde includeți informații referitoare la codul de activare la distanță, pentru persoanele care trimit faxuri manual. De exemplu: "După semnalul sonor, lăsați un mesaj sau apăsați \*51 şi pe Start pentru a trimite un fax."

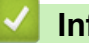

#### **Informaţii similare**

• [TAD extern \(Dispozitiv robot telefonic\)](#page-263-0)

<span id="page-266-0"></span> [Pagina de pornire](#page-1-0) > [Fax](#page-204-0) > [Servicii de telefonie şi dispozitive externe](#page-259-0) > [TAD extern \(Dispozitiv robot](#page-263-0) [telefonic\)](#page-263-0) > Conexiuni multi-linii (PBX)

# **Conexiuni multi-linii (PBX)**

Vă recomandăm să solicitaţi companiei care a instalat centrala telefonică să vă conecteze aparatul. Dacă dispuneţi de un sistem multi-linie, vă sugerăm să solicitaţi companiei de instalare să conecteze unitatea pe ultima linie din sistem. Acest lucru previne activarea aparatului ori de câte ori sistemul primeşte apeluri telefonice. Dacă toate apelurile telefonice vor fi preluate de către un operator de centrală, vă recomandăm să setați modul de primire pe [Manual].

Nu putem garanta că aparatul va funcţiona corespunzător în toate împrejurările când este conectat la PBX. Orice dificultăți de trimitere sau de primire a faxurilor trebuie raportate mai întâi companiei care administrează centrala telefonică.

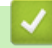

#### **Informaţii similare**

• [TAD extern \(Dispozitiv robot telefonic\)](#page-263-0)

<span id="page-267-0"></span> [Pagina de pornire](#page-1-0) > [Fax](#page-204-0) > [Servicii de telefonie şi dispozitive externe](#page-259-0) > Telefoanele externe şi interioarele

## **Telefoanele externe şi interioarele**

- [Conectarea unui telefon extern sau a unui interior](#page-268-0)
- [Operaţii efectuate de la telefonul extern sau de la telefonul suplimentar](#page-269-0)
- [Utilizarea codurilor la distanţă](#page-270-0)

<span id="page-268-0"></span> [Pagina de pornire](#page-1-0) > [Fax](#page-204-0) > [Servicii de telefonie şi dispozitive externe](#page-259-0) > [Telefoanele externe şi](#page-267-0) [interioarele](#page-267-0) > Conectarea unui telefon extern sau a unui interior

## **Conectarea unui telefon extern sau a unui interior**

Puteţi conecta un telefon separat la aparatul dvs. aşa cum se arată în imaginea de mai jos.

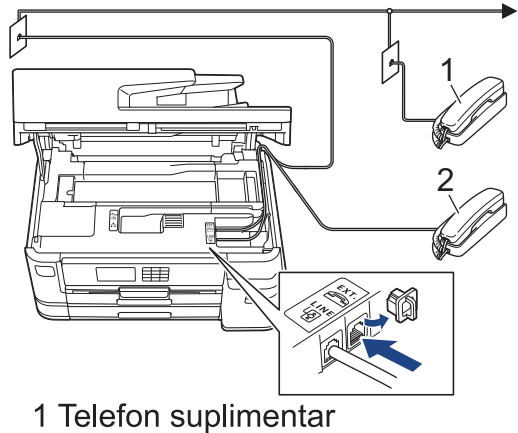

2 Telefon extern

Ø

Vă rugăm să vă asiguraţi că folosiţi un telefon extern având un cablu de maxim trei metri lungime.

### **Informaţii similare**

• [Telefoanele externe şi interioarele](#page-267-0)

<span id="page-269-0"></span> [Pagina de pornire](#page-1-0) > [Fax](#page-204-0) > [Servicii de telefonie şi dispozitive externe](#page-259-0) > [Telefoanele externe şi](#page-267-0) [interioarele](#page-267-0) > Operaţii efectuate de la telefonul extern sau de la telefonul suplimentar

# **Operaţii efectuate de la telefonul extern sau de la telefonul suplimentar**

Dacă răspundeţi la un apel fax de la un telefon extern sau de la un telefon suplimentar (cu interior), aparatul va putea prelua apelul după ce aţi format codul de activare de la distanţă. Dacă introduceţi codul de activare la distanţă **\*51**, aparatul va începe operaţia de primire a faxului.

Dacă aparatul preia un apel vocal și declansează pseudo-soneria dublă pentru ca să preluați acest apel, puteți prelua apelul pe telefonul de interior tastând codul de dezactivare de la distantă #51.

### **Dacă răspundeţi la un apel, dar nu este nimeni pe linie:**

Presupuneti că primiti un fax manual.

Apăsaţi pe **\*51** şi aşteptaţi tonurile de fax sau până când pe ecranul LCD este afişat mesajul [Primire] şi apoi închideţi telefonul.

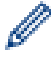

De asemenea, puteţi utiliza funcţia Detectare fax pentru ca aparatul să preia automat apelul.

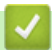

 **Informaţii similare**

- [Telefoanele externe şi interioarele](#page-267-0)
- **Subiecte conexe:**
- [Setarea numărului de tonuri de sonerie înainte ca aparatul să răspundă \(Întârziere la preluarea apelului\)](#page-225-0)
- [Setarea Detectare fax](#page-227-0)
- [Setarea unui cod de acces la distanță](#page-243-0)
- [Setarea duratei soneriei F/T \(pseudo-sonerie dublă\)](#page-226-0)

<span id="page-270-0"></span> [Pagina de pornire](#page-1-0) > [Fax](#page-204-0) > [Servicii de telefonie şi dispozitive externe](#page-259-0) > [Telefoanele externe şi](#page-267-0) [interioarele](#page-267-0) > Utilizarea codurilor la distanţă

## **Utilizarea codurilor la distanţă**

### **Codul de activare de la distanţă**

Dacă răspundeţi la un apel fax de la un telefon extern sau de la un telefon suplimentar, puteţi cere aparatului să recepţioneze apelul formând codul de activare de la distanţă **\*51**. Aşteptaţi până când auziţi tonurile de fax, apoi aşezaţi receptorul în furcă.

Dacă răspundeți la un apel fax pe telefonul extern, aparatul va putea primi faxul dacă apăsați pe butonul Start și apoi selectați opțiunea de recepție.

### **Codul de dezactivare de la distanţă**

Dacă primiţi un apel vocal şi aparatul este în modul F/T, acesta va porni soneria F/T (pseudo-sonerie/sonerie dublă) după întârzierea inițială. Dacă preluați apelul de la un telefon suplimentar puteți dezactiva soneria F/T apăsând pe **#51** (asiguraţi-vă că introduceţi codul între două sonerii).

Dacă aparatul răspunde la un apel vocal şi declanşează pseudosoneria/soneria dublă pentru a vă avertiza să preluați apelul, puteți răspunde de la telefonul extern apăsând pe [Preluare].

#### **Informaţii similare**

- [Telefoanele externe şi interioarele](#page-267-0)
	- Modificarea codurilor la distanță

#### **Subiecte conexe:**

- [Setarea unui cod de acces la distanță](#page-243-0)
- [Setarea Detectare fax](#page-227-0)

<span id="page-271-0"></span> [Pagina de pornire](#page-1-0) > [Fax](#page-204-0) > [Servicii de telefonie şi dispozitive externe](#page-259-0) > [Telefoanele externe şi](#page-267-0) [interioarele](#page-267-0) > [Utilizarea codurilor la distanţă](#page-270-0) > Modificarea codurilor la distanţă

## **Modificarea codurilor la distanţă**

Codul prestabilit de activare de la distanţă este **\*51**. Codul prestabilit de dezactivare de la distanţă este **#51**. Dacă sunteţi întotdeauna deconectat când accesaţi de la distanţă robotul extern TAD, încercaţi să schimbaţi codul la distanţă format din trei cifre folosind numere de la 0-9, \*, #.

- 1. Apăsați pe  $\|\cdot\|$  [Setări] > [Toate setările] > [Fax] > [Setare Primire] > [Cod la dist.].
- 2. Efectuați una dintre următoarele operații:
	- Pentru a schimba codul de activare la distanţă, apăsaţi pe [Cod Act.]. Introduceţi noul cod şi apoi apăsaţi pe [OK].
	- Pentru modificarea codului de dezactivare de la distanţă, apăsaţi pe [Cod Deact.]. Introduceţi noul cod şi apoi apăsaţi pe [OK].
	- Dacă nu doriţi să modificaţi niciun cod, treceţi la pasul următor.
	- Pentru a dezactiva sau pentru a activa codurile la distanță ([Oprit] sau [Pornit]), apăsați pe [Cod la dist.]. Apăsați pe [Oprit] (sau pe [Pornit]).
- 3. Apăsați pe <sup>1</sup>

### **Informaţii similare**

• [Utilizarea codurilor la distanţă](#page-270-0)

<span id="page-272-0"></span> [Pagina de pornire](#page-1-0) > [Fax](#page-204-0) > Rapoarte fax

## **Rapoarte fax**

- [Configurarea stilului raportului de verificare a transmisiei](#page-273-0)
- [Configurarea intervalului de timp pentru jurnalul fax](#page-274-0)
- [Imprimarea rapoartelor](#page-596-0)

<span id="page-273-0"></span> [Pagina de pornire](#page-1-0) > [Fax](#page-204-0) > [Rapoarte fax](#page-272-0) > Configurarea stilului raportului de verificare a transmisiei

# **Configurarea stilului raportului de verificare a transmisiei**

Puteți utiliza raportul de transmitere ca dovadă a expedierii unui fax. În acest raport sunt enumerate numele sau numărul de fax al destinatarului, ora şi data transmisiei, durata transmisiei, numărul de pagini trimis şi dacă transmisia s-a efectuat cu succes.

Acestea sunt câteva dintre setările disponibile pentru raportul de verificare a transmisiei:

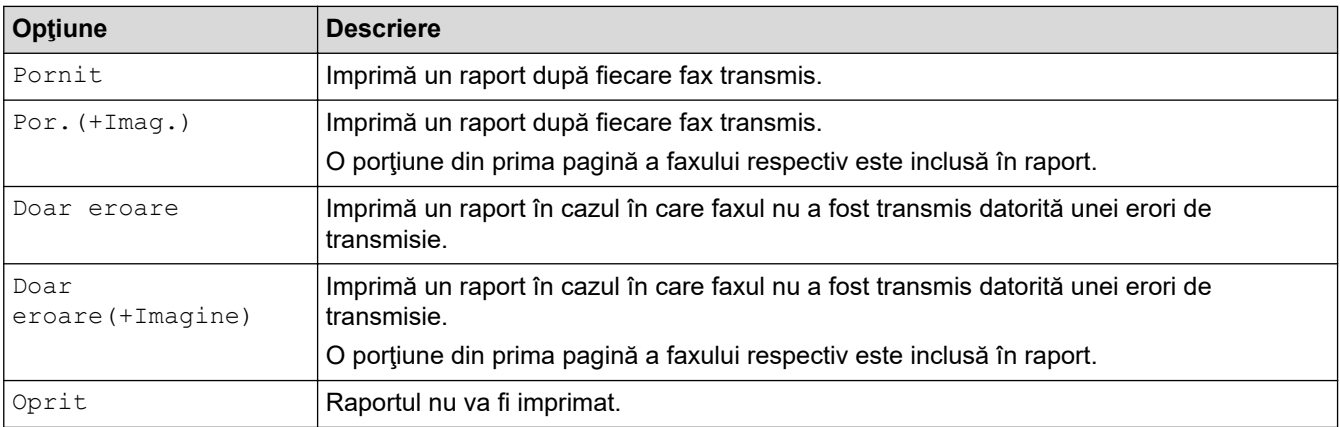

- 1. Apăsați pe | | | | [Setări] > [Toate setările] > [Fax] > [Setare Raport] > [Raport XMIT].
- 2. Apăsaţi pe opţiunea dorită.

Dacă ați selectat [Por. (+Imag.)] sau [Doar eroare (+Imagine)], imaginea nu va apărea pe Raportul de verificare a transmisiei dacă aţi setat Transmisie în timp real la [Pornit]. Dacă trimiteţi un fax color, imaginea nu va apărea în raport.

3. Apăsaţi pe .

Dacă transmisia s-a încheiat cu succes, [OK] va fi afişat lângă [REZULTAT] în raportul de verificare a transmisiei. Dacă mesajul nu a fost transmis, [EROARE] va fi afişat lângă [REZULTAT].

### **Informaţii similare**

• [Rapoarte fax](#page-272-0)

<span id="page-274-0"></span> [Pagina de pornire](#page-1-0) > [Fax](#page-204-0) > [Rapoarte fax](#page-272-0) > Configurarea intervalului de timp pentru jurnalul fax

### **Configurarea intervalului de timp pentru jurnalul fax**

Puteți seta aparatul să imprime un jurnal de fax la intervale specifice (la fiecare 50 de faxuri, la 6, 12 sau 24 de ore, la 2 sau 7 zile).

- 1. Apăsaţi pe [Setări] > [Toate setările] > [Fax] > [Setare Raport] > [Perioad.Jurnal].
- 2. Apăsați pe [Perioad.Jurnal].
- 3. Apăsați pe ▲ sau pe ▼ pentru a selecta un interval.
	- 6, 12, 24 de ore, 2 sau 7 zile

Aparatul va imprima raportul la intervalul de timp selectat şi apoi va şterge din memoria jurnalului toate comenzile de fax. Dacă memoria este plină, având deja înregistrate 200 de comenzi, înainte ca timpul selectat de dumneavoastră să expire, aparatul va imprima jurnalul în avans şi apoi va şterge din memorie toate comenzile de fax. Dacă doriți să imprimați un raport suplimentar înainte de termenul stabilit, îl puteți imprima fără să ştergeți comenzile.

La fiecare 50 de faxuri

Aparatul va imprima jurnalul dacă aparatul a memorat 50 de comenzi fax.

- 4. Dacă aţi selectat 6, 12, 24 de ore, 2 sau 7 zile, apăsaţi pe [Oră] şi introduceţi ora din zi folosind ecranul tactil. Apăsați pe [OK].
- 5. Dacă ați selectat [La Fiecare 7Zile], apăsați pe [Zi]. Apăsați pe ▲ sau pe ▼ pentru a afișa opțiunea [Fiecare Luni], [Fiecare Marti], [Fiecare Miercuri], [Fiecare Joi], [Fiecare Vineri], [Fiecare Sambata] sau [Fiecare Duminica], apoi apăsați pe prima zi a numărătorii inverse de șapte zile.
- 6. Apăsați pe

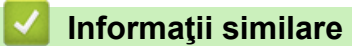

• [Rapoarte fax](#page-272-0)

**Subiecte conexe:**

• [Configurarea funcţiei de oprire automată a aparatului](#page-578-0)

<span id="page-275-0"></span> [Pagina de pornire](#page-1-0) > [Fax](#page-204-0) > PC-FAX

# **PC-FAX**

- [PC-FAX for Windows](#page-276-0)
- [PC-FAX pentru Mac](#page-295-0)

<span id="page-276-0"></span> [Pagina de pornire](#page-1-0) > [Fax](#page-204-0) > [PC-FAX](#page-275-0) > PC-FAX for Windows

## **PC-FAX for Windows**

- [Prezentare generală PC-FAX \(Windows\)](#page-277-0)
- [Trimiterea unui Fax utilizând PC-FAX \(Windows\)](#page-287-0)
- [Recepţionaţi faxuri pe computer \(Windows\)](#page-288-0)

<span id="page-277-0"></span> [Pagina de pornire](#page-1-0) > [Fax](#page-204-0) > [PC-FAX](#page-275-0) > [PC-FAX for Windows](#page-276-0) > Prezentare generală PC-FAX (Windows)

# **Prezentare generală PC-FAX (Windows)**

Reduceți consumul de hârtie și economisiți timp folosind programul software Brother PC-FAX pentru a expedia faxuri direct de la computer.

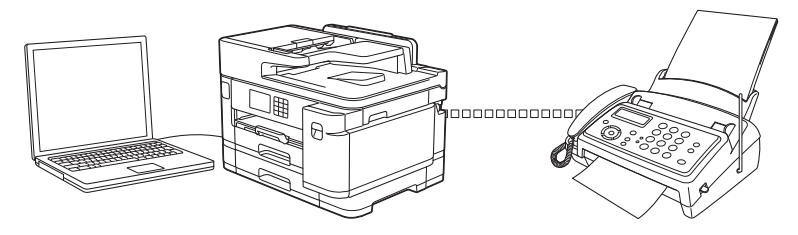

- [Configurarea PC-FAX \(Windows\)](#page-278-0)
- [Configurarea agendei dumneavoastră de adrese PC-FAX \(Windows\)](#page-279-0)

<span id="page-278-0"></span> [Pagina de pornire](#page-1-0) > [Fax](#page-204-0) > [PC-FAX](#page-275-0) > [PC-FAX for Windows](#page-276-0) > [Prezentare generală PC-FAX](#page-277-0) [\(Windows\)](#page-277-0) > Configurarea PC-FAX (Windows)

## **Configurarea PC-FAX (Windows)**

Înainte de a trimite faxuri utilizând PC-FAX, personalizaţi opţiunile de trimitere în fiecare filă a casetei de dialog **Instalare PC-FAX**.

- 1. Lansați (**Brother Utilities**) și apoi faceți clic pe lista derulantă și selectați numele modelului (dacă nu este deja selectat).
- 2. Faceți clic pe **PC-FAX** în bara de navigare din stânga și apoi clic pe **Se configurează setările de trimitere**. Apare caseta de dialog **Instalare PC-FAX**.

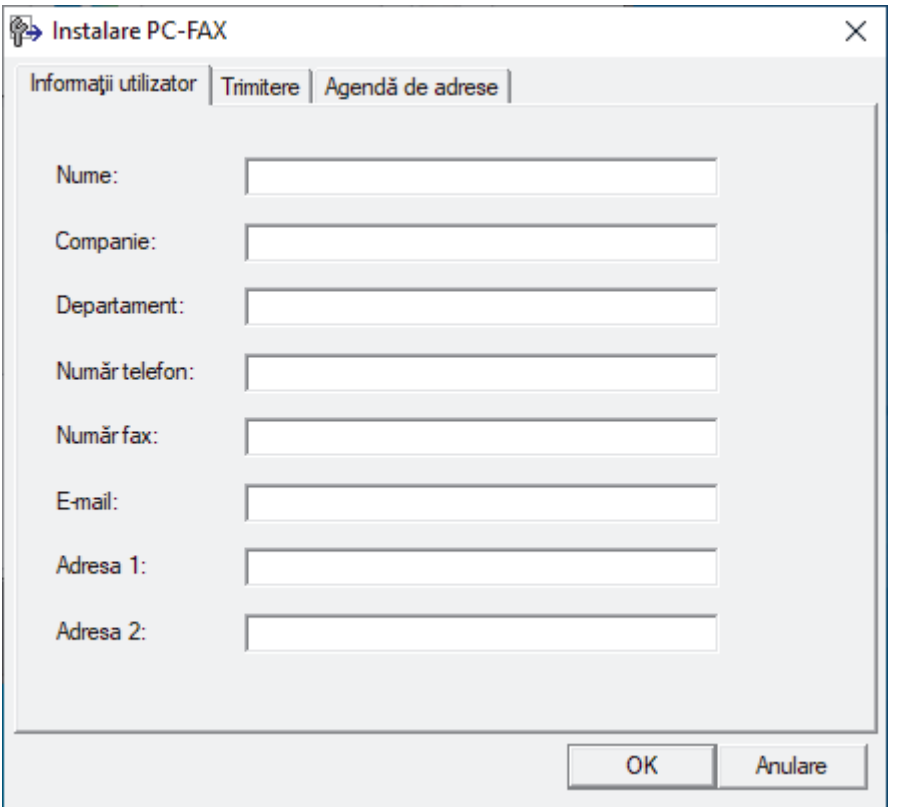

- 3. Efectuaţi una dintre următoarele operaţii:
	- Faceţi clic pe fila **Informaţii utilizator** şi apoi tastaţi informaţiile de utilizator în câmpuri.

Fiecare cont Microsoft poate avea propriul ecran personalizat**Informaţii utilizator** pentru anteturi de fax şi pagini de însoțire personalizate.

- Faceţi clic pe fila **Trimitere** şi apoi tastaţi numărul necesar pentru a accesa o linie externă (dacă este necesar) în câmpul **Linie de acces exterioară**. Selectaţi caseta de validare **Include antet** pentru a include informaţiile pentru antet.
- Faceţi clic pe fila **Agendă de adrese** şi apoi selectaţi agenda de adrese dorită pentru PC-FAX din lista derulantă **Selectează agenda de adrese**.
- 4. Faceţi clic pe **OK**.

 **Informaţii similare**

• [Prezentare generală PC-FAX \(Windows\)](#page-277-0)

<span id="page-279-0"></span> [Pagina de pornire](#page-1-0) > [Fax](#page-204-0) > [PC-FAX](#page-275-0) > [PC-FAX for Windows](#page-276-0) > [Prezentare generală PC-FAX](#page-277-0) [\(Windows\)](#page-277-0) > Configurarea agendei dumneavoastră de adrese PC-FAX (Windows)

## **Configurarea agendei dumneavoastră de adrese PC-FAX (Windows)**

Adăugați, editați și ștergeți membri și grupuri pentru a vă personaliza **Agenda de adrese**.

- [Adăugaţi un membru la Agenda de adrese PC-FAX \(Windows\)](#page-280-0)
- [Crearea unui grup în agenda de adrese PC-FAX \(Windows\)](#page-281-0)
- [Editarea informațiilor unui membru sau ale unui grup în agenda de adrese PC-FAX](#page-282-0) [\(Windows\)](#page-282-0)
- [Ștergerea unui membru sau a unui grup din agenda de adrese PC-FAX \(Windows\)](#page-283-0)
- [Exportul agendei de adrese PC-FAX \(Windows\)](#page-284-0)
- Importul informatiilor în agenda de adrese PC-FAX (Windows)

<span id="page-280-0"></span> [Pagina de pornire](#page-1-0) > [Fax](#page-204-0) > [PC-FAX](#page-275-0) > [PC-FAX for Windows](#page-276-0) > [Prezentare generală PC-FAX](#page-277-0) [\(Windows\)](#page-277-0) > [Configurarea agendei dumneavoastră de adrese PC-FAX \(Windows\)](#page-279-0) > Adăugaţi un membru la Agenda de adrese PC-FAX (Windows)

# **Adăugaţi un membru la Agenda de adrese PC-FAX (Windows)**

Adăugați persoane noi și informațiile de fax ale acestora în agenda de adrese PC-FAX dacă doriți să trimiteți un fax utilizând programul software Brother PC-FAX.

- 1. Lansați (**Brother Utilities**) și apoi faceți clic pe lista derulantă și selectați numele modelului (dacă nu este deja selectat).
- 2. Faceţi clic pe **PC-FAX** în bara de navigare din stânga şi apoi clic pe **Agendă de adrese (Trimitere)**. Apare caseta de dialog **Agenda de adrese**.

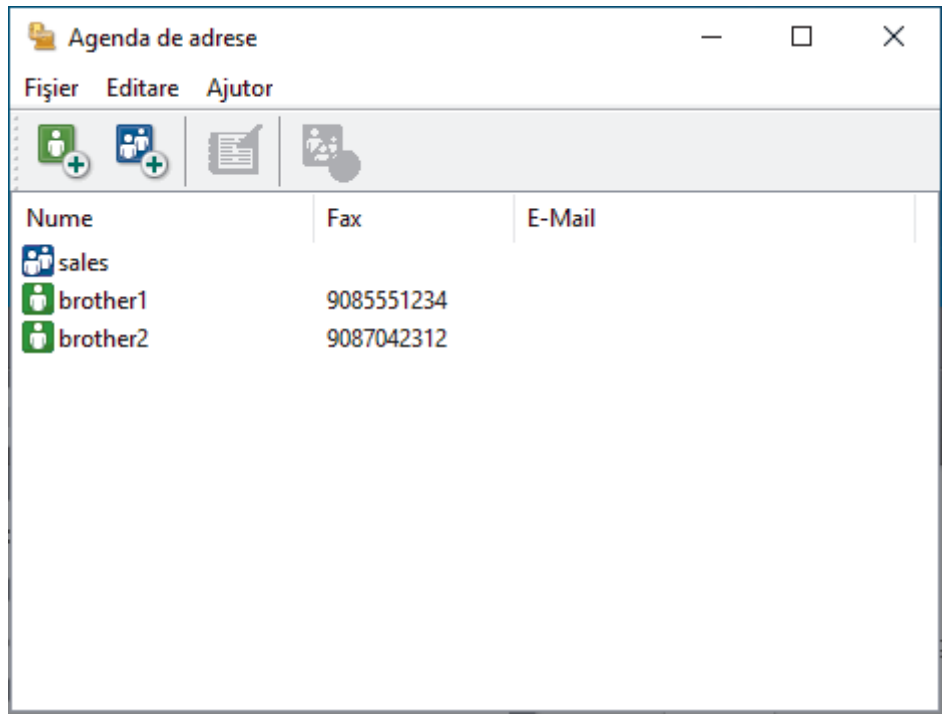

3. Faceți clic pe  $\mathbf{b}_1$ 

Apare caseta de dialog **Instalare membri agendă de adrese**.

- 4. Tastaţi informaţiile despre membru în câmpurile corespunzătoare. Doar câmpul **Nume** este obligatoriu.
- 5. Faceţi clic pe **OK**.

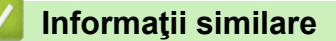

<span id="page-281-0"></span> [Pagina de pornire](#page-1-0) > [Fax](#page-204-0) > [PC-FAX](#page-275-0) > [PC-FAX for Windows](#page-276-0) > [Prezentare generală PC-FAX](#page-277-0) [\(Windows\)](#page-277-0) > [Configurarea agendei dumneavoastră de adrese PC-FAX \(Windows\)](#page-279-0) > Crearea unui grup în agenda de adrese PC-FAX (Windows)

# **Crearea unui grup în agenda de adrese PC-FAX (Windows)**

Creaţi un grup pentru a difuza acelaşi PC-FAX la mai mulţi destinatari, în acelaşi timp.

- 1. Lansați (**Brother Utilities**) și apoi faceți clic pe lista derulantă și selectați numele modelului (dacă nu este deja selectat).
- 2. Faceţi clic pe **PC-FAX** în bara de navigare din stânga şi apoi clic pe **Agendă de adrese (Trimitere)**. Apare caseta de dialog **Agenda de adrese**.

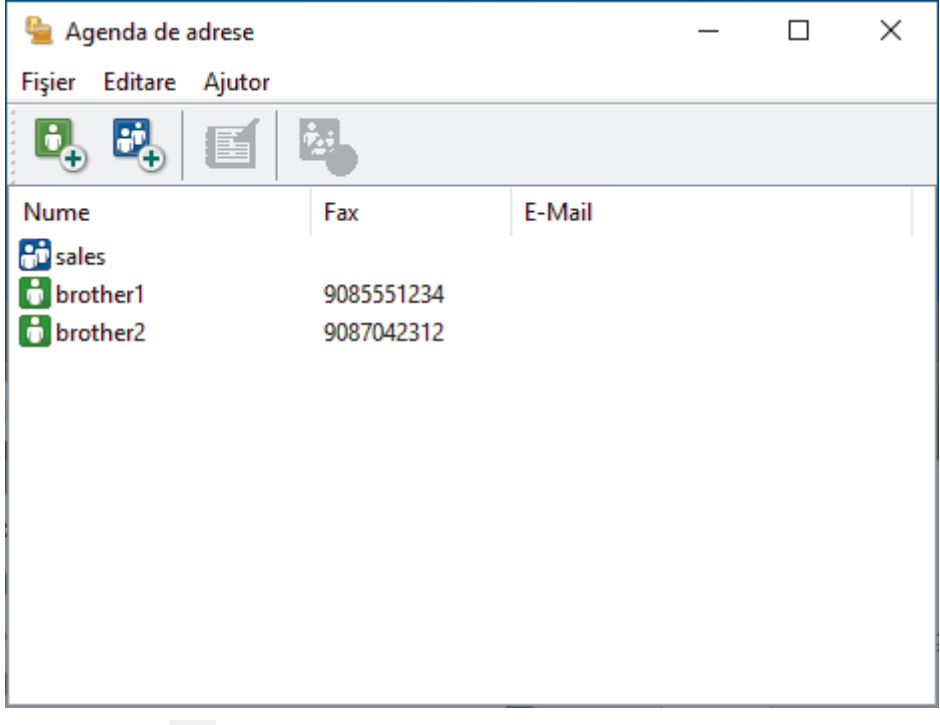

3. Faceți clic pe  $\mathbf{E}$ .

Apare caseta de dialog **Instalare grup agendă de adrese**.

- 4. Tastaţi numele noului grup în câmpul **Nume grup**.
- 5. În câmpul **Nume disponibile**, selectaţi fiecare nume pe care doriţi să îl includeţi în grup şi apoi faceţi clic pe **Adăugare >>**.

Membrii adăugaţi în grup apar în caseta **Membri grup**.

6. Când aţi terminat, faceţi clic pe **OK**.

Fiecare grup poate avea maxim 50 de membri.

#### **Informaţii similare**

<span id="page-282-0"></span> [Pagina de pornire](#page-1-0) > [Fax](#page-204-0) > [PC-FAX](#page-275-0) > [PC-FAX for Windows](#page-276-0) > [Prezentare generală PC-FAX](#page-277-0) [\(Windows\)](#page-277-0) > [Configurarea agendei dumneavoastră de adrese PC-FAX \(Windows\)](#page-279-0) > Editarea informațiilor unui membru sau ale unui grup în agenda de adrese PC-FAX (Windows)

# **Editarea informațiilor unui membru sau ale unui grup în agenda de adrese PC-FAX (Windows)**

- 1. Lansați (**Brother Utilities**) și apoi faceți clic pe lista derulantă și selectați numele modelului (dacă nu este deja selectat).
- 2. Faceţi clic pe **PC-FAX** în bara de navigare din stânga şi apoi clic pe **Agendă de adrese (Trimitere)**. Apare caseta de dialog **Agenda de adrese**.

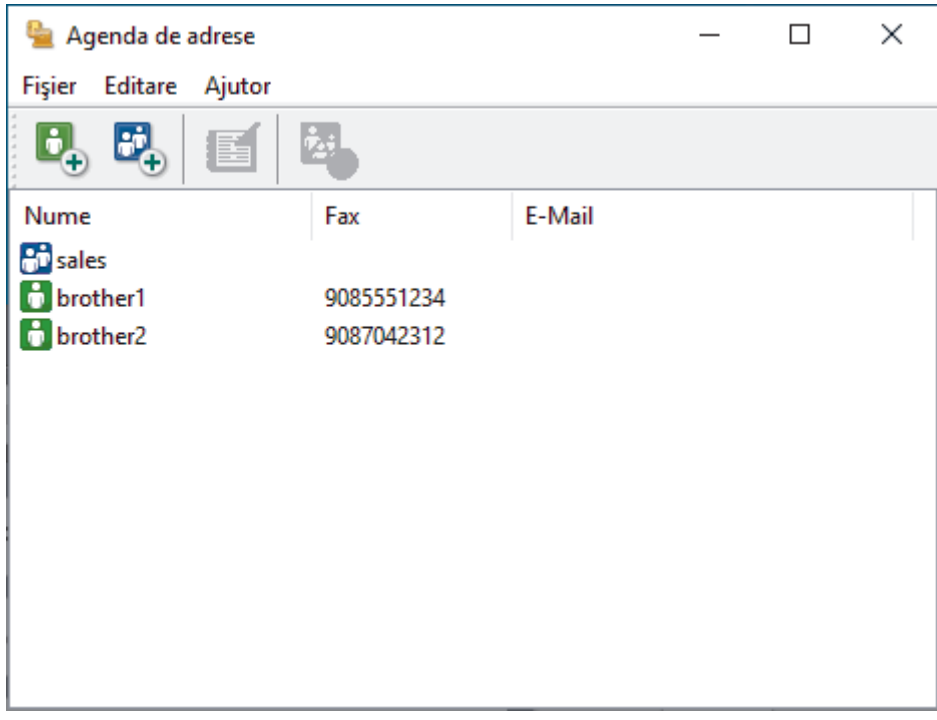

- 3. Selectaţi membrul sau grupul pe care vreţi să îl editaţi.
- 4. Faceţi clic pe (**Proprietăţi**).
- 5. Modificaţi informaţiile despre membru sau grup.
- 6. Faceţi clic pe **OK**.

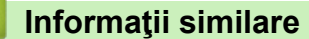

<span id="page-283-0"></span> [Pagina de pornire](#page-1-0) > [Fax](#page-204-0) > [PC-FAX](#page-275-0) > [PC-FAX for Windows](#page-276-0) > [Prezentare generală PC-FAX](#page-277-0) [\(Windows\)](#page-277-0) > [Configurarea agendei dumneavoastră de adrese PC-FAX \(Windows\)](#page-279-0) > Ștergerea unui membru sau a unui grup din agenda de adrese PC-FAX (Windows)

# **Ștergerea unui membru sau a unui grup din agenda de adrese PC-FAX (Windows)**

- 1. Lansați (**Brother Utilities**) și apoi faceți clic pe lista derulantă și selectați numele modelului (dacă nu este deja selectat).
- 2. Faceţi clic pe **PC-FAX** în bara de navigare din stânga şi apoi clic pe **Agendă de adrese (Trimitere)**. Apare caseta de dialog **Agenda de adrese**.

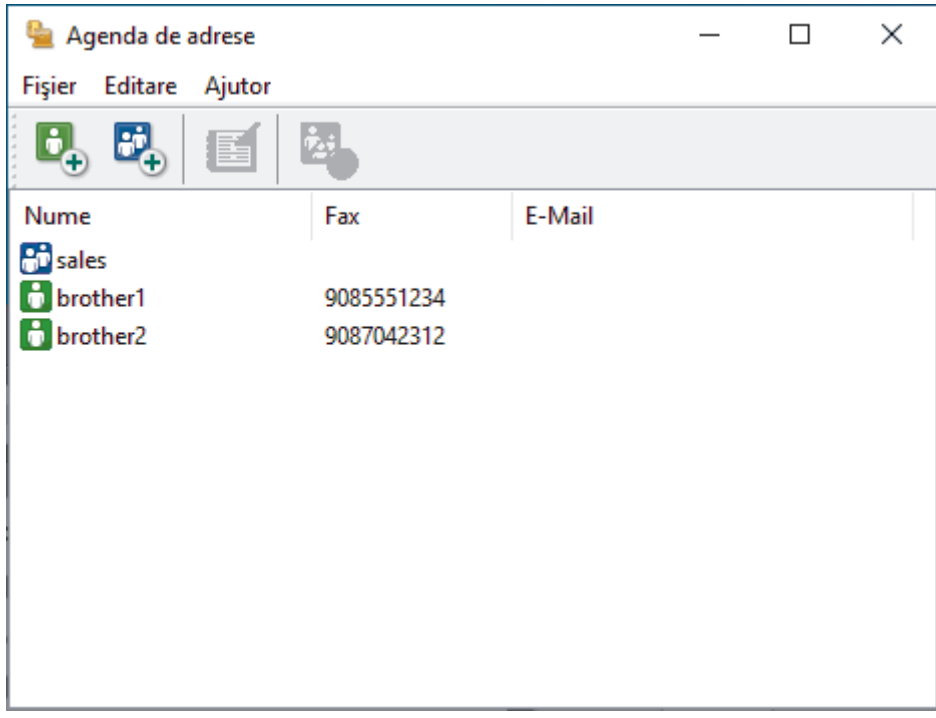

- 3. Selectaţi membrul sau grupul pe care vreţi să îl ştergeţi.
- 4. Faceţi clic pe (**Sterge**).
- 5. Când pe ecran este afişată caseta de dialog pentru confirmare, faceţi clic pe **OK**.

#### **Informaţii similare**

<span id="page-284-0"></span> [Pagina de pornire](#page-1-0) > [Fax](#page-204-0) > [PC-FAX](#page-275-0) > [PC-FAX for Windows](#page-276-0) > [Prezentare generală PC-FAX](#page-277-0) [\(Windows\)](#page-277-0) > [Configurarea agendei dumneavoastră de adrese PC-FAX \(Windows\)](#page-279-0) > Exportul agendei de adrese PC-FAX (Windows)

# **Exportul agendei de adrese PC-FAX (Windows)**

Puteţi exporta agenda de adrese ca un fişier text ASCII (\*.csv) sau un vCard (o carte de vizită electronică) şi o puteţi salva pe computerul dumneavoastră.

Nu puteţi exporta setările pentru grupuri atunci când exportaţi datele din **Agenda de adrese**.

- 1. Lansați (**Brother Utilities**) și apoi faceți clic pe lista derulantă și selectați numele modelului (dacă nu este deja selectat).
- 2. Faceţi clic pe **PC-FAX** în bara de navigare din stânga şi apoi clic pe **Agendă de adrese (Trimitere)**. Apare caseta de dialog **Agenda de adrese**.

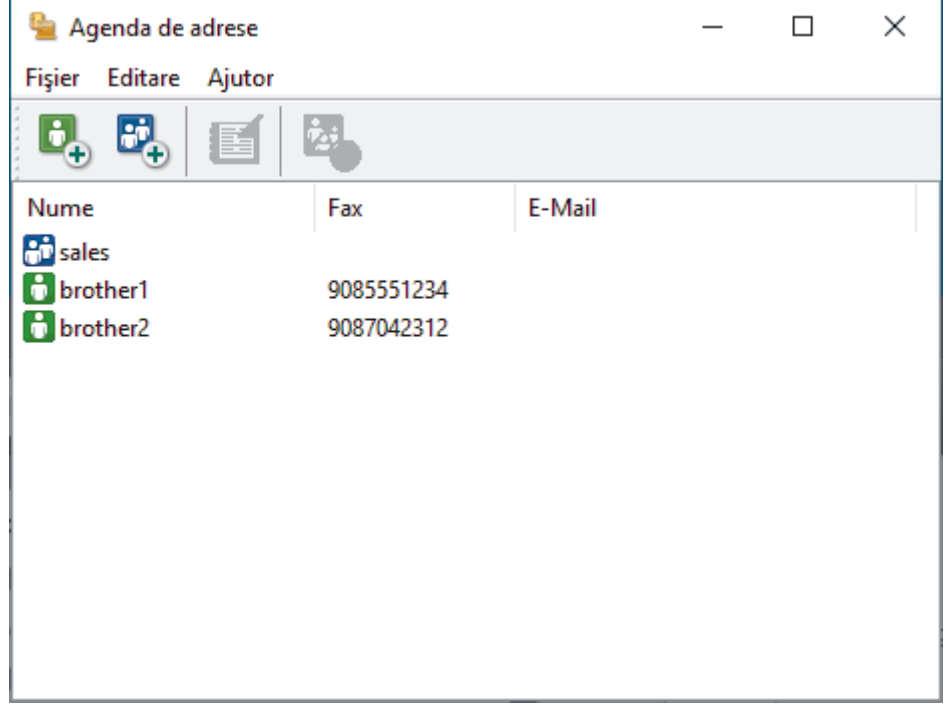

- 3. Faceţi clic pe **Fişier** > **Export**.
- 4. Selectați una dintre următoarele opțiuni:
	- **Text**

Este afișată caseta de dialog **Selectare elemente**. Treceţi la pasul următor.

• **vCard**

Trebuie să selectați membrul pe care doriți să îl exportați din agenda de adrese înainte de selectarea acestei opţiuni.

Navigaţi la folderul unde doriţi să salvaţi vCard-ul, tastaţi denumirea vCard în câmpul **Nume fişier** şi apoi faceţi clic pe **Salvare**.

5. În câmpul **Elemente disponibile**, selectaţi datele pe care doriţi să le exportaţi şi apoi faceţi clic pe **Adăugare >>**.

Selectați și adăugați elementele în ordinea în care le doriți afișate.

- 6. Dacă exportaţi un fişier ASCII, sub secţiunea **Caracter de separare**, selectaţi opţiunea **Tabulator** sau **Virgulă** pentru a separa câmpurile de date.
- 7. Faceţi clic pe **OK**.
- 8. Navigaţi la folderul de pe computerul dumneavoastră unde doriţi să salvaţi datele, tastaţi denumirea fişierului şi apoi faceţi clic pe **Salvare**.

## **Informaţii similare**

∣√

<span id="page-286-0"></span> [Pagina de pornire](#page-1-0) > [Fax](#page-204-0) > [PC-FAX](#page-275-0) > [PC-FAX for Windows](#page-276-0) > [Prezentare generală PC-FAX](#page-277-0) [\(Windows\)](#page-277-0) > [Configurarea agendei dumneavoastră de adrese PC-FAX \(Windows\)](#page-279-0) > Importul informaţiilor în agenda de adrese PC-FAX (Windows)

# **Importul informaţiilor în agenda de adrese PC-FAX (Windows)**

Puteți importa fișiere de text ASCII (\*.csv) sau vCards (cărți de vizită electronice) în agenda de adrese.

- 1. Lansați (**Brother Utilities**) și apoi faceți clic pe lista derulantă și selectați numele modelului (dacă nu este deja selectat).
- 2. Faceţi clic pe **PC-FAX** în bara de navigare din stânga şi apoi clic pe **Agendă de adrese (Trimitere)**. Apare caseta de dialog **Agenda de adrese**.

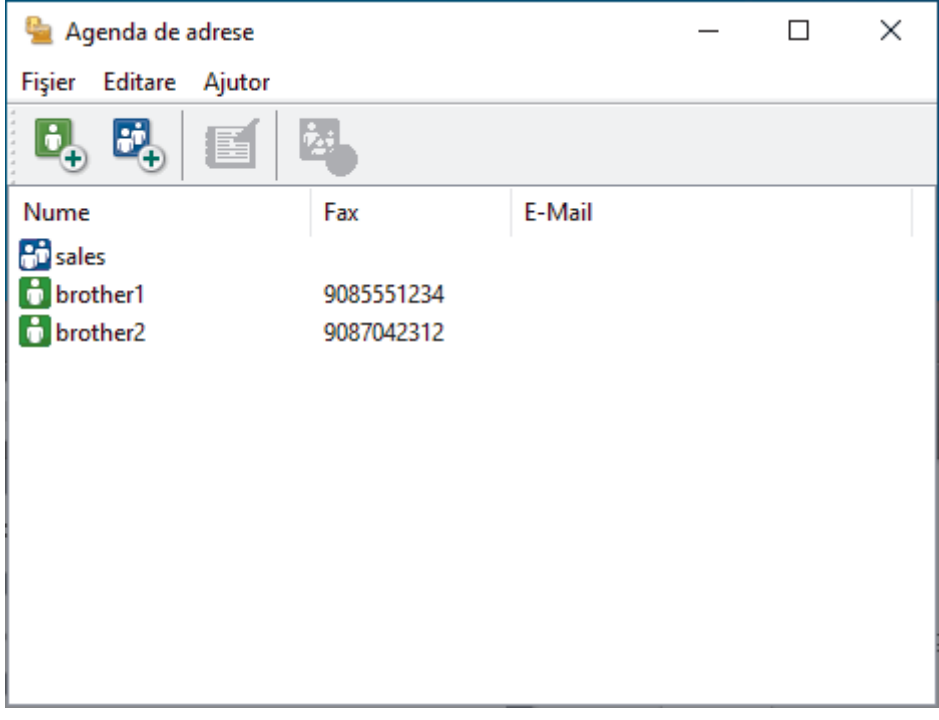

- 3. Faceţi clic pe **Fişier** > **Import**.
- 4. Selectaţi una dintre următoarele opţiuni:
	- **Text**
		- Este afișată caseta de dialog **Selectare elemente**. Mergeţi la pasul 5.
	- **vCard**
		- Mergeti la pasul 8.
- 5. În câmpul **Elemente disponibile**, selectaţi datele pe care doriţi să le importaţi şi apoi faceţi clic pe butonul **Adăugare >>**.

Trebuie să selectaţi şi să adăugaţi câmpuri din lista **Elemente disponibile** în aceeaşi ordine în care sunt listate în fişierul text pentru import.

- 6. Dacă importaţi un fişier ASCII, sub secţiunea **Caracter de separare**, selectaţi opţiunea **Tabulator** sau **Virgulă** pentru a separa câmpurile de date.
- 7. Faceţi clic pe **OK**.
- 8. Navigați la folderul unde doriți să importați datele, tastați denumirea fișierului și apoi faceți clic pe **Deschidere**.

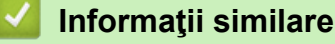

<span id="page-287-0"></span> [Pagina de pornire](#page-1-0) > [Fax](#page-204-0) > [PC-FAX](#page-275-0) > [PC-FAX for Windows](#page-276-0) > Trimiterea unui Fax utilizând PC-FAX (Windows)

# **Trimiterea unui Fax utilizând PC-FAX (Windows)**

PC-FAX acceptă numai faxuri monocrome. Un fax monocrom va fi trimis chiar dacă datele originale sunt color şi aparatul de fax recipient acceptă faxuri color.

- 1. Creaţi un fişier într-o aplicaţie de pe computer.
- 2. Selectaţi comanda de imprimare în aplicaţie.
- 3. Selectaţi **Brother PC-FAX** ca imprimantă şi apoi finalizaţi operaţiunea de imprimare.

Apare caseta de dialog **Brother PC-FAX**.

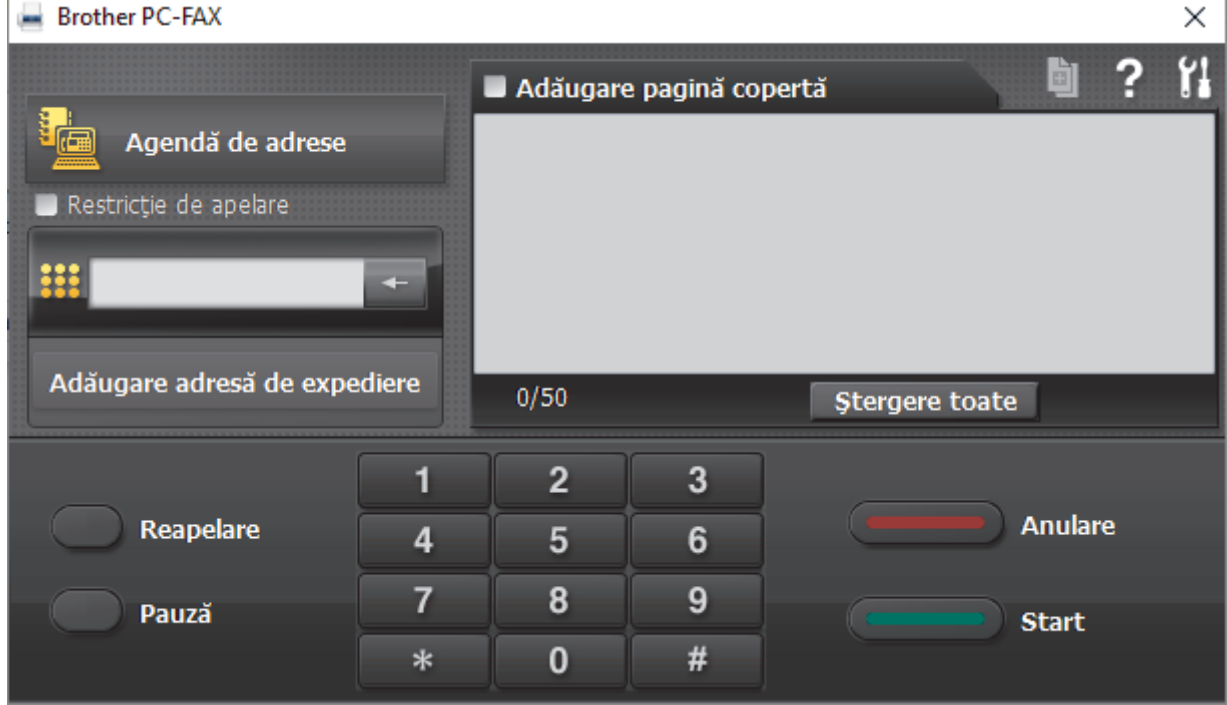

- 4. Tastaţi un număr de fax folosind una din metodele de mai jos:
	- Faceţi clic pe numerele de pe tastatură pentru a tasta numărul, apoi faceţi clic pe **Adăugare adresă de expediere**.

Dacă bifaţi caseta **Restricţie de apelare**, se va afişa o casetă de dialog de confirmare în care trebuie să reintroduceți numărul de fax cu ajutorul tastaturii. Această caracteristică vă ajută să preveniți transmiterea la o destinație greșită.

• Faceţi clic pe butonul **Agendă de adrese** şi apoi selectaţi un membru sau grup din agenda de adrese.

Dacă aţi făcut o greşeală, faceţi clic pe **Ştergere toate** pentru a şterge toate intrările.

- 5. Pentru a include o pagină de introducere, bifaţi caseta **Adăugare pagină copertă**. De asemenea, puteţi face clic pe  $\Box$  pentru a crea sau a edita coperta.
- 6. Faceţi clic pe **Start** pentru a trimite faxul.
	- Pentru a anula faxul faceţi clic pe **Anulare**.
		- Pentru a reforma numărul, faceţi clic pe **Reapelare** pentru a afişa ultimele cinci numere de fax, selectaţi numărul şi apoi faceţi clic pe **Start**.

#### **Informaţii similare**

• [PC-FAX for Windows](#page-276-0)
<span id="page-288-0"></span> [Pagina de pornire](#page-1-0) > [Fax](#page-204-0) > [PC-FAX](#page-275-0) > [PC-FAX for Windows](#page-276-0) > Recepţionaţi faxuri pe computer (Windows)

## **Recepţionaţi faxuri pe computer (Windows)**

Folosiți programul software Brother PC-FAX pentru a recepționa faxuri pe computer și pentru a afișa pe ecran și imprima numai faxurile dorite.

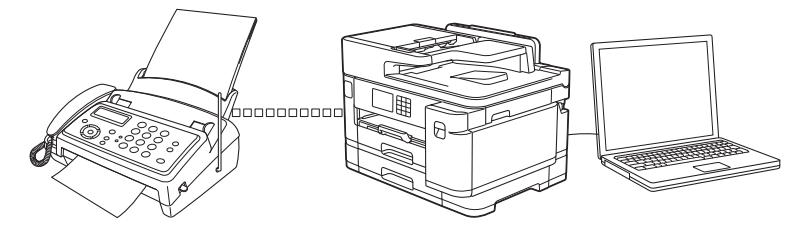

• [Recepţionarea faxurilor utilizând Recepţie PC-FAX \(Windows\)](#page-289-0)

<span id="page-289-0"></span> [Pagina de pornire](#page-1-0) > [Fax](#page-204-0) > [PC-FAX](#page-275-0) > [PC-FAX for Windows](#page-276-0) > [Recepţionaţi faxuri pe computer](#page-288-0) [\(Windows\)](#page-288-0) > Recepţionarea faxurilor utilizând Recepţie PC-FAX (Windows)

## **Recepţionarea faxurilor utilizând Recepţie PC-FAX (Windows)**

Cu programul software Brother Recepție PC-FAX puteți vizualiza și salva faxurile pe computer. Acesta este instalat automat la instalarea programului software și a driverelor și poate fi folosit cu aparatele conectate local sau în rețea.

Funcția Recepție PC-FAX este compatibilă numai cu faxuri monocrome. Atunci când primiți un fax color, aparatul va imprima faxul color, dar nu va trimite faxul la computer.

Când opriți computerul, aparatul va continua să recepționeze și să memoreze faxurile în memoria proprie. Pe ecranul LCD al aparatului va fi afisat numărul de faxuri receptionate stocate. La pornirea acestei aplicații, software-ul va transfera simultan la computer toate faxurile receptionate. Puteti activa optiunea Imprimare copie de sigurantă dacă doriti ca aparatul să imprime o copie a faxului înainte de trimiterea acestuia către computer sau înainte de oprirea computerului. Puteți configura setările funcției Imprimare copie de siguranță de la aparatul dumneavoastră.

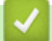

### **Informaţii similare**

- Receptionati faxuri pe computer (Windows)
	- [Rulați programul Brother Recepție PC-FAX pe computerul dumneavoastră \(Windows\)](#page-290-0)
	- [Vizualizarea mesajelor PC-FAX primite \(Windows\)](#page-293-0)

#### **Subiecte conexe:**

• [Utilizați Recepție PC-Fax pentru a transfera faxurile primite pe calculator \(numai pentru Windows\)](#page-238-0)

<span id="page-290-0"></span> [Pagina de pornire](#page-1-0) > [Fax](#page-204-0) > [PC-FAX](#page-275-0) > [PC-FAX for Windows](#page-276-0) > [Recepţionaţi faxuri pe computer](#page-288-0) [\(Windows\)](#page-288-0) > [Recepţionarea faxurilor utilizând Recepţie PC-FAX \(Windows\)](#page-289-0) > Rulați programul Brother Recepție PC-FAX pe computerul dumneavoastră (Windows)

# **Rulați programul Brother Recepție PC-FAX pe computerul dumneavoastră (Windows)**

Vă recomandăm să selectaţi caseta de validare **Porniţi funcţia PC-FAX Receive la deschiderea calculatorului.**, pentru ca software-ul să pornească automat şi să poată transfera faxurile la pornirea computerului.

- 1. Lansați (**Brother Utilities**) și apoi faceți clic pe lista derulantă și selectați numele modelului (dacă nu este deja selectat).
- 2. Faceţi clic pe **PC-FAX** în bara de navigare din stânga şi apoi clic pe **Primire**.
- 3. Confirmaţi mesajul şi faceţi clic pe **Da**.

Apare fereastra **PC-FAX Receive (Recepţie PC-FAX)**. Pictograma (**Recepţie PC-FAX**) este afişată în tava de activităţi a computerului.

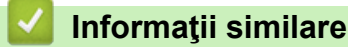

- [Recepţionarea faxurilor utilizând Recepţie PC-FAX \(Windows\)](#page-289-0)
	- [Configuraţi computerul pentru Recepţie PC-FAX \(Windows\)](#page-291-0)
	- [Adăugarea aparatului la Recepție PC-FAX \(Windows\)](#page-292-0)

<span id="page-291-0"></span> [Pagina de pornire](#page-1-0) > [Fax](#page-204-0) > [PC-FAX](#page-275-0) > [PC-FAX for Windows](#page-276-0) > [Recepţionaţi faxuri pe computer](#page-288-0) [\(Windows\)](#page-288-0) > [Recepţionarea faxurilor utilizând Recepţie PC-FAX \(Windows\)](#page-289-0) > [Rulați programul Brother](#page-290-0) [Recepție PC-FAX pe computerul dumneavoastră \(Windows\)](#page-290-0) > Configuraţi computerul pentru Recepţie PC-FAX (Windows)

## **Configuraţi computerul pentru Recepţie PC-FAX (Windows)**

1. Faceţi dublu clic pe pictograma (**Recepţie PC-FAX**) în tava de activităţi a computerului.

#### Apare fereastra **PC-FAX Receive (Recepţie PC-FAX)**.

- 2. Faceţi clic pe **Setări**.
- 3. Configuraţi aceste opţiuni în funcţie de necesităţi:

#### **Preferinţe**

Configuraţi ca funcţia Recepţie PC-FAX să pornească automat la iniţializarea sistemului Windows.

#### **Salvare**

Configuraţi calea unde vor fi salvate fişierele PC-FAX şi selectaţi formatul documentului recepţionat.

#### **Încărcare în**

Configurați calea către server și selectați opțiunea de încărcare automată sau manuală (disponibil numai pentru administratori).

#### **Aparat**

Selectați aparatul pe care doriți să recepționați fișierele PC-FAX.

#### **Blocare (disponibil numai pentru administratori)**

Restricționați utilizatorii fără privilegii de administrator de la configurarea opțiunilor de setări prezentate mai sus.

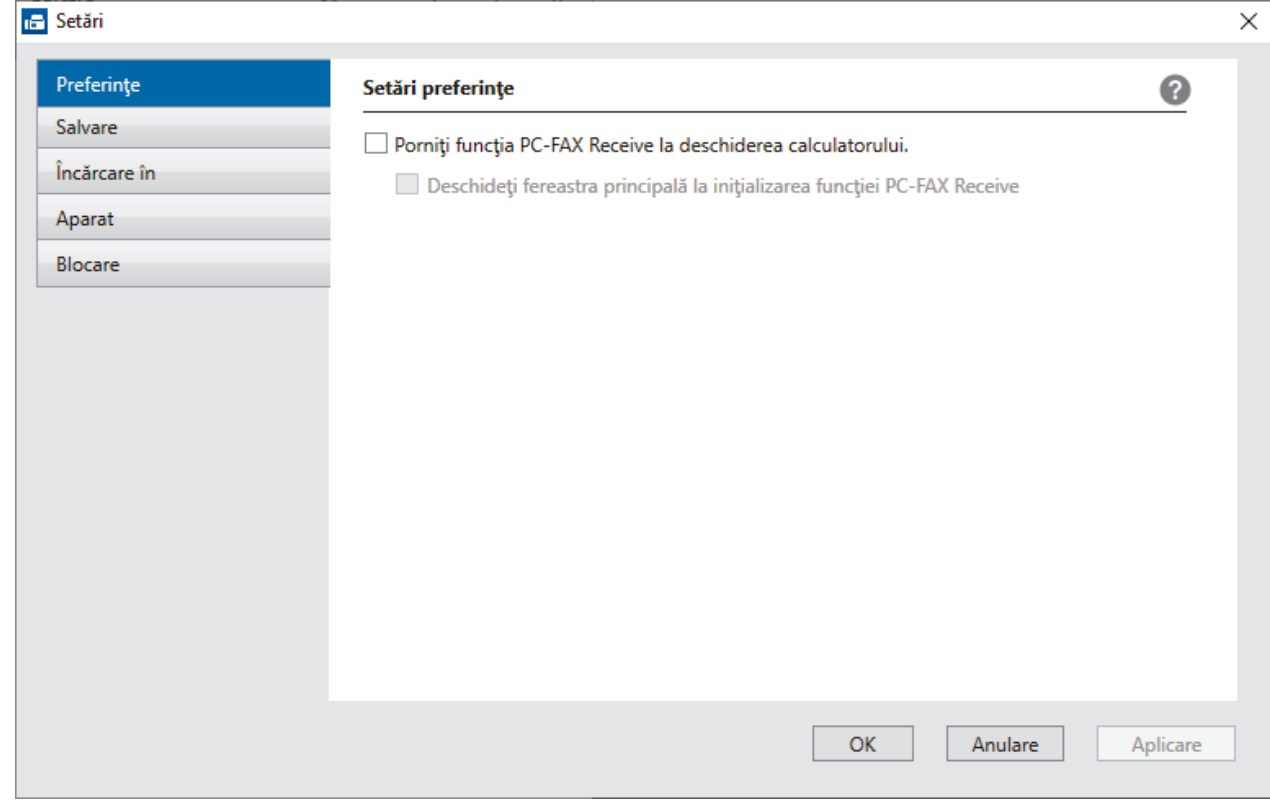

#### 4. Faceţi clic pe **OK**.

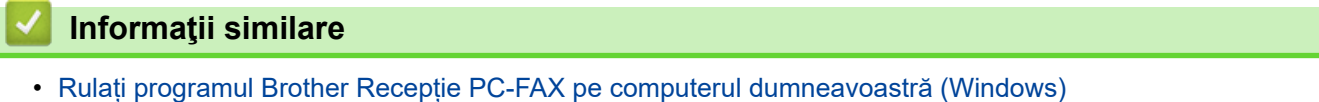

<span id="page-292-0"></span> [Pagina de pornire](#page-1-0) > [Fax](#page-204-0) > [PC-FAX](#page-275-0) > [PC-FAX for Windows](#page-276-0) > [Recepţionaţi faxuri pe computer](#page-288-0) [\(Windows\)](#page-288-0) > [Recepţionarea faxurilor utilizând Recepţie PC-FAX \(Windows\)](#page-289-0) > [Rulați programul Brother](#page-290-0) [Recepție PC-FAX pe computerul dumneavoastră \(Windows\)](#page-290-0) > Adăugarea aparatului la Recepție PC-FAX (Windows)

## **Adăugarea aparatului la Recepție PC-FAX (Windows)**

Dacă aţi instalat aparatul urmând instrucţiunile pentru un utilizator din reţea, atunci aparatul trebuie să fie deja configurat pentru reţeaua dumneavoastră.

1. Faceţi dublu clic pe pictograma (**Recepţie PC-FAX**) în tava de activităţi a computerului.

Apare fereastra **PC-FAX Receive (Recepţie PC-FAX)**.

- 2. Faceţi clic pe **Setări**.
- 3. Faceţi clic pe **Aparat** > **Adăugare**.

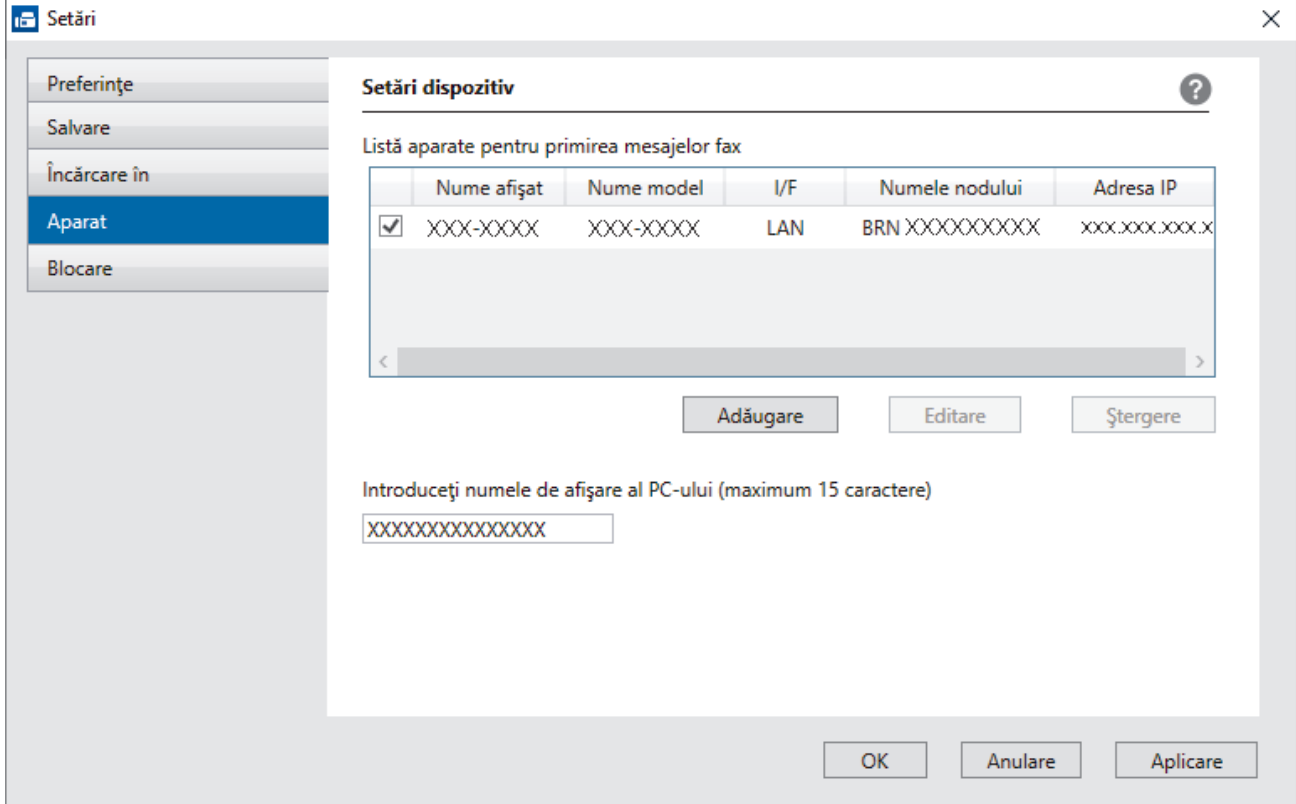

4. Selectați metoda de conectare potrivită.

#### **Selectaţi dispozitivul dvs. din rezultatele căutării automate de mai jos.**

Pe ecran este afișată o listă cu aparatele conectate. Selectați aparatul dorit. Faceţi clic pe **OK**.

#### **Specificaţi adresa IP a dispozitivului dvs.**

Tastaţi adresa IP a aparatului în câmpul **Adresa IP** şi apoi faceţi clic pe **OK**.

- 5. Pentru a modifica numele computerului ce va apărea pe ecranul LCD al aparatului, tastaţi noul nume în câmpul **Introduceţi numele de afişare al PC-ului (maximum 15 caractere)**.
- 6. Faceţi clic pe **OK**.

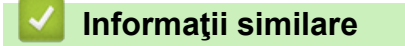

• [Rulați programul Brother Recepție PC-FAX pe computerul dumneavoastră \(Windows\)](#page-290-0)

<span id="page-293-0"></span> [Pagina de pornire](#page-1-0) > [Fax](#page-204-0) > [PC-FAX](#page-275-0) > [PC-FAX for Windows](#page-276-0) > [Recepţionaţi faxuri pe computer](#page-288-0) [\(Windows\)](#page-288-0) > [Recepţionarea faxurilor utilizând Recepţie PC-FAX \(Windows\)](#page-289-0) > Vizualizarea mesajelor PC-FAX primite (Windows)

## **Vizualizarea mesajelor PC-FAX primite (Windows)**

### **Stare recepţie**

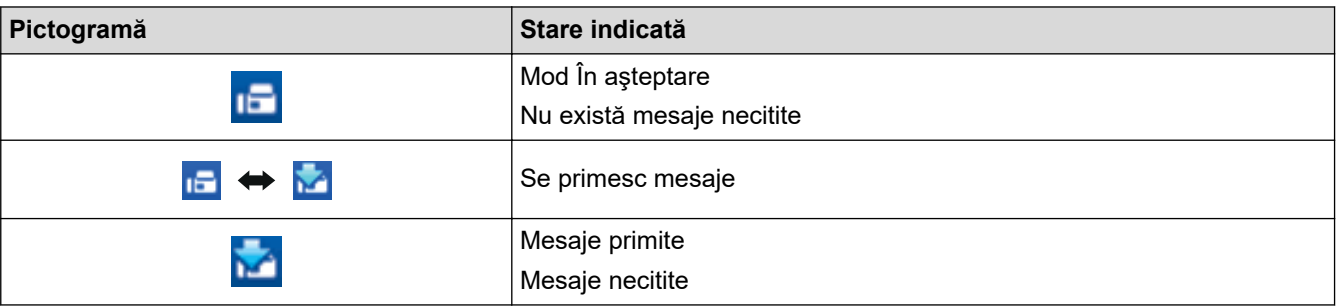

1. Faceţi dublu clic pe pictograma (**Recepţie PC-FAX**) în tava de activităţi a computerului.

#### Apare fereastra **PC-FAX Receive (Recepţie PC-FAX)**.

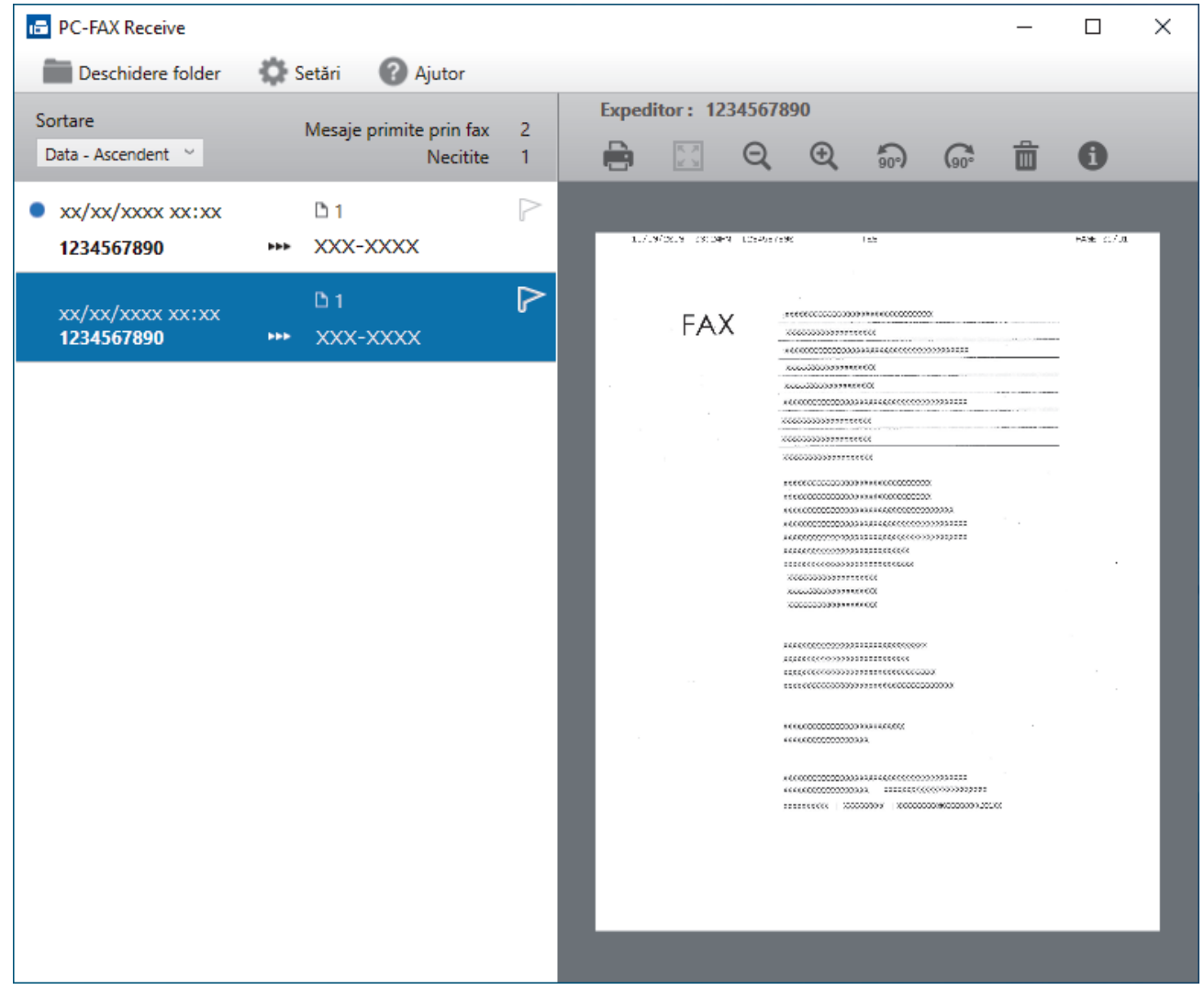

- 2. Faceţi clic pe orice faxuri din listă pentru a le vizualiza.
- 3. Dacă ați terminat, închideți fereastra.

Ø

Programul Recepție PC-FAX rămâne activ chiar și după închiderea ferestrei, iar pictograma **(aprilia)** (Recepție **PC-FAX**) va rămâne în tava de activități a computerului. Pentru a închide funcția Recepție PC-FAX, faceți clic pe pictograma din tava de activităţi a computerului şi faceţi clic pe **Închidere**.

## **Informaţii similare**

∣√

• [Recepţionarea faxurilor utilizând Recepţie PC-FAX \(Windows\)](#page-289-0)

 [Pagina de pornire](#page-1-0) > [Fax](#page-204-0) > [PC-FAX](#page-275-0) > PC-FAX pentru Mac

## **PC-FAX pentru Mac**

• [Trimiterea unui fax folosind AirPrint \(macOS\)](#page-467-0)

### <span id="page-296-0"></span> [Pagina de pornire](#page-1-0) > Reţea

## **Reţea**

- [Funcţiile elementare de reţea suportate](#page-297-0)
- [Configurarea setărilor rețelei](#page-298-0)
- [Setări de rețea wireless](#page-300-0)
- [Caracteristicile reţelei](#page-323-0)

<span id="page-297-0"></span> [Pagina de pornire](#page-1-0) > [Reţea](#page-296-0) > Funcţiile elementare de reţea suportate

### **Funcţiile elementare de reţea suportate**

Aparatul acceptă diferite opţiuni în funcţie de sistemul de operare. Utilizaţi acest tabel pentru a stabili ce funcţii şi conexiuni la reţea sunt compatibile cu fiecare sistem de operare.

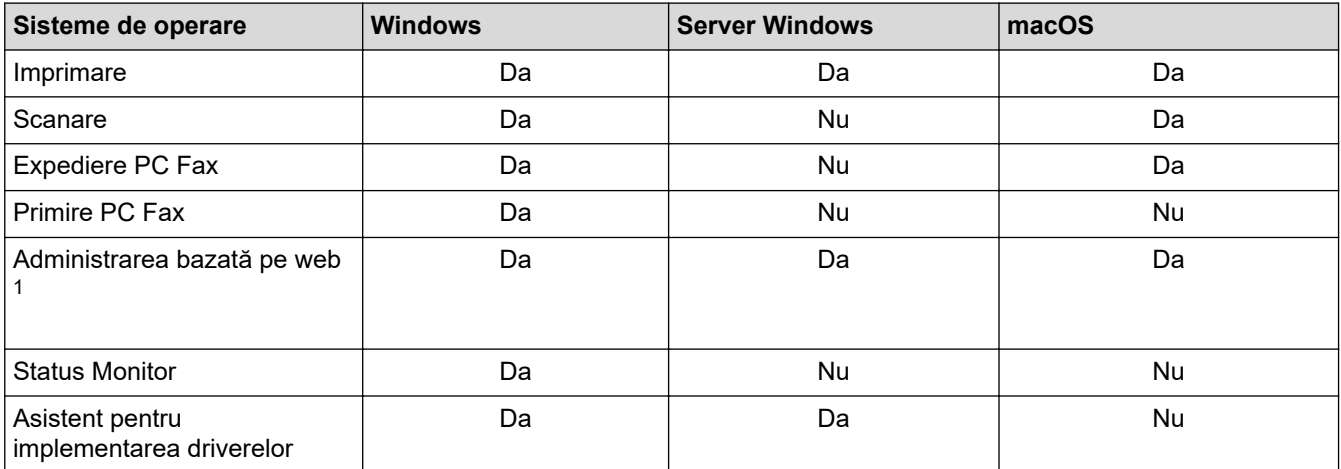

1 Parola implicită pentru gestionarea setărilor acestui aparat se află în spatele aparatului și este marcată cu "Pwd". Vă recomandăm să schimbați imediat parola implicită pentru a proteja aparatul împotriva accesului neautorizat.

La conectarea aparatului la o rețea externă, spre exemplu la internet, asigurați-vă că mediul dumneavoastră de rețea este protejat printr-un program firewall separat sau prin alte metode pentru a preveni scurgerea informațiilor sau accesul neautorizat al unor terți rău-intenționați datorită setărilor inadecvate.

#### **Informaţii similare**

• [Reţea](#page-296-0)

k

**Subiecte conexe:**

• [Configurarea sau schimbarea parolei de conectare pentru Administrarea online a reţelei folosind Web](#page-627-0) [Based Management](#page-627-0)

<span id="page-298-0"></span> [Pagina de pornire](#page-1-0) > [Reţea](#page-296-0) > Configurarea setărilor rețelei

## **Configurarea setărilor rețelei**

- [Configurarea setărilor rețelei utilizând panoul de control](#page-299-0)
- [Modificarea setărilor aparatului folosind Administrarea bazată pe web](#page-621-0)

<span id="page-299-0"></span> [Pagina de pornire](#page-1-0) > [Reţea](#page-296-0) > [Configurarea setărilor rețelei](#page-298-0) > Configurarea setărilor rețelei utilizând panoul de control

## **Configurarea setărilor rețelei utilizând panoul de control**

Pentru a configura aparatul pentru rețeaua dumneavoastră, utilizați selecțiile meniului [Rețea] de pe panoul de control.

- Ø • Pentru informații despre setările rețelei pe care le puteți configura utilizând panoul de control >> *Informaţii similare*: *Tabele cu setări*
	- De asemenea, puteți utiliza utilitare de administrare, precum Web Based Management, pentru a configura și modifica setările de rețea ale aparatului Brother.
- 1. Apăsați pe  $\|\cdot\|$  [Setări] > [Rețea].
- 2. Apăsați pe ▲ sau pe ▼ pentru a afisa opțiunea de rețea și apoi apăsați pe aceasta. Repetați acest pas până când accesați meniul pe care doriți să îl configurați și apoi urmați instrucțiunile de pe ecranul LCD tactil.

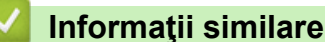

• [Configurarea setărilor rețelei](#page-298-0)

#### **Subiecte conexe:**

• [Tabele de setări \(modele cu ecran tactil de 2,7"\(67,5 mm\)/3,5"\(87,6 mm\)\)](#page-600-0)

<span id="page-300-0"></span> [Pagina de pornire](#page-1-0) > [Reţea](#page-296-0) > Setări de rețea wireless

### **Setări de rețea wireless**

- [Utilizarea rețelei wireless](#page-301-0)
- [Utilizarea Wi-Fi Direct](#page-314-0)<sup>®</sup>
- [Activare/Dezactivare rețea wireless LAN](#page-318-0)
- [Imprimarea raportului WLAN](#page-319-0)

<span id="page-301-0"></span> [Pagina de pornire](#page-1-0) > [Reţea](#page-296-0) > [Setări de rețea wireless](#page-300-0) > Utilizarea rețelei wireless

- Înainte de a configura aparatul pentru o rețea wireless
- [Configurarea aparatului pentru utilizarea rețelei wireless utilizând asistentul de](#page-303-0) [configurare al computerului](#page-303-0)
- [Configurarea aparatului pentru utilizarea rețelei wireless utilizând asistentul de](#page-304-0) [configurare al dispozitivului mobil](#page-304-0)
- [Configuraţi-vă aparatul pentru o reţea wireless utilizând asistentul de configurare a](#page-305-0) [panoului de control al aparatului](#page-305-0)
- [Configurarea aparatului pentru o reţea wireless folosind metoda cu o singură apăsare din](#page-307-0) [Wi-Fi Protected Setup](#page-307-0)™ (WPS)
- [Configuraţi-vă aparatul pentru o reţea wireless folosind metoda PIN a Wi-Fi Protected](#page-308-0) Setup<sup>™</sup> [\(WPS\)](#page-308-0)
- [Configuraţi-vă aparatul pentru o reţea wireless în cazul în care identificatorul SSID nu](#page-310-0) [este difuzat](#page-310-0)
- [Configurarea aparatul pentru o reţea wireless de companie](#page-312-0)

<span id="page-302-0"></span> [Pagina de pornire](#page-1-0) > [Reţea](#page-296-0) > [Setări de rețea wireless](#page-300-0) > [Utilizarea rețelei wireless](#page-301-0) > Înainte de a configura aparatul pentru o reţea wireless

## **Înainte de a configura aparatul pentru o reţea wireless**

Înainte de a încerca configurarea unei reţele wireless, confirmaţi următoarele:

- Dacă utilizaţi reţeaua wireless a unei companii, trebuie să cunoaşteţi ID-ul utilizatorului şi parola.
- Pentru a obține rezultate optime la imprimarea normală, de zi cu zi, a documentelor, așezați aparatul cât mai aproape de punctul de acces/routerul wireless LAN, eliminând pe cât posibil orice ar putea obstrucționa semnalul. Obiectele de mari dimensiuni și pereții dintre cele două dispozitive, precum și interferența cu alte dispozitive electronice pot afecta viteza de transfer a datelor din documentele dumneavoastră.

Datorită acestor factori, este posibil ca folosirea conexiunii wireless să nu fie cea mai potrivită metodă de conectare pentru toate tipurile de documente şi aplicaţii. Dacă imprimaţi fişiere de mari dimensiuni, de exemplu documente cu mai multe pagini care conțin text și imagini de mari dimensiuni, vă recomandăm să folosiţi o reţea prin cablu Ethernet pentru un transfer mai rapid al datelor (numai pentru modelele compatibile) sau o conexiune USB pentru cea mai mare viteză de transfer.

- Deși aparatul poate fi utilizat atât într-o rețea prin cablu, cât și într-o rețea wireless (numai pentru modelele compatibile), numai una dintre metodele de conectare poate fi utilizată la un moment dat. Cu toate acestea, se pot folosi simultan o conexiune de rețea wireless și o conexiune Wi-Fi Direct sau o conexiune de rețea cablată (numai la modelele compatibile) şi o conexiune Wi-Fi Direct.
- Dacă în apropiere este semnal, rețeaua wireless LAN permite conectarea la rețeaua LAN. Totuși, dacă setările de securitate nu sunt configurate corect, semnalul poate fi interceptat de terți rău-intenționați și pot apărea probleme precum:
	- furtul informațiilor personale sau confidențiale
	- transmiterea incorectă a informațiilor către terți care se dau drept alte persoane
	- diseminarea conținutului comunicațiilor interceptate

Trebuie să cunoașteți numele de rețea (SSID) și cheia de rețea (parolă) ale routerului/punctului de acces wireless. Dacă nu găsiți aceste informații, consultați producătorul routerului/punctului de acces wireless, administratorul de sistem sau furnizorul de servicii internet. Brother nu vă poate furniza aceste informații.

 **Informaţii similare**

<span id="page-303-0"></span> [Pagina de pornire](#page-1-0) > [Reţea](#page-296-0) > [Setări de rețea wireless](#page-300-0) > [Utilizarea rețelei wireless](#page-301-0) > Configurarea aparatului pentru utilizarea rețelei wireless utilizând asistentul de configurare al computerului

### **Configurarea aparatului pentru utilizarea rețelei wireless utilizând asistentul de configurare al computerului**

- 1. Efectuaţi una dintre următoarele operaţii:
	- **Windows**

Descărcați programul de instalare de pe pagina **Descărcări** a modelului dumneavoastră aflată la adresa [support.brother.com.](https://support.brother.com/g/b/midlink.aspx)

- Mac
	- a. Descărcați programul de instalare de pe pagina **Descărcări** a modelului dumneavoastră aflată la adresa [support.brother.com](https://support.brother.com/g/b/midlink.aspx).
	- b. Porniți programul de instalare și apoi faceți dublu clic pe pictograma **Start Here Mac**.
- 2. Urmaţi instrucţiunile pas cu pas.
- 3. Selectaţi **Conexiune la reţea wireless (Wi-Fi)** şi apoi faceţi clic pe **Înainte**.
- 4. Urmaţi instrucţiunile pas cu pas.

Aţi finalizat configurarea reţelei wireless.

### **Informaţii similare**

<span id="page-304-0"></span> [Pagina de pornire](#page-1-0) > [Reţea](#page-296-0) > [Setări de rețea wireless](#page-300-0) > [Utilizarea rețelei wireless](#page-301-0) > Configurarea aparatului pentru utilizarea rețelei wireless utilizând asistentul de configurare al dispozitivului mobil

## **Configurarea aparatului pentru utilizarea rețelei wireless utilizând asistentul de configurare al dispozitivului mobil**

- 1. Efectuaţi una dintre următoarele operaţii:
	- Dispozitive Android™
		- Descărcați și instalați Brother Mobile Connect din Google Play™.
	- Toate dispozitivele compatibile iOS sau iPadOS, inclusiv iPhone, iPad și iPod touch Descărcați și instalați Brother Mobile Connect din App Store.
- 2. Deschideți Brother Mobile Connect și apoi urmați instrucțiunile pas cu pas pentru a conecta dispozitivul mobil la aparatul Brother.

### **Informaţii similare**

<span id="page-305-0"></span> [Pagina de pornire](#page-1-0) > [Reţea](#page-296-0) > [Setări de rețea wireless](#page-300-0) > [Utilizarea rețelei wireless](#page-301-0) > Configuraţi-vă aparatul pentru o reţea wireless utilizând asistentul de configurare a panoului de control al aparatului

## **Configuraţi-vă aparatul pentru o reţea wireless utilizând asistentul de configurare a panoului de control al aparatului**

Înainte de a configura aparatul, vă recomandăm să vă notaţi setările reţelei dumneavoastră fără fir. Veţi avea nevoie de aceste informaţii înainte de a continua configurarea.

1. Verificaţi şi notaţi setările curente ale reţelei wireless a computerului la care vă conectaţi.

#### **Numele reţelei (SSID)**

#### **Cheie de reţea (Parolă)**

De exemplu:

**Numele reţelei (SSID)**

HELLO

#### **Cheie de reţea (Parolă)**

12345

- Este posibil ca punctul de acces/router-ul dumneavoastră să permită utilizarea mai multor chei WEP, cu toate acestea aparatul dumneavoastră Brother poate utiliza numai prima cheie WEP.
- Dacă aveți nevoie de asistență în timpul configurării și doriți să contactați Centrul de asistență clienți Brother, asigurați-vă că aveți pregătite SSID (numele rețelei) și Cheia de rețea (parola). Nu vă putem ajuta să găsiți aceste informații.
- Dacă nu cunoașteți aceste informații (SSID și cheia de rețea), nu puteți continua configurarea wireless.

#### **Cum pot găsi aceste informaţii?**

- Consultați documentația furnizată împreună cu punctul de acces/routerul wireless.
- SSID-ul inițial poate fi numele producătorului sau numele modelului.
- Dacă nu cunoașteți informațiile de securitate, consultați producătorul routerului, administratorul de sistem sau furnizorul de Internet.
- 2. Apăsați pe  $\| \cdot \|$  [Setări] > [Rețea] > [WLAN (Wi-Fi)] > [Căutare rețea Wi-Fi].
- 3. Dacă este afișat mesajul [Activați WLAN?], apăsați pe [Da].

Expertul va începe instalarea rețelei wireless. Pentru anulare, apăsați [Nu].

- 4. Aparatul caută reţeaua şi va afişa o listă cu numele SSID disponibile. Atunci când pe ecran este afișată o listă cu nume SSID, apăsați pe ▲ sau ▼ pentru a selecta numele SSID dorit. Apăsați pe [OK].
- 5. Efectuați una dintre următoarele operații:
	- Dacă utilizați o metodă de autentificare și criptare care solicită o cheie de rețea, introduceți cheia de rețea notată la primul pas și apoi apăsați pe [OK] pentru a aplica setările.
	- Dacă metoda dumneavoastră de autentificare este de tip Open System şi modul de criptare este None, mergeţi la pasul următor.
- 6. Aparatul încearcă să se conecteze la dispozitivul wireless selectat.

Dacă dispozitivul wireless s-a conectat cu succes, pe ecranul LCD va fi afișat mesajul [Conectat].

Ați finalizat configurarea rețelei wireless. Pentru a instala driverele și programul software necesar utilizării aparatului, vizitați pagina **Descărcări** a modelului dumneavoastră aflată la adresa [support.brother.com](https://support.brother.com/g/b/midlink.aspx).

## **Informaţii similare**

<span id="page-307-0"></span> [Pagina de pornire](#page-1-0) > [Reţea](#page-296-0) > [Setări de rețea wireless](#page-300-0) > [Utilizarea rețelei wireless](#page-301-0) > Configurarea aparatului pentru o rețea wireless folosind metoda cu o singură apăsare din Wi-Fi Protected Setup™ (WPS)

# **Configurarea aparatului pentru o reţea wireless folosind metoda cu o singură apăsare din Wi-Fi Protected Setup™ (WPS)**

Dacă routerul/punctul de acces wireless acceptă WPS (Push Button Configuration), puteți utiliza WPS de la meniul panoului de control al aparatului pentru a configura setările reţelei wireless.

- 1. Apăsați pe  $\| \cdot \|$  [Setări] > [Rețea] > [WLAN (Wi-Fi)] > [Buton comandă/WPS].
- 2. Dacă este afișat mesajul [Activați WLAN?], apăsați pe [Da].

Expertul va începe instalarea reţelei wireless. Pentru anulare, apăsaţi [Nu].

3. Dacă pe ecranul tactil este afişat un mesaj în care vi se solicită să porniți WPS, apăsaţi pe butonul WPS de pe routerul/punctul de acces wireless. Apoi apăsaţi [OK] pe aparatul dvs. Aparatul va încerca automat să se conecteze la rețeaua wireless.

Dacă dispozitivul wireless s-a conectat cu succes, pe ecranul LCD va fi afișat mesajul [Conectat].

Ați finalizat configurarea rețelei wireless. Pentru a instala driverele și programul software necesar utilizării aparatului, vizitați pagina **Descărcări** a modelului dumneavoastră aflată la adresa [support.brother.com](https://support.brother.com/g/b/midlink.aspx).

### **Informaţii similare**

<span id="page-308-0"></span> [Pagina de pornire](#page-1-0) > [Reţea](#page-296-0) > [Setări de rețea wireless](#page-300-0) > [Utilizarea rețelei wireless](#page-301-0) > Configuraţi-vă aparatul pentru o retea wireless folosind metoda PIN a Wi-Fi Protected Setup™ (WPS)

# **Configuraţi-vă aparatul pentru o reţea wireless folosind metoda PIN a Wi-Fi Protected Setup™ (WPS)**

Dacă punctul de acces/routerul LAN wireless acceptă WPS, puteți utiliza metoda PIN (Număr de identificare personal) pentru a configura setările reţelei wireless.

Metoda PIN este una dintre metodele de conectare dezvoltate de Wi-Fi Alliance®. Introducând un cod PIN creat de dispozitivul înregistrat (aparatul dumneavoastră) în sistemul de înregistrare (un dispozitiv care administrează rețeaua LAN wireless), puteți configura setările rețelei wireless și setările de securitate. Pentru informații suplimentare referitoare la accesarea modului WPS, consultaţi instrucţiunile punctului de acces/routerului fără fir.

### **Tip A**

Conectarea în cazul în care punctul de acces/routerul LAN wireless (1) este folosit şi ca sistem de înregistrare.

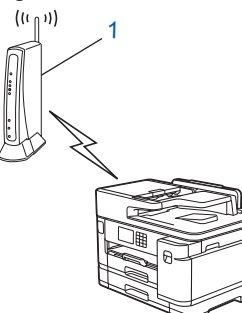

#### **Tip B**

Conectarea în cazul în care un alt dispozitiv (2), de exemplu un computer, este folosit ca sistem de înregistrare.

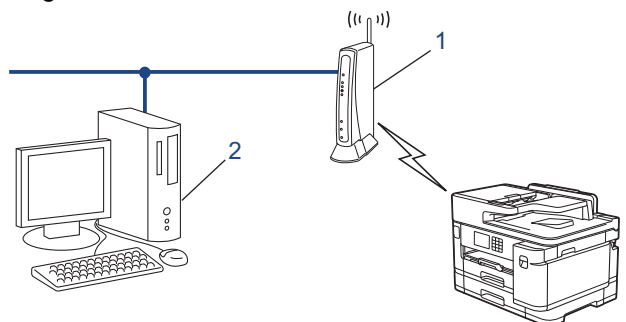

- 1. Apăsați pe  $\left| \right|$  | [Setări] > [Retea] > [WLAN (Wi-Fi)] > [Cod WPS/PIN].
- 2. Dacă este afișat mesajul [Activați WLAN?], apăsați pe [Da].

Expertul va începe instalarea rețelei wireless. Pentru anulare, apăsați [Nu].

- 3. Pe ecranul LCD va fi afişat un cod PIN format din opt cifre, iar aparatul va începe să caute un punct de acces/ruter LAN fără fir.
- 4. Utilizând un calculator conectat la rețea, introduceți adresa IP a dispozitivului utilizat ca sistem de înregistrare în bara de adrese a aplicaţiei de navigare. (De exemplu: http://192.168.1.2)
- 5. Accesaţi pagina de definire a setărilor WPS şi introduceţi codul PIN, apoi urmaţi instrucţiunile de pe ecran.
	- Sistemul de înregistrare este în general punctul de acces/ruterul LAN fără fir.
	- Pagina de setări poate să difere în funcție de marca punctului de acces/routerului LAN wireless. Pentru informatii suplimentare, consultați instrucțiunile furnizate împreună cu punctul de acces/routerul LAN wireless.

Dacă dispozitivul wireless s-a conectat cu succes, pe ecranul LCD va fi afișat mesajul [Conectat].

#### **Dacă utilizaţi ca sistem de înregistrare un computer pe care rulează Windows 7, Windows 8.1 sau Windows 10, urmaţi instrucţiunile de mai jos:**

- 6. Efectuați una dintre următoarele operații:
	- Windows 10

Faceţi clic pe > **Sistem Windows** > **Panou de control**. În grupul **Hardware și sunete**, faceţi clic pe **Adăugare dispozitiv**.

Windows 8.1

Deplasaţi mouse-ul în colţul din dreapta jos al spaţiului de lucru. Când se afişează bara de meniuri, faceţi clic pe **Setări** > **Panou de control** > **Hardware şi sunete** > **Dispozitive şi imprimante** > **Adăugare dispozitiv**.

Windows 7

Faceţi clic pe **(Start)** > **Dispozitive şi imprimante** > **Adăugare dispozitiv** .

- Pentru a utiliza ca sistem de înregistrare un computer pe care rulează Windows 7, Windows 8.1 sau Windows 10, acesta trebuie să fie înregistrat în reţea în prealabil. Pentru informaţii suplimentare, consultaţi instrucţiunile furnizate împreună cu punctul de acces/routerul LAN wireless.
	- Dacă utilizaţi ca sistem de înregistrare un computer pe care rulează Windows 7, Windows 8.1 sau Windows 10, puteți instala driverul de imprimantă după configurarea rețelei wireless urmând instrucțiunile pas cu pas. Pentru a instala driverul și programul software necesar utilizării aparatului, vizitați pagina **Descărcări** a modelului dumneavoastră aflată la adresa [support.brother.com.](https://support.brother.com/g/b/midlink.aspx)
- 7. Selectaţi aparatul şi faceţi clic pe **Următorul**.
- 8. Introduceţi codul PIN afişat pe ecranul LCD al aparatului şi apoi faceţi clic pe **Următorul**.
- 9. (Windows 7) Selectaţi reţeaua şi apoi executaţi clic pe **Următorul**.
- 10. Faceţi clic pe **Închidere**.

 **Informaţii similare**

<span id="page-310-0"></span> [Pagina de pornire](#page-1-0) > [Reţea](#page-296-0) > [Setări de rețea wireless](#page-300-0) > [Utilizarea rețelei wireless](#page-301-0) > Configuraţi-vă aparatul pentru o reţea wireless în cazul în care identificatorul SSID nu este difuzat

### **Configuraţi-vă aparatul pentru o reţea wireless în cazul în care identificatorul SSID nu este difuzat**

Înainte de a configura aparatul, vă recomandăm să vă notați setările rețelei dumneavoastră fără fir. Veți avea nevoie de aceste informaţii înainte de a continua configurarea.

1. Verificaţi şi notaţi setările curente ale reţelei wireless.

#### **Numele reţelei (SSID)**

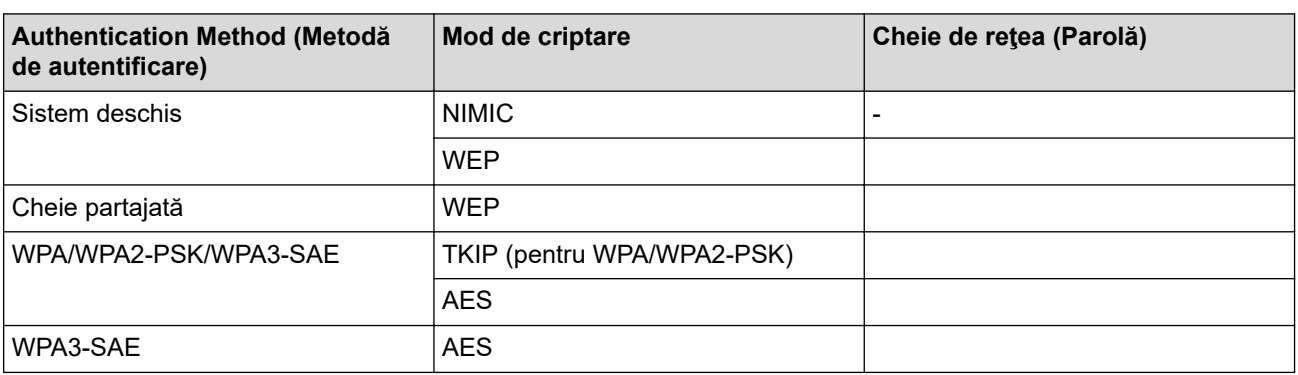

De exemplu:

# **Numele reţelei (SSID)** HELLO

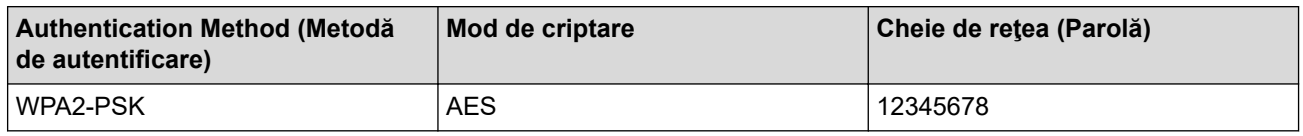

Dacă routerul utilizează criptarea WEP, introduceți cheia utilizată ca prima cheie WEP. Aparatul dumneavoastră Brother poate utiliza numai prima cheie WEP.

2. Apăsați pe  $\| \cdot \|$  [Setări] > [Rețea] > [WLAN (Wi-Fi)] > [Căutare rețea Wi-Fi].

3. Dacă este afișat mesajul [Activați WLAN?], apăsați pe [Da].

Expertul va începe instalarea rețelei wireless. Pentru anulare, apăsați [Nu].

- 4. Aparatul caută rețeaua și va afișa o listă cu numele SSID disponibile. Apăsați pe ▲ sau pe ▼ pentru a afișa opțiunea [<SSID nou>] și apoi apăsați pe aceasta.
- 5. Apăsaţi pe [OK].

Ø

6. Introduceți numele SSID și apoi apăsați pe [OK].

Mai multe informatii cu privire la introducerea textului, >> *Informatii similare* 

- 7. Apăsați pe ▲ sau pe ▼ pentru a selecta metoda de autentificare și apoi apăsați pe aceasta.
- 8. Efectuați una dintre următoarele operații:
	- Dacă aţi selectat opţiunea [Sistem Deschis], apăsaţi pe [Niciunul] sau pe [WEP]. Dacă pentru tipul de criptare ați selectat opțiunea [WEP], introduceți cheia WEP și apoi apăsați pe [OK].
	- Dacă ați selectat opțiunea [Cheie partajată], introduceți cheia WEP și apoi apăsați pe [OK].
	- Dacă aţi selectat opţiunea [WPA/WPA2-PSK/WPA3-SAE], apăsaţi pe [TKIP+AES] sau pe [AES]. Introduceți cheia WPA și apoi apăsați pe [OK].
- Dacă ați selectat opțiunea [WPA3-SAE], apăsați pe [AES]. Introduceți cheia WPA și apoi apăsați pe [OK].
- Ø • Mai multe informaţii cu privire la introducerea textului, uu *Informaţii similare*
	- Aparatul dumneavoastră Brother poate utiliza numai prima cheie WEP.
- 9. Aparatul încearcă să se conecteze la dispozitivul wireless selectat.

Dacă dispozitivul wireless s-a conectat cu succes, pe ecranul LCD va fi afișat mesajul [Conectat].

Ați finalizat configurarea rețelei wireless. Pentru a instala driverele și programul software necesar utilizării aparatului, vizitați pagina **Descărcări** a modelului dumneavoastră aflată la adresa [support.brother.com](https://support.brother.com/g/b/midlink.aspx).

### **Informaţii similare**

• [Utilizarea rețelei wireless](#page-301-0)

- [Dacă aveți probleme cu rețeaua aparatului dumneavoastră](#page-522-0)
- [Introducerea unui text pe aparatul Brother](#page-26-0)

<span id="page-312-0"></span> [Pagina de pornire](#page-1-0) > [Reţea](#page-296-0) > [Setări de rețea wireless](#page-300-0) > [Utilizarea rețelei wireless](#page-301-0) > Configurarea aparatul pentru o reţea wireless de companie

## **Configurarea aparatul pentru o reţea wireless de companie**

Înainte de a configura aparatul, vă recomandăm să vă notaţi setările reţelei dumneavoastră fără fir. Veţi avea nevoie de aceste informaţii înainte de a continua configurarea.

1. Verificaţi şi înregistraţi setările actuale ale reţelei wireless.

#### **Nume reţea (SSID)**

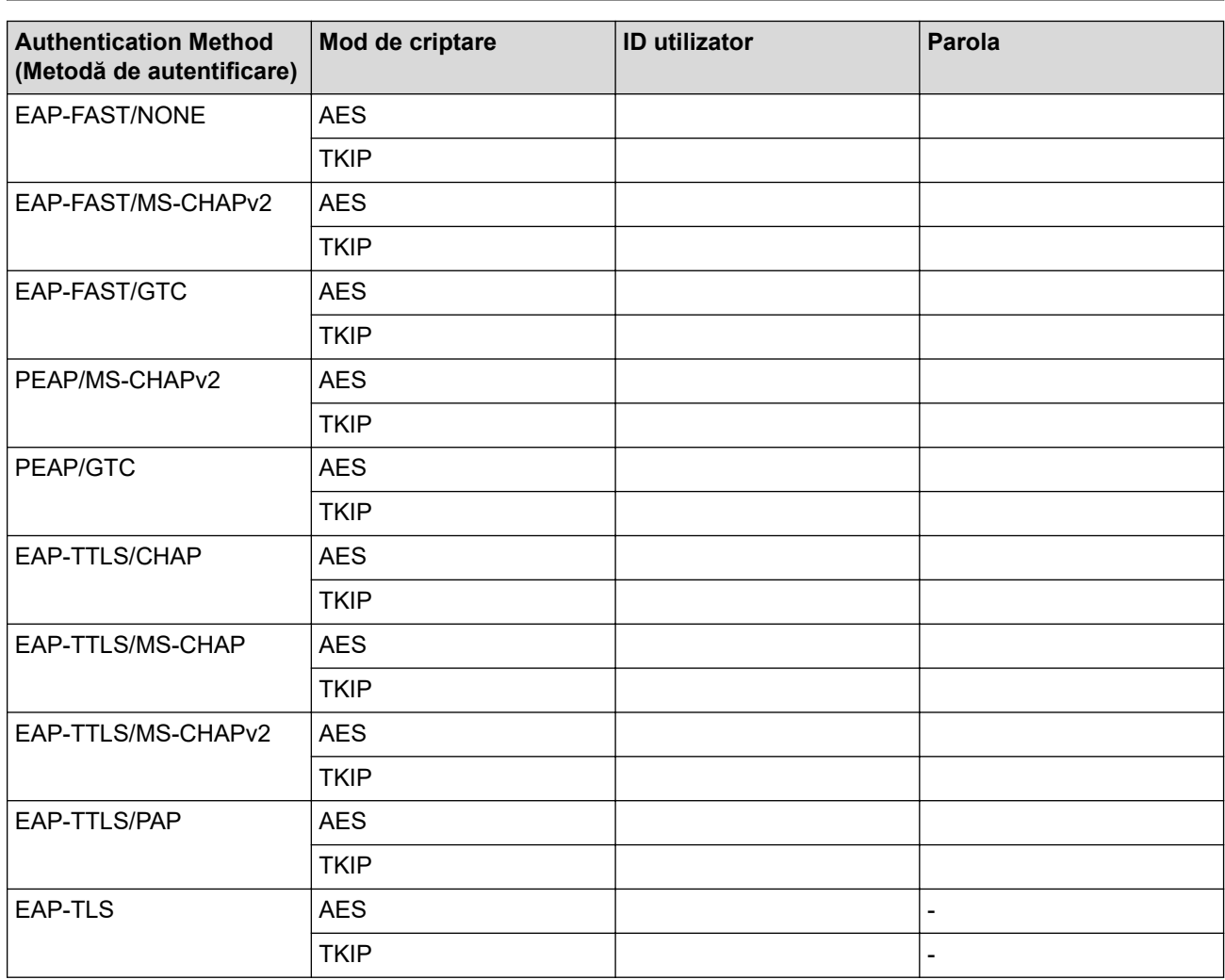

De exemplu:

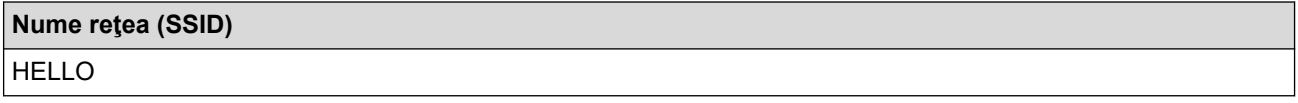

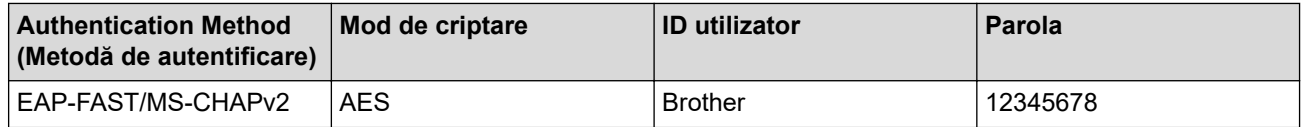

- În cazul în care configurați aparatul folosind autentificarea EAP-TLS, trebuie să instalați certificatul de client emis de AC înainte de a începe configurarea. Contactați administratorul de rețea pentru informații despre certificatul de client. Dacă aveți instalate mai multe certificate, vă recomandăm să vă notați numele certificatului pe care doriți să îl utilizați.
- Dacă verificați aparatul folosind numele comun al certificatului serverului, vă recomandăm să vă notați numele înainte de a începe configurarea. Contactați administratorul rețelei pentru informații despre numele comun al certificatului serverului.
- 2. Apăsați pe  $\begin{bmatrix} 1 & 1 \\ 1 & 1 \end{bmatrix}$  [Setări] > [Retea] > [WLAN (Wi-Fi)] > [Căutare retea Wi-Fi].
- 3. Dacă este afișat mesajul [Activați WLAN?], apăsați pe [Da].

Expertul va începe instalarea rețelei wireless. Pentru anulare, apăsați [Nu].

- 4. Aparatul caută rețeaua și va afișa o listă cu numele SSID disponibile. Apăsați pe ▲ sau pe ▼ pentru a afișa opţiunea [<SSID nou>] şi apoi apăsaţi pe aceasta.
- 5. Apăsaţi pe [OK].

b

6. Introduceţi numele SSID şi apoi apăsaţi pe [OK].

Mai multe informații cu privire la introducerea textului, **> > Informații similare** 

- 7. Apăsați pe ▲ sau pe ▼ pentru a selecta metoda de autentificare și apoi apăsați pe aceasta.
- 8. Efectuaţi una dintre următoarele operaţii:
	- Dacă aţi selectat opţiunea [EAP-FAST], [PEAP] sau [EAP-TTLS], selectaţi Metoda de autentificare internă [NONE], [CHAP], [MS-CHAP], [MS-CHAPv2], [GTC] sau [PAP].

În functie de Metoda de autentificare utilizată, optiunile pentru Metoda de autentificare internă diferă.

Selectati tipul de criptare [TKIP+AES] sau [AES].

Selectați metoda de verificare [Fără verificare], [CA] sau [CA + ID server].

- Dacă ați selectat opțiunea  $[CA + ID server]$ , introduceți ID-ul serverului, ID-ul utilizatorului și parola (dacă este necesar) şi apoi apăsaţi pe [OK] pentru fiecare opţiune.
- Pentru alte selecții, introduceți ID-ul serverului și parola, apoi apăsați pe [OK] pentru fiecare opțiune.

Dacă nu ați importat în aparat un certificat CA, aparatul afișează [Fără verificare].

• Dacă aţi selectat opţiunea [EAP-TLS], selectaţi tipul de criptare [TKIP+AES] sau [AES].

Aparatul va afişa o listă de certificate de client disponibile şi apoi selectaţi certificatul.

Selectați metoda de verificare [Fără verificare], [CA] sau [CA + ID server].

- Dacă ați selectat opțiunea [CA + ID server], introduceți ID-ul serverului și ID-ul utilizatorului, apoi apăsați pe [OK] pentru fiecare opțiune.
- Pentru alte opțiuni, introduceți ID-ul utilizatorului și apoi apăsați pe [OK].
- 9. Aparatul încearcă să se conecteze la dispozitivul wireless selectat.

Dacă dispozitivul wireless s-a conectat cu succes, pe ecranul LCD va fi afișat mesajul [Conectat].

Ați finalizat configurarea rețelei wireless. Pentru a instala driverele și programul software necesar utilizării aparatului, vizitați pagina **Descărcări** a modelului dumneavoastră aflată la adresa [support.brother.com](https://support.brother.com/g/b/midlink.aspx).

### **Informaţii similare**

- [Utilizarea rețelei wireless](#page-301-0)
- **Subiecte conexe:**
- [Introducerea unui text pe aparatul Brother](#page-26-0)

<span id="page-314-0"></span> [Pagina de pornire](#page-1-0) > [Reţea](#page-296-0) > [Setări de rețea wireless](#page-300-0) > Utilizarea Wi-Fi Direct®

# **Utilizarea Wi-Fi Direct®**

- [Prezentarea Wi-Fi Direct](#page-315-0)
- [Configurarea rețelei Wi-Fi Direct utilizând metoda Apăsare buton](#page-316-0)
- [Configurarea manuală a setărilor rețelei Wi-Fi Direct](#page-317-0)
- [Dacă aveți probleme cu rețeaua aparatului dumneavoastră](#page-522-0)

<span id="page-315-0"></span> [Pagina de pornire](#page-1-0) > [Reţea](#page-296-0) > [Setări de rețea wireless](#page-300-0) > [Utilizarea Wi-Fi Direct](#page-314-0)® > Prezentarea Wi-Fi Direct

### **Prezentarea Wi-Fi Direct**

Wi-Fi Direct este una dintre metodele de configurare wireless dezvoltată de Wi-Fi Alliance®. Permite conectarea securizată a dispozitivului mobil la aparatul Brother fără utilizarea unui router/punct de acces wireless.

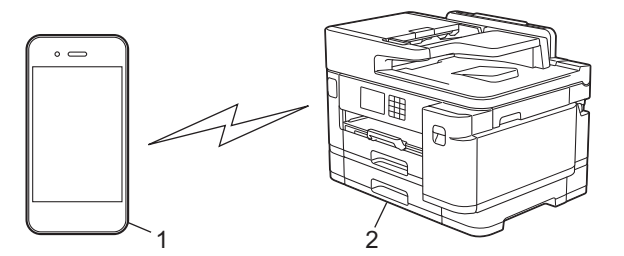

1. Dispozitiv mobil

k

- 2. Aparatul dumneavoastră Brother
	- Puteți utiliza simultan Wi-Fi Direct atât cu conexiunile prin cablu cât și cu cele fără fir.
		- Dispozitivul compatibil Wi-Fi Direct poate deveni proprietar grup. La configurarea rețelei Wi-Fi Direct, proprietarul grupului are rol de punct de acces.

### **Informaţii similare**

• [Utilizarea Wi-Fi Direct](#page-314-0)®

- [Configurarea rețelei Wi-Fi Direct utilizând metoda Apăsare buton](#page-316-0)
- [Configurarea manuală a setărilor rețelei Wi-Fi Direct](#page-317-0)

<span id="page-316-0"></span> [Pagina de pornire](#page-1-0) > [Reţea](#page-296-0) > [Setări de rețea wireless](#page-300-0) > [Utilizarea Wi-Fi Direct](#page-314-0)® > Configurarea rețelei Wi-Fi Direct utilizând metoda Apăsare buton

### **Configurarea rețelei Wi-Fi Direct utilizând metoda Apăsare buton**

Atunci când aparatul primeşte o solicitare Wi-Fi Direct de la dispozitivul dumneavoastră mobil, va apărea mesajul [Solicitarea de conectare Wi-Fi Direct a fost primită. Apăsați pe [OK] pentru conectare.] pe ecranul LCD. Apăsați pe [OK] pentru conectare.

- 1. Apăsați pe  $\left| \cdot \right|$  [Setări] > [Rețea] > [Wi-Fi Direct].
- 2. Dacă dispozitivul dumneavoastră mobil nu suportă Wi-Fi Direct, apăsați pe [Deținător grup] > [Pornit].
- 3. Apăsaţi pe [Buton comandă].
- 4. Dacă pe ecran este afișat mesajul [Activați Wi-Fi Direct pe alt dispozitiv. Apoi apăsați [OK].], activați funcția Wi-Fi Direct a dispozitivului mobil (pentru informații suplimentare, consultați manualul de utilizare a dispozitivului mobil). Apăsaţi pe [OK] de pe aparatul dumneavoastră Brother.
- 5. Efectuati una dintre următoarele operații:
	- Dacă pe dispozitivul mobil este afișată o listă cu aparatele care au funcția Wi-Fi Direct activată, selectați aparatul Brother.
	- Dacă aparatul Brother afișează o listă cu dispozitivele mobile care au funcția Wi-Fi Direct activată, selectați dispozitivul mobil. Pentru a căuta din nou aparatele disponibile, apăsați pe [Rescanare].

Dacă dispozitivul dumneavoastră mobil se conectează cu succes, aparatul afișează mesajul [Conectat].

#### **Informaţii similare**

• [Utilizarea Wi-Fi Direct](#page-314-0)®

- [Prezentarea Wi-Fi Direct](#page-315-0)
- [Configurarea manuală a setărilor rețelei Wi-Fi Direct](#page-317-0)

<span id="page-317-0"></span> [Pagina de pornire](#page-1-0) > [Reţea](#page-296-0) > [Setări de rețea wireless](#page-300-0) > [Utilizarea Wi-Fi Direct](#page-314-0)® > Configurarea manuală a setărilor retelei Wi-Fi Direct

# **Configurarea manuală a setărilor rețelei Wi-Fi Direct**

Configurați setările Wi-Fi Direct de la panoul de control al aparatului.

- 1. Apăsați  $\frac{1}{2}$  [Setări] > [Rețea] > [Wi-Fi Direct] > [Manual].
- 2. Aparatul va afisa următoarele informatii: SSID (nume rețea) și parola (cheie rețea). Accesați ecranul de configurare a setărilor rețelei wireless de pe dispozitivul dumneavoastră mobil, selectați SSID și apoi introduceți parola.

Dacă dispozitivul dumneavoastră mobil se conectează cu succes, aparatul afișează mesajul [Conectat].

### **Informaţii similare**

• [Utilizarea Wi-Fi Direct](#page-314-0)®

- [Prezentarea Wi-Fi Direct](#page-315-0)
- [Configurarea rețelei Wi-Fi Direct utilizând metoda Apăsare buton](#page-316-0)

<span id="page-318-0"></span> [Pagina de pornire](#page-1-0) > [Reţea](#page-296-0) > [Setări de rețea wireless](#page-300-0) > Activare/Dezactivare rețea wireless LAN

### **Activare/Dezactivare rețea wireless LAN**

- 1. Apăsați pe  $\left[\begin{array}{c|c} \bullet & \bullet \\ \bullet & \bullet \end{array}\right]$  [Setări] > [Rețea ] > [Rețea I/F].
- 2. Efectuaţi una dintre următoarele operaţii:
	- Pentru a activa Wi-Fi, selectați [WLAN (Wi-Fi)].
	- Pentru a dezactiva Wi-Fi, selectați [Conexiune LAN].
- 3. Apăsați pe

### **Informaţii similare**

• [Setări de rețea wireless](#page-300-0)

<span id="page-319-0"></span> [Pagina de pornire](#page-1-0) > [Reţea](#page-296-0) > [Setări de rețea wireless](#page-300-0) > Imprimarea raportului WLAN

### **Imprimarea raportului WLAN**

Raportul WLAN prezintă starea conexiunii wireless a aparatului. În cazul în care conectarea prin reţeaua wireless eşuează, verificaţi codul erorii în raportul imprimat.

1. Apăsați pe [setări] > [Toate setările] > [Print Rapoarte] > [Raport WLAN] > [Da].

Aparatul va imprima raportul WLAN.

Dacă raportul WLAN nu se imprimă, verificaţi dacă aparatul indică vreo eroare. Dacă nu apar erori vizibile, aşteptaţi un minut şi apoi încercaţi să imprimaţi din nou raportul.

### **Informaţii similare**

- [Setări de rețea wireless](#page-300-0)
	- [Codurile de eroare folosite în raportul reţelei LAN wireless](#page-320-0)

- [Configuraţi autentificarea IEEE 802.1x pentru o reţea cablată sau o reţea wireless utilizând Web Based](#page-405-0) [Management \(browser web\)](#page-405-0)
- [Dacă aveți probleme cu rețeaua aparatului dumneavoastră](#page-522-0)

<span id="page-320-0"></span> [Pagina de pornire](#page-1-0) > [Reţea](#page-296-0) > [Setări de rețea wireless](#page-300-0) > [Imprimarea raportului WLAN](#page-319-0) > Codurile de eroare folosite în raportul reţelei LAN wireless

## **Codurile de eroare folosite în raportul reţelei LAN wireless**

Dacă raportul pentru reţeaua LAN wireless indică o eroare de conectare, verificaţi codul de eroare din raportul imprimat şi consultaţi instrucţiunile corespunzătoare din tabelul:

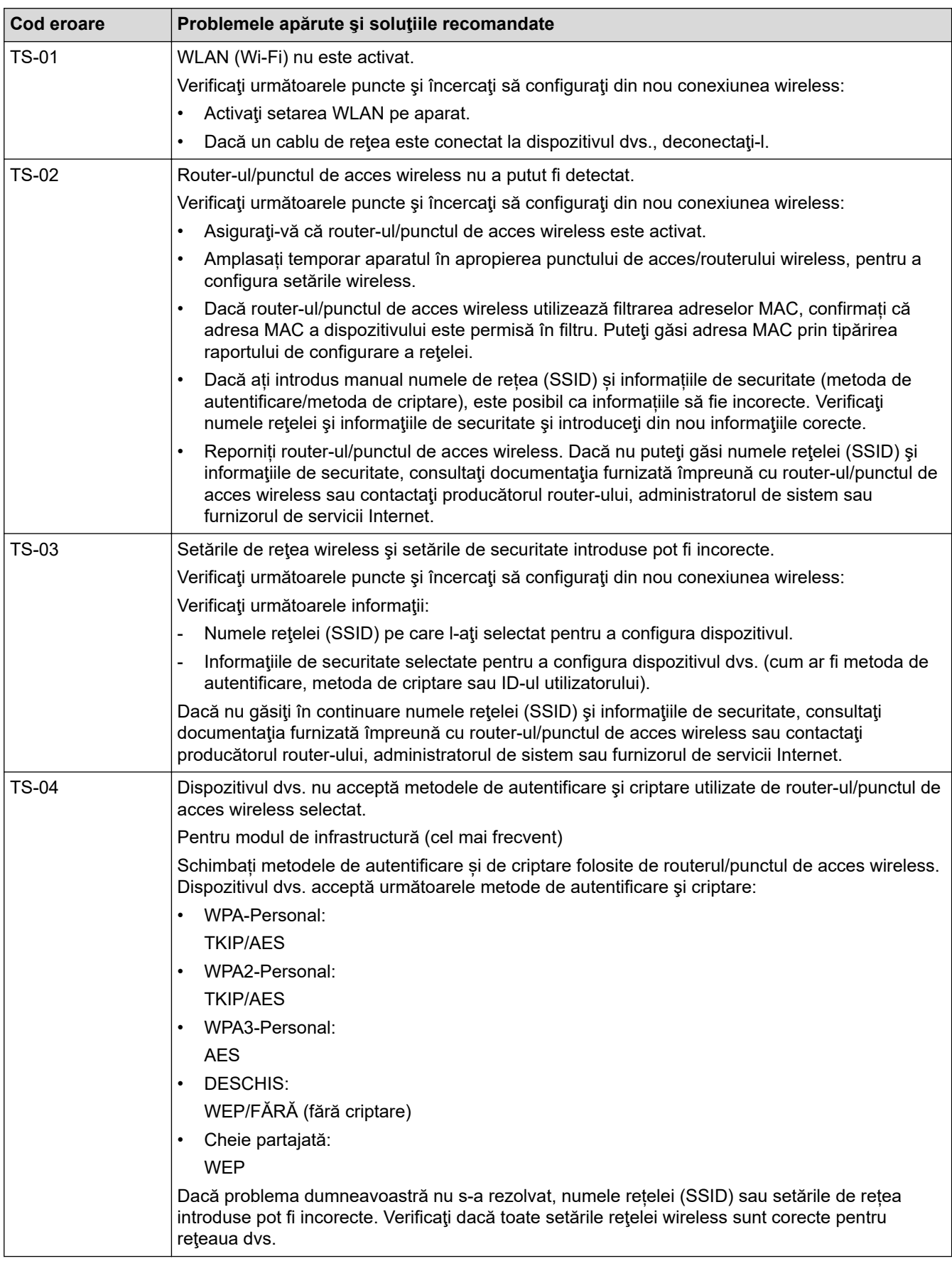

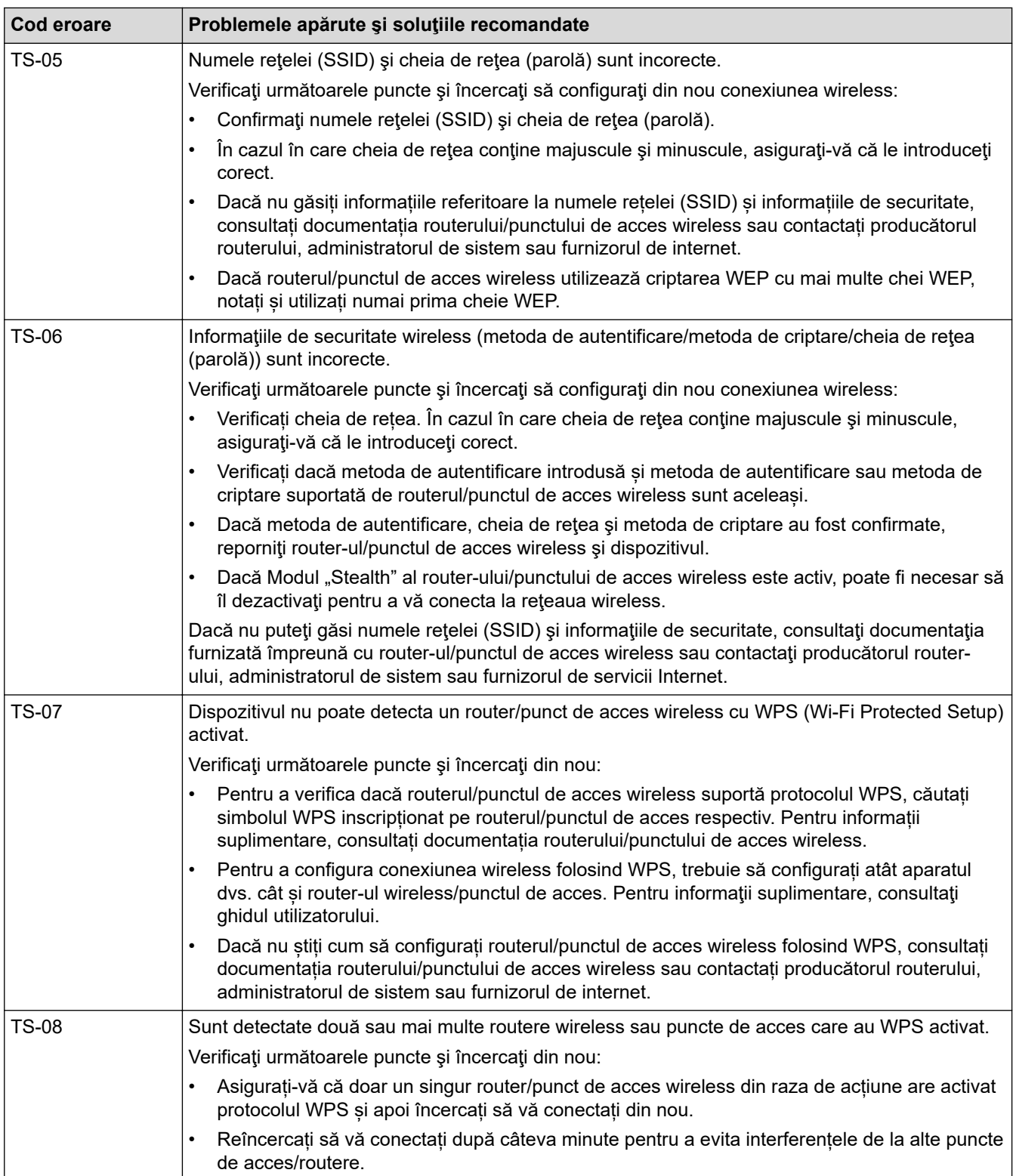

Confirmarea informațiilor despre securitatea wireless (SSID/ metoda de autentificare/metoda de criptare/ cheia de rețea) a punctului de acces/routerului WLAN:

- 1. În general, setările de securitate implicite se găsesc pe eticheta lipită la punctul de acces/routerul WLAN. Totodată, numele producătorului sau numărul modelului punctului de acces/routerului WLAN pot fi utilizate ca setări implicite de securitate.
- 2. Pentru informații despre cum puteți găsi setările de securitate, consultați documentația punctului de acces/routerului WLAN.
- Dacă punctul de acces/routerul WLAN este setat să nu transmită numărul SSID, numărul SSID nu va fi detectat automat. Denumirea SSID trebuie introdusă manual.
- Cheia de rețea mai poate fi numită și parolă, cheie de securitate sau cheie de criptare.

Dacă nu cunoaşteţi setările SSID şi setările de securitate wireless ale punctului de acces/ruterului WLAN sau cum puteți schimba configurația, consultați documentația punctului de acces/ruterul, întrebați producătorul punctului de acces/ruterului sau întrebați furnizorul de internet sau administratorul de rețea.

### **Informaţii similare**

• [Imprimarea raportului WLAN](#page-319-0)

#### **Subiecte conexe:**

• [Dacă aveți probleme cu rețeaua aparatului dumneavoastră](#page-522-0)

<span id="page-323-0"></span> [Pagina de pornire](#page-1-0) > [Reţea](#page-296-0) > Caracteristicile reţelei

### **Caracteristicile reţelei**

- [Imprimarea raportului de configurare a reţelei](#page-324-0)
- [Trimiterea mesajelor fax folosind reţeaua internet \(I-Fax\)](#page-325-0)
- [Configurarea şi utilizarea căutării LDAP](#page-348-0)
- [Sincronizarea orei cu serverul SNTP folosind Administrarea online a reţelei utilizând Web](#page-352-0) [Based Management](#page-352-0)
- [Reiniţializarea setărilor reţelei la valorile implicite din fabricaţie](#page-356-0)
[Pagina de pornire](#page-1-0) > [Reţea](#page-296-0) > [Caracteristicile reţelei](#page-323-0) > Imprimarea raportului de configurare a reţelei

## **Imprimarea raportului de configurare a reţelei**

Raportul de configurare a rețelei listează configurația rețelei, inclusiv setările de rețea ale serverului de imprimare.

D • Nume nod: numele nodului apare în raportul curent de configurare a reţelei. Numele implicit al nodului este "BRNxxxxxxxxxxxxxxx", pentru o rețea prin cablu sau "BRWxxxxxxxxxxxxx", pentru o rețea wireless (unde "xxxxxxxxxxxx" este adresa MAC/adresa Ethernet a aparatului.)

- Dacă adresa IP indicată în raportul de configurare a rețelei este 0.0.0.0, așteptați un minut și imprimați din nou raportul.
- În acest raport sunt enumerate setările aparatului, precum adresa IP, masca de subreţea, numele nodului şi adresa MAC, de exemplu:
	- Adresă IP: 192.168.0.5
	- Mască de subrețea: 255.255.255.0
	- Nume nod: BRN000ca0000499
	- Adresă MAC: 00-0c-a0-00-04-99
- 1. Apăsați pe  $\left| \cdot \right|$  [Setări] > [Toate setările] > [Print Rapoarte] > [Configurare rețea] > [Da].

Aparatul imprimă raportul de configurare a reţelei curent.

### **Informaţii similare**

• [Caracteristicile reţelei](#page-323-0)

- [Verificarea setărilor de rețea ale aparatului](#page-521-0)
- Utilizarea Network Connection Repair Tool (Programul de reparare a conexiunii la retea) (Windows)
- [Configuraţi autentificarea IEEE 802.1x pentru o reţea cablată sau o reţea wireless utilizând Web Based](#page-405-0) [Management \(browser web\)](#page-405-0)
- [Mesaje de eroare și de întreținere](#page-471-0)
- [Dacă aveți probleme cu rețeaua aparatului dumneavoastră](#page-522-0)

<span id="page-325-0"></span> [Pagina de pornire](#page-1-0) > [Reţea](#page-296-0) > [Caracteristicile reţelei](#page-323-0) > Trimiterea mesajelor fax folosind reţeaua internet (I-Fax)

## **Trimiterea mesajelor fax folosind reţeaua internet (I-Fax)**

Cu programul I-Fax de la Brother, puteţi trimite şi puteţi primi documente fax folosind Internetul ca sistem de transport. Documentele sunt transmise în mesaje de e-mail ca fişiere TIFF ataşate. Computerul dumneavoastră poate trimite şi poate primi documente dacă pe acesta este instalată o aplicaţie care permite generarea şi vizualizarea fişierelor TIFF. Puteţi utiliza orice aplicaţie de vizualizare a fişierelor TIFF. Documentele trimise prin intermediul aparatului Brother vor fi convertite automat în format TIFF. Dacă doriţi să trimiteţi şi să primiţi mesaje la/de la aparatul dumneavoastră Brother, aplicația de e-mail instalată pe computerul dumneavoastră trebuie să fie compatibilă cu protocolul Multipurpose Internet Mail Extensions (MIME).

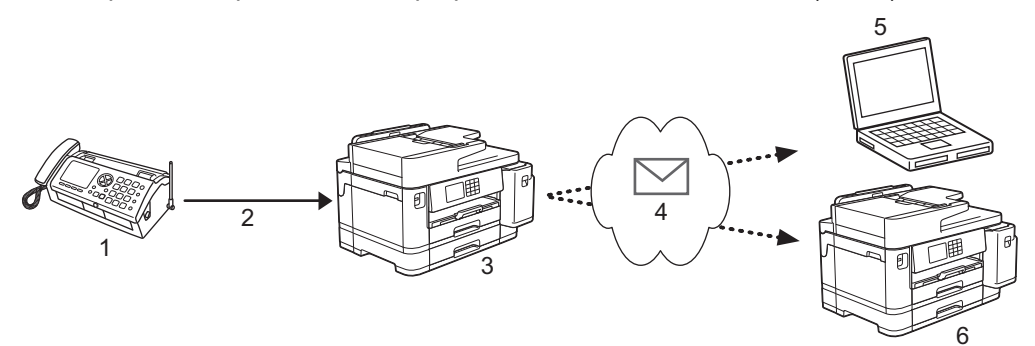

- 1. Fax (Expeditor)
- 2. Linie telefonică
- 3. Aparatul dumneavoastră Brother (Destinatar/Expeditor)
- 4. Internetul

R

- 5. Un computer primeşte un mesaj de email redirecţionat
- 6. Un aparat fax primeşte un mesaj fax redirecţionat

I-Fax este compatibil numai cu trimiterea şi primirea documentelor în format Letter sau A4 şi în modul monocrom.

### **Informaţii similare**

- [Caracteristicile reţelei](#page-323-0)
	- Informatii importante despre Internet Fax (I-Fax)
	- [Configurarea aparatului Brother pentru email sau I-Fax](#page-327-0)
	- [Trimiterea unui mesaj I-Fax](#page-334-0)
	- [Interogarea manuală a serverului](#page-335-0)
	- Opțiunile I-Fax

#### **Subiecte conexe:**

• Redirectionarea mesajelor de e-mail și a faxurilor primite

<span id="page-326-0"></span> [Pagina de pornire](#page-1-0) > [Reţea](#page-296-0) > [Caracteristicile reţelei](#page-323-0) > [Trimiterea mesajelor fax folosind reţeaua internet \(I-](#page-325-0)[Fax\)](#page-325-0) > Informaţii importante despre Internet Fax (I-Fax)

# **Informaţii importante despre Internet Fax (I-Fax)**

Comunicaţiile I-Fax într-o reţea LAN sunt similare cu comunicaţiile prin e-mail; totuşi, diferă faţă de mesajele fax transmise folosind liniile telefonice standard. Informaţii importante pentru utilizarea I-Fax:

- Factorii precum locaţia destinatarului, structura reţelei LAN şi starea de ocupare a circuitului (cum ar fi internetul) poate face ca sistemul să necesite mai mult timp decât de obicei pentru a trimite un mail de eroare.
- La trimiterea documentelor confidenţiale, vă recomandăm să utilizaţi liniile telefonice standard în locul Internetului (datorită nivelului scăzut de securitate al transmisiilor prin Internet).
- Dacă sistemul de poştă electronică al destinatarului nu este compatibil cu MIME, nu puteţi utiliza I-Fax pentru a trimite documentele. Dacă este posibil, informaţi-vă, şi ţineţi cont de faptul că unele servere nu trimit un mesaj de eroare.
- Dacă un document este prea mare pentru a fi trimis prin I-Fax, este posibil ca acesta să nu ajungă la destinatar.
- Nu puteţi schimba fonturile sau dimensiunea textului unui mesaj primit prin Internet.

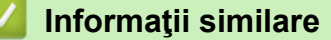

• [Trimiterea mesajelor fax folosind reţeaua internet \(I-Fax\)](#page-325-0)

<span id="page-327-0"></span> [Pagina de pornire](#page-1-0) > [Reţea](#page-296-0) > [Caracteristicile reţelei](#page-323-0) > [Trimiterea mesajelor fax folosind reţeaua internet \(I-](#page-325-0)[Fax\)](#page-325-0) > Configurarea aparatului Brother pentru email sau I-Fax

## **Configurarea aparatului Brother pentru email sau I-Fax**

Înainte de a utiliza I-Fax, configuraţi aparatul Brother pentru comunicarea cu reţeaua şi cu serverul de poştă electronică. Puteți configura aceste elemente folosind panoul de control al aparatului sau Web Based Management. Pentru configurarea elementelor opţionale, vă recomandăm să folosiţi Administrarea online a reţelei folosind Web Based Management.

- 1. Porniţi browserul web.
- 2. Introduceți "https://adresa IP a aparatului/" în bara de adrese a browserului (unde "adresa IP a aparatului" este adresa IP a aparatului).

De exemplu:

https://192.168.1.2

3. Dacă este necesar, introduceți parola în câmpul **Conectare** și apoi faceți clic pe **Conectare**.

Parola implicită pentru gestionarea setărilor acestui aparat se află în partea din spate a aparatului și este marcată cu "Pwd".

4. Deschideți meniul de navigare și apoi faceți clic pe **Reţea** > **Reţea** > **Protocol**.

Începeti din  $\equiv$ , dacă meniul de navigare nu este afisat în stânga ecranului.

5. În câmpul **Client POP3/IMAP4/SMTP**, faceţi clic pe **Setări avansate** şi configuraţi setările după caz.

Dacă nu sunteţi siguri de aceste informaţii, contactaţi administratorul de sistem.

6. Când aţi terminat, faceţi clic pe **Remitere**.

Este afişată caseta de dialog **Testare configurare trimitere/primire e-mail**.

7. Urmaţi instrucţiunile din caseta de dialog pentru a testa setările curente.

#### **Informaţii similare**

- [Trimiterea mesajelor fax folosind reţeaua internet \(I-Fax\)](#page-325-0)
	- [Configurarea iniţială pentru Email sau I-Fax](#page-328-0)
	- [Primirea automată a unui mesaj I-Fax](#page-330-0)
	- [Afişarea mesajelor I-Fax primite pe ecranul computerului](#page-333-0)

- [Accesarea programului Administrarea online a reţelei folosind Web Based Management](#page-624-0)
- Optiunile I-Fax

<span id="page-328-0"></span> [Pagina de pornire](#page-1-0) > [Reţea](#page-296-0) > [Caracteristicile reţelei](#page-323-0) > [Trimiterea mesajelor fax folosind reţeaua internet \(I-](#page-325-0)[Fax\)](#page-325-0) > [Configurarea aparatului Brother pentru email sau I-Fax](#page-327-0) > Configurarea iniţială pentru Email sau I-Fax

## **Configurarea iniţială pentru Email sau I-Fax**

Înainte de a trimite mesajul I-Fax, utilizaţi Administrarea online a reţelei folosind Web Based Management pentru a configura opţiunile de trimitere şi de primire, dacă este necesar.

- 1. Porniţi browserul web.
- 2. Introduceți "https://adresa IP a aparatului/" în bara de adrese a browserului (unde "adresa IP a aparatului" este adresa IP a aparatului).

De exemplu:

Ø

https://192.168.1.2

3. Dacă este necesar, introduceți parola în câmpul **Conectare** și apoi faceți clic pe **Conectare**.

Parola implicită pentru gestionarea setărilor acestui aparat se află în partea din spate a aparatului și este marcată cu "**Pwd**".

4. Deschideți meniul de navigare și apoi faceți clic pe **Fax** > **Trimitere e-mail**.

Începeți din  $\equiv$ , dacă meniul de navigare nu este afisat în stânga ecranului.

5. Configuraţi setările în funcţie de necesităţi.

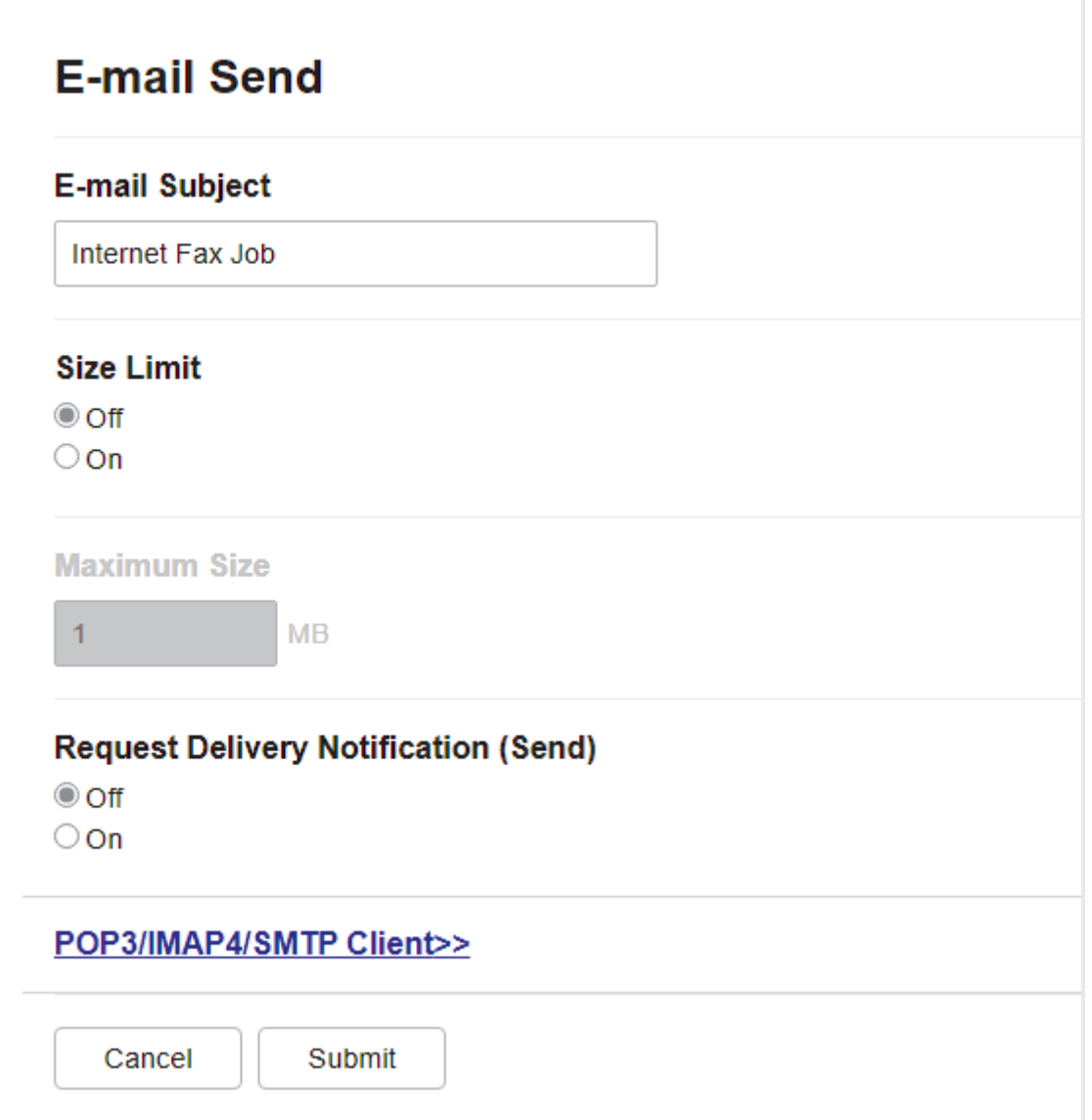

6. Când aţi terminat, faceţi clic pe **Remitere**.

## **Informaţii similare**

• [Configurarea aparatului Brother pentru email sau I-Fax](#page-327-0)

- [Accesarea programului Administrarea online a reţelei folosind Web Based Management](#page-624-0)
- [Redirecţionarea mesajelor de e-mail şi a faxurilor primite](#page-337-0)

<span id="page-330-0"></span> [Pagina de pornire](#page-1-0) > [Reţea](#page-296-0) > [Caracteristicile reţelei](#page-323-0) > [Trimiterea mesajelor fax folosind reţeaua internet \(I-](#page-325-0)[Fax\)](#page-325-0) > [Configurarea aparatului Brother pentru email sau I-Fax](#page-327-0) > Primirea automată a unui mesaj I-Fax

### **Primirea automată a unui mesaj I-Fax**

Pentru a primi automat un mesaj I-Fax, utilizaţi Administrarea online a reţelei folosind Web Based Management pentru a configura opţiunile de primire, dacă este necesar.

- 1. Porniţi browserul web.
- 2. Introduceți "https://adresa IP a aparatului/" în bara de adrese a browserului (unde "adresa IP a aparatului" este adresa IP a aparatului).

De exemplu:

b

k

https://192.168.1.2

3. Dacă este necesar, introduceți parola în câmpul **Conectare** și apoi faceți clic pe **Conectare**.

Parola implicită pentru gestionarea setărilor acestui aparat se află în partea din spate a aparatului și este marcată cu "Pwd".

4. Deschideți meniul de navigare și apoi faceți clic pe **Fax** > **Primire e-mail**.

Începeți din  $\equiv$ , dacă meniul de navigare nu este afișat în stânga ecranului.

5. Configuraţi setările în funcţie de necesităţi.

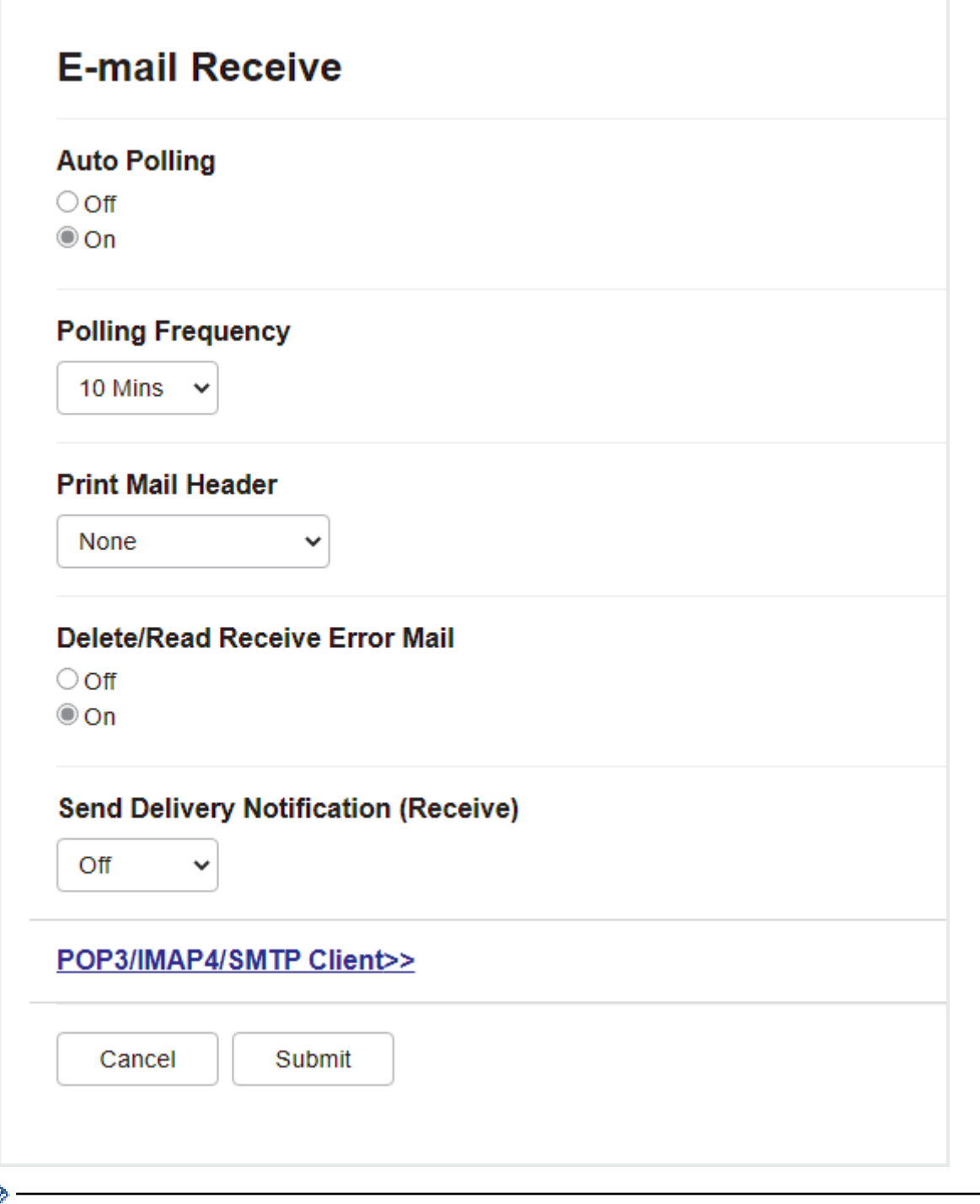

Sunt disponibile două moduri de a primi mesaje de e-mail:

- Primire POP3/IMAP4 la intervale regulate
- Primire POP3/IMAP4, cu comandă manuală

Dacă utilizați primirea POP3/IMAP4, aparatul va interoga serverul de e-mail pentru a primi datele. Interogarea se poate efectua la anumite intervale stabilite de timp (de exemplu, puteţi configura aparatul să interogheze serverul de e-mail la fiecare zece minute) sau puteţi interoga manual serverul.

6. Când aţi terminat, faceţi clic pe **Remitere**.

D

- Dacă aparatul începe să primească mesajul de e-mail, pe ecranul LCD va fi afișat mesajul [Primire]. Mesajul de e-mail va fi imprimat automat.
- Dacă în momentul în care primiți datele, în aparat nu mai este hârtie, datele primite vor fi păstrate în memoria aparatului. Aceste date vor fi imprimate automat în momentul în care introduceţi hârtie în aparat.
- Dacă mesajul de poştă electronică primit nu este în format text simplu sau dacă unul din fişierele ataşate nu este în format TIFF, va fi imprimat mesajul de eroare "**FORMAT FISIER ATASAT INCOMPATIBIL**".
- Dacă mesajul de poştă electronică recepţionat este prea mare, va fi imprimat mesajul de eroare "**FISIER E-MAIL PREA MARE**".
- Dacă pentru **Ştergere/Citire e-mail eroare primit** este selectată opțiunea **Pornit** (implicit), atunci mesajul de eroare va fi șters (POP3) sau citit (IMAP4) de pe serverul de email în mod automat.

### **Informaţii similare**

• [Configurarea aparatului Brother pentru email sau I-Fax](#page-327-0)

- [Accesarea programului Administrarea online a reţelei folosind Web Based Management](#page-624-0)
- [Afişarea mesajelor I-Fax primite pe ecranul computerului](#page-333-0)
- [Redirecţionarea mesajelor de e-mail şi a faxurilor primite](#page-337-0)

<span id="page-333-0"></span> [Pagina de pornire](#page-1-0) > [Reţea](#page-296-0) > [Caracteristicile reţelei](#page-323-0) > [Trimiterea mesajelor fax folosind reţeaua internet \(I-](#page-325-0)[Fax\)](#page-325-0) > [Configurarea aparatului Brother pentru email sau I-Fax](#page-327-0) > Afişarea mesajelor I-Fax primite pe ecranul computerului

## **Afişarea mesajelor I-Fax primite pe ecranul computerului**

La primirea unui document I-Fax pe un computer, documentul este atașat unui mesaj de e-mail în al cărui subiect sunteți informat că serverul de e-mail a primit un mesaj I-Fax. Puteți aștepta ca aparatul Brother să interogheze serverul de e-mail sau puteți interoga manual serverul de e-mail pentru a primi datele.

### **Informaţii similare**

• [Configurarea aparatului Brother pentru email sau I-Fax](#page-327-0)

### **Subiecte conexe:**

• [Primirea automată a unui mesaj I-Fax](#page-330-0)

<span id="page-334-0"></span> [Pagina de pornire](#page-1-0) > [Reţea](#page-296-0) > [Caracteristicile reţelei](#page-323-0) > [Trimiterea mesajelor fax folosind reţeaua internet \(I-](#page-325-0)[Fax\)](#page-325-0) > Trimiterea unui mesaj I-Fax

## **Trimiterea unui mesaj I-Fax**

Trimiterea unui mesaj I-Fax se face la fel ca trimiterea unui fax normal. Asigurați-vă că informațiile despre destinatar sunt salvate în agenda cu adrese de e-mail și încărcați documentul pe care doriți să îl trimiteți prin I-Fax în aparatul Brother.

Dacă pe computerul pe care doriți să trimiteți un document nu rulează Windows, cereți deținătorului computerului respectiv să instaleze un program software pentru vizualizarea fişierelor TIFF.

1. Încărcaţi documentul.

Ø

- 2. Efectuați una dintre următoarele operații:
	- Dacă pentru [Vizualizare fax] este selectată opțiunea [Oprită], apăsați pe [Fax].
	- Dacă pentru [Vizualizare fax]este selectată opțiunea [Pornit], apăsați pe [Fax] și apoi apăsați pe [Trimitere faxuri].
- 3. Pentru a modifica setările de trimitere a faxurilor, apăsați pe  $\bigcirc$  [Optiuni].
- 4. Apăsați pe ▲ sau pe ▼ pentru a derula setările faxului. În momentul în care setarea dorită este afișată, apăsați pe aceasta și faceți alegerea dorită. După ce ați terminat de modificat setările, apăsați pe [OK].
- 5. Efectuaţi una dintre următoarele operaţii:
	- Apăsați pe si apoi introduceți adresa de e-mail.
	- Apăsaţi pe [Agendă], selectaţi adresa de e-mail a destinatarului şi apoi apăsaţi pe [Aplicare].
- 6. Apăsaţi pe [Pornire fax].

Aparatul începe să scaneze. După ce documentul a fost scanat, acesta va fi transmis către destinatar folosind serverul SMTP. Puteți anula operația de transmitere apăsând pe in timpul scanării. Când transmisia s-a terminat, aparatul va intra în modul În aşteptare.

### **Informaţii similare**

• Trimiterea mesajelor fax folosind reteaua internet (I-Fax)

<span id="page-335-0"></span> [Pagina de pornire](#page-1-0) > [Reţea](#page-296-0) > [Caracteristicile reţelei](#page-323-0) > [Trimiterea mesajelor fax folosind reţeaua internet \(I-](#page-325-0)[Fax\)](#page-325-0) > Interogarea manuală a serverului

# **Interogarea manuală a serverului**

- 1. Apăsați  $\frac{1}{2}$  [Setări] > [Toate setările] > [Rețea] > [E-mail/IFAX] > [Primire manuală] > [Da].
- 2. Pe ecranul LCD va fi afişat mesajul [Primire] și aparatul va imprima datele primite de la serverul de email.

### **Informaţii similare**

- [Trimiterea mesajelor fax folosind reţeaua internet \(I-Fax\)](#page-325-0)
- **Subiecte conexe:**
- [Redirecţionarea mesajelor de e-mail şi a faxurilor primite](#page-337-0)

<span id="page-336-0"></span> [Pagina de pornire](#page-1-0) > [Reţea](#page-296-0) > [Caracteristicile reţelei](#page-323-0) > [Trimiterea mesajelor fax folosind reţeaua internet \(I-](#page-325-0)[Fax\)](#page-325-0) > Opţiunile I-Fax

# **Opţiunile I-Fax**

- [Redirecţionarea mesajelor de e-mail şi a faxurilor primite](#page-337-0)
- [Configurarea funcţiei de difuzare a transmisiei pe aparatul Brother](#page-338-0)
- [E-mail de verificare Internet Fax \(I-Fax\)](#page-344-0)
- [Configurarea aparatului Brother pentru email sau I-Fax](#page-327-0)

<span id="page-337-0"></span> [Pagina de pornire](#page-1-0) > [Reţea](#page-296-0) > [Caracteristicile reţelei](#page-323-0) > [Trimiterea mesajelor fax folosind reţeaua internet \(I-](#page-325-0)[Fax\)](#page-325-0) > [Opţiunile I-Fax](#page-336-0) > Redirecţionarea mesajelor de e-mail şi a faxurilor primite

## **Redirecţionarea mesajelor de e-mail şi a faxurilor primite**

Utilizaţi Brother I-Fax pentru a redirecţiona mesaje de email sau mesaje fax standard către un alt computer, către un aparat fax, sau către un alt aparat I-Fax. Activarea funcţiei de redirecţionare folosind Administrarea online a reţelei folosind Web Based Management.

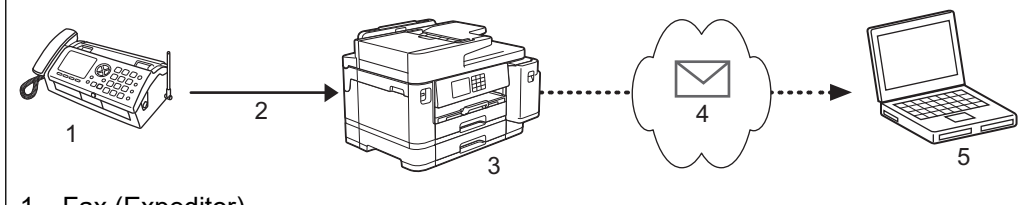

- 1. Fax (Expeditor)
- 2. Linie telefonică
- 3. Aparatul dumneavoastră Brother (Destinatar/Expeditor)
- 4. Internetul
- 5. Un computer primeşte un mesaj de email redirecţionat

#### 1. Porniti browserul web.

2. Introduceți "https://adresa IP a aparatului/" în bara de adrese a browserului (unde "adresa IP a aparatului" este adresa IP a aparatului).

De exemplu: https://192.168.1.2

3. Dacă este necesar, introduceți parola în câmpul **Conectare** și apoi faceți clic pe **Conectare**.

Parola implicită pentru gestionarea setărilor acestui aparat se află în partea din spate a aparatului și este marcată cu "**Pwd**".

4. Deschideți meniul de navigare și apoi faceți clic pe **Fax** > **Opţiuni fax la distanţă**.

Începeți din  $\equiv$ . dacă meniul de navigare nu este afișat în stânga ecranului.

- 5. Selectaţi **Redirecţionare fax** în câmpul **Fwd/Stoc/Cloud**.
- 6. Selectați opțiunea **Adresă de e-mail** din **Redirecţionare fax nr.** și apoi tastați adresa de e-mail a destinatarului.
- 7. Când aţi terminat, faceţi clic pe **Remitere**.

### **Informaţii similare**

• [Opţiunile I-Fax](#page-336-0)

- [Accesarea programului Administrarea online a reţelei folosind Web Based Management](#page-624-0)
- [Interogarea manuală a serverului](#page-335-0)
- [Trimiterea mesajelor fax folosind reţeaua internet \(I-Fax\)](#page-325-0)
- [Configurarea iniţială pentru Email sau I-Fax](#page-328-0)
- [Primirea automată a unui mesaj I-Fax](#page-330-0)

<span id="page-338-0"></span> [Pagina de pornire](#page-1-0) > [Reţea](#page-296-0) > [Caracteristicile reţelei](#page-323-0) > [Trimiterea mesajelor fax folosind reţeaua internet \(I-](#page-325-0)[Fax\)](#page-325-0) > Optiunile I-Fax > Configurarea funcției de difuzare a transmisiei pe aparatul Brother

## **Configurarea funcţiei de difuzare a transmisiei pe aparatul Brother**

Operaţia de difuzare a transmisiei se face în momentul în care aparatul Brother primeşte un mesaj prin Internet şi apoi îl retransmite către un alt aparat fax folosind liniile telefonice convenţionale. Dacă trebuie să transmiteți prin fax un document către un număr de telefon interurban sau internațional, utilizați "difuzarea transmisiei" pentru a economisi taxele de comunicare.

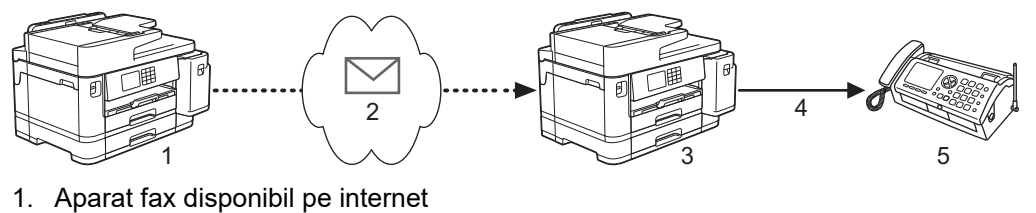

- 2. Internetul
- 3. Aparatul dumneavoastră Brother
- 4. Linie telefonică
- 5. Aparat fax
- 1. Porniţi browserul web.
- 2. Introduceţi "https://adresa IP a aparatului/" în bara de adrese a browserului (unde "adresa IP a aparatului" este adresa IP a aparatului).

De exemplu:

https://192.168.1.2

3. Dacă este necesar, introduceți parola în câmpul **Conectare** și apoi faceți clic pe **Conectare**.

Parola implicită pentru gestionarea setărilor acestui aparat se află în partea din spate a aparatului și este marcată cu "**Pwd**".

4. Deschideți meniul de navigare și apoi faceți clic pe **Fax** > **Funcţie de transmitere**.

Începeți din  $\equiv$ , dacă meniul de navigare nu este afișat în stânga ecranului.

5. Configurați setările în funcție de necesități.

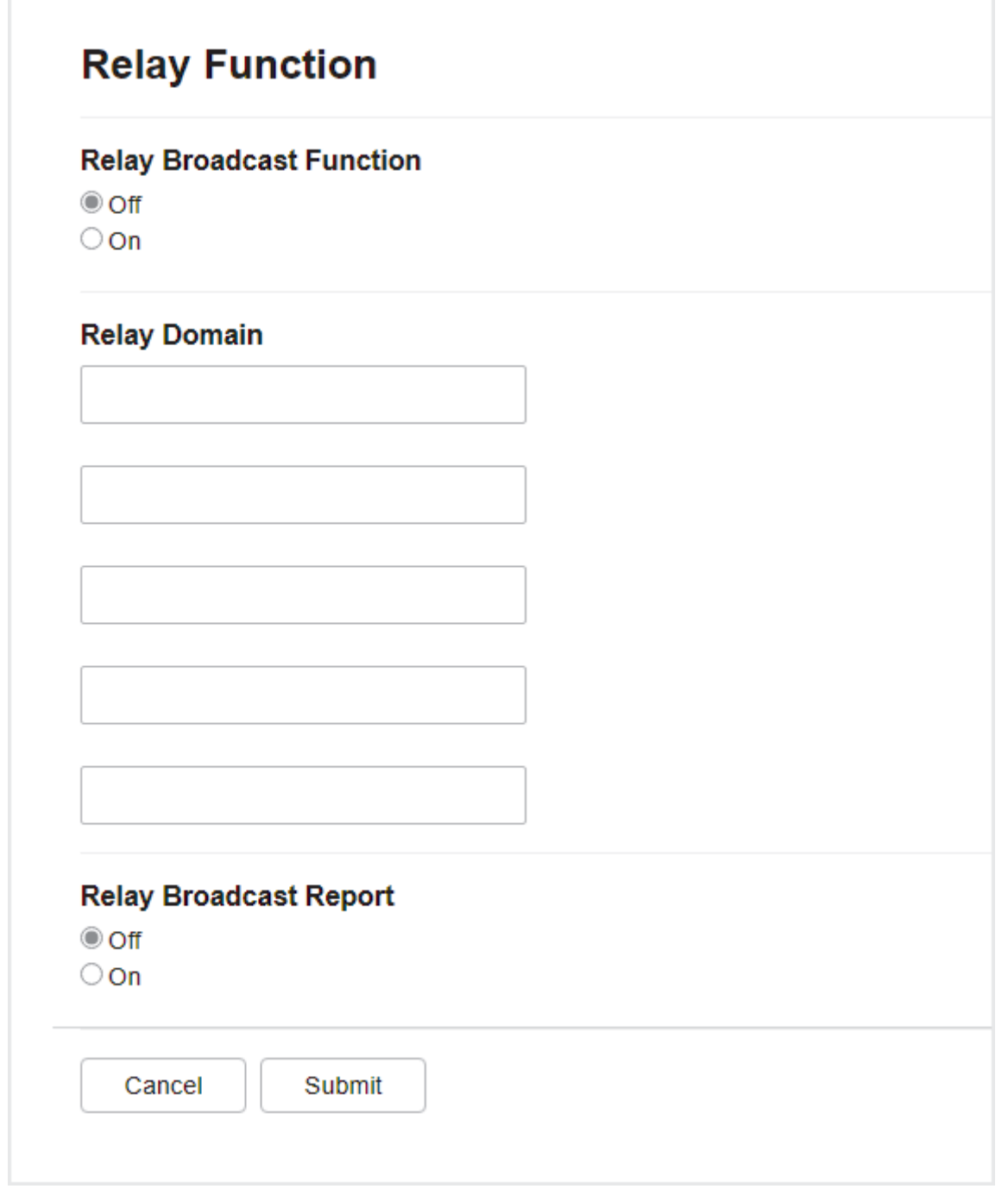

### • **Funcţie difuzare transmitere**

Setaţi **Funcţie difuzare transmitere** la **Pornit**.

• **Rezerv.Domeniu**

Configuraţi numele domeniului aparatului dumneavoastră pe aparatul care va transmite documentul către aparatul convenţional de fax. Pentru a utiliza aparatul ca dispozitiv de difuzare a transmisiei, trebuie să specificați în aparat numele domeniului de încredere (porțiunea din nume aflată după semnul "@"). Acordați atenție la selectarea unui domeniu de încredere: orice utilizator dintr-un domeniu de încredere va putea să vă transmită o difuzare. Puteţi înregistra până la cinci nume de domenii.

#### • **Raport difuzare transmitere**

Specificaţi dacă doriţi sau nu să imprimaţi un raport după ce aparatul termină difuzarea transmisiei.

6. Când aţi terminat, faceţi clic pe **Remitere**.

### **Informaţii similare**

• [Opţiunile I-Fax](#page-336-0)

- [Efectuarea difuzării transmisiei de la aparatul Brother](#page-341-0)
- [Efectuarea difuzării transmisiei de la computerul dumneavoastră](#page-343-0)

#### **Subiecte conexe:**

• [Accesarea programului Administrarea online a reţelei folosind Web Based Management](#page-624-0)

<span id="page-341-0"></span> [Pagina de pornire](#page-1-0) > [Reţea](#page-296-0) > [Caracteristicile reţelei](#page-323-0) > [Trimiterea mesajelor fax folosind reţeaua internet \(I-](#page-325-0)[Fax\)](#page-325-0) > Opțiunile I-Fax > Configurarea funcției de difuzare a transmisiei pe aparatul Brother > Efectuarea difuzării transmisiei de la aparatul Brother

# **Efectuarea difuzării transmisiei de la aparatul Brother**

Utilizați caracteristica Difuzare transmisie pentru a trimite un mesaj de e-mail de la aparatul dumneavoastră către un aparat fax convențional.

Verificați dacă sunt selectate casetele **Client POP3/IMAP4/SMTP** și **Server SMTP** din Web Based Management. În cazul în care casetele **Client POP3/IMAP4/SMTP** și **Server SMTP** nu sunt selectate, bifați casetele **Client POP3/IMAP4/SMTP** și **Server SMTP**. Faceți clic pe **Remitere** și apoi reporniți aparatul.

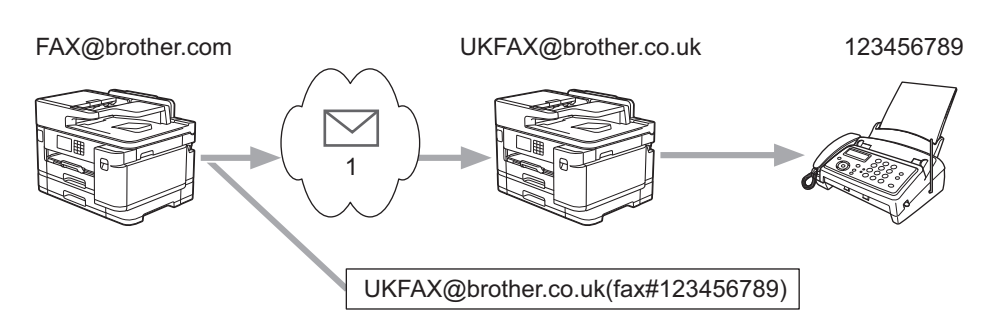

1. Internetul

În acest exemplu, adresa de e-mail a aparatului dumneavoastră este FAX@brother.com și doriți să trimiteți un document de la aparatul dumneavoastră la un aparat fax standard din Anglia a cărui adresă de e-mail este UKFAX@brother.co.uk, și doriți ca aparatul să trimită documentul folosind o linie telefonică convențională.

- 1. Încărcați documentul.
- 2. Efectuaţi una dintre următoarele operaţii:
	- Dacă pentru [Vizualizare fax] este selectată opțiunea [Oprită], apăsați pe [Fax].
	- Dacă pentru [Vizualizare fax]este selectată opțiunea [Pornit], apăsați pe [Fax] și apoi apăsați pe [Trimitere faxuri].
- 3. Apăsați pe o [Opțiuni] > [Transmitere] > [Adăugare număr].
- 4. Puteţi adăuga adrese de e-mail în lista de difuzare urmând indicaţiile de mai jos:
	- Apăsați pe [Adăugare număr] și apăsați pe $\left[\sum_{n=1}^{\infty}\right]$ , introduceți adresa de e-mail și apăsați pe [OK].
	- Apăsaţi pe [Adăugare din agendă]. Selectați caseta de validare a adresei de e-mail pe care doriți să o adăugați în lista de difuzare. După ce aţi bifat toate adresele de e-mail dorite, apăsaţi pe [OK].
	- Apăsaţi pe [Căutare în agendă]. Introduceţi numele şi apăsaţi pe [OK]. Vor fi afişate rezultatele căutării. Apăsați pe nume și apoi pe adresa de e-mail pe care doriți să o adăugați în lista de difuzare.

Mai jos este prezentat un exemplu de introducere a adresei de e-mail şi a numărului de telefon:

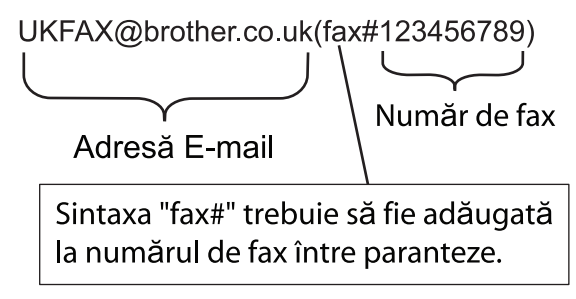

După ce aţi introdus toate numerele de fax, apăsaţi pe [OK].

```
5. Apăsaţi pe [Pornire fax].
```
## **Informaţii similare**

∣√

• [Configurarea funcţiei de difuzare a transmisiei pe aparatul Brother](#page-338-0)

<span id="page-343-0"></span> [Pagina de pornire](#page-1-0) > [Reţea](#page-296-0) > [Caracteristicile reţelei](#page-323-0) > [Trimiterea mesajelor fax folosind reţeaua internet \(I-](#page-325-0)[Fax\)](#page-325-0) > Optiunile I-Fax > Configurarea funcției de difuzare a transmisiei pe aparatul Brother > Efectuarea difuzării transmisiei de la computerul dumneavoastră

# **Efectuarea difuzării transmisiei de la computerul dumneavoastră**

Utilizaţi funcţia Difuzare transmisie pentru a trimite mesaje de e-mail de la computer către un aparat fax convenţional.

- Unele aplicații de e-mail nu pot trimite un mesaj de e-mail către mai multe numere de fax. Dacă aplicaţia dumneavoastră de e-mail nu suportă mai multe numere de fax, puteţi difuza mesajul către un singur aparat fax într-o transmisie. 1 UKFAX@brother.co.uk 123456789 UKFAX@brother.co.uk(fax#123456789) 1. Internetul • Verificați dacă sunt selectate casetele **Client POP3/IMAP4/SMTP** și **Server SMTP** din Web Based
	- Management. În cazul în care casetele **Client POP3/IMAP4/SMTP** și **Server SMTP** nu sunt selectate, bifați casetele **Client POP3/IMAP4/SMTP** și **Server SMTP**. Faceți clic pe **Remitere** și apoi reporniți aparatul.

Dacă trimiteți un mesaj de e-mail către un aparat fax convențional, metoda de introducere a numărului de fax al aparatului fax diferă în funcție de aplicația de e-mail utilizată.

1. În aplicația de e-mail, creați un mesaj nou de e-mail și introduceți adresa de e-mail a aparatului către care se face difuzarea și numărul de fax al primului aparat fax în caseta "Către".

Mai jos este prezentat un exemplu de introducere a adresei de e-mail şi a numărului de fax:

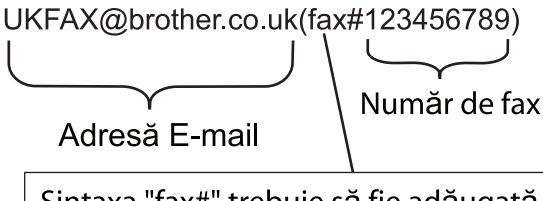

Sintaxa "fax#" trebuie să fie adăugată la numărul de fax între paranteze.

Pentru Microsoft Outlook, informatiile despre adresă trebuie să fie introduse în agendă astfel:

Nume: fax#123456789

Adresă de e-mail: UKFAX@brother.co.uk

- 2. Introduceţi adresa de e-mail a aparatului care efectuează difuzarea transmisiei şi numărul de fax al celui de al doilea aparat de fax în caseta "Către".
- 3. Trimiteţi mesajul de e-mail.

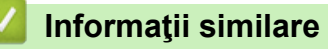

• Configurarea funcției de difuzare a transmisiei pe aparatul Brother

<span id="page-344-0"></span> [Pagina de pornire](#page-1-0) > [Reţea](#page-296-0) > [Caracteristicile reţelei](#page-323-0) > [Trimiterea mesajelor fax folosind reţeaua internet \(I-](#page-325-0)[Fax\)](#page-325-0) > [Opţiunile I-Fax](#page-336-0) > E-mail de verificare Internet Fax (I-Fax)

# **E-mail de verificare Internet Fax (I-Fax)**

- Mesajul de verificare pentru trimitere vă permite să solicitați o notificare de la stația destinatar pe care I-Faxul sau mesajul e-mail a fost primit şi procesat.
- Verificarea transmisiei la primirea mesajelor permite transmiterea unui raport implicit către staţia care a efectuat transmisia după primirea şi procesarea cu succes a mesajului de I-Fax sau a mesajului de e-mail.

Pentru a utiliza această caracteristică, setați opțiunile pentru [Notificare] din opțiunile funcțiilor [Setez Mail RX] și [Setez Mail TX] din meniul panoului de control al aparatului.

### **Informaţii similare**

- [Opţiunile I-Fax](#page-336-0)
	- [Activarea trimiterii de notificări pentru mesajul de verificare a transmisiei](#page-345-0)
	- [Activarea primirii de notificări pentru mesajul de verificare a transmisiei](#page-346-0)
	- [Mesaje de eroare I-Fax](#page-347-0)

<span id="page-345-0"></span> [Pagina de pornire](#page-1-0) > [Reţea](#page-296-0) > [Caracteristicile reţelei](#page-323-0) > [Trimiterea mesajelor fax folosind reţeaua internet \(I-](#page-325-0)[Fax\)](#page-325-0) > [Opţiunile I-Fax](#page-336-0) > [E-mail de verificare Internet Fax \(I-Fax\)](#page-344-0) > Activarea trimiterii de notificări pentru mesajul de verificare a transmisiei

# **Activarea trimiterii de notificări pentru mesajul de verificare a transmisiei**

- 1. Apăsați  $\frac{1}{2}$  [Setări] > [Toate setările] > [Rețea] > [E-mail/IFAX] > [Setez Mail TX] > [Notificare].
- 2. Dacă este selectată opțiunea [Pornit], va fi expediat un câmp suplimentar de informații care conține datele imaginii. Acest câmp poartă denumirea de MDN (Message Disposition Notification).

Ø Pentru a putea trimite un raport de notificare, destinatarul trebuie să suporte câmpul MDN; în caz contrar, solicitarea va fi ignorată.

3. Apăsați pe

 **Informaţii similare**

• [E-mail de verificare Internet Fax \(I-Fax\)](#page-344-0)

<span id="page-346-0"></span> [Pagina de pornire](#page-1-0) > [Reţea](#page-296-0) > [Caracteristicile reţelei](#page-323-0) > [Trimiterea mesajelor fax folosind reţeaua internet \(I-](#page-325-0)[Fax\)](#page-325-0) > [Opţiunile I-Fax](#page-336-0) > [E-mail de verificare Internet Fax \(I-Fax\)](#page-344-0) > Activarea primirii de notificări pentru mesajul de verificare a transmisiei

# **Activarea primirii de notificări pentru mesajul de verificare a transmisiei**

- 1. Apăsați  $\frac{1}{2}$  [Setări] > [Toate setările] > [Rețea] > [E-mail/IFAX] > [Setez Mail RX] > [Notificare].
- 2. Apăsaţi pe una dintre cele trei setări disponibile:

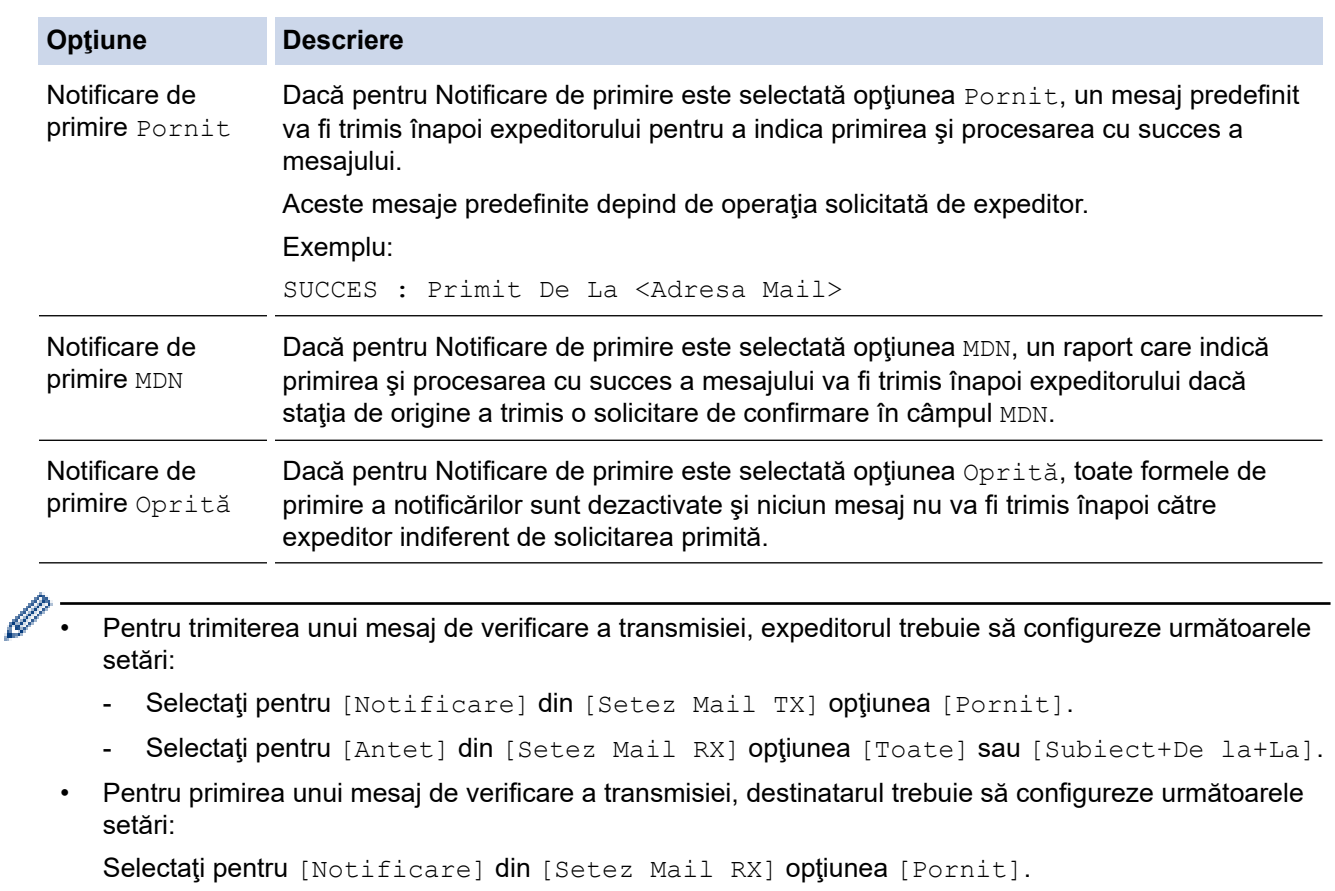

3. Apăsați pe

### **Informaţii similare**

• [E-mail de verificare Internet Fax \(I-Fax\)](#page-344-0)

<span id="page-347-0"></span> [Pagina de pornire](#page-1-0) > [Reţea](#page-296-0) > [Caracteristicile reţelei](#page-323-0) > [Trimiterea mesajelor fax folosind reţeaua internet \(I-](#page-325-0)[Fax\)](#page-325-0) > [Opţiunile I-Fax](#page-336-0) > [E-mail de verificare Internet Fax \(I-Fax\)](#page-344-0) > Mesaje de eroare I-Fax

### **Mesaje de eroare I-Fax**

Dacă survine o eroare de livrare în timpul trimiterii unui I-Fax, serverul de mail va trimite un mesaj de eroare înapoi la aparatul Brother, iar mesajul de eroare va fi imprimat.

Dacă în timpul primirii unui mesaj I-Fax apare o eroare, va fi imprimat un mesaj de eroare, de exemplu, "Mesajul trimis la aparat nu a fost în format TIFF."

Pentru a primi e-mail-ul de eroare și a-l imprima pe aparat, în [Setez Mail RX], comutați opțiunea [Antet] pe [Toate] sau pe [Subiect+De la+La].

### **Informaţii similare**

• [E-mail de verificare Internet Fax \(I-Fax\)](#page-344-0)

<span id="page-348-0"></span> [Pagina de pornire](#page-1-0) > [Reţea](#page-296-0) > [Caracteristicile reţelei](#page-323-0) > Configurarea şi utilizarea căutării LDAP

## **Configurarea şi utilizarea căutării LDAP**

Caracteristica LDAP permite căutarea informaţiilor, de exemplu a numerelor de fax şi a adreselor de e-mail, pe serverul dumneavoastră. Dacă utilizați funcțiile Fax, I-Fax sau Scanare către serverul de e-mail, puteți utiliza căutarea LDAP pentru a găsi numere de fax sau adrese de e-mail.

- Caracteristica LDAP nu acceptă chineza simplificată, chineza tradiţională sau coreeana.
- Caracteristica LDAP acceptă LDAPv3.
- Caracteristica LDAP nu acceptă SSL/TLS.
- Pentru comunicarea cu serverul LDAP trebuie să folosiți autentificarea simplă.

### **Informaţii similare**

• [Caracteristicile reţelei](#page-323-0)

Ø

- [Modificarea configuraţiei LDAP folosind Administrarea online a reţelei folosind Web Based](#page-349-0) [Management](#page-349-0)
- [Efectuarea unei căutări LDAP folosind panoul de control al aparatului](#page-351-0)

#### **Subiecte conexe:**

• [Configurarea protocolului SNTP utilizând Web Based Management](#page-354-0)

<span id="page-349-0"></span> [Pagina de pornire](#page-1-0) > [Reţea](#page-296-0) > [Caracteristicile reţelei](#page-323-0) > [Configurarea şi utilizarea căutării LDAP](#page-348-0) > Modificarea configuraţiei LDAP folosind Administrarea online a reţelei folosind Web Based Management

## **Modificarea configuraţiei LDAP folosind Administrarea online a reţelei folosind Web Based Management**

Utilizaţi Web Based Management pentru a configura setările LDAP într-un browser web.

- 1. Porniţi browserul web.
- 2. Introduceţi "https://adresa IP a aparatului/" în bara de adrese a browserului (unde "adresa IP a aparatului" este adresa IP a aparatului).

De exemplu:

Ø

https://192.168.1.2

3. Dacă este necesar, introduceți parola în câmpul **Conectare** și apoi faceți clic pe **Conectare**.

Parola implicită pentru gestionarea setărilor acestui aparat se află în partea din spate a aparatului și este marcată cu "**Pwd**".

4. Deschideți meniul de navigare și apoi faceți clic pe **Reţea** > **Reţea** > **Protocol**.

Începeți din  $\equiv$ , dacă meniul de navigare nu este afișat în stânga ecranului.

- 5. Selectaţi caseta de validare **LDAP** şi apoi faceţi clic pe **Remitere**.
- 6. Reporniți aparatul Brother pentru a activa configurația.
- 7. De la computer, din programul Web Based Management, accesați meniul de navigare și apoi faceți clic pe **Agendă** > **LDAP**.
	- **Căutare LDAP**
	- **Adresă de server LDAP**
	- **Port** (Numărul portului implicit este 389.)
	- **Autentificare**
	- **Nume util.**

Această selecţie este disponibilă în funcţie de metoda de autentificare utilizată.

• **Parola**

Această selecţie este disponibilă în funcţie de metoda de autentificare utilizată.

- Dacă serverul LDAP este compatibil cu autentificarea Kerberos, vă recomandăm să selectați opțiunea Kerberos pentru setările de autentificare. Aceasta asigură o autentificare puternică între serverul LDAP şi aparatul dumneavoastră.
- Pentru autentificarea Kerberos, trebuie să configurați protocolul SNTP (server de timp în rețea) sau trebuie să definiţi corect data, ora şi fusul orar de la panoul de control.

#### • **Adresă de server Kerberos**

Această selecţie este disponibilă în funcţie de metoda de autentificare utilizată.

- **Rădăcină de căutare**
- **Expirare pentru LDAP**
- **Atributul numelui (cheie de căutare)**
- **Atributul e-mailului**
- **Atributul numărului de fax**
- 8. Când aţi terminat, faceţi clic pe **Remitere**. Asiguraţi-vă că în câmpul **Stare** apare **OK**.

#### **Informaţii similare**

• [Configurarea şi utilizarea căutării LDAP](#page-348-0)

- [Accesarea programului Administrarea online a reţelei folosind Web Based Management](#page-624-0)
- [Sincronizarea orei cu serverul SNTP folosind Administrarea online a reţelei utilizând Web Based](#page-352-0) [Management](#page-352-0)

<span id="page-351-0"></span> [Pagina de pornire](#page-1-0) > [Reţea](#page-296-0) > [Caracteristicile reţelei](#page-323-0) > [Configurarea şi utilizarea căutării LDAP](#page-348-0) > Efectuarea unei căutări LDAP folosind panoul de control al aparatului

## **Efectuarea unei căutări LDAP folosind panoul de control al aparatului**

După ce ați configurat setările LDAP, puteți utiliza caracteristica de căutare LDAP pentru a găsi numerele de fax sau adresele de e-mail utilizate pentru:

- Trimiterea unui fax
- Trimiterea unui fax prin Internet (I-Fax)
- Scanarea către serverul de e-mail

• Caracteristica LDAP acceptă LDAPv3.

- Caracteristica LDAP nu acceptă SSL/TLS.
- În functie de politica de securitate definită de administratorul de retea, pentru conectarea la serverul LDAP, este posibil să fie necesar să utilizaţi autentificarea Kerberos sau autentificarea simplă.
- Pentru autentificarea Kerberos, trebuie să configurați protocolul SNTP (server de timp în rețea) sau trebuie să definiţi corect data, ora şi fusul orar de la panoul de control.
- 1. Apăsați pe  $\overline{Q}$  pentru a căuta.
- 2. Introduceţi primele caractere din căutare folosind ecranul LCD.
	- Puteți introduce până la 15 caractere.
		- Mai multe informații cu privire la introducerea textului, >> *Informații similare*
- 3. Apăsați pe [OK].

Rezultatul căutării LDAP va fi afișat pe ecranul LCD; pictograma va fi afișată în fața rezultatelor obținute la căutarea în agenda de adrese locală.

Dacă pe server sau în agenda de adrese locală nu a fost găsit niciun rezultat, pe ecranul LCD va fi afişat mesajul [Nu au fost găsite rezultate.] pentru circa 60 de secunde.

- 4. Apăsați pe A sau pe V pentru a afișa numele dorit.
- 5. Apăsaţi pe numele respectiv.

Pentru a vizualiza detaliile numelui, apăsați pe [Detaliu].

- 6. Dacă rezultatul include mai multe numere de fax sau adrese de e-mail, aparatul va solicita să alegeţi o singură adresă sau un singur număr de fax. Apăsaţi pe [Aplicare]. Efectuaţi una dintre următoarele operaţii:
	- Dacă trimiteți un fax și un I-Fax, apăsați pe [Pornire fax].
	- Dacă scanați către serverul de e-mail, încărcați documentul, apăsați pe [Următ.] și apoi apăsați pe [Start].

### **Informaţii similare**

• [Configurarea şi utilizarea căutării LDAP](#page-348-0)

- [Introducerea unui text pe aparatul Brother](#page-26-0)
- [Sincronizarea orei cu serverul SNTP folosind Administrarea online a reţelei utilizând Web Based](#page-352-0) **[Management](#page-352-0)**

<span id="page-352-0"></span> [Pagina de pornire](#page-1-0) > [Reţea](#page-296-0) > [Caracteristicile reţelei](#page-323-0) > Sincronizarea orei cu serverul SNTP folosind Administrarea online a reţelei utilizând Web Based Management

## **Sincronizarea orei cu serverul SNTP folosind Administrarea online a reţelei utilizând Web Based Management**

Simple Network Time Protocol (SNTP) este utilizat pentru sincronizarea orei folosite de aparat pentru autentificarea cu serverul de timp SNTP. (Aceasta nu este ora afişată pe ecranul LCD al aparatului.) Puteţi sincroniza automat sau manual ora aparatului cu Ora universală coordonată (UTC) furnizată de serverul de timp SNTP.

- [Configurarea datei şi a orei folosind Administrarea online a reţelei folosind Web Based](#page-353-0) [Management](#page-353-0)
- [Configurarea protocolului SNTP utilizând Web Based Management](#page-354-0)
- Modificarea configurației LDAP folosind Administrarea online a rețelei folosind Web [Based Management](#page-349-0)
- [Efectuarea unei căutări LDAP folosind panoul de control al aparatului](#page-351-0)

<span id="page-353-0"></span> [Pagina de pornire](#page-1-0) > [Reţea](#page-296-0) > [Caracteristicile reţelei](#page-323-0) > [Sincronizarea orei cu serverul SNTP folosind](#page-352-0) [Administrarea online a reţelei utilizând Web Based Management](#page-352-0) > Configurarea datei şi a orei folosind Administrarea online a reţelei folosind Web Based Management

# **Configurarea datei şi a orei folosind Administrarea online a reţelei folosind Web Based Management**

Configuraţi data şi ora pentru sincronizarea orei utilizate de aparat cu serverul de timp SNTP.

Această caracteristică nu este disponibilă în anumite ţări.

- 1. Porniţi browserul web.
- 2. Introduceți "https://adresa IP a aparatului/" în bara de adrese a browserului (unde "adresa IP a aparatului" este adresa IP a aparatului).

De exemplu:

https://192.168.1.2

3. Dacă este necesar, introduceți parola în câmpul **Conectare** și apoi faceți clic pe **Conectare**.

Parola implicită pentru gestionarea setărilor acestui aparat se află în partea din spate a aparatului și este marcată cu "Pwd".

4. Deschideți meniul de navigare și apoi faceți clic pe **Administrator** > **Data şi ora**.

Începeti din  $\equiv$ , dacă meniul de navigare nu este afisat în stânga ecranului.

5. Verificaţi setările definite pentru **Fus orar**.

Selectaţi diferenţa de fus orar dintre locaţia dvs. şi UTC din lista derulantă **Fus orar**. De exemplu, fusul orar pentru ora coastei de este în SUA şi Canada este UTC-05:00.

- 6. Selectaţi caseta de validare **Sincronizare cu serverul SNTP**.
- 7. Faceţi clic pe **Remitere**.

Ø

De asemenea, puteți configura manual data și ora.

### **Informaţii similare**

• [Sincronizarea orei cu serverul SNTP folosind Administrarea online a reţelei utilizând Web Based](#page-352-0) [Management](#page-352-0)

- [Configurarea unui profil de scanare în rețea](#page-158-0)
- [Accesarea programului Administrarea online a reţelei folosind Web Based Management](#page-624-0)

<span id="page-354-0"></span> [Pagina de pornire](#page-1-0) > [Reţea](#page-296-0) > [Caracteristicile reţelei](#page-323-0) > [Sincronizarea orei cu serverul SNTP folosind](#page-352-0) [Administrarea online a reţelei utilizând Web Based Management](#page-352-0) > Configurarea protocolului SNTP utilizând Web Based Management

# **Configurarea protocolului SNTP utilizând Web Based Management**

Configurarea protocolului SNTP pentru sincronizarea orei utilizate de aparat pentru autentificarea cu timpul oferit de serverul de timp SNTP.

- 1. Porniti browserul web.
- 2. Introduceți "https://adresa IP a aparatului/" în bara de adrese a browserului (unde "adresa IP a aparatului" este adresa IP a aparatului).

De exemplu:

Ø

https://192.168.1.2

3. Dacă este necesar, introduceți parola în câmpul **Conectare** și apoi faceți clic pe **Conectare**.

Parola implicită pentru gestionarea setărilor acestui aparat se află în partea din spate a aparatului și este marcată cu "Pwd".

4. Deschideți meniul de navigare și apoi faceți clic pe **Reţea** > **Reţea** > **Protocol**.

Începeți din  $\equiv$ , dacă meniul de navigare nu este afișat în stânga ecranului.

- 5. Pentru a activa aceste setări, bifaţi caseta de validare **SNTP**.
- 6. Faceţi clic pe **Remitere**.
- 7. Reporniți aparatul Brother pentru a activa configurația.
- 8. Faceți clic pe **Setări avansate**, aflat lângă caseta de validare SNTP.
- 9. Configurați setările.

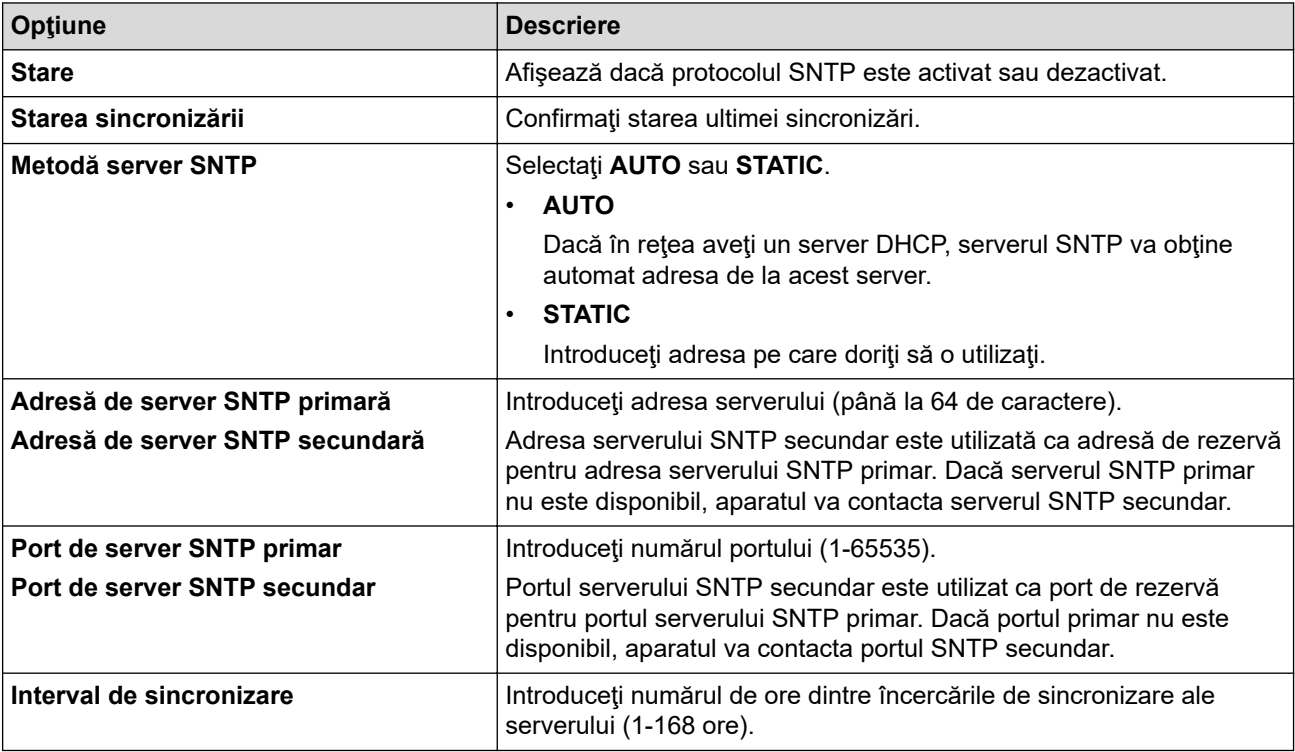

10. Faceţi clic pe **Remitere**.

### **Informaţii similare**

• [Sincronizarea orei cu serverul SNTP folosind Administrarea online a reţelei utilizând Web Based](#page-352-0) [Management](#page-352-0)

### **Subiecte conexe:**

• [Accesarea programului Administrarea online a reţelei folosind Web Based Management](#page-624-0)

 [Pagina de pornire](#page-1-0) > [Reţea](#page-296-0) > [Caracteristicile reţelei](#page-323-0) > Reiniţializarea setărilor reţelei la valorile implicite din fabricaţie

# **Reiniţializarea setărilor reţelei la valorile implicite din fabricaţie**

Puteți utiliza panoul de control al aparatului pentru a reseta setările de rețea ale aparatului la valorile implicite din fabricație. Această comandă va reinițializa toate informațiile, de exemplu cele referitoare la parolă și adresa IP.

- Această caracteristică restabilește toate setările rețelelor prin cablu și wireless (numai la modelele compatibile) la setările din fabricație.
	- De asemenea, puteți reseta serverul de imprimare la setările din fabricație folosind Web Based Management.
- 1. Apăsați  $\| \cdot \|$  [Setări] > [Toate setările] > [Rețea] > [Resetare rețea].
- 2. Este afișat mesajul de confirmare a resetării. Apăsați pe [OK] timp de două secunde. Aparatul va reporni.

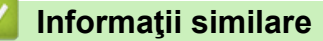

• [Caracteristicile reţelei](#page-323-0)

### **Subiecte conexe:**

k

• [Transferarea faxurilor sau a raportului jurnal fax](#page-479-0)

### <span id="page-357-0"></span> [Pagina de pornire](#page-1-0) > Securitate

### **Securitate**

- [Înainte de a utiliza caracteristici de securitate ale reţelei](#page-358-0)
- [Configurarea certificatelor pentru securitatea dispozitivului](#page-359-0)
- [Utilizarea SSL/TLS](#page-374-0)
- [Utilizarea SNMPv3](#page-385-0)
- [Utilizarea IPsec](#page-388-0)
- [Utilizarea autentificării IEEE 802.1x pentru o reţea cablată sau una wireless](#page-403-0)
- [Utilizarea autentificării Active Directory](#page-408-0)
- [Utilizarea autentificării LDAP](#page-413-0)
- [Utilizarea Secure Function Lock 3.0 \(Blocarea securizată a funcțiilor\)](#page-417-0)
- [Trimiterea sau primirea unui mesaj de e-mail în siguranță](#page-425-0)

<span id="page-358-0"></span> [Pagina de pornire](#page-1-0) > [Securitate](#page-357-0) > Înainte de a utiliza caracteristici de securitate ale reţelei

## **Înainte de a utiliza caracteristici de securitate ale reţelei**

Aparatul dumneavoastră utilizează cele mai recente protocoale de securitate și de criptare ale rețelei disponibile în prezent. Aceste funcţii de reţea pot fi integrate în planul general de securitate pentru a ajuta la protejarea datelor şi pentru a preveni accesul neautorizat la aparat.

Recomandăm dezactivarea protocoalelor FTP și TFTP. Accesarea aparatului folosind aceste protocoale nu este sigură. Totuși, țineți cont de faptul că dacă dezactivați protocolul FTP, funcția Scanare către FTP va fi dezactivată.

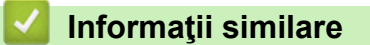

• [Securitate](#page-357-0)

Ø

<span id="page-359-0"></span> [Pagina de pornire](#page-1-0) > [Securitate](#page-357-0) > Configurarea certificatelor pentru securitatea dispozitivului

## **Configurarea certificatelor pentru securitatea dispozitivului**

Trebuie să configurați un certificat pentru gestionarea în siguranță a aparatului conectat la rețea folosind SSL/ TLS. Pentru configurarea certificatului trebuie să folosiţi Administrarea online a reţelei folosind Web Based Management.

- [Funcţiile certificatelor de securitate compatibile](#page-360-0)
- [Ghid pas-cu-pas pentru crearea şi instalarea unui certificat](#page-361-0)
- [Crearea unui certificat auto semnat](#page-362-0)
- [Crearea CSR și instalarea unui certificat emis de o autoritate de certificare \(CA\)](#page-363-0)
- [Importul şi exportul certificatului şi al cheii de decriptare personală](#page-367-0)
- [Importarea şi exportarea unui certificat AC](#page-370-0)
- [Gestionarea certificatelor multiple](#page-373-0)
[Pagina de pornire](#page-1-0) > [Securitate](#page-357-0) > [Configurarea certificatelor pentru securitatea dispozitivului](#page-359-0) > Funcţiile certificatelor de securitate compatibile

## **Funcţiile certificatelor de securitate compatibile**

Aparatul este compatibil și poate utiliza mai multe certificate de securitate, care permit autentificarea și comunicarea în siguranță cu aparatul. Următoarele funcţii ale certificatelor de securitate pot fi utilizate cu acest aparat:

- Comunicare SSL/TLS
- Autentificare IEEE 802.1x
- IPsec

Aparatul Brother este compatibil cu următoarele:

• Certificat preinstalat

Aparatul are un certificat preinstalat autosemnat. Acest certificat permite utilizarea comunicării SSL/TLS fără crearea sau instalarea unui alt certificat.

Certificatul autosemnat preinstalat vă protejează comunicațiile până la un anumit nivel. Vă recomandăm ca pentru îmbunătățirea securității să utilizați un certificat emis de o organizație acreditată.

• Certificat autosemnat

Acest server de imprimare îşi emite propriul certificat. Utilizând acest certificat, puteţi folosi cu uşurinţă comunicarea SSL/TLS fără a crea sau instala un alt certificat emis de o autoritate de certificare (AC).

• Certificat emis de o autoritate de certificare (AC)

Sunt disponibile două metode de instalare a unui certificat emis de o autoritate de certificare. Dacă aveți deja un certificat emis de o AC sau dacă doriţi să folosiţi un certificat emis de o AC externă acreditată:

- Dacă utilizați o cerere de semnare (Certificate Signing Request (CSR)) de la acest server de imprimare.
- La importarea unui certificat sau a unei chei private.
- Certificatul Autorității de certificare (CA)

Pentru a utiliza un certificat CA care identifică CA şi are o cheie proprie, trebuie să importaţi respectivul certificat CA emis de CA înainte de configurarea funcțiilor de securitate ale rețelei.

- Dacă veţi utiliza comunicarea SSL/TLS, vă recomandăm să contactaţi mai întâi administratorul de sistem.
	- Dacă resetaţi serverul de imprimare la valorile implicite din fabricaţie, atunci certificatul şi cheia privată instalate vor fi sterse. Dacă doriti să păstrați același certificat și cheie privată și după resetarea serverului de imprimare, exportati-le înainte de resetare și apoi reinstalati-le.

## **Informaţii similare**

• [Configurarea certificatelor pentru securitatea dispozitivului](#page-359-0)

### **Subiecte conexe:**

• [Configuraţi autentificarea IEEE 802.1x pentru o reţea cablată sau o reţea wireless utilizând Web Based](#page-405-0) [Management \(browser web\)](#page-405-0)

 [Pagina de pornire](#page-1-0) > [Securitate](#page-357-0) > [Configurarea certificatelor pentru securitatea dispozitivului](#page-359-0) > Ghid pas-cupas pentru crearea şi instalarea unui certificat

## **Ghid pas-cu-pas pentru crearea şi instalarea unui certificat**

Există două opţiuni atunci când alegeţi un certificat de securitate: utilizarea unui certificat autosemnat sau utilizarea unui certificat emise de Autoritatea de certificare (CA). **Opţiunea 1**

### **Certificat auto semnat**

- 1. Creaţi un certificat auto semnat utilizând Web Based Management.
- 2. Instalaţi certificatul autosemnat pe computerul dvs.

## **Opţiunea 2**

## **Certificat de la o Autoritate de certificat (CA)**

- 1. Creaţi o cerere de semnare a certificatului (CSR) utilizând Administrarea bazată pe web.
- 2. Instalați certificatul emis de Autoritatea de certificare (CA) pe aparatul Brother utilizând Web Based Management.
- 3. Instalaţi certificatul pe calculatorul dumneavoastră.

### **Informaţii similare**

• [Configurarea certificatelor pentru securitatea dispozitivului](#page-359-0)

 [Pagina de pornire](#page-1-0) > [Securitate](#page-357-0) > [Configurarea certificatelor pentru securitatea dispozitivului](#page-359-0) > Crearea unui certificat auto semnat

## **Crearea unui certificat auto semnat**

- 1. Porniti browserul web.
- 2. Introduceți "https://adresa IP a aparatului/" în bara de adrese a browserului (unde "adresa IP a aparatului" este adresa IP a aparatului).

De exemplu:

https://192.168.1.2

Dacă utilizați un Sistem Nume Domeniu (DNS) sau ați activat o denumire NetBIOS, puteți tasta o altă denumire, cum ar fi "ImprimantaPartajată" în loc de adresa IP.

De exemplu:

https://SharedPrinter

De asemenea, dacă activați o denumire NetBIOS, puteți utiliza numele nodului.

De exemplu:

B

https://brnxxxxxxxxxxxx

Denumirea NetBIOS poate fi vizualizată în Raportul de configurare a reţelei.

3. Dacă este necesar, introduceți parola în câmpul **Conectare** și apoi faceți clic pe **Conectare**.

Parola implicită pentru gestionarea setărilor acestui aparat se află în partea din spate a aparatului și este marcată cu "Pwd".

4. Deschideți meniul de navigare și apoi faceți clic pe **Reţea** > **Securitate** > **Certificat**.

Începeti din  $\equiv$ , dacă meniul de navigare nu este afișat în stânga ecranului.

- 5. Faceţi clic pe **Creare certificat semnat automat**.
- 6. Introduceţi **Nume comun** şi **Dată validă**.
	- Lungimea pentru **Nume comun** este de sub 64 de octeţi. Introduceţi un identificator, de exemplu o adresă IP, un nume de nod sau un nume de domeniu, care să fie folosit la accesarea acestui aparat prin comunicaţie SSL/TLS. Numele de nod este afişat în mod implicit.
	- Va apărea o avertizare dacă folosiţi protocolul IPPS sau HTTPS şi introduceţi un alt nume în URL decât **Nume comun** folosit pentru certificatul autosemnat.
- 7. Selectaţi setarea dvs. din **Algoritm cheie publică** lista derulantă. Setarea implicită este **RSA (2048 biţi)**.
- 8. Selectaţi setarea dvs. din **Algoritm de asimilare** lista derulantă. Setarea implicită este **SHA256**.
- 9. Faceţi clic pe **Remitere**.

### **Informaţii similare**

• [Configurarea certificatelor pentru securitatea dispozitivului](#page-359-0)

#### **Subiecte conexe:**

<span id="page-363-0"></span> [Pagina de pornire](#page-1-0) > [Securitate](#page-357-0) > [Configurarea certificatelor pentru securitatea dispozitivului](#page-359-0) > Crearea CSR și instalarea unui certificat emis de o autoritate de certificare (CA)

# **Crearea CSR și instalarea unui certificat emis de o autoritate de certificare (CA)**

Dacă aveți deja un certificat emis de CA externă acreditată, puteți să stocați certificatul și cheia de decriptare personală pe aparat și să le gestionați prin import și export. Dacă nu aveți un certificat emis de CA externă acreditată, creaţi o cerere de semnare a certificatului (CSR), trimiteţi-o către CA pentru autentificare şi instalaţi certificatul returnat pe aparatul dvs.

- [Crearea unei cereri de semnare a certificatului \(CSR\)](#page-364-0)
- [Instalarea unui certificat pe aparatul dumneavoastră](#page-366-0)

<span id="page-364-0"></span> [Pagina de pornire](#page-1-0) > [Securitate](#page-357-0) > [Configurarea certificatelor pentru securitatea dispozitivului](#page-359-0) > [Crearea CSR](#page-363-0) [și instalarea unui certificat emis de o autoritate de certificare \(CA\)](#page-363-0) > Crearea unei cereri de semnare a certificatului (CSR)

# **Crearea unei cereri de semnare a certificatului (CSR)**

O cerere de semnare a certificatului (CSR) este o solicitare trimisă către o autoritate de certificare (CA) de a autentifica acreditările incluse în certificat.

Recomandăm instalarea unui certificat rădăcină de la Autoritatea de certificare pe computer înainte de crearea unei CSR.

- 1. Porniti browserul web.
- 2. Introduceti "https://adresa IP a aparatului/" în bara de adrese a browserului (unde "adresa IP a aparatului" este adresa IP a aparatului).

De exemplu:

https://192.168.1.2

Dacă utilizaţi un Sistem Nume Domeniu (DNS) sau aţi activat o denumire NetBIOS, puteţi tasta o altă denumire, cum ar fi "ImprimantaPartajată" în loc de adresa IP.

De exemplu:

https://SharedPrinter

De asemenea, dacă activati o denumire NetBIOS, puteți utiliza numele nodului.

De exemplu:

https://brnxxxxxxxxxxxx

Denumirea NetBIOS poate fi vizualizată în Raportul de configurare a reţelei.

3. Dacă este necesar, introduceți parola în câmpul **Conectare** și apoi faceți clic pe **Conectare**.

Parola implicită pentru gestionarea setărilor acestui aparat se află în partea din spate a aparatului și este marcată cu ..**Pwd**".

4. Deschideți meniul de navigare și apoi faceți clic pe **Reţea** > **Securitate** > **Certificat**.

Începeți din  $\equiv$ , dacă meniul de navigare nu este afișat în stânga ecranului.

5. Faceţi clic pe **Creare CSR**.

B

- 6. Introduceţi un **Nume comun** (obligatoriu) şi adăugaţi alte informaţii despre **Organizaţie** (opţional).
	- Detaliile companiei sunt necesare pentru ca o autoritate de certificare să vă poată confirma şi demonstra identitatea pentru marele public.
	- Lungimea pentru **Nume comun** trebuie să fie de sub 64 de octeţi. Introduceţi un identificator, de exemplu o adresă IP, un nume de nod sau un nume de domeniu, care să fie folosit la accesarea acestui aparat prin comunicatie SSL/TLS. Numele de nod este afisat în mod implicit. **Nume comun** este obligatoriu.
	- O avertizare va apărea dacă introduceţi un alt nume în adresa URL decât numele comun care a fost folosit pentru certificat.
	- Lungimea **Organizaţie**, **Unitate organizaţională**, **Oraş/localitate Stat/provincie** trebuie să fie de sub 64 de octeţi.
	- **Ţară/regiune** trebuie să fie un cod de țară cu două caractere ISO 3166.
	- În cazul în care configuraţi o extensie de certificat X.509v3, selectaţi caseta de validare **Configurare partiţie extinsă** şi apoi selectaţi **Automat (înregistrare IPv4)** sau **Manual**.
- 7. Selectaţi setarea dvs. din **Algoritm cheie publică** lista derulantă. Setarea implicită este **RSA (2048 biţi)**.
- 8. Selectaţi setarea dvs. din **Algoritm de asimilare** lista derulantă. Setarea implicită este **SHA256**.
- 9. Faceţi clic pe **Remitere**.

CSR apare pe ecranul dvs. Salvaţi CSR ca un fişier sau ca o copie şi inseraţi-l într-un formular CSR online oferit de o autoritate de certificare.

#### 10. Faceţi clic pe **Salvare**.

- Respectaţi politica autorităţii de certificare referitoare la metoda de trimitere a unei CSR către autoritatea de certificare.
	- Dacă utilizați o autoritate de certificare rădăcină pentru firmă din Windows Server 2008/2008 R2/2012/2012 R2/2016/2019, vă recomandăm să utilizați protocolul Server web pentru șablonul certificatului pentru a crea în siguranță certificatul de client. În cazul în care creați un certificat de client pentru un mediu IEEE 802.1x cu autentificare EAP-TLS, vă recomandăm să utilizați Utilizator pentru modelul de certificat.

### **Informaţii similare**

• [Crearea CSR și instalarea unui certificat emis de o autoritate de certificare \(CA\)](#page-363-0)

### **Subiecte conexe:**

<span id="page-366-0"></span> [Pagina de pornire](#page-1-0) > [Securitate](#page-357-0) > [Configurarea certificatelor pentru securitatea dispozitivului](#page-359-0) > [Crearea CSR](#page-363-0) [și instalarea unui certificat emis de o autoritate de certificare \(CA\)](#page-363-0) > Instalarea unui certificat pe aparatul dumneavoastră

# **Instalarea unui certificat pe aparatul dumneavoastră**

Când primiţi certificatul de la o autoritate de certificat, urmaţi paşii de mai jos pentru a-l instala pe serverul de imprimare:

Poate fi instalat numai un certificat emis printr-o Cerere de semnare a certificatului (CSR) a aparatului. Dacă doriţi să creaţi altă Cerere de semnare a certificatului (CSR), asiguraţi-vă că certificatul este instalat înainte de crearea altei Cereri de semnare a certificatului (CSR). Creaţi o altă Cerere de semnare a certificatului (CSR) numai după instalarea certificatului pe aparat. În caz contrar, cererea CSR creată înainte de instalare va fi nevalidă.

- 1. Porniţi browserul web.
- 2. Introduceți "https://adresa IP a aparatului/" în bara de adrese a browserului (unde "adresa IP a aparatului" este adresa IP a aparatului).

De exemplu:

https://192.168.1.2

Dacă utilizați un Sistem Nume Domeniu (DNS) sau ați activat o denumire NetBIOS, puteți tasta o altă denumire, cum ar fi "ImprimantaPartajată" în loc de adresa IP.

De exemplu:

https://SharedPrinter

De asemenea, dacă activaţi o denumire NetBIOS, puteţi utiliza numele nodului.

De exemplu:

https://brnxxxxxxxxxxxx

Denumirea NetBIOS poate fi vizualizată în Raportul de configurare a reţelei.

3. Dacă este necesar, introduceți parola în câmpul **Conectare** și apoi faceți clic pe **Conectare**.

Parola implicită pentru gestionarea setărilor acestui aparat se află în partea din spate a aparatului și este marcată cu "**Pwd**".

4. Deschideți meniul de navigare și apoi faceți clic pe **Reţea** > **Securitate** > **Certificat**.

Începeți din  $\equiv$ , dacă meniul de navigare nu este afișat în stânga ecranului.

- 5. Faceţi clic pe **Instalare certificat**.
- 6. Navigaţi până la fişierul care conţine certificatul emis de CA, apoi faceţi clic pe **Remitere**.

Certificatul a fost creat şi salvat cu succes în memoria aparatului.

Pentru a utiliza comunicarea SSL/TLS, certificatul rădăcină de la Autoritatea de certificare trebuie să fie instalat pe computer. Contactaţi administratorul de reţea.

### **Informaţii similare**

• [Crearea CSR și instalarea unui certificat emis de o autoritate de certificare \(CA\)](#page-363-0)

### **Subiecte conexe:**

<span id="page-367-0"></span> [Pagina de pornire](#page-1-0) > [Securitate](#page-357-0) > [Configurarea certificatelor pentru securitatea dispozitivului](#page-359-0) > Importul şi exportul certificatului şi al cheii de decriptare personală

# **Importul şi exportul certificatului şi al cheii de decriptare personală**

Stocaţi certificatul şi cheia de decriptare personală pe aparatul dvs. şi gestionaţi-le prin import şi export.

- [Importul certificatului şi al cheii de decriptare personală](#page-368-0)
- [Exportul certificatului şi al cheii de decriptare personală](#page-369-0)

<span id="page-368-0"></span> [Pagina de pornire](#page-1-0) > [Securitate](#page-357-0) > [Configurarea certificatelor pentru securitatea dispozitivului](#page-359-0) > [Importul şi](#page-367-0) [exportul certificatului şi al cheii de decriptare personală](#page-367-0) > Importul certificatului şi al cheii de decriptare personală

# **Importul certificatului şi al cheii de decriptare personală**

- 1. Porniţi browserul web.
- 2. Introduceti "https://adresa IP a aparatului/" în bara de adrese a browserului (unde "adresa IP a aparatului" este adresa IP a aparatului).

De exemplu:

https://192.168.1.2

Dacă utilizaţi un Sistem Nume Domeniu (DNS) sau aţi activat o denumire NetBIOS, puteţi tasta o altă denumire, cum ar fi "ImprimantaPartajată" în loc de adresa IP.

De exemplu:

https://SharedPrinter

De asemenea, dacă activați o denumire NetBIOS, puteți utiliza numele nodului.

De exemplu:

B

https://brnxxxxxxxxxxxx

Denumirea NetBIOS poate fi vizualizată în Raportul de configurare a reţelei.

3. Dacă este necesar, introduceți parola în câmpul **Conectare** și apoi faceți clic pe **Conectare**.

Parola implicită pentru gestionarea setărilor acestui aparat se află în partea din spate a aparatului și este marcată cu "**Pwd**".

4. Deschideți meniul de navigare și apoi faceți clic pe **Reţea** > **Securitate** > **Certificat**.

Începeți din  $\equiv$ , dacă meniul de navigare nu este afișat în stânga ecranului.

- 5. Faceţi clic pe **Import certificat şi cheie privată**.
- 6. Navigaţi până la fişierul pe care doriţi să îl importaţi.
- 7. Introduceţi parola dacă fişierul este criptat şi apoi faceţi clic **Remitere**.

Certificatul şi cheia de decriptare personală sunt importate pe aparat.

### **Informaţii similare**

• [Importul şi exportul certificatului şi al cheii de decriptare personală](#page-367-0)

### **Subiecte conexe:**

<span id="page-369-0"></span> [Pagina de pornire](#page-1-0) > [Securitate](#page-357-0) > [Configurarea certificatelor pentru securitatea dispozitivului](#page-359-0) > [Importul şi](#page-367-0) [exportul certificatului şi al cheii de decriptare personală](#page-367-0) > Exportul certificatului şi al cheii de decriptare personală

# **Exportul certificatului şi al cheii de decriptare personală**

- 1. Porniţi browserul web.
- 2. Introduceti "https://adresa IP a aparatului/" în bara de adrese a browserului (unde "adresa IP a aparatului" este adresa IP a aparatului).

De exemplu:

https://192.168.1.2

Dacă utilizaţi un Sistem Nume Domeniu (DNS) sau aţi activat o denumire NetBIOS, puteţi tasta o altă denumire, cum ar fi "ImprimantaPartajată" în loc de adresa IP.

De exemplu:

https://SharedPrinter

De asemenea, dacă activați o denumire NetBIOS, puteți utiliza numele nodului.

De exemplu:

https://brnxxxxxxxxxxx

Denumirea NetBIOS poate fi vizualizată în Raportul de configurare a reţelei.

3. Dacă este necesar, introduceți parola în câmpul **Conectare** și apoi faceți clic pe **Conectare**.

Parola implicită pentru gestionarea setărilor acestui aparat se află în partea din spate a aparatului și este marcată cu "**Pwd**".

4. Deschideți meniul de navigare și apoi faceți clic pe **Reţea** > **Securitate** > **Certificat**.

Începeți din  $\equiv$ , dacă meniul de navigare nu este afișat în stânga ecranului.

- 5. Faceţi clic pe **Export** arătat cu **Listă de certificate**.
- 6. Introduceţi parola dacă doriţi să criptaţi fişierul.

Dacă folosiţi o parolă vidă, rezultatul nu este criptat.

- 7. Introduceţi parola din nou pentru confirmare, apoi faceţi clic pe **Remitere**.
- 8. Faceţi clic pe **Salvare**.

Certificatul şi cheia de decriptare personală sunt exportate pe computer.

De asemenea, puteţi importa certificatul în computer.

 **Informaţii similare**

B

• [Importul şi exportul certificatului şi al cheii de decriptare personală](#page-367-0)

### **Subiecte conexe:**

<span id="page-370-0"></span> [Pagina de pornire](#page-1-0) > [Securitate](#page-357-0) > [Configurarea certificatelor pentru securitatea dispozitivului](#page-359-0) > Importarea şi exportarea unui certificat AC

# **Importarea şi exportarea unui certificat AC**

Puteți importa, exporta și stoca certificate AC pe aparatul dumneavoastră Brother.

- [Importarea unui certificat AC](#page-371-0)
- [Exportarea unui certificat AC](#page-372-0)

<span id="page-371-0"></span> [Pagina de pornire](#page-1-0) > [Securitate](#page-357-0) > [Configurarea certificatelor pentru securitatea dispozitivului](#page-359-0) > [Importarea şi](#page-370-0) [exportarea unui certificat AC](#page-370-0) > Importarea unui certificat AC

## **Importarea unui certificat AC**

- 1. Porniţi browserul web.
- 2. Introduceți "https://adresa IP a aparatului/" în bara de adrese a browserului (unde "adresa IP a aparatului" este adresa IP a aparatului).

De exemplu:

https://192.168.1.2

Dacă utilizați un Sistem Nume Domeniu (DNS) sau ați activat o denumire NetBIOS, puteți tasta o altă denumire, cum ar fi "ImprimantaPartajată" în loc de adresa IP.

De exemplu:

https://SharedPrinter

De asemenea, dacă activați o denumire NetBIOS, puteți utiliza numele nodului.

De exemplu:

https://brnxxxxxxxxxxxx

Denumirea NetBIOS poate fi vizualizată în Raportul de configurare a reţelei.

3. Dacă este necesar, introduceți parola în câmpul **Conectare** și apoi faceți clic pe **Conectare**.

Parola implicită pentru gestionarea setărilor acestui aparat se află în partea din spate a aparatului și este marcată cu "**Pwd**".

4. Deschideți meniul de navigare și apoi faceți clic pe **Reţea** > **Securitate** > **Certificat CA**.

Începeti din  $\equiv$ , dacă meniul de navigare nu este afișat în stânga ecranului.

- 5. Faceţi clic pe **Import certificat CA**.
- 6. Navigaţi la fişierul pe care doriţi să îl importaţi.
- 7. Faceţi clic pe **Remitere**.

Ø

### **Informaţii similare**

• [Importarea şi exportarea unui certificat AC](#page-370-0)

#### **Subiecte conexe:**

<span id="page-372-0"></span> [Pagina de pornire](#page-1-0) > [Securitate](#page-357-0) > [Configurarea certificatelor pentru securitatea dispozitivului](#page-359-0) > [Importarea şi](#page-370-0) [exportarea unui certificat AC](#page-370-0) > Exportarea unui certificat AC

## **Exportarea unui certificat AC**

- 1. Porniţi browserul web.
- 2. Introduceți "https://adresa IP a aparatului/" în bara de adrese a browserului (unde "adresa IP a aparatului" este adresa IP a aparatului).

De exemplu:

https://192.168.1.2

Dacă utilizați un Sistem Nume Domeniu (DNS) sau ați activat o denumire NetBIOS, puteți tasta o altă denumire, cum ar fi "ImprimantaPartajată" în loc de adresa IP.

De exemplu:

https://SharedPrinter

De asemenea, dacă activați o denumire NetBIOS, puteți utiliza numele nodului.

De exemplu:

https://brnxxxxxxxxxxxx

Denumirea NetBIOS poate fi vizualizată în Raportul de configurare a reţelei.

3. Dacă este necesar, introduceți parola în câmpul **Conectare** și apoi faceți clic pe **Conectare**.

Parola implicită pentru gestionarea setărilor acestui aparat se află în partea din spate a aparatului și este marcată cu "**Pwd**".

4. Deschideți meniul de navigare și apoi faceți clic pe **Reţea** > **Securitate** > **Certificat CA**.

Începeti din  $\equiv$ , dacă meniul de navigare nu este afișat în stânga ecranului.

5. Selectaţi certificatul pe care doriţi să îl exportaţi şi faceţi clic pe **Export**.

6. Faceţi clic pe **Remitere**.

Ø

7. Faceți clic pe b aflat lângă **Salvare** și apoi specificați unde doriți să salvați fișierul.

### **Informaţii similare**

• [Importarea şi exportarea unui certificat AC](#page-370-0)

### **Subiecte conexe:**

 [Pagina de pornire](#page-1-0) > [Securitate](#page-357-0) > [Configurarea certificatelor pentru securitatea dispozitivului](#page-359-0) > Gestionarea certificatelor multiple

# **Gestionarea certificatelor multiple**

Funcția de gestionare a certificatelor multiple permite utilizarea aplicației Administrarea bazată pe web pentru gestionarea fiecărui certificat instalat pe aparatul dvs. În aplicaţia Administrarea bazată pe web, deschideţi ecranul **Certificat** sau **Certificat CA** pentru a vizualiza conţinutul certificatului, pentru a şterge sau exporta certificatele dumneavoastră.

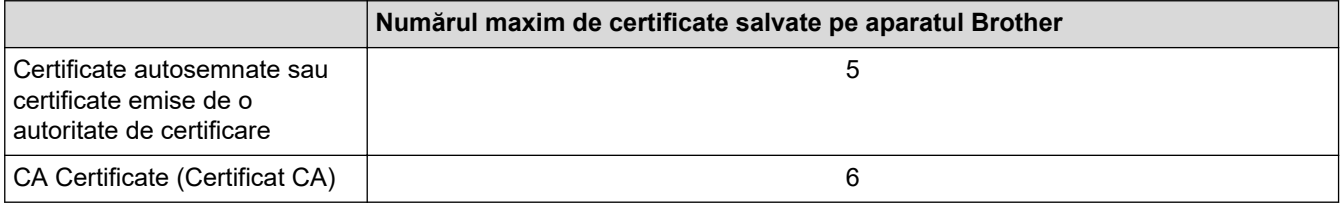

Vă recomandăm să salvați mai puține certificate decât este permis, păstrând un loc liber pentru cazul în care un certificat expiră. Dacă un certificat expiră, importaţi un nou certificat în locaţia rezervată şi apoi ştergeţi certificatul expirat. Astfel, puteţi evita o eroare de configurare.

• Dacă utilizaţi HTTPS/IPPS sau IEEE 802.1x, trebuie să selectaţi certificatul pe care îl folosiţi.

• Dacă utilizaţi comunicaţii SSL pentru SMTP/POP3/IMAP4 (disponibile numai pentru anumite modele), nu este necesar să selectați certificatul. Certificatul necesar va fi selectat automat.

## **Informaţii similare**

• [Configurarea certificatelor pentru securitatea dispozitivului](#page-359-0)

<span id="page-374-0"></span> [Pagina de pornire](#page-1-0) > [Securitate](#page-357-0) > Utilizarea SSL/TLS

# **Utilizarea SSL/TLS**

- [Introducere în SSL/TLS](#page-375-0)
- [Gestionarea aparatului în reţea în siguranţă folosind SSL/TLS](#page-378-0)
- [Imprimarea securizată a documentelor utilizând SSL/TLS](#page-383-0)
- [Trimiterea sau primirea securizată a unui e-mail folosind SSL/TLS](#page-428-0)

<span id="page-375-0"></span> [Pagina de pornire](#page-1-0) > [Securitate](#page-357-0) > [Utilizarea SSL/TLS](#page-374-0) > Introducere în SSL/TLS

# **Introducere în SSL/TLS**

Secure Socket Layer (SSL) sau Transport Layer Security (TLS) este o metodă eficientă de protejare a datelor trimise printr-o reţea locală sau printr-o reţea de arie largă (LAN sau WAN). Funcţionează prin criptarea datelor trimise într-o reţea, precum o acţiune de imprimare, astfel încât, dacă cineva încearcă să intercepteze datele, acestea nu vor putea fi citite.

SSL/TLS poate fi configurată atât pentru reţele prin cablu, cât şi pentru reţele fără fir, şi poate fi folosită cu alte forme de securitate precum cheile WPA şi funcţiile firewall.

### **Informaţii similare**

- [Utilizarea SSL/TLS](#page-374-0)
	- [Scurt istoric al SSL/TLS](#page-376-0)
	- [Avantajele utilizării SSL/TLS](#page-377-0)

<span id="page-376-0"></span> [Pagina de pornire](#page-1-0) > [Securitate](#page-357-0) > [Utilizarea SSL/TLS](#page-374-0) > [Introducere în SSL/TLS](#page-375-0) > Scurt istoric al SSL/TLS

# **Scurt istoric al SSL/TLS**

SSL/TLS a fost conceput initial pentru a securiza informatiile de trafic web, în special datele trimise între browserele web şi servere. De exemplu, când folosiți Internet Explorer pentru Internet Banking și vedeți https:// și pictograma în formă de lacăt mic în browserul web, atunci utilizaţi SSL. SSL s-a dezvoltat pentru a funcţiona cu aplicații suplimentare, cum ar fi Telnet, software pentru imprimante și FTP, pentru a deveni o soluție universală pentru securitatea online. Caracteristicile iniţiale de proiectare sunt încă folosite în prezent de mulţi comercianţi online și bănci pentru securizarea datelor importante, cum ar numerele de cărți de credit, datele clienților etc.

SSL/TLS utilizează niveluri foarte ridicate de criptare şi este de încredere pentru bănci din toată lumea.

## **Informaţii similare**

• [Introducere în SSL/TLS](#page-375-0)

<span id="page-377-0"></span> [Pagina de pornire](#page-1-0) > [Securitate](#page-357-0) > [Utilizarea SSL/TLS](#page-374-0) > [Introducere în SSL/TLS](#page-375-0) > Avantajele utilizării SSL/TLS

# **Avantajele utilizării SSL/TLS**

Principalul beneficiu al utilizării SSL/TLS este posibilitatea de a garanta imprimarea securizată într-o rețea IP prin restricționarea accesului utilizatorilor neautorizați la datele trimise către aparat. Argumentul principal de vânzare al SSL este posibilitatea de a imprima date confidenţiale în siguranţă. De exemplu, un departament de resurse umane al unei companii mari poate imprima fluturaşi de salariu în mod regulat. Fără criptare, datele din aceşti fluturași de salariu pot fi citite de alți utilizatori de rețea. Totuși, cu SSL/TLS, oricine încearcă să intercepteze aceste date va vedea o pagină neclară de cod şi nu va putea vedea efectiv fluturaşul de salariu.

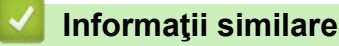

• [Introducere în SSL/TLS](#page-375-0)

<span id="page-378-0"></span> [Pagina de pornire](#page-1-0) > [Securitate](#page-357-0) > [Utilizarea SSL/TLS](#page-374-0) > Gestionarea aparatului în reţea în siguranţă folosind SSL/TLS

# **Gestionarea aparatului în reţea în siguranţă folosind SSL/TLS**

- [Configurarea unui certificat pentru SSL/TLS și protocoalele disponibile](#page-379-0)
- [Accesarea Web Based Management utilizând SSL/TLS](#page-380-0)
- [Instalarea certificatului autosemnat pentru utilizatorii Windows cu drepturi de](#page-381-0) [administrator](#page-381-0)
- [Configurarea certificatelor pentru securitatea dispozitivului](#page-359-0)

<span id="page-379-0"></span> [Pagina de pornire](#page-1-0) > [Securitate](#page-357-0) > [Utilizarea SSL/TLS](#page-374-0) > [Gestionarea aparatului în reţea în siguranţă folosind](#page-378-0) [SSL/TLS](#page-378-0) > Configurarea unui certificat pentru SSL/TLS și protocoalele disponibile

## **Configurarea unui certificat pentru SSL/TLS și protocoalele disponibile**

Utilizând Web Based Management, configurați pe aparatul dumneavoastră un certificat înainte de a utiliza comunicarea SSL/TLS.

- 1. Porniti browserul web.
- 2. Introduceți "https://adresa IP a aparatului/" în bara de adrese a browserului (unde "adresa IP a aparatului" este adresa IP a aparatului).

De exemplu:

https://192.168.1.2

Dacă utilizați un Sistem Nume Domeniu (DNS) sau ați activat o denumire NetBIOS, puteți tasta o altă denumire, cum ar fi "ImprimantaPartajată" în loc de adresa IP.

De exemplu:

https://SharedPrinter

De asemenea, dacă activați o denumire NetBIOS, puteți utiliza numele nodului.

De exemplu:

https://brnxxxxxxxxxxxx

Denumirea NetBIOS poate fi vizualizată în Raportul de configurare a reţelei.

3. Dacă este necesar, introduceți parola în câmpul **Conectare** și apoi faceți clic pe **Conectare**.

Parola implicită pentru gestionarea setărilor acestui aparat se află în partea din spate a aparatului și este marcată cu "Pwd".

4. Deschideți meniul de navigare și apoi faceți clic pe **Reţea** > **Reţea** > **Protocol**.

Începeți din  $\equiv$ , dacă meniul de navigare nu este afișat în stânga ecranului.

- 5. Faceţi clic pe **Setări server HTTP**.
- 6. Selectaţi certificatul pe care doriţi să îl configuraţi din lista derulantă **Selectaţi certificatul**.
- 7. Faceţi clic pe **Remitere**.

Ø

8. Faceţi clic pe **Da** pentru a reporni serverul de imprimare.

### **Informaţii similare**

• [Gestionarea aparatului în reţea în siguranţă folosind SSL/TLS](#page-378-0)

#### **Subiecte conexe:**

- [Imprimarea securizată a documentelor utilizând SSL/TLS](#page-383-0)
- [Accesarea programului Administrarea online a reţelei folosind Web Based Management](#page-624-0)

<span id="page-380-0"></span> [Pagina de pornire](#page-1-0) > [Securitate](#page-357-0) > [Utilizarea SSL/TLS](#page-374-0) > [Gestionarea aparatului în reţea în siguranţă folosind](#page-378-0) [SSL/TLS](#page-378-0) > Accesarea Web Based Management utilizând SSL/TLS

# **Accesarea Web Based Management utilizând SSL/TLS**

Pentru a administra în siguranță aparatul conectat la rețea, trebuie să folosiți utilitare de administrare cu protocoale de securitate.

- Pentru a utiliza protocolul HTTPS, este necesar ca HTTPS să fie activat la aparat. Protocolul HTTPS este activat în mod implicit.
	- Puteţi modifica setările protocolului HTTPS utilizând ecranul Management bazat pe web.
- 1. Porniţi browserul web.
- 2. Introduceți "https://adresa IP a aparatului/" în bara de adrese a browserului (unde "adresa IP a aparatului" este adresa IP a aparatului).

De exemplu:

k

Ø

https://192.168.1.2

3. Dacă este necesar, introduceți parola în câmpul **Conectare** și apoi faceți clic pe **Conectare**.

Parola implicită pentru gestionarea setărilor acestui aparat se află în partea din spate a aparatului și este marcată cu "Pwd".

4. Acum puteţi accesa aparatul folosind HTTPS.

### **Informaţii similare**

• [Gestionarea aparatului în reţea în siguranţă folosind SSL/TLS](#page-378-0)

#### **Subiecte conexe:**

<span id="page-381-0"></span> [Pagina de pornire](#page-1-0) > [Securitate](#page-357-0) > [Utilizarea SSL/TLS](#page-374-0) > [Gestionarea aparatului în reţea în siguranţă folosind](#page-378-0) [SSL/TLS](#page-378-0) > Instalarea certificatului autosemnat pentru utilizatorii Windows cu drepturi de administrator

## **Instalarea certificatului autosemnat pentru utilizatorii Windows cu drepturi de administrator**

Pasii următori sunt valabili pentru Microsoft Internet Explorer. Dacă utilizați un alt browser web, consultați documentația pentru browser-ul dvs. web pentru a obține asistență la instalarea certificatelor.

- 1. Efectuaţi una dintre următoarele operaţii:
	- Windows 10, Windows Server 2016 și Windows Server 2019

Faceţi clic pe > **Accesorii Windows**.

• Windows 8.1

Faceţi clic dreapta pe pictograma (**Internet Explorer**) din bara de activităţi.

• Windows Server 2012 și Windows Server 2012 R2

Faceţi clic pe (**Internet Explorer**) şi apoi faceţi clic dreapta pe pictograma (**Internet Explorer**) din bara de activităţi.

• Windows 7 şi Windows Server 2008

Faceţi clic pe **(Pornire)** > **Toate programele**.

2. Faceţi clic dreapta pe **Internet Explorer** şi apoi faceţi clic pe **Executare ca administrator**.

Dacă se afişează opţiunea **Mai mult**, faceţi clic pe **Mai mult**.

Dacă se afişează ecranul **Control cont utilizator**, faceţi clic pe **Da**.

- 3. Tastaţi "https://adresa IP a aparatului" în bara de adrese a browserului pentru a accesa aparatul (unde "adresa IP a aparatului" este adresa IP a aparatului sau numele nodului atribuit pentru certificat).
- 4. Faceţi clic pe **Mai multe informații**.
- 5. Faceţi clic pe **Accesați pagina web (nerecomandat)**.
- 6. Faceţi clic pe **Eroare certificat** şi apoi faceţi clic pe **Vizualizare certificat**.

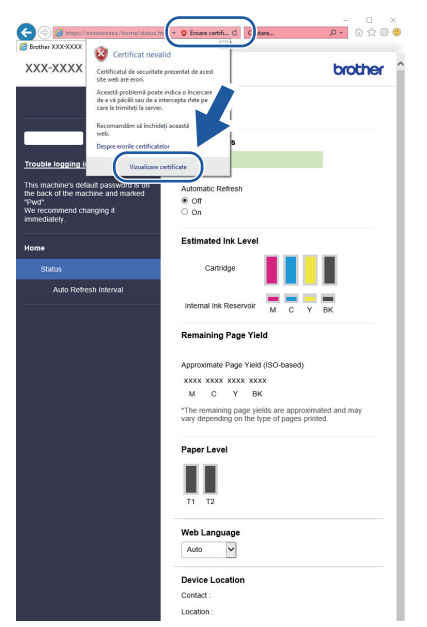

- 7. Faceţi clic pe **Instalare certificat...**.
- 8. Când apare **Expertul Import certificate**, faceţi clic pe **Următorul**.
- 9. Selectaţi **Plasează toate certificatele în următorul depozit** şi apoi faceţi clic pe **Răsfoire...**.
- 10. Selectaţi **Autorități rădăcină de certificare de încredere** şi apoi faceţi clic pe **OK**.
- 11. Faceţi clic pe **Următorul**.
- 12. Faceţi clic pe **Finalizare**.
- 13. Faceţi clic pe **Da**, dacă amprenta (imaginea degetului) este corectă.
- 14. Faceţi clic pe **OK**.

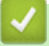

## **Informaţii similare**

• [Gestionarea aparatului în reţea în siguranţă folosind SSL/TLS](#page-378-0)

<span id="page-383-0"></span> [Pagina de pornire](#page-1-0) > [Securitate](#page-357-0) > [Utilizarea SSL/TLS](#page-374-0) > Imprimarea securizată a documentelor utilizând SSL/TLS

# **Imprimarea securizată a documentelor utilizând SSL/TLS**

- [Imprimarea documentelor utilizând SSL/TLS](#page-384-0)
- [Configurarea unui certificat pentru SSL/TLS și protocoalele disponibile](#page-379-0)
- [Configurarea certificatelor pentru securitatea dispozitivului](#page-359-0)

<span id="page-384-0"></span> [Pagina de pornire](#page-1-0) > [Securitate](#page-357-0) > [Utilizarea SSL/TLS](#page-374-0) > [Imprimarea securizată a documentelor utilizând](#page-383-0) [SSL/TLS](#page-383-0) > Imprimarea documentelor utilizând SSL/TLS

# **Imprimarea documentelor utilizând SSL/TLS**

Pentru a imprima documentele în mod securizat prin protocolul IPP, utilizaţi protocolul IPPS.

- 1. Porniti browserul web.
- 2. Introduceţi "https://adresa IP a aparatului/" în bara de adrese a browserului (unde "adresa IP a aparatului" este adresa IP a aparatului).

De exemplu:

https://192.168.1.2

Dacă utilizați un Sistem Nume Domeniu (DNS) sau ați activat o denumire NetBIOS, puteți tasta o altă denumire, cum ar fi "ImprimantaPartajată" în loc de adresa IP.

De exemplu:

https://SharedPrinter

De asemenea, dacă activati o denumire NetBIOS, puteți utiliza numele nodului.

De exemplu:

https://brnxxxxxxxxxxxx

Denumirea NetBIOS poate fi vizualizată în Raportul de configurare a reţelei.

3. Dacă este necesar, introduceți parola în câmpul **Conectare** și apoi faceți clic pe **Conectare**.

Parola implicită pentru gestionarea setărilor acestui aparat se află în partea din spate a aparatului și este marcată cu "**Pwd**".

4. Deschideți meniul de navigare și apoi faceți clic pe **Reţea** > **Reţea** > **Protocol**.

Începeți din  $\equiv$ , dacă meniul de navigare nu este afișat în stânga ecranului.

5. Asiguraţi-vă că aţi selectat caseta de validare **IPP**.

În cazul în care caseta de validare **IPP** nu este selectată, selectaţi caseta de validare **IPP** şi faceţi clic pe **Remitere**.

Reporniţi aparatul pentru a activa configurarea.

După repornirea aparatului, reveniți la pagina web a aparatului, introduceți parola, deschideți meniul de navigare și apoi faceți clic pe **Reţea** > **Reţea** > **Protocol**.

- 6. Faceţi clic pe **Setări server HTTP**.
- 7. Selectaţi caseta de validare **HTTPS (Port 443)** din **IPP**, apoi faceţi clic pe **Remitere**.
- 8. Reporniți aparatul pentru a activa configurarea.

Comunicarea prin IPPS nu poate preveni accesul neautorizat la serverul de imprimare.

### **Informaţii similare**

• [Imprimarea securizată a documentelor utilizând SSL/TLS](#page-383-0)

### **Subiecte conexe:**

<span id="page-385-0"></span> [Pagina de pornire](#page-1-0) > [Securitate](#page-357-0) > Utilizarea SNMPv3

# **Utilizarea SNMPv3**

• [Administrarea în siguranță a aparatului în rețea, utilizând SNMPv3](#page-386-0)

<span id="page-386-0"></span> [Pagina de pornire](#page-1-0) > [Securitate](#page-357-0) > [Utilizarea SNMPv3](#page-385-0) > Administrarea în siguranță a aparatului în rețea, utilizând SNMPv3

## **Administrarea în siguranță a aparatului în rețea, utilizând SNMPv3**

Simple Network Management Protocol versiunea 3 (SNMPv3) asigură autentificarea utilizatorului și criptarea datelor pentru gestionarea în siguranță a dispozitivelor de rețea. Pentru administrarea în siguranță a aparatului în rețea, vă recomandăm să utilizați protocolul SNMPv3 dacă utilizați BRAdmin Professional 4.

- 1. Porniti browserul web.
- 2. Introduceți "https://adresa IP a aparatului/" în bara de adrese a browserului (unde "adresa IP a aparatului" este adresa IP a aparatului).

De exemplu:

B

https://192.168.1.2

3. Dacă este necesar, introduceți parola în câmpul **Conectare** și apoi faceți clic pe **Conectare**.

Parola implicită pentru gestionarea setărilor acestui aparat se află în partea din spate a aparatului și este marcată cu "**Pwd**".

4. Deschideți meniul de navigare și apoi faceți clic pe **Reţea** > **Reţea** > **Protocol**.

Începeți din  $\equiv$ , dacă meniul de navigare nu este afișat în stânga ecranului.

- 5. Asiguraţi-vă că setarea **SNMP** este activată şi faceţi clic pe **Setări avansate**.
- 6. Configurați setările SNMP. Există trei opţiuni pentru **Mod de funcţionare SNMP**.

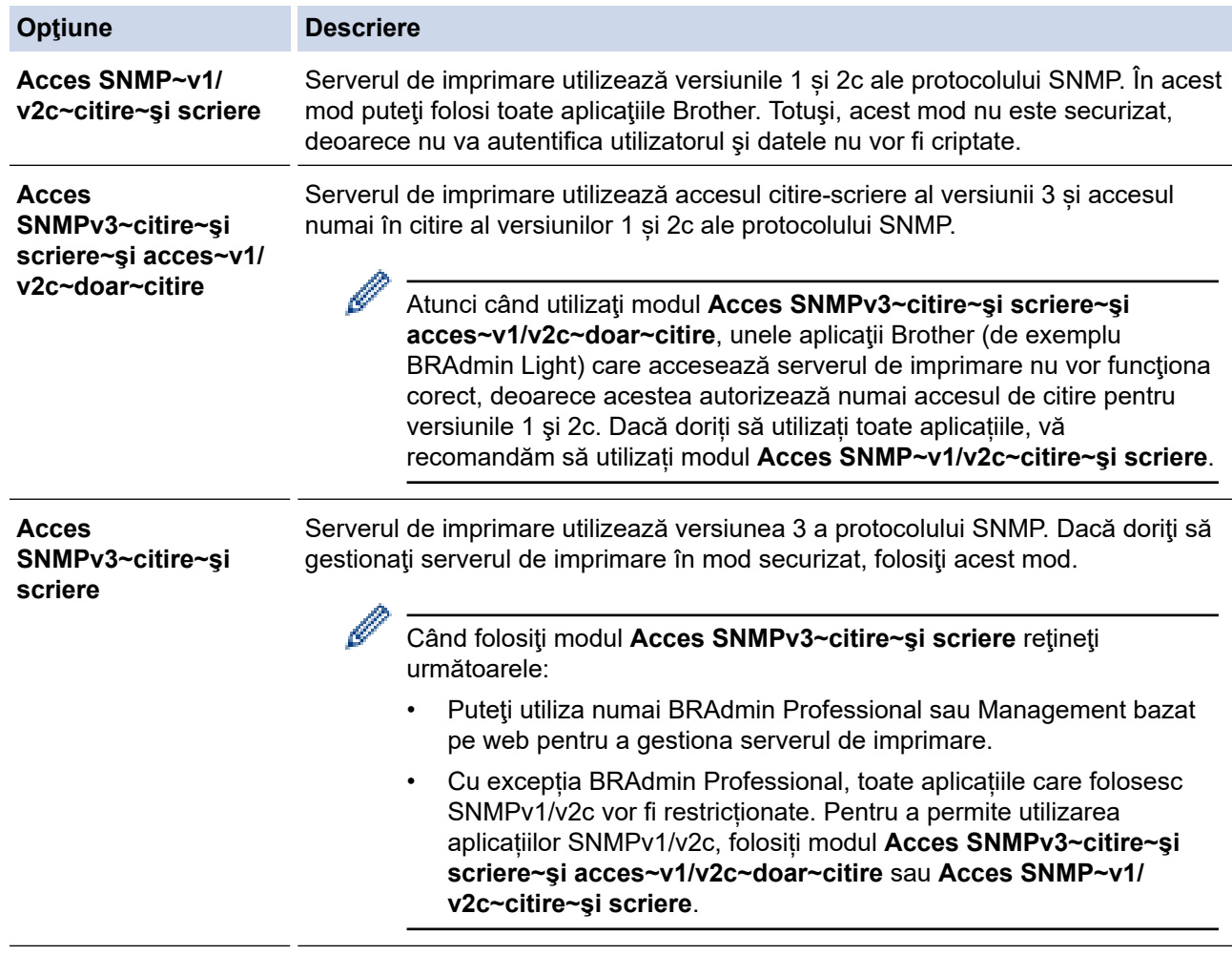

#### 7. Faceţi clic pe **Remitere**.

## **Informaţii similare**

• [Utilizarea SNMPv3](#page-385-0)

↵

- **Subiecte conexe:**
- [Accesarea programului Administrarea online a reţelei folosind Web Based Management](#page-624-0)

<span id="page-388-0"></span> [Pagina de pornire](#page-1-0) > [Securitate](#page-357-0) > Utilizarea IPsec

## **Utilizarea IPsec**

- [Introducere în IPsec](#page-389-0)
- [Configurarea IPsec utilizând Web Based Management](#page-390-0)
- [Configurarea un şablon pentru adresă IPsec utilizând Web Based Management](#page-392-0)
- [Configurarea un şablon IPsec utilizând Web Based Management](#page-394-0)

<span id="page-389-0"></span> [Pagina de pornire](#page-1-0) > [Securitate](#page-357-0) > [Utilizarea IPsec](#page-388-0) > Introducere în IPsec

# **Introducere în IPsec**

IPsec (Securitate protocol internet) este un protocol de securitate care utilizează o functie optională a Protocolului Internet, pentru prevenirea manipulării datelor și asigurarea confidențialității datelor transmise ca pachete IP. IPsec criptează datele transmise prin reţea, cum ar fi datele imprimării trimise de la computere către o imprimantă. Deoarece datele sunt criptate la nivel de reţea, aplicaţiile care folosesc un protocol de nivel superior utilizează IPsec chiar dacă utilizatorul nu conştientizează acest lucru.

IPsec acceptă următoarele funcţii:

• Transmisii IPsec

Conform condițiilor de configurare IPsec, computerul conectat la rețea transmite date și primește date de la dispozitivul specificat, utilizând IPsec. După ce dispozitivele încep să comunice utilizând IPsec, cheile se schimbă utilizând mai întâi Internet Key Exchange (Schimb chei Internet) (IKE), apoi datele criptate sunt transmise cu ajutorul cheilor.

În plus, IPsec are două moduri de operare: modul Transport și modul Tunel. Modul Transport este utilizat în special pentru comunicarea între dispozitive iar modul Tunel este utilizat pentru medii precum Retea privată virtuală (VPN).

Pentru transmisii IPsec sunt necesare următoarele condiţii:

- Un computer care poate comunica utilizând IPsec este conectat la rețea.
- Aparatul este configurat pentru comunicarea IPsec.
- Calculatorul conectat la aparat este configurat pentru conexiuni IPsec.

#### Setările IPsec

Setările necesare pentru conexiuni utilizând IPsec. Aceste setări pot fi configurate numai utilizând Web Based Management.

Pentru a configura setările IPsec, trebuie să utilizaţi browserul de pe un computer care este conectat la retea.

### **Informaţii similare**

• [Utilizarea IPsec](#page-388-0)

<span id="page-390-0"></span> [Pagina de pornire](#page-1-0) > [Securitate](#page-357-0) > [Utilizarea IPsec](#page-388-0) > Configurarea IPsec utilizând Web Based Management

# **Configurarea IPsec utilizând Web Based Management**

Condiiţiile de conectare IPsec includ două tipuri de **Şablon**: **Adresă** şi **IPsec**. Puteţi seta până la 10 condiţii de conectare.

- 1. Porniţi browserul web.
- 2. Introduceți "https://adresa IP a aparatului/" în bara de adrese a browserului (unde "adresa IP a aparatului" este adresa IP a aparatului).

De exemplu:

Ø

https://192.168.1.2

3. Dacă este necesar, introduceți parola în câmpul **Conectare** și apoi faceți clic pe **Conectare**.

Parola implicită pentru gestionarea setărilor acestui aparat se află în partea din spate a aparatului și este marcată cu "Pwd".

4. Deschideți meniul de navigare și apoi faceți clic pe **Reţea** > **Securitate** > **IPsec**.

Începeți din  $\equiv$ , dacă meniul de navigare nu este afișat în stânga ecranului.

5. Configuraţi setările.

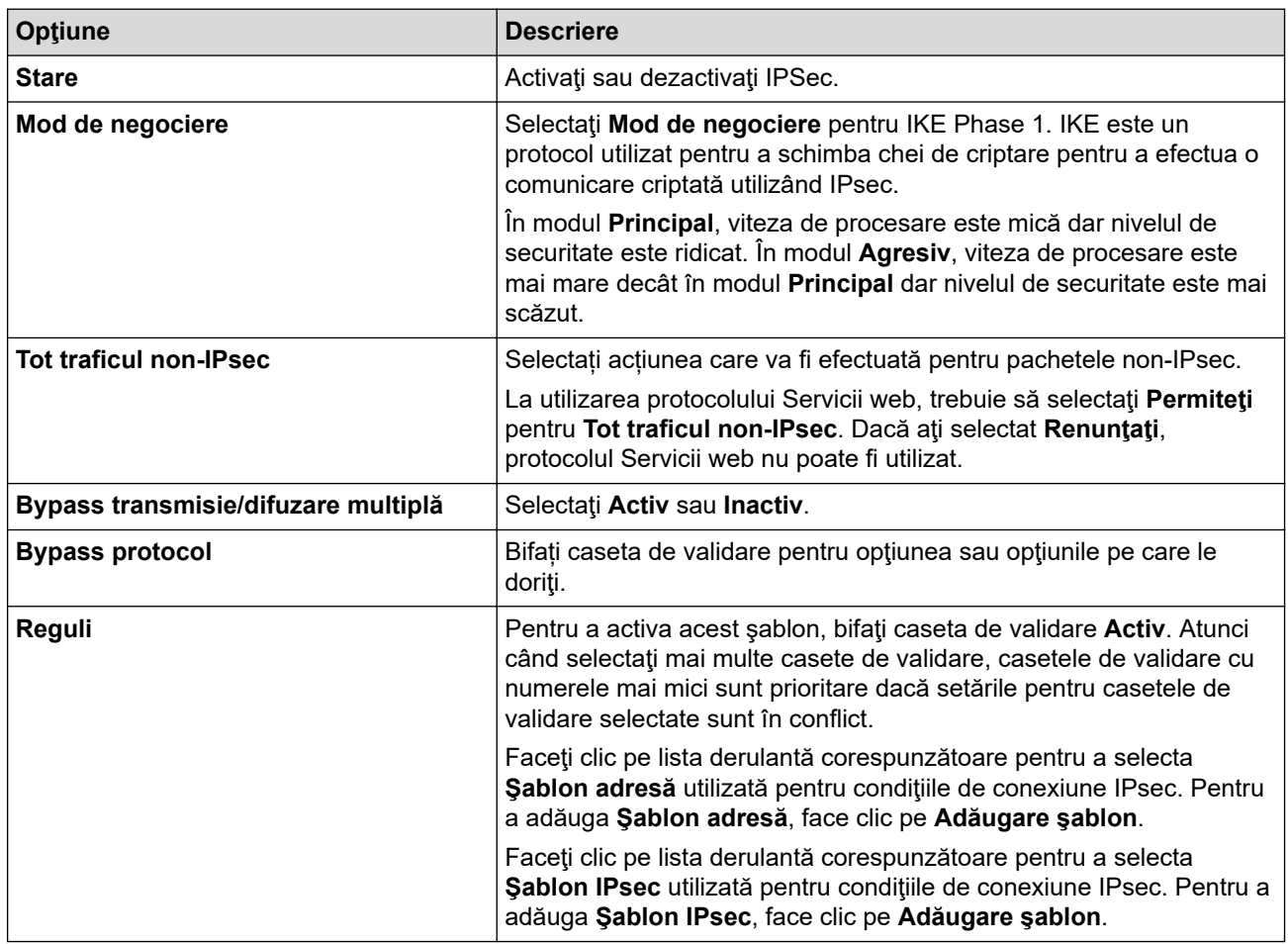

### 6. Faceţi clic pe **Remitere**.

În cazul în care aparatul trebuie repornit pentru a înregistra noile setări, va fi afişat ecranul de confirmare a repornirii.

Dacă există un element gol în şablonul activat în tabelul **Reguli**, pe ecran va fi afișat un mesaj de eroare. Confirmaţi alegerile şi faceți din nou clic pe **Remitere**.

## **Informaţii similare**

• [Utilizarea IPsec](#page-388-0)

**Subiecte conexe:**

- [Accesarea programului Administrarea online a reţelei folosind Web Based Management](#page-624-0)
- [Configurarea certificatelor pentru securitatea dispozitivului](#page-359-0)

<span id="page-392-0"></span> [Pagina de pornire](#page-1-0) > [Securitate](#page-357-0) > [Utilizarea IPsec](#page-388-0) > Configurarea un şablon pentru adresă IPsec utilizând Web Based Management

# **Configurarea un şablon pentru adresă IPsec utilizând Web Based Management**

- 1. Porniti browserul web.
- 2. Introduceți "https://adresa IP a aparatului/" în bara de adrese a browserului (unde "adresa IP a aparatului" este adresa IP a aparatului).

De exemplu:

https://192.168.1.2

3. Dacă este necesar, introduceți parola în câmpul **Conectare** și apoi faceți clic pe **Conectare**.

Parola implicită pentru gestionarea setărilor acestui aparat se află în partea din spate a aparatului și este marcată cu "**Pwd**".

4. Deschideți meniul de navigare și apoi faceți clic pe **Reţea** > **Securitate** > **Şablon adresă IPsec**.

Începeți din  $\equiv$ , dacă meniul de navigare nu este afișat în stânga ecranului.

- 5. Faceți clic pe butonul **Ştergere** pentru a șterge un **Şablon adresă**. Atunci când **Şablon adresă** este utilizată, aceasta nu poate fi ştearsă.
- 6. Faceţi clic pe **Şablon adresă** pe care doriţi să o creaţi. Este afişat ecranul **Şablon adresă IPsec**.
- 7. Configuraţi setările.

B

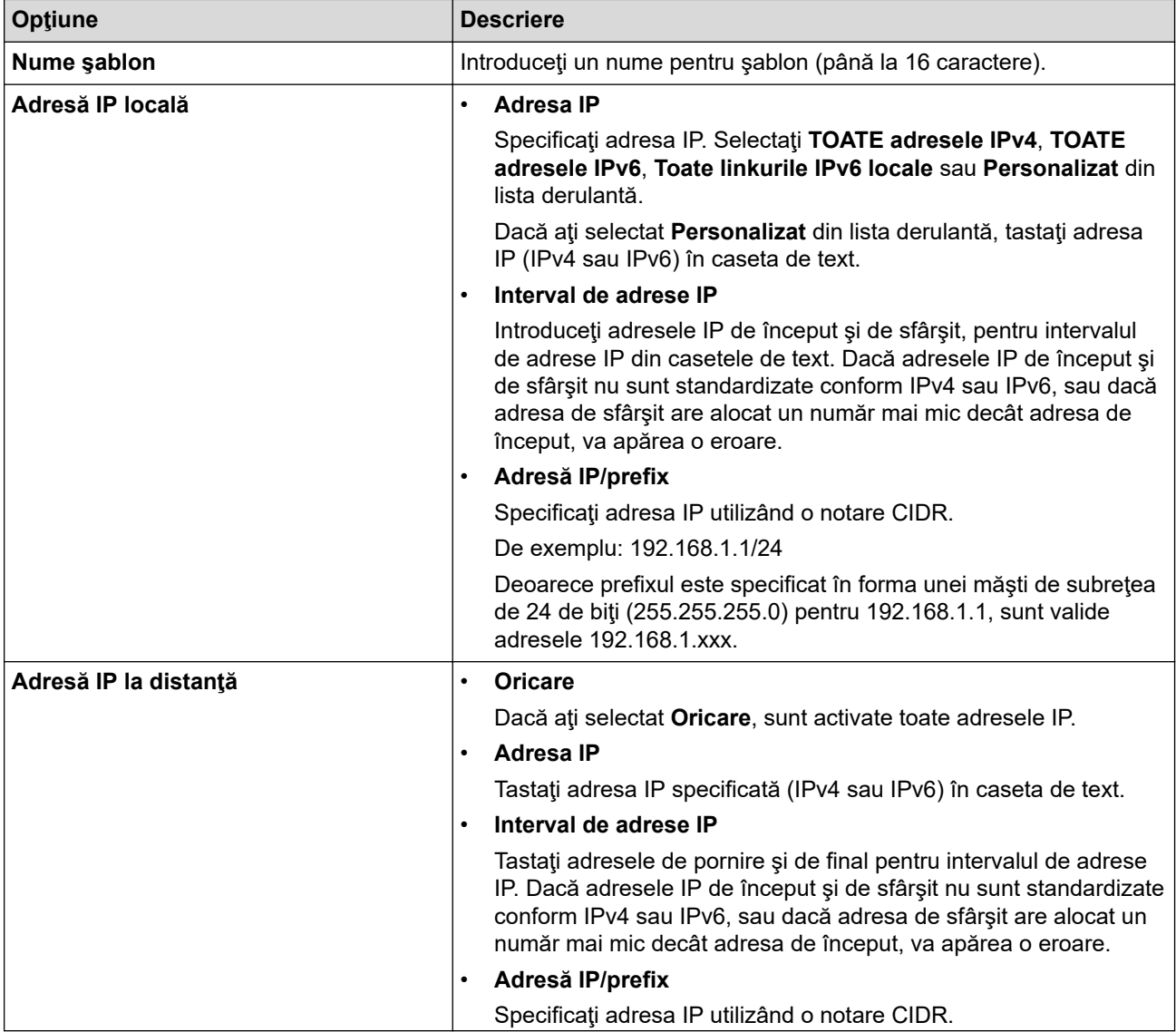

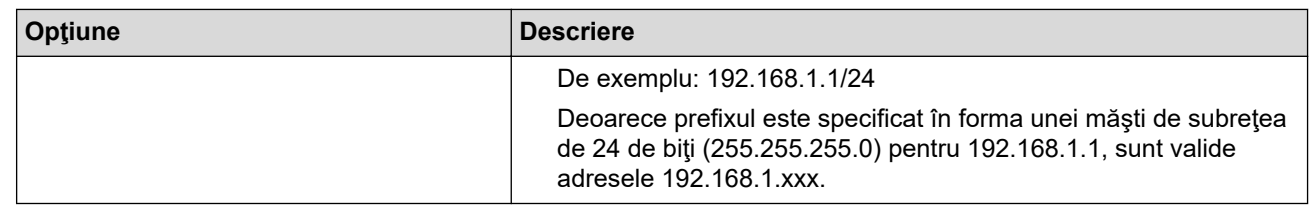

### 8. Faceţi clic pe **Remitere**.

Ø

La modificarea setărilor pentru şablonul aflat în uz, reporniţi aparatul pentru a activa configuraţia.

## **Informaţii similare**

### • [Utilizarea IPsec](#page-388-0)

### **Subiecte conexe:**

<span id="page-394-0"></span> [Pagina de pornire](#page-1-0) > [Securitate](#page-357-0) > [Utilizarea IPsec](#page-388-0) > Configurarea un şablon IPsec utilizând Web Based Management

## **Configurarea un şablon IPsec utilizând Web Based Management**

- 1. Porniti browserul web.
- 2. Introduceți "https://adresa IP a aparatului/" în bara de adrese a browserului (unde "adresa IP a aparatului" este adresa IP a aparatului).

De exemplu:

Ø

https://192.168.1.2

3. Dacă este necesar, introduceți parola în câmpul **Conectare** și apoi faceți clic pe **Conectare**.

Parola implicită pentru gestionarea setărilor acestui aparat se află în partea din spate a aparatului și este marcată cu "Pwd".

4. Deschideți meniul de navigare și apoi faceți clic pe **Reţea** > **Securitate** > **Şablon IPsec**.

Începeti din  $\equiv$ . dacă meniul de navigare nu este afișat în stânga ecranului.

- 5. Faceți clic pe butonul **Ştergere** pentru a șterge un **Şablon IPsec**. Atunci când **Şablon IPsec** este utilizată, aceasta nu poate fi ştearsă.
- 6. Faceţi clic pe **Şablon IPsec** pe care doriţi să îl creaţi. Apare ecranul **Şablon IPsec**. Câmpurile de configurare diferă în funcție de Utilizare sablon cu prefix și Schimb de chei internet (IKE) selectate.
- 7. În câmpul **Nume şablon**, tastaţi un nume pentru şablon (până la 16 caractere).
- 8. Dacă aţi selectat **Personalizat** în lista derulantă **Utilizare şablon cu prefix**, selectaţi opţiunile **Schimb de chei internet (IKE)** şi modificaţi setările, dacă este necesar.
- 9. Faceţi clic pe **Remitere**.

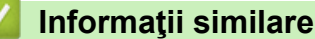

- [Utilizarea IPsec](#page-388-0)
	- [Setări IKEv1 pentru un şablon IPsec](#page-395-0)
	- [Setări IKEv2 pentru un şablon IPsec](#page-398-0)
	- [Setări manuale pentru un şablon IPsec](#page-401-0)

#### **Subiecte conexe:**

<span id="page-395-0"></span> [Pagina de pornire](#page-1-0) > [Securitate](#page-357-0) > [Utilizarea IPsec](#page-388-0) > [Configurarea un şablon IPsec utilizând Web Based](#page-394-0) [Management](#page-394-0) > Setări IKEv1 pentru un şablon IPsec

# **Setări IKEv1 pentru un şablon IPsec**

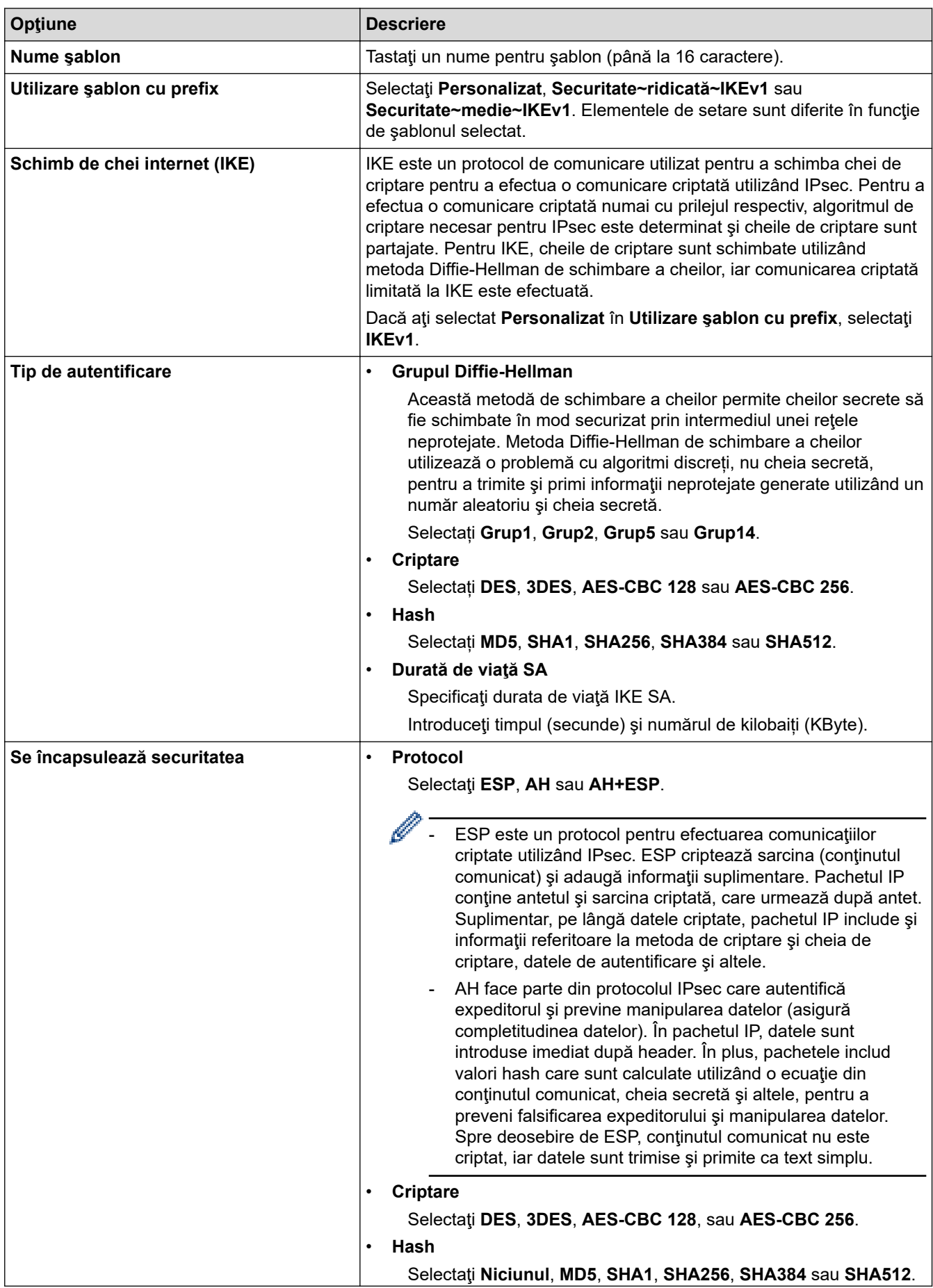
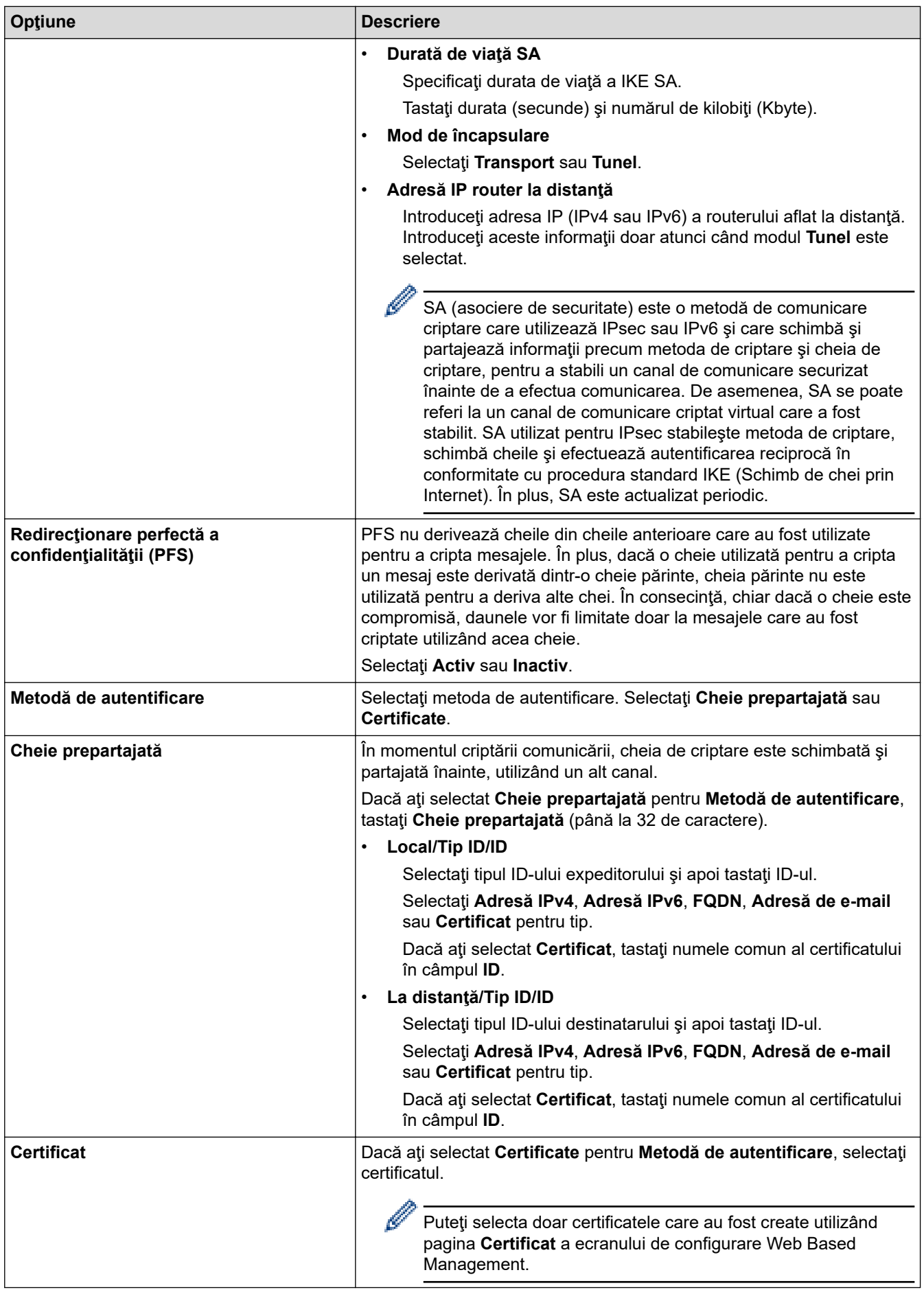

## **Informaţii similare**

∣√

• [Configurarea un şablon IPsec utilizând Web Based Management](#page-394-0)

 [Pagina de pornire](#page-1-0) > [Securitate](#page-357-0) > [Utilizarea IPsec](#page-388-0) > [Configurarea un şablon IPsec utilizând Web Based](#page-394-0) [Management](#page-394-0) > Setări IKEv2 pentru un şablon IPsec

# **Setări IKEv2 pentru un şablon IPsec**

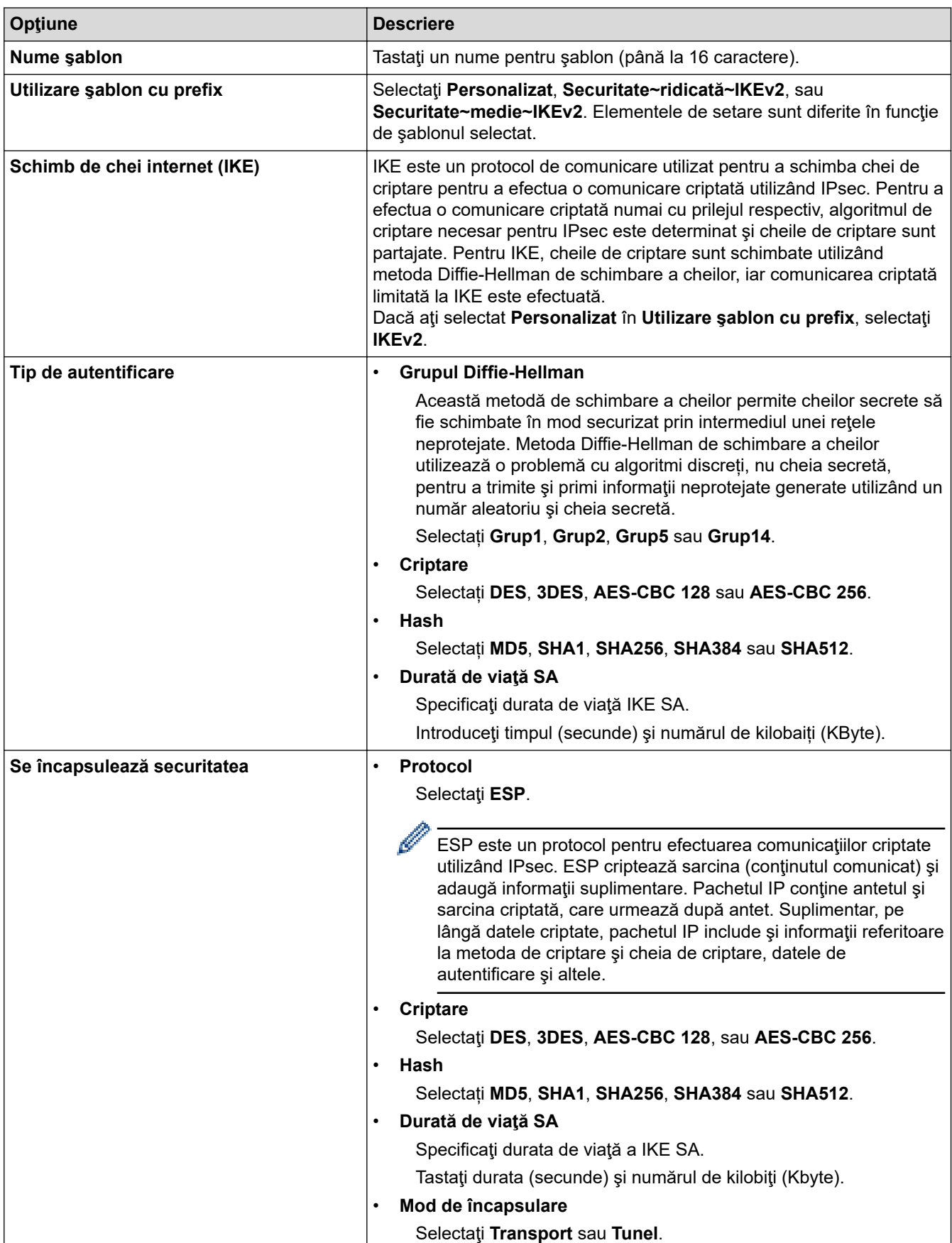

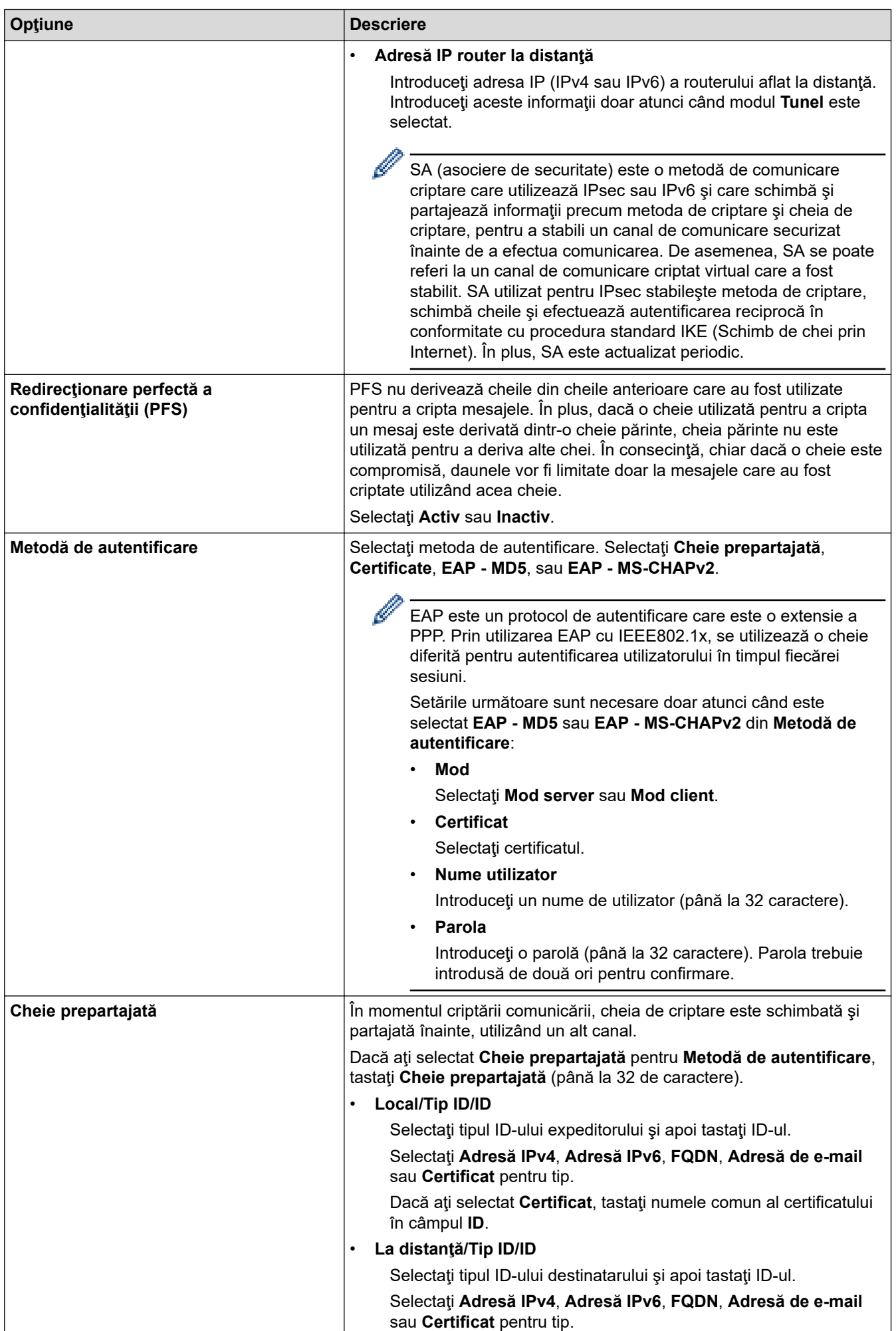

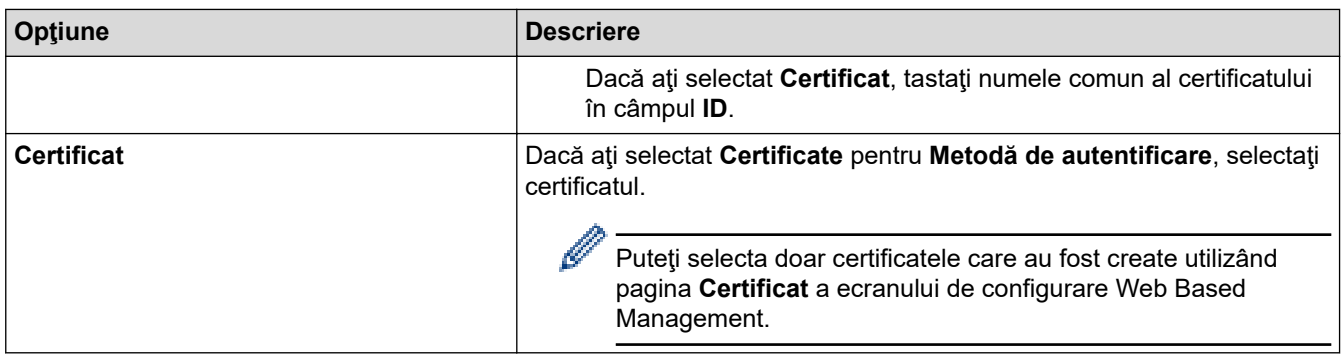

# **Informaţii similare**

 $\overline{\mathsf{v}}$ 

• [Configurarea un şablon IPsec utilizând Web Based Management](#page-394-0)

 [Pagina de pornire](#page-1-0) > [Securitate](#page-357-0) > [Utilizarea IPsec](#page-388-0) > [Configurarea un şablon IPsec utilizând Web Based](#page-394-0) [Management](#page-394-0) > Setări manuale pentru un şablon IPsec

# **Setări manuale pentru un şablon IPsec**

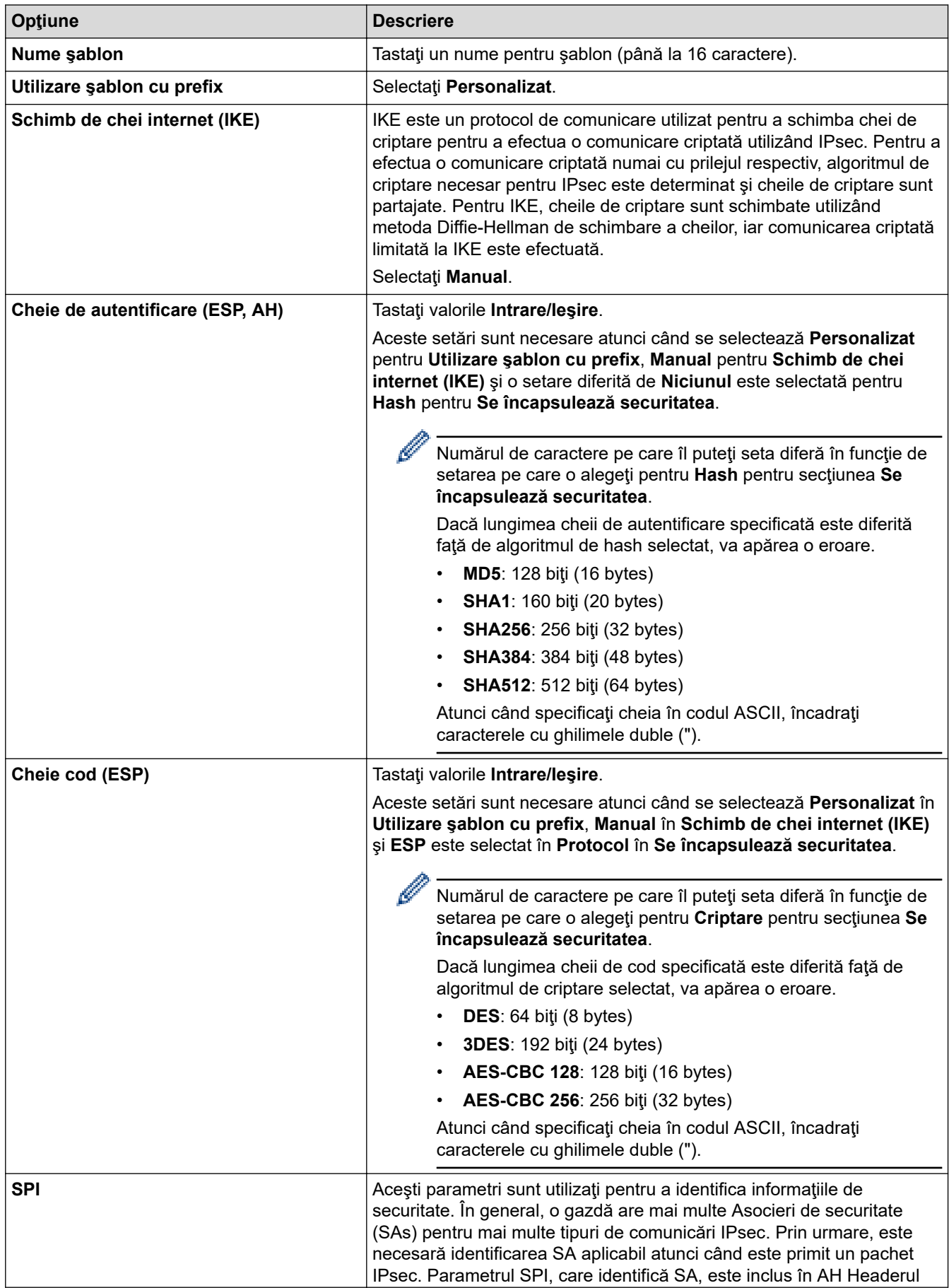

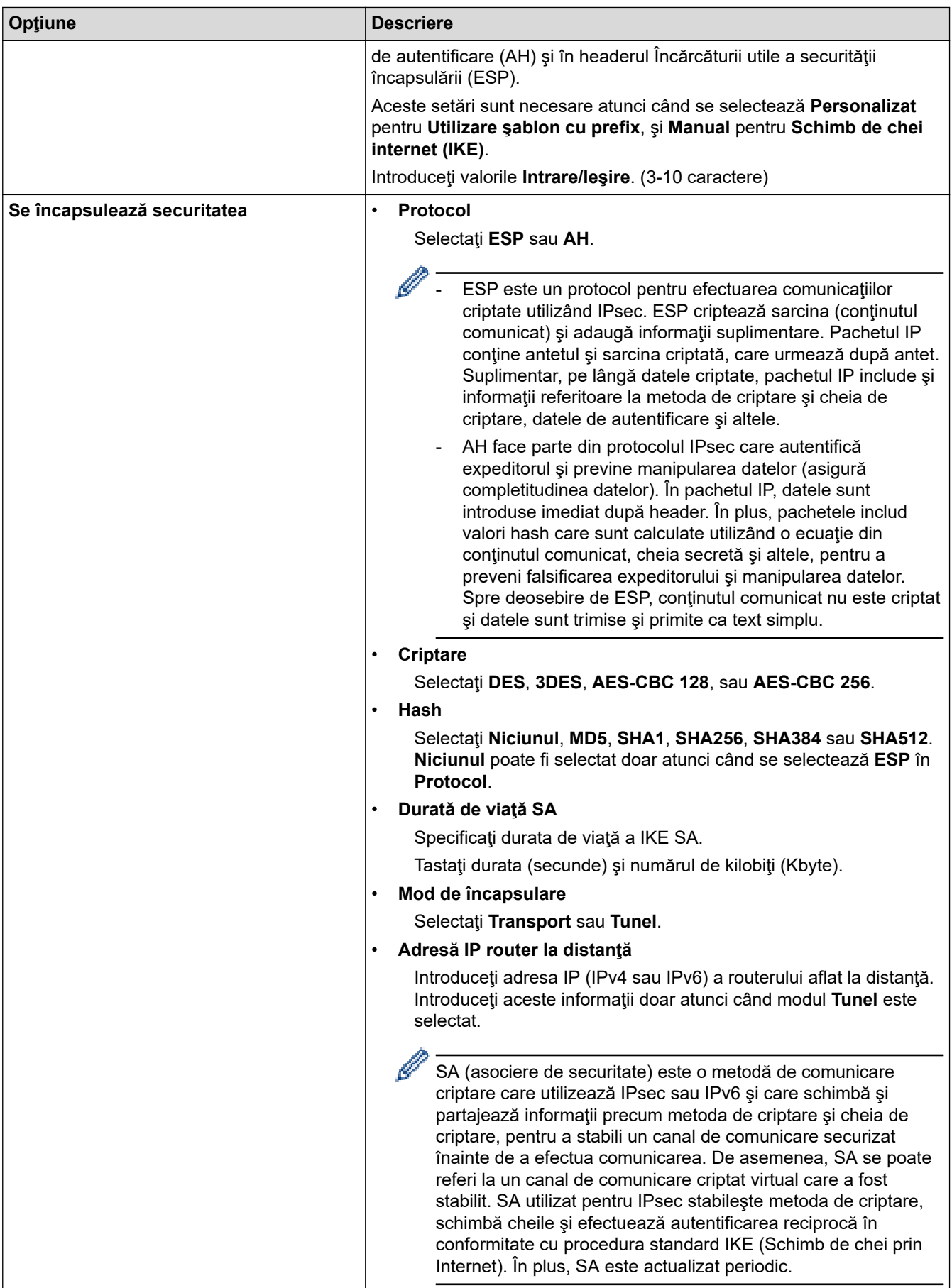

# **Informaţii similare**

√

• [Configurarea un şablon IPsec utilizând Web Based Management](#page-394-0)

<span id="page-403-0"></span> [Pagina de pornire](#page-1-0) > [Securitate](#page-357-0) > Utilizarea autentificării IEEE 802.1x pentru o reţea cablată sau una wireless

## **Utilizarea autentificării IEEE 802.1x pentru o reţea cablată sau una wireless**

- [Ce este autentificarea IEEE 802.1x?](#page-404-0)
- [Configuraţi autentificarea IEEE 802.1x pentru o reţea cablată sau o reţea wireless](#page-405-0) [utilizând Web Based Management \(browser web\)](#page-405-0)
- [Metode de autentificare IEEE 802.1x](#page-407-0)

<span id="page-404-0"></span> [Pagina de pornire](#page-1-0) > [Securitate](#page-357-0) > [Utilizarea autentificării IEEE 802.1x pentru o reţea cablată sau una](#page-403-0) [wireless](#page-403-0) > Ce este autentificarea IEEE 802.1x?

### **Ce este autentificarea IEEE 802.1x?**

IEEE 802.1x este un standard IEEE pentru rețelele cablate și wireless care limitează accesul de la dispozitive de rețea neautorizate. Aparatul Brother (solicitant) trimite o cerere de autentificare către un server RADIUS (server de autentificare) prin punctul dumneavoastră de acces sau HUB. Aparatul poate accesa rețeaua după ce serverul RADIUS verifică solicitarea dumneavoastră.

### **Informaţii similare**

• [Utilizarea autentificării IEEE 802.1x pentru o reţea cablată sau una wireless](#page-403-0)

<span id="page-405-0"></span> [Pagina de pornire](#page-1-0) > [Securitate](#page-357-0) > [Utilizarea autentificării IEEE 802.1x pentru o reţea cablată sau una](#page-403-0) [wireless](#page-403-0) > Configurați autentificarea IEEE 802.1x pentru o rețea cablată sau o rețea wireless utilizând Web Based Management (browser web)

## **Configuraţi autentificarea IEEE 802.1x pentru o reţea cablată sau o reţea wireless utilizând Web Based Management (browser web)**

- În cazul în care configuraţi aparatul folosind autentificarea EAP-TLS, trebuie să instalaţi certificatul de client emis de AC înainte de a începe configurarea. Contactaţi administratorul de reţea pentru informaţii despre certificatul de client. Dacă aveți instalate mai multe certificate, vă recomandăm să vă notați numele certificatului pe care doriți să îl utilizați.
- Înainte de a verifica certificatul serverului, trebuie să importaţi certificatul AC emis de AC care a semnat certificatul serverului. Contactaţi administratorul de reţea sau furnizorul de servicii internet (ISP) pentru a confirma dacă este necesar să importaţi certificatul AC.

De asemenea, puteți configura autentificarea IEEE 802.1x utilizând Expertul de setare wireless din panoul de control (rețea wireless).

- 1. Porniti browserul web.
- 2. Introduceti "https://adresa IP a aparatului/" în bara de adrese a browserului (unde "adresa IP a aparatului" este adresa IP a aparatului).

De exemplu:

https://192.168.1.2

Dacă utilizați un Sistem Nume Domeniu (DNS) sau ați activat o denumire NetBIOS, puteți tasta o altă denumire, cum ar fi "ImprimantaPartajată" în loc de adresa IP.

De exemplu:

https://SharedPrinter

De asemenea, dacă activați o denumire NetBIOS, puteți utiliza numele nodului.

De exemplu:

https://brnxxxxxxxxxxxx

Denumirea NetBIOS poate fi vizualizată în Raportul de configurare a reţelei.

3. Dacă este necesar, introduceți parola în câmpul **Conectare** și apoi faceți clic pe **Conectare**.

Parola implicită pentru gestionarea setărilor acestui aparat se află în partea din spate a aparatului și este marcată cu "Pwd".

4. Deschideți meniul de navigare și apoi faceți clic pe **Reţea**.

Începeti din  $\equiv$ , dacă meniul de navigare nu este afisat în stânga ecranului.

- 5. Efectuaţi una dintre următoarele operaţii:
	- Pentru rețea cablată

Faceti clic pe Cu fir > Autentificare 802.1x cu fir.

• Pentru rețea wireless

Faceţi clic pe **Fără fir** > **Fără fir (întreprindere)**.

6. Configuraţi setările de autentificare IEEE 802.1x.

- Pentru activarea autentificării IEEE 802.1x pentru reţele prin cablu, selectaţi **Activ** pentru **Stare 802.1x cu fir** în pagina **Autentificare 802.1x cu fir**.
- Dacă utilizați autentificarea **EAP-TLS**, pentru verificare trebuie să selectați certificatul de client instalat (afișat cu numele certificatului) din lista derulantă **Certificat client**.
- Dacă selectaţi autentificarea **EAP-FAST**, **PEAP**, **EAP-TTLS**, sau **EAP-TLS**, selectaţi metoda de verificare din lista derulantă **Verificare certificat server**. Verificați certificatul serverului utilizând certificatul CA, importat anterior pe aparat, emis de autoritatea de certificare (CA) care a semnat certificatul serverului.

Selectaţi una dintre următoarele metode de verificare din lista derulantă **Verificare certificat server**:

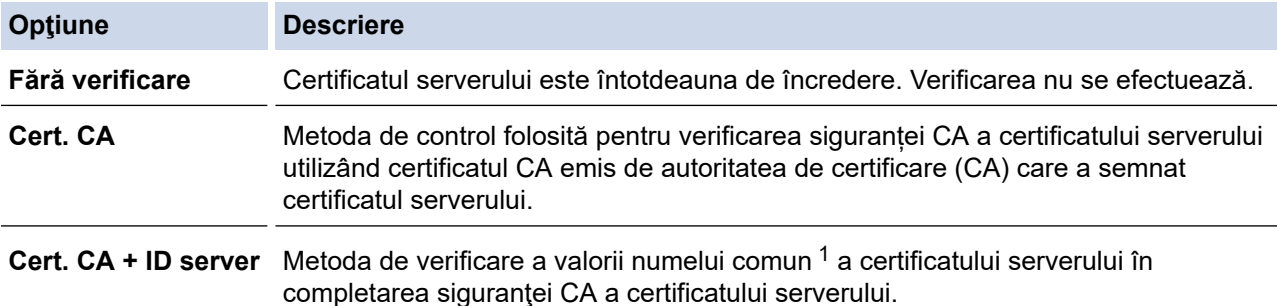

7. După ce aţi terminat configurarea, faceţi clic pe **Remitere**.

Pentru reţelele cablate: după configurare, conectaţi aparatul la reţeaua IEEE 802.1x acceptată. După câteva minute, imprimați pagina cu raportul de configurare rețea pentru a verifica starea <**Wired IEEE 802.1x**>.

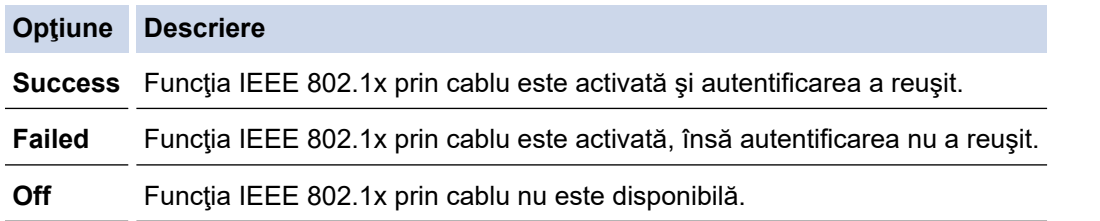

## **Informaţii similare**

• [Utilizarea autentificării IEEE 802.1x pentru o reţea cablată sau una wireless](#page-403-0)

#### **Subiecte conexe:**

- [Imprimarea raportului de configurare a reţelei](#page-324-0)
- [Imprimarea raportului WLAN](#page-319-0)
- [Accesarea programului Administrarea online a reţelei folosind Web Based Management](#page-624-0)
- [Configurarea certificatelor pentru securitatea dispozitivului](#page-359-0)
- Functiile certificatelor de securitate compatibile

<sup>1</sup> La verificarea numelui comun se compară numele comun al certificatului serverului cu şirul de caractere configurat pentru **ID server**. Înainte de a utiliza această metodă, contactaţi administratorul de sistem privind numele comun al certificatului serverului şi apoi configuraţi **ID server**.

<span id="page-407-0"></span> [Pagina de pornire](#page-1-0) > [Securitate](#page-357-0) > [Utilizarea autentificării IEEE 802.1x pentru o reţea cablată sau una](#page-403-0) [wireless](#page-403-0) > Metode de autentificare IEEE 802.1x

### **Metode de autentificare IEEE 802.1x**

#### **EAP-FAST**

Extensible Authentication Protocol-Flexible Authentication via Secured Tunneling (EAP-FAST) a fost realizat de Cisco Systems, Inc. și utilizează un identificator de utilizator și o parolă pentru autentificare, precum și algoritmi cu chei simetrice pentru a se obtine un proces de autentificare securizat.

Aparatul Brother acceptă următoarele metode de autentificare internă:

- EAP-FAST/NONE
- EAP-FAST/MS-CHAPv2
- EAP-FAST/GTC

#### **EAP-MD5 (Reţea cablată)**

Extensible Authentication Protocol-Message Digest Algorithm 5 (EAP-MD5) utilizează un ID utilizator şi parolă pentru autentificarea cu răspuns la cerere.

#### **PEAP**

Protected Extensible Authentication Protocol (PEAP) este o versiune a metodei EAP dezvoltată de Cisco Systems, Inc., Microsoft Corporation şi RSA Security. PEAP creează un canal SSL (Secure Sockets Layer)/TLS (Transport Layer Security) criptat între un client şi un server de autentificare pentru a trimite ID-ul de utilizator și parola. PEAP asigură autentificarea reciprocă între server și client.

Aparatul Brother acceptă următoarele metode de autentificare internă:

- PEAP/MS-CHAPv2
- PEAP/GTC

#### **EAP-TTLS**

Extensible Authentication Protocol-Tunneled Transport Layer Security (EAP-TTLS) a fost dezvoltat de Funk Software și Certicom. EAP-TTLS creează un canal SSL criptat similar cu PEAP între un client și un server de autentificare pentru a trimite ID-ul de utilizator și parola. EAP-TTLS asigură autentificarea reciprocă între server şi client.

Aparatul Brother acceptă următoarele metode de autentificare internă:

- **FAP-TTLS/CHAP**
- EAP-TTLS/MS-CHAP
- EAP-TTLS/MS-CHAPv2
- EAP-TTLS/PAP

#### **EAP-TLS**

Extensible Authentication Protocol-Transport Layer Security (EAP-TLS) solicită autentificarea certificatului digital atât pentru client cât şi pentru serverul de autentificare.

### **Informaţii similare**

• [Utilizarea autentificării IEEE 802.1x pentru o reţea cablată sau una wireless](#page-403-0)

<span id="page-408-0"></span> [Pagina de pornire](#page-1-0) > [Securitate](#page-357-0) > Utilizarea autentificării Active Directory

## **Utilizarea autentificării Active Directory**

**Modele înrudite**: MFC-J5955DW

- [Introducere în autentificarea Active Directory](#page-409-0)
- [Configurarea autentificării Active Directory utilizând Administrarea bazată pe web](#page-410-0)
- [Autentificarea pentru a modifica setările aparatului utilizând panoul de control al](#page-412-0) [aparatului \(autentificare Active Directory\)](#page-412-0)

<span id="page-409-0"></span> [Pagina de pornire](#page-1-0) > [Securitate](#page-357-0) > [Utilizarea autentificării Active Directory](#page-408-0) > Introducere în autentificarea Active Directory

## **Introducere în autentificarea Active Directory**

**Modele înrudite**: MFC-J5955DW

Autentificarea Active Directory restricționează utilizarea aparatului. Dacă autentificarea Active Directory este activată, panoul de control al aparatului va fi blocat. Nu puteţi schimba setările aparatului până când nu introduceţi un ID de utilizator şi o parolă.

Autentificarea Active Directory oferă următoarele caracteristici:

- Stochează datele de fax primite
- Obţine adresa de e-mail de la serverul Active Directory pe baza codului de identificare al utilizatorului (ID) la trimiterea datelor scanate către un server de e-mail. Pentru a utiliza această caracteristică, selectaţi opţiunea **Pornit** pentru setarea **Obţinere adresă de e-mail** şi metoda de autentificare **LDAP + kerberos**. Adresa dumneavoastră de e-mail va fi setată ca expeditor atunci când aparatul trimite date scanate la un server de e-mail, respectiv ca destinatar dacă doriţi să trimiteţi datele scanate la adresa dumneavoastră de e-mail.

Atunci când autentificarea Active Directory Authentication este activată, aparatul dvs. stochează toate datele faxurilor primite. După ce vă autentificaţi, aparatul va imprima toate datele faxurilor stocate.

Puteți modifica setările folosite pentru autentificarea Active Directory utilizând Web Based Management.

### **Informaţii similare**

• [Utilizarea autentificării Active Directory](#page-408-0)

<span id="page-410-0"></span> [Pagina de pornire](#page-1-0) > [Securitate](#page-357-0) > [Utilizarea autentificării Active Directory](#page-408-0) > Configurarea autentificării Active Directory utilizând Administrarea bazată pe web

## **Configurarea autentificării Active Directory utilizând Administrarea bazată pe web**

**Modele înrudite**: MFC-J5955DW

Autentificarea în Active Directory acceptă autentificarea Kerberos şi autentificarea NTLMv2. Trebuie să configuraţi protocolul SNTP (server de oră reţea) şi să configuraţi serverul DNS pentru autentificare.

1. Porniti browserul web.

2. Introduceți "https://adresa IP a aparatului/" în bara de adrese a browserului (unde "adresa IP a aparatului" este adresa IP a aparatului).

De exemplu:

Ø

https://192.168.1.2

3. Dacă este necesar, introduceți parola în câmpul **Conectare** și apoi faceți clic pe **Conectare**.

Parola implicită pentru gestionarea setărilor acestui aparat se află în partea din spate a aparatului și este marcată cu "Pwd".

4. Deschideți meniul de navigare și apoi faceți clic pe **Administrator** > **Funcţie restricţie utilizator**.

Începeți din  $\equiv$ , dacă meniul de navigare nu este afisat în stânga ecranului.

- 5. Selectaţi **Autentificare director activ**.
- 6. Faceţi clic pe **Remitere**.
- 7. Selectați meniul **Autentificare director activ**.
- 8. Configuraţi setările următoare:

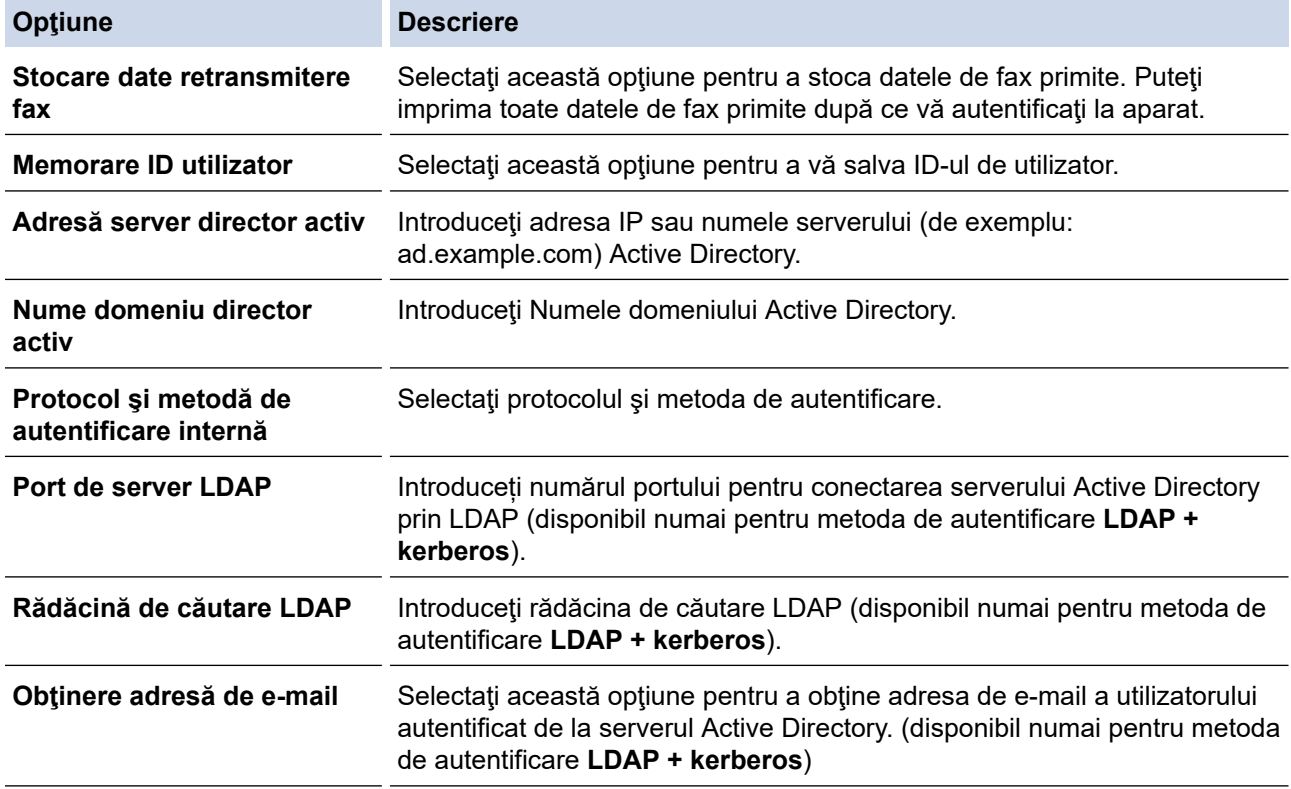

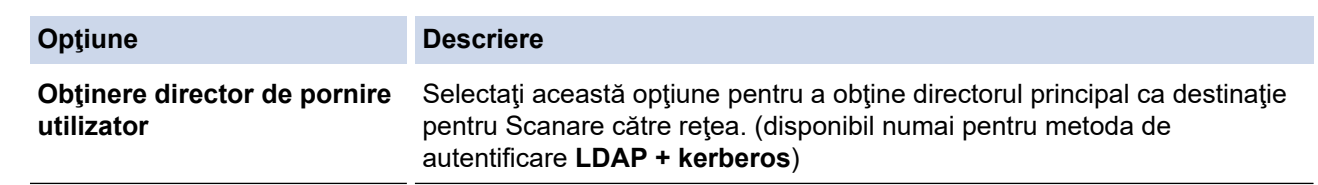

### 9. Faceţi clic pe **Remitere**.

# **Informaţii similare**

• [Utilizarea autentificării Active Directory](#page-408-0)

#### **Subiecte conexe:**

• [Accesarea programului Administrarea online a reţelei folosind Web Based Management](#page-624-0)

<span id="page-412-0"></span> [Pagina de pornire](#page-1-0) > [Securitate](#page-357-0) > [Utilizarea autentificării Active Directory](#page-408-0) > Autentificarea pentru a modifica setările aparatului utilizând panoul de control al aparatului (autentificare Active Directory)

## **Autentificarea pentru a modifica setările aparatului utilizând panoul de control al aparatului (autentificare Active Directory)**

**Modele înrudite**: MFC-J5955DW

Dacă autentificarea Active Directory este activată, panoul de control al aparatului va fi blocat până când introduceţi ID-ul de utilizator şi parola la panoul de control al aparatului.

- 1. Introduceţi ID-ul de utilizator şi parola cu ajutorul ecranului tactil de pe panoul de control al aparatului.
- 2. Apăsaţi pe [OK].
- 3. După ce autentificarea a fost efectuată cu succes, panoul de control al aparatului va fi deblocat.

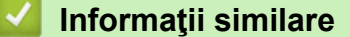

• [Utilizarea autentificării Active Directory](#page-408-0)

<span id="page-413-0"></span> [Pagina de pornire](#page-1-0) > [Securitate](#page-357-0) > Utilizarea autentificării LDAP

## **Utilizarea autentificării LDAP**

**Modele înrudite**: MFC-J5955DW

- [Introducere în autentificarea LDAP](#page-414-0)
- [Configurarea autentificării LDAP utilizând Management bazat pe web](#page-415-0)
- [Autentificarea pentru a schimba setările utilizând panoul de control al aparatului](#page-416-0) [\(Autentificarea LDAP\)](#page-416-0)

<span id="page-414-0"></span> [Pagina de pornire](#page-1-0) > [Securitate](#page-357-0) > [Utilizarea autentificării LDAP](#page-413-0) > Introducere în autentificarea LDAP

## **Introducere în autentificarea LDAP**

**Modele înrudite**: MFC-J5955DW

Autentificarea prin LDAP restricționează utilizarea aparatului. Dacă autentificarea LDAP este activată, panoul de control al aparatului va fi blocat. Nu puteţi schimba setările aparatului până când nu introduceţi un ID de utilizator şi o parolă.

Autentificarea LDAP oferă următoarele caracteristici:

- Stochează datele de fax primite
- Obtine adresa de e-mail de la serverul LDAP pe baza ID-ului de utilizator atunci când se trimit date scanate la un server de e-mail. Pentru a utiliza această caracteristică, selectați opțiunea **Pornit** pentru setarea **Obţinere adresă de e-mail**. Adresa dumneavoastră de e-mail va fi setată ca expeditor atunci când aparatul trimite date scanate la un server de e-mail, respectiv ca destinatar dacă doriți să trimiteți datele scanate la adresa dumneavoastră de e-mail.

Atunci când autentificarea LDAP este activată, aparatul dvs. stochează toate datele faxurilor primite. După ce vă autentificați, aparatul va imprima toate datele faxurilor stocate.

Puteți modifica setările de autentificare prin LDAP folosind Web Based Management.

### **Informaţii similare**

• [Utilizarea autentificării LDAP](#page-413-0)

<span id="page-415-0"></span> [Pagina de pornire](#page-1-0) > [Securitate](#page-357-0) > [Utilizarea autentificării LDAP](#page-413-0) > Configurarea autentificării LDAP utilizând Management bazat pe web

## **Configurarea autentificării LDAP utilizând Management bazat pe web**

#### **Modele înrudite**: MFC-J5955DW

- 1. Porniţi browserul web.
- 2. Introduceți "https://adresa IP a aparatului/" în bara de adrese a browserului (unde "adresa IP a aparatului" este adresa IP a aparatului).

De exemplu:

Ø

Ø

https://192.168.1.2

3. Dacă este necesar, introduceți parola în câmpul **Conectare** și apoi faceți clic pe **Conectare**.

Parola implicită pentru gestionarea setărilor acestui aparat se află în partea din spate a aparatului și este marcată cu ..**Pwd**".

4. Deschideți meniul de navigare și apoi faceți clic pe **Administrator** > **Funcţie restricţie utilizator**.

Începeți din  $\equiv$ , dacă meniul de navigare nu este afișat în stânga ecranului.

- 5. Selectaţi **Autentificare LDAP**.
- 6. Faceţi clic pe **Remitere**.
- 7. Faceţi clic pe meniul **Autentificare LDAP**.
- 8. Configuraţi setările următoare:

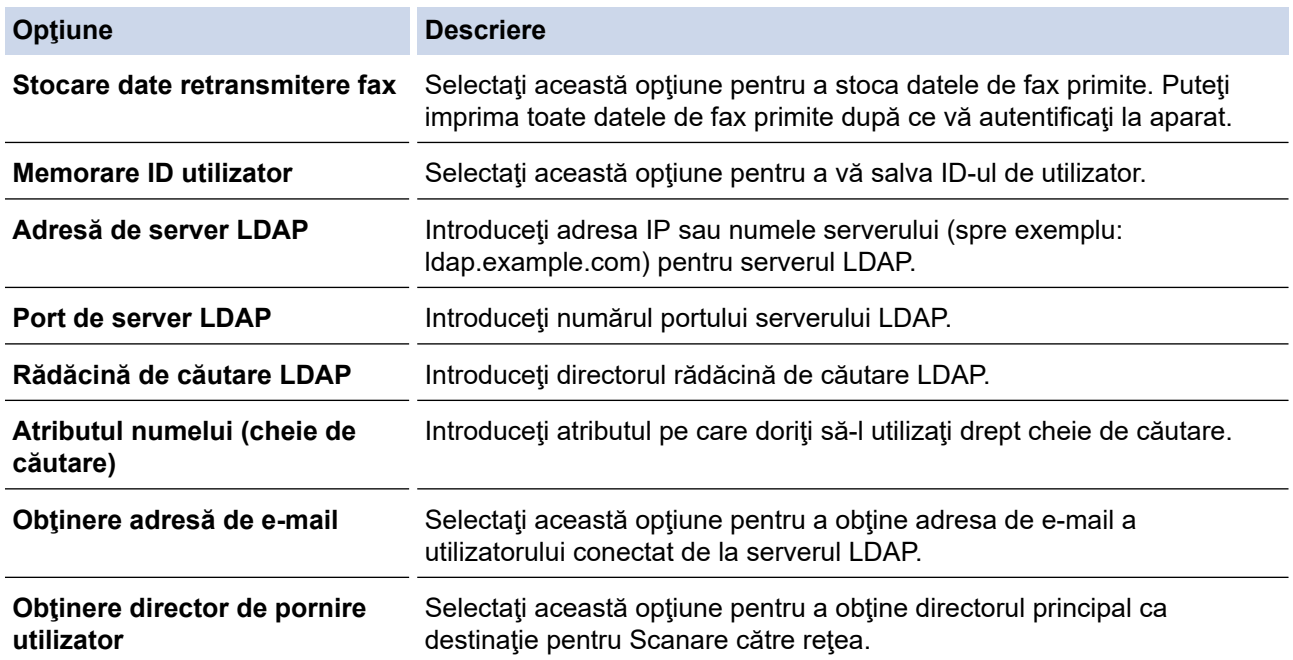

#### 9. Faceţi clic pe **Remitere**.

#### **Informaţii similare**

• [Utilizarea autentificării LDAP](#page-413-0)

#### **Subiecte conexe:**

• [Accesarea programului Administrarea online a reţelei folosind Web Based Management](#page-624-0)

<span id="page-416-0"></span> [Pagina de pornire](#page-1-0) > [Securitate](#page-357-0) > [Utilizarea autentificării LDAP](#page-413-0) > Autentificarea pentru a schimba setările utilizând panoul de control al aparatului (Autentificarea LDAP)

## **Autentificarea pentru a schimba setările utilizând panoul de control al aparatului (Autentificarea LDAP)**

**Modele înrudite**: MFC-J5955DW

Dacă autentificarea LDAP este activată, panoul de control al aparatului va fi blocat până când introduceţi ID-ul de utilizator şi parola pe panoul de control al aparatului.

- 1. Introduceţi ID-ul de utilizator şi parola cu ajutorul ecranului tactil de pe panoul de control al aparatului.
- 2. Apăsaţi pe [OK].
- 3. După ce autentificarea a fost efectuată cu succes, panoul de control al aparatului va fi deblocat.

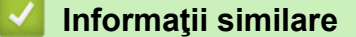

• [Utilizarea autentificării LDAP](#page-413-0)

<span id="page-417-0"></span> [Pagina de pornire](#page-1-0) > [Securitate](#page-357-0) > Utilizarea Secure Function Lock 3.0 (Blocarea securizată a funcțiilor)

## **Utilizarea Secure Function Lock 3.0 (Blocarea securizată a funcțiilor)**

Utilizarea funcției Secure Function Lock 3.0 (Blocarea securizată a funcțiilor) determină creșterea securității prin limitarea funcțiilor disponibile de la aparatul dumneavoastră.

- Înainte de a utiliza Secure Function Lock 3.0 (Blocarea securizată a funcțiilor 3.0)
- Configurarea funcției Secure Function Lock 3.0 (Blocarea securizată a funcțiilor 3.0) [folosind Web Based Management](#page-419-0)
- [Scanarea folosind Secure Function Lock 3.0 \(Blocarea securizată a funcţiilor 3.0\)](#page-420-0)
- [Configurarea modului public pentru Secure Function Lock 3.0 \(Blocarea securizată a](#page-421-0) funcțiilor 3.0)
- [Caracteristici suplimentare ale Secure Function Lock 3.0 \(Blocarea securizată a funcţiilor](#page-422-0) [3.0\)](#page-422-0)
- [Înregistrarea unui nou card IC utilizând panoul de control al aparatului](#page-423-0)
- [Înregistrarea unui cititor extern de carduri IC](#page-424-0)

<span id="page-418-0"></span> [Pagina de pornire](#page-1-0) > [Securitate](#page-357-0) > [Utilizarea Secure Function Lock 3.0 \(Blocarea securizată a](#page-417-0) [funcțiilor\)](#page-417-0) > Înainte de a utiliza Secure Function Lock 3.0 (Blocarea securizată a funcţiilor 3.0)

## **Înainte de a utiliza Secure Function Lock 3.0 (Blocarea securizată a funcţiilor 3.0)**

Utilizaţi funcţia Secure Function Lock (Blocarea securizată a funcţiilor) pentru configurarea parolelor, limitarea numărului de pagini pentru anumiti utilizatori și oferirea accesului la anumite funcții sau la toate funcțiile enumerate aici.

Puteți configura și modifica următoarele setări ale Secure Function Lock 3.0 (Blocarea securizată a funcțiilor 3.0) utilizând Web Based Management:

#### • **Imprimare**

Imprimarea include activități de imprimare trimise prin AirPrint, Brother iPrint&Scan și Brother Mobile Connect.

Dacă înregistraţi numele de conectare în prealabil, nu va fi necesar pentru utilizatori să-şi introducă parolele atunci când utilizează funcția de imprimare.

- **Copiere**
- **Scanare**

Scanarea include activități de scanare trimise prin Brother iPrint&Scan și Brother Mobile Connect.

- **Fax** (numai pentru modelele compatibile)
	- **Trimitere**
	- **Primire**
- **Suport media**
	- **Tipărire din**
	- **Scanare la**
- **Web connect** (numai pentru modelele compatibile)
	- **Încărcare**
	- **Descărcare**
- **Aplicaţii** (numai pentru modelele compatibile)
- **Limite de pagini (\*)**
- **Imprimare color**
- **Contor de pagini**
- **ID card (ID NFC)** (numai pentru modelele compatibile)

### **Informaţii similare**

• [Utilizarea Secure Function Lock 3.0 \(Blocarea securizată a funcțiilor\)](#page-417-0)

<span id="page-419-0"></span> [Pagina de pornire](#page-1-0) > [Securitate](#page-357-0) > [Utilizarea Secure Function Lock 3.0 \(Blocarea securizată a](#page-417-0) [funcțiilor\)](#page-417-0) > Configurarea funcției Secure Function Lock 3.0 (Blocarea securizată a funcțiilor 3.0) folosind Web Based Management

## **Configurarea funcţiei Secure Function Lock 3.0 (Blocarea securizată a funcţiilor 3.0) folosind Web Based Management**

- 1. Porniţi browserul web.
- 2. Introduceţi "https://adresa IP a aparatului/" în bara de adrese a browserului (unde "adresa IP a aparatului" este adresa IP a aparatului).

De exemplu:

Ø

https://192.168.1.2

3. Dacă este necesar, introduceți parola în câmpul **Conectare** și apoi faceți clic pe **Conectare**.

Parola implicită pentru gestionarea setărilor acestui aparat se află în partea din spate a aparatului și este marcată cu "Pwd".

4. Deschideți meniul de navigare și apoi faceți clic pe **Administrator** > **Gestionare restricţii** sau **Funcţie restricţie utilizator**.

 $\hat{I}$ ncepeti din  $\equiv$ . dacă meniul de navigare nu este afișat în stânga ecranului.

- 5. Selectaţi **Blocare funcţii în siguranţă**.
- 6. Faceţi clic pe **Remitere**.
- 7. Faceţi clic pe meniul **Funcţii restricţionate**.
- 8. În câmpul **Listă de utilizatori/funcţii restricţionate**, introduceți numele grupului sau numele utilizatorului.
- 9. În coloana **Imprimare** şi în alte coloane, bifaţi o casetă de validare pentru a permite utilizarea funcţiei respective sau deselectați caseta respectivă pentru a restricționa funcția respectivă.
- 10. Pentru a configura numărul maxim de pagini, bifaţi caseta de validare **Pornit** din coloana **Limite de pagini** şi apoi introduceţi numărul maxim în câmpul **Nr. max. pagini**.
- 11. Faceţi clic pe **Remitere**.
- 12. Faceţi clic pe meniul **Listă de utilizatori**.
- 13. În câmpul **Listă de utilizatori**, introduceţi numele de utilizator.
- 14. În câmpul **Parola**, introduceți o parolă.

Numărul de caractere pe care îl puteți defini depinde de modelul respectiv.

- 15. În câmpul **Adresă de e-mail**, introduceţi adresa de e-mail a utilizatorului (disponibil numai pentru anumite modele).
- 16. Pentru a înregistra cartea de identitate a utilizatorului, introduceţi numărul acesteia în câmpul **ID card (ID NFC)** (disponibil numai pentru anumite modele).
- 17. Selectati **Listă de utilizatori/functii restrictionate** din lista derulantă pentru fiecare utilizator.
- 18. Faceţi clic pe **Remitere**.

De asemenea, din meniul **Blocare funcţii în siguranţă** puteți modifica setările de blocare pentru lista utilizatorului.

### **Informaţii similare**

• [Utilizarea Secure Function Lock 3.0 \(Blocarea securizată a funcțiilor\)](#page-417-0)

#### **Subiecte conexe:**

• [Accesarea programului Administrarea online a reţelei folosind Web Based Management](#page-624-0)

<span id="page-420-0"></span> [Pagina de pornire](#page-1-0) > [Securitate](#page-357-0) > [Utilizarea Secure Function Lock 3.0 \(Blocarea securizată a](#page-417-0) [funcțiilor\)](#page-417-0) > Scanarea folosind Secure Function Lock 3.0 (Blocarea securizată a funcţiilor 3.0)

## **Scanarea folosind Secure Function Lock 3.0 (Blocarea securizată a funcţiilor 3.0)**

### **Setarea restricţiilor de scanare (pentru administratori)**

Secure Function Lock 3.0 (Blocarea securizată a funcțiilor) permite restricționarea de către administrator a utilizatorilor care au permisiunea de a scana documente. Dacă funcția de scanare este dezactivată din setările utilizatorilor publici, numai utilizatorii pentru care a fost bifată caseta de validare **Scanare** vor putea să scaneze documente.

### **Utilizarea caracteristicii de scanare (pentru utilizatorii restricţionaţi)**

• Scanarea utilizând panoul de control al aparatului:

Utilizatorii restricționați trebuie să-și introducă parola de la panoul de control al aparatului pentru a accesa modul Scanare.

• Pentru a scana de la un computer:

Utilizatorii restricționați trebuie să-și introducă parola de la panoul de control al aparatului înainte de a scana documentul de la computer. În cazul în care parola nu este introdusă de la panoul de control al aparatului, pe ecranul computerului utilizatorului va fi afișat un mesaj de eroare.

Dacă aparatul suportă autentificarea cu card IC, utilizatorii restricționați pot accesa modul Scanare atingând simbolul NFC de pe panoul de control al aparatului cu cardurile IC înregistrate.

### **Informaţii similare**

• [Utilizarea Secure Function Lock 3.0 \(Blocarea securizată a funcțiilor\)](#page-417-0)

<span id="page-421-0"></span> [Pagina de pornire](#page-1-0) > [Securitate](#page-357-0) > [Utilizarea Secure Function Lock 3.0 \(Blocarea securizată a](#page-417-0) [funcțiilor\)](#page-417-0) > Configurarea modului public pentru Secure Funcțion Lock 3.0 (Blocarea securizată a funcțiilor 3.0)

## **Configurarea modului public pentru Secure Function Lock 3.0 (Blocarea securizată a funcţiilor 3.0)**

Utilizați ecranul aplicației Secure Function Lock (Blocarea securizată a funcțiilor) pentru a configura modul public, care limitează funcțiile disponibile utilizatorilor publici. Utilizatorii publici nu vor fi nevoiți să introducă o parolă pentru a accesa funcţiile disponibile prin setările modului public.

Modul Public include activități de imprimare trimise prin Brother iPrint&Scan și Brother Mobile Connect.

- 1. Porniti browserul web.
- 2. Introduceti "https://adresa IP a aparatului/" în bara de adrese a browserului (unde "adresa IP a aparatului" este adresa IP a aparatului).

De exemplu:

https://192.168.1.2

3. Dacă este necesar, introduceți parola în câmpul **Conectare** și apoi faceți clic pe **Conectare**.

Parola implicită pentru gestionarea setărilor acestui aparat se află în partea din spate a aparatului și este marcată cu "**Pwd**".

4. Deschideți meniul de navigare și apoi faceți clic pe **Administrator** > **Gestionare restricţii** sau **Funcţie restricţie utilizator**.

Începeti din  $\equiv$ . dacă meniul de navigare nu este afișat în stânga ecranului.

- 5. Selectaţi **Blocare funcţii în siguranţă**.
- 6. Faceţi clic pe **Remitere**.
- 7. Faceţi clic pe meniul **Funcţii restricţionate**.
- 8. În rândul **Modul public**, bifaţi o casetă de validare pentru a permite utilizarea funcţiei respective sau deselectati caseta respectivă pentru a restrictiona funcția respectivă.
- 9. Faceţi clic pe **Remitere**.

#### **Informaţii similare**

• [Utilizarea Secure Function Lock 3.0 \(Blocarea securizată a funcțiilor\)](#page-417-0)

#### **Subiecte conexe:**

• [Accesarea programului Administrarea online a reţelei folosind Web Based Management](#page-624-0)

<span id="page-422-0"></span> [Pagina de pornire](#page-1-0) > [Securitate](#page-357-0) > [Utilizarea Secure Function Lock 3.0 \(Blocarea securizată a](#page-417-0) [funcțiilor\)](#page-417-0) > Caracteristici suplimentare ale Secure Function Lock 3.0 (Blocarea securizată a funcţiilor 3.0)

## **Caracteristici suplimentare ale Secure Function Lock 3.0 (Blocarea securizată a funcţiilor 3.0)**

Configurați următoarele caracteristici în ecranul Secure Function Lock:

#### **Resetare toate contoarele**

Faceţi clic pe **Resetare toate contoarele**, din coloana **Contor de pagini** pentru a reseta contorul de pagini.

#### **Export în fişier CSV**

Faceţi clic pe **Export în fişier CSV** pentru a exporta contorul curent şi contorul ultimei pagini, inclusiv informaţiile **Listă de utilizatori/funcţii restricţionate** ca fişier CSV.

#### **ID card (ID NFC) (numai pentru modelele compatibile)**

Faceti clic pe meniul **Listă de utilizatori** și apoi introduceți numărul de identificare al cardului ID al unui utilizator în câmpul **ID card (ID NFC)**. Puteţi utiliza cardul dumneavoastră IC pentru autentificare.

#### **Ultima înregistrare de contor**

Faceţi clic pe **Ultima înregistrare de contor** dacă doriţi ca aparatul să reţină numărul de pagini după resetarea contorului.

#### **Resetare automată contor**

Faceți clic pe **Resetare automată contor** pentru a configura intervalul de timp dorit între două resetări succesive ale contorului. Selectaţi un interval zilnic, săptămânal sau lunar.

### **Informaţii similare**

• [Utilizarea Secure Function Lock 3.0 \(Blocarea securizată a funcțiilor\)](#page-417-0)

<span id="page-423-0"></span> [Pagina de pornire](#page-1-0) > [Securitate](#page-357-0) > [Utilizarea Secure Function Lock 3.0 \(Blocarea securizată a](#page-417-0) [funcțiilor\)](#page-417-0) > Înregistrarea unui nou card IC utilizând panoul de control al aparatului

# **Înregistrarea unui nou card IC utilizând panoul de control al aparatului**

#### **Modele înrudite**: MFC-J5955DW

- 1. Atingeți simbolul NFC de pe panoul de control al aparatului cu un card cu circuit integrat înregistrat (card IC).
- 2. Apăsați pe  $\begin{array}{|c|c|c|}\n\hline\n2. & XXX \hline\n\end{array}$  afișat în colțul din stânga sus al ecranului.
- 3. Apăsaţi pe [Înregistrare card].
- 4. Atingeţi cu un nou card IC simbolul NFC. Numărul noului card IC este apoi înregistrat pe aparat.
- 5. Apăsaţi pe [OK].

### **Informaţii similare**

• [Utilizarea Secure Function Lock 3.0 \(Blocarea securizată a funcțiilor\)](#page-417-0)

<span id="page-424-0"></span> [Pagina de pornire](#page-1-0) > [Securitate](#page-357-0) > [Utilizarea Secure Function Lock 3.0 \(Blocarea securizată a](#page-417-0) [funcțiilor\)](#page-417-0) > Înregistrarea unui cititor extern de carduri IC

## **Înregistrarea unui cititor extern de carduri IC**

La conectarea unui cititor extern de carduri IC (circuit integrat), utilizați Web Based Management pentru a înregistra cititorul de carduri. Aparatul dumneavoastră acceptă cititoare externe de carduri IC compatibile cu drivere din clasa HID.

- 1. Porniţi browserul web.
- 2. Introduceți "https://adresa IP a aparatului/" în bara de adrese a browserului (unde "adresa IP a aparatului" este adresa IP a aparatului).

De exemplu:

B

https://192.168.1.2

3. Dacă este necesar, introduceți parola în câmpul **Conectare** și apoi faceți clic pe **Conectare**.

Parola implicită pentru gestionarea setărilor acestui aparat se află în partea din spate a aparatului și este marcată cu "Pwd".

4. Deschideți meniul de navigare și apoi faceți clic pe **Administrator** > **Cititor de card extern**.

Începeți din  $\equiv$ , dacă meniul de navigare nu este afișat în stânga ecranului.

- 5. Introduceți informațiile necesare și apoi faceți clic pe **Remitere**.
- 6. Reporniți aparatul Brother pentru a activa configurația.
- 7. Conectați cititorul de carduri la aparat.

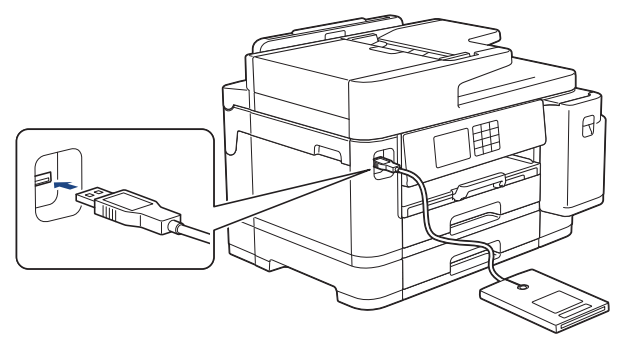

8. Atingeți cu cardul cititorul de carduri dacă utilizați autentificarea cardului.

### **Informaţii similare**

- [Utilizarea Secure Function Lock 3.0 \(Blocarea securizată a funcțiilor\)](#page-417-0)
- **Subiecte conexe:**
- [Accesarea programului Administrarea online a reţelei folosind Web Based Management](#page-624-0)

<span id="page-425-0"></span> [Pagina de pornire](#page-1-0) > [Securitate](#page-357-0) > Trimiterea sau primirea unui mesaj de e-mail în siguranță

## **Trimiterea sau primirea unui mesaj de e-mail în siguranță**

- [Configurarea trimiterii sau primirii mesajelor de e-mail folosind Web Based Management](#page-426-0)
- [Trimiterea unui mesaj de e-mail cu autentificarea utilizatorului](#page-427-0)
- [Trimiterea sau primirea securizată a unui e-mail folosind SSL/TLS](#page-428-0)

<span id="page-426-0"></span> [Pagina de pornire](#page-1-0) > [Securitate](#page-357-0) > [Trimiterea sau primirea unui mesaj de e-mail în siguranță](#page-425-0) > Configurarea trimiterii sau primirii mesajelor de e-mail folosind Web Based Management

## **Configurarea trimiterii sau primirii mesajelor de e-mail folosind Web Based Management**

Vă recomandăm să utilizaţi administrarea bazată pe web pentru configurarea trimiterii securizate a mesajelor de e-mail cu autentificarea utilizatorului sau trimiterea şi primirea mesajelor de e-mail utilizând SSL/TLS.

- 1. Porniţi browserul web.
- 2. Introduceti "https://adresa IP a aparatului/" în bara de adrese a browserului (unde "adresa IP a aparatului" este adresa IP a aparatului).

De exemplu: https://192.168.1.2

3. Dacă este necesar, introduceți parola în câmpul **Conectare** și apoi faceți clic pe **Conectare**.

Parola implicită pentru gestionarea setărilor acestui aparat se află în partea din spate a aparatului și este marcată cu "Pwd".

4. Deschideți meniul de navigare și apoi faceți clic pe **Reţea** > **Reţea** > **Protocol**.

Începeți din  $\equiv$ , dacă meniul de navigare nu este afisat în stânga ecranului.

- 5. În câmpul **Client POP3/IMAP4/SMTP**, faceţi clic pe **Setări avansate** şi asiguraţi-vă că starea selectată pentru **Client POP3/IMAP4/SMTP** este **Activ**.
- 6. Configuraţi setările pentru **Client POP3/IMAP4/SMTP**.
	- După configurare, confirmaţi dacă setările adresei de e-mail sunt corecte prin trimiterea unui mesaj de test.
	- Dacă nu cunoaşteţi setările serverului POP3/IMAP4/SMTP, contactaţi administratorul de reţea sau Furnizorul de servicii internet (ISP).
- 7. Când aţi terminat, faceţi clic pe **Remitere**.
	- Apare caseta de dialog **Testare configurare trimitere/primire e-mail**.
- 8. Urmaţi instrucţiunile din caseta de dialog pentru a testa setările curente.

### **Informaţii similare**

• [Trimiterea sau primirea unui mesaj de e-mail în siguranță](#page-425-0)

#### **Subiecte conexe:**

- [Accesarea programului Administrarea online a reţelei folosind Web Based Management](#page-624-0)
- [Trimiterea sau primirea securizată a unui e-mail folosind SSL/TLS](#page-428-0)

<span id="page-427-0"></span> [Pagina de pornire](#page-1-0) > [Securitate](#page-357-0) > [Trimiterea sau primirea unui mesaj de e-mail în siguranță](#page-425-0) > Trimiterea unui mesaj de e-mail cu autentificarea utilizatorului

### **Trimiterea unui mesaj de e-mail cu autentificarea utilizatorului**

Aparatul dumneavoastră suportă metoda SMTP-AUTH de trimitere a unui mesaj de e-mail printr-un server de email care necesită autentificarea utilizatorului. Această metodă previne accesarea serverului de e-mail de către utilizatori neautorizaţi.

Puteți utiliza metoda SMTP-AUTH pentru trimiterea notificărilor prin e-mail, a rapoartelor prin e-mail şi a mesajelor I-Fax.

Vă recomandăm să utilizaţi administrarea bazată pe web pentru a configura autentificarea SMTP.

### **Setările serverului de e-mail**

Trebuie să configuraţi metoda de autentificare SMTP a aparatului pentru ca aceasta să corespundă cu metoda utilizată de serverul de e-mail. Pentru detalii despre setările serverului de e-mail, contactaţi administratorul reţelei sau furnizorul de servicii internet (ISP).

Pentru a activa autentificarea serverului SMTP: din ecranul de administrare bazată pe web **Client POP3/ IMAP4/SMTP**, la **Metodă de autentificare server**, trebuie să selectaţi **AUTENTIF. SMTP**.

### **Informaţii similare**

Ø

• [Trimiterea sau primirea unui mesaj de e-mail în siguranță](#page-425-0)

<span id="page-428-0"></span> [Pagina de pornire](#page-1-0) > [Securitate](#page-357-0) > [Trimiterea sau primirea unui mesaj de e-mail în siguranță](#page-425-0) > Trimiterea sau primirea securizată a unui e-mail folosind SSL/TLS

### **Trimiterea sau primirea securizată a unui e-mail folosind SSL/TLS**

Aparatul Brother este compatibil cu metodele de comunicare SSL/TLS. Pentru a utiliza un server de e-mail care foloseşte comunicarea SSL/TLS, trebuie să configurați următoarele setări.

Pentru configurarea SSL/TLS, vă recomandăm să utilizaţi Administrarea online a reţelei folosind Web Based Management.

### **Verificarea certificatului serverului**

Din **SSL/TLS**, dacă selectaţi **SSL** sau **TLS**, caseta de validare **Verify Server Certificate** va fi selectată automat.

- Înainte de a verifica certificatul serverului, trebuie să importaţi certificatul AC emis de AC care a semnat certificatul serverului. Contactaţi administratorul de reţea sau Furnizorul de servicii internet (ISP) pentru a confirma dacă este necesar să importaţi certificatul CA.
- Dacă nu trebuie să verificaţi certificatul serverului, deselectaţi caseta de validare **Verify Server Certificate**.

### **Număr port**

Dacă selectaţi **SSL** sau **TLS**, valoarea **Port** va fi modificată în funcţie de protocol. Pentru a modifica manual numărul portului, introduceţi numărul portului după ce aţi selectat setările pentru **SSL/TLS**.

Trebuie să configuraţi metoda de comunicare a aparatului pentru ca aceasta să corespundă cu metoda utilizată de serverul dumneavoastră de e-mail. Pentru detalii despre setările serverului de e-mail, contactaţi administratorul reţelei sau furnizorul de servicii internet (ISP).

În majoritatea cazurilor, serviciile securizate de poştă electronică web necesită următoarele setări:

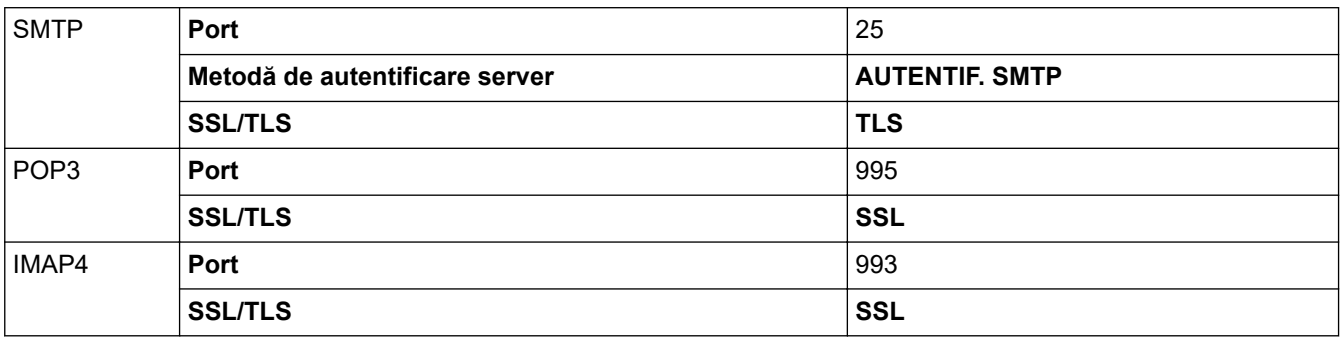

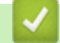

### **Informaţii similare**

• [Trimiterea sau primirea unui mesaj de e-mail în siguranță](#page-425-0)

#### **Subiecte conexe:**

- [Configurarea certificatelor pentru securitatea dispozitivului](#page-359-0)
- [Configurarea trimiterii sau primirii mesajelor de e-mail folosind Web Based Management](#page-426-0)

<span id="page-429-0"></span> [Pagina de pornire](#page-1-0) > Administrator

# **Administrator**

- [Caracteristicile reţelei](#page-430-0)
- [Caracteristici de securitate](#page-431-0)
- [Instrumente de administrare Brother](#page-435-0)

<span id="page-430-0"></span> [Pagina de pornire](#page-1-0) > [Administrator](#page-429-0) > Caracteristicile reţelei

### **Caracteristicile reţelei**

- [Modificarea setărilor aparatului folosind Administrarea bazată pe web](#page-621-0)
- [Imprimarea raportului de configurare a reţelei](#page-324-0)
- [Sincronizarea orei cu serverul SNTP folosind Administrarea online a reţelei utilizând Web](#page-352-0) [Based Management](#page-352-0)

<span id="page-431-0"></span> [Pagina de pornire](#page-1-0) > [Administrator](#page-429-0) > Caracteristici de securitate

## **Caracteristici de securitate**

Aparatul dumneavoastră utilizează pentru conectarea la rețea cele mai recente protocoale de securitate și de criptare. Aceste funcții de rețea pot fi integrate în planul general de securitate pentru a ajuta la protejarea datelor și pentru a preveni accesul neautorizat la aparat.

- [Securitatea rețelei](#page-432-0)
- [Autentificare utilizator](#page-434-0)
<span id="page-432-0"></span> [Pagina de pornire](#page-1-0) > [Administrator](#page-429-0) > [Caracteristici de securitate](#page-431-0) > Securitatea rețelei

## **Securitatea rețelei**

- [Dezactivarea protocoalelor care nu sunt necesare](#page-433-0)
- [Configurarea certificatelor pentru securitatea dispozitivului](#page-359-0)
- [Utilizarea SSL/TLS](#page-374-0)
- [Utilizarea SNMPv3](#page-385-0)
- [Utilizarea IPsec](#page-388-0)
- [Utilizarea autentificării IEEE 802.1x pentru o reţea cablată sau una wireless](#page-403-0)

<span id="page-433-0"></span> [Pagina de pornire](#page-1-0) > [Administrator](#page-429-0) > [Caracteristici de securitate](#page-431-0) > [Securitatea rețelei](#page-432-0) > Dezactivarea protocoalelor care nu sunt necesare

## **Dezactivarea protocoalelor care nu sunt necesare**

- 1. Porniţi browserul web.
- 2. Introduceți "https://adresa IP a aparatului/" în bara de adrese a browserului (unde "adresa IP a aparatului" este adresa IP a aparatului).

De exemplu:

Ø

https://192.168.1.2

3. Dacă este necesar, introduceți parola în câmpul **Conectare** și apoi faceți clic pe **Conectare**.

Parola implicită pentru gestionarea setărilor acestui aparat se află în partea din spate a aparatului și este marcată cu "**Pwd**".

4. Deschideți meniul de navigare și apoi faceți clic pe **Reţea** > **Reţea** > **Protocol**.

Ø Începeti din  $\equiv$ , dacă meniul de navigare nu este afișat în stânga ecranului.

- 5. Anulați orice bifă inutilă din casetele de selectare ale protocoalelor pentru a le dezactiva.
- 6. Faceţi clic pe **Remitere**.
- 7. Reporniți aparatul Brother pentru a activa configurația.

## **Informaţii similare**

• [Securitatea rețelei](#page-432-0)

#### **Subiecte conexe:**

• [Accesarea programului Administrarea online a reţelei folosind Web Based Management](#page-624-0)

 [Pagina de pornire](#page-1-0) > [Administrator](#page-429-0) > [Caracteristici de securitate](#page-431-0) > Autentificare utilizator

## **Autentificare utilizator**

- [Utilizarea autentificării Active Directory](#page-408-0)
- [Utilizarea autentificării LDAP](#page-413-0)
- [Utilizarea Secure Function Lock 3.0 \(Blocarea securizată a funcțiilor\)](#page-417-0)

 [Pagina de pornire](#page-1-0) > [Administrator](#page-429-0) > Instrumente de administrare Brother

## **Instrumente de administrare Brother**

Utilizați unul dintre instrumentele de administrare Brother pentru a configura setările de rețea ale aparatului Brother.

Accesați pagina **Descărcări** a modelului dumneavoastră aflată la adresa [support.brother.com](https://support.brother.com/g/b/midlink.aspx) pentru a descărca instrumentele.

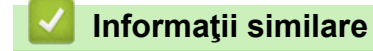

• [Administrator](#page-429-0)

<span id="page-436-0"></span> [Pagina de pornire](#page-1-0) > Conexiune mobilă/web

# **Conexiune mobilă/web**

- [Brother Web Connect](#page-437-0)
- [AirPrint](#page-460-0)
- Mopria™ [și Scanare Mopria](#page-468-0)™
- [Brother Mobile Connect](#page-469-0)

<span id="page-437-0"></span> [Pagina de pornire](#page-1-0) > [Conexiune mobilă/web](#page-436-0) > Brother Web Connect

## **Brother Web Connect**

- [Prezentarea Brother Web Connect](#page-438-0)
- [Serviciile online utilizate cu Brother Web Connect](#page-441-0)
- [Configurarea Brother Web Connect](#page-443-0)
- [Scanarea și încărcarea documentelor folosind Brother Web Connect](#page-451-0)
- [Încărcarea unui document de pe un dispozitiv de memorie extern utilizând Brother Web](#page-452-0) **[Connect](#page-452-0)**
- [Descărcarea şi imprimarea documentelor utilizând Brother Web Connect](#page-453-0)
- [Descărcarea și salvarea unui document de pe un dispozitiv de memorie extern utilizând](#page-456-0) [Brother Web Connect](#page-456-0)
- [Redirecţionare fax în Cloud sau către e-mail](#page-457-0)

<span id="page-438-0"></span> [Pagina de pornire](#page-1-0) > [Conexiune mobilă/web](#page-436-0) > [Brother Web Connect](#page-437-0) > Prezentarea Brother Web Connect

# **Prezentarea Brother Web Connect**

Anumite site-uri web oferă servicii care permit utilizatorilor să încarce şi să vizualizeze imagini şi fişiere pe site-ul respectiv. Aparatul Brother poate scana imagini și le poate încărca pe aceste site-uri de servicii și, de asemenea, poate descărca și imprima imagini care au fost deja încărcate pe aceste site-uri de servicii.

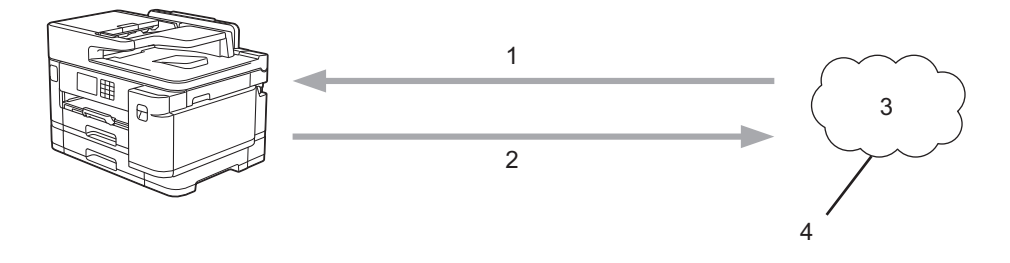

- 1. Imprimarea
- 2. Scanarea
- 3. Fotografii, imagini, documente şi alte fişiere
- 4. Serviciu web

Pentru a utiliza Brother Web Connect, aparatul Brother trebuie să fie conectat la o reţea cu acces la internet, printr-o conexiune cu fir sau wireless.

Pentru configurări ale reţelei care folosesc un server proxy, aparatul trebuie configurat şi el pentru a folosi un server proxy. Consultați administratorul dumneavoastră de rețea dacă nu sunteți sigur de configurarea rețelei.

Serverul proxy este un calculator folosit ca intermediar între calculatoarele care nu au o conexiune directă la internet şi reţeaua de internet.

Apăsați pe (FD) (Web) sau pe (Aplicații) de pe ecranul tactil pentru a utiliza Brother Web Connect.

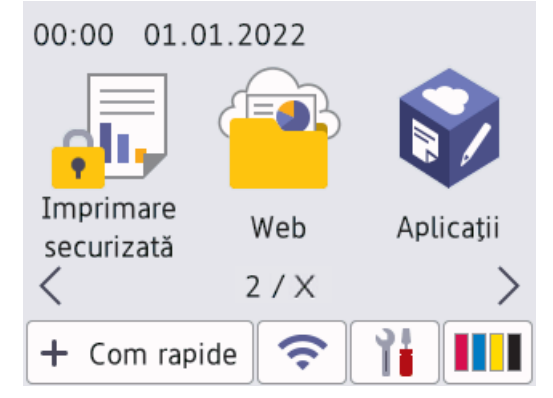

## **Informaţii similare**

- [Brother Web Connect](#page-437-0)
	- [Configurarea setărilor serverului proxy folosind panoul de control al aparatului](#page-439-0)
	- [Configurarea setărilor serverului proxy utilizând Web Based Management](#page-440-0)

<span id="page-439-0"></span> [Pagina de pornire](#page-1-0) > [Conexiune mobilă/web](#page-436-0) > [Brother Web Connect](#page-437-0) > [Prezentarea Brother Web](#page-438-0) [Connect](#page-438-0) > Configurarea setărilor serverului proxy folosind panoul de control al aparatului

# **Configurarea setărilor serverului proxy folosind panoul de control al aparatului**

Dacă rețeaua utilizează un server proxy, următoarele informații ale serverului proxy trebuie configurate pe aparat:

- Adresa serverului proxy
- Numărul portului
- Numele utilizatorului
- Parola
- 1. Apăsați pe  $\|\cdot\|$  [Setări] > [Toate setările] > [Rețea] > [Setări conectare Web] > [Setări proxy] > [Conexiune Proxy].
- 2. Apăsaţi pe [Pornit].
- 3. Apăsaţi pe opţiunea pe care doriţi să o configuraţi şi apoi introduceţi informaţiile referitoare la serverul proxy. Apăsaţi pe [OK].
- 4. Apăsați pe

## **Informaţii similare**

• [Prezentarea Brother Web Connect](#page-438-0)

<span id="page-440-0"></span> [Pagina de pornire](#page-1-0) > [Conexiune mobilă/web](#page-436-0) > [Brother Web Connect](#page-437-0) > [Prezentarea Brother Web](#page-438-0) [Connect](#page-438-0) > Configurarea setărilor serverului proxy utilizând Web Based Management

# **Configurarea setărilor serverului proxy utilizând Web Based Management**

Dacă reţeaua dumneavoastră utilizează un server proxy, următoarele informaţii ale serverului proxy trebuie să fie configurate folosind Administrarea online a reţelei folosind Web Based Management:

- Adresa serverului proxy
- Numărul portului
- Numele utilizatorului
- **Parola**

Ô

B

Recomandăm Microsoft Internet Explorer 11/Microsoft Edge pentru Windows, Safari 13 pentru Mac, Google Chrome™ pentru Android (4.x sau ulterior) și Google Chrome™/Safari pentru iOS (10.x sau ulterior). Asigurați-vă că opțiunile pentru JavaScript și Cookies sunt activate întotdeauna, indiferent de browserul utilizat.

- 1. Porniţi browserul web.
- 2. Introduceți "https://adresa IP a aparatului/" în bara de adrese a browserului (unde "adresa IP a aparatului" este adresa IP a aparatului).

De exemplu:

https://192.168.1.2

3. Dacă este necesar, introduceți parola în câmpul **Conectare** și apoi faceți clic pe **Conectare**.

Parola implicită pentru gestionarea setărilor acestui aparat se află în partea din spate a aparatului și este marcată cu "Pwd".

4. Deschideți meniul de navigare și apoi faceți clic pe **Reţea** > **Reţea** > **Protocol**.

Începeți din  $\equiv$ , dacă meniul de navigare nu este afișat în stânga ecranului.

- 5. Asiguraţi-vă că aţi selectat caseta de validare **Proxy** şi apoi faceţi clic pe **Remitere**.
- 6. În câmpul **Proxy**, faceţi clic pe **Setări avansate**.
- 7. Introduceţi informaţiile referitoare la serverul proxy.
- 8. Faceţi clic pe **Remitere**.

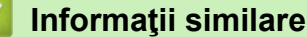

• [Prezentarea Brother Web Connect](#page-438-0)

#### **Subiecte conexe:**

• Accesarea programului Administrarea online a retelei folosind Web Based Management

<span id="page-441-0"></span> [Pagina de pornire](#page-1-0) > [Conexiune mobilă/web](#page-436-0) > [Brother Web Connect](#page-437-0) > Serviciile online utilizate cu Brother Web Connect

## **Serviciile online utilizate cu Brother Web Connect**

Utilizaţi Brother Web Connect pentru a accesa serviciile online de pe aparatul dumneavoastră Brother. Unele dintre aceste servicii web oferă versiuni profesionale pentru companii.

Pentru a utiliza Brother Web Connect, trebuie să aveti un cont deschis pentru serviciul online dorit. Dacă nu aveti deja un cont, utilizati un calculator pentru a accesa site-ul web al serviciului și pentru a vă crea un cont.

Nu trebuie să vă creaţi un cont pentru a utiliza Brother Creative Center. (Brother CreativeCenter este disponibil numai pentru anumite modele.)

## **Google Drive™**

Un serviciu online de stocare, editare, partajare şi sincronizare a documentelor.

URL: [drive.google.com](http://drive.google.com)

#### **Evernote®**

Un serviciu de stocare şi gestionare online a fişierelor.

URL: [www.evernote.com](http://www.evernote.com)

#### **Dropbox**

Un serviciu online de stocare, partajare şi sincronizare a fişierelor. URL: [www.dropbox.com](http://www.dropbox.com)

#### **OneDrive**

Un serviciu online de stocare, partajare şi administrare a fişierelor.

URL:<https://onedrive.live.com>

#### **Box**

Un serviciu de editare şi partajare online a documentelor. URL: [www.box.com](http://www.box.com)

#### **OneNote**

Un serviciu de editare şi partajare online a documentelor.

URL: [www.onenote.com](http://www.onenote.com)

#### **Brother Creative Center**

Un site web care oferă diferite şabloane precum felicitări, broşuri şi calendare pe care le puteţi imprima cu aparatul dumneavoastră Brother. (disponibil numai pentru anumite țări și modele)

[https://www.creativecenter.brother/](https://www.creativecenter.brother?utm_source=support.brother.com&utm_medium=referral)

Pentru mai multe informaţii despre oricare dintre aceste servicii, consultaţi site-urile web ale serviciilor respective. În tabelul de mai jos sunt prezentate tipurile de fisiere care pot fi utilizate cu fiecare functie Brother Web Connect:

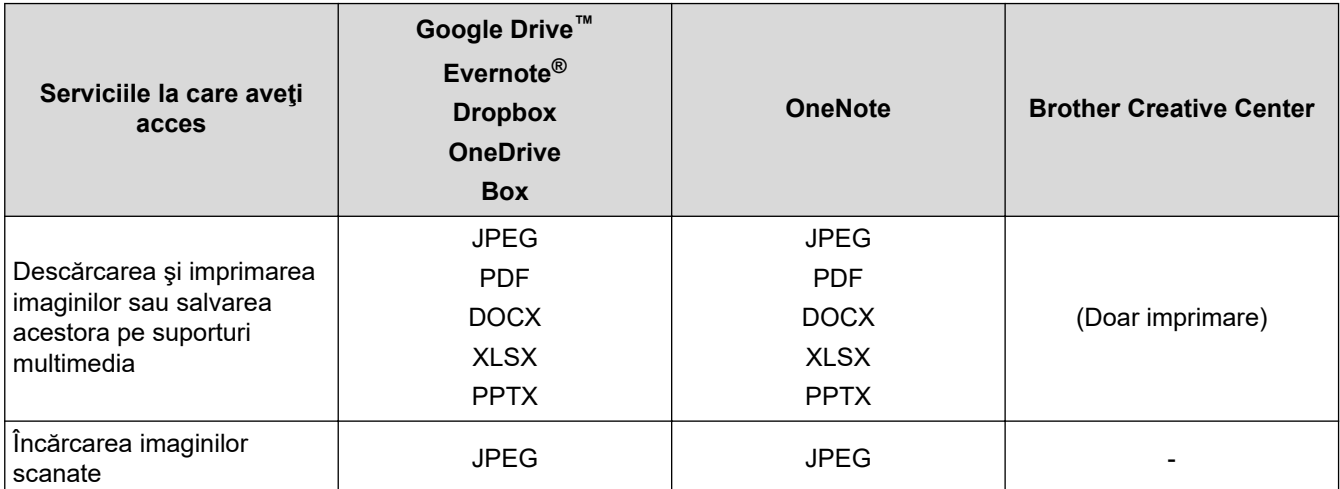

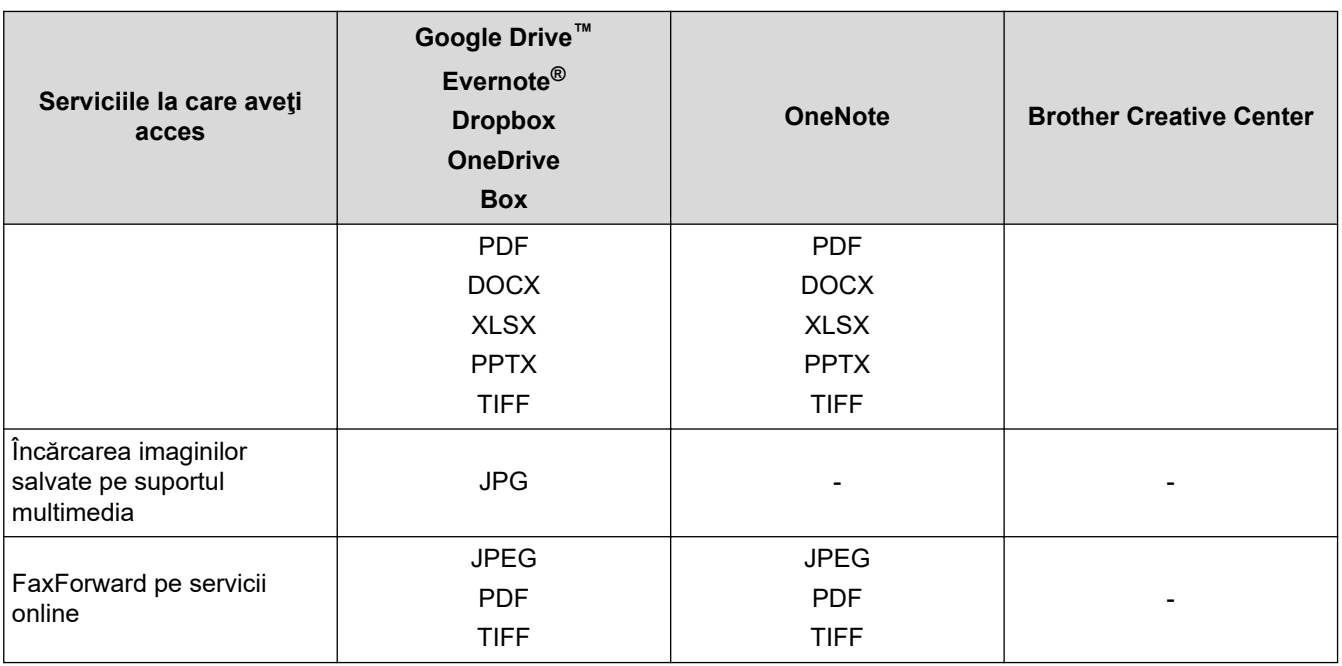

- Nu toate serviciile sunt disponibile în toate ţările.
- Pentru Hong Kong, Taiwan și Coreea:

Brother Web Connect acceptă numai nume de fișiere scrise în limba engleză. Fişierele denumite în limba locală nu pot fi descărcate.

# **Informaţii similare**

• [Brother Web Connect](#page-437-0)

 $\mathcal{Q}$ 

<span id="page-443-0"></span> [Pagina de pornire](#page-1-0) > [Conexiune mobilă/web](#page-436-0) > [Brother Web Connect](#page-437-0) > Configurarea Brother Web Connect

- [Prezentare generală a configurării Brother Web Connect](#page-444-0)
- [Crearea unui cont pentru fiecare serviciu online înainte de utilizarea aplicației Brother](#page-446-0) [Web Connect](#page-446-0)
- [Cererea de acces la Brother Web Connect](#page-447-0)
- [Înregistrați un cont pe aparatul Brother pentru aplicația Brother Web Connect](#page-448-0)
- [Configurarea Brother Web Connect pentru Brother CreativeCenter](#page-450-0)

<span id="page-444-0"></span> [Pagina de pornire](#page-1-0) > [Conexiune mobilă/web](#page-436-0) > [Brother Web Connect](#page-437-0) > [Configurarea Brother Web](#page-443-0) [Connect](#page-443-0) > Prezentare generală a configurării Brother Web Connect

## **Prezentare generală a configurării Brother Web Connect**

Configuraţi setările Brother Web Connect utilizând următoarea procedură (la utilizarea Brother CreativeCenter, această procedură nu este necesară):

#### **Pasul 1: Creaţi un cont folosind serviciul dorit.**

Accesați site-ul web al serviciului utilizând un computer și creați un cont. (Dacă aveți deja un cont, nu trebuie să creați un alt cont.)

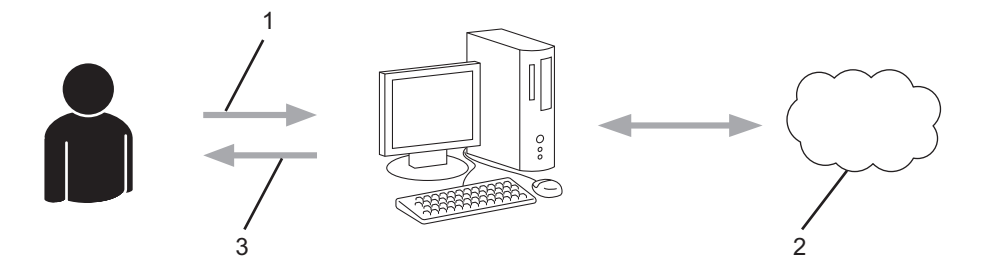

- 1. Înregistrare utilizator
- 2. Serviciu web
- 3. Obtinere cont

#### **Pasul 2: Postaţi o cerere de acces la Brother Web Connect.**

Începeţi accesarea Brother Web Connect folosind calculatorul şi obţineţi un număr temporar de identificare (ID).

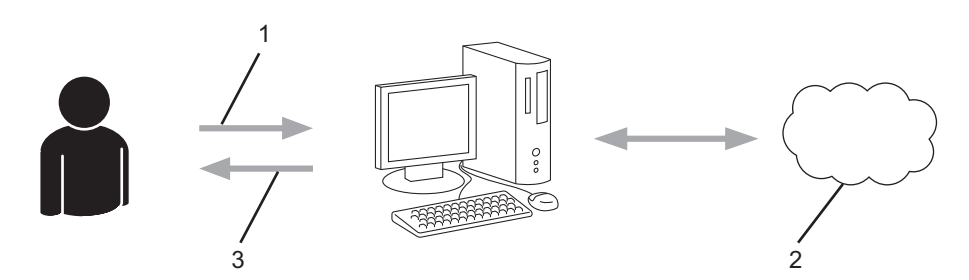

- 1. Introduceţi informaţiile contului
- 2. Pagina aplicației Brother Web Connect
- 3. Obţinere număr temporar de identificare (ID)

## **Pasul 3: Înregistraţi informaţiile contului dumneavoastră pe aparat pentru a putea accesa serviciul dorit.**

Introduceţi numărul temporar de identificare (ID) pentru activarea serviciului pe aparatul dumneavoastră. Definiți numele contului, așa cum doriți să fie afișat pe aparat, și introduceți un cod PIN dacă doriți să folosiți unul.

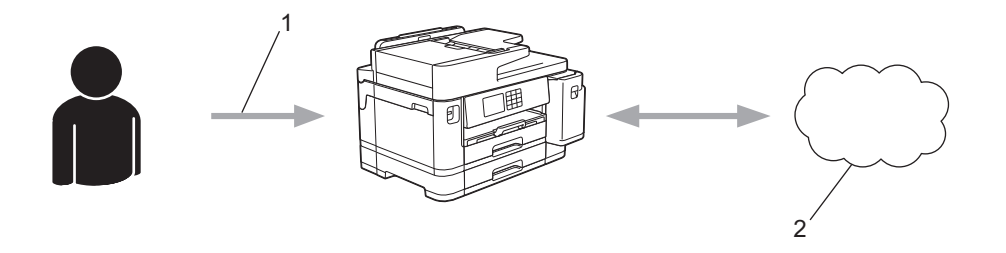

- 1. Introduceţi numărul temporar de identificare (ID)
- 2. Serviciu web

Aparatul dumneavoastră Brother poate acum să utilizeze serviciul.

# **Informaţii similare**

<span id="page-446-0"></span> [Pagina de pornire](#page-1-0) > [Conexiune mobilă/web](#page-436-0) > [Brother Web Connect](#page-437-0) > [Configurarea Brother Web](#page-443-0) [Connect](#page-443-0) > Crearea unui cont pentru fiecare serviciu online înainte de utilizarea aplicației Brother Web **Connect** 

# **Crearea unui cont pentru fiecare serviciu online înainte de utilizarea aplicației Brother Web Connect**

Pentru a utiliza Brother Web Connect la accesarea unui serviciu online, trebuie să aveți deschis un cont pentru serviciul online respectiv. Dacă nu aveți deja un cont, utilizați un calculator pentru a accesa site-ul web al serviciului şi pentru a vă crea un cont. După crearea unui cont, conectaţi-vă şi utilizaţi mai întâi contul de la un calculator înainte de a utiliza funcția Brother Web Connect. În caz contrar, este posibil să nu puteți accesa serviciul folosind Brother Web Connect.

Dacă aveți deja un cont, nu trebuie să creați un alt cont.

După ce aţi finalizat crearea unui cont cu serviciul online pe care doriţi să îl folosiţi, transmiteţi o cerere de acces la Brother Web Connect.

## **Informaţii similare**

<span id="page-447-0"></span> [Pagina de pornire](#page-1-0) > [Conexiune mobilă/web](#page-436-0) > [Brother Web Connect](#page-437-0) > [Configurarea Brother Web](#page-443-0) [Connect](#page-443-0) > Cererea de acces la Brother Web Connect

# **Cererea de acces la Brother Web Connect**

Pentru a utiliza Brother Web Connect în scopul accesării serviciilor online, trebuie mai întâi să transmiteţi o cerere de acces la Brother Web Connect folosind un computer cu software-ul Brother instalat.

1. Accesaţi pagina de internet a aplicaţiei Brother Web Connect:

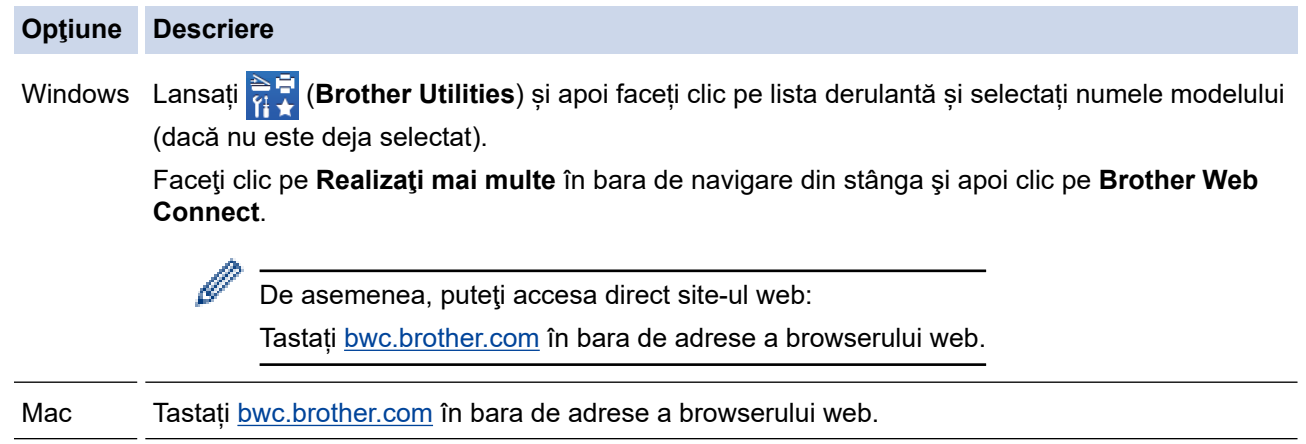

Se lansează pagina Brother Web Connect.

- 2. Selectaţi serviciul pe care doriţi să-l utilizaţi.
- 3. Urmaţi instrucţiunile de pe ecran şi faceţi cererea de accesare.

După ce aţi terminat, pe ecran se va afişa numărul temporar de identificare (ID).

# Conectați-vă folosind Brother Web Connect Înregistrare terminată. Vă rugăm să introduceți următorul ID temporar pe ecranul LCD al aparatului dumneavoastră. ID temporar (11 cifre) XXX XXXX XXXX NOTĂ: ID-ul temporar va expira în 24 de ore.

- 4. Notați numărul temporar de identificare (ID) deoarece veți avea nevoie de el pentru a înregistra conturi pe aparat. Numărul temporar de identificare (ID) este valabil 24 de ore.
- 5. Închideţi browserul web.

Acum că deţineţi un ID de acces Brother Web Connect, trebuie să înregistraţi acest ID pe aparatul dumneavoastră și apoi să utilizați aparatul pentru a accesa serviciul web pe care doriți să îl utilizați.

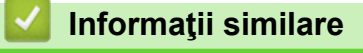

<span id="page-448-0"></span> [Pagina de pornire](#page-1-0) > [Conexiune mobilă/web](#page-436-0) > [Brother Web Connect](#page-437-0) > [Configurarea Brother Web](#page-443-0) [Connect](#page-443-0) > Înregistrați un cont pe aparatul Brother pentru aplicația Brother Web Connect

## **Înregistrați un cont pe aparatul Brother pentru aplicația Brother Web Connect**

Trebuie să introduceți informațiile contului dumneavoastră Brother Web Connect și să configurați aparatul dumneavoastră astfel încât acesta să utilizeze Brother Web Connect că să acceseze serviciul dorit.

- Trebuie să faceţi o cerere de acces la Brother Web Connect pentru a vă înregistra un cont pe aparatul dumneavoastră.
- Înainte de a începe înregistrarea contului asiguraţi-vă că data şi ora sunt definite corect pe panoul de control al aparatului.
- 1. Apăsați < sau → pentru a afișa [Web].

Apăsaţi pe [Web].

- Dacă informațiile referitoare la conexiunea internet sunt afișate pe ecranul LCD al aparatului, cititi-le și apăsaţi pe [OK].
- Ocazional, actualizări sau anunţuri despre caracteristicile Brother Web Connect se vor afişa pe ecranul LCD. Citiți informațiile, apoi apăsați  $[OK]$ .
- 2. Apăsați pe ▲ sau pe ▼ pentru a afișa serviciul la care doriți să vă înregistrați. Apăsaţi pe numele serviciului respectiv.
- 3. Dacă informaţiile referitoare la Brother Web Connect se afişează, apăsaţi [OK].
- 4. Apăsați pe [înregistrare/Șterg.] > [înregistrare cont].
- 5. Aparatul va afişa un mesaj în care vi se cere să introduceţi numărul temporar de identificare (ID) primit după depunerea cererii de acces la Brother Web Connect. Apăsaţi pe [OK].
- 6. Introduceți numărul temporar de identificare (ID) utilizând ecranul LCD și apoi apăsați pe [OK].

Dacă informatiile introduse nu corespund cu numărul temporar de identificare (ID) primit după depunerea cererii de acces, sau dacă numărul temporar de identificare (ID) a expirat, pe ecranul LCD va fi afişat un mesaj de eroare. Introduceti corect numărul temporar de identificare (ID) sau faceti din nou o cerere de acces pentru a primi un nou număr temporar de identificare (ID).

7. Aparatul va afişa un mesaj în care vi se cere să introduceţi numele de cont care doriţi să fie afişat pe ecranul LCD.

Apăsaţi pe [OK].

- 8. Introduceți numele utilizând ecranul LCD și apoi apăsați pe [OK].
- 9. Efectuaţi una dintre următoarele operaţii:
	- Pentru a defini un cod PIN pentru cont, apăsați pe [Da]. (Folosirea unui cod PIN previne accesul neautorizat la cont.) Introduceți un număr din patru cifre și apoi apăsați [OK].
	- Dacă nu doriţi să definiţi un cod PIN, apăsaţi pe [Nu].

În momentul în care se afişează informaţiile referitoare la cont, confirmaţi corectitudinea acestora.

10. Apăsaţi pe [Da] pentru a înregistra informaţiile ca fiind introduse.

11. Apăsați pe [OK].

Înregistrarea contului s-a finalizat şi aparatul dumneavoastră poate accesa acum serviciul.

12. Apăsați pe  $\mathbb{Z}^1$ 

# **Informaţii similare**

<span id="page-450-0"></span> [Pagina de pornire](#page-1-0) > [Conexiune mobilă/web](#page-436-0) > [Brother Web Connect](#page-437-0) > [Configurarea Brother Web](#page-443-0) [Connect](#page-443-0) > Configurarea Brother Web Connect pentru Brother CreativeCenter

## **Configurarea Brother Web Connect pentru Brother CreativeCenter**

Brother Web Connect este configurat pentru a lucra automat cu Brother CreativeCenter. Nu este necesară o configurare pentru a crea calendarele, cărțile de vizită, posterele și felicitările disponibile la [https://](https://www.creativecenter.brother?utm_source=support.brother.com&utm_medium=referral) [www.creativecenter.brother/.](https://www.creativecenter.brother?utm_source=support.brother.com&utm_medium=referral)

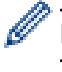

Brother CreativeCenter nu este disponibil în toate ţările.

## **Informaţii similare**

<span id="page-451-0"></span> [Pagina de pornire](#page-1-0) > [Conexiune mobilă/web](#page-436-0) > [Brother Web Connect](#page-437-0) > Scanarea și încărcarea documentelor folosind Brother Web Connect

## **Scanarea și încărcarea documentelor folosind Brother Web Connect**

Încărcaţi fotografiile şi documentele scanate direct pe un site de servicii fără a utiliza un computer.

- Dacă scanați și încărcați fișiere JPEG sau fișiere PDF în care se poate căuta, scanarea în format monocrom nu este disponibilă.
- La scanarea și încărcarea fișierelor Microsoft Office, scanarea monocromă și scanarea în tonuri de gri nu sunt disponibile.
- La scanarea şi încărcarea fişierelor JPEG, fiecare pagină va fi încărcată ca un fişier separat.
- Documentele încărcate vor fi salvate într-un album numit **From\_BrotherDevice**.

Pentru informaţii referitoare la restricţii, precum dimensiunea sau numărul de documente care pot fi încărcate, consultaţi site-ul web al respectivului serviciu.

Dacă sunteți un utilizator Web Connect restricționat, datorită caracteristicii Secure Function Lock (Blocarea securizată a funcțiilor) (disponibilă pentru anumite modele), nu puteți încărca datele scanate.

- 1. Încărcaţi documentul.
- 2. Apăsați < sau → pentru a afișa [Web].

Apăsaţi pe [Web].

- De asemenea, puteți apăsa pe [Scanare] > [către web].
- Dacă informaţiile referitoare la conexiunea internet sunt afișate pe ecranul LCD al aparatului, citiţi-le şi apăsaţi pe [OK].
- Ocazional, actualizări sau anunţuri despre caracteristicile Brother Web Connect se vor afişa pe ecranul LCD. Citiți informațiile, apoi apăsați [OK].
- 3. Apăsați pe ▲ sau pe ▼ pentru a afișa serviciul care găzduiește contul în care doriți să faceți încărcarea. Apăsaţi pe numele serviciului respectiv.
- 4. Apăsați pe ▲ sau pe ▼ pentru a afișa numele contului și apoi apăsați pe acesta.
- 5. Dacă se afişează ecranul pentru introducerea codului PIN, introduceţi codul PIN format din patru cifre şi apoi apăsaţi [OK].
- 6. Apăsați *A* sau *v* pentru a afișa [încărcare: Scaner].

```
Apăsaţi pe [Încărcare: Scaner].
```
Dacă ați apăsat pe [Scanare] > [către web], această opțiune nu va fi afișată.

7. Pentru a finaliza această operație, urmați instrucțiunile pas cu pas.

## **Informaţii similare**

• [Brother Web Connect](#page-437-0)

<span id="page-452-0"></span> [Pagina de pornire](#page-1-0) > [Conexiune mobilă/web](#page-436-0) > [Brother Web Connect](#page-437-0) > Încărcarea unui document de pe un dispozitiv de memorie extern utilizând Brother Web Connect

## **Încărcarea unui document de pe un dispozitiv de memorie extern utilizând Brother Web Connect**

Documentele salvate pe suporturi (de exemplu pe un suport de stocare USB flash) conectate la aparat, pot fi încărcate direct pe un serviciu web.

Documentele încărcate vor fi salvate într-un album numit **From\_BrotherDevice**.

Pentru informaţii referitoare la restricţii, precum dimensiunea sau numărul de documente care pot fi încărcate, consultaţi site-ul web al respectivului serviciu.

Dacă sunteți un utilizator Web Connect restrictionat conform setărilor definite pentru caracteristica Secure Function Lock (Blocarea securizată a funcțiilor) (disponibilă pentru anumite modele), nu puteți încărca documentele salvate pe suporturi media.

## **IMPORTANT**

NU scoateţi suportul de stocare USB flash în timp ce mesajul este afişat pe ecranul LCD. În caz contrar, suportul de stocare USB flash sau datele de pe suportul respectiv se pot deteriora.

(Pentru Hong Kong, Taiwan şi Coreea)

Brother Web Connect acceptă doar denumiri de fişiere scrise în limba engleză. Fişierele a căror denumire este salvată în limba locală nu pot fi încărcate.

1. Introduceţi în aparat un suport USB flash.

Informaţiile afişate pe ecranul LCD se vor schimba automat.

- 2. Apăsați pe  $\blacktriangle$  sau pe  $\nabla$  pentru a afișa opțiunea [Web] și apoi apăsați pe aceasta.
	- Dacă informaţiile referitoare la conexiunea internet sunt afișate pe ecranul LCD al aparatului, citiţi-le şi apăsaţi pe [OK].
	- Ocazional, actualizări sau anunţuri despre caracteristicile Brother Web Connect se vor afişa pe ecranul LCD. Citiţi informaţiile, apoi apăsaţi [OK].
- 3. Apăsați pe ▲ sau pe ▼ pentru a afișa serviciul care găzduiește contul în care doriți să faceți încărcarea. Apăsaţi pe numele serviciului respectiv.
- 4. Apăsați pe  $\blacktriangle$  sau pe  $\blacktriangledown$  pentru a afisa numele contului și apoi apăsați pe acesta.
- 5. Dacă se afişează ecranul pentru introducerea codului PIN, introduceţi codul PIN format din patru cifre şi apoi apăsaţi [OK].
- 6. Apăsați A sau *v* pentru a afișa [încărcare: Suport].

Apăsaţi pe [Încărcare: Suport].

7. Pentru a finaliza această operație, urmați instrucțiunile pas cu pas.

#### **Informaţii similare**

• [Brother Web Connect](#page-437-0)

<span id="page-453-0"></span> [Pagina de pornire](#page-1-0) > [Conexiune mobilă/web](#page-436-0) > [Brother Web Connect](#page-437-0) > Descărcarea şi imprimarea documentelor utilizând Brother Web Connect

# **Descărcarea şi imprimarea documentelor utilizând Brother Web Connect**

Documentele încărcate în contul dumneavoastră pot fi descărcate direct pe aparat şi imprimate. De asemenea, documentele încărcate de alți utilizatori în conturile lor pentru a fi partajate pot fi descărcate și imprimate pe aparatul dumneavoastră, cu conditia să aveți drepturi de vizualizare a respectivelor documente.

Pentru a descărca documentele altor utilizatori, trebuie să aveţi drepturi de acces pentru vizualizarea respectivelor albume sau documente.

Dacă sunteți un utilizator Web Connect restricționat din cauza caracteristicii Secure Function Lock (disponibilă pentru anumite modele), nu puteți descărca datele.

Caracteristica de limitare a paginilor cu ajutorul Secure Function Lock se aplică operaţiunii de imprimare prin intermediul Web Connect.

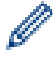

#### Pentru Hong Kong, Taiwan și Coreea:

Brother Web Connect acceptă numai nume de fișiere scrise în limba engleză. Fişierele denumite în limba locală nu pot fi descărcate.

## **Informaţii similare**

- [Brother Web Connect](#page-437-0)
	- [Descărcarea și imprimarea folosind Web Services](#page-454-0)
	- [Descărcarea și imprimarea șabloanelor Brother CreativeCenter](#page-455-0)

<span id="page-454-0"></span> [Pagina de pornire](#page-1-0) > [Conexiune mobilă/web](#page-436-0) > [Brother Web Connect](#page-437-0) > [Descărcarea şi imprimarea](#page-453-0) [documentelor utilizând Brother Web Connect](#page-453-0) > Descărcarea și imprimarea folosind Web Services

## **Descărcarea și imprimarea folosind Web Services**

Pentru informații despre șabloanele Brother CreativeCenter, >> Informații similare

1. Apăsați  $\triangleleft$  sau  $\triangleright$  pentru a afișa [Web].

Apăsați pe [Web].

- Dacă informaţiile referitoare la conexiunea internet sunt afișate pe ecranul LCD al aparatului, citiţi-le şi apăsaţi pe [OK].
	- Ocazional, actualizări sau anunţuri despre caracteristicile Brother Web Connect se vor afişa pe ecranul LCD. Citiți informațiile, apoi apăsați [OK].
- 2. Apăsați pe ▲ sau pe ▼ pentru a afișa serviciul care găzduiește documentele pe care doriți să le descărcați sau să le imprimaţi.

Apăsaţi pe numele serviciului respectiv.

- 3. Apăsați pe ▲ sau pe ▼ pentru a afișa numele contului și apoi apăsați pe acesta. Dacă se afișează ecranul pentru introducerea codului PIN, introduceți codul PIN format din patru cifre și apoi apăsați [OK].
- 4. Apăsați ▲ sau V pentru a afișa [Desc.: Imprimare].
	- Apăsaţi pe [Desc.: Imprimare].
- 5. Apăsați pe  $\blacktriangle$  sau pe  $\blacktriangledown$  pentru a afisa albumul dorit și apoi apăsați pe acesta.
	- Un album este o colecţie de documente. Totuşi, termenul folosit poate să difere în funcţie de serviciul utilizat. Când folosiți Evernote<sup>®</sup>, trebuie să selectați caietul și apoi, nota.
	- Anumite servicii nu necesită salvarea documentelor în albume. Pentru documentele care nu sunt salvate în albume, selectați [Viz.fiș. nesortate] pentru a selecta documentele.
- 6. Apăsați pe numele fișierului pe care doriți să îl imprimați. Confirmați documentul de pe ecranul LCD și apăsați pe [OK]. Selectaţi documentele suplimentare pentru imprimare (puteţi selecta cel mult 10 documente).
- 7. Când ați terminat, apăsați pe [OK].
- 8. Pentru a finaliza această operație, urmați instrucțiunile pas cu pas.

## **Informaţii similare**

• [Descărcarea şi imprimarea documentelor utilizând Brother Web Connect](#page-453-0)

#### **Subiecte conexe:**

Ø

• [Descărcarea și imprimarea șabloanelor Brother CreativeCenter](#page-455-0)

<span id="page-455-0"></span> [Pagina de pornire](#page-1-0) > [Conexiune mobilă/web](#page-436-0) > [Brother Web Connect](#page-437-0) > [Descărcarea şi imprimarea](#page-453-0) [documentelor utilizând Brother Web Connect](#page-453-0) > Descărcarea și imprimarea șabloanelor Brother CreativeCenter

# **Descărcarea și imprimarea șabloanelor Brother CreativeCenter**

Brother CreativeCenter nu este disponibil în toate țările.

1. Apăsați pe < sau pe > pentru a afișa [Aplicații].

Apăsați pe [Aplicații].

- Dacă pe ecranul LCD al aparatului sunt afişate informaţii referitoare la conexiunea internet, citiţi-le şi apoi apăsați pe [OK].
	- Ocazional, actualizări sau anunţuri despre caracteristicile Brother Web Connect se vor afişa pe ecranul LCD. Citiți informațiile, apoi apăsați [OK].
- 2. Apăsați A sau V pentru a afișa [Tiparire sabloane "Creative Center"].

Apăsaţi pe [Tiparire sabloane "Creative Center"].

- 3. Apăsați pe ▲ sau pe ▼ pentru a afișa categoria dorită și apoi apăsați pe aceasta.
- 4. Selectați fișierul dorit. Introduceți numărul copiilor dorite și apoi apăsați pe [OK]. Repetați acest pas pentru a selecta toate fișierele pe care doriți să le imprimați.
- 5. Când aţi terminat, apăsaţi pe [OK].

Dacă informaţiile referitoare la setările recomandate de imprimare se vor afişa pe ecranul LCD al aparatului, citiți informațiile și apăsați pe [OK].

6. Pentru a finaliza această operație, urmați instrucțiunile pas cu pas.

## **Informaţii similare**

• [Descărcarea şi imprimarea documentelor utilizând Brother Web Connect](#page-453-0)

#### **Subiecte conexe:**

Ø

• [Descărcarea și imprimarea folosind Web Services](#page-454-0)

<span id="page-456-0"></span> [Pagina de pornire](#page-1-0) > [Conexiune mobilă/web](#page-436-0) > [Brother Web Connect](#page-437-0) > Descărcarea și salvarea unui document de pe un dispozitiv de memorie extern utilizând Brother Web Connect

## **Descărcarea și salvarea unui document de pe un dispozitiv de memorie extern utilizând Brother Web Connect**

Fisierele JPEG, PDF și Microsoft Office pot fi descărcate de pe unul dintre aceste servicii și salvate direct pe suportul media conectat la aparat. De asemenea, documentele încărcate de alți utilizatori în conturile lor pentru a fi partajate, pot fi descărcate pe aparatul dumneavoastră cu condiția să aveți drepturi de vizualizare a respectivelor documente.

- Asiguraţi-vă că aveţi suficient spaţiu disponibil pe suportul de stocare USB flash.
- Pentru a descărca documentele altor utilizatori, trebuie să aveți drepturi de acces pentru vizualizarea respectivelor albume sau documente.
- Fișierele descărcate vor fi redenumite în funcție de data curentă. De exemplu, prima imagine salvată la 1 iulie, va fi numită 07010001.jpg. Ţineţi cont de faptul că setările definite pentru regiune determină şi formatul datei din numele fişierului.
- Imaginile sunt salvate în directorul "BROTHER", aflat în directorul rădăcină al suportului media.

## **IMPORTANT**

NU scoateți suportul de stocare USB flash în timp ce mesajul este afișat pe ecranul LCD. În caz contrar, suportul de stocare USB flash sau datele de pe suportul respectiv se pot deteriora.

1. Introduceţi în aparat un suport USB flash.

Informaţiile afişate pe ecranul LCD se vor schimba automat.

- 2. Apăsați pe **A** sau pe ▼ pentru a afișa opțiunea  $[Web]$  și apoi apăsați pe aceasta.
	- Dacă informaţiile referitoare la conexiunea internet sunt afișate pe ecranul LCD al aparatului, citiţi-le şi apăsaţi pe [OK].
	- Ocazional, actualizări sau anunţuri despre caracteristicile Brother Web Connect se vor afişa pe ecranul LCD. Cititi informatiile, apoi apăsați [OK].
- 3. Apăsați pe ▲ sau pe ▼ pentru a afișa serviciul care găzduiește documentele pe care doriți să le descărcați. Apăsaţi pe numele serviciului respectiv.
- 4. Apăsați pe ▲ sau pe ▼ pentru a afișa numele contului și apoi apăsați pe acesta. Dacă se afișează ecranul pentru introducerea codului PIN, introduceți codul PIN format din patru cifre și apoi apăsați [OK].
- 5. Apăsați ▲ sau V pentru a afișa [Descărcare: Suport].

```
Apăsaţi pe [Descărcare: Suport].
```
- 6. Pentru a finaliza această operație, urmați instrucțiunile pas cu pas.
	- Un album este o colecţie de documente. Totuşi, termenul folosit poate să difere în funcţie de serviciul utilizat. Când folosiți Evernote<sup>®</sup>, trebuie să selectați caietul și apoi, nota.
	- Anumite servicii nu necesită salvarea documentelor în albume. Pentru documentele care nu sunt salvate în albume, selectați [Viz.fiș. nesortate] pentru a selecta documentele.

#### **Informaţii similare**

• [Brother Web Connect](#page-437-0)

<span id="page-457-0"></span> [Pagina de pornire](#page-1-0) > [Conexiune mobilă/web](#page-436-0) > [Brother Web Connect](#page-437-0) > Redirecţionare fax în Cloud sau către e-mail

# **Redirecţionare fax în Cloud sau către e-mail**

• Utilizaţi funcţia Redirecţionare fax în Cloud pentru a redirecţiona automat faxurile primite către conturile dumneavoastră în care sunt disponibile serviciile online.

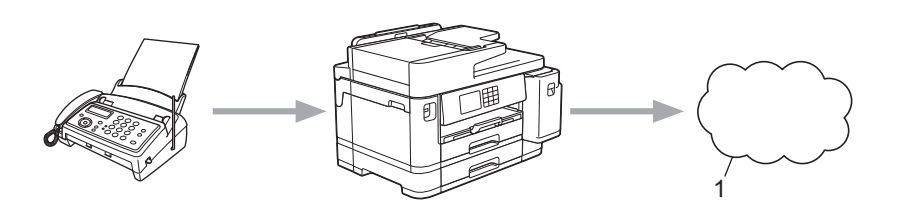

- 1. Serviciu web
- Utilizaţi funcţia Redirecţionare fax către e-mail pentru a redirecţiona automat faxurile primite către o căsuță poștală ca fișiere atașate la un mesaj de e-mail.

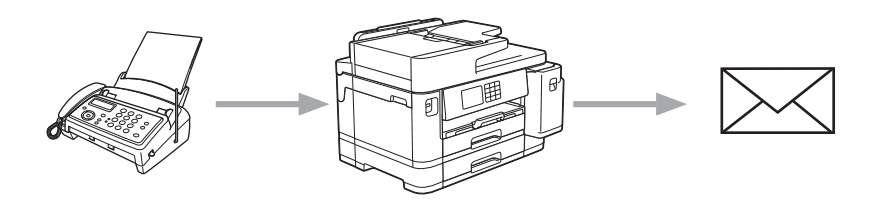

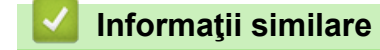

- [Brother Web Connect](#page-437-0)
	- [Activarea funcției Redirecţionare fax în Cloud sau către e-mail](#page-458-0)
	- [Dezactivarea funcției Redirecţionare fax în Cloud sau către e-mail](#page-459-0)

<span id="page-458-0"></span> [Pagina de pornire](#page-1-0) > [Conexiune mobilă/web](#page-436-0) > [Brother Web Connect](#page-437-0) > [Redirecţionare fax în Cloud sau către](#page-457-0) [e-mail](#page-457-0) > Activarea funcției Redirecţionare fax în Cloud sau către e-mail

## **Activarea funcției Redirecţionare fax în Cloud sau către e-mail**

Activați funcția Redirecţionare fax dacă doriți ca faxurile primite să fie transferate automat către un serviciu online sau în cutia poștală ca atașamente la mesaje de e-mail.

- Această funcţie este disponibilă numai pentru faxurile monocrome.
- Dacă activați această caracteristică, nu veți putea utiliza următoarele caracteristici:
	- Primire în memorie ([Fax Redirection.], [Stocare Fax])
	- [Primire PC Fax]
- 1. Apăsați pe  $\triangleleft$  sau pe  $\triangleright$  pentru a afișa  $[$ Aplicații].

Apăsați pe [Aplicații].

- Dacă pe ecranul LCD al aparatului sunt afişate informaţii referitoare la conexiunea internet, citiţi-le şi apoi apăsaţi pe [OK].
	- Ocazional, actualizări sau anunţuri despre caracteristicile Brother Web Connect se vor afişa pe ecranul LCD. Citiți informațiile, apoi apăsați [OK].
- 2. Apăsați A sau V pentru a afișa [Directionare fax către Cloud/e-mail].

Apăsați pe [Direcționare fax către Cloud/e-mail].

Dacă pe ecran se afișează informații referitoare la [Direcționare fax către Cloud/e-mail], citițile și apoi apăsați pe [OK].

- 3. Apăsaţi pe [Activat].
- 4. Apăsați pe [Direcționare către Cloud] sau pe [Direcționare către e-mail].
	- Dacă ați selectat [Direcționare către Cloud], alegeți serviciul online la care doriți să primiți faxurile și apoi specificați numele contului.
	- Dacă ați selectat [Directionare către e-mail], selectați adresa de e-mail la care doriți să primiți faxurile ca atașamente la mesaje de e-mail.
- 5. Pentru a finaliza această operație, urmați instrucțiunile pas cu pas.

## **Informaţii similare**

• Redirectionare fax în Cloud sau către e-mail

#### **Subiecte conexe:**

• [Opţiuni de primire în memorie](#page-235-0)

<span id="page-459-0"></span> [Pagina de pornire](#page-1-0) > [Conexiune mobilă/web](#page-436-0) > [Brother Web Connect](#page-437-0) > [Redirecţionare fax în Cloud sau către](#page-457-0) [e-mail](#page-457-0) > Dezactivarea funcției Redirecţionare fax în Cloud sau către e-mail

## **Dezactivarea funcției Redirecţionare fax în Cloud sau către e-mail**

Dezactivați funcția Redirecţionare fax dacă nu mai doriți ca faxurile primite să fie transferate automat către un serviciu online sau în cutia poștală ca atașamente la mesaje de e-mail.

Dacă în memoria aparatului mai sunt încă faxuri primite, nu puteţi dezactiva funcţia Redirecţionare fax.

1. Apăsați pe  $\triangleleft$  sau pe  $\triangleright$  pentru a afișa [Aplicații].

```
Apăsați pe [Aplicații].
```
- Dacă pe ecranul LCD al aparatului sunt afişate informaţii referitoare la conexiunea internet, citiţi-le şi apoi apăsaţi pe [OK].
- Ocazional, actualizări sau anunţuri despre caracteristicile Brother Web Connect se vor afişa pe ecranul LCD. Citiți informațiile, apoi apăsați [OK].

```
2. Apăsați a sau v pentru a afișa [Directionare fax către Cloud/e-mail].
```
Apăsați pe [Direcționare fax către Cloud/e-mail].

Dacă pe ecran se afișează informații referitoare la [Direcționare fax către Cloud/e-mail], citițile și apoi apăsați pe [OK].

- 3. Apăsaţi pe [Dezactivat].
- 4. Apăsaţi pe [OK].

 **Informaţii similare**

• Redirectionare fax în Cloud sau către e-mail

<span id="page-460-0"></span> [Pagina de pornire](#page-1-0) > [Conexiune mobilă/web](#page-436-0) > AirPrint

# **AirPrint**

- [Prezentarea soluţiei AirPrint](#page-461-0)
- [Înainte de a folosi AirPrint \(macOS\)](#page-462-0)
- [Imprimarea folosind AirPrint](#page-463-0)
- [Scanarea utilizând AirPrint \(macOS\)](#page-466-0)
- [Trimiterea unui fax folosind AirPrint \(macOS\)](#page-467-0)

**Prezentarea soluţiei AirPrint**

<span id="page-461-0"></span> [Pagina de pornire](#page-1-0) > [Conexiune mobilă/web](#page-436-0) > [AirPrint](#page-460-0) > Prezentarea soluţiei AirPrint

AirPrint este o soluție de imprimare pentru sistemele de operare Apple, care vă permite să imprimaţi wireless fotografii, mesaje e-mail, pagini web şi documente de pe iPad, iPhone şi iPod touch şi de pe computerul Mac fără să fie necesară instalarea unui driver.

De asemenea, AirPrint vă permite să trimiteţi faxuri direct de pe computerul Mac fără să le imprimaţi şi vă permite să scanaţi documentele pe computerul Mac.

Pentru informaţii suplimentare, vizitaţi site-ul web Apple.

Folosirea insignei Compatibil cu Apple înseamnă că un accesoriu a fost proiectat să funcționeze în mod specific cu tehnologia identificată în insignă și a fost certificat de dezvoltator ca fiind conform cu standardele de performanță Apple.

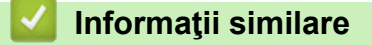

• [AirPrint](#page-460-0)

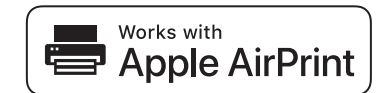

<span id="page-462-0"></span> [Pagina de pornire](#page-1-0) > [Conexiune mobilă/web](#page-436-0) > [AirPrint](#page-460-0) > Înainte de a folosi AirPrint (macOS)

# **Înainte de a folosi AirPrint (macOS)**

Înainte de a imprima folosind macOS, adăugați aparatul în lista de imprimante de pe computerul Mac.

- 1. Selectaţi **System Preferences (Preferinţe sistem)** din meniul Apple.
- 2. Faceţi clic pe **Printers & Scanners (Imprimante şi scanere)**.
- 3. Faceţi clic pe pictograma + de sub panoul Imprimante din partea stângă. Apare ecranul **Add (Adăugare)**.
- 4. Selectați aparatul, apoi selectați **AirPrint** din meniul pop-up **Use (Utilizează)**.
- 5. Faceţi clic pe **Add (Adăugare)**.

## **Informaţii similare**

• [AirPrint](#page-460-0)

<span id="page-463-0"></span> [Pagina de pornire](#page-1-0) > [Conexiune mobilă/web](#page-436-0) > [AirPrint](#page-460-0) > Imprimarea folosind AirPrint

# **Imprimarea folosind AirPrint**

- [Imprimarea de pe iPad, iPhone sau iPod touch](#page-464-0)
- [Imprimarea utilizând AirPrint \(macOS\)](#page-465-0)

<span id="page-464-0"></span> [Pagina de pornire](#page-1-0) > [Conexiune mobilă/web](#page-436-0) > [AirPrint](#page-460-0) > [Imprimarea folosind AirPrint](#page-463-0) > Imprimarea de pe iPad, iPhone sau iPod touch

# **Imprimarea de pe iPad, iPhone sau iPod touch**

Metoda de imprimare utilizată poate să difere în funcţie de aplicaţie. În exemplul de mai jos s-a utilizat programul Safari.

- 1. Verificaţi dacă aparatul este pornit. Asigurați-vă că ați încărcat hârtia corectă în tava de hârtie și modificați setările hârtiei pentru tava de hârtie a aparatului dumneavoastră.
- 2. Utilizaţi Safari pentru a deschide pagina pe care doriţi să o imprimaţi.
- 3. Atingeţi  $\Box$  sau  $\Box$
- 4. Atingeţi **Print (Imprimare)**.
- 5. Asigurați-vă că aparatul dumneavoastră este selectat.
- 6. Dacă este selectat alt aparat (sau nicio imprimantă), apăsaţi pe **Printer (Imprimantă)**.

Se afişează o listă cu aparatele disponibile.

- 7. Atingeţi numele aparatului dumneavoastră din listă.
- 8. Selectați opțiunile dorite, cum ar fi numărul de pagini de imprimat și imprimarea față verso (dacă aparatul suportă această opțiune).
- 9. Atingeţi **Print (Imprimare)**.

## **Informaţii similare**

• [Imprimarea folosind AirPrint](#page-463-0)

<span id="page-465-0"></span> [Pagina de pornire](#page-1-0) > [Conexiune mobilă/web](#page-436-0) > [AirPrint](#page-460-0) > [Imprimarea folosind AirPrint](#page-463-0) > Imprimarea utilizând AirPrint (macOS)

# **Imprimarea utilizând AirPrint (macOS)**

Metoda de imprimare utilizată poate să difere în funcție de aplicație. În exemplul de mai jos s-a utilizat programul Safari. Înainte de imprimare, asigurați-vă că aparatul figurează pe lista de imprimante a computerului Mac.

1. Verificaţi dacă aparatul este pornit. Asigurați-vă că ați încărcat hârtia corectă în tava de hârtie și modificați setările hârtiei pentru tava de hârtie a aparatului dumneavoastră.

- 2. Utilizaţi Safari pe computerul dumneavoastră Mac pentru a deschide pagina pe care doriţi să o imprimaţi.
- 3. Faceţi clic pe meniul **File (Fişier)** şi apoi selectaţi **Print (Imprimare)**.
- 4. Asigurați-vă că aparatul dumneavoastră este selectat. Dacă este selectat un alt aparat (sau nicio imprimantă), faceți clic pe meniul pop-up **Printer (Imprimantă)** și apoi selectați aparatul.
- 5. Selectaţi opţiunile dorite, cum ar fi numărul de pagini de imprimat şi imprimarea faţă-verso (dacă aparatul acceptă această optiune).
- 6. Faceţi clic pe **Print (Imprimare)**.

## **Informaţii similare**

• [Imprimarea folosind AirPrint](#page-463-0)

**Subiecte conexe:**

• [Înainte de a folosi AirPrint \(macOS\)](#page-462-0)

<span id="page-466-0"></span> [Pagina de pornire](#page-1-0) > [Conexiune mobilă/web](#page-436-0) > [AirPrint](#page-460-0) > Scanarea utilizând AirPrint (macOS)

# **Scanarea utilizând AirPrint (macOS)**

Înainte de scanare, asigurați-vă că aparatul figurează în lista de scanere a computerului Mac.

- 1. Încărcaţi documentul.
- 2. Selectaţi **System Preferences (Preferinţe sistem)** din meniul Apple.
- 3. Faceţi clic pe **Printers & Scanners (Imprimante şi scanere)**.
- 4. Selectați aparatul din lista de scanere.
- 5. Faceţi clic pe fila **Scan (Scanare)** şi apoi faceţi clic pe butonul **Open Scanner… (Deschidere scaner...)**. Se afişează ecranul Scaner.
- 6. Dacă aşezaţi documentul în ADF, selectaţi caseta de validare **Use Document Feeder (Utilizare alimentator documente)** şi apoi selectaţi dimensiunea documentului din meniul pop-up pentru setarea dimensiunii de scanare.
- 7. Selectaţi directorul destinaţie sau aplicaţia destinaţie din meniul pop-up pentru setarea destinaţiei.
- 8. Faceţi clic pe **Show Details (Afişare detalii)** pentru a modifica setările de scanare, dacă este necesar. Puteți decupa manual imaginea trăgând indicatorul mouse-ului peste porțiunea pe care doriți să o scanați, atunci când scanaţi de pe sticla scanerului.
- 9. Faceţi clic pe **Scan (Scanare)**.

## **Informaţii similare**

• [AirPrint](#page-460-0)

#### **Subiecte conexe:**

• [Înainte de a folosi AirPrint \(macOS\)](#page-462-0)

<span id="page-467-0"></span> [Pagina de pornire](#page-1-0) > [Conexiune mobilă/web](#page-436-0) > [AirPrint](#page-460-0) > Trimiterea unui fax folosind AirPrint (macOS)

# **Trimiterea unui fax folosind AirPrint (macOS)**

Asigurați-vă că aparatul figurează pe lista de imprimante a computerului Mac. În exemplul de mai jos s-a utilizat optiunea Apple TextEdit.

• AirPrint suportă numai documente fax monocrome.

k

- Aparatul dumneavoastră este compatibil cu funcția Secure Function Lock (Blocarea securizată a funcțiilor). Trimiterea faxurilor folosind AirPrint nu este disponibilă dacă funcția Fax Tx pentru fiecare utilizator este restricţionată.
- 1. Verificaţi dacă aparatul este pornit.
- 2. Pe computerul dumneavoastră Mac, deschideți fişierul pe care doriţi să-l trimiteţi prin fax.
- 3. Faceţi clic pe meniul **File (Fişier)** şi apoi selectaţi **Print (Imprimare)**.
- 4. Faceți clic pe meniul pop-up **Printer (Imprimantă)** și apoi selectați **Brother XXX-XXXX Fax** (unde XXX-XXXX este numele modelului dumneavoastră).
- 5. Tastati informatiile destinatarului faxului.
- 6. Faceţi clic pe **Fax**.

## **Informaţii similare**

• [AirPrint](#page-460-0)

## **Subiecte conexe:**

• [Înainte de a folosi AirPrint \(macOS\)](#page-462-0)
[Pagina de pornire](#page-1-0) > [Conexiune mobilă/web](#page-436-0) > Mopria™ și Scanare Mopria™

# **Mopria™ și Scanare Mopria™**

Serviciul de imprimare Mopria™ este o funcție de imprimare, iar serviciul scanare Mopria™ este o funcție de scanare disponibilă pe dispozitivele mobile Android™ dezvoltate de Mopria Alliance™. Cu ajutorul acestui serviciu, vă puteți conecta la aceeași rețea la care este conectat aparatul pentru a imprima și scana fără a efectua o configurare suplimentară.

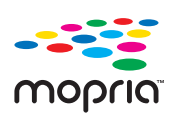

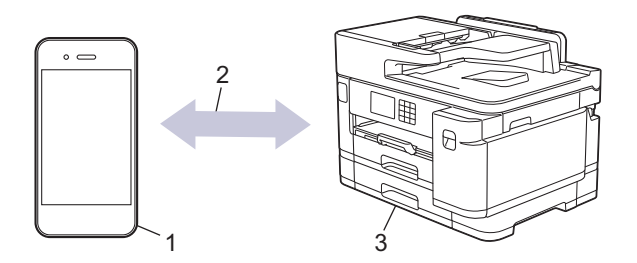

- 1. Dispozitive mobile Android™
- 2. Conexiune Wi-Fi®
- 3. Aparatul dumneavoastră

Trebuie să descărcați serviciul de imprimare Mopria™ sau de scanare Mopria ™ din Google Play™ și să îl instalați pe dispozitivul Android™. Înainte de a utiliza acest serviciu, acesta trebuie activat.

### **Informaţii similare**

• [Conexiune mobilă/web](#page-436-0)

 [Pagina de pornire](#page-1-0) > [Conexiune mobilă/web](#page-436-0) > Brother Mobile Connect

## **Brother Mobile Connect**

Utilizați Brother Mobile Connect pentru a imprima și scana de pe dispozitivul mobil.

- Pentru dispozitivele Android™ Brother Mobile Connect permite utilizarea funcțiilor aparatului Brother direct de pe dispozitivul Android™. Descărcați și instalați Brother Mobile Connect din Google Play™.
- Pentru toate dispozitivele compatibile iOS sau iPadOS, inclusiv iPhone, iPad și iPod touch Brother Mobile Connect permite utilizarea funcțiilor aparatului Brother direct de pe dispozitivul iOS sau iPadOS.

Descărcați și instalați Brother Mobile Connect din App Store.

## **Informaţii similare**

• [Conexiune mobilă/web](#page-436-0)

#### <span id="page-470-0"></span> [Pagina de pornire](#page-1-0) > Depanarea

### **Depanarea**

În cazul în care credeţi că aveţi o problemă cu aparatul, verificaţi mai întâi fiecare din articolele de mai jos pentru a identifica problema şi urmaţi instrucțiunile de depanare.

Majoritatea problemelor pot fi corectate chiar de dumneavoastră. Dacă aveți nevoie de asistență suplimentară, vizitați [support.brother.com](https://support.brother.com/g/b/midlink.aspx) pentru cele mai recente răspunsuri la întrebările frecvente (FAQ) și sfaturi de depanare:

- 1. Accesati [support.brother.com](https://support.brother.com/g/b/midlink.aspx).
- 2. Faceți clic pe **Întrebări frecvente şi depanare** și căutați numele modelului dumneavoastră.

Mai întâi, verificați următoarele:

- Cablul de alimentare al aparatului este conectat corect și alimentarea aparatului este pornită.
- Toate componentele de protecţie ale aparatului au fost îndepărtate.
- Cartuşele de cerneală sunt instalate corect.
- Capacul scanerului și capacul de anulare a blocajelor sunt complet închise.
- Hârtia este introdusă corect în tava pentru hârtie.
- Cablurile de interfață sunt bine conectate la aparat și computer sau conexiunea wireless este configurată atât pe aparat, cât și pe computer.
- (Pentru modelele cu conectare la rețea) Punctul de acces (pentru wireless), routerul sau hubul este pornit, iar butonul de semnalizare a conexiunii luminează intermitent.
- Pe ecranul LCD al aparatului vor fi afisate mesaje.

Dacă nu ați rezolvat problema după terminarea verificărilor, identificați problema și apoi *▶ Informații similare* 

### **Informaţii similare**

- [Mesaje de eroare și de întreținere](#page-471-0)
- [Blocaje de documente](#page-485-0)
- [Blocarea imprimantei sau a hârtiei](#page-490-0)
- [Dacă aveți dificultăți cu aparatul](#page-502-0)
- [Verificaţi informaţiile despre aparat](#page-529-0)
- [Resetarea aparatului](#page-530-0)

#### **Subiecte conexe:**

- [Probleme care apar la manipularea hârtiei şi la imprimare](#page-503-0)
- [Probleme legate de fax şi de telefon](#page-510-0)
- [Alte probleme](#page-517-0)
- [Probleme de reţea](#page-519-0)
- [Probleme cu AirPrint](#page-528-0)

<span id="page-471-0"></span> [Pagina de pornire](#page-1-0) > [Depanarea](#page-470-0) > Mesaje de eroare și de întreținere

## **Mesaje de eroare și de întreținere**

Așa cum se întâmplă cu orice produs de birou sofisticat, în timpul funcționării pot apărea erori și există posibilitatea ca elementele consumabile să trebuiască să fie înlocuite. Dacă se întâmplă acest lucru, aparatul identifică eroarea sau întreținerea de rutină necesară și afișează mesajul adecvat. În tabel sunt prezentate cele mai uzuale mesaje de eroare şi de întreţinere.

Puteţi corecta majoritatea erorilor şi puteţi efectua operațiile de întreținere uzuale chiar dumneavoastră. Dacă aveți nevoie de mai multe sfaturi, deschideți pagina **Întrebări frecvente şi depanare** a modelului dumneavoastră aflată la adresa [support.brother.com](https://support.brother.com/g/b/midlink.aspx).

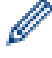

*Informaţii similare* se găsesc în josul paginii.

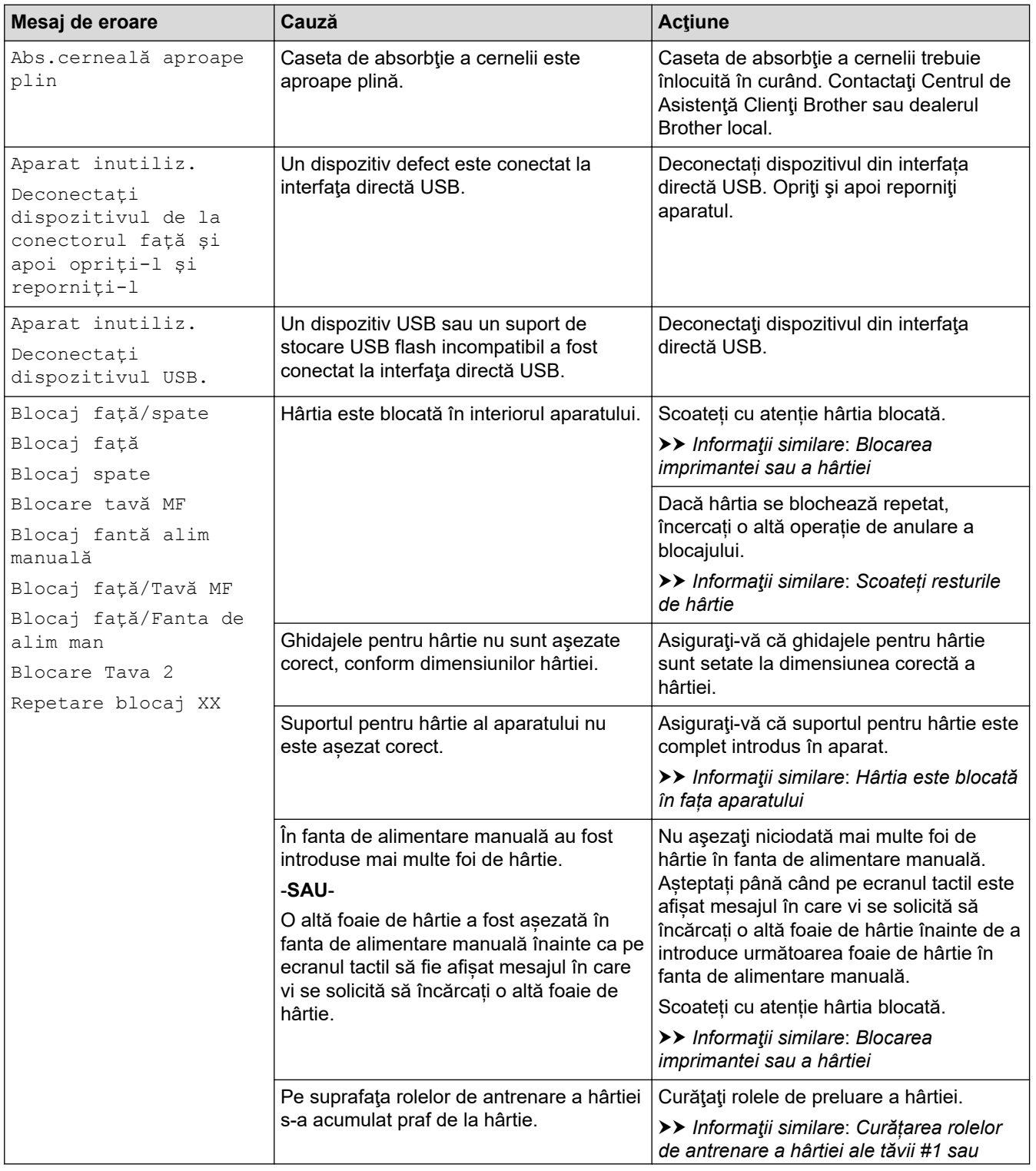

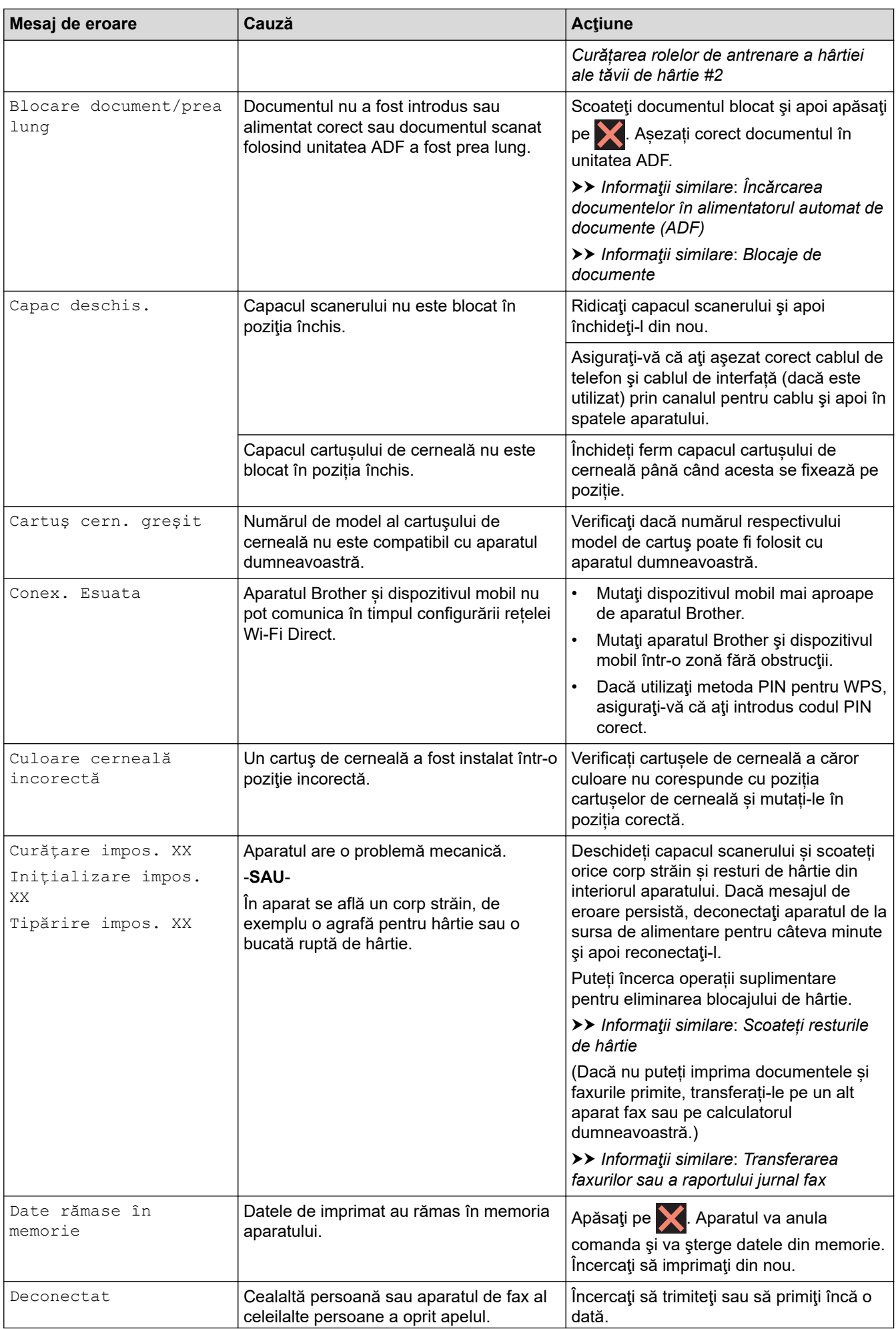

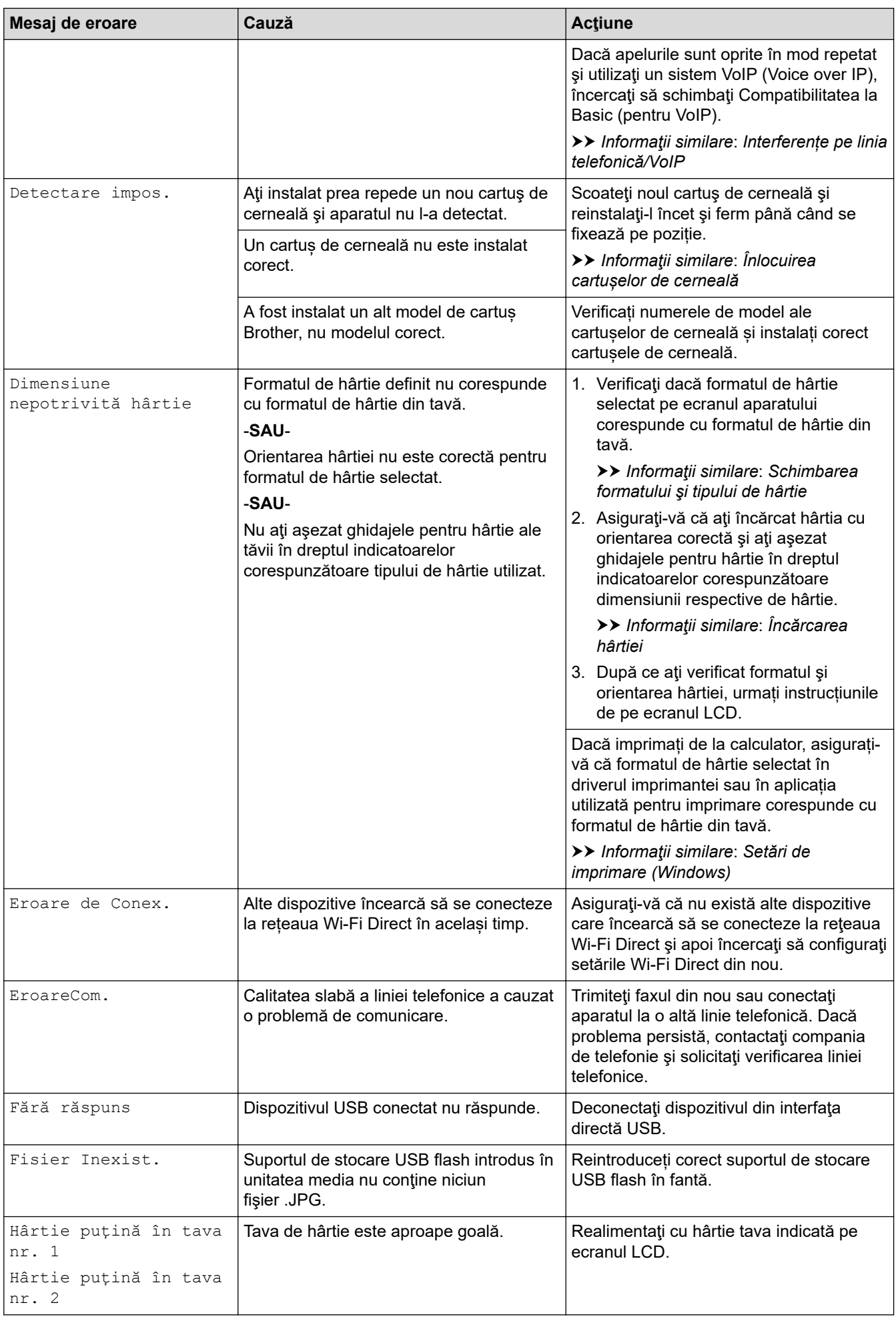

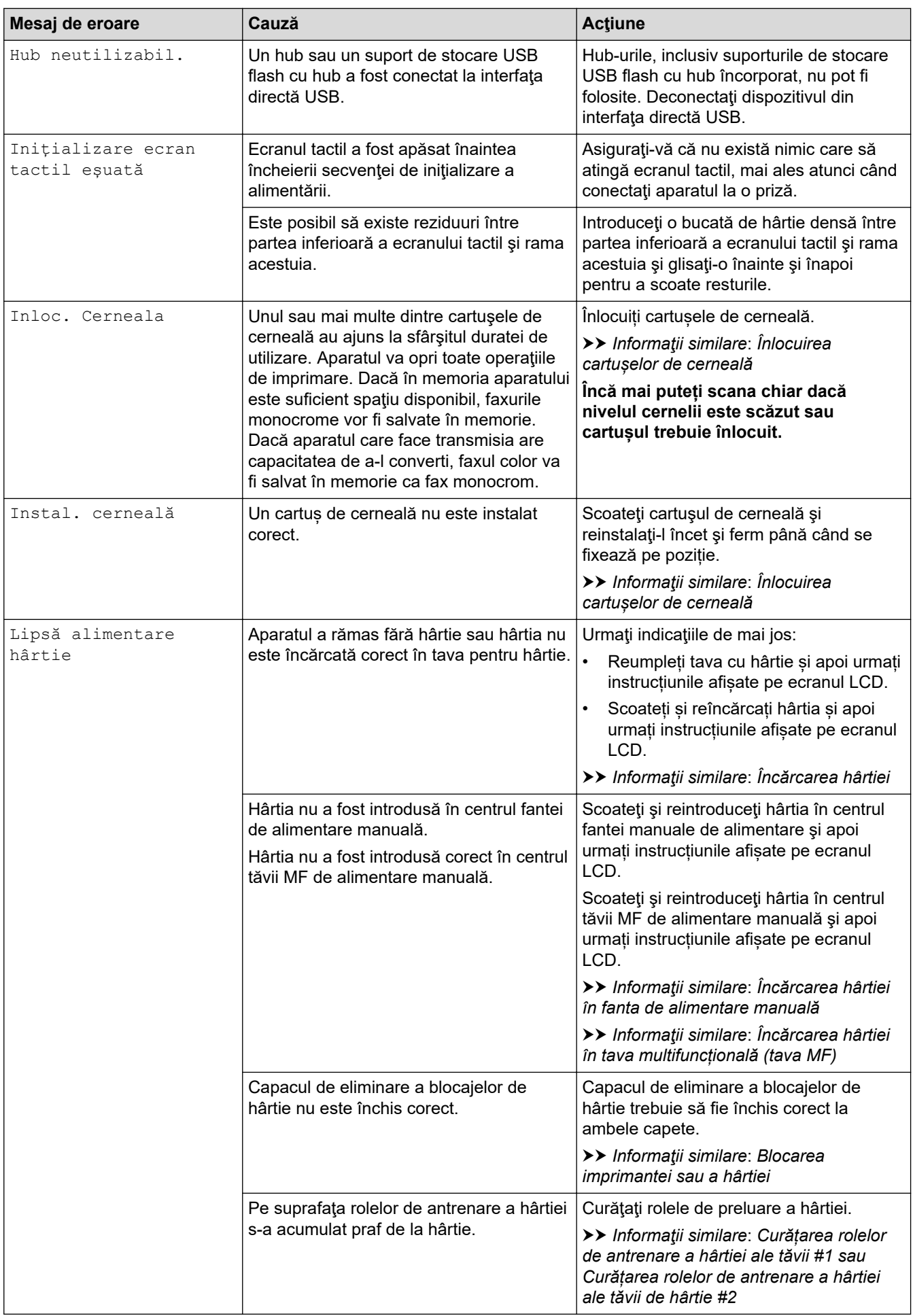

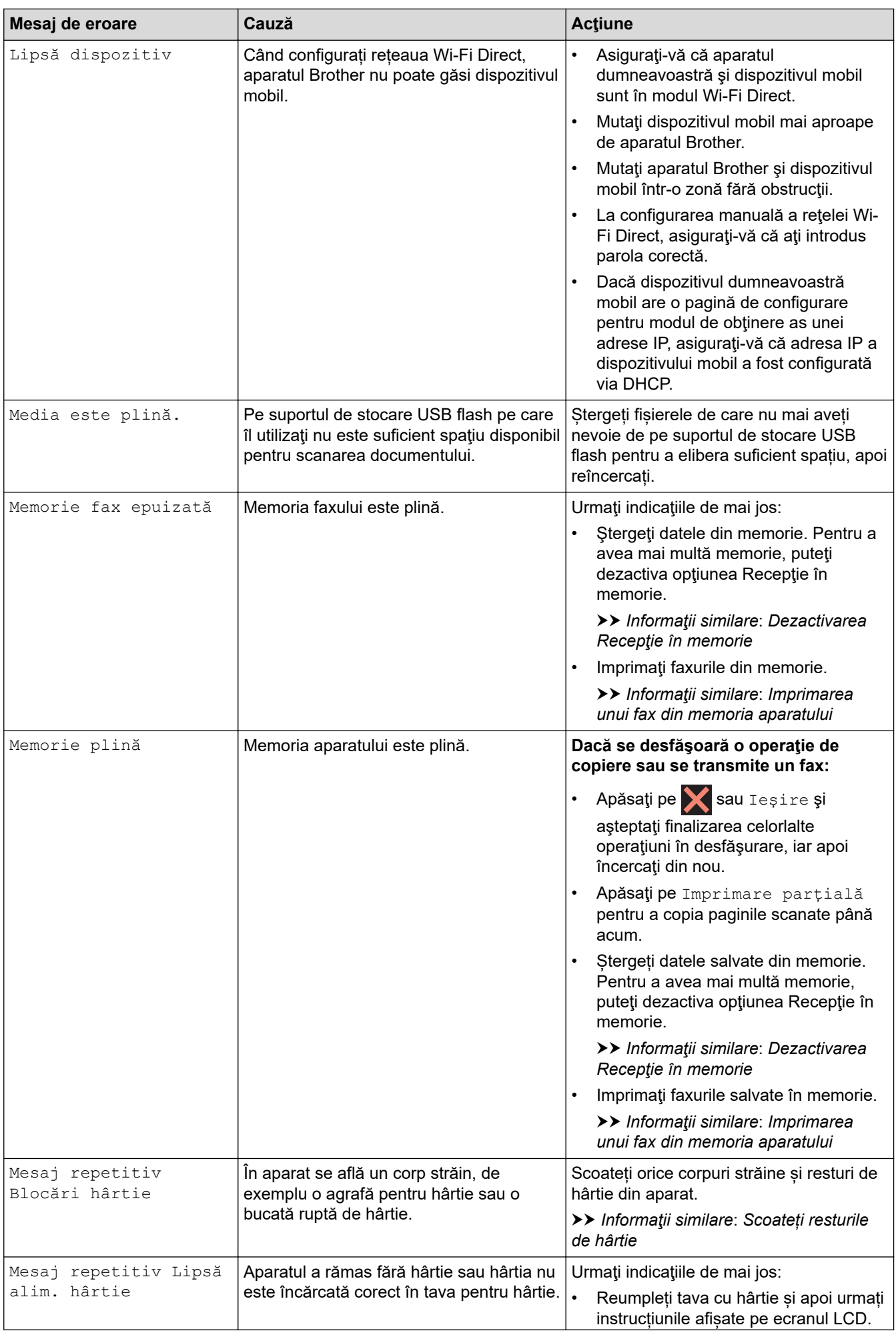

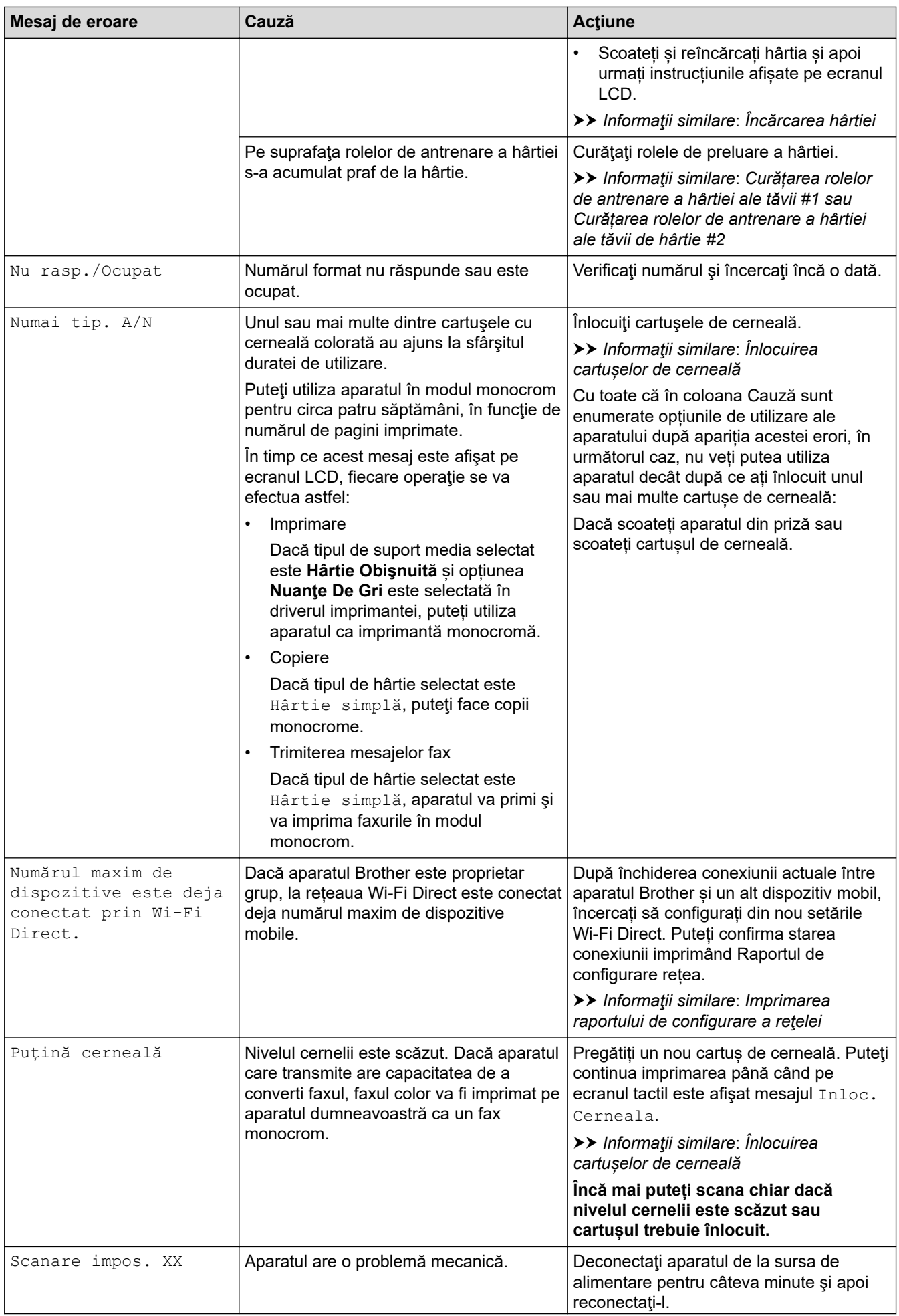

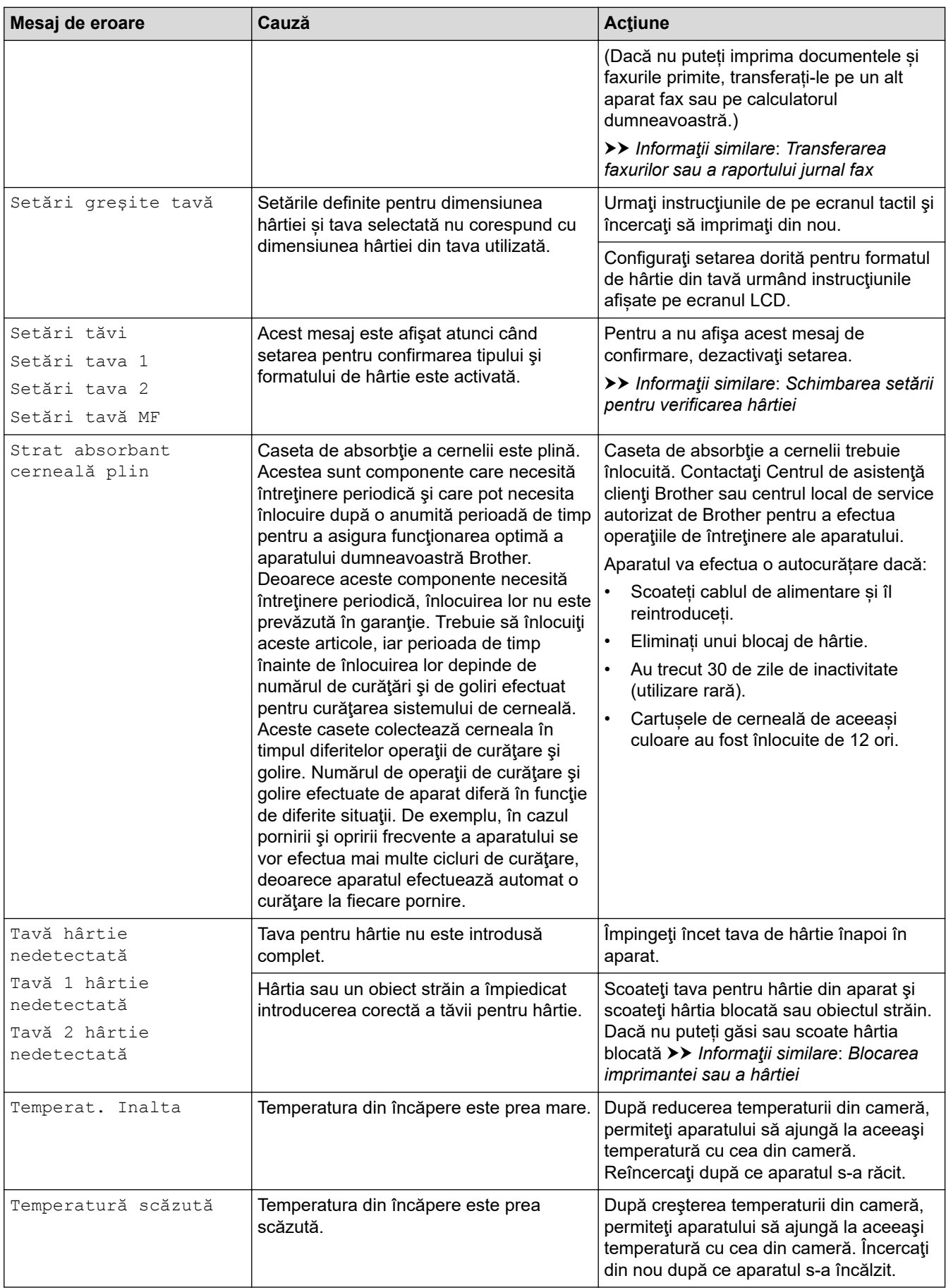

# **Informaţii similare**

- [Depanarea](#page-470-0)
	- [Transferarea faxurilor sau a raportului jurnal fax](#page-479-0)

• [Mesaje de eroare la utilizarea caracteristicii Brother Web Connect](#page-483-0)

#### **Subiecte conexe:**

- [Prezentare generală a ecranului tactil LCD](#page-19-0)
- [Imprimarea raportului de configurare a reţelei](#page-324-0)
- [Înlocuirea cartușelor de cerneală](#page-533-0)
- [Interferențe pe linia telefonică/VoIP](#page-516-0)
- [Încărcarea documentelor în alimentatorul automat de documente \(ADF\)](#page-78-0)
- [Blocaje de documente](#page-485-0)
- [Încărcarea hârtiei](#page-32-0)
- [Încărcarea hârtiei în fanta de alimentare manuală](#page-60-0)
- [Blocarea imprimantei sau a hârtiei](#page-490-0)
- [Scoateți resturile de hârtie](#page-501-0)
- [Curățarea rolelor de antrenare a hârtiei ale tăvii #1](#page-550-0)
- [Curățarea rolelor de antrenare a hârtiei ale tăvii de hârtie #2](#page-552-0)
- [Dezactivarea Recepţie în memorie](#page-240-0)
- [Imprimarea unui fax din memoria aparatului](#page-241-0)
- [Setări de imprimare \(Windows\)](#page-102-0)
- [Probleme care apar la manipularea hârtiei şi la imprimare](#page-503-0)
- [Schimbarea setării pentru verificarea hârtiei](#page-66-0)
- [Încărcarea hârtiei în tava multifuncțională \(tava MF\)](#page-52-0)
- [Hârtia este blocată în fața aparatului](#page-491-0)
- Schimbarea formatului și tipului de hârtie

<span id="page-479-0"></span> [Pagina de pornire](#page-1-0) > [Depanarea](#page-470-0) > [Mesaje de eroare și de întreținere](#page-471-0) > Transferarea faxurilor sau a raportului jurnal fax

## **Transferarea faxurilor sau a raportului jurnal fax**

#### Dacă ecranul LCD indică:

- [Curățare impos. XX]
- [Inițializare impos. XX]
- [Tipărire impos. XX]
- [Scanare impos. XX]

Vă recomandăm să transferaţi faxurile la un alt aparat fax sau la calculatorul dvs.

- uu *Informaţii similare*: *Transferarea faxurilor la un alt aparat fax*
- uu *Informaţii similare*: *Transferarea faxurilor pe calculator*

Puteţi, de asemenea, să transferaţi raportul Jurnal fax pentru a vedea dacă sunt faxuri pe care trebuie să le transferaţi.

> *Informatii similare: Transferarea raportului jurnal fax la un alt aparat fax* 

### **Informaţii similare**

- [Mesaje de eroare și de întreținere](#page-471-0)
	- [Transferarea faxurilor la un alt aparat fax](#page-480-0)
	- [Transferarea faxurilor pe calculator](#page-481-0)
	- [Transferarea raportului jurnal fax la un alt aparat fax](#page-482-0)

#### **Subiecte conexe:**

- [Utilizați Recepție PC-Fax pentru a transfera faxurile primite pe calculator \(numai pentru Windows\)](#page-238-0)
- [Reiniţializarea setărilor reţelei la valorile implicite din fabricaţie](#page-356-0)
- [Resetarea aparatului](#page-530-0)
- [Prezentarea funcției de resetare](#page-531-0)
- [Hârtia este blocată în fața aparatului](#page-491-0)
- [Hârtia este blocată în spatele aparatului](#page-496-0)

<span id="page-480-0"></span> [Pagina de pornire](#page-1-0) > [Depanarea](#page-470-0) > [Mesaje de eroare și de întreținere](#page-471-0) > [Transferarea faxurilor sau a](#page-479-0) [raportului jurnal fax](#page-479-0) > Transferarea faxurilor la un alt aparat fax

## **Transferarea faxurilor la un alt aparat fax**

Dacă nu aţi configurat identificatorul staţiei dumneavoastră, nu puteţi intra în modul Transfer faxuri.

- 1. Apăsați pe **X** pentru a anula temporar eroarea.
- 2. Apăsaţi pe [Setări] > [Toate setările] > [Serviciu] > [Transfer Date] > [Transfer Fax].
- 3. Efectuaţi una dintre următoarele operaţii:
	- Dacă pe ecranul tactil este afişat mesajul [Lipsa Date], în memoria aparatului nu au mai rămas faxuri. Apăsați pe [Închidere] și apoi apăsați pe
	- Introduceţi numărul de fax unde vor fi direcţionate faxurile.
- 4. Apăsați pe [Pornire fax].

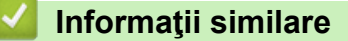

• [Transferarea faxurilor sau a raportului jurnal fax](#page-479-0)

#### **Subiecte conexe:**

• [Setarea identificatorului stației](#page-583-0)

<span id="page-481-0"></span> [Pagina de pornire](#page-1-0) > [Depanarea](#page-470-0) > [Mesaje de eroare și de întreținere](#page-471-0) > [Transferarea faxurilor sau a](#page-479-0) [raportului jurnal fax](#page-479-0) > Transferarea faxurilor pe calculator

## **Transferarea faxurilor pe calculator**

Puteți transfera faxurile din memoria aparatului pe calculator.

- 1. Apăsați pe **pentru a anula temporar eroarea**.
- 2. Asigurați-vă că ați instalat programul software și driverele Brother pe computer și apoi porniți aplicația **Recepție PC-FAX** pe computer.
- 3. Lansați (**Brother Utilities**) și apoi faceți clic pe lista derulantă și selectați numele modelului (dacă nu este deja selectat).
- 4. Faceţi clic pe **PC-FAX** în bara de navigare din stânga şi apoi clic pe **Primire**.
- 5. Citiți și confirmați instrucțiunile pe computerul dumneavoastră.

Faxurile din memoria aparatului vor fi transmise automat către computerul dumneavoastră.

#### **Dacă faxurile din memoria aparatului nu sunt trimise către computer:**

Asiguraţi-vă că aţi setat [Primire PC Fax] pe aparat.

Dacă în memoria aparatului au mai rămas faxuri, atunci la configurarea programului Recepție PC-Fax, pe ecranul tactil va fi afișat un mesaj în care vi se solicită să transferați faxurile pe computerul dumneavoastră.

Dacă funcţia Previzualizare fax este dezactivată, veţi fi întrebat dacă doriţi să imprimaţi copii de rezervă.

Apăsați pe [Da] pentru a transfera toate faxurile din memorie pe computer.

### **Informaţii similare**

• [Transferarea faxurilor sau a raportului jurnal fax](#page-479-0)

#### **Subiecte conexe:**

• [Utilizați Recepție PC-Fax pentru a transfera faxurile primite pe calculator \(numai pentru Windows\)](#page-238-0)

<span id="page-482-0"></span> [Pagina de pornire](#page-1-0) > [Depanarea](#page-470-0) > [Mesaje de eroare și de întreținere](#page-471-0) > [Transferarea faxurilor sau a](#page-479-0) [raportului jurnal fax](#page-479-0) > Transferarea raportului jurnal fax la un alt aparat fax

## **Transferarea raportului jurnal fax la un alt aparat fax**

Dacă nu ați configurat identificatorul stației dumneavoastră, nu puteți intra în modul de transfer al faxurilor.

- 1. Apăsați pe **X** pentru a anula temporar eroarea.
- 2. Apăsaţi pe [Setări] > [Toate setările] > [Serviciu] > [Transfer Date] > [Raport de transfer].
- 3. Introduceţi numărul de fax unde va fi redirecţionat raportul Jurnalul de faxuri.
- 4. Apăsaţi pe [Pornire fax].

### **Informaţii similare**

- [Transferarea faxurilor sau a raportului jurnal fax](#page-479-0)
- **Subiecte conexe:**
- [Setarea identificatorului stației](#page-583-0)

<span id="page-483-0"></span> [Pagina de pornire](#page-1-0) > [Depanarea](#page-470-0) > [Mesaje de eroare și de întreținere](#page-471-0) > Mesaje de eroare la utilizarea caracteristicii Brother Web Connect

## **Mesaje de eroare la utilizarea caracteristicii Brother Web Connect**

În cazul în care se produce o eroare, aparatul dumneavoastră Brother afişează un mesaj de eroare. Mesajele uzuale de eroare sunt prezentate în diagramă.

Puteţi corecta chiar dumneavoastră majoritatea erorilor. Dacă aveți nevoie de mai multe sfaturi, deschideți pagina **Întrebări frecvente şi depanare** a modelului dumneavoastră aflată la adresa [support.brother.com](https://support.brother.com/g/b/midlink.aspx).

### **Eroare de conectare**

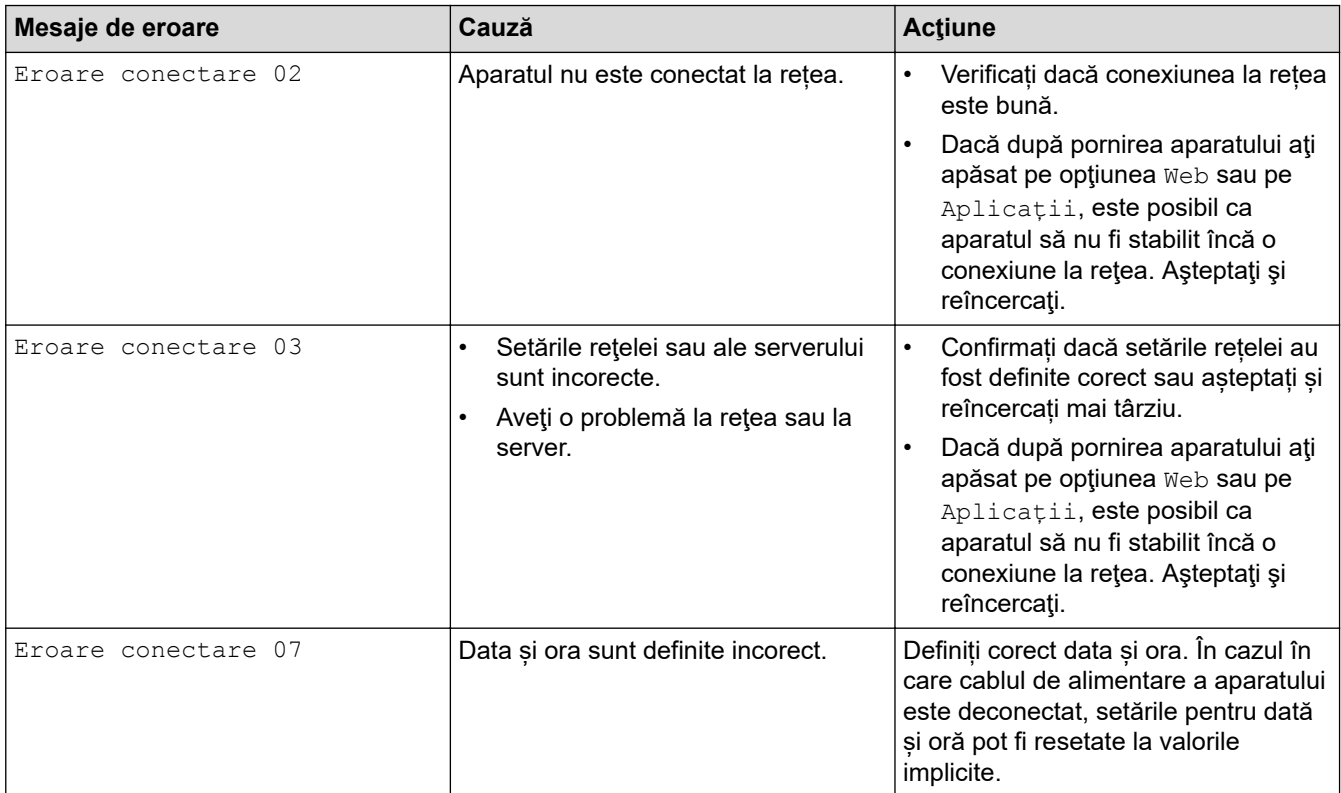

### **Eroare de autentificare**

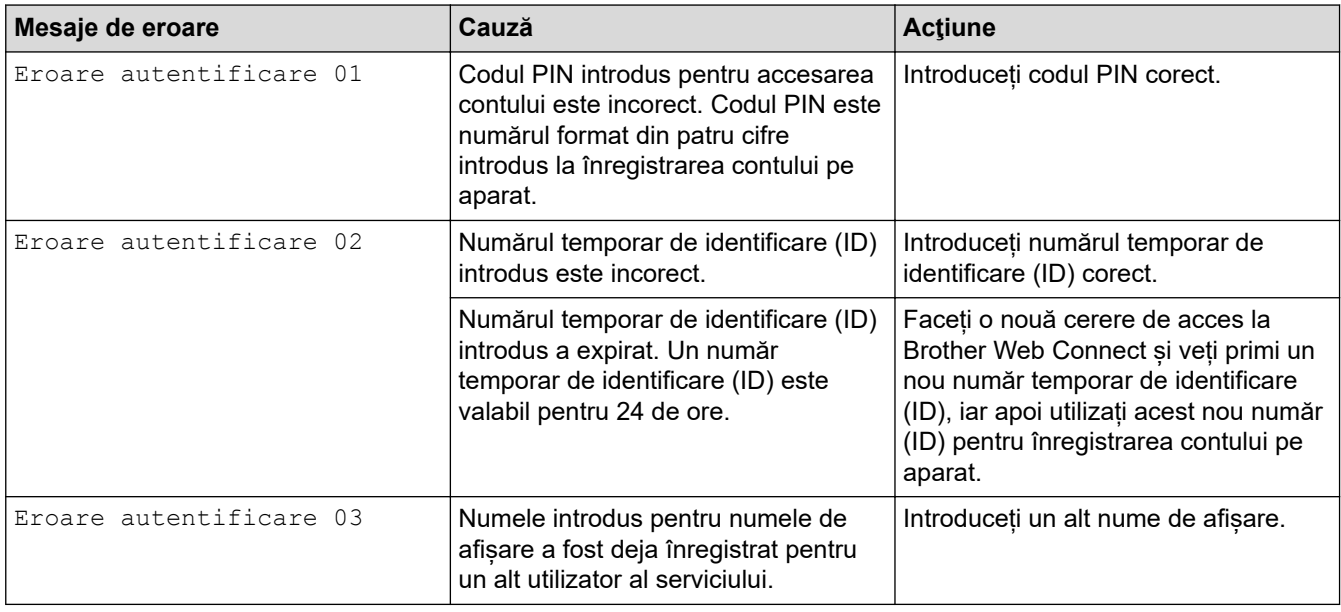

### **Eroare server**

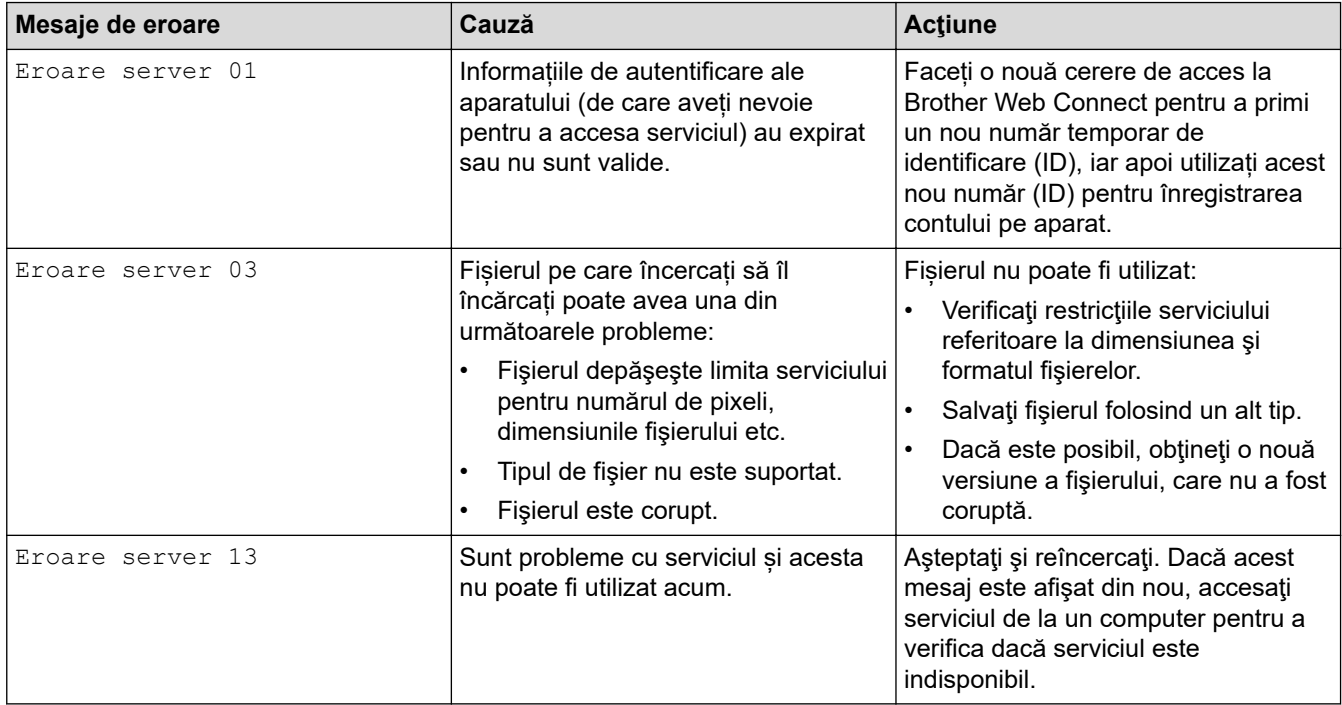

## **Eroare comandă rapidă**

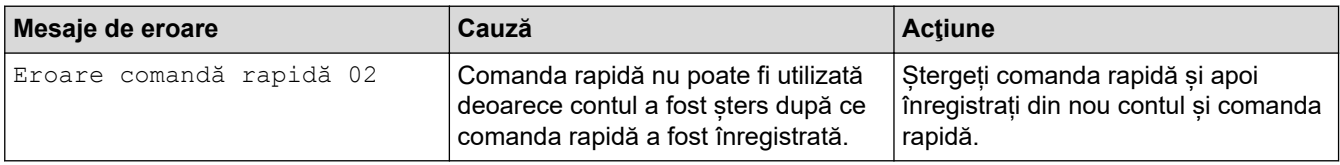

# **Informaţii similare**

∣√

• [Mesaje de eroare și de întreținere](#page-471-0)

<span id="page-485-0"></span> [Pagina de pornire](#page-1-0) > [Depanarea](#page-470-0) > Blocaje de documente

### **Blocaje de documente**

- [Documentul este blocat în partea superioară a unităţii ADF](#page-486-0)
- [Documentul este blocat în partea de jos a unităţii ADF](#page-487-0)
- [Documentul este blocat în interiorul unității ADF](#page-488-0)
- [Scoateți documentele de mici dimensiuni blocate în unitatea ADF](#page-489-0)
- [Mesaje de eroare și de întreținere](#page-471-0)

<span id="page-486-0"></span> [Pagina de pornire](#page-1-0) > [Depanarea](#page-470-0) > [Blocaje de documente](#page-485-0) > Documentul este blocat în partea superioară a unităţii ADF

## **Documentul este blocat în partea superioară a unităţii ADF**

- 1. Scoateţi orice hârtie din ADF care nu este blocată.
- 2. Deschideţi capacul unităţii ADF.
- 3. Scoateţi documentul blocat trăgând de el în sus.

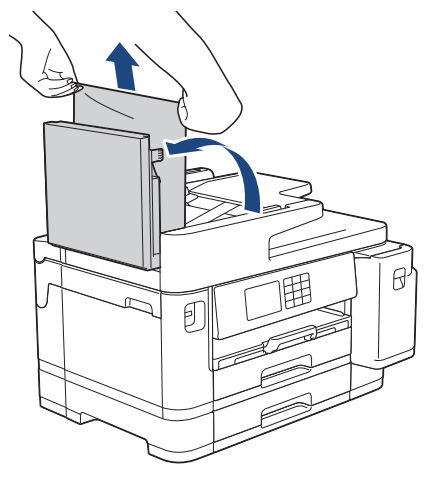

- 4. Închideţi capacul unităţii ADF.
- 5. Apăsați pe

### **IMPORTANT**

Pentru a evita blocarea documentelor în viitor, închideţi corect capacul unităţii ADF apăsând uşor în centru.

### **Informaţii similare**

• [Blocaje de documente](#page-485-0)

<span id="page-487-0"></span> [Pagina de pornire](#page-1-0) > [Depanarea](#page-470-0) > [Blocaje de documente](#page-485-0) > Documentul este blocat în partea de jos a unităţii ADF

# **Documentul este blocat în partea de jos a unităţii ADF**

- 1. Scoateţi orice hârtie din ADF care nu este blocată.
- 2. Ridicaţi suportul pentru hârtie al unității ADF şi scoateţi hârtia blocată.

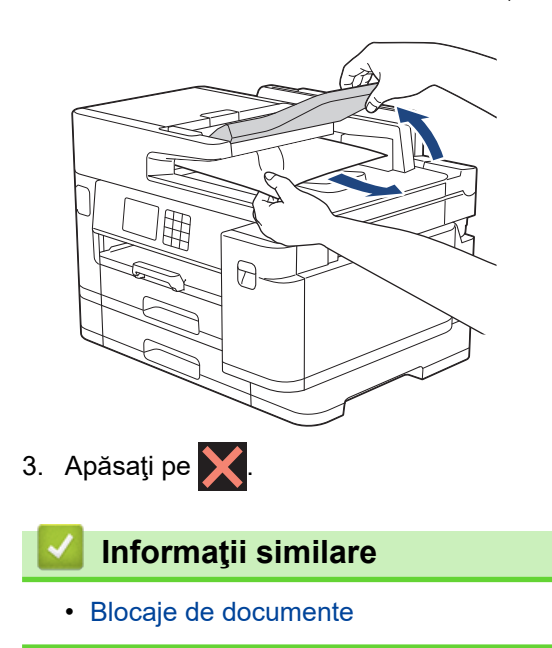

<span id="page-488-0"></span> [Pagina de pornire](#page-1-0) > [Depanarea](#page-470-0) > [Blocaje de documente](#page-485-0) > Documentul este blocat în interiorul unității ADF

## **Documentul este blocat în interiorul unității ADF**

- 1. Scoateţi orice hârtie din ADF care nu este blocată.
- 2. Ridicaţi capacul pentru documente.
- 3. Scoateţi documentul blocat, spre dreapta.

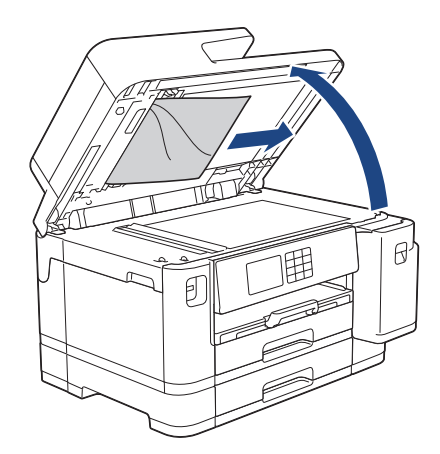

- 4. Închideţi capacul pentru documente.
- 5. Apăsați pe

 **Informaţii similare**

• [Blocaje de documente](#page-485-0)

<span id="page-489-0"></span> [Pagina de pornire](#page-1-0) > [Depanarea](#page-470-0) > [Blocaje de documente](#page-485-0) > Scoateți documentele de mici dimensiuni blocate în unitatea ADF

## **Scoateți documentele de mici dimensiuni blocate în unitatea ADF**

- 1. Ridicaţi capacul pentru documente.
- 2. Introduceţi o bucată de hârtie rigidă, de exemplu o bucată de carton, în unitatea ADF pentru a împinge toate bucăţile mici de hârtie.

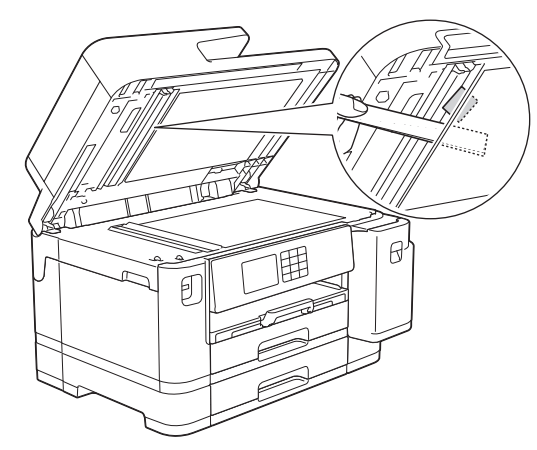

- 3. Închideţi capacul pentru documente.
- 4. Apăsați pe

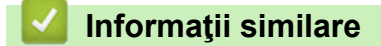

• [Blocaje de documente](#page-485-0)

<span id="page-490-0"></span> [Pagina de pornire](#page-1-0) > [Depanarea](#page-470-0) > Blocarea imprimantei sau a hârtiei

### **Blocarea imprimantei sau a hârtiei**

Localizaţi şi scoateţi hârtia blocată.

- [Hârtia este blocată în fața aparatului](#page-491-0)
- [Hârtia este blocată în spatele aparatului](#page-496-0)
- [Scoateți resturile de hârtie](#page-501-0)
- [Mesaje de eroare și de întreținere](#page-471-0)
- [Probleme care apar la manipularea hârtiei şi la imprimare](#page-503-0)

<span id="page-491-0"></span> [Pagina de pornire](#page-1-0) > [Depanarea](#page-470-0) > [Blocarea imprimantei sau a hârtiei](#page-490-0) > Hârtia este blocată în fața aparatului

## **Hârtia este blocată în fața aparatului**

Dacă pe ecranul LCD este afișat următorul mesaj referitor la blocarea hârtiei, urmați instrucțiunile de mai jos:

- [Blocaj față/spate], [Repetare blocare față/spate]
- [Blocaj față], [Repetare blocaj față]
- [Blocaj față/Tavă MF], [Repetare blocaj față/Tavă MF]
- [Blocaj față/Fanta de alim man], [Repetare blocaj față/Alim man]
- 1. Scoateţi aparatul din priza de curent electric.
- 2. Dacă hârtia este încărcată în tava MF, scoateţi hârtia. (MFC-J2740DW/MFC-J5955DW)
- 3. Trageţi complet tava #1 (1) din aparat aşa cum este indicat de săgeată.

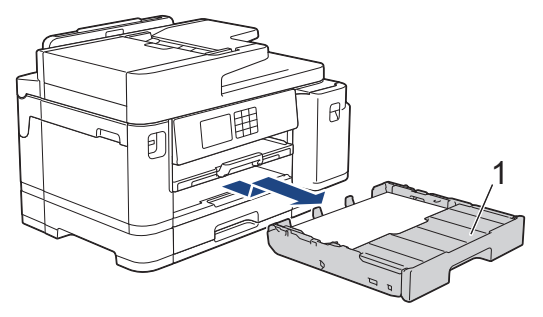

Dacă pe ecranul LCD se afișează repetat mesaje de blocare a hârtiei, de exemplu [Repetare blocare față/spate], ridicați suportul pentru hârtie (1) și apoi scoateți-l complet din aparat, înclinat, așa cum este indicat de săgeată.

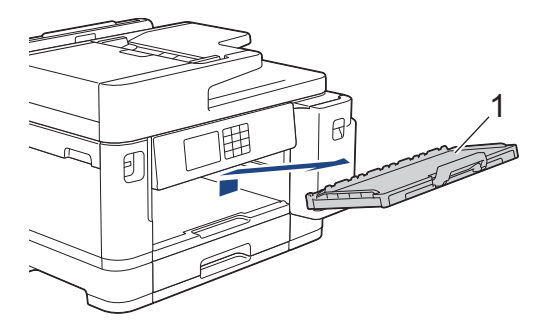

Când ați terminat, treceți la pasul următor.

4. Scoateți cu atenție hârtia blocată (1).

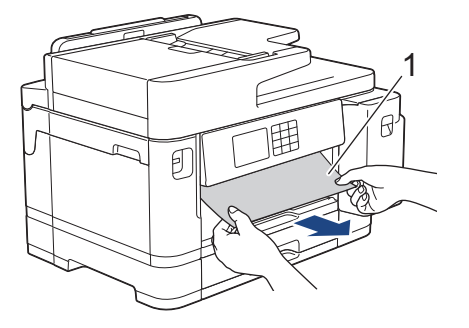

Dacă pe ecranul LCD se afișează repetat mesaje de blocare a hârtiei, de exemplu [Repetare blocare față/spate], urmați instrucțiunile de mai jos:

a. Ridicați clapeta și scoateți hârtia blocată.

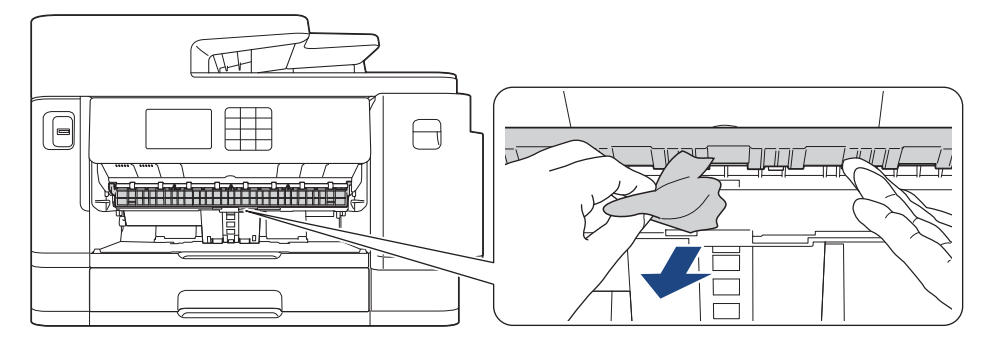

b. Verificați cu atenție în interior (1) pentru a scoate orice resturi de hârtie.

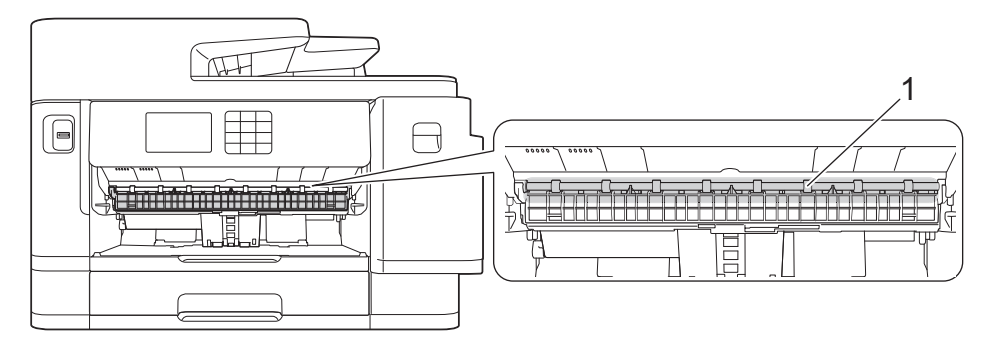

Când ați terminat, treceți la pasul următor.

5. Cu ambele mâini, utilizaţi suporturile pentru degete de pe lateralele aparatului pentru a ridica capacul scanerului (1) în poziţie deschisă.

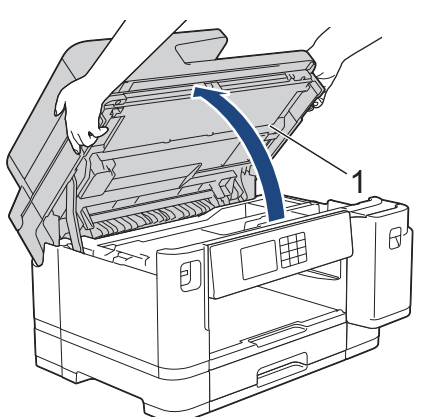

6. Scoateţi cu atenţie hârtia blocată (1) din aparat.

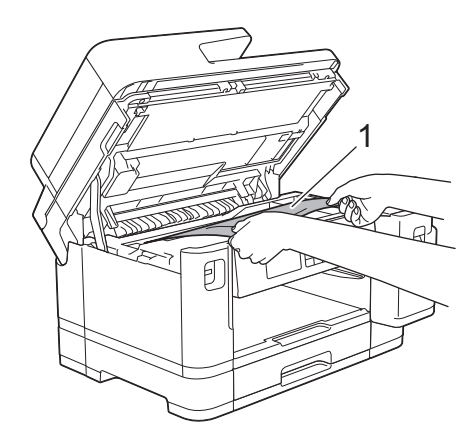

Dacă pe ecranul LCD se afișează repetat mesaje de blocare, de exemplu [Repetare blocare față/ spate], mutați capul de imprimare, și apoi scoateți orice resturi de hârtie rămase în această zonă. Asiguraţi-vă că în colţurile aparatului (1) şi (2) nu au rămas bucăţi de hârtie.

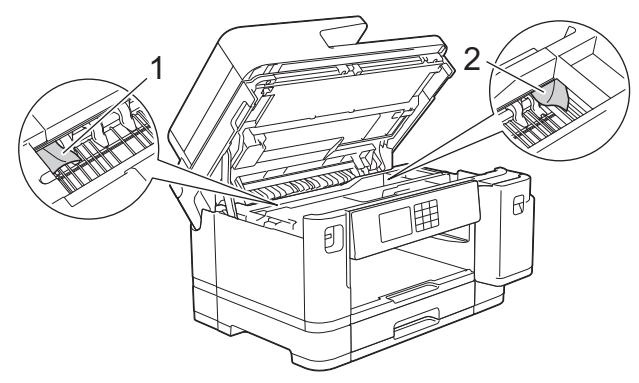

Când ați terminat, treceți la pasul următor.

### **IMPORTANT**

• În cazul în care capul de imprimare se află în colţul din dreapta, aşa cum este prezentat în figură, capul de imprimare nu poate fi mutat. Închideți capacul scanerului și apoi reconectați cablul de alimentare. Deschideți din nou capacul scanerului și apoi țineți apăsat butonul X până când capul de imprimare se deplasează spre centru. Apoi, deconectați aparatul de la sursa de alimentare și scoateți hârtia.

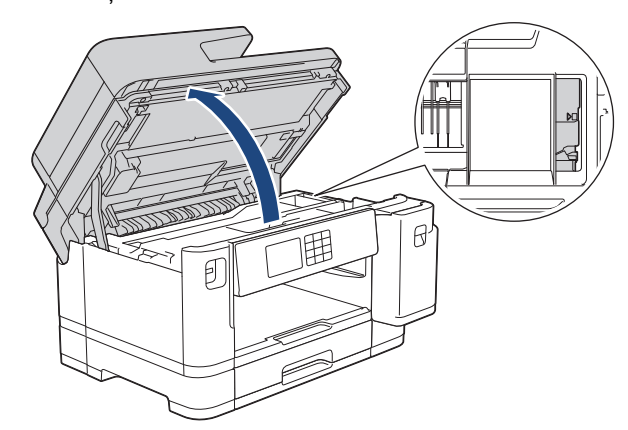

- Dacă hârtia este blocată sub capul de imprimare, scoateți aparatul din priză și apoi deplasați capul de imprimare și scoateți hârtia.
- Dacă vă pătaţi cu cerneală pe piele sau pe îmbrăcăminte, spălaţi imediat zona respectivă cu săpun sau detergent.
- 7. Închideţi cu atenţie capacul scanerului folosind suporturile pentru degete de pe laterale.

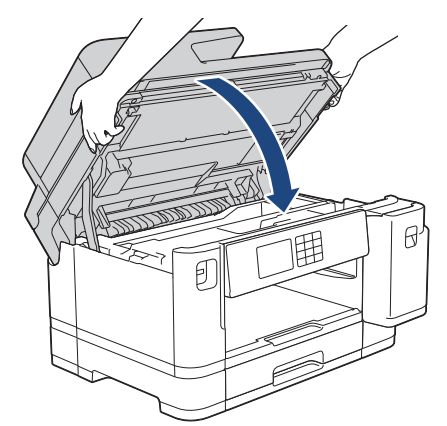

8. Dacă ecranul LCD afișează [Blocaj față/spate] sau [Repetare blocare față/spate], urmați instrucțiunile de mai jos:

a. Deschideţi capacul de eliminare a blocajelor (1) aflat în spatele aparatului.

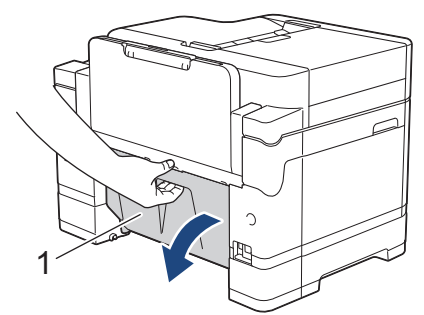

b. Verificaţi cu atenţie în interior căutând resturi de hârtie blocate şi scoateţi-le cu atenţie din aparat.

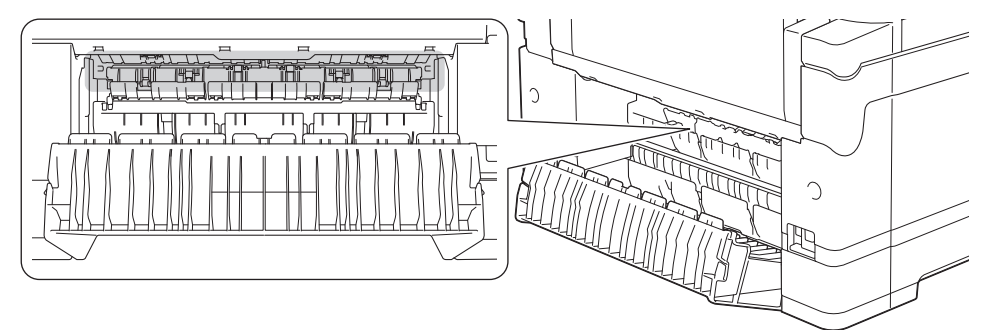

c. Închideți capacul de eliminare a blocajelor. Asiguraţi-vă că ați închis complet capacul.

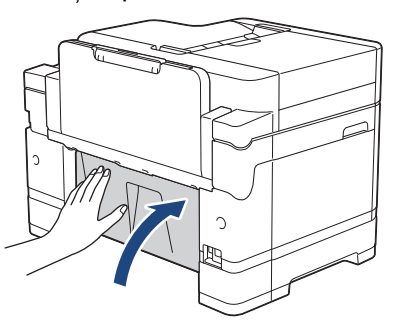

9. Dacă ecranul LCD afișează [Blocaj față/Tavă MF] sau [Repetare blocaj față/Tavă MF], verificați cu atenție dacă hârtia mai este blocată în interiorul tăvii MF. Împingeți maneta de eliberare (1) spre spatele aparatului și apoi scoateți cu atenție hârtia blocată din tava MF.

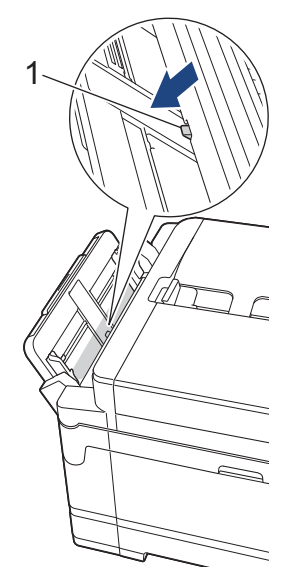

10. Dacă ecranul LCD afișează [Blocaj față/Fanta de alim man] sau [Repetare blocaj față/ Alim man], verificați cu atenție dacă în interiorul fantei de alimentare manuală mai este hârtie blocată și scoateți-o cu atenție din aparat.

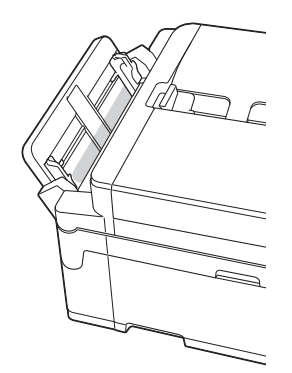

11. Dacă ecranul LCD afișează repetat mesaje de blocare a hârtiei, de exemplu [Repetare blocare față/ spate] și ați scos suportul pentru hârtie, reintroduceți-l ferm în aparat. Asigurați-vă că suportul pentru hârtie este aşezat corect pe canelurile de poziţionare.

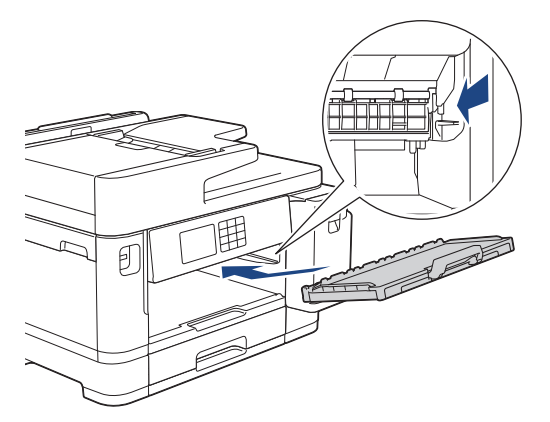

12. Împingeţi cu atenţie, complet tava #1 în aparat.

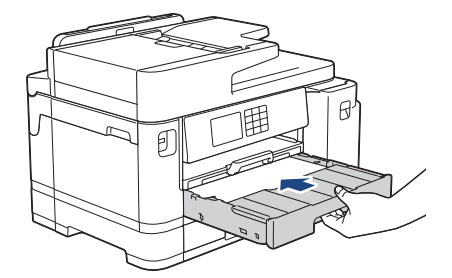

13. Reconectaţi cablul de alimentare.

Dacă blocajul de hârtie de repetă, în aparat este posibil să se fi blocat o bucată mică de hârtie. uu *Informaţii similare*: *Scoateți resturile de hârtie*

### **Informaţii similare**

• [Blocarea imprimantei sau a hârtiei](#page-490-0)

**Subiecte conexe:**

Ø

- [Transferarea faxurilor sau a raportului jurnal fax](#page-479-0)
- [Mesaje de eroare și de întreținere](#page-471-0)
- [Scoateți resturile de hârtie](#page-501-0)

<span id="page-496-0"></span> [Pagina de pornire](#page-1-0) > [Depanarea](#page-470-0) > [Blocarea imprimantei sau a hârtiei](#page-490-0) > Hârtia este blocată în spatele aparatului

## **Hârtia este blocată în spatele aparatului**

Dacă pe ecranul LCD este afișat următorul mesaj referitor la blocarea hârtiei, urmați instrucțiunile de mai jos:

- [Blocaj spate], [Repetare blocaj spate]
- [Blocare tavă MF], [Repetare blocaj tavă MF]
- [Blocaj fantă alim manuală], [Repetare blocaj fanta alim man]
- [Blocare Tava 2], [Repetare blocaj tava 2]
- 1. Scoateţi aparatul din priza de curent electric.
- 2. Dacă hârtia este încărcată în tava MF, scoateţi hârtia. (MFC-J2740DW/MFC-J5955DW)
- 3. Trageţi complet tava #1 (1) din aparat aşa cum este indicat de săgeată.

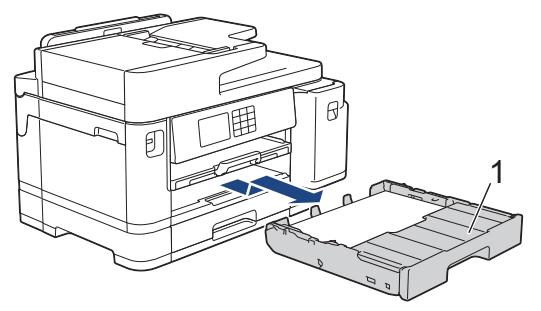

(MFC-J2740DW/MFC-J5955DW) Dacă ecranul LCD afișează [Blocare Tava 2] sau [Repetare blocaj tava 2], scoateți complet tava #2 (2) din aparat așa cum este indicat de săgeată.

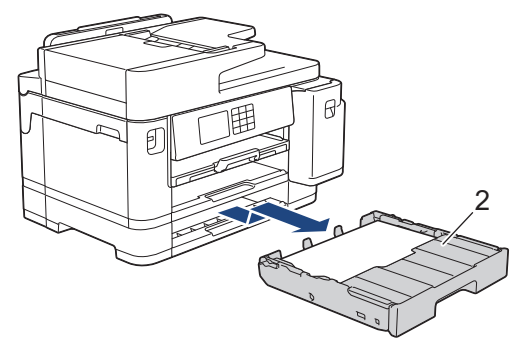

Când ați terminat, treceți la pasul următor.

- 4. Dacă ecranul LCD afișează [Blocaj spate], [Repetare blocaj spate], [Blocare Tava 2] sau [Repetare blocaj tava 2], urmați instrucțiunile de mai jos:
	- a. Deschideţi capacul de eliminare a blocajelor (1) aflat în spatele aparatului.

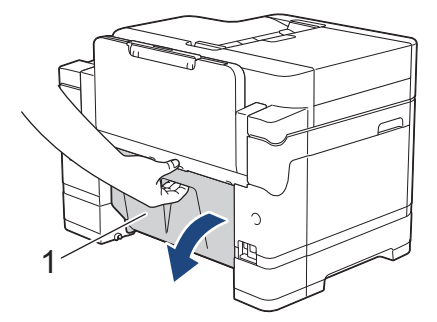

b. Scoateţi cu atenţie hârtia blocată din aparat.

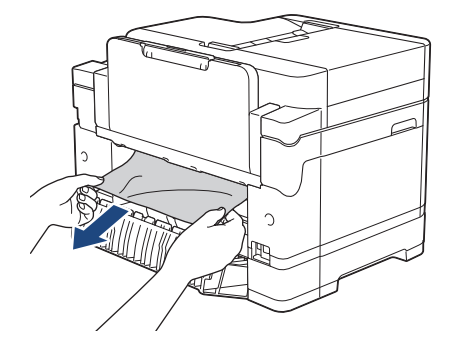

c. Închideți capacul de eliminare a blocajelor. Asiguraţi-vă că ați închis complet capacul.

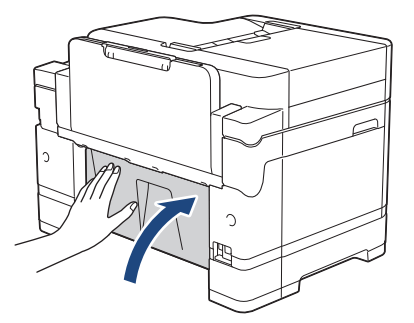

5. Dacă ecranul LCD afișează [Blocare tavă MF] sau [Repetare blocaj tavă MF], împingeți maneta de eliberare (1) spre spatele aparatului și apoi scoateți cu atenție hârtia blocată din tava MF.

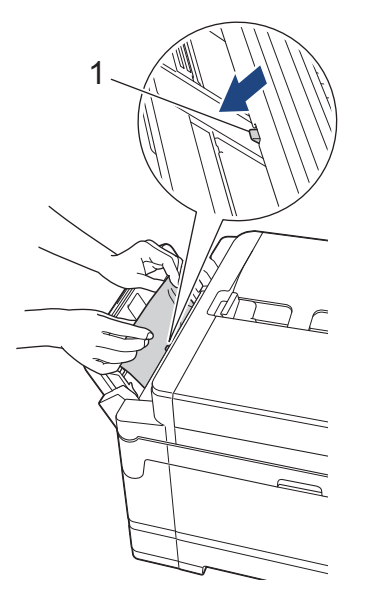

6. Dacă ecranul LCD afișează [Blocaj fantă alim manuală] sau [Repetare blocaj fanta alim man], scoateți cu atenție hârtia blocată din fanta de alimentare manuală.

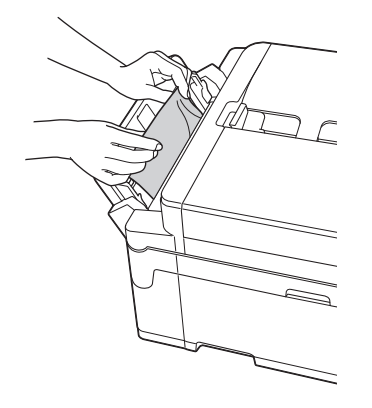

7. Cu ambele mâini, utilizaţi suporturile pentru degete de pe lateralele aparatului pentru a ridica capacul scanerului (1) în poziţie deschisă.

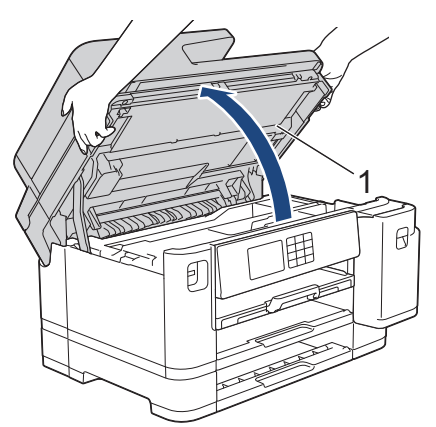

8. Scoateţi cu atenţie hârtia blocată (1) din aparat.

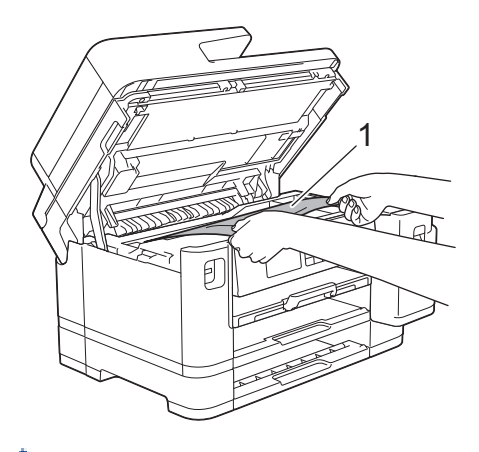

Dacă pe ecranul LCD se afișează repetat mesaje de blocare, de exemplu [Repetare blocaj spate], mutați capul de imprimare, și apoi scoateți orice resturi de hârtie rămase în această zonă. Asiguraţi-vă că în colţurile aparatului (1) şi (2) nu au rămas bucăţi de hârtie.

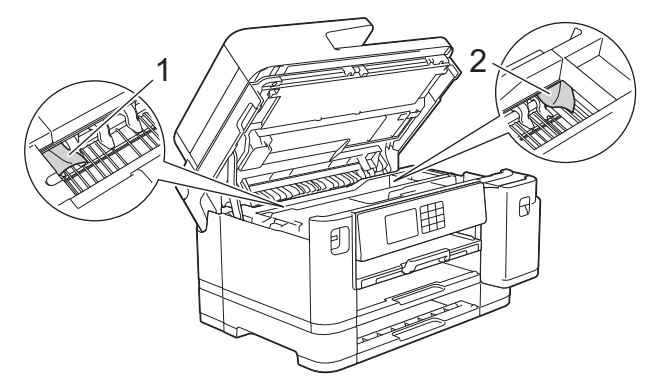

Când ați terminat, treceți la pasul următor.

### **IMPORTANT**

• În cazul în care capul de imprimare se află în colţul din dreapta, aşa cum este prezentat în figură, capul de imprimare nu poate fi mutat. Închideți capacul scanerului și apoi reconectați cablul de alimentare. Deschideți din nou capacul scanerului și apoi țineți apăsat butonul X până când capul de imprimare se deplasează spre centru. Apoi, deconectați aparatul de la sursa de alimentare și scoateți hârtia.

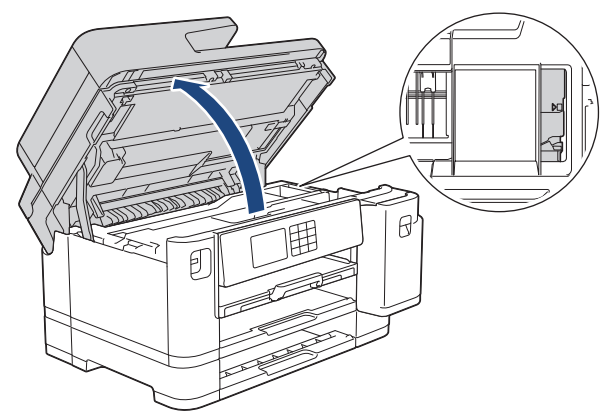

- Dacă hârtia este blocată sub capul de imprimare, scoateți aparatul din priză și apoi deplasați capul de imprimare și scoateți hârtia.
- Dacă vă pătaţi cu cerneală pe piele sau pe îmbrăcăminte, spălaţi imediat zona respectivă cu săpun sau detergent.
- 9. Închideţi cu atenţie capacul scanerului folosind suporturile pentru degete de pe laterale.

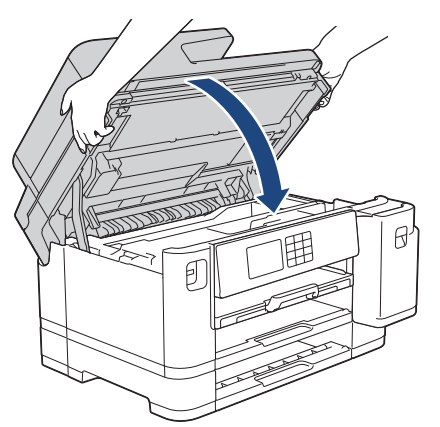

- 10. Împingeţi cu atenţie complet tăvile de hârtie înapoi în aparat.
	- MFC-J2340DW

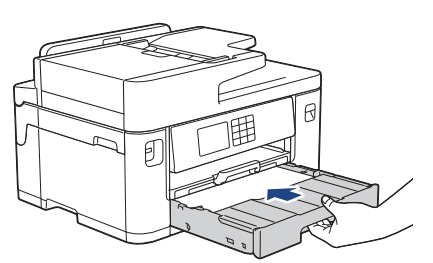

• MFC-J2740DW/MFC-J5955DW

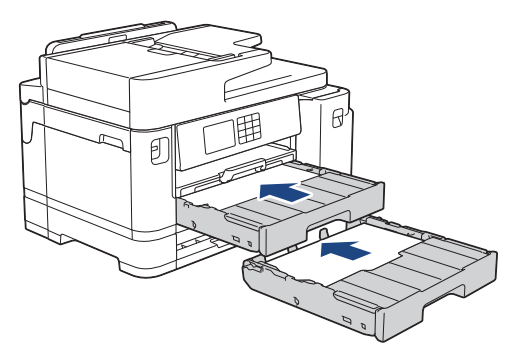

11. Reconectaţi cablul de alimentare.

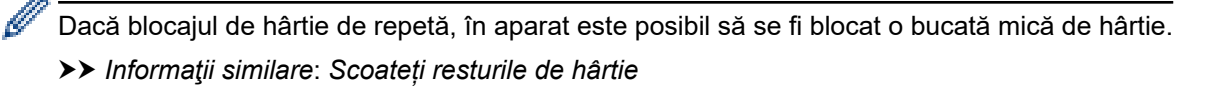

## **Informaţii similare**

• [Blocarea imprimantei sau a hârtiei](#page-490-0)

### **Subiecte conexe:**

- [Transferarea faxurilor sau a raportului jurnal fax](#page-479-0)
- [Scoateți resturile de hârtie](#page-501-0)

<span id="page-501-0"></span> [Pagina de pornire](#page-1-0) > [Depanarea](#page-470-0) > [Blocarea imprimantei sau a hârtiei](#page-490-0) > Scoateți resturile de hârtie

## **Scoateți resturile de hârtie**

1. Dacă hârtia se blochează în mod repetat (de 3 ori sau mai mult), pe ecranul LCD va fi afișat un mesaj în care sunteți întrebat dacă doriți să scoateți resturile de hârtie.

Apăsaţi [Da] pentru a reveni la meniul principal.

- 2. Apăsați pe  $\|\cdot\|$  [Setări] > [Întreținere] > [Îndepărtare urme hârtie].
- 3. (MFC-J2340DW) Urmați instrucțiunile de pe ecranul LCD pentru a localiza și scoate hârtia blocată.

În timpul procedurii, trebuie să încărcați coala de întreținere (inclusă în accesoriile aparatului) în orientarea tip vedere în fanta de alimentare manuală. (Dacă nu aveți coala de întreținere, utilizați o foaie de hârtie groasă, format A4 sau Letter, de exemplu hârtie lucioasă.)

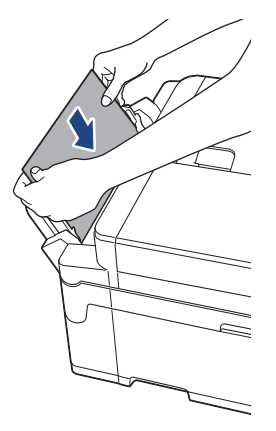

b

4. (MFC-J2740DW/MFC-J5955DW) Urmați instrucțiunile de pe ecranul LCD pentru a localiza și scoate hârtia blocată.

În timpul procedurii, trebuie să încărcați în aparat coala de întreținere (inclusă în accesoriile aparatului), în orientarea tip vedere prin orificiul de alimentare, așa cum este prezentat, până când simțiți că hârtia a fost prinsă de aparat. (Dacă nu aveți coala de întreținere, utilizați o foaie de hârtie groasă, format A4 sau Letter, de exemplu hârtie lucioasă.)

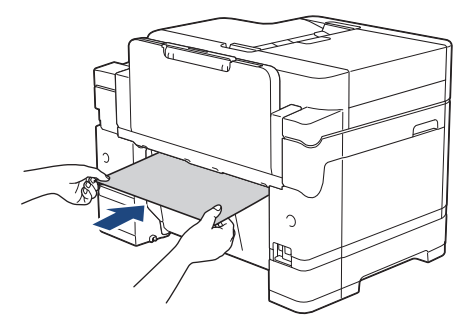

### **Informaţii similare**

- [Blocarea imprimantei sau a hârtiei](#page-490-0)
- **Subiecte conexe:**
- [Mesaje de eroare și de întreținere](#page-471-0)
- [Probleme care apar la manipularea hârtiei şi la imprimare](#page-503-0)
- [Hârtia este blocată în fața aparatului](#page-491-0)
- [Hârtia este blocată în spatele aparatului](#page-496-0)

<span id="page-502-0"></span> [Pagina de pornire](#page-1-0) > [Depanarea](#page-470-0) > Dacă aveți dificultăți cu aparatul

## **Dacă aveți dificultăți cu aparatul**

Pentru asistență tehnică, contactați serviciul de asistență clienți Brother.

În cazul în care credeţi că aveţi probleme cu aparatul, verificaţi următoarele. Majoritatea problemelor pot fi corectate chiar de dumneavoastră.

Dacă aveți nevoie de ajutor, deschideți pagina **Întrebări frecvente şi depanare** a modelului dumneavoastră aflată la adresa [support.brother.com.](https://support.brother.com/g/b/midlink.aspx)

- [Probleme care apar la manipularea hârtiei şi la imprimare](#page-503-0)
- [Probleme legate de fax şi de telefon](#page-510-0)
- [Alte probleme](#page-517-0)

Ø

- [Probleme de reţea](#page-519-0)
- [Probleme cu AirPrint](#page-528-0)

<span id="page-503-0"></span> [Pagina de pornire](#page-1-0) > [Depanarea](#page-470-0) > [Dacă aveți dificultăți cu aparatul](#page-502-0) > Probleme care apar la manipularea hârtiei şi la imprimare

## **Probleme care apar la manipularea hârtiei şi la imprimare**

Dacă, după ce citiți acest tabel, mai aveți nevoie de ajutor, consultați cea mai recentă versiune a **Întrebări frecvente şi depanare** la adresa [support.brother.com.](https://support.brother.com/g/b/midlink.aspx)

>> Probleme de imprimare

- [>> Probleme de calitate care apar la imprimarea documentelor](#page-505-0)
- [>> Probleme care apar la manipularea hârtiei](#page-507-0)
- [>> Imprimarea faxurilor primite](#page-508-0)

#### **Probleme de imprimare**

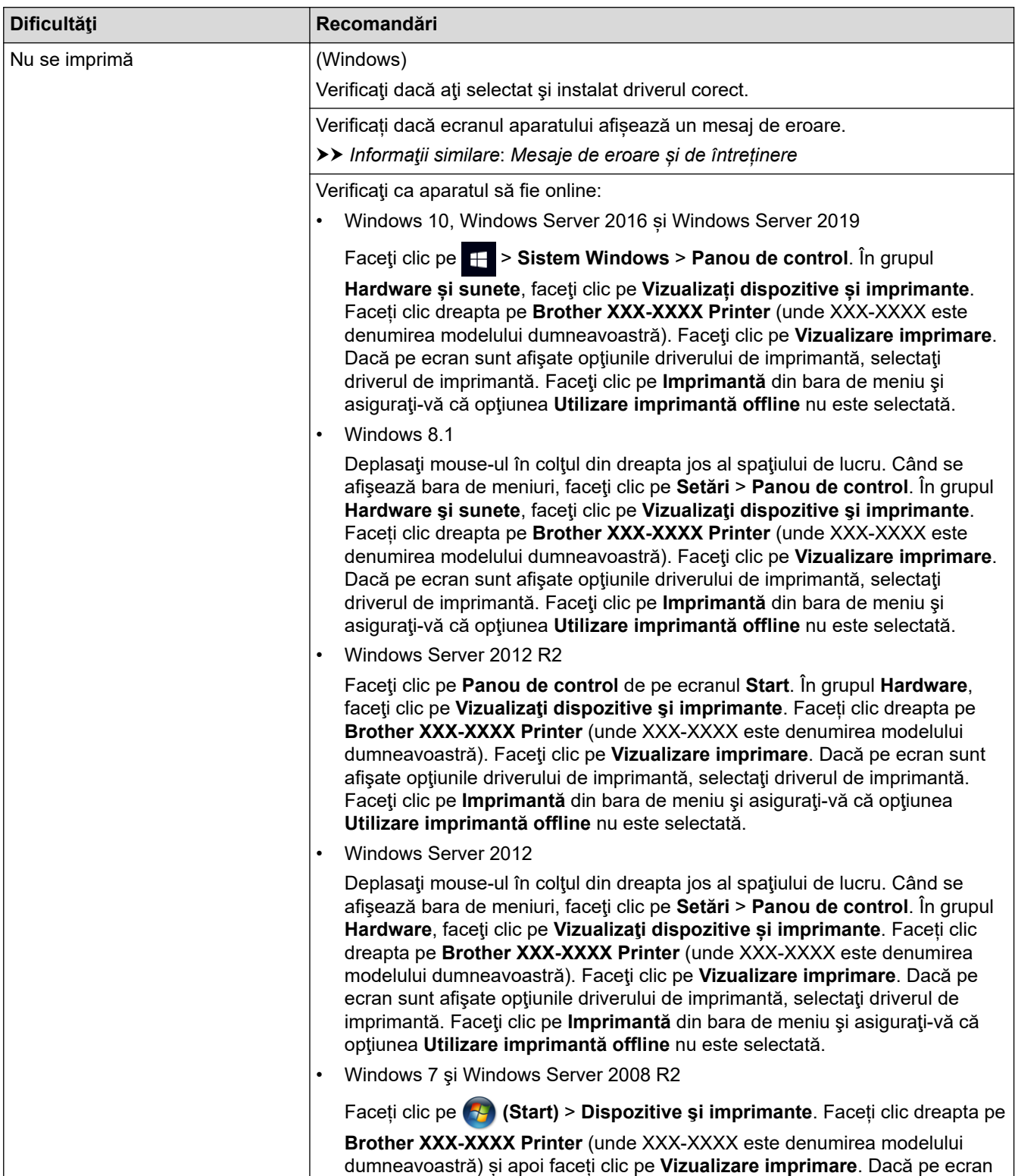
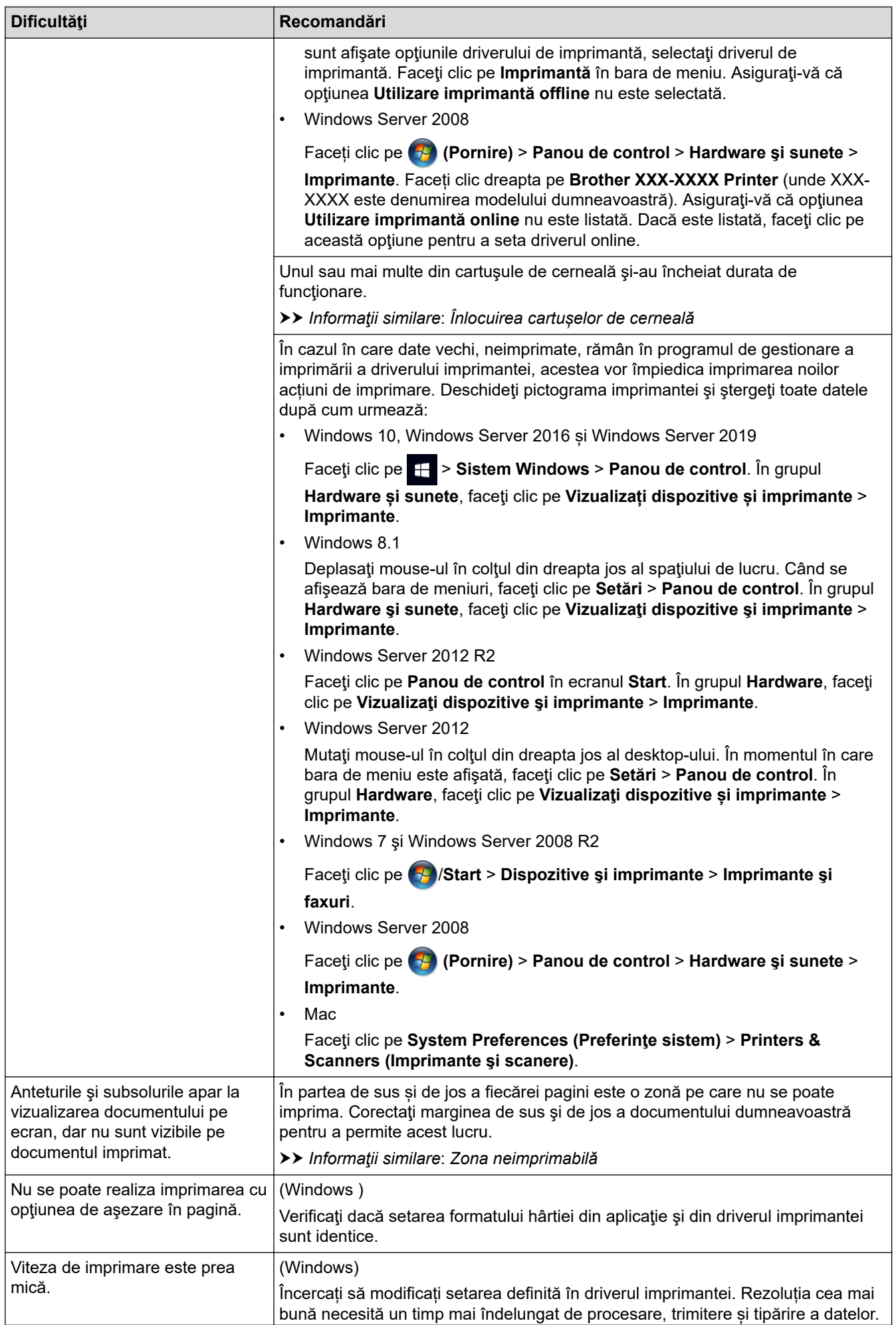

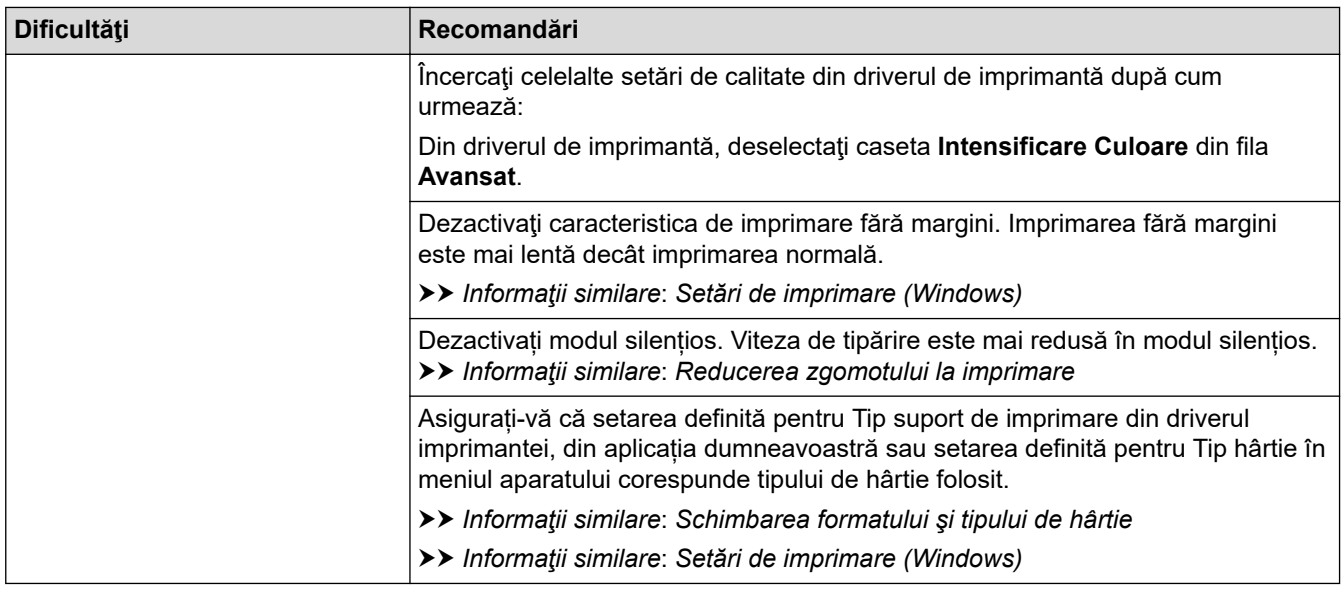

# **Probleme de calitate care apar la imprimarea documentelor**

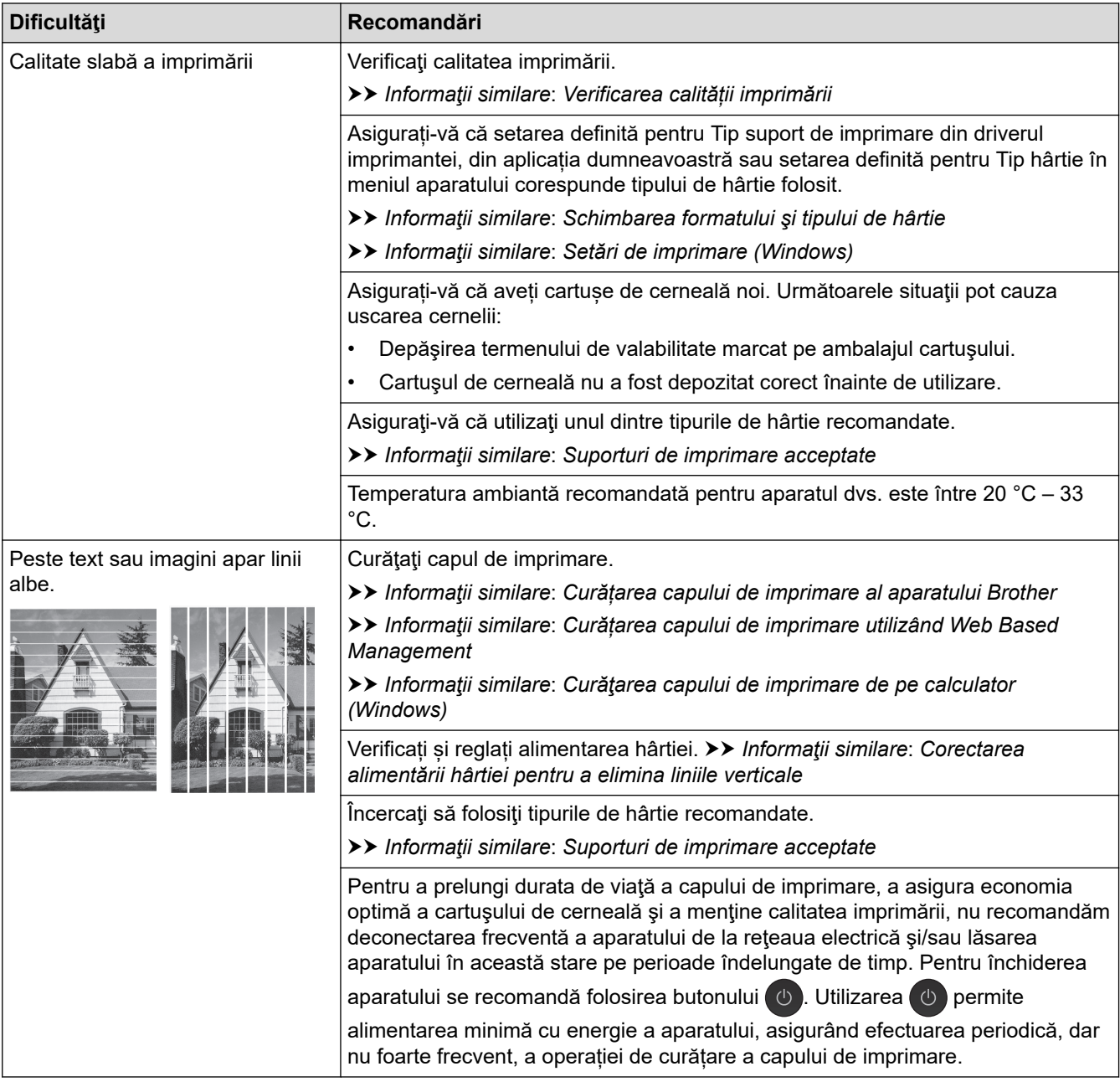

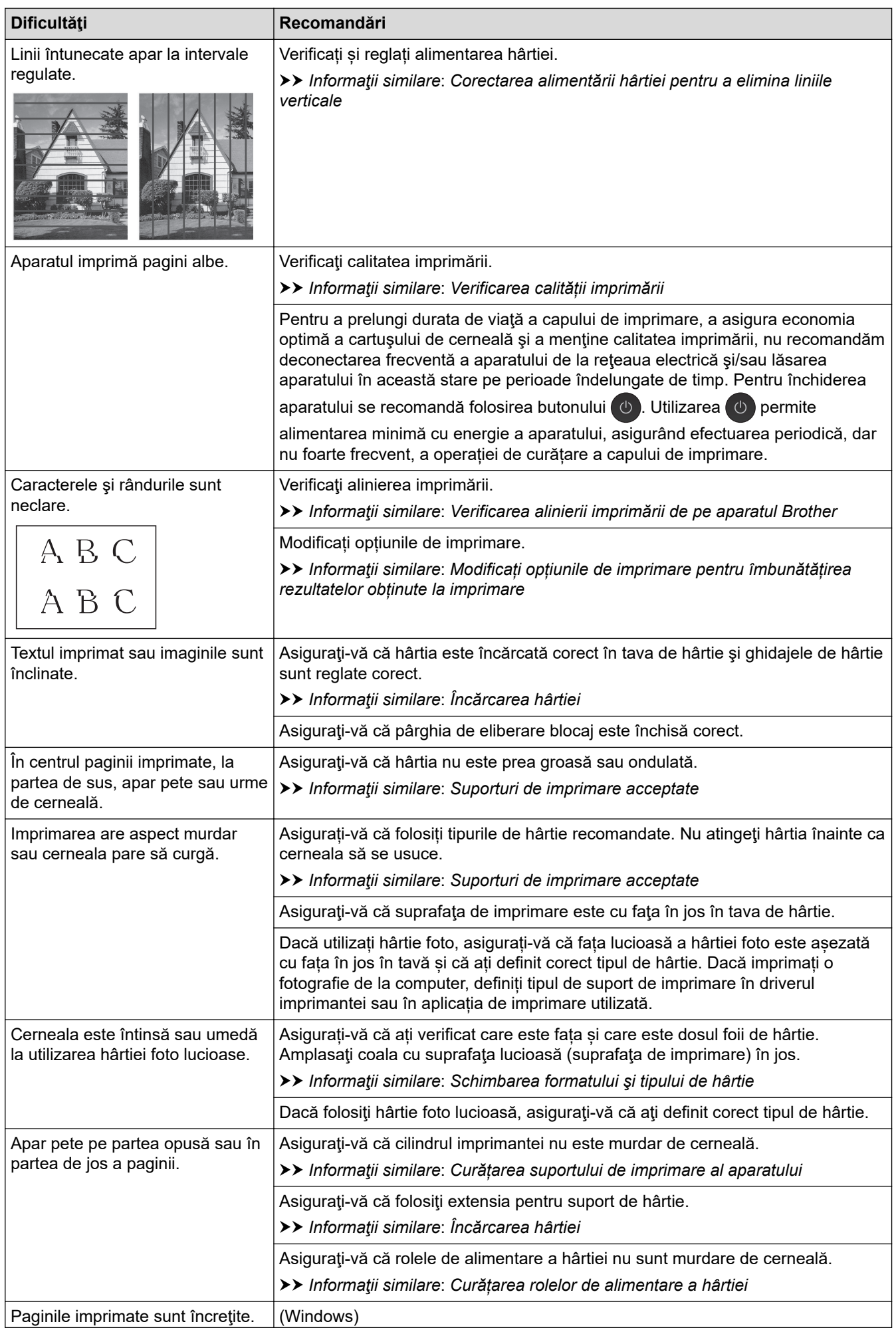

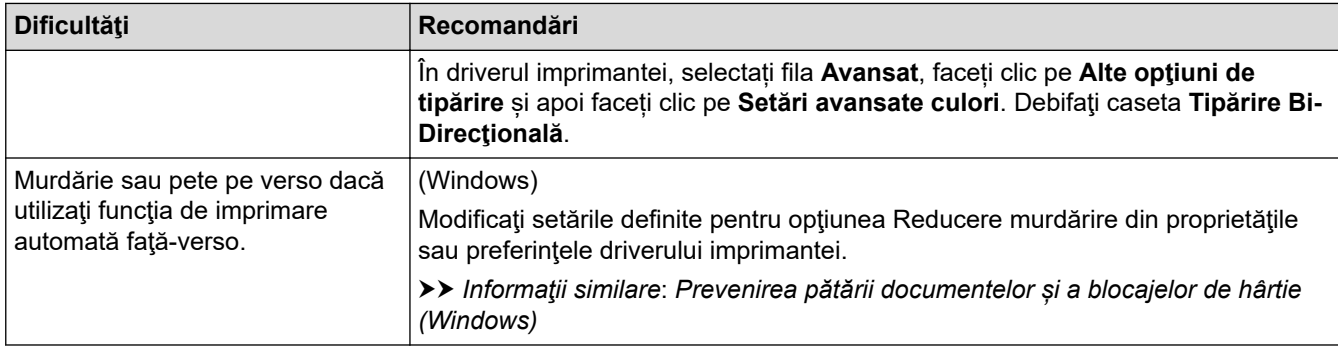

# **Probleme care apar la manipularea hârtiei**

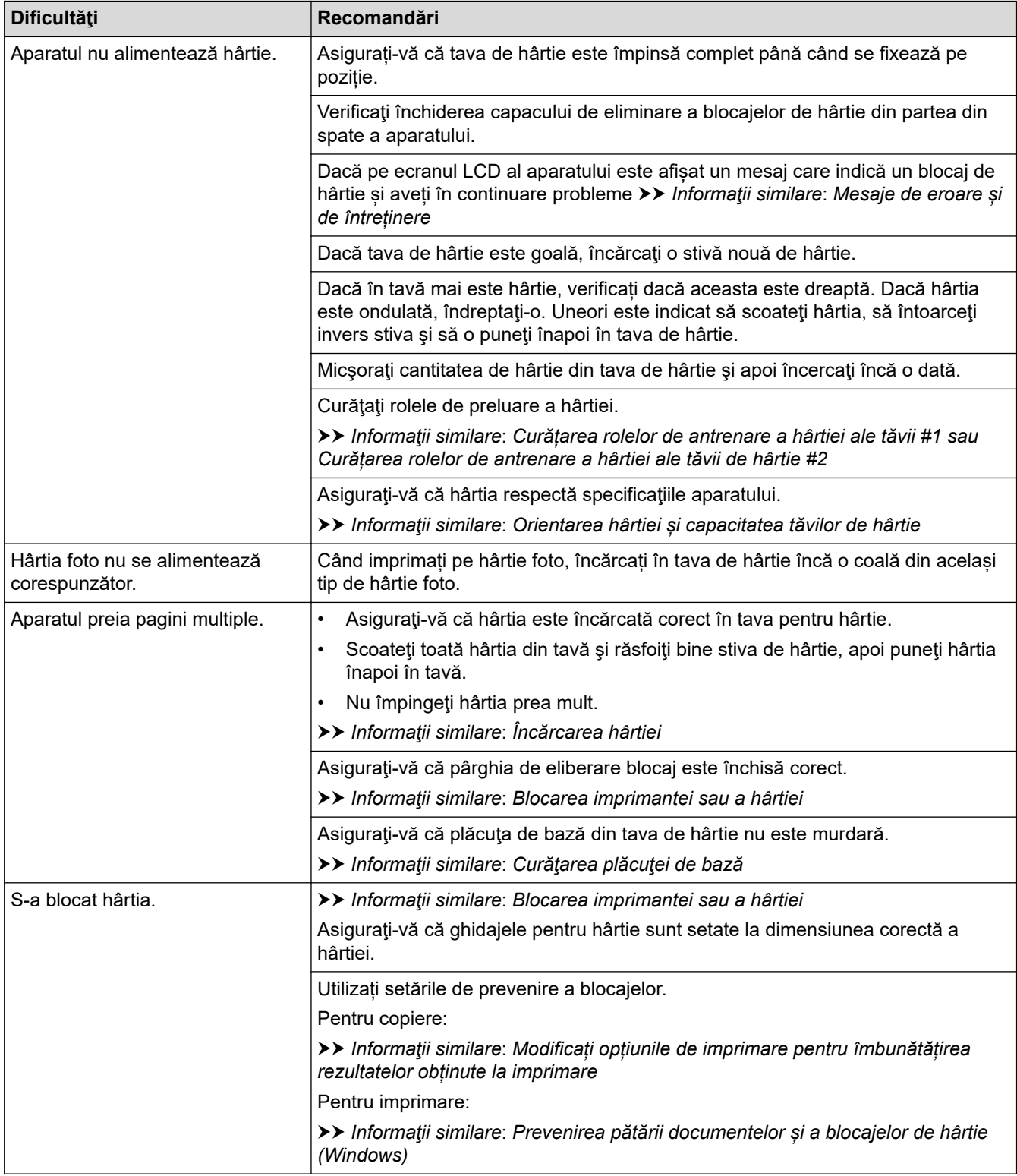

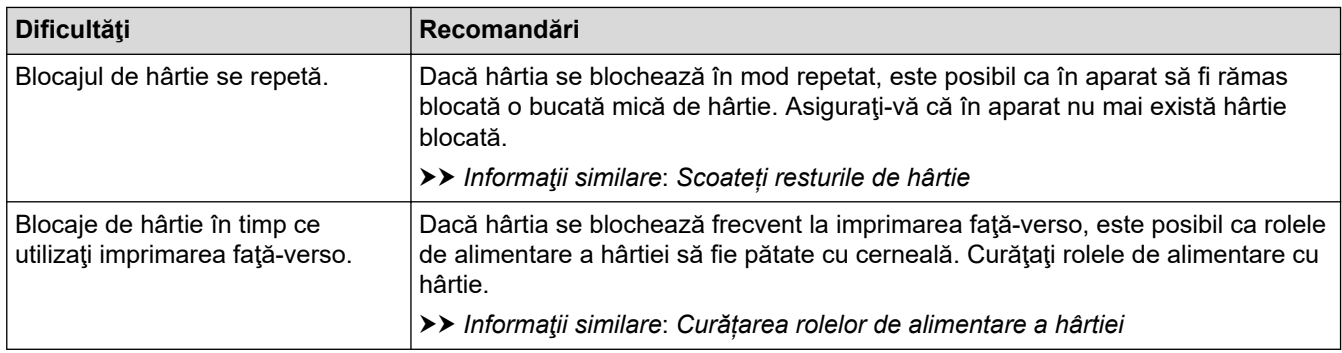

## **Imprimarea faxurilor primite**

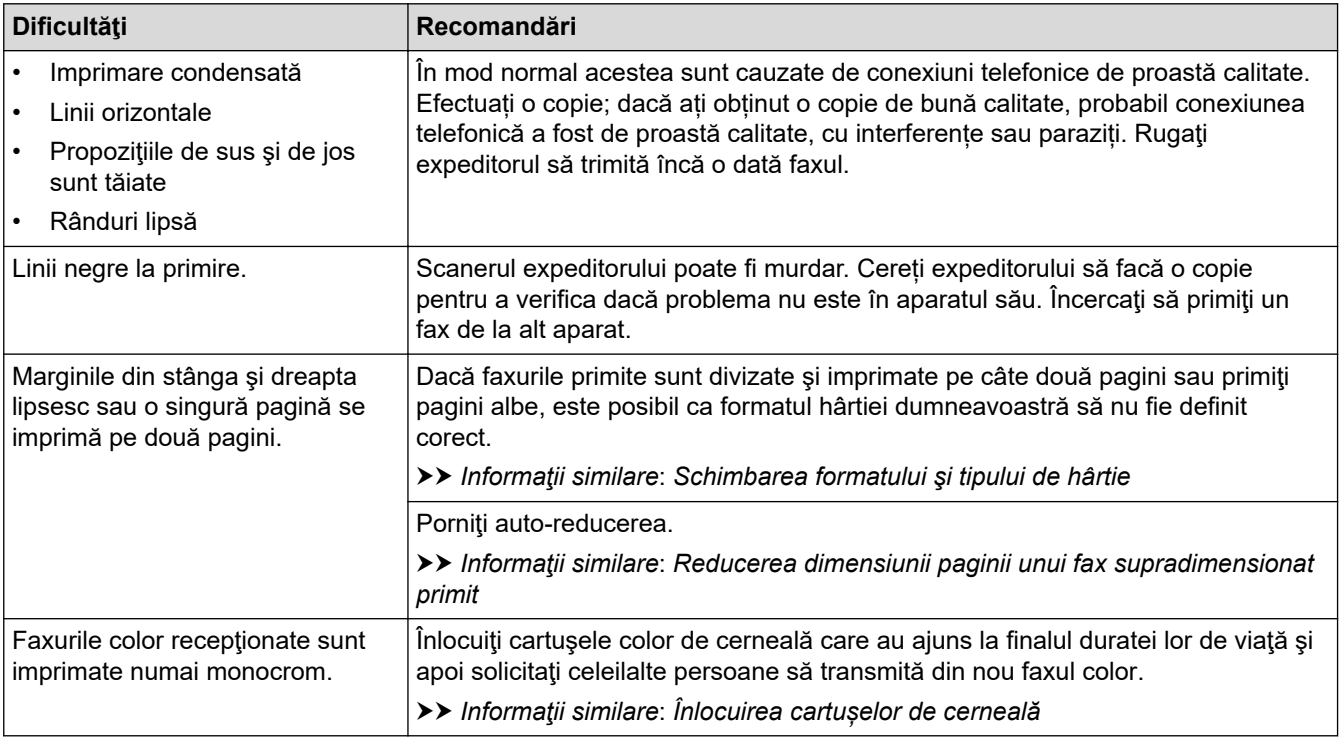

## **Informaţii similare**

• [Dacă aveți dificultăți cu aparatul](#page-502-0)

- [Depanarea](#page-470-0)
- [Mesaje de eroare și de întreținere](#page-471-0)
- [Înlocuirea cartușelor de cerneală](#page-533-0)
- [Verificarea calității imprimării](#page-554-0)
- [Suporturi de imprimare acceptate](#page-70-0)
- [Curățarea capului de imprimare al aparatului Brother](#page-537-0)
- [Curățarea capului de imprimare utilizând Web Based Management](#page-538-0)
- [Curăţarea capului de imprimare de pe calculator \(Windows\)](#page-539-0)
- [Verificarea alinierii imprimării de pe aparatul Brother](#page-556-0)
- [Încărcarea hârtiei](#page-32-0)
- [Curățarea suportului de imprimare al aparatului](#page-546-0)
- [Curățarea rolelor de alimentare a hârtiei](#page-547-0)
- [Curățarea rolelor de antrenare a hârtiei ale tăvii #1](#page-550-0)
- [Curățarea rolelor de antrenare a hârtiei ale tăvii de hârtie #2](#page-552-0)
- [Blocarea imprimantei sau a hârtiei](#page-490-0)
- [Reducerea dimensiunii paginii unui fax supradimensionat primit](#page-232-0)
- [Setări de imprimare \(Windows\)](#page-102-0)
- [Prevenirea pătării documentelor și a blocajelor de hârtie \(Windows\)](#page-97-0)
- [Curăţarea plăcuţei de bază](#page-549-0)
- [Modificați opțiunile de imprimare pentru îmbunătățirea rezultatelor obținute la imprimare](#page-567-0)
- [Reducerea zgomotului la imprimare](#page-586-0)
- [Scoateți resturile de hârtie](#page-501-0)
- [Corectarea alimentării hârtiei pentru a elimina liniile verticale](#page-566-0)
- [Zona neimprimabilă](#page-63-0)
- [Schimbarea formatului şi tipului de hârtie](#page-65-0)
- [Orientarea hârtiei și capacitatea tăvilor de hârtie](#page-75-0)

<span id="page-510-0"></span> [Pagina de pornire](#page-1-0) > [Depanarea](#page-470-0) > [Dacă aveți dificultăți cu aparatul](#page-502-0) > Probleme legate de fax şi de telefon

# **Probleme legate de fax şi de telefon**

- >> Liniile sau conexiunile telefonice
- >> Gestionarea apelurilor primite
- [>> Primirea faxurilor](#page-511-0)
- [>> Trimiterea de faxuri](#page-512-0)

# **Liniile sau conexiunile telefonice**

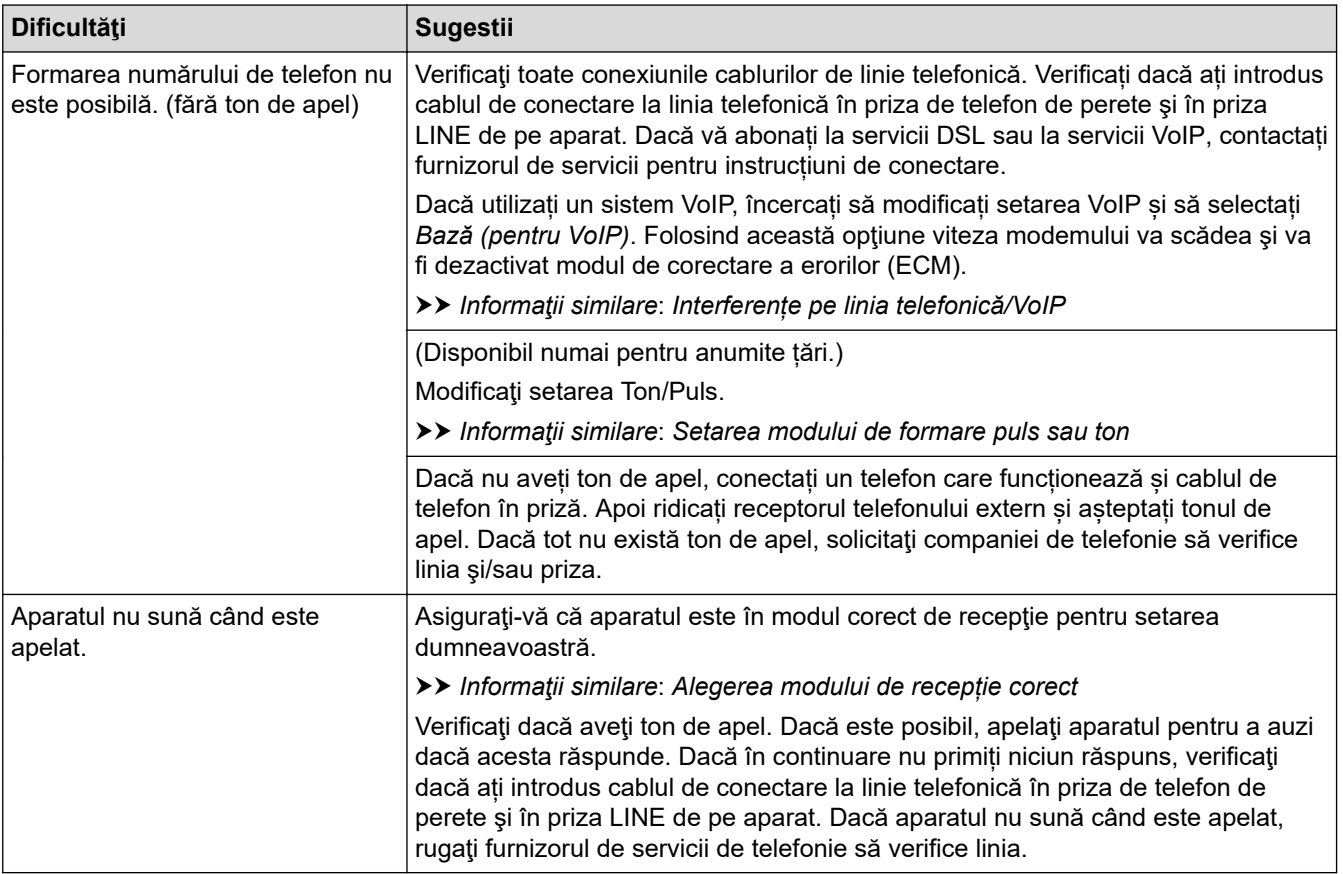

## **Gestionarea apelurilor primite**

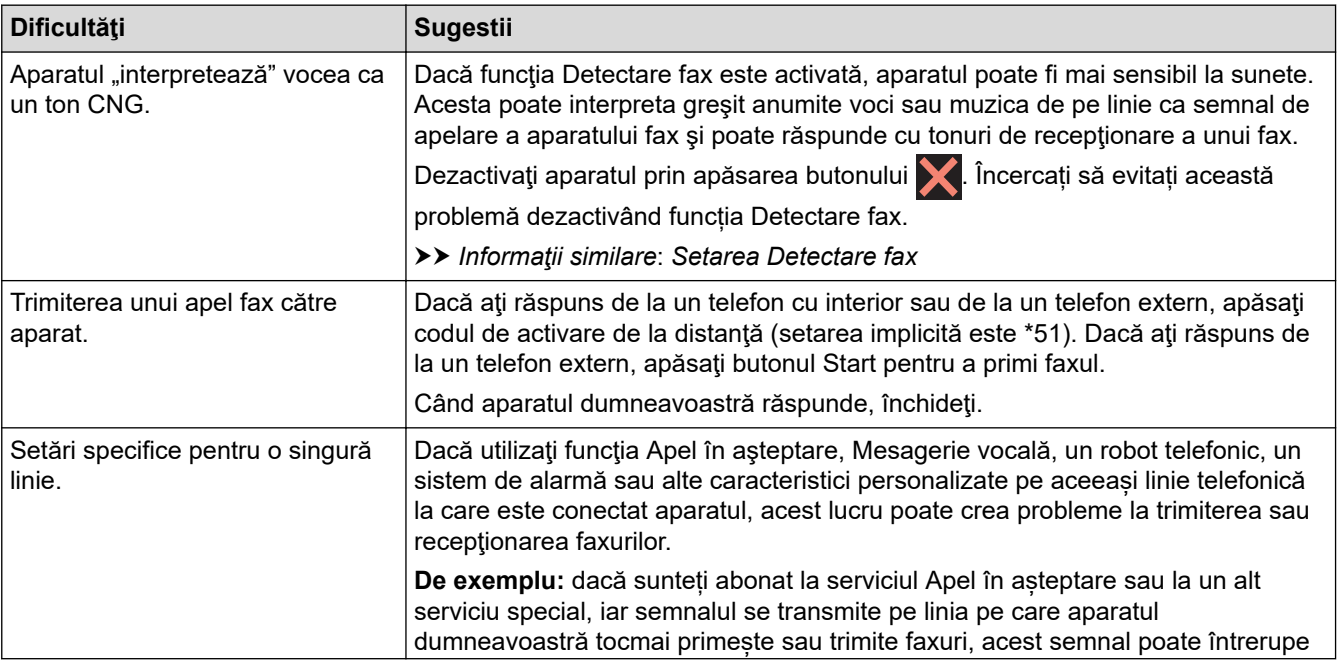

<span id="page-511-0"></span>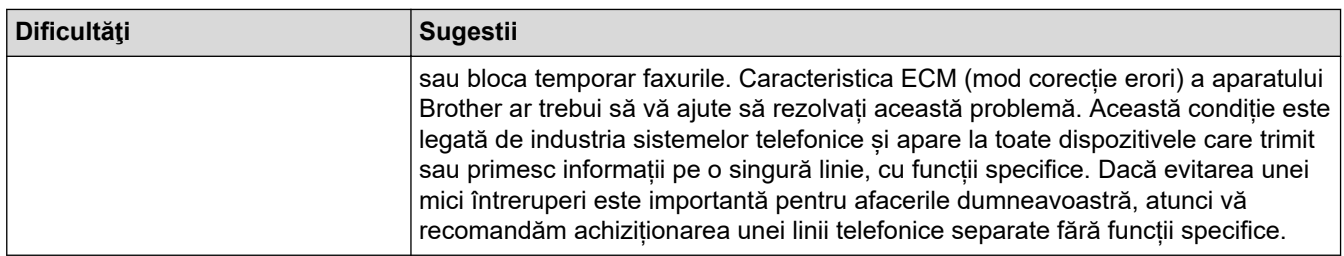

# **Primirea faxurilor**

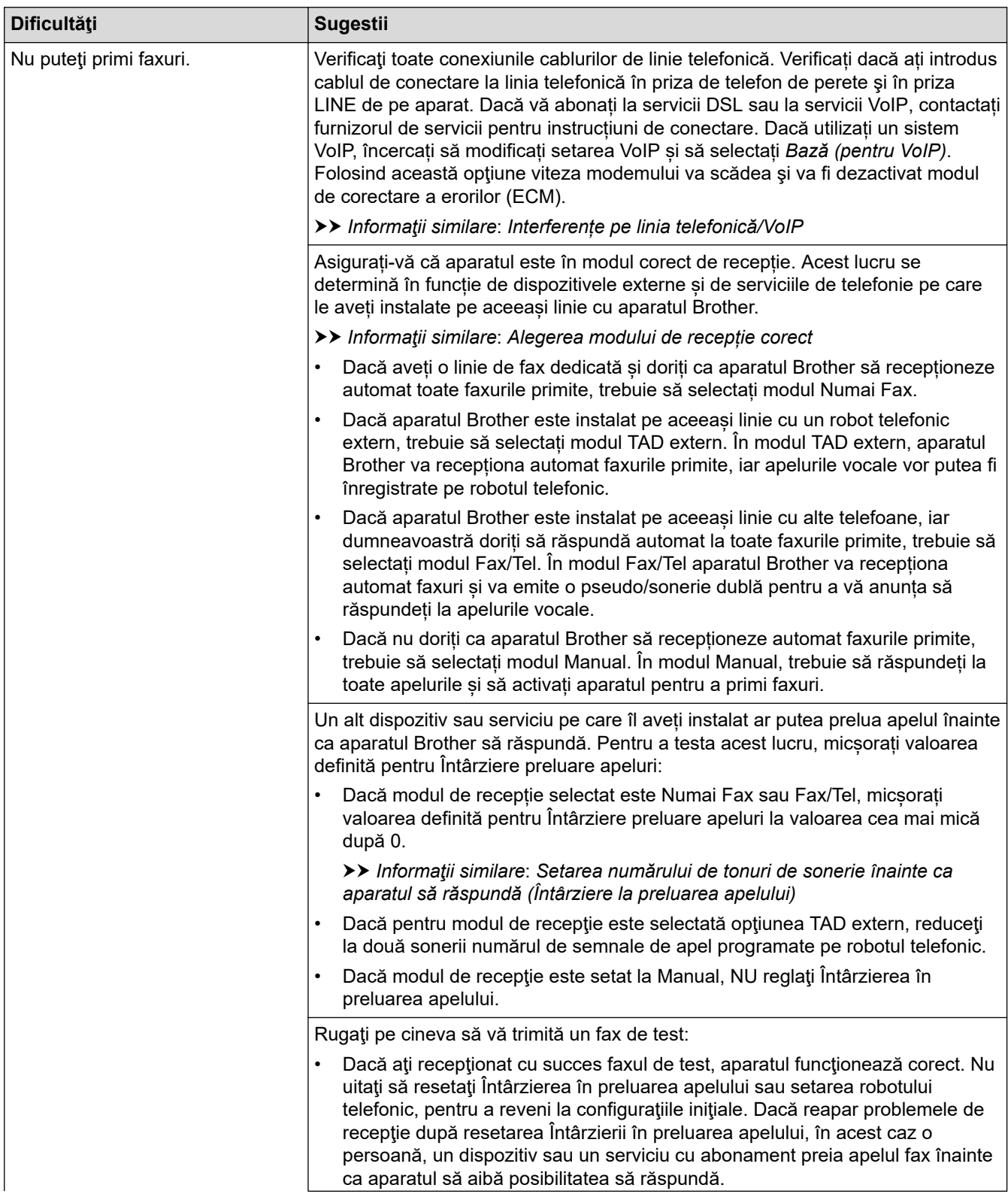

<span id="page-512-0"></span>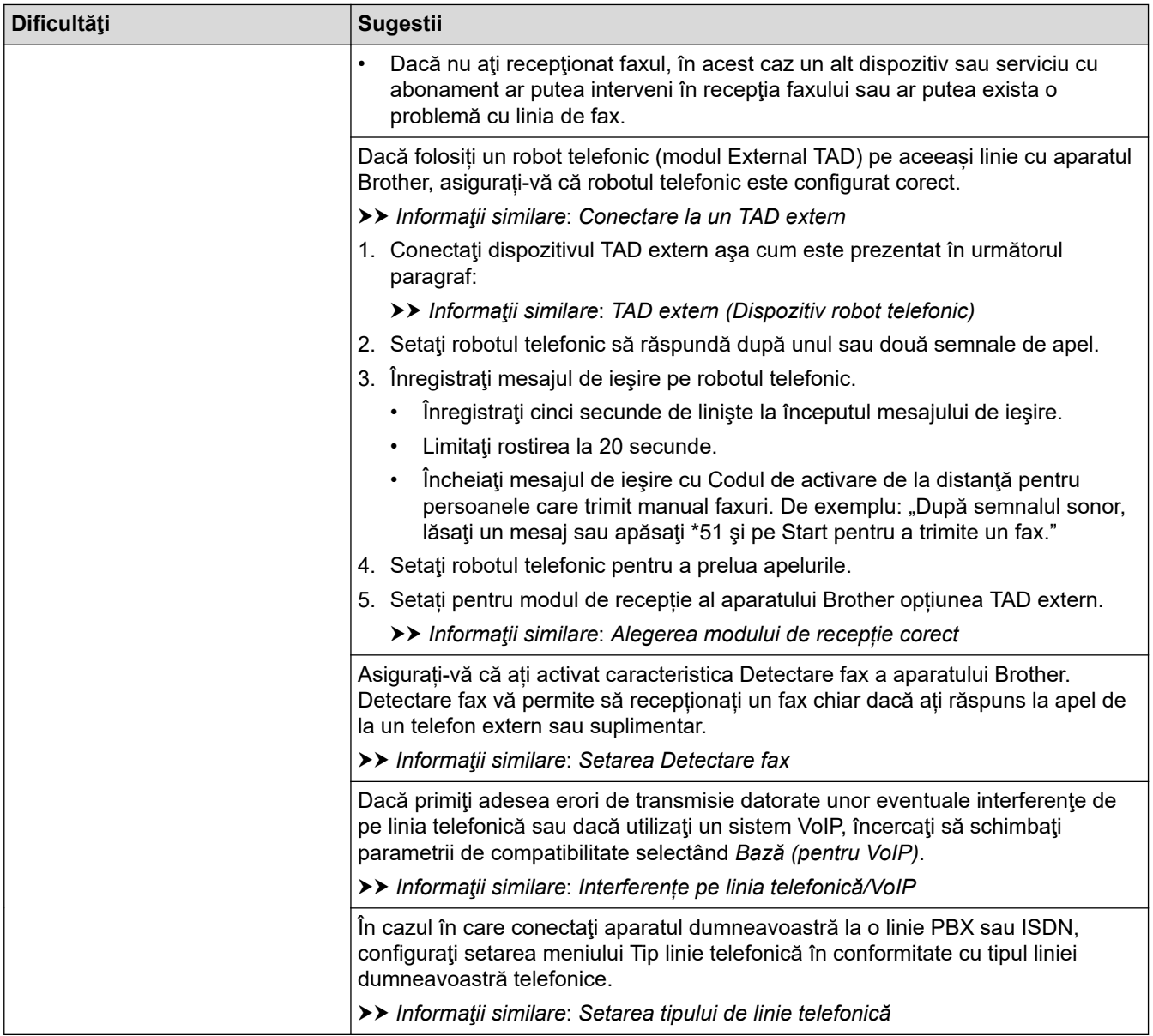

# **Trimiterea de faxuri**

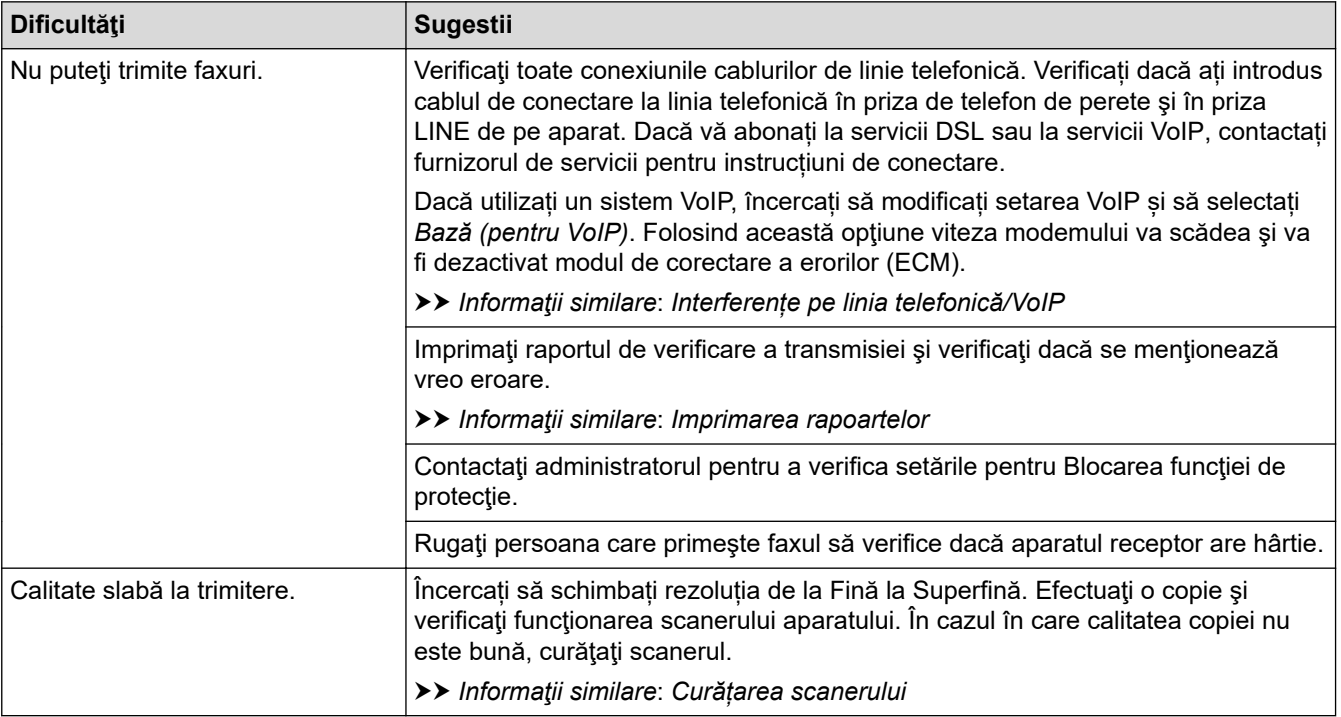

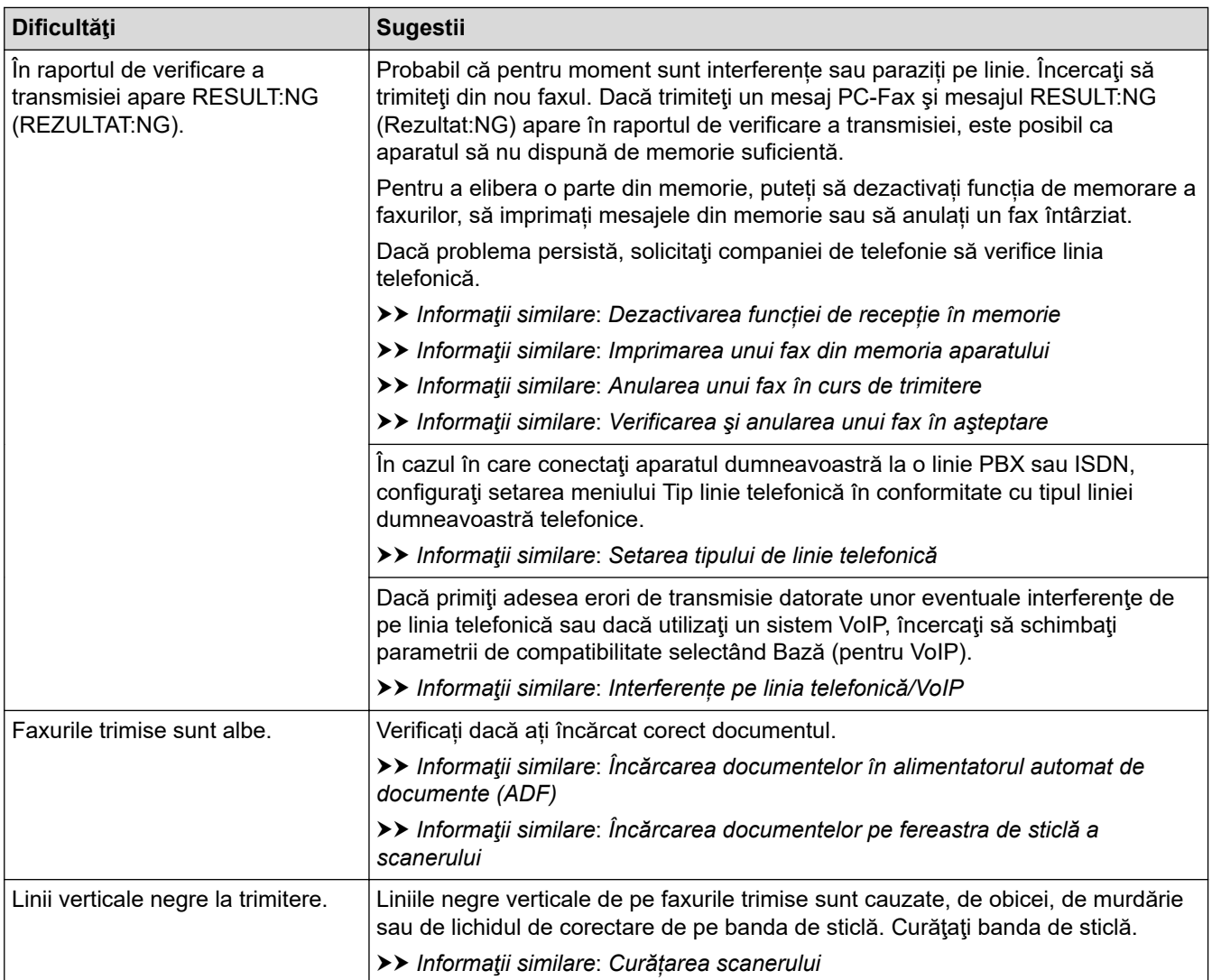

## **Informaţii similare**

- [Dacă aveți dificultăți cu aparatul](#page-502-0)
	- [Setarea opțiunii de detectare a tonului de apel](#page-515-0)
	- [Interferențe pe linia telefonică/VoIP](#page-516-0)

- [Depanarea](#page-470-0)
- [Setarea modului de formare puls sau ton](#page-584-0)
- [Alegerea modului de recepție corect](#page-224-0)
- [Setarea Detectare fax](#page-227-0)
- [Setarea numărului de tonuri de sonerie înainte ca aparatul să răspundă \(Întârziere la preluarea apelului\)](#page-225-0)
- [Conectare la un TAD extern](#page-264-0)
- [TAD extern \(Dispozitiv robot telefonic\)](#page-263-0)
- [Setarea tipului de linie telefonică](#page-260-0)
- [Imprimarea rapoartelor](#page-596-0)
- [Curățarea scanerului](#page-541-0)
- [Dezactivarea Recepţie în memorie](#page-240-0)
- [Imprimarea unui fax din memoria aparatului](#page-241-0)
- [Anularea unui fax în curs de trimitere](#page-217-0)
- [Verificarea şi anularea unui fax în aşteptare](#page-218-0)
- [Încărcarea documentelor în alimentatorul automat de documente \(ADF\)](#page-78-0)

• [Încărcarea documentelor pe fereastra de sticlă a scanerului](#page-80-0)

<span id="page-515-0"></span> [Pagina de pornire](#page-1-0) > [Depanarea](#page-470-0) > [Dacă aveți dificultăți cu aparatul](#page-502-0) > [Probleme legate de fax şi de](#page-510-0) [telefon](#page-510-0) > Setarea opțiunii de detectare a tonului de apel

# **Setarea opțiunii de detectare a tonului de apel**

Selectând pentru tonul de apel opţiunea [Detectare] se va scurta pauza de detectare a tonului de apel.

- 1. Apăsați | [Setări] > [Toate setările] > [Setare Initial] > [Ton Apel].
- 2. Apăsaţi pe [Detectare] sau pe [Fara Detectare].
- 3. Apăsați pe

## **Informaţii similare**

• [Probleme legate de fax şi de telefon](#page-510-0)

<span id="page-516-0"></span> [Pagina de pornire](#page-1-0) > [Depanarea](#page-470-0) > [Dacă aveți dificultăți cu aparatul](#page-502-0) > [Probleme legate de fax şi de](#page-510-0) [telefon](#page-510-0) > Interferențe pe linia telefonică/VoIP

# **Interferențe pe linia telefonică/VoIP**

Dacă întâmpinați probleme în trimiterea sau recepționarea unui fax din cauza unor posibile interferențe pe linia telefonică sau dacă utilizaţi un sistem VoIP, vă recomandăm să modificaţi viteza modemului pentru a reduce la minimum erorile din activitățile de fax.

- 1. Apăsaţi [Setări] > [Toate setările] > [Setare Initial] > [Compatibil].
- 2. Apăsați pe opțiunea dorită.
	- [De bază pt VoIP] reduce viteza modemului la 9.600 bps, iar primirea faxurilor color și modul de corectare a erorilor (ECM) vor fi dezactivate, cu excepţia trimiterii faxurilor color. Dacă interferenţele nu sunt o problemă recurentă pe linia telefonică, este de preferat să folosiți această funcție numai dacă este nevoie.

Pentru a îmbunătăți compatibilitatea cu majoritatea serviciilor VoIP, Brother recomandă modificarea setărilor de compatibilitate prin selectarea opțiunii [De bază pt VoIP].

- [Normală] definește viteza modemului la valoarea de 14.400 bps.
- [Ridicată] defineşte viteza modemului la valoarea de 33.600 bps. (MFC-J2740DW/MFC-J5955DW)

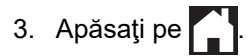

VoIP (Voice over IP) este un sistem de telefonie care utilizează o conexiune la internet, în locul unei linii tradiţionale de telefon.

### **Informaţii similare**

• [Probleme legate de fax şi de telefon](#page-510-0)

- [Protocolul VoIP \(voce prin internet\) \(VoIP/interferenţe pe linia telefonică\)](#page-262-0)
- [Mesaje de eroare și de întreținere](#page-471-0)

 [Pagina de pornire](#page-1-0) > [Depanarea](#page-470-0) > [Dacă aveți dificultăți cu aparatul](#page-502-0) > Alte probleme

# **Alte probleme**

- >> Problemele care apar la copiere
- >> Dificultăţi de scanare
- [>> Probleme care apar la imprimarea directă a fotografiilor](#page-518-0)
- [>> Dificultăţi software](#page-518-0)

## **Problemele care apar la copiere**

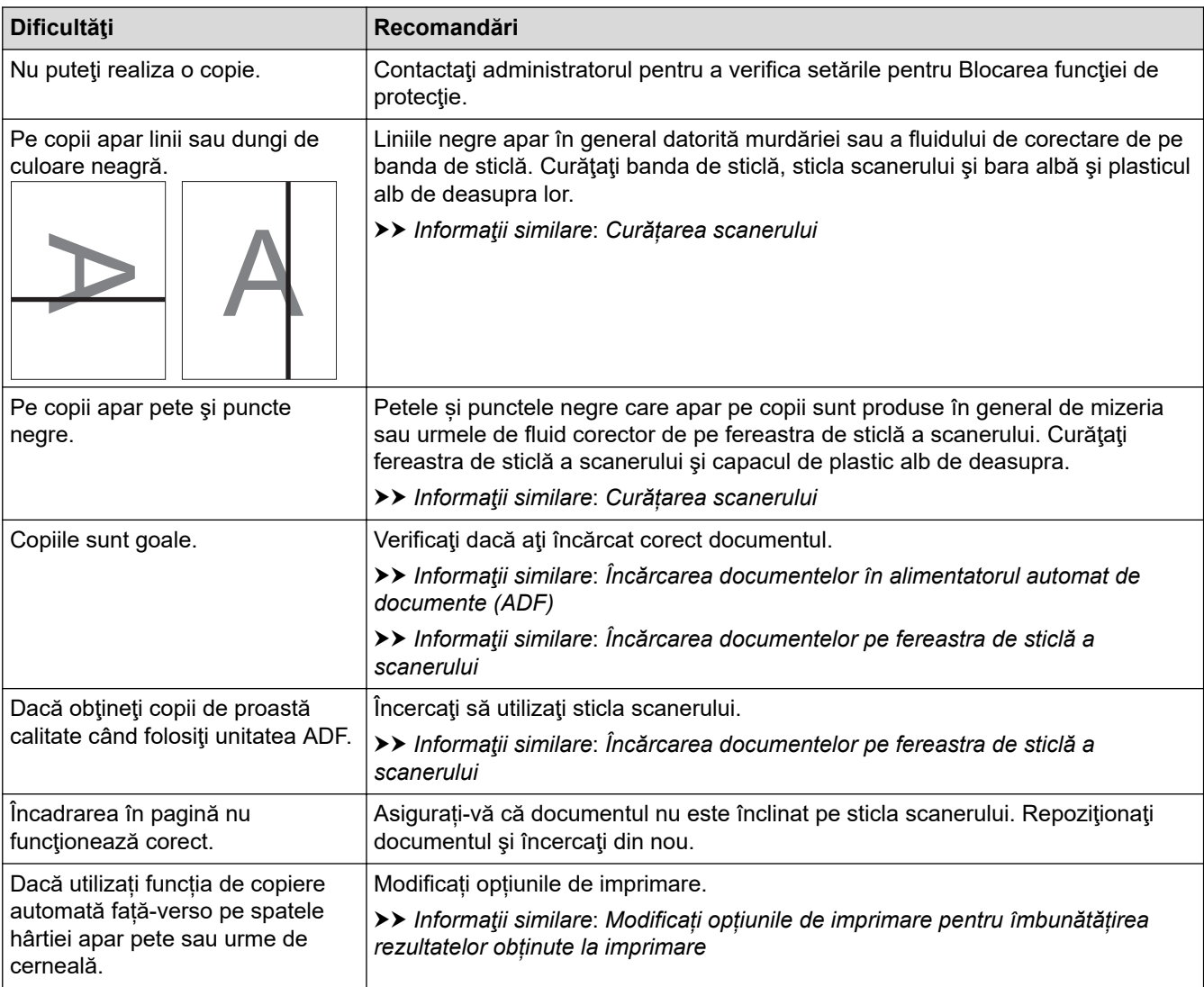

## **Dificultăţi de scanare**

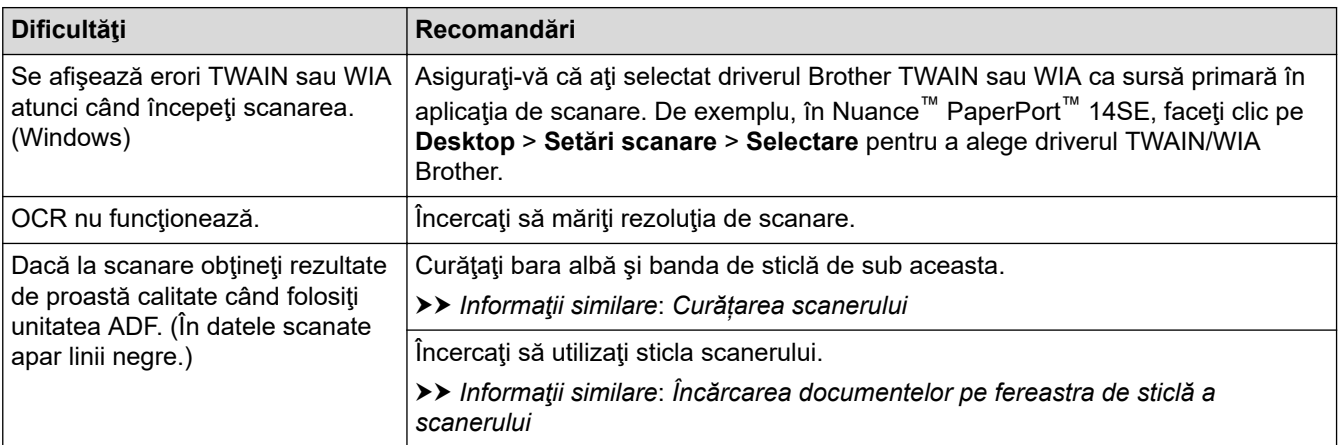

## <span id="page-518-0"></span>**Probleme care apar la imprimarea directă a fotografiilor**

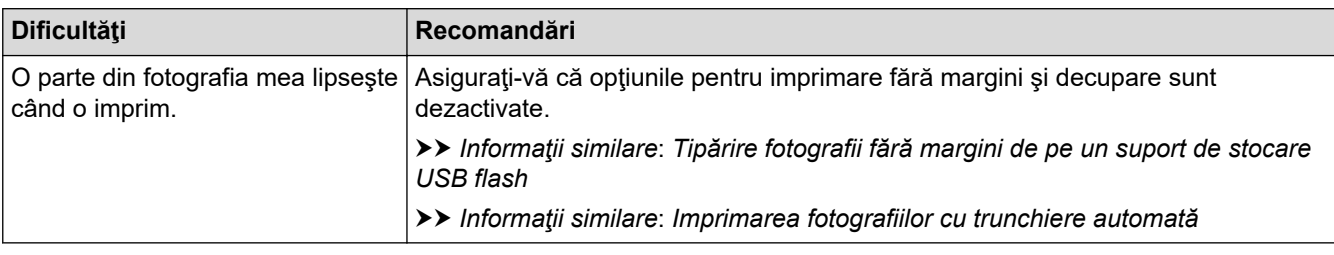

## **Dificultăţi software**

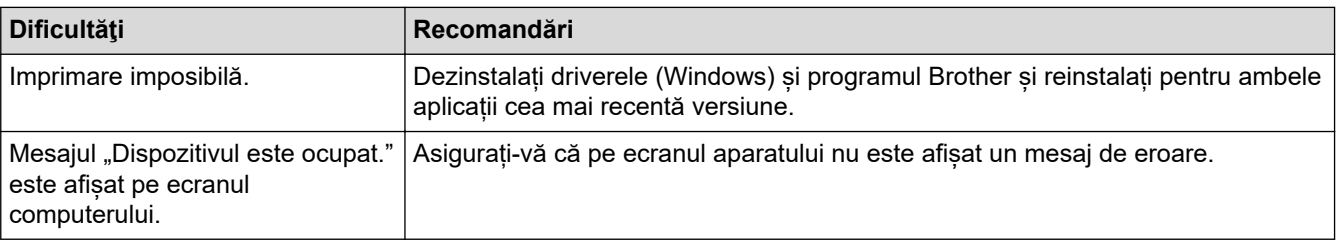

# **Informaţii similare**

• [Dacă aveți dificultăți cu aparatul](#page-502-0)

- [Depanarea](#page-470-0)
- [Curățarea scanerului](#page-541-0)
- [Încărcarea documentelor în alimentatorul automat de documente \(ADF\)](#page-78-0)
- [Încărcarea documentelor pe fereastra de sticlă a scanerului](#page-80-0)
- [Tipărire fotografii fără margini de pe un suport de stocare USB flash](#page-124-0)
- [Imprimarea fotografiilor cu trunchiere automată](#page-123-0)
- [Modificați opțiunile de imprimare pentru îmbunătățirea rezultatelor obținute la imprimare](#page-567-0)

<span id="page-519-0"></span> [Pagina de pornire](#page-1-0) > [Depanarea](#page-470-0) > [Dacă aveți dificultăți cu aparatul](#page-502-0) > Probleme de reţea

# **Probleme de reţea**

- [Utilizarea Network Connection Repair Tool \(Programul de reparare a conexiunii la reţea\)](#page-520-0) [\(Windows\)](#page-520-0)
- [Verificarea setărilor de rețea ale aparatului](#page-521-0)
- [Dacă aveți probleme cu rețeaua aparatului dumneavoastră](#page-522-0)
- [Depanarea](#page-470-0)

<span id="page-520-0"></span> [Pagina de pornire](#page-1-0) > [Depanarea](#page-470-0) > [Dacă aveți dificultăți cu aparatul](#page-502-0) > [Probleme de reţea](#page-519-0) > Utilizarea Network Connection Repair Tool (Programul de reparare a conexiunii la reţea) (Windows)

# **Utilizarea Network Connection Repair Tool (Programul de reparare a conexiunii la reţea) (Windows)**

Utilizați Network Connection Repair Tool (Programul de reparare a conexiunii la rețea) pentru a depana setările de rețea ale aparatului Brother. Acesta va aloca adresa IP și masca de subrețea în mod corect.

Asigurați-vă că aparatul este pornit și că este conectat la aceeași rețea ca și computerul dumneavoastră.

- 1. Lansați (**Brother Utilities**) și apoi faceți clic pe lista derulantă și selectați numele modelului (dacă nu este deja selectat).
- 2. Faceţi clic pe **Instrumente** în bara de navigare din stânga şi apoi clic pe **Program de reparare a conexiunii la reţea**.
- 3. Urmaţi instrucţiunile de pe ecran.
- 4. Verificaţi diagnosticul imprimând raportul de configurare al reţelei.

Network Connection Repair Tool va porni automat dacă selectaţi opţiunea **Activare instrument reparare conexiuni** din Status Monitor. Faceţi clic dreapta pe ecranul Status Monitor şi apoi faceţi clic pe **Alte setări** > **Activare instrument reparare conexiuni**. Acest lucru nu este recomandat dacă administratorul de reţea a definit o adresă IP statică, deoarece adresa IP se va modifica automat.

Dacă nici acum, după ce ați utilizat Network Connection Repair Tool (Programul de reparare a conexiunii la rețea), nu au fost alocate adresa IP și masca de subrețea corecte, cereți administratorului de rețea aceste informaţii.

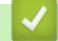

#### **Informaţii similare**

- Probleme de retea
- **Subiecte conexe:**
- [Imprimarea raportului de configurare a reţelei](#page-324-0)
- [Dacă aveți probleme cu rețeaua aparatului dumneavoastră](#page-522-0)

<span id="page-521-0"></span> [Pagina de pornire](#page-1-0) > [Depanarea](#page-470-0) > [Dacă aveți dificultăți cu aparatul](#page-502-0) > [Probleme de reţea](#page-519-0) > Verificarea setărilor de rețea ale aparatului

# **Verificarea setărilor de rețea ale aparatului**

- [Imprimarea raportului de configurare a reţelei](#page-324-0)
- [Modificarea setărilor aparatului folosind Administrarea bazată pe web](#page-621-0)

<span id="page-522-0"></span> [Pagina de pornire](#page-1-0) > [Depanarea](#page-470-0) > [Dacă aveți dificultăți cu aparatul](#page-502-0) > [Probleme de reţea](#page-519-0) > Dacă aveți probleme cu rețeaua aparatului dumneavoastră

# **Dacă aveți probleme cu rețeaua aparatului dumneavoastră**

Pentru asistenţă tehnică, trebuie să contactaţi Asistenţă clienţi Brother.

În cazul în care credeţi că aveţi probleme cu aparatul, verificaţi următoarele. Majoritatea problemelor pot fi corectate chiar de dumneavoastră.

Dacă aveți nevoie de ajutor, deschideți pagina **Întrebări frecvente şi depanare** a modelului dumneavoastră aflată la adresa [support.brother.com.](https://support.brother.com/g/b/midlink.aspx)

>> Nu pot finaliza configurarea instalării reţelei wireless

[>> Aparatul meu Brother nu poate imprima, scana sau primi PC-FAX prin reţea](#page-523-0)

[>> Vreau să verific dacă dispozitivele de reţea funcţionează corect](#page-525-0)

#### **Nu pot finaliza configurarea instalării reţelei wireless**

Opriți și apoi reporniți routerul fără fir. Apoi, încercați să configurați din nou setările rețelei fără fir. Dacă nu puteți rezolva problema, urmați instrucțiunile de mai jos:

Cercetaţi problema utilizând Raportul WLAN.

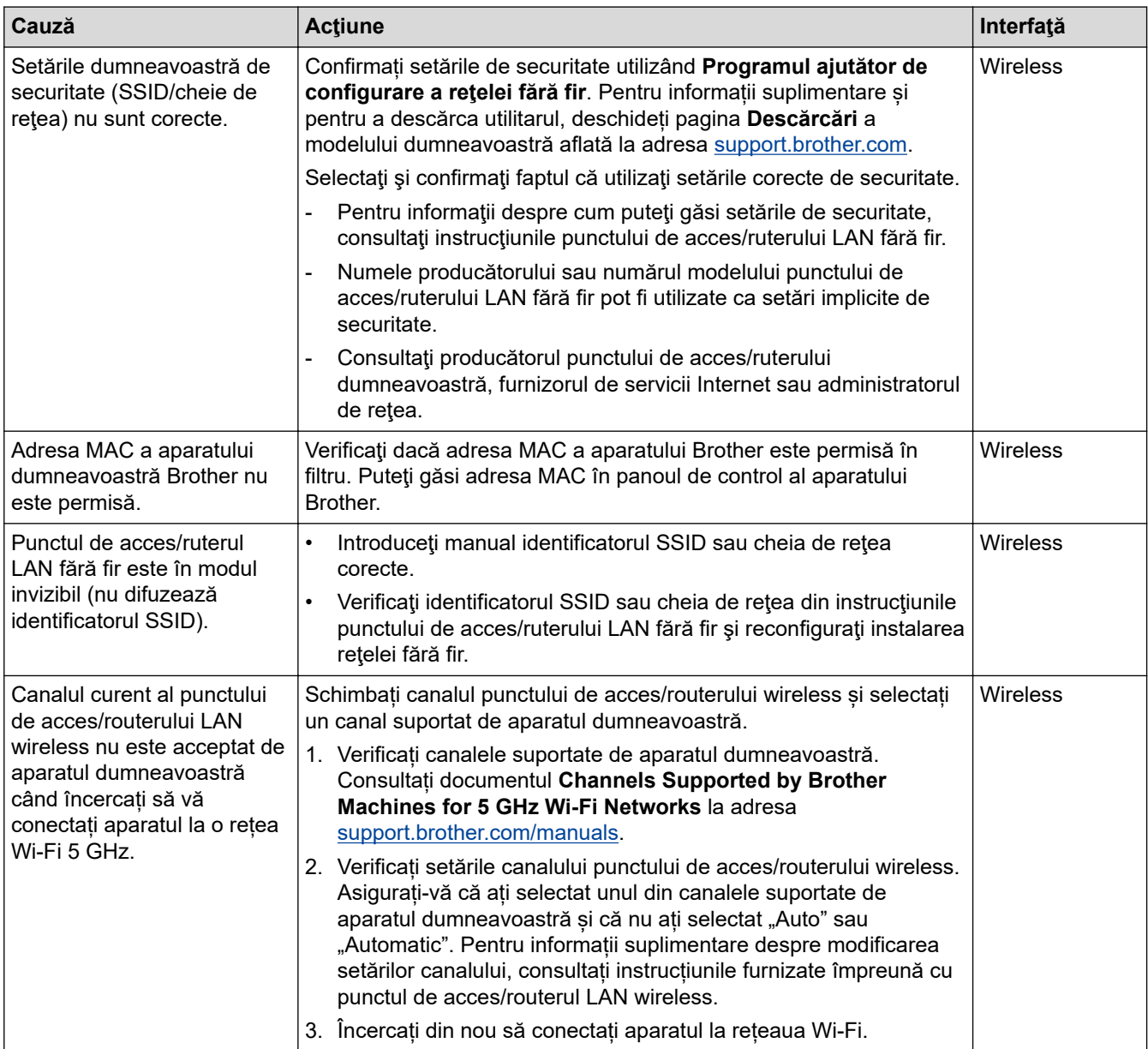

<span id="page-523-0"></span>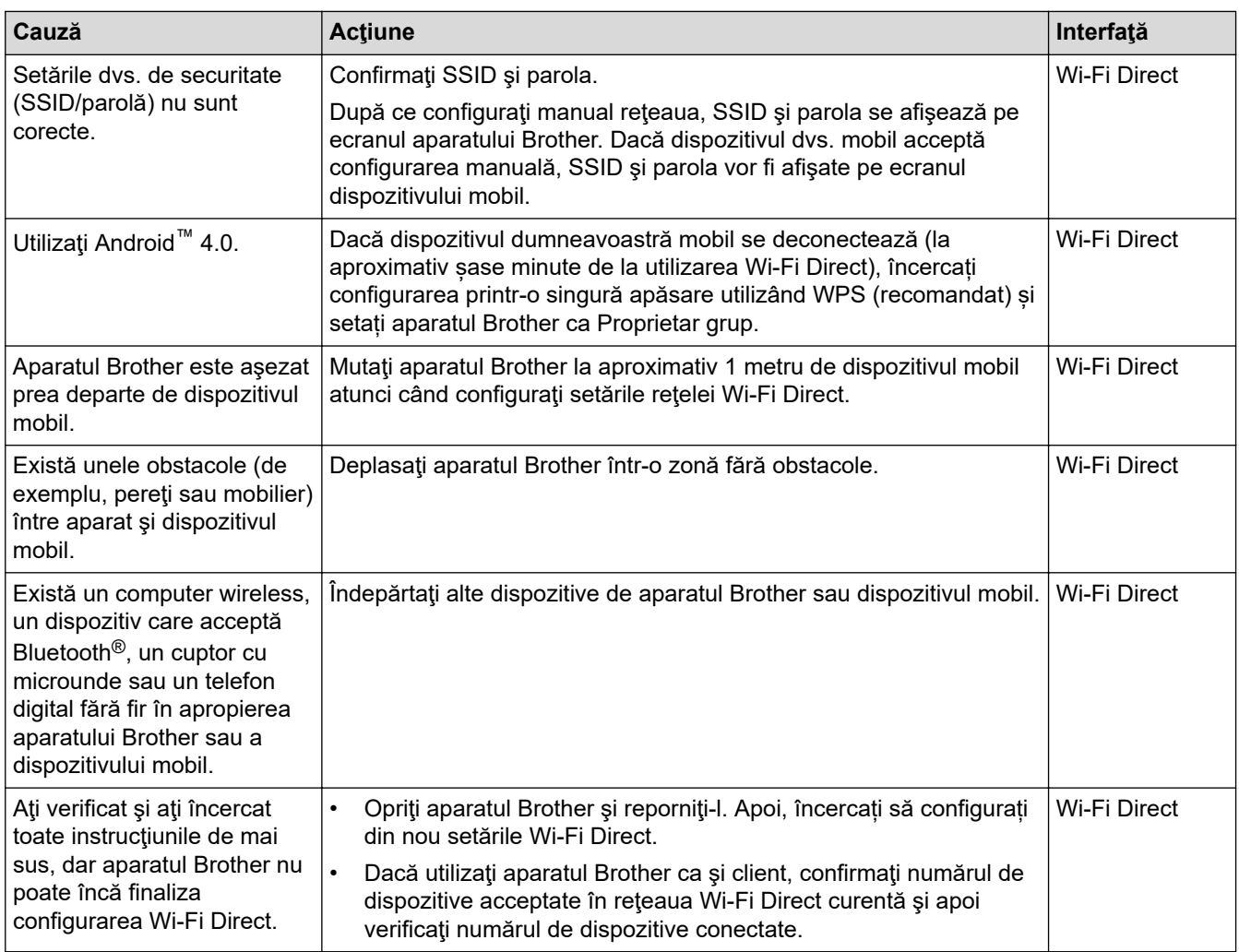

#### **Pentru Windows**

În cazul în care conexiunea fără fir a fost întreruptă şi aţi verificat şi încercat toate soluţiile propuse mai sus, vă recomandăm să utilizaţi Network Connection Repair Tool (Programul de reparare a conexiunii la reţea).

## **Aparatul meu Brother nu poate imprima, scana sau primi PC-FAX prin reţea**

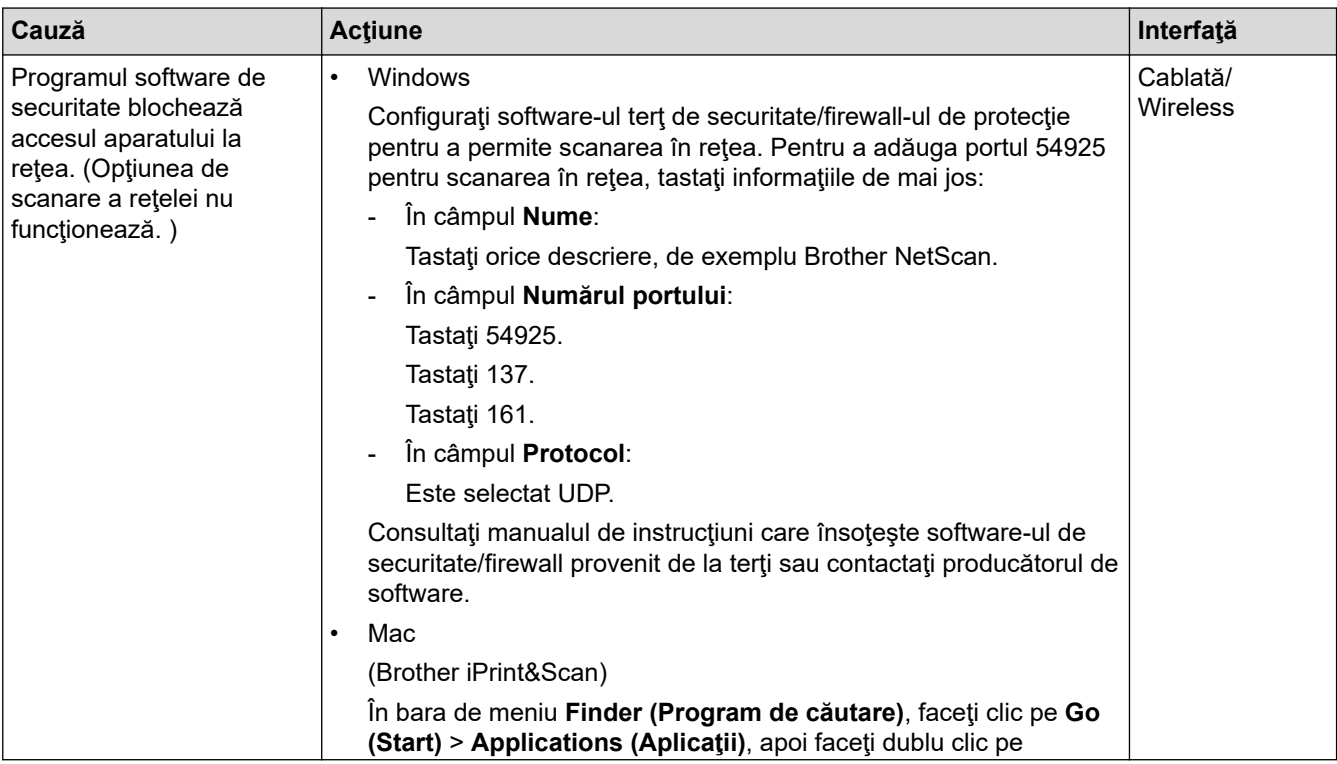

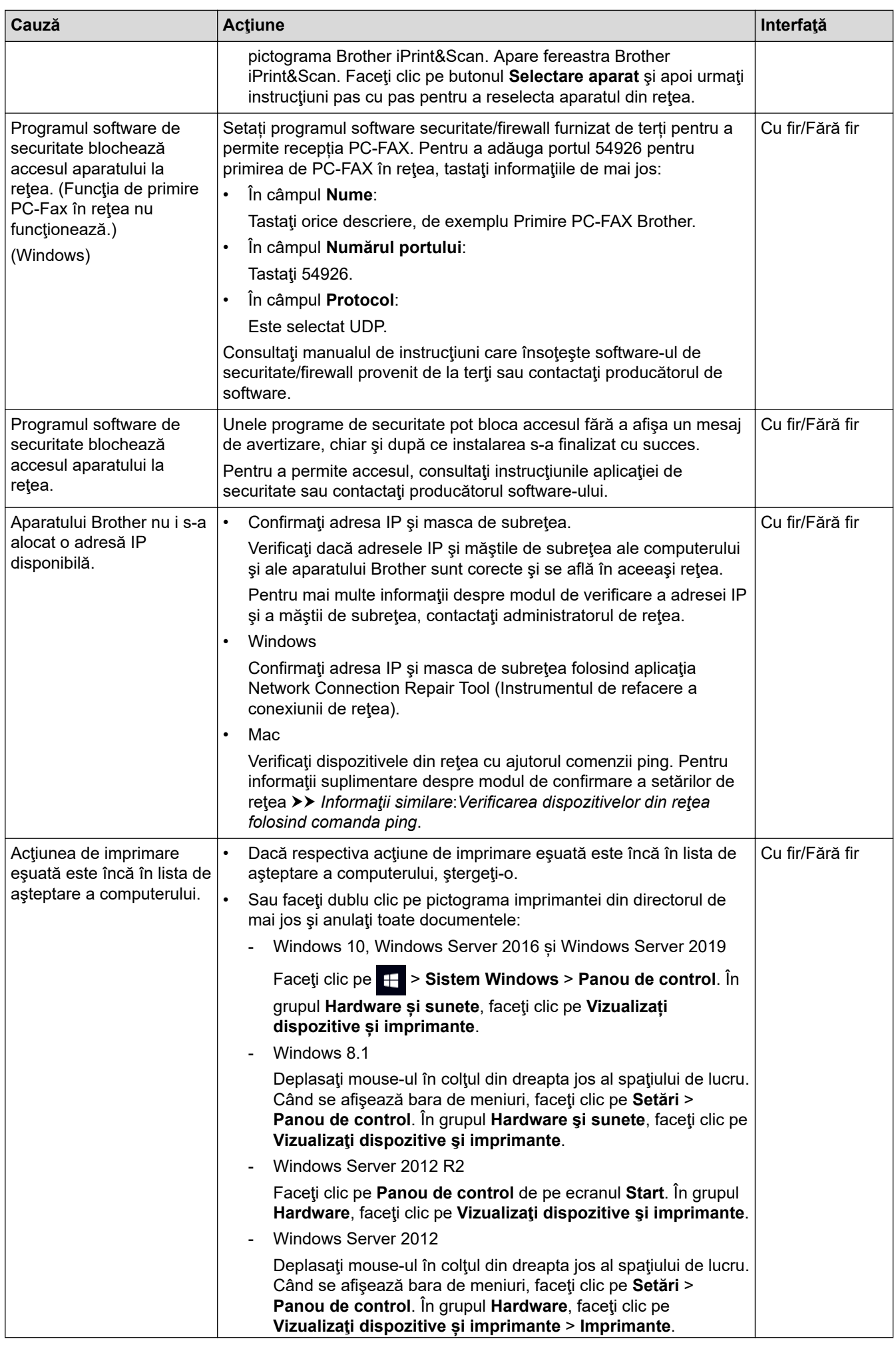

<span id="page-525-0"></span>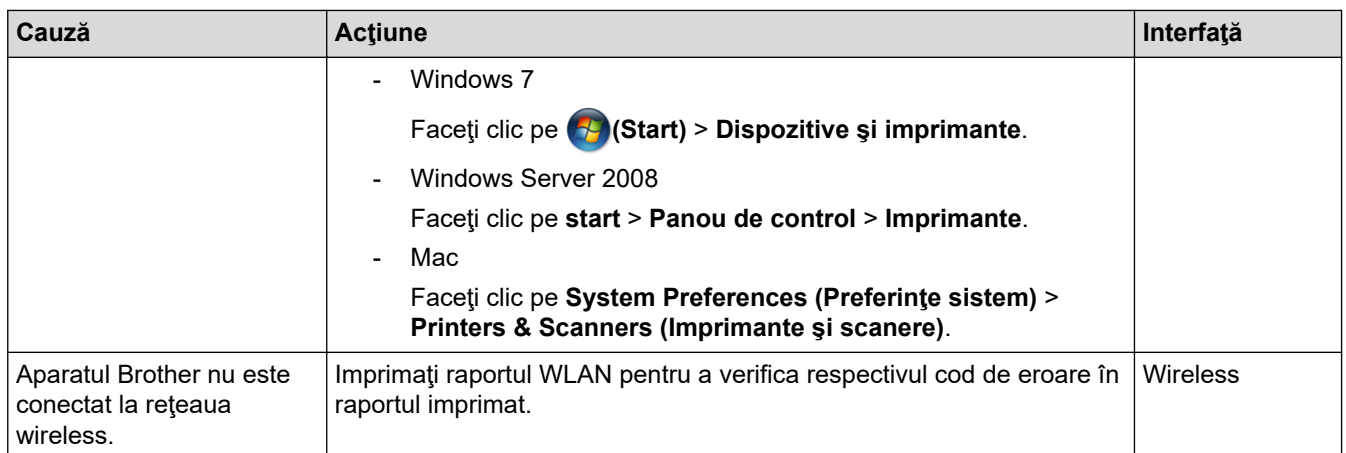

Dacă ați verificat și încercat toate recomandările de mai sus, dar aparatul Brother nu poate imprima și scana, dezinstalați driverele (Windows) și programul software Brother și reinstalați pentru ambele aplicații cea mai recentă versiune.

## **Vreau să verific dacă dispozitivele de reţea funcţionează corect**

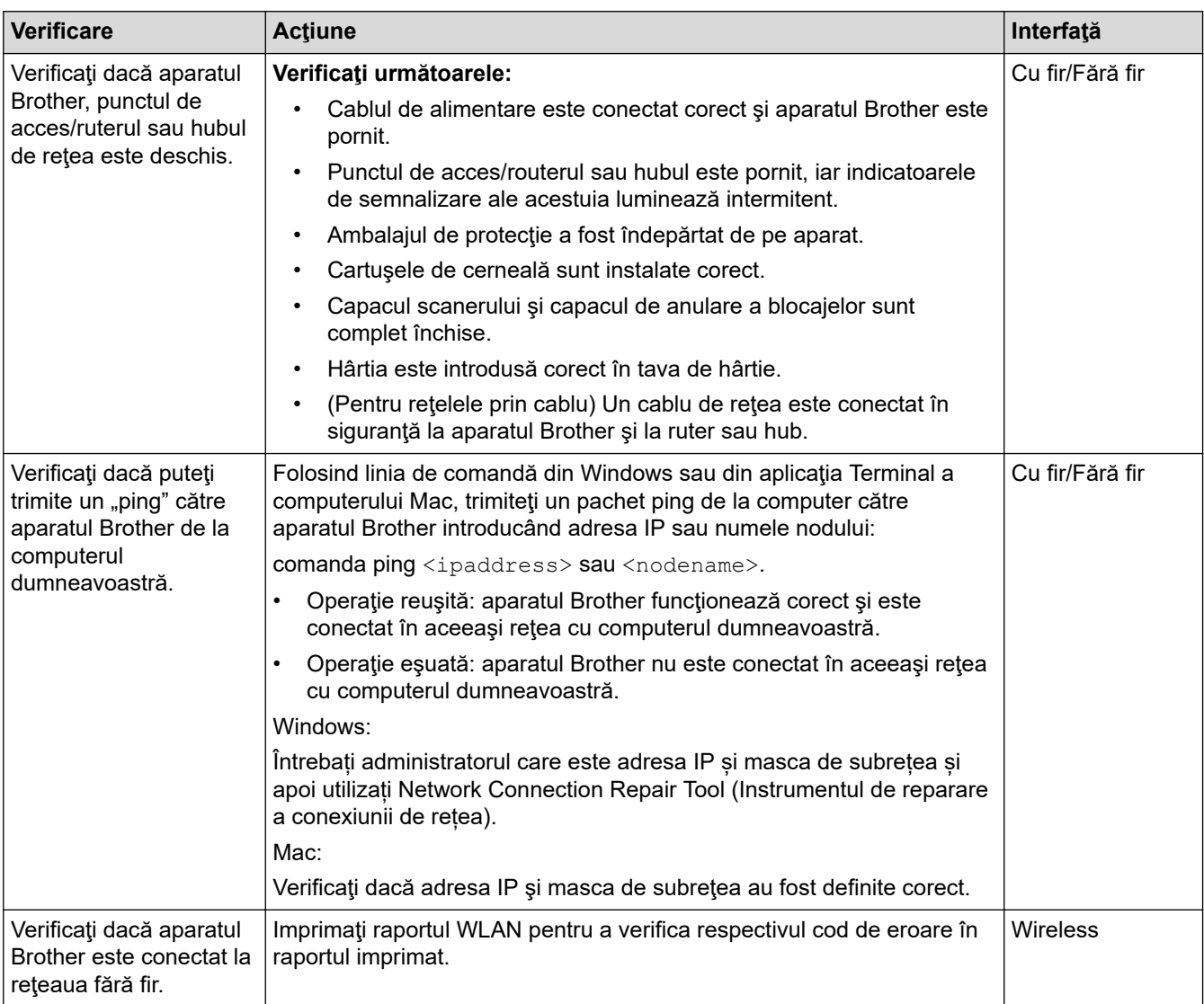

Dacă ați verificat și ați încercat toate recomandările de mai sus, dar problema nu s-a rezolvat, consultați instrucțiunile punctului de acces/routerului LAN wireless pentru a găsi informații despre SSID (nume rețea) și despre cheia de rețea (parolă) și configurați corect aceste informații.

# **Informaţii similare**

• [Probleme de reţea](#page-519-0)

• [Verificarea dispozitivelor din reţea folosind comanda ping](#page-527-0)

- [Configuraţi-vă aparatul pentru o reţea wireless în cazul în care identificatorul SSID nu este difuzat](#page-310-0)
- [Utilizarea Wi-Fi Direct](#page-314-0)®
- [Imprimarea raportului WLAN](#page-319-0)
- [Codurile de eroare folosite în raportul reţelei LAN wireless](#page-320-0)
- [Imprimarea raportului de configurare a reţelei](#page-324-0)
- [Utilizarea Network Connection Repair Tool \(Programul de reparare a conexiunii la reţea\) \(Windows\)](#page-520-0)

<span id="page-527-0"></span> [Pagina de pornire](#page-1-0) > [Depanarea](#page-470-0) > [Dacă aveți dificultăți cu aparatul](#page-502-0) > [Probleme de reţea](#page-519-0) > [Dacă aveți](#page-522-0) [probleme cu rețeaua aparatului dumneavoastră](#page-522-0) > Verificarea dispozitivelor din reţea folosind comanda ping

# **Verificarea dispozitivelor din reţea folosind comanda ping**

Verificaţi atât adresa IP a computerului cât şi pe cea a aparatului Brother şi apoi confirmaţi dacă reţeaua funcționează corect.

>> Configurarea adresei IP pe computerul dumneavoastră (Windows)

>> Configurarea adresei IP pe computerul dumneavoastră (Mac)

>> Configurarea adresei IP pe aparatul Brother

### **Configurarea adresei IP pe computerul dumneavoastră (Windows)**

- 1. Efectuaţi una dintre următoarele operaţii:
	- Windows 10

Faceţi clic pe > **Sistem Windows** > **Linie de comandă**.

Windows 8.1

Deplasaţi mouse-ul în colţul din dreapta jos al spaţiului de lucru. La apariţia barei de meniu, faceţi clic pe **Căutare** > **Prompt comandă**.

Windows 7

Faceţi clic pe **(Start)** > **Toate programele** > **Accesorii** > **Prompt comandă**.

- 2. Tastați "ipconfig" și apoi apăsați pe tasta Enter de la tastatură.
- 3. Confirmaţi valorile introduse pentru adresa IPv4 şi pentru masca de subreţea.
- 4. Tastați "exit" și apoi apăsați pe tasta Enter de la tastatură.

#### **Configurarea adresei IP pe computerul dumneavoastră (Mac)**

- 1. Selectaţi **System Preferences (Preferinţe sistem)** din meniul Apple.
- 2. Faceţi clic pe **Network (Reţea)** > **Advanced (Avansat)** > **TCP/IP**.
- 3. Confirmaţi valorile introduse pentru adresa IPv4 şi pentru masca de subreţea.

#### **Configurarea adresei IP pe aparatul Brother**

Imprimaţi raportul de configurare a reţelei şi confirmaţi valorile introduse pentru adresa IP şi masca de subreţea.

Verificați adresele IP, atât pe cea a computerului dumneavoastră cât și pe cea a aparatului Brother. Verificați dacă secțiunile adresei de rețea sunt identice. De exemplu, dacă masca de subrețea este "255.255.255.0", este normal ca numai porţiunile care corespund adresei gazdei să fie diferite.

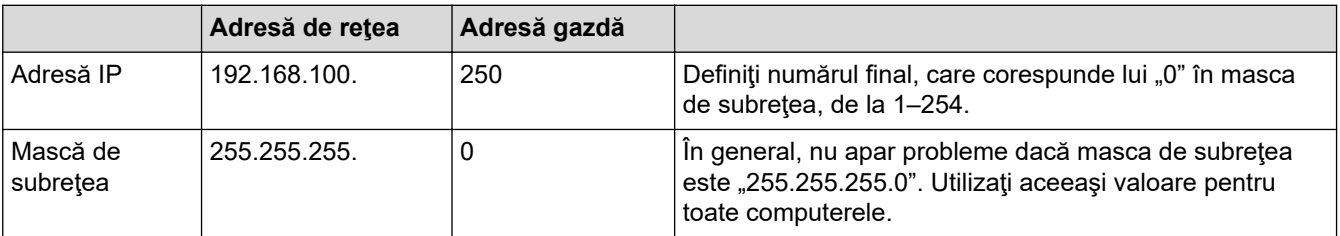

## **Informaţii similare**

• [Dacă aveți probleme cu rețeaua aparatului dumneavoastră](#page-522-0)

 [Pagina de pornire](#page-1-0) > [Depanarea](#page-470-0) > [Dacă aveți dificultăți cu aparatul](#page-502-0) > Probleme cu AirPrint

# **Probleme cu AirPrint**

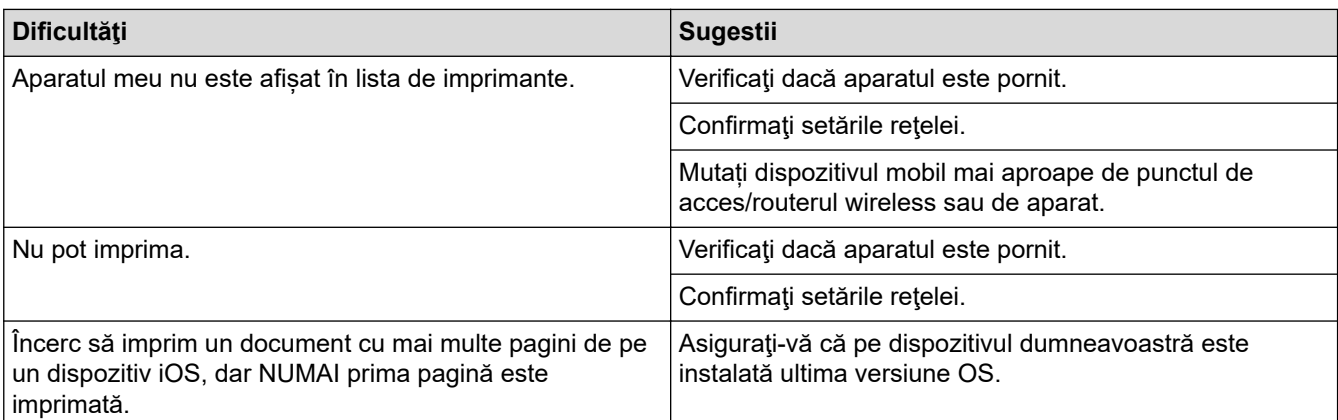

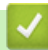

# **Informaţii similare**

## • [Dacă aveți dificultăți cu aparatul](#page-502-0)

### **Subiecte conexe:**

• [Depanarea](#page-470-0)

 [Pagina de pornire](#page-1-0) > [Depanarea](#page-470-0) > Verificaţi informaţiile despre aparat

# **Verificaţi informaţiile despre aparat**

Urmați aceste instrucțiuni pentru a verifica numărul de serie al aparatului, versiunea programului firmware și actualizarea programului firmware.

- 1. Apăsați pe  $\left| \begin{array}{c} \bullet \\ \bullet \end{array} \right|$  [Setări] > [Toate setările] > [Info. aparat].
- 2. Apăsaţi pe una dintre opţiunile de mai jos:

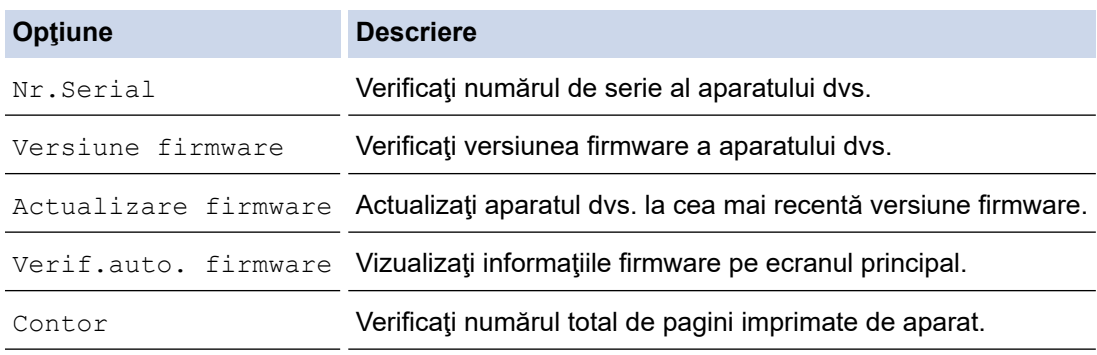

3. Apăsați pe

## **Informaţii similare**

• [Depanarea](#page-470-0)

<span id="page-530-0"></span> [Pagina de pornire](#page-1-0) > [Depanarea](#page-470-0) > Resetarea aparatului

## **Resetarea aparatului**

- 1. Apăsați importării > [Toate setările] > [Setare Initial] > [Resetează].
- 2. Apăsaţi pe opţiunea de resetare pe care doriţi s-o utilizaţi.
- 3. Apăsaţi pe [OK] timp de două secunde pentru a reporni aparatul.
- 4. Așteptați până când aparatul repornește și indicatorul LED de alimentare se aprinde înainte de a deconecta aparatul de la sursa de alimentare.

## **Informaţii similare**

- [Depanarea](#page-470-0)
	- [Prezentarea funcției de resetare](#page-531-0)

#### **Subiecte conexe:**

• [Transferarea faxurilor sau a raportului jurnal fax](#page-479-0)

<span id="page-531-0"></span> [Pagina de pornire](#page-1-0) > [Depanarea](#page-470-0) > [Resetarea aparatului](#page-530-0) > Prezentarea funcției de resetare

# **Prezentarea funcției de resetare**

Sunt disponibile următoarele funcții de resetare:

1. [Resetare aparat]

Puteţi reseta toate setările aparatului, pe care le-aţi modificat.

Agenda de adrese, rapoartele fax și istoricul apelurilor se păstrează.

2. [Retea]

Resetaţi serverul de imprimare la setările implicite din fabricaţie ale acestuia (inclusiv informaţiile referitoare la parolă şi adresa IP).

3. [Agendă și fax]

Resetarea agendei cu numere de telefon și de fax determină resetarea următorilor parametrii:

- Agendă şi configurare grupuri
- Comenzi fax programate în memorie Fax întârziat şi Transmisie grup întârziată
- Identificator staţie
	- Nume şi număr
- Opțiuni de primire în memorie Redirecţionare fax
- Raport

Raport de verificare a transmisiei, Agendă şi Jurnal fax

- **Istoric**
- Apel efectuat
- Faxuri în memorie
- 4. [Toate setările]

Utilizați această funcție de resetare a setărilor pentru a reseta toate setările aparatului la valorile inițiale din fabricație.

Vă recomandăm să efectuați această operație când eliminați aparatul.

Deconectați cablul de interfață înainte de a selecta [Rețea] sau [Toate setările].

#### **Informaţii similare**

- [Resetarea aparatului](#page-530-0)
- **Subiecte conexe:**
- [Transferarea faxurilor sau a raportului jurnal fax](#page-479-0)

<span id="page-532-0"></span> [Pagina de pornire](#page-1-0) > Întreținerea de rutină

# **Întreținerea de rutină**

- [Înlocuirea cartușelor de cerneală](#page-533-0)
- [Curățarea aparatului Brother](#page-536-0)
- [Verificarea aparatului Brother](#page-553-0)
- [Corectarea alimentării hârtiei pentru a elimina liniile verticale](#page-566-0)
- [Modificați opțiunile de imprimare pentru îmbunătățirea rezultatelor obținute la imprimare](#page-567-0)
- [Ambalarea și expedierea aparatului](#page-568-0)

<span id="page-533-0"></span> [Pagina de pornire](#page-1-0) > [Întreținerea de rutină](#page-532-0) > Înlocuirea cartușelor de cerneală

# **Înlocuirea cartușelor de cerneală**

Aparatul dumneavoastră Brother este prevăzut cu un contor pentru numărarea punctelor de cerneală. Contorul de puncte de cerneală monitorizează automat nivelul de cerneală disponibil în fiecare dintre cele patru cartuşe de cerneală. Dacă aparatul detectează faptul că un cartuș de cerneală este aproape gol, aparatul va afișa un mesaj.

Pe ecranul LCD este afișat cartușul de cerneală care trebuie înlocuit. Înlocuiţi cartuşele de cerneală în ordinea corectă, respectând instrucţiunile de pe ecranul LCD.

Chiar dacă aparatul indică faptul că trebuie să înlocuiţi un cartuş de cerneală, în cartuş mai există o cantitate redusă de cerneală. (MFC-J2340DW/MFC-J2740DW) Este necesar să păstrați o anumită cantitate de cerneală în cartuș pentru a împiedica uscarea și deteriorarea ansamblului capului de imprimare sub acțiunea aerului.

# **ATENŢIE**

Dacă cerneala a pătruns în ochi, clătiţi imediat cu apă. În caz contrar, poate cauza înroşirea sau inflamarea uşoară a ochiului. În cazul în care observaţi vreo problemă, consultaţi doctorul.

## **IMPORTANT**

Vă recomandăm să utilizați consumabile originale Brother pentru a asigura calitatea imprimării și performanțe constante. Cu toate că nu toate consumabilele neoriginale produc probleme de calitate, este posibil ca unele să afecteze negativ calitatea imprimării sau pot afecta funcționarea corectă a aparatului. Brother vă poate factura reparațiile aparațului dacă se dovedește că datorită utilizării unor consumabile neoriginale s-au produs defecțiuni, chiar dacă aparatul este încă în garanție.

1. Deschideţi capacul cartuşului de cerneală (1).

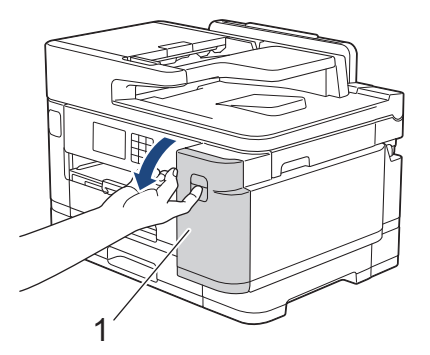

2. Apăsați pe maneta de deblocare pentru a elibera cartușul cu cerneală color indicat pe ecranul LCD și scoateți cartușul de cerneală din aparat, urmând instrucțiunile din ilustrație.

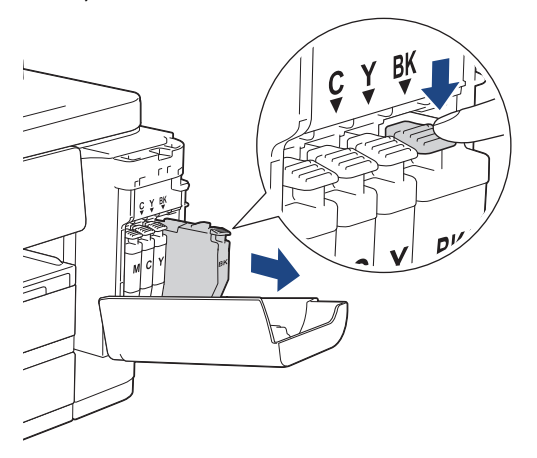

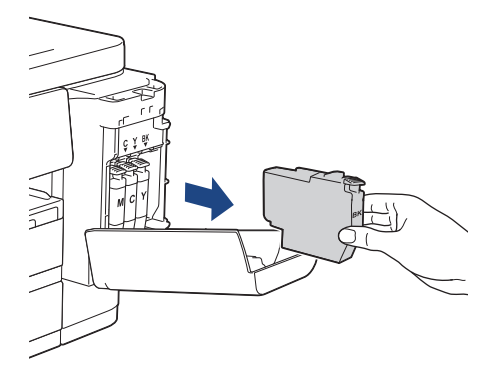

3. Deschideți ambalajul noului cartuș de cerneală având culoarea indicată pe ecranul LCD și apoi scoateți cartușul de cerneală.

## **IMPORTANT**

• NU atingeţi cartuşul de cerneală în zona marcată cu (1); în caz contrar, este posibil ca aparatul să nu mai detecteze cartuşul.

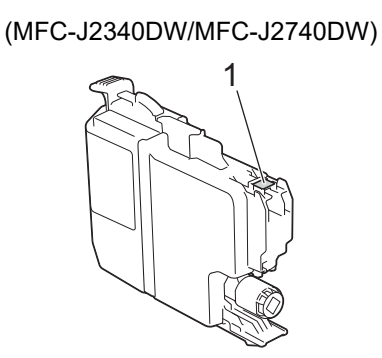

(MFC-J5955DW)

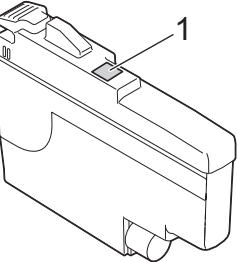

• Scuturați rapid numai cartușul cu cerneală **neagră** pe orizontală de 15 ori, așa cum este prezentat, înainte de a-l introduce în aparat.

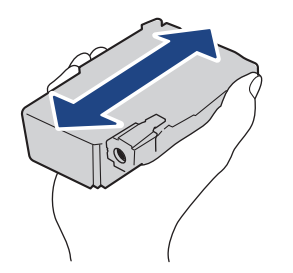

4. Introduceţi cartuşul de cerneală în direcţia indicată de săgeata de pe etichetă. Fiecare culoare are propria poziţie corectă.

(MFC-J2340DW/MFC-J2740DW) (MFC-J5955DW)

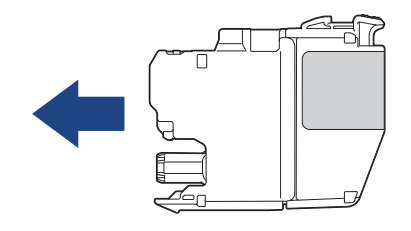

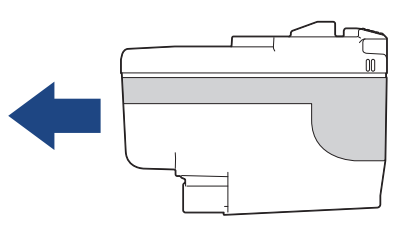

5. Împingeți cu atenție în zona marcată cu "PUSH" (ÎMPINGEȚI) până când cartușul de cerneală se fixează pe poziție și apoi închideți capacul cartușului.

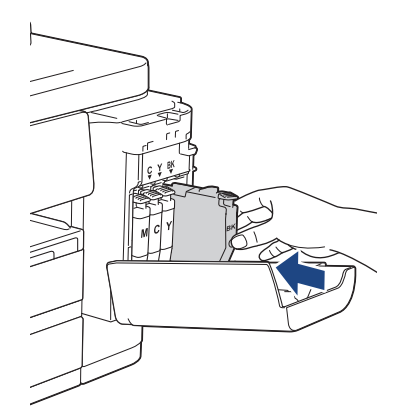

Aparatul resetează contorul pentru numărarea punctelor de cerneală.

Dacă aparatul nu detectează cartusul de cerneală după ce l-ati instalat, verificati dacă ati instalat corect cartușul. Scoateți cartușul de cerneală și reinstalați-l cu atenție până când se fixează pe poziție.

## **IMPORTANT**

- NU scuturați cartușele de cerneală, după ce acestea au fost instalate în aparat. Dacă vă pătați cu cerneală pe piele sau pe haine, spălaţi imediat zona respectivă cu săpun sau detergent.
- NU scoateți cartușele de cerneală dacă acestea nu trebuie să fie înlocuite; în caz contrar, aparatul nu va mai putea determina cantitatea de cerneală rămasă în cartuș.
- NU atingeţi fantele în care se introduc cartuşele de cerneală; vă puteţi păta pe piele.
- Dacă încurcați culorile și instalați un cartuș de cerneală într-o poziție greșită, pe ecranul LCD va fi afișat mesajul [Culoare cerneală incorectă].

Verificați cartușele de cerneală a căror culoare nu corespunde cu poziția cartușelor de cerneală și mutațile în poziția corectă.

- Folosiţi cartuşe de cerneală care nu au fost deschise înainte de data de expirare înscrisă pe ambalajul cartuşului de cerneală.
- NU demontaţi şi NU umblaţi la cartuşul de cerneală; deoarece acest lucru poate provoca scurgerea cernelii din cartuşul de cerneală.

#### **Informaţii similare**

• [Întreținerea de rutină](#page-532-0)

- [Mesaje de eroare și de întreținere](#page-471-0)
- [Probleme care apar la manipularea hârtiei şi la imprimare](#page-503-0)
- [Ambalarea și expedierea aparatului](#page-568-0)

<span id="page-536-0"></span> [Pagina de pornire](#page-1-0) > [Întreținerea de rutină](#page-532-0) > Curățarea aparatului Brother

# **Curățarea aparatului Brother**

- [Curățarea capului de imprimare al aparatului Brother](#page-537-0)
- [Curățarea capului de imprimare utilizând Web Based Management](#page-538-0)
- [Curăţarea capului de imprimare de pe calculator \(Windows\)](#page-539-0)
- [Detectarea automată și îmbunătățirea stării duzelor capului de imprimare](#page-540-0)
- [Curățarea scanerului](#page-541-0)
- [Curățarea ecranului LCD al aparatului](#page-543-0)
- [Curățarea părților exterioare ale aparatului](#page-544-0)
- [Curățarea suportului de imprimare al aparatului](#page-546-0)
- [Curățarea rolelor de alimentare a hârtiei](#page-547-0)
- [Curăţarea plăcuţei de bază](#page-549-0)
- [Curățarea rolelor de antrenare a hârtiei ale tăvii #1](#page-550-0)
- [Curățarea rolelor de antrenare a hârtiei ale tăvii de hârtie #2](#page-552-0)

<span id="page-537-0"></span> [Pagina de pornire](#page-1-0) > [Întreținerea de rutină](#page-532-0) > [Curățarea aparatului Brother](#page-536-0) > Curățarea capului de imprimare al aparatului Brother

# **Curățarea capului de imprimare al aparatului Brother**

Pentru a menține o bună calitate a imprimării, aparatul curăță automat capul de imprimare când este necesar. Dacă există o problemă de calitate a imprimării, lansaţi manual procesul de curăţare.

- Curățați capul de imprimare dacă pe paginile imprimate apar linii orizontale sau spații goale în text sau grafică.
- La curățarea capului de imprimare se consumă cerneală.
- Dacă efectuați curățarea prea des, veți consuma cerneala inutil.

## **IMPORTANT**

NU atingeţi capul de imprimare. Atingerea capului de imprimare poate produce defecţiuni permanente şi poate anula garanţia acestuia.

- 1. Apăsați pe  $\prod_{c}$  (Cerneală) > [Curățare cap imprimare].
- 2. Apăsați pe [Start].

Aparatul curăță capul de imprimare.

# **NOTĂ**

Dacă după ce ați curățat repetat capul de imprimare, imprimarea nu s-a îmbunătățit, încercați să utilizați metoda de curățare specială. Curățarea specială utilizează cea mai mare putere de curățare a capului de imprimare, dar consumă și cea mai multă cerneală.

- 1. Apăsați pe | | | | [Cerneală] > [Curățare cap imprimare].
- 2. Apăsați pe **timp de cinci secunde**.

Aparatul va începe operaţia de curăţare.

- La curățarea capului de imprimare folosind metoda de curățare specială se utilizează o cantitate mare de cerneală.
- Utilizați metoda specială de curățare numai dacă anterior ați curățat capul de imprimare de mai multe ori și calitatea imprimării nu s-a îmbunătățit.
- De asemenea, puteți curăța capul de imprimare de la computerul dumneavoastră.

#### **Informaţii similare**

• [Curățarea aparatului Brother](#page-536-0)

- [Probleme care apar la manipularea hârtiei şi la imprimare](#page-503-0)
- [Curăţarea capului de imprimare de pe calculator \(Windows\)](#page-539-0)
- [Curățarea capului de imprimare utilizând Web Based Management](#page-538-0)

<span id="page-538-0"></span> [Pagina de pornire](#page-1-0) > [Întreținerea de rutină](#page-532-0) > [Curățarea aparatului Brother](#page-536-0) > Curățarea capului de imprimare utilizând Web Based Management

# **Curățarea capului de imprimare utilizând Web Based Management**

Pentru a menține o bună calitate a imprimării, aparatul curăță automat capul de imprimare când este necesar. Dacă există o problemă de calitate a imprimării, lansaţi manual procesul de curăţare.

- 1. Porniti browserul web.
- 2. Introduceți "https://adresa IP a aparatului/" în bara de adrese a browserului (unde "adresa IP a aparatului" este adresa IP a aparatului).

De exemplu:

https://192.168.1.2

3. Dacă este necesar, introduceți parola în câmpul **Conectare** și apoi faceți clic pe **Conectare**.

Parola implicită pentru gestionarea setărilor acestui aparat se află în partea din spate a aparatului și este marcată cu .**Pwd**".

4. Deschideți meniul de navigare și apoi faceți clic pe **General** > **Curăţare cap imprimare**.

Începeti din  $\equiv$ , dacă meniul de navigare nu este afisat în stânga ecranului.

- 5. Dacă aveți probleme de calitate, încercați să curățați capul de imprimare de mai multe ori. Dacă nu se îmbunătățește calitatea de imprimare, utilizați opțiunea **Special**. Opțiunea **Special** utilizează cea mai mare putere de curățare a capului de imprimare, dar consumă și mai multă cerneală.
- 6. Faceţi clic pe **Start**.

Dacă pentru curățarea capului de imprimare utilizați opțiunea **Special**, aveți nevoie de o cantitate mare de cerneală.

7. Faceţi clic pe **Da**.

Aparatul va începe operaţia de curăţare.

(Windows) De asemenea, puteți curăța capul de imprimare folosind driverul imprimantei.

#### **Informaţii similare**

• [Curățarea aparatului Brother](#page-536-0)

- [Probleme care apar la manipularea hârtiei şi la imprimare](#page-503-0)
- [Accesarea programului Administrarea online a reţelei folosind Web Based Management](#page-624-0)
- [Curățarea capului de imprimare al aparatului Brother](#page-537-0)
- Curătarea capului de imprimare de pe calculator (Windows)

<span id="page-539-0"></span> [Pagina de pornire](#page-1-0) > [Întreținerea de rutină](#page-532-0) > [Curățarea aparatului Brother](#page-536-0) > Curăţarea capului de imprimare de pe calculator (Windows)

# **Curăţarea capului de imprimare de pe calculator (Windows)**

Pentru a menține o bună calitate a imprimării, aparatul curăță automat capul de imprimare când este necesar. Dacă există o problemă de calitate a imprimării, lansaţi manual procesul de curăţare.

1. Efectuati una dintre următoarele operații:

• Pentru Windows 10, Windows Server 2016 și Windows Server 2019

Faceţi clic pe > **Sistem Windows** > **Panou de control**. În grupul **Hardware și sunete**, faceţi clic pe **Vizualizați dispozitive și imprimante**.

• Pentru Windows 8.1

Deplasaţi mouse-ul în colţul din dreapta jos al spaţiului de lucru. Atunci când apare bara de meniu, faceţi clic pe **Setări**, şi apoi faceţi clic pe **Panou de control**. În grupul **Hardware şi sunete**, faceţi clic pe **Vizualizaţi dispozitive şi imprimante**.

Pentru Windows Server 2012 R2

Faceţi clic pe **Panou de control** în ecranul **Start**. În grupul **Hardware**, faceţi clic pe **Vizualizaţi dispozitive şi imprimante**.

Pentru Windows Server 2012

Deplasaţi mouse-ul în colţul din dreapta jos pe suprafaţa de lucru. Când se afişează bara de meniu, faceţi clic pe **Setări** şi apoi clic pe **Panou de control**. În grupul **Hardware**, faceţi clic pe **Vizualizaţi dispozitive și imprimante**.

• Pentru Windows 7 și Windows Server 2008 R2

Faceţi clic pe **(Start)** > **Dispozitive şi imprimante**.

Pentru Windows Server 2008

Faceţi clic pe **(Pornire)** > **Panou de control** > **Hardware şi sunete** > **Imprimante**.

2. Faceți clic dreapta pe pictograma **Brother XXX-XXXX Printer** (unde XXX-XXXX este denumirea modelului dumneavoastră) și apoi selectați opțiunea **Preferințe imprimare**. Dacă pe ecran sunt afişate opţiunile driverului de imprimantă, selectaţi driverul de imprimantă.

Apare caseta de dialog driver de imprimantă.

- 3. Faceţi clic pe fila **Întreţinere**.
- 4. Selectați una dintre opțiunile de mai jos:

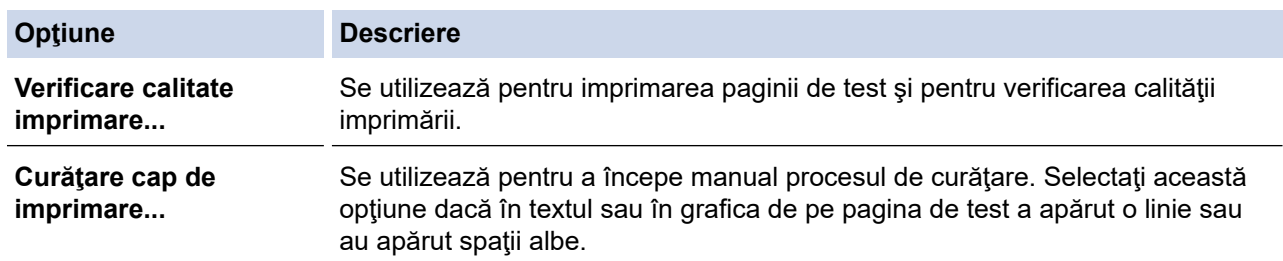

#### 5. Faceţi clic pe **Start**.

#### **Informaţii similare**

• [Curățarea aparatului Brother](#page-536-0)

- [Probleme care apar la manipularea hârtiei şi la imprimare](#page-503-0)
- [Curățarea capului de imprimare al aparatului Brother](#page-537-0)
- [Curățarea capului de imprimare utilizând Web Based Management](#page-538-0)
[Pagina de pornire](#page-1-0) > [Întreținerea de rutină](#page-532-0) > [Curățarea aparatului Brother](#page-536-0) > Detectarea automată și îmbunătățirea stării duzelor capului de imprimare

# **Detectarea automată și îmbunătățirea stării duzelor capului de imprimare**

În cazul în care culorile și textul sunt șterse sau striate sau dacă textul lipsește din documentele imprimate, este posibil ca duzele capului de imprimare să fie înfundate. Dacă pentru această setare este selectată opțiunea [Pornit], aparatul detectează automat starea duzelor capului de imprimare și va curăța capul de imprimare dacă este necesar.

- Setarea implicită este [Pornit].
- La curăţarea capului de imprimare se consumă cerneală.
- 1. Apăsați pe  $\blacksquare$  [Cerneală] > [Verificare automată calitate imprimare].
- 2. Apăsaţi pe [Pornit] sau pe [Oprită].
- 3. Apăsați pe

### **Informaţii similare**

• [Curățarea aparatului Brother](#page-536-0)

 [Pagina de pornire](#page-1-0) > [Întreținerea de rutină](#page-532-0) > [Curățarea aparatului Brother](#page-536-0) > Curățarea scanerului

## **Curățarea scanerului**

- 1. Scoateţi aparatul din priza de curent electric.
- 2. Ridicaţi capacul documentelor (1). Curăţaţi fereastra de sticlă a scanerului (2) şi plasticul alb (3) cu o lavetă fără scame, umezită cu apă.

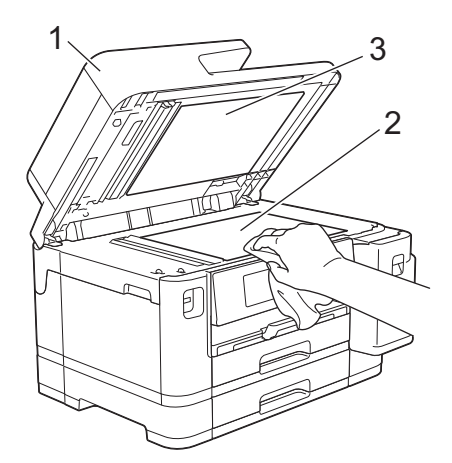

3. În unitatea ADF, curăţaţi bara albă (1) şi banda de sticlă (2) cu o lavetă fără scame, umezită cu apă.

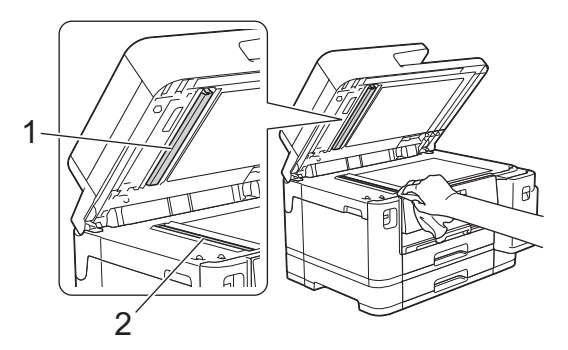

4. (MFC-J2740DW/MFC-J5955DW) Deschideți capacul de sticlă al scanerului (1) și curățați bara albă (2) și banda de sticlă (3) cu o lavetă fără scame, umezită cu apă.

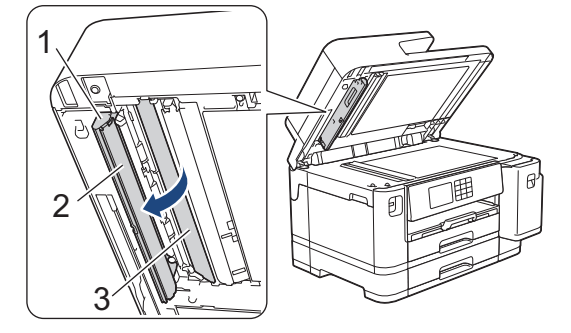

Ø Dacă simțiți că există impurități sau resturi, curățați din nou sticla. Este posibil să fie necesară repetarea procesului de curățare de trei sau patru ori. Pentru verificare, faceți o copie după fiecare curățare.

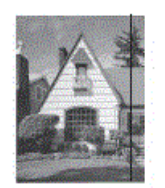

Dacă pe banda de sticlă este o pată de mizerie sau de fluid de corectare, pe mostra imprimată va apărea o linie verticală.

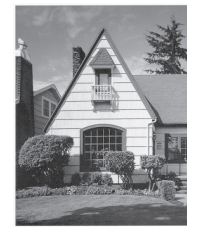

După ce banda de sticlă a fost curăţată, linia verticală va dispărea.

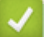

### **Informaţii similare**

• [Curățarea aparatului Brother](#page-536-0)

#### **Subiecte conexe:**

- [Probleme legate de fax şi de telefon](#page-510-0)
- [Alte probleme](#page-517-0)

 [Pagina de pornire](#page-1-0) > [Întreținerea de rutină](#page-532-0) > [Curățarea aparatului Brother](#page-536-0) > Curățarea ecranului LCD al aparatului

# **Curățarea ecranului LCD al aparatului**

### **IMPORTANT**

NU utilizaţi soluţii lichide de curăţare (inclusiv etanol).

- 1. Apăsați și mențineți apăsat (b) pentru a opri aparatul. Pe ecranul LCD va fi afișat pentru câteva secunde mesajul [Oprire], înainte ca alimentarea să se închidă.
- 2. Curăţaţi ecranul LCD cu o lavetă fără scame, moale şi uscată.

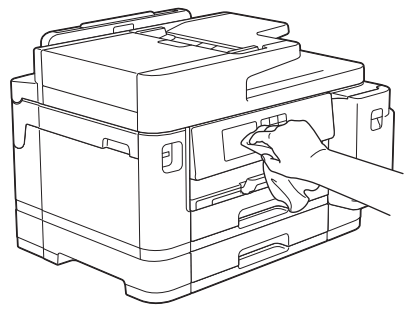

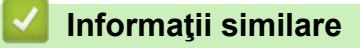

• [Curățarea aparatului Brother](#page-536-0)

 [Pagina de pornire](#page-1-0) > [Întreținerea de rutină](#page-532-0) > [Curățarea aparatului Brother](#page-536-0) > Curățarea părților exterioare ale aparatului

# **Curățarea părților exterioare ale aparatului**

### **IMPORTANT**

- Curăţarea cu lichide volatile, precum solvenţi sau benzină, deteriorează suprafaţa exterioară a aparatului.
- NU folosiţi materiale de curăţare care conţin amoniac.
- NU folosiţi alcool izopropilic pentru a curăţa murdăria de pe panoul de control. Aceasta poate conduce la crăparea panoului.
- 1. Dacă extensia suportului pentru hârtie este deschisă, închideţi-o şi apoi închideţi suportul pentru hârtie.
- 2. Trageţi complet tăvile de hârtie (1) din aparat aşa cum este indicat de săgeată.
	- Tava #1

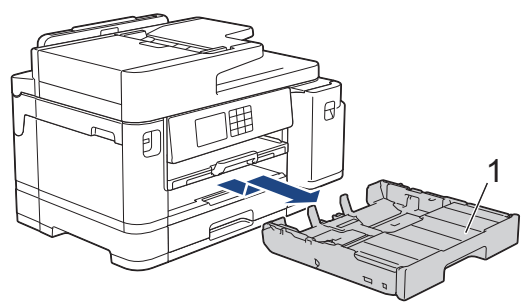

• Tava #2 (MFC-J2740DW/MFC-J5955DW)

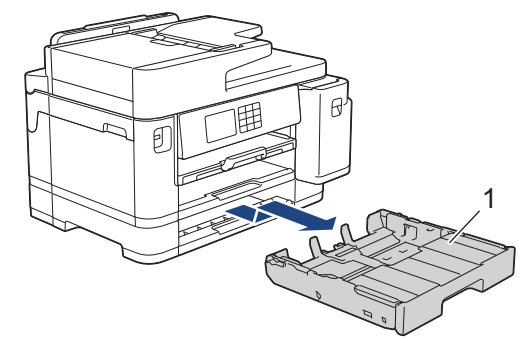

3. Ridicați suportul pentru hârtie (1) și apoi scoateți-l complet din aparat, înclinat, așa cum este indicat de săgeată.

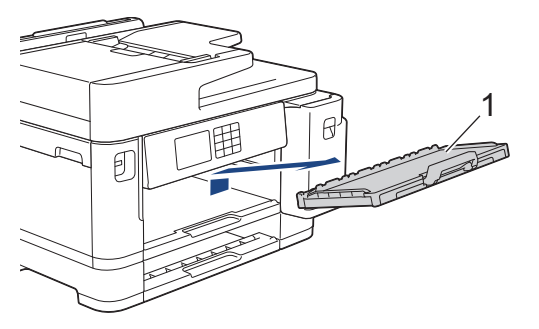

4. Ştergeţi exteriorul aparatului cu o lavetă uscată, fără scame, pentru a elimina praful.

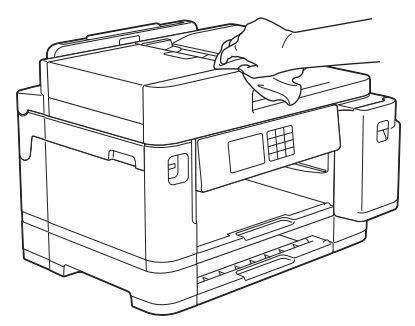

5. Scoateţi capacul superior al tăvii şi scoateţi toate obiectele blocate în interiorul tăvii de hârtie.

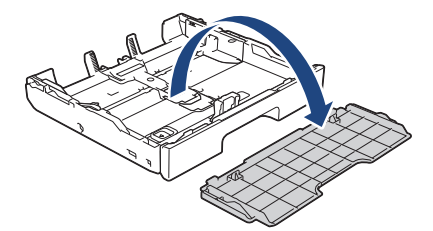

6. Ştergeţi interiorul şi exteriorul tăvii pentru hârtie cu o cârpă uscată şi fără scame, pentru a îndepărta praful.

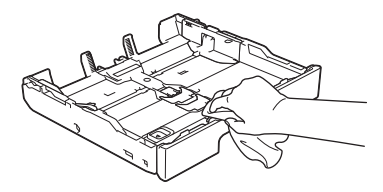

7. Ștergeți exteriorul aparatului cu o lavetă uscată, fără scame, pentru a îndepărta praful.

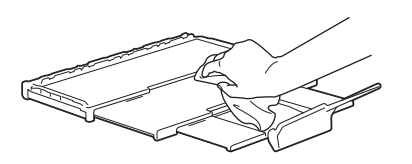

8. Așezați ferm suportul pentru hârtie înapoi în aparat. Asiguraţi-vă că suportul pentru hârtie este aşezat corect pe canelurile de poziţionare.

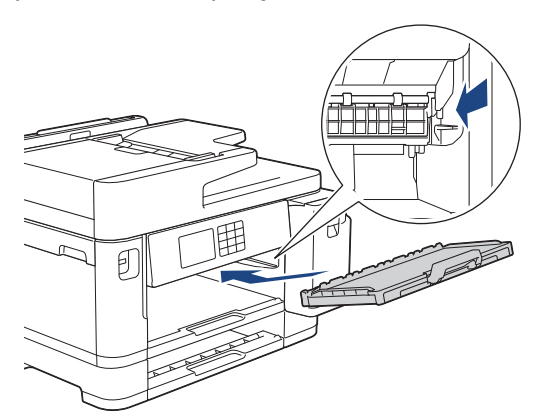

9. Reaşezaţi capacul superior al tăvii şi împingeţi uşor tava de hârtie complet în aparat.

### **Informaţii similare**

• [Curățarea aparatului Brother](#page-536-0)

 [Pagina de pornire](#page-1-0) > [Întreținerea de rutină](#page-532-0) > [Curățarea aparatului Brother](#page-536-0) > Curățarea suportului de imprimare al aparatului

# **Curățarea suportului de imprimare al aparatului**

# **AVERTIZARE**

Verificaţi dacă aţi scos aparatul din priza de curent înainte de a curăţa cilindrul imprimantei, pentru a evita electrocutarea.

- 1. Cu ambele mâini, utilizaţi suporturile pentru degete de pe lateralele aparatului pentru ridicarea capacului scanerului în poziție deschisă.
- 2. Curăţaţi cilindrul imprimantei (1) şi zona din jurul acestuia, ştergând orice pete de cerneală cu o lavetă moale, uscată şi fără scame.

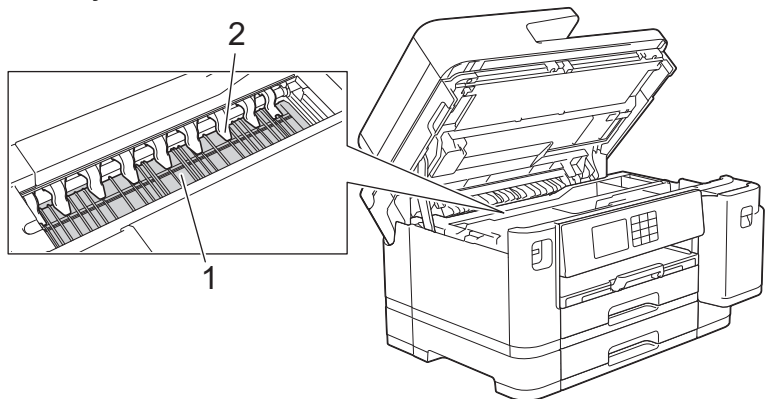

### **IMPORTANT**

NU îndoiţi şi NU aplicaţi prea multă presiune pe cele nouă elemente de fixare (2). Acestea se pot deteriora.

3. Închideţi cu atenţie capacul scanerului folosind suporturile pentru degete de pe laterale.

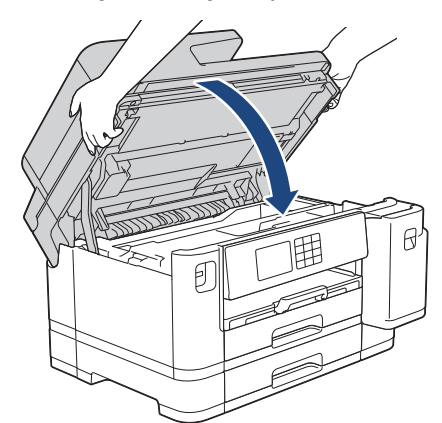

4. Reconectaţi cablul de alimentare.

### **Informaţii similare**

• [Curățarea aparatului Brother](#page-536-0)

#### **Subiecte conexe:**

• [Probleme care apar la manipularea hârtiei şi la imprimare](#page-503-0)

 [Pagina de pornire](#page-1-0) > [Întreținerea de rutină](#page-532-0) > [Curățarea aparatului Brother](#page-536-0) > Curățarea rolelor de alimentare a hârtiei

## **Curățarea rolelor de alimentare a hârtiei**

Dacă rolele de alimentare a hârtiei sunt pătate cu cerneală sau pe ele s-a depus praf de hârtie, acestea pot cauza probleme la alimentarea hârtiei.

- 1. Scoateţi aparatul din priza de curent electric.
- 2. Dacă extensia suportului pentru hârtie este deschisă, închideţi-o şi apoi închideţi suportul pentru hârtie.
- 3. Trageţi complet tava de hârtie (1) din aparat aşa cum este indicat de săgeată.

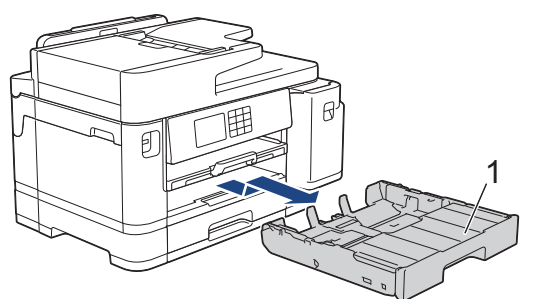

4. Ridicaţi suportul pentru hârtie (1) şi apoi trageţi de el în poziţie înclinată pentru a-l scoate complet din aparat, aşa cum este indicat de săgeată.

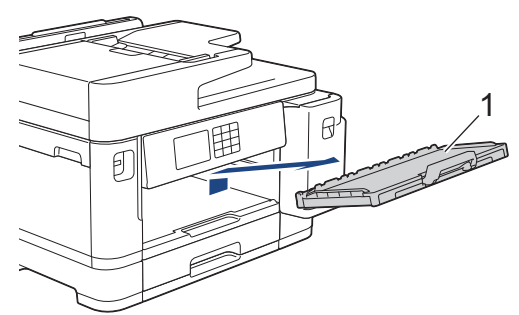

5. Curăţaţi partea din faţă a rolelor de alimentare a hârtiei (1) cu o lavetă moale şi fără scame, umezită cu puțină apă, folosind o mișcare alternativă, dintr-o parte în alta. După curățare, ștergeți rolele cu o lavetă uscată, moale şi fără scame pentru a îndepărta complet umezeala.

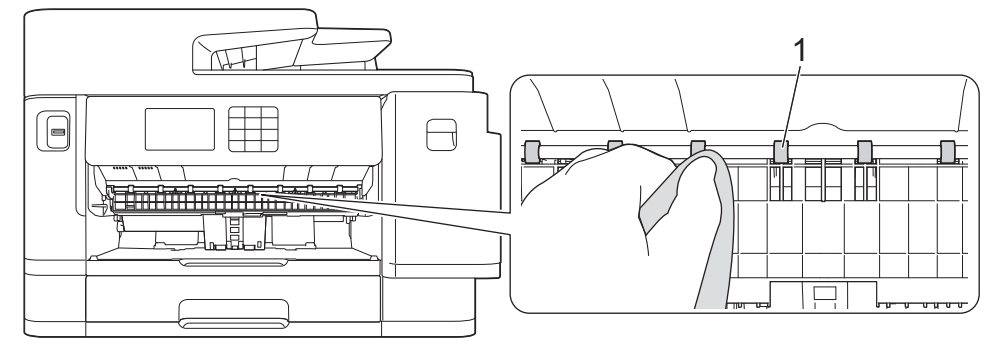

6. Ridicați clapeta (2) și apoi curățați partea din spate a rolelor de alimentare a hârtiei (1) cu o lavetă moale, fără scame, umezită cu puțină apă. După curăţare, ştergeţi rolele cu o lavetă uscată, moale şi fără scame pentru a îndepărta complet umezeala.

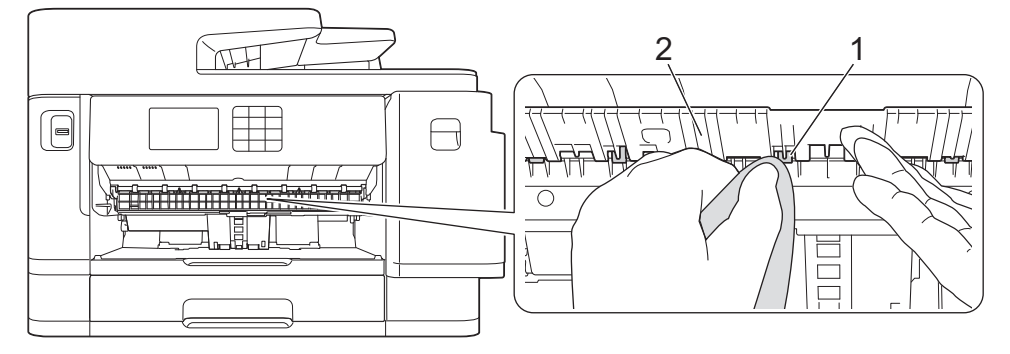

7. Așezați ferm suportul pentru hârtie înapoi în aparat. Asiguraţi-vă că suportul pentru hârtie este aşezat corect pe canelurile de poziţionare.

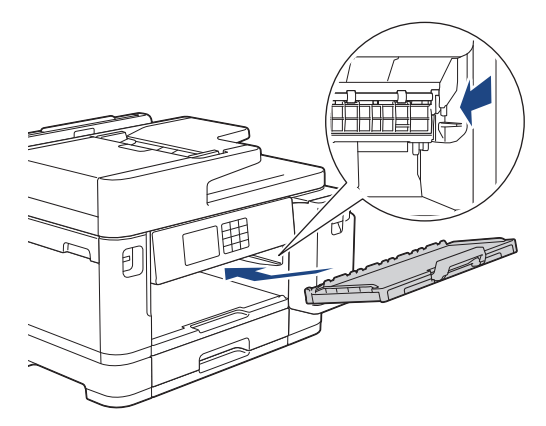

- 8. Împingeţi încet tava de hârtie înapoi în aparat.
- 9. Reconectaţi cablul de alimentare.

Nu utilizaţi aparatul decât după ce rolele s-au uscat. Utilizarea aparatului înainte ca rolele să se usuce poate duce la apariţia unor probleme la alimentarea hârtiei.

### **Informaţii similare**

• [Curățarea aparatului Brother](#page-536-0)

#### **Subiecte conexe:**

Ø

• [Probleme care apar la manipularea hârtiei şi la imprimare](#page-503-0)

 [Pagina de pornire](#page-1-0) > [Întreținerea de rutină](#page-532-0) > [Curățarea aparatului Brother](#page-536-0) > Curăţarea plăcuţei de bază

# **Curăţarea plăcuţei de bază**

Curăţarea periodică a plăcuţei de bază poate preveni alimentarea aparatului cu mai multe coli de hârtie atunci când în tavă au rămas numai câteva coli de hârtie.

- 1. Dacă extensia suportului pentru hârtie este deschisă, închideţi-o şi apoi închideţi suportul pentru hârtie.
- 2. Trageţi complet tăvile de hârtie (1) din aparat aşa cum este indicat de săgeată.
	- Tava #1

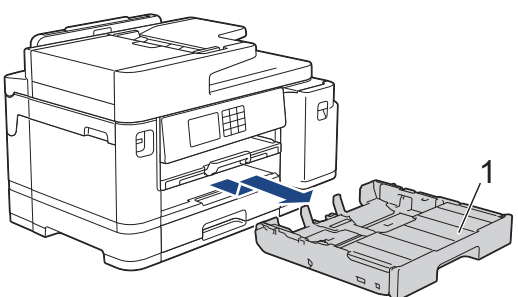

• Tava #2 (MFC-J2740DW/MFC-J5955DW)

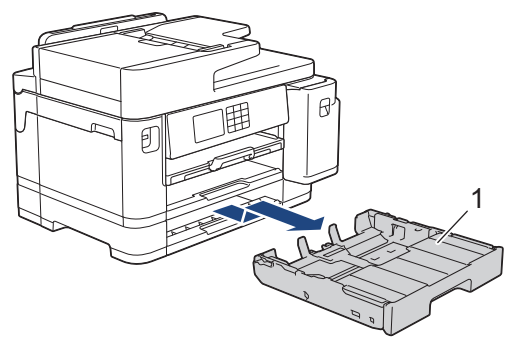

3. Curăţaţi placa de bază (1) cu o lavetă moale, fără scame, umezită cu apă. După curățare, ștergeți placa cu o lavetă uscată, moale și fără scame pentru a îndepărta complet umezeala.

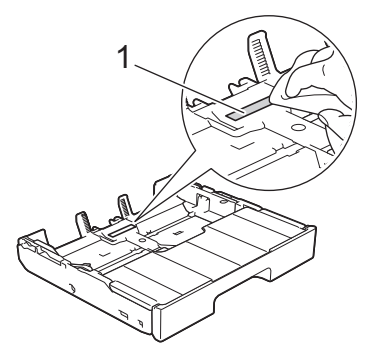

4. Împingeţi încet tava de hârtie, complet în aparat.

### **Informaţii similare**

- [Curățarea aparatului Brother](#page-536-0)
- **Subiecte conexe:**
- [Probleme care apar la manipularea hârtiei şi la imprimare](#page-503-0)

 [Pagina de pornire](#page-1-0) > [Întreținerea de rutină](#page-532-0) > [Curățarea aparatului Brother](#page-536-0) > Curățarea rolelor de antrenare a hârtiei ale tăvii #1

## **Curățarea rolelor de antrenare a hârtiei ale tăvii #1**

Curăţarea periodică a rolei de antrenare a hârtiei poate preveni blocajele de hârtie, asigurând alimentarea corectă a hârtiei.

- 1. Scoateţi aparatul din priza de curent electric.
- 2. Dacă extensia suportului pentru hârtie este deschisă, închideţi-o şi apoi închideţi suportul pentru hârtie.
- 3. Trageţi complet tava de hârtie (1) din aparat aşa cum este indicat de săgeată.

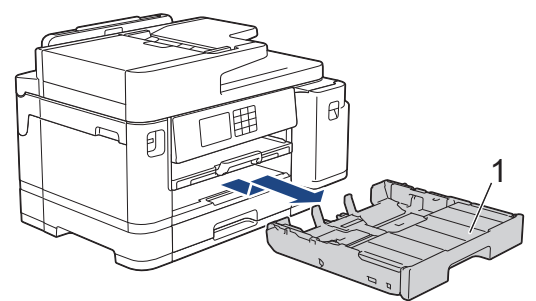

4. Ridicaţi suportul pentru hârtie (1) şi apoi trageţi de el în poziţie înclinată pentru a-l scoate complet din aparat, aşa cum este indicat de săgeată.

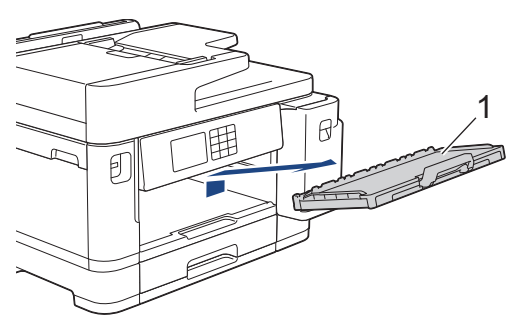

5. Curăţaţi rolele de antrenare a hârtiei (1) cu o lavetă moale, fără scame, umezită cu apă. Rotiţi încet rolele pentru a putea curăţa întreaga suprafaţă. După curăţare, ştergeţi rolele cu o lavetă uscată, moale şi fără scame pentru a îndepărta complet umezeala.

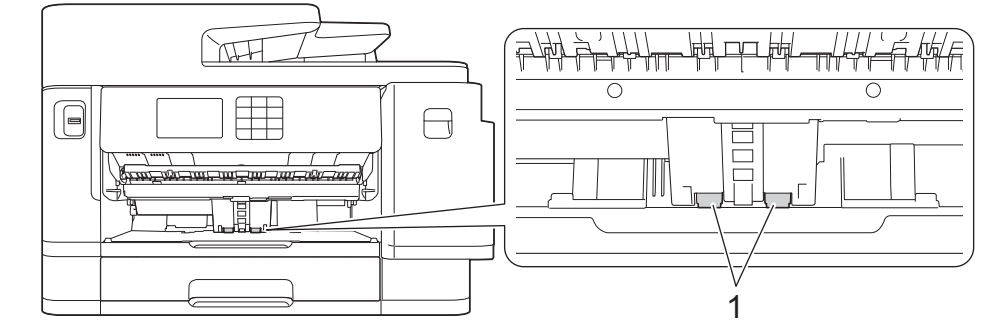

6. Așezați ferm suportul pentru hârtie înapoi în aparat. Asiguraţi-vă că suportul pentru hârtie este aşezat corect pe canelurile de poziţionare.

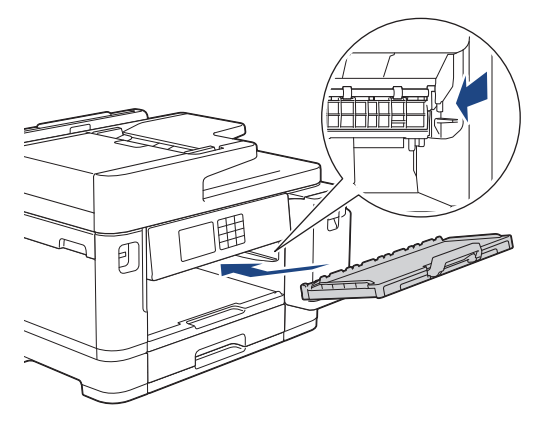

- 7. Împingeţi încet tava de hârtie, complet în aparat.
- 8. Reconectaţi cablul de alimentare.

### **Informaţii similare**

• [Curățarea aparatului Brother](#page-536-0)

#### **Subiecte conexe:**

- [Mesaje de eroare și de întreținere](#page-471-0)
- [Probleme care apar la manipularea hârtiei şi la imprimare](#page-503-0)

 [Pagina de pornire](#page-1-0) > [Întreținerea de rutină](#page-532-0) > [Curățarea aparatului Brother](#page-536-0) > Curățarea rolelor de antrenare a hârtiei ale tăvii de hârtie #2

# **Curățarea rolelor de antrenare a hârtiei ale tăvii de hârtie #2**

**Modele înrudite**: MFC-J2740DW/MFC-J5955DW

- 1. Scoateti aparatul din priza de curent electric.
- 2. Dacă extensia suportului pentru hârtie este deschisă, închideţi-o şi apoi închideţi suportul pentru hârtie.
- 3. Trageți complet tava #2 (1) din aparat așa cum este indicat de săgeată.

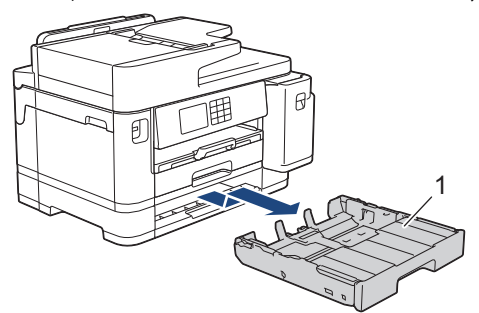

4. Curățați rolele de antrenare a hârtiei ale tăvii #2 (1) cu o lavetă moale, fără scame, umezită cu apă. Rotiţi încet rolele pentru a putea curăţa întreaga suprafaţă. După curăţare, ştergeţi rolele cu o lavetă uscată, moale şi fără scame pentru a îndepărta complet umezeala.

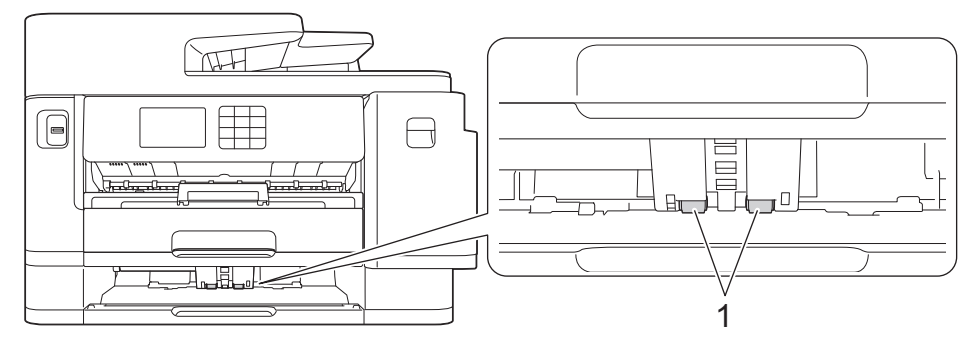

- 5. Împingeți cu atenție complet tava #2 în aparat.
- 6. Reconectaţi cablul de alimentare.

#### **Informaţii similare**

• [Curățarea aparatului Brother](#page-536-0)

#### **Subiecte conexe:**

- [Mesaje de eroare și de întreținere](#page-471-0)
- [Probleme care apar la manipularea hârtiei şi la imprimare](#page-503-0)

<span id="page-553-0"></span> [Pagina de pornire](#page-1-0) > [Întreținerea de rutină](#page-532-0) > Verificarea aparatului Brother

## **Verificarea aparatului Brother**

- [Verificarea calității imprimării](#page-554-0)
- [Verificarea alinierii imprimării de pe aparatul Brother](#page-556-0)
- [Verificați volumul cernelii \(estimare paginii\)](#page-557-0)
- [Monitorizarea stării aparatului de la computerul dumneavoastră \(Windows\)](#page-559-0)
- [Monitorizarea stării aparatului utilizând Brother iPrint&Scan \(Windows/Mac\)](#page-564-0)

<span id="page-554-0"></span> [Pagina de pornire](#page-1-0) > [Întreținerea de rutină](#page-532-0) > [Verificarea aparatului Brother](#page-553-0) > Verificarea calității imprimării

# **Verificarea calității imprimării**

În cazul în care culorile și textul sunt șterse sau striate sau dacă textul lipsește din documentele imprimate, este posibil ca duzele capului de imprimare să fie înfundate. Imprimați pagina de verificare și analizați modelul de verificare a duzelor.

- 1. Apăsați pe | | | | [Cerneală] > [Îmbunătățire calitate impr] > [Verificare calitate impr.].
- 2. Apăsați pe [Start].

Aparatul va imprima foaia de verificare.

- 3. Verificaţi calitatea celor patru blocuri de culoare de pe pagină.
- 4. Dacă pe ecranul LCD este afișat un mesaj în care se solicită verificarea calității imprimării, urmați una din instrucțiunile de mai jos:
	- Dacă toate liniile sunt clare și vizibile, apăsați pe [Nu]și apoi apăsați pe pentru a finaliza verificarea calităţii imprimării.
	- Dacă lipsesc linii (consultaţi **Calitate slabă**, de mai jos), apăsaţi pe [Da].

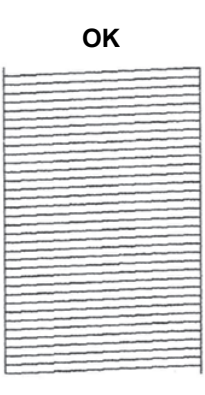

#### **OK Calitate slabă**

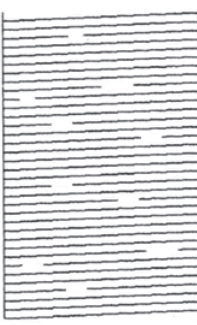

- 5. Dacă pe ecranul LCD este afișat un mesaj în care se solicită verificarea calității imprimării pentru fiecare culoare, apăsați pe numărul corespunzător modelului (1–4) care se aseamănă cel mai mult cu rezultatul imprimării.
- 6. Efectuati una dintre următoarele operații:
	- Dacă trebuie să curățați capul de imprimare, apăsați pe [Start] pentru a începe procedura de curățare.
	- Dacă nu trebuie să curătați capul de imprimare, meniul va fi afișat din nou pe ecranul tactil. Apăsați pe .
- 7. După ce procedura de curățare s-a terminat, pe ecranul LCD va fi afișat un mesaj în care se solicită să imprimați din nou pagina de verificare. Apăsaţi pe [Da] şi apoi apăsaţi pe [Start].

Aparatul imprimă din nou foaia de verificare. Verificati din nou calitatea celor patru blocuri de culoare de pe pagină.

Dacă după ce ați curățat repetat capul de imprimare, imprimarea nu s-a îmbunătățit, încercați să utilizați metoda de curățare specială. > > Informații similare

### **IMPORTANT**

NU atingeţi capul de imprimare. Atingerea capului de imprimare poate produce defecţiuni permanente şi poate anula garanția acestuia.

Ø Dacă o duză a capului de imprimare este înfundată, mostra imprimată va arăta astfel:

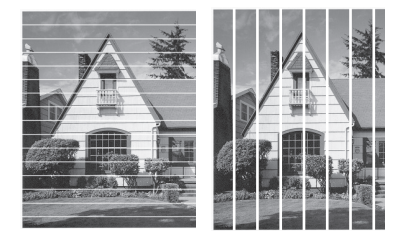

După curățarea duzei capului de imprimare, liniile au dispărut:

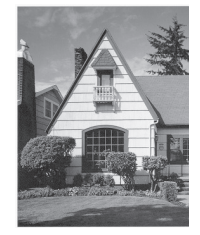

## **Informaţii similare**

• [Verificarea aparatului Brother](#page-553-0)

#### **Subiecte conexe:**

- [Probleme care apar la manipularea hârtiei şi la imprimare](#page-503-0)
- [Curățarea capului de imprimare al aparatului Brother](#page-537-0)
- [Verificarea alinierii imprimării de pe aparatul Brother](#page-556-0)
- [Corectarea alimentării hârtiei pentru a elimina liniile verticale](#page-566-0)

<span id="page-556-0"></span> [Pagina de pornire](#page-1-0) > [Întreținerea de rutină](#page-532-0) > [Verificarea aparatului Brother](#page-553-0) > Verificarea alinierii imprimării de pe aparatul Brother

# **Verificarea alinierii imprimării de pe aparatul Brother**

Dacă textul imprimat devine neclar sau imaginile devin șterse după transportarea aparatului, reglați alinierea imprimării.

Înainte de a regla alinierea imprimării, efectuați o verificare completă a calității imprimării apăsând pe [Cerneală] > [Îmbunătățire calitate impr] > [Verificare calitate impr.].

- 1. Apăsați pe |||||cerneală] > [Îmbunătățire calitate impr] > [Aliniere].
- 2. Apăsaţi pe [Următ.].
- 3. Apăsați pe [Da] după ce pe ecranul LCD este afișat un mesaj de confirmare a terminării operației de verificare a calității tipăririi.
- 4. Apăsați pe [Auto] sau pe [Manual].
	- Dacă ați selectat modul [Auto], alinierea imprimării este reglată automat prin scanarea foii de verificare.
	- Dacă ați selectat modul [Manual], trebuie să introduceți manual informațiile imprimate pe foaia de verificare.
- 5. Selectați formatul de hârtie pentru a imprima foaia de verificare.

Dacă ați selectat modul [Manual], selectați [Aliniere elementară] sau [Aliniere avansată] în pasul următor.

6. Încărcați în tavă formatul de hârtie specificat și apoi apăsați pe [Start].

Aparatul va imprima foaia de verificare.

7. Urmați instrucțiunile afișate pe ecranul LCD.

Dacă alinierea imprimării nu s-a efectuat corect, textul afişat va fi neclar sau strâmb, ca acesta.

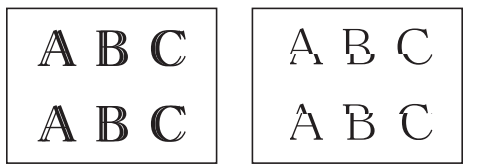

Dacă alinierea imprimării s-a efectuat corect, textul afişat va semăna cu acesta.

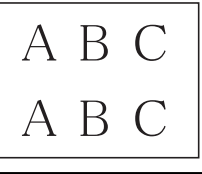

#### **Informaţii similare**

• [Verificarea aparatului Brother](#page-553-0)

**Subiecte conexe:**

• [Probleme care apar la manipularea hârtiei şi la imprimare](#page-503-0)

<span id="page-557-0"></span> [Pagina de pornire](#page-1-0) > [Întreținerea de rutină](#page-532-0) > [Verificarea aparatului Brother](#page-553-0) > Verificați volumul cernelii (estimare paginii)

# **Verificați volumul cernelii (estimare paginii)**

Cu toate că pe ecranul LCD al aparatului este afișată pictograma pentru volumul de cerneală, puteți vizualiza un grafic mai mare care afișează cantitatea aproximativă de cerneală rămasă în fiecare cartuș.

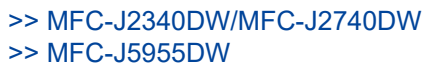

### **MFC-J2340DW/MFC-J2740DW**

1. Apăsați pe |||||| [Cerneală] > [Vol. Cerneala].

Pe ecranul tactil sunt afișate informații despre volumul de cerneală și numărul de pagini rămas 1.

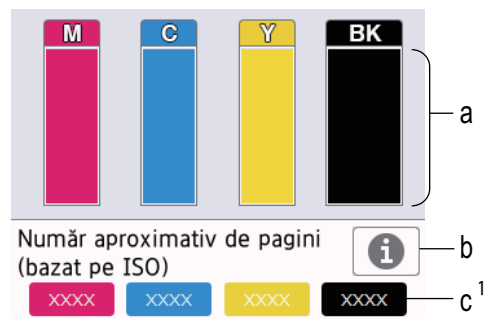

- a. Afișează nivelul de cerneală din cartuș.
- b. Apăsați pentru a modifica setările de afișare a randamentului aproximativ.
- c. Estimarea paginilor <sup>1</sup> indică numărul aproximativ de pagini care pot fi imprimate cu cartușele respective.
- În cazul în care durata de funcționare a cartușului de cerneală se apropie de sfârșit sau dacă aveți probleme, pe ecran va fi afişată una din pictogramele de mai jos:

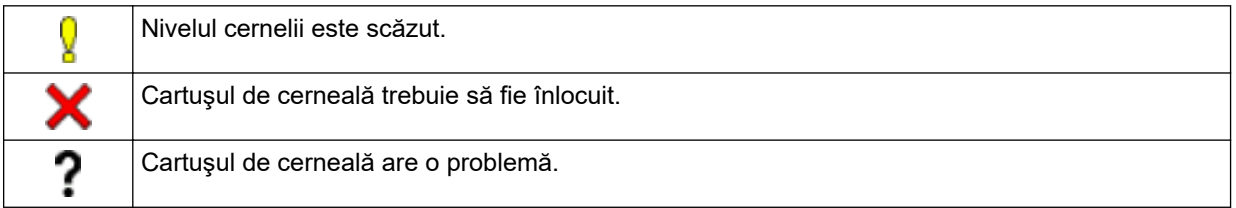

• Pentru a verifica sau pentru a imprima numerele de model ale cartuşelor de cerneală, apăsați pe (Înapoi) pentru a reveni la ecranul meniului [Cerneală].

Apăsaţi pe [Model cartuş de cerneală] și urmați instrucțiunile de pe ecranul tactil.

## 2. Apăsați pe

- De asemenea, puteți verifica volumul cernelii de la computerul dumneavoastră.
	- Pentru informații detaliate despre metodele de măsurare utilizate la calculul randamentelor aproximative, vizitați [support.brother.com/yield.](https://support.brother.com/yield)

#### **MFC-J5955DW**

1. Apăsați pe ||||||| [Cerneală] > [Vol. Cerneala].

Pe ecranul tactil sunt afișate informații despre volumul de cerneală și numărul de pagini rămas [2](#page-558-0).

<sup>1</sup> Parametrul Indicator pagini afișează o estimare cu scop exclusiv informativ și nu afișează numărul real de pagini care mai pot fi imprimate. Pentru informații despre randamentul real al cartușului, vizitați [support.brother.com/yield](https://support.brother.com/yield).

<span id="page-558-0"></span>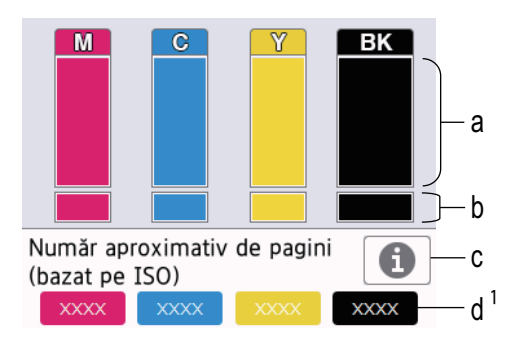

- a. Afișează nivelul de cerneală din cartuș.
- b. Afișează nivelul de cerneală rămas în rezervorul intern de cerneală.
- c. Apăsați pentru a modifica setările de afișare a randamentului aproximativ.
- d. Estimarea paginilor <sup>2</sup> indică numărul aproximativ de pagini care pot fi imprimate cu cartușele respective.
- În cazul în care durata de funcţionare a cartuşului de cerneală se apropie de sfârşit sau dacă aveţi probleme, pe ecran va fi afişată una din pictogramele de mai jos:

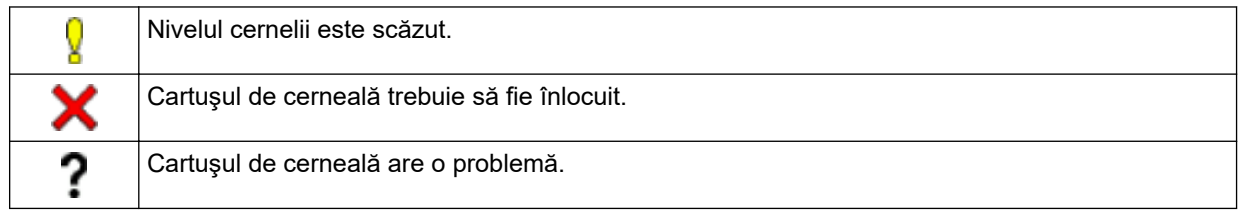

Pentru a verifica sau pentru a imprima numerele de model ale cartușelor de cerneală, apăsați pe (Înapoi) pentru a reveni la ecranul meniului [Cerneală].

Apăsaţi pe [Model cartuş de cerneală] și urmați instrucțiunile de pe ecranul tactil.

- 2. Apăsați pe $\sum$ 
	- De asemenea, puteţi verifica volumul cernelii de la computerul dumneavoastră.
	- Pentru informații detaliate despre metodele de măsurare utilizate la calculul randamentelor aproximative, vizitați [support.brother.com/yield.](https://support.brother.com/yield)

### **Informaţii similare**

• [Verificarea aparatului Brother](#page-553-0)

#### **Subiecte conexe:**

- [Prezentare generală a ecranului tactil LCD](#page-19-0)
- [Prezentarea ecranului cu setări](#page-22-0)
- [Imprimarea unui document \(Windows\)](#page-85-0)
- [Monitorizarea stării aparatului de la computerul dumneavoastră \(Windows\)](#page-559-0)
- [Monitorizarea stării aparatului utilizând Brother iPrint&Scan \(Windows/Mac\)](#page-564-0)

<sup>2</sup> Parametrul Indicator pagini afișează o estimare cu scop exclusiv informativ și nu afișează numărul real de pagini care mai pot fi imprimate. Pentru informații despre randamentul real al cartușului, vizitați support brother.com/yield.

<span id="page-559-0"></span> [Pagina de pornire](#page-1-0) > [Întreținerea de rutină](#page-532-0) > [Verificarea aparatului Brother](#page-553-0) > Monitorizarea stării aparatului de la computerul dumneavoastră (Windows)

# **Monitorizarea stării aparatului de la computerul dumneavoastră (Windows)**

Utilitarul Status Monitor este un instrument software configurabil, destinat monitorizării stării unuia sau mai multor aparate; folosind această aplicație veți primi imediat o notificare în cazul producerii unei erori.

Efectuaţi una dintre următoarele operaţii:

- Faceți dublu clic pe pictograma  $\sum_i$  din tava de sarcină.
- Lansați (**Brother Utilities**) și apoi faceți clic pe lista derulantă și selectați numele modelului (dacă nu este deja selectat). Faceţi clic pe **Instrumente** în bara de navigare din stânga şi apoi clic pe **Status Monitor**.

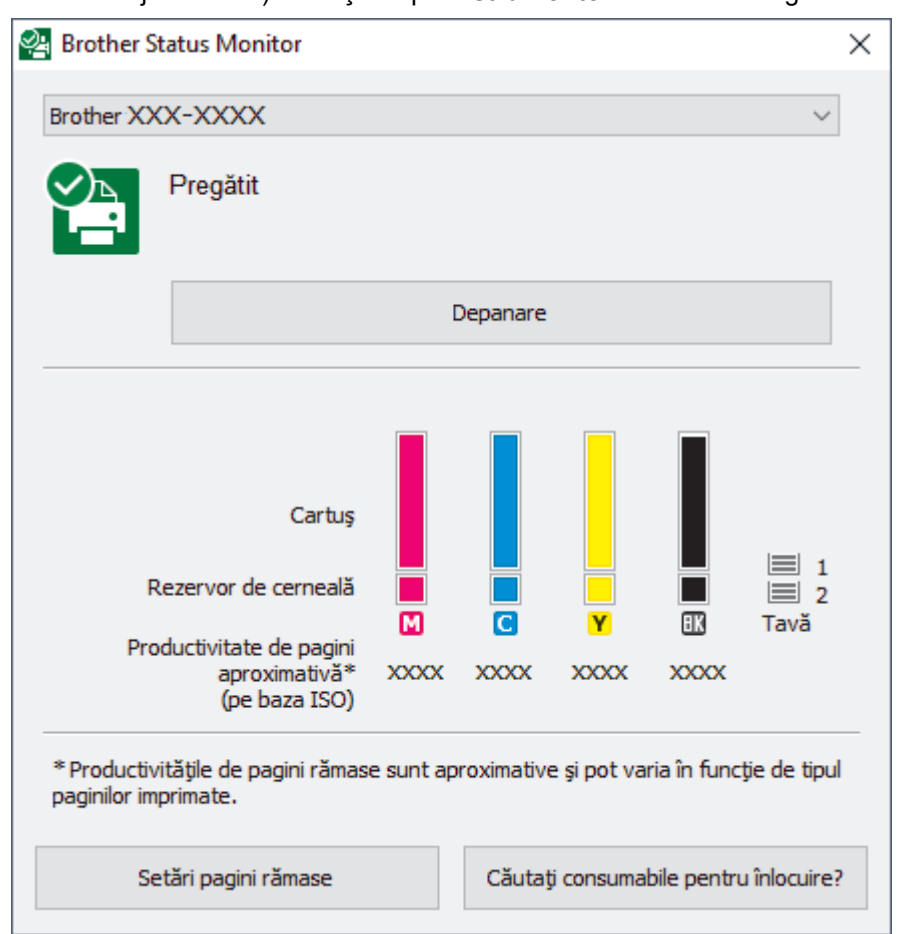

Ecranul efectiv poate diferi față de ecranul prezentat mai sus.

#### **Depanare**

Faceţi clic pe butonul **Depanare** pentru a accesa site-ul web de depanare.

#### **Setări pagini rămase**

Faceţi clic pe butonul **Setări pagini rămase** pentru a modifica setările de afișare a randamentului aproximativ.

#### **Căutaţi consumabile pentru înlocuire?**

Faceți clic pe butonul **Căutaţi consumabile pentru înlocuire?** pentru mai multe informații despre consumabilele originale Brother.

#### **Pictograme de eroare**

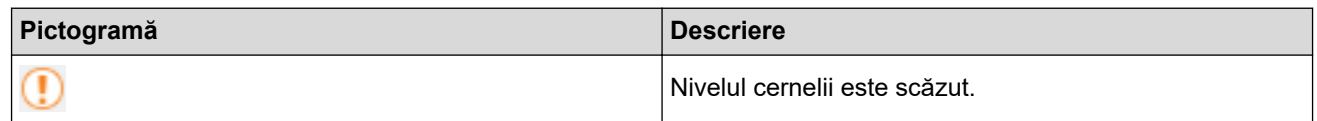

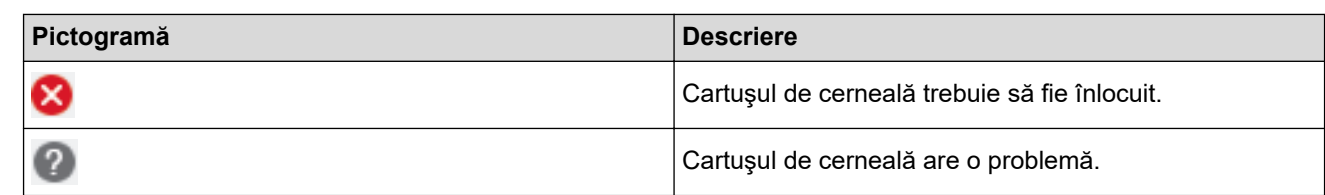

Ø De asemenea, puteți verifica cantitatea de cerneală utilizând Web Based Management.

## **Informaţii similare**

- [Verificarea aparatului Brother](#page-553-0)
	- [Indicatorii folosiţi în Status Monitor şi semnificaţia acestora \(Windows\)](#page-561-0)
	- [Dezactivarea funcţiei de afişare a programului Status Monitor \(Windows\)](#page-562-0)
	- [Oprirea programului Status Monitor \(Windows\)](#page-563-0)

### **Subiecte conexe:**

- [Anulaţi o acţiune de imprimare \(Windows\)](#page-86-0)
- [Verificați volumul cernelii \(estimare paginii\)](#page-557-0)

<span id="page-561-0"></span> [Pagina de pornire](#page-1-0) > [Întreținerea de rutină](#page-532-0) > [Verificarea aparatului Brother](#page-553-0) > [Monitorizarea stării aparatului](#page-559-0) [de la computerul dumneavoastră \(Windows\)](#page-559-0) > Indicatorii folosiţi în Status Monitor şi semnificaţia acestora (Windows)

# **Indicatorii folosiţi în Status Monitor şi semnificaţia acestora (Windows)**

Când porniţi computerul, pictograma **Brother Status Monitor** apare în tava de activităţi.

• O pictogramă verde indică starea normală de aşteptare.

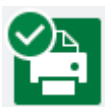

• O pictogramă de culoare galbenă indică o avertizare.

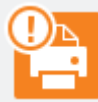

• O pictogramă de culoare roşie indică faptul că a apărut o eroare.

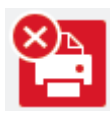

• O pictogramă gri indică faptul că aparatul este deconectat.

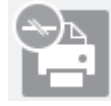

### **Informaţii similare**

• [Monitorizarea stării aparatului de la computerul dumneavoastră \(Windows\)](#page-559-0)

<span id="page-562-0"></span> [Pagina de pornire](#page-1-0) > [Întreținerea de rutină](#page-532-0) > [Verificarea aparatului Brother](#page-553-0) > [Monitorizarea stării aparatului](#page-559-0) [de la computerul dumneavoastră \(Windows\)](#page-559-0) > Dezactivarea funcţiei de afişare a programului Status Monitor (Windows)

# **Dezactivarea funcţiei de afişare a programului Status Monitor (Windows)**

Folosind funcţia de afişare a programului Status Monitor, puteţi afla dacă unul dintre dispozitivele monitorizate de computer are probleme. Setarea implicită este **Doar la imprimarea de la acest PC**. Pentru a dezactiva această funcție, urmați indicațiile de mai jos:

1. Faceţi clic dreapta pe pictograma sau pe fereastra (**Brother Status Monitor**), selectaţi opţiunea **Setări Status Monitor** şi apoi faceţi clic pe **Opţiuni**.

Apare fereastra de dialog **Opţiuni**.

- 2. Faceți clic pe fila **Afişare Status Monitor** și apoi selectați **Oprit** pentru **Opţiuni de afişare Status Monitor**.
- 3. Faceţi clic pe **OK**.

Chiar dacă funcţia de afişare a programului Status Monitor este dezactivată, puteţi verifica starea aparatului în orice moment din fereastra Status Monitor.

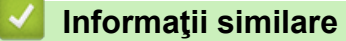

• [Monitorizarea stării aparatului de la computerul dumneavoastră \(Windows\)](#page-559-0)

<span id="page-563-0"></span> [Pagina de pornire](#page-1-0) > [Întreținerea de rutină](#page-532-0) > [Verificarea aparatului Brother](#page-553-0) > [Monitorizarea stării aparatului](#page-559-0) [de la computerul dumneavoastră \(Windows\)](#page-559-0) > Oprirea programului Status Monitor (Windows)

## **Oprirea programului Status Monitor (Windows)**

- 1. Faceţi clic dreapta pe pictograma sau pe fereastra (**Brother Status Monitor**) şi apoi selectaţi pictograma sau fereastra **Ieşire**.
- 2. Faceţi clic pe **OK**.

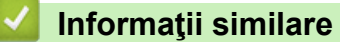

• [Monitorizarea stării aparatului de la computerul dumneavoastră \(Windows\)](#page-559-0)

<span id="page-564-0"></span> [Pagina de pornire](#page-1-0) > [Întreținerea de rutină](#page-532-0) > [Verificarea aparatului Brother](#page-553-0) > Monitorizarea stării aparatului utilizând Brother iPrint&Scan (Windows/Mac)

# **Monitorizarea stării aparatului utilizând Brother iPrint&Scan (Windows/ Mac)**

Brother iPrint&Scan permite monitorizarea stării aparatului Brother.

- 1. Porniți Brother iPrint&Scan.
	- Windows

Lansați (**Brother iPrint&Scan**).

• Mac

Din bara de meniu **Finder (Program de căutare)**, faceți clic pe **Go (Start)** > **Applications (Aplicaţii)** și apoi dublu clic pe pictograma iPrint&Scan.

Este afișat ecranul Brother iPrint&Scan.

2. Dacă aparatul Brother nu este selectat, faceți clic pe butonul **Selectare aparat** și apoi selectați din listă numele modelului dumneavoastră. Faceți clic pe **OK**.

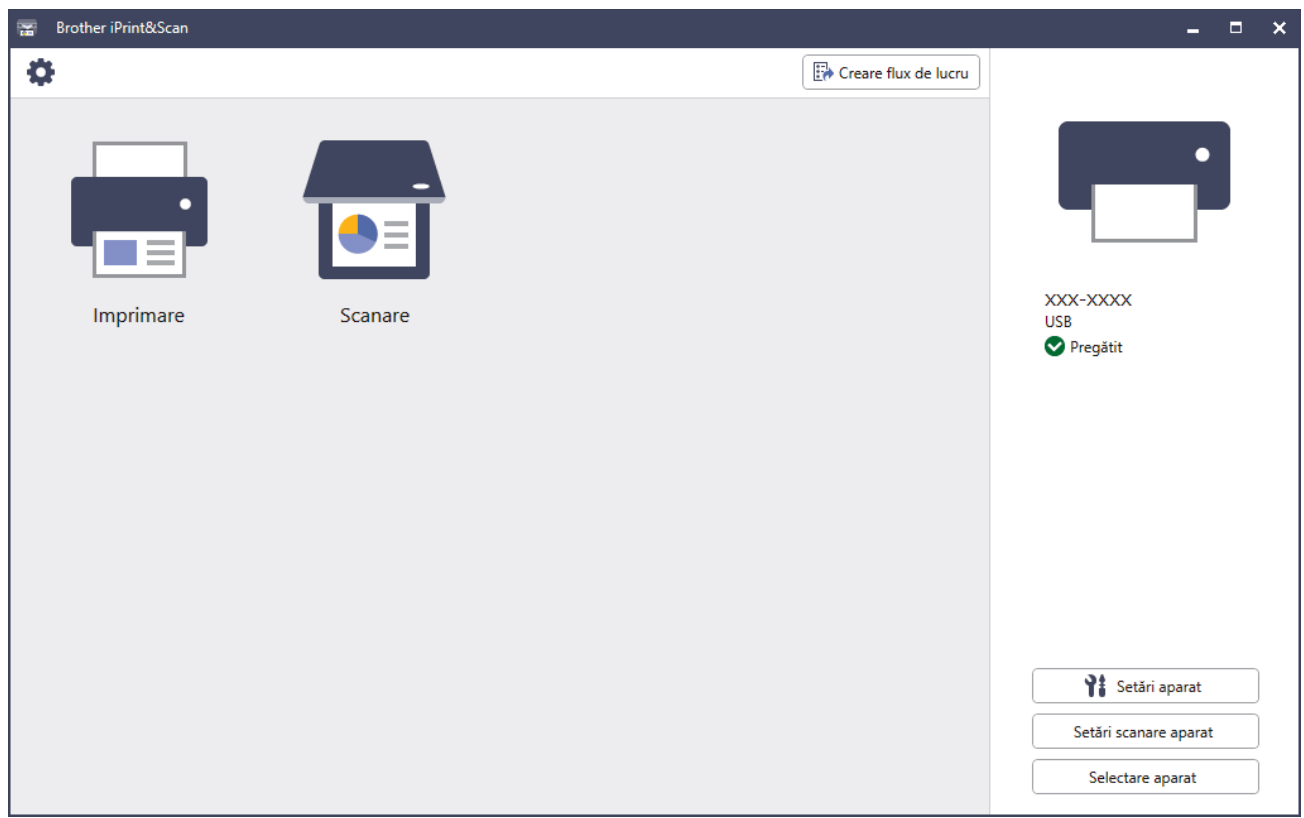

#### **Pictograme de stare**

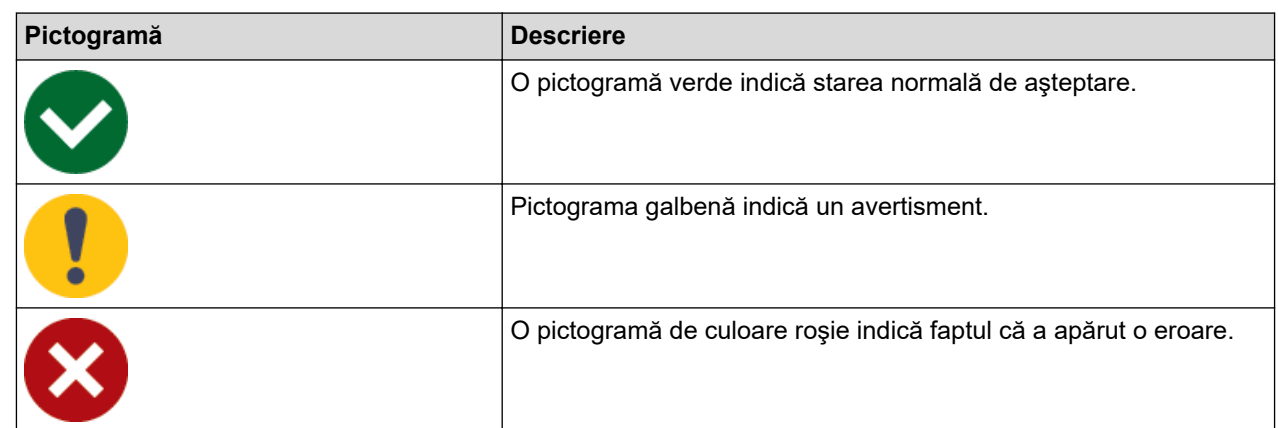

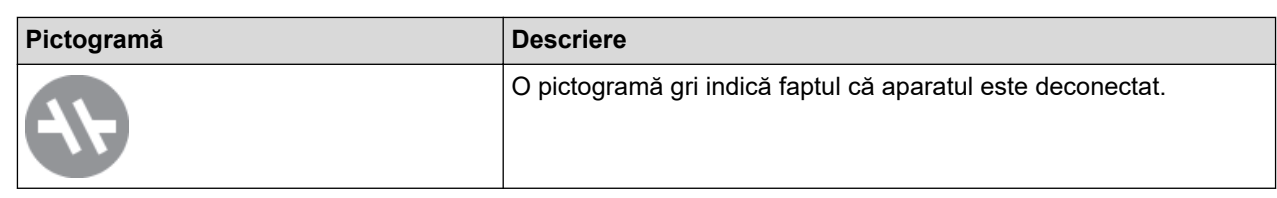

#### **Pictograme de eroare**

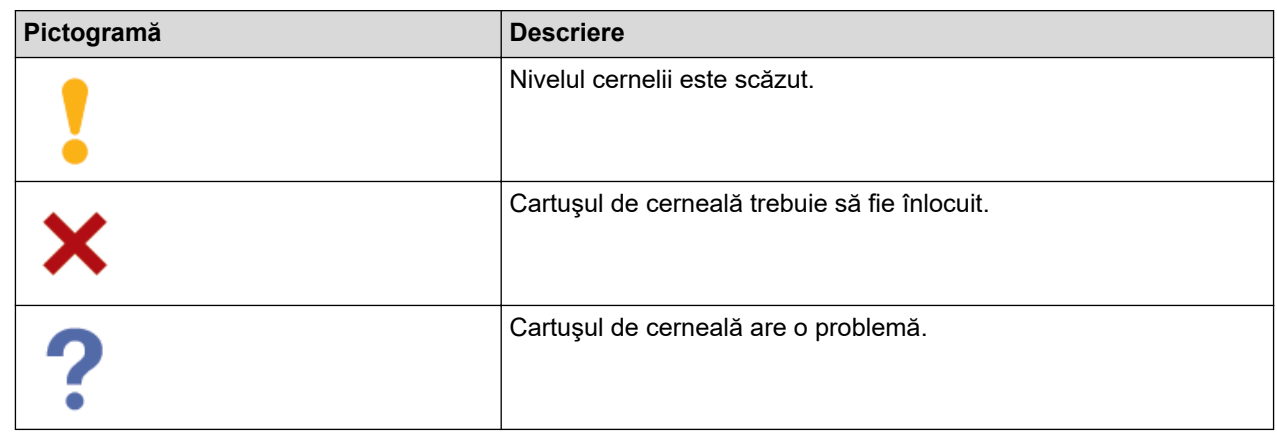

- În funcţie de versiunea aplicaţiei, ecranul real poate fi diferit.
- Cantitatea de cerneală rămasă este aproximată și poate să difere de cantitatea de cerneală disponibilă în realitate.
- De asemenea, puteți verifica utilizând Web Based Management câtă cerneală a mai rămas.

## **Informaţii similare**

Ø

• [Verificarea aparatului Brother](#page-553-0)

<span id="page-566-0"></span> [Pagina de pornire](#page-1-0) > [Întreținerea de rutină](#page-532-0) > Corectarea alimentării hârtiei pentru a elimina liniile verticale

## **Corectarea alimentării hârtiei pentru a elimina liniile verticale**

Reglaţi alimentarea hârtiei pentru a reduce liniile verticale.

Înainte de a regla alimentarea hârtiei, efectuați o verificare a calității imprimării apăsând pe  $\blacksquare$  [Cerneală] > [Îmbunătățire calitate impr] > [Verificare calitate impr.].

- 1. Apăsați pe | | | Cerneală] > [Îmbunătățire calitate impr] > [Alim.corectă cu hârtie].
- 2. Apăsaţi pe [Următ.].
- 3. Apăsați pe [Da] după ce pe ecranul LCD este afișat un mesaj de confirmare a terminării operației de verificare a calității tipăririi.
- 4. Apăsați pe [Auto] sau pe [Manual].
	- Dacă ați selectat modul [Auto], alimentarea hârtiei este reglată automat prin scanarea foii de verificare.
	- Dacă ați selectat modul [Manual], trebuie să introduceți manual informațiile imprimate pe foaia de verificare.
- 5. Selectați formatul de hârtie pentru a imprima foaia de verificare.
- 6. Încărcați în tavă formatul de hârtie specificat și apoi apăsați pe [Start]. Aparatul va imprima foaia de verificare.
- 7. Urmați instrucțiunile afișate pe ecranul LCD.

### **Informaţii similare**

- [Întreținerea de rutină](#page-532-0)
- **Subiecte conexe:**
- [Probleme care apar la manipularea hârtiei şi la imprimare](#page-503-0)

 [Pagina de pornire](#page-1-0) > [Întreținerea de rutină](#page-532-0) > Modificați opțiunile de imprimare pentru îmbunătățirea rezultatelor obținute la imprimare

# **Modificați opțiunile de imprimare pentru îmbunătățirea rezultatelor obținute la imprimare**

Dacă documentele imprimate nu sunt așa cum vă așteptați, modificați setările de imprimare ale aparatului Brother pentru a îmbunătăți calitatea imprimării. Este posibil ca viteza de imprimare să scadă dacă utilizați aceste setări.

- l • Aceste instrucțiuni permit îmbunătățirea rezultatelor obținute la imprimare dacă utilizați aparatul la copiere sau imprimare de pe un suport media sau de pe un dispozitiv mobil.
	- Dacă imprimați de la computer și imprimarea este de proastă calitate, modificați setările definite în driverul imprimantei sau în aplicația de imprimare utilizată.

1. Apăsați pe  $\prod_{\text{[Cerneală]}}$  > [Opțiuni imprimare].

2. Apăsaţi pe una dintre opţiunile de mai jos:

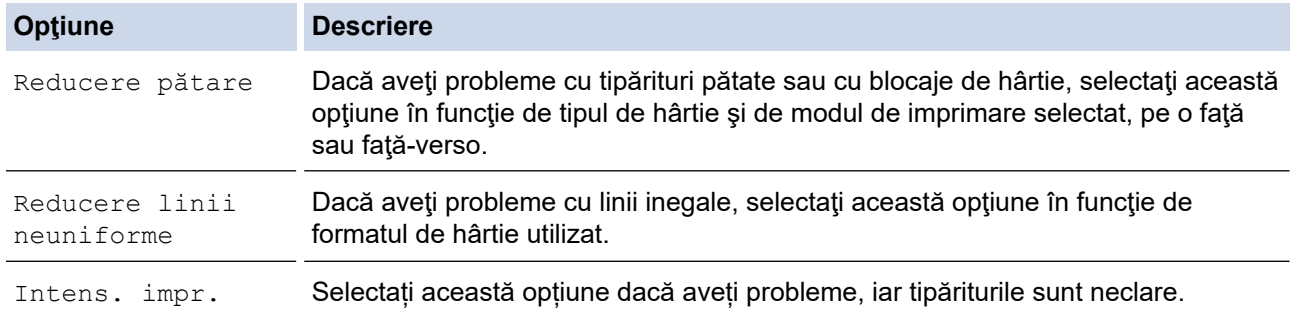

3. Urmati meniurile de pe ecranul LCD.

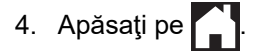

### **Informaţii similare**

• Întretinerea de rutină

#### **Subiecte conexe:**

- [Probleme care apar la manipularea hârtiei şi la imprimare](#page-503-0)
- [Alte probleme](#page-517-0)
- [Prevenirea pătării documentelor și a blocajelor de hârtie \(Windows\)](#page-97-0)
- [Setări de imprimare \(Windows\)](#page-102-0)
- Copierea pe ambele fete ale hârtiei (copiere față-verso)

 [Pagina de pornire](#page-1-0) > [Întreținerea de rutină](#page-532-0) > Ambalarea și expedierea aparatului

## **Ambalarea și expedierea aparatului**

- Când transportați aparatul, folosiți ambalajele originale ale aparatului. Nu înclinați și nu întoarceți produsul. Dacă nu ambalaţi corect aparatul, eventualele avarii ce pot surveni în tranzit nu sunt acoperite de garanţie.
- Aparatul trebuie asigurat corespunzător la transportator.

### **IMPORTANT**

Este important să lăsați aparatul să "parcheze" capul de imprimare după efectuarea unei imprimări. Ascultați cu atenţie aparatul înainte de a-l scoate din priză, pentru a vă asigura că toate zgomotele mecanice au încetat. Dacă nu asteptați ca aparatul să încheie acest proces de parcare, puteți avea probleme la imprimare si puteți chiar să provocați deteriorarea capului de imprimare.

- 1. Scoateţi aparatul din priza de curent electric.
- 2. Cu ambele mâini, utilizaţi suporturile pentru degete de pe lateralele aparatului pentru a ridica capacul scanerului în poziție deschisă. Apoi deconectați aparatul de la priza de telefon montată pe perete și scoateți cablul de telefon din aparat.
- 3. Deconectaţi cablul de interfaţă de la aparat, dacă acesta este conectat.
- 4. (MFC-J2340DW/MFC-J2740DW) Scoateți piesa de protecție portocalie din locul în care o păstrați și fixați-o în interiorul aparatului.

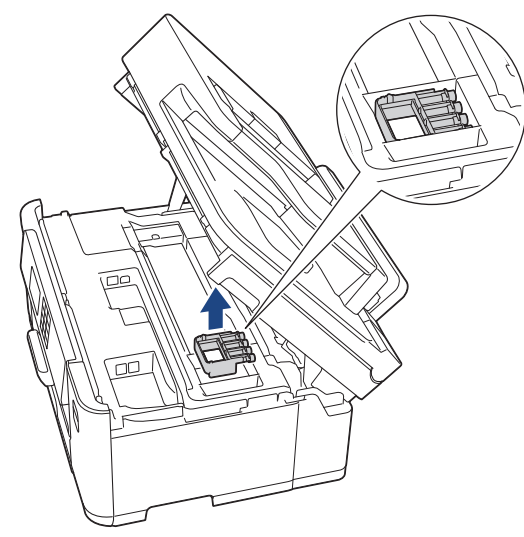

5. Închideţi cu atenţie capacul scanerului folosind suporturile pentru degete de pe laterale.

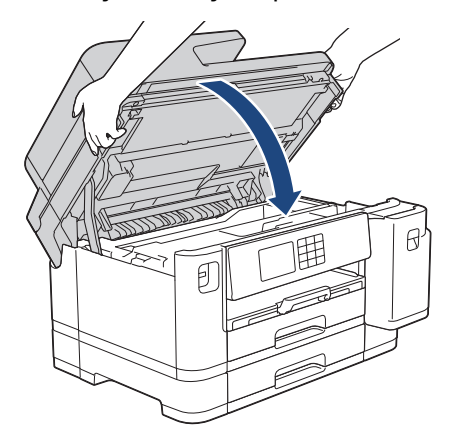

6. Deschideţi capacul cartuşului de cerneală.

7. Apăsaţi pe manetele de eliberare a cernelii pentru a elibera cartuşele de cerneală şi apoi scoateţi cartuşele de cerneală.

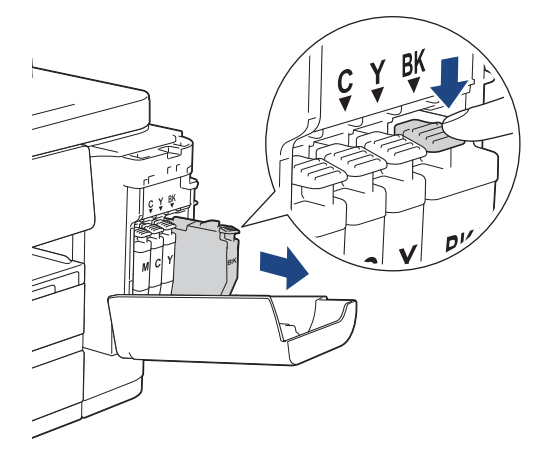

8. (MFC-J2340DW/MFC-J2740DW) Instalați piesa de protecție portocalie.

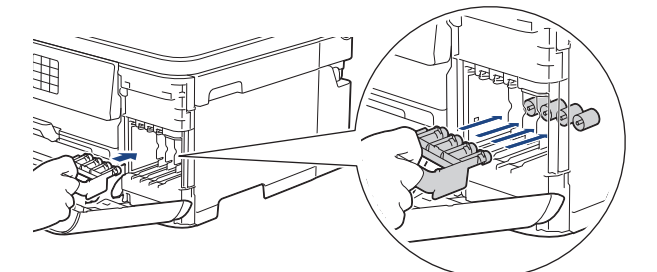

### **IMPORTANT**

• Verificaţi dacă suportul de plastic aflat în stânga piesei de protecţie de culoare portocalie (1) este fixat corect pe poziţie (2).

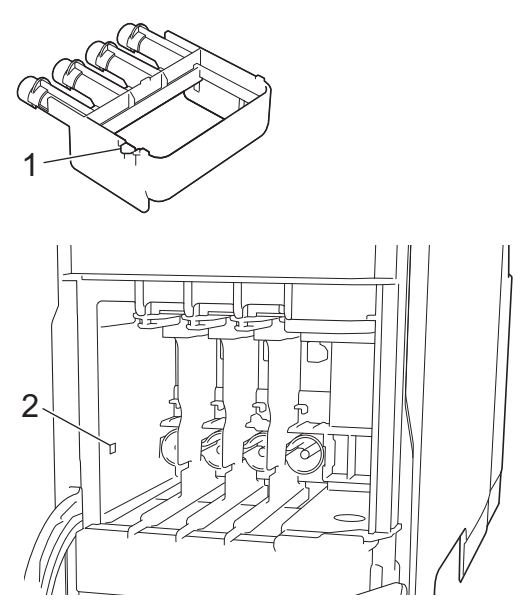

- Dacă nu puteţi găsi piesa de protecţie de culoare portocalie, expediaţi aparatul fără această piesă. NU lăsaţi cartuşele de cerneală în aparat în timpul transportului.
- 9. Închideţi capacul cartușului de cerneală.

10. Împachetaţi aparatul în pungă.

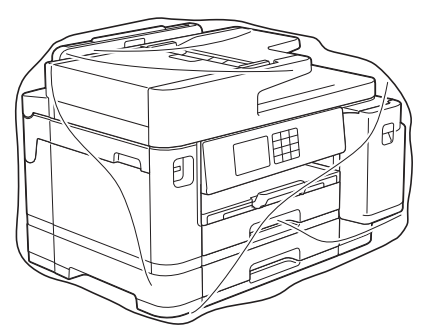

11. Împachetați aparatul în ambalajul original cu materialele originale de ambalare așa cum este prezentat mai jos. (Ambalajul original poate să difere în funcție de țară.)

Nu ambalați cartușele de cerneală uzate în cutie.

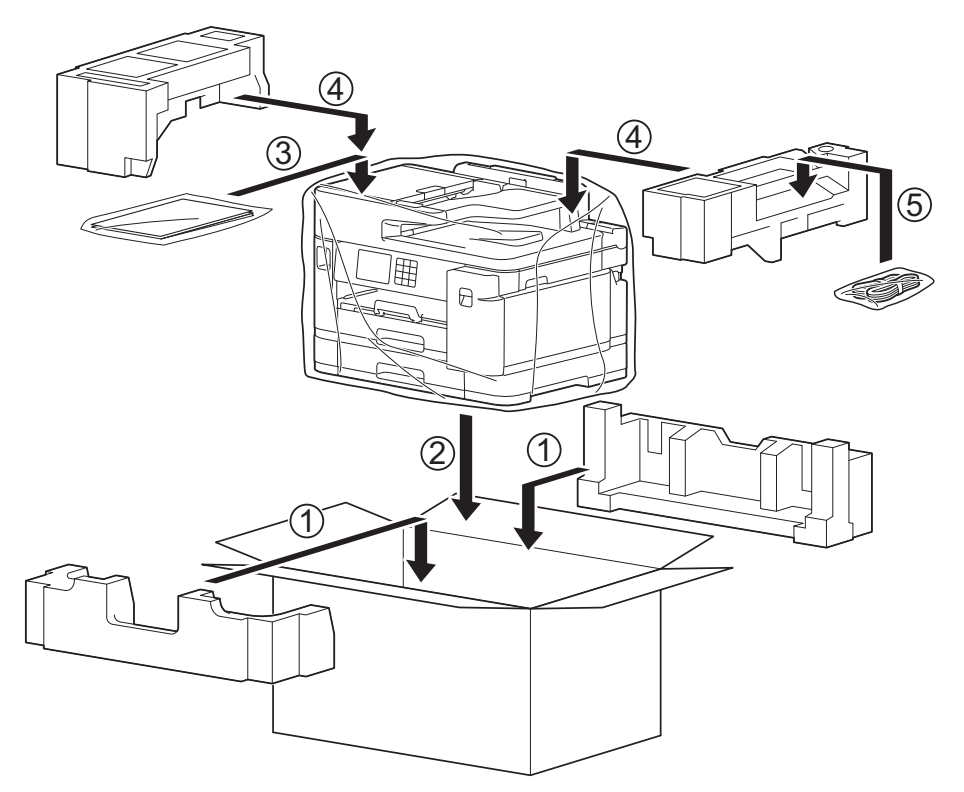

12. Închideți cutia și sigilați-o cu bandă adezivă.

### **Informaţii similare**

- [Întreținerea de rutină](#page-532-0)
- **Subiecte conexe:**
- [Înlocuirea cartușelor de cerneală](#page-533-0)

<span id="page-571-0"></span> [Pagina de pornire](#page-1-0) > Setări aparat

## **Setări aparat**

Particularizați setările și caracteristicile pentru a vă eficientiza aparatul.

- [Modificarea setărilor aparatului din panoul de control](#page-572-0)
- [Modificarea setărilor aparatului folosind Administrarea bazată pe web](#page-621-0)

<span id="page-572-0"></span> [Pagina de pornire](#page-1-0) > [Setări aparat](#page-571-0) > Modificarea setărilor aparatului din panoul de control

## **Modificarea setărilor aparatului din panoul de control**

- [În eventualitatea producerii unei pene de curent \(stocare în memorie\)](#page-573-0)
- [Setări generale](#page-574-0)
- [Salvarea setărilor preferate ca şi comandă rapidă](#page-589-0)
- [Imprimarea rapoartelor](#page-596-0)
- [Tabele cu setări şi caracteristici](#page-599-0)

<span id="page-573-0"></span> [Pagina de pornire](#page-1-0) > [Setări aparat](#page-571-0) > [Modificarea setărilor aparatului din panoul de control](#page-572-0) > În eventualitatea producerii unei pene de curent (stocare în memorie)

# **În eventualitatea producerii unei pene de curent (stocare în memorie)**

- Setările de meniu sunt stocate permanent și nu se vor pierde.
- Setările temporare (de exemplu Contrast și Mod străinătate) se vor pierde.
- Data și ora și comenzile de fax programate (de exemplu: Fax întârziat) vor fi păstrate aproximativ 24 de ore.
- Alte activități fax din memoria aparatului nu se vor pierde.

## **Informaţii similare**

• [Modificarea setărilor aparatului din panoul de control](#page-572-0)

<span id="page-574-0"></span> [Pagina de pornire](#page-1-0) > [Setări aparat](#page-571-0) > [Modificarea setărilor aparatului din panoul de control](#page-572-0) > Setări generale

## **Setări generale**

- [Reglarea volumului aparatului](#page-575-0)
- [Schimbarea automată a orei de vară](#page-576-0)
- [Setarea numărătorii inverse pentru modul Sleep](#page-577-0)
- [Configurarea funcţiei de oprire automată a aparatului](#page-578-0)
- [Setarea datei şi a orei](#page-579-0)
- [Setarea fusului orar](#page-580-0)
- [Reglarea luminozității ecranului LCD cu iluminare de fundal](#page-581-0)
- [Schimbați durata în care iluminarea de fundal a ecranului LCD rămâne aprinsă](#page-582-0)
- [Setarea identificatorului stației](#page-583-0)
- [Setarea modului de formare puls sau ton](#page-584-0)
- [Prevenirea formării unui număr greşit \(restricţionare apeluri\)](#page-585-0)
- [Reducerea zgomotului la imprimare](#page-586-0)
- [Schimbarea limbii afișate pe LCD](#page-587-0)
- [Schimbarea setării tastaturii](#page-588-0)

<span id="page-575-0"></span> [Pagina de pornire](#page-1-0) > [Setări aparat](#page-571-0) > [Modificarea setărilor aparatului din panoul de control](#page-572-0) > [Setări](#page-574-0) [generale](#page-574-0) > Reglarea volumului aparatului

# **Reglarea volumului aparatului**

- 1. Apăsați in cetări > [Toate setările] > [Setare Gener.] > [Volum].
- 2. Apăsaţi pe una dintre opţiunile de mai jos:

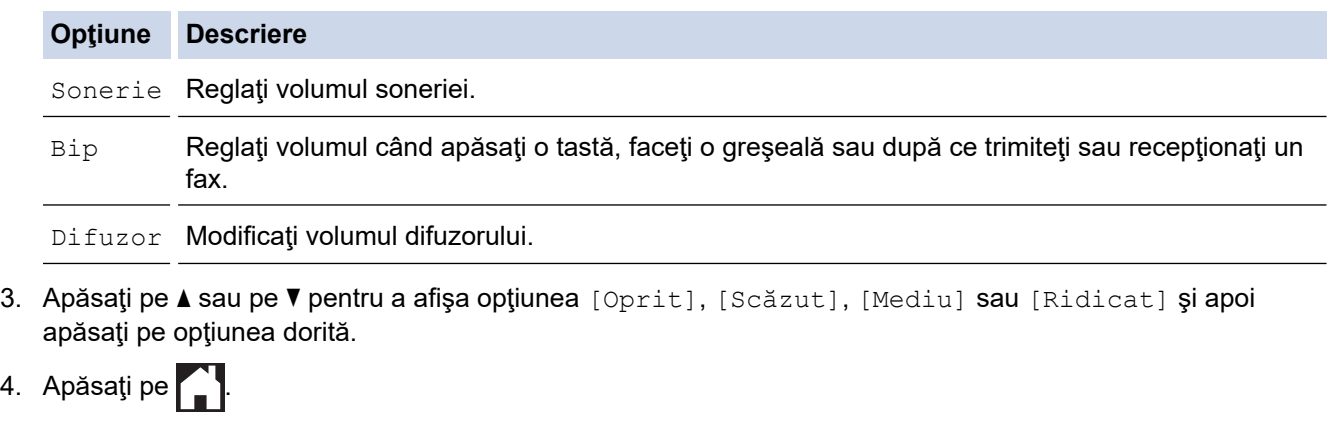

 **Informaţii similare**

• [Setări generale](#page-574-0)

 $4.$
[Pagina de pornire](#page-1-0) > [Setări aparat](#page-571-0) > [Modificarea setărilor aparatului din panoul de control](#page-572-0) > [Setări](#page-574-0) [generale](#page-574-0) > Schimbarea automată a orei de vară

## **Schimbarea automată a orei de vară**

Puteţi programa aparatul să treacă automat la ora de vară/iarnă.

Se va reseta automat cu o oră înainte primăvara şi cu o oră în urmă toamna. Asiguraţi-vă că aţi programat corect data și ora în setarea [Data și ora].

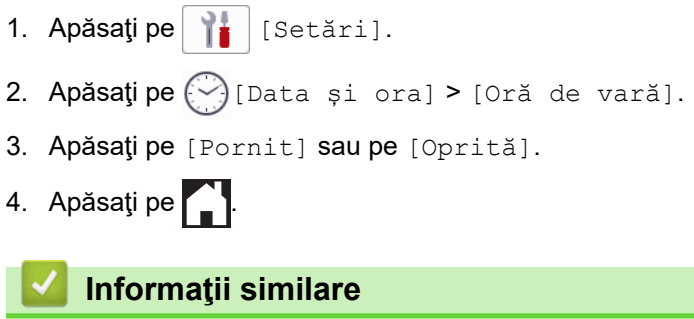

• [Setări generale](#page-574-0)

<span id="page-577-0"></span> [Pagina de pornire](#page-1-0) > [Setări aparat](#page-571-0) > [Modificarea setărilor aparatului din panoul de control](#page-572-0) > [Setări](#page-574-0) [generale](#page-574-0) > Setarea numărătorii inverse pentru modul Sleep

# **Setarea numărătorii inverse pentru modul Sleep**

Setarea modului Sleep (sau modul de funcționare economică) poate reduce consumul de energie. Când este în modul Sleep, aparatul se comportă ca şi cum ar fi oprit. Aparatul va ieşi din acest mod şi va porni imprimarea atunci când primeşte o comandă de imprimare sau un fax. Utilizaţi aceste instrucţiuni pentru a seta o întârziere temporală (numărătoare inversă) pentru comutarea aparatului în modul Sleep.

- Temporizatorul va reporni dacă aparatul efectuează orice fel de operaţiune, cum ar fi primirea unui fax sau o actiune de imprimare.
- Setarea definită din fabrică este trei minute.
- 1. Apăsați pe  $\left| \cdot \right|$  [Setări] > [Toate setările] > [Setare Gener.] > [Timp hibernare].
- 2. Introduceți numărul de minute (1-60) pe care doriți să îl definiți folosind ecranul tactil și apoi apăsați pe [OK].
- 3. Apăsați pe

Dacă aparatul intră în modul Sleep, iluminarea de fundal a ecranului LCD se oprește.

### **Informaţii similare**

• [Setări generale](#page-574-0)

#### **Subiecte conexe:**

• [Configurarea funcţiei de oprire automată a aparatului](#page-578-0)

<span id="page-578-0"></span> [Pagina de pornire](#page-1-0) > [Setări aparat](#page-571-0) > [Modificarea setărilor aparatului din panoul de control](#page-572-0) > [Setări](#page-574-0) [generale](#page-574-0) > Configurarea funcţiei de oprire automată a aparatului

# **Configurarea funcţiei de oprire automată a aparatului**

Funcția Oprire automată poate reduce consumul de energie. Definiți cât timp aparatul trebuie să rămână în modul Sleep înainte de a se închide automat. Dacă pentru această funcție este selectată opțiunea [Oprită], trebuie să opriți aparatul manual.

Pentru a porni aparatul după ce acesta a fost oprit folosind funcția Oprire automată, apăsați pe  $\Diamond$ 

Aparatul nu se oprește automat dacă:

- Aparatul este conectat la o linie telefonică.
- aparatul este conectat la o reţea cablată.
- Aparatul este conectat la o reţea wireless.
- Opțiunea [WLAN (Wi-Fi)] este selectată în setarea [Rețea I/F].
- Comenzile de imprimare securizate sunt stocate în memoria aparatului. (MFC-J5955DW)
- 1. Apăsați pe  $\begin{bmatrix} 1 \\ 1 \end{bmatrix}$  [Setări] > [Toate setările] > [Setare Gener.] > [Oprire automată].
- 2. Apăsați pe ▲ sau pe ▼ pentru a afișa opțiunea [Oprită], [1oră], [2ore], [4ore] sau [8ore] și apoi apăsaţi pe opţiunea dorită.
- 3. Apăsați pe

#### **Informaţii similare**

• [Setări generale](#page-574-0)

#### **Subiecte conexe:**

- [Configurarea intervalului de timp pentru jurnalul fax](#page-274-0)
- [Setarea numărătorii inverse pentru modul Sleep](#page-577-0)

<span id="page-579-0"></span> [Pagina de pornire](#page-1-0) > [Setări aparat](#page-571-0) > [Modificarea setărilor aparatului din panoul de control](#page-572-0) > [Setări](#page-574-0) [generale](#page-574-0) > Setarea datei şi a orei

# **Setarea datei şi a orei**

Ecranul LCD afișează data și ora. Dacă acestea nu sunt actualizate, reintroduceți-le. Puteți adăuga data și ora la fiecare fax trimis, prin setarea identificatorului stației.

- 1. Apăsați pe $\|\cdot\|$  [Setări].
- 2. Apăsați pe ()[Data și ora].
- 3. Apăsați pe [Dată].
- 4. Introduceți ultimele două cifre ale anului pe ecranul tactil și apoi apăsați pe [OK].
- 5. Introduceţi cele două cifre pentru luna respectivă pe ecranul tactil şi apoi apăsaţi pe [OK].
- 6. Introduceți cele două cifre pentru ziua respectivă pe ecranul tactil și apoi apăsați pe [OK].
- 7. Apăsaţi pe [Oră].
- 8. Folosind ecranul tactil, introduceţi ora (în format cu 24 de ore).

Apăsaţi pe [OK].

(De exemplu, introduceţi 19:45 pentru 7:45 PM.)

9. Apăsați pe

### **Informaţii similare**

- [Setări generale](#page-574-0)
- **Subiecte conexe:**
- [Setarea identificatorului stației](#page-583-0)

 [Pagina de pornire](#page-1-0) > [Setări aparat](#page-571-0) > [Modificarea setărilor aparatului din panoul de control](#page-572-0) > [Setări](#page-574-0) [generale](#page-574-0) > Setarea fusului orar

# **Setarea fusului orar**

Setați fusul orar pentru locația dvs. pe aparat.

- 1. Apăsați pe | | | [Setări]. 2. Apăsați pe  $\bigodot$  [Data și ora] > [Fus orar]. 3. Introduceţi ora locală. 4. Apăsați pe [OK]. 5. Apăsați pe  **Informaţii similare**
	- [Setări generale](#page-574-0)

 [Pagina de pornire](#page-1-0) > [Setări aparat](#page-571-0) > [Modificarea setărilor aparatului din panoul de control](#page-572-0) > [Setări](#page-574-0) [generale](#page-574-0) > Reglarea luminozității ecranului LCD cu iluminare de fundal

# **Reglarea luminozității ecranului LCD cu iluminare de fundal**

Dacă întâmpinaţi dificultăţi în citirea ecranului LCD, încercaţi să modificaţi setarea luminozităţii.

- 1. Apăsați pe  $\|\cdot\|$  [Setări] > [Toate setările] > [Setare Gener.] > [Setari LCD] > [Ilum. fundal].
- 2. Apăsaţi pe opţiunea [Luminos], [Mediu] sau [Întunecat].
- 3. Apăsați pe

 **Informaţii similare**

• [Setări generale](#page-574-0)

 [Pagina de pornire](#page-1-0) > [Setări aparat](#page-571-0) > [Modificarea setărilor aparatului din panoul de control](#page-572-0) > [Setări](#page-574-0) [generale](#page-574-0) > Schimbați durata în care iluminarea de fundal a ecranului LCD rămâne aprinsă

# **Schimbați durata în care iluminarea de fundal a ecranului LCD rămâne aprinsă**

Definiți intervalul de timp în care iluminarea de fundal a ecranului LCD rămâne pornită.

- 1. Apăsaţi pe [Setări] > [Toate setările] > [Setare Gener.] > [Setari LCD] > [Cronometru estompare].
- 2. Apăsați pe ▲ sau pe ▼ pentru a afișa opțiunea [10 sec.], [30 sec.], [1Min], [2Min.], [3Min.] sau [5Min.] şi apoi apăsaţi pe opţiunea dorită.
- 3. Apăsați pe

## **Informaţii similare**

• [Setări generale](#page-574-0)

<span id="page-583-0"></span> [Pagina de pornire](#page-1-0) > [Setări aparat](#page-571-0) > [Modificarea setărilor aparatului din panoul de control](#page-572-0) > [Setări](#page-574-0) [generale](#page-574-0) > Setarea identificatorului stației

# **Setarea identificatorului stației**

Setați identificatorul stației pentru aparatul dumneavoastră, dacă doriți ca data și ora să apară pe fiecare fax trimis.

- 1. Apăsați pe  $\|\cdot\|$  [Setări] > [Toate setările] > [Setare Initial] > [ID Statie].
- 2. Apăsaţi pe [Fax].
- 3. Introduceți numărul dumneavoastră de fax (cel mult 20 de cifre) de pe ecranul tactil și apoi apăsați pe [OK].
- 4. Apăsați pe [Nume].
- 5. Introduceți numele dumneavoastră (maxim 20 caractere) folosind ecranul tactil și apoi apăsați pe [OK].
- k Apăsați pe  $\overline{A}$  1  $\overline{e}$  pentru a alterna între litere, numere și simbolurile speciale. (Caracterele disponibile pot să difere în functie de tară.)
	- Dacă ați introdus incorect un caracter și doriți să îl modificați, apăsați pe ◀ sau pe ▶ pentru a muta cursorul pe acesta. Apăsați pe  $\mathbf{X}$  și apoi introduceți caracterul corect.
	- Pentru a introduce un spațiu, apăsați pe [Spațiu].

6. Apăsați pe

### **Informaţii similare**

• [Setări generale](#page-574-0)

#### **Subiecte conexe:**

- [Transferarea faxurilor la un alt aparat fax](#page-480-0)
- [Transferarea raportului jurnal fax la un alt aparat fax](#page-482-0)
- [Introducerea unui text pe aparatul Brother](#page-26-0)
- [Setarea datei şi a orei](#page-579-0)

 [Pagina de pornire](#page-1-0) > [Setări aparat](#page-571-0) > [Modificarea setărilor aparatului din panoul de control](#page-572-0) > [Setări](#page-574-0) [generale](#page-574-0) > Setarea modului de formare puls sau ton

# **Setarea modului de formare puls sau ton**

Aparatul dumneavoastră este livrat setat pentru a forma numerele în modul ton. Dacă dispuneți de un serviciu de formare tip puls (rotativ), trebuie să schimbați modul de formare.

Această caracteristică nu este disponibilă în anumite țări.

- 1. Apăsați pe  $\left|\int_{\mathbb{R}}^{\mathbb{R}} |S \in \mathbb{R}$  [Setare Initial] > [Ton/Puls].
- 2. Apăsaţi pe [Ton] sau pe [Puls].
- 3. Apăsați pe

### **Informaţii similare**

• [Setări generale](#page-574-0)

#### **Subiecte conexe:**

• [Probleme legate de fax şi de telefon](#page-510-0)

 [Pagina de pornire](#page-1-0) > [Setări aparat](#page-571-0) > [Modificarea setărilor aparatului din panoul de control](#page-572-0) > [Setări](#page-574-0) [generale](#page-574-0) > Prevenirea formării unui număr greşit (restricţionare apeluri)

# **Prevenirea formării unui număr greşit (restricţionare apeluri)**

Această funcţie are rolul de a împiedica utilizatorii să trimită faxuri sau să sune la un număr eronat din greşeală. Puteţi configura aparatul să restricţioneze formarea numărului dacă utilizaţi tastatura numerică, Agendă de adrese, Comenzi rapide şi Căutare LDAP.

- 1. Apăsați pe  $\left| \cdot \right|$  [Setări] > [Toate setările] > [Fax] > [Restrictionare apelare].
- 2. Apăsați pe una dintre opțiunile de mai jos:
	- [Tastatură]
	- [Agendă]

În cazul în care combinaţi numerele din agenda de adrese când formaţi un număr, adresa va fi recunoscută ca fiind introdusă de la tastatura numerică şi nu va fi restricţionată.

- [Comenzi rapide]
- [Server LDAP]
- 3. Apăsaţi pe una dintre opţiunile de mai jos:

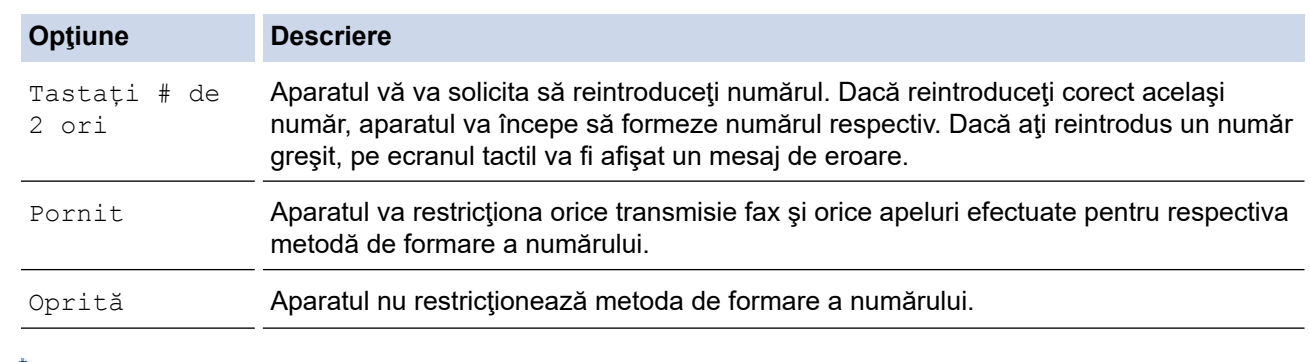

- Setarea [Tastați # de 2 ori] nu va funcționa dacă folosiți un telefon extern înainte de a introduce numărul. Nu vi se va solicita să reintroduceţi numărul.
	- Dacă ați selectat [Pornit] sau [Tastați # de 2 ori], nu veți putea folosi funcția de difuzare.
- 4. Apăsați pe

 **Informaţii similare**

• [Setări generale](#page-574-0)

 [Pagina de pornire](#page-1-0) > [Setări aparat](#page-571-0) > [Modificarea setărilor aparatului din panoul de control](#page-572-0) > [Setări](#page-574-0) [generale](#page-574-0) > Reducerea zgomotului la imprimare

## **Reducerea zgomotului la imprimare**

Folosind setarea Mod silenţios puteţi reduce zgomotul la imprimare. Dacă modul silenţios este activat, viteza de imprimare se va reduce.

Setarea definită din fabrică este [Oprită].

Ø Dacă opțiunea Mod silențios este activată, pictograma M- va fi afișată pe ecranul de pornire.

- 1. Apăsați  $\| \cdot \|$  [Setări] > [Toate setările] > [Setare Gener.] > [Mod silentios].
- 2. Apăsaţi pe [Pornit] sau pe [Oprită].
- 3. Apăsați pe
	- **Informaţii similare**
	- [Setări generale](#page-574-0)

#### **Subiecte conexe:**

- [Prezentare generală a ecranului tactil LCD](#page-19-0)
- [Probleme care apar la manipularea hârtiei şi la imprimare](#page-503-0)

 [Pagina de pornire](#page-1-0) > [Setări aparat](#page-571-0) > [Modificarea setărilor aparatului din panoul de control](#page-572-0) > [Setări](#page-574-0) [generale](#page-574-0) > Schimbarea limbii afișate pe LCD

# **Schimbarea limbii afișate pe LCD**

Dacă este necesar, schimbați limba afișată pe ecranul LCD.

Această caracteristică nu este disponibilă în anumite țări.

- 1. Apăsați pe  $\|\cdot\|$  [Setări] > [Toate setările] > [Setare Initial] > [Limba locală].
- 2. Apăsaţi pe limba dorită.
- 3. Apăsați pe

 **Informaţii similare**

• [Setări generale](#page-574-0)

 [Pagina de pornire](#page-1-0) > [Setări aparat](#page-571-0) > [Modificarea setărilor aparatului din panoul de control](#page-572-0) > [Setări](#page-574-0) [generale](#page-574-0) > Schimbarea setării tastaturii

# **Schimbarea setării tastaturii**

Puteți selecta tipul de tastatură pentru LCD.

```
1. Apăsați pe \left|\int_{\mathbb{T}}^{\mathbb{T}}\right| [Setări] > [Toate setările] > [Setare Gener.] > [Setări tastatură].
```
- 2. Apăsaţi pe [QWERTY] sau pe [ABC].
- 3. Apăsați pe

## **Informaţii similare**

• [Setări generale](#page-574-0)

<span id="page-589-0"></span> [Pagina de pornire](#page-1-0) > [Setări aparat](#page-571-0) > [Modificarea setărilor aparatului din panoul de control](#page-572-0) > Salvarea setărilor preferate ca şi comandă rapidă

# **Salvarea setărilor preferate ca şi comandă rapidă**

- [Adăugaţi comenzile rapide](#page-590-0)
- [Modificarea sau ştergerea comenzilor rapide](#page-591-0)
- [Alocarea unei comenzi rapide unui card IC](#page-592-0)

<span id="page-590-0"></span> [Pagina de pornire](#page-1-0) > [Setări aparat](#page-571-0) > [Modificarea setărilor aparatului din panoul de control](#page-572-0) > [Salvarea](#page-589-0) [setărilor preferate ca şi comandă rapidă](#page-589-0) > Adăugaţi comenzile rapide

# **Adăugaţi comenzile rapide**

Puteți adăuga setările pentru fax, copiere, scanare, Web Connect și aplicații pe care le utilizați cel mai frecvent prin configurarea acestora ca şi comenzi rapide. Ulterior, puteţi apăsa pe comanda rapidă pentru a aplica aceste setări în loc de a le reintroduce manual.

În funcţie de model, este posibil ca unele meniuri de comenzi rapide să nu fie disponibile.

Aceste instrucţiuni sunt dependente de modul de adăugare a unei comenzi rapide de copiere. Etapele de adăugare a unei comenzi rapide pentru fax, scanare, Web Connect sau aplicaţii sunt foarte asemănătoare.

- 1. Dacă este afișat ecranul de pornire, apăsați pe  $\biguparrow$  [Com rapide].
- 2. Apăsaţi o filă din [1] pe [3].
- 3. Apăsați pe  $+$  acolo unde nu ați adăugat o comandă rapidă.
- 4. Apăsați A sau V pentru a afișa [Copiere].
- 5. Apăsaţi pe [Copiere].
- 6. Apăsați pe **Oplan** [Optiuni].
- 7. Apăsați pe ▲ sau pe ▼ pentru a afișa setările disponibile și apoi apăsați pe setarea pe care doriți să o modificaţi.
- 8. Apăsați pe ▲ sau pe ▼ pentru a afișa opțiunile disponibile pentru setarea respectivă și apoi apăsați pe opţiunea dorită.

Repetați pașii anteriori și acest pas până când ați selectat toate setările pentru această comandă rapidă. Când ați terminat, apăsați pe [OK].

- 9. Apăsați pe [OK].
- 10. Citiţi şi confirmaţi lista afişată cu setările selectate şi apoi apăsaţi pe [OK].
- 11. Introduceți un nume pentru comanda rapidă utilizând ecranul LCD și apoi apăsați pe  $[OK]$ .

Dacă adăugaţi Fax sau Scanare la Comenzi rapide, veţi fi întrebat dacă doriţi ca aceasta să fie o comandă rapidă cu o singură atingere. Urmaţi instrucţiunile afișate pe ecranul LCD.

#### **Informaţii similare**

• [Salvarea setărilor preferate ca şi comandă rapidă](#page-589-0)

<span id="page-591-0"></span> [Pagina de pornire](#page-1-0) > [Setări aparat](#page-571-0) > [Modificarea setărilor aparatului din panoul de control](#page-572-0) > [Salvarea](#page-589-0) [setărilor preferate ca şi comandă rapidă](#page-589-0) > Modificarea sau ştergerea comenzilor rapide

## **Modificarea sau ştergerea comenzilor rapide**

Puteţi modifica setările dintr-o comandă rapidă.

Comenzile rapide Web Connect sau comenzile rapide pentru aplicaţii nu pot fi modificate. Dacă trebuie să le modificaţi, ştergeţi-le şi adăugaţi o comandă rapidă nouă.

- 1. Dacă este afișat ecranul de pornire, apăsați pe  $\bigstar$  [Com rapide].
- 2. Apăsați pe o filă de la [1] la [3] pentru a afișa comanda rapidă pe care doriți să o modificați.
- 3. Apăsaţi şi ţineţi apăsată comanda rapidă pe care doriţi s-o modificaţi.
- 4. Apăsați pe [Editare].

Ø

Ø

Pentru a şterge comanda rapidă, apăsaţi pe [Sterge]. Pentru a edita numele comenzii rapide, apăsaţi pe [Redenumire] și urmați meniurile afișate pe ecranul LCD.

- 5. Apăsați pe Optiunii.
- 6. Apăsați pe ▲ sau pe ▼ pentru a afișa setările disponibile și apoi apăsați pe setarea pe care doriți să o modificati.
- 7. Modificați setările pentru comanda rapidă selectată. Apăsați pe [OK].
- 8. După ce ați terminat de modificat setările, apăsați pe [OK].
- 9. Pentru confirmare, apăsați pe [OK].

Dacă modificați comenzile rapide pentru fax sau scanare, veți fi întrebat dacă doriți ca aceasta să fie o comandă rapidă cu o singură atingere. Urmaţi instrucţiunile afișate pe ecranul LCD.

#### **Informaţii similare**

• [Salvarea setărilor preferate ca şi comandă rapidă](#page-589-0)

#### **Subiecte conexe:**

• [Introducerea unui text pe aparatul Brother](#page-26-0)

<span id="page-592-0"></span> [Pagina de pornire](#page-1-0) > [Setări aparat](#page-571-0) > [Modificarea setărilor aparatului din panoul de control](#page-572-0) > [Salvarea](#page-589-0) [setărilor preferate ca şi comandă rapidă](#page-589-0) > Alocarea unei comenzi rapide unui card IC

# **Alocarea unei comenzi rapide unui card IC**

- [Alocaţi o comandă rapidă unui card IC cu NFC.](#page-593-0)
- [Alocaţi o comandă rapidă unui card IC cu cititor de carduri IC](#page-594-0)

<span id="page-593-0"></span> [Pagina de pornire](#page-1-0) > [Setări aparat](#page-571-0) > [Modificarea setărilor aparatului din panoul de control](#page-572-0) > [Salvarea](#page-589-0) setărilor preferate ca și comandă rapidă > [Alocarea unei comenzi rapide unui card IC](#page-592-0) > Alocați o comandă rapidă unui card IC cu NFC.

# **Alocaţi o comandă rapidă unui card IC cu NFC.**

**Modele înrudite**: MFC-J5955DW

Ø

Puteți aloca o comandă rapidă cardului dumneavoastră IC. Când atingeți cu cardul dumneavoastră IC simbolul NFC al aparatului, comanda rapidă personală este afișată automat pe ecranul tactil.

- Nu puteţi utiliza acelaşi card IC pentru comenzi rapide diferite.
- Pentru a utiliza cardul IC pentru o altă comandă rapidă, anulaţi mai întâi înregistrarea cardului, iar apoi înregistraţi-l cu noua comandă rapidă.
- 1. Dacă este afișat ecranul de pornire, apăsați pe  $\bigoplus$  [Com rapide].
- 2. Apăsați pe fila care conține comanda rapidă pe care doriți să o alocați cardului IC.
- 3. Apăsaţi şi menţineţi apăsată comanda rapidă până apar opţiunile.
- 4. Apăsați pe A sau pe V pentru a afișa opțiunea [înregistrare Card/NFC] și apoi apăsați pe aceasta.
- 5. Atingeţi cu cardul IC simbolul NFC.
- 6. Apăsaţi pe [Înregistrare].

Comanda rapidă este alocată cardului IC.

#### **Informaţii similare**

• [Alocarea unei comenzi rapide unui card IC](#page-592-0)

<span id="page-594-0"></span> [Pagina de pornire](#page-1-0) > [Setări aparat](#page-571-0) > [Modificarea setărilor aparatului din panoul de control](#page-572-0) > [Salvarea](#page-589-0) setărilor preferate ca și comandă rapidă > [Alocarea unei comenzi rapide unui card IC](#page-592-0) > Alocați o comandă rapidă unui card IC cu cititor de carduri IC

# **Alocaţi o comandă rapidă unui card IC cu cititor de carduri IC**

Puteți aloca o comandă rapidă cardului dumneavoastră IC. Când atingeți cu cardul IC cititorul de carduri IC conectat la aparatul dumneavoastră, comanda rapidă personală este afișată automat pe ecranul tactil.

- Nu puteti utiliza acelasi card IC pentru comenzi rapide diferite.
- Pentru a utiliza cardul IC pentru o altă comandă rapidă, anulaţi mai întâi înregistrarea cardului, iar apoi înregistraţi-l cu noua comandă rapidă.

Înainte de a aloca o comandă rapidă unui card IC, înregistrați un cititor extern de carduri IC. Utilizaţi Administrarea online a retelei folosind Web Based Management pentru înregistrarea cititorului de carduri. Aparatul dumneavoastră este compatibil cu cititoarele externe de carduri IC care suportă drivere din clasa HID.

- 1. Porniti browserul web.
- 2. Introduceți "https://adresa IP a aparatului/" în bara de adrese a browserului (unde "adresa IP a aparatului" este adresa IP a aparatului).

De exemplu:

https://192.168.1.2

3. Dacă este necesar, introduceți parola în câmpul **Conectare** și apoi faceți clic pe **Conectare**.

Parola implicită pentru gestionarea setărilor acestui aparat se află în partea din spate a aparatului și este marcată cu ..**Pwd**".

4. Deschideți meniul de navigare și apoi faceți clic pe **Administrator** > **Cititor de card extern**.

Începeți din  $\equiv$ , dacă meniul de navigare nu este afișat în stânga ecranului.

- 5. Introduceți informațiile necesare și apoi faceți clic pe **Remitere**.
- 6. Reporniți aparatul Brother pentru a activa configurația.
- 7. Conectați cititorul de carduri la aparat.

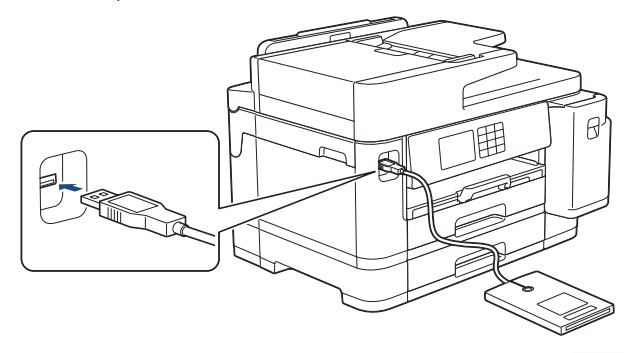

- 8. Dacă este afișat ecranul de pornire, apăsați pe  $\blacktriangleright$  [Com rapide] de pe ecranul LCD.
- 9. Apăsați pe o filă de la [1] la [3] pentru a selecta ecranele cu comenzi rapide care conțin comanda rapidă pe care doriți să o alocați cardului IC.
- 10. Apăsaţi şi menţineţi apăsată comanda rapidă până apar opţiunile.
- 11. Apăsați pe ▲ sau pe ▼ pentru a afișa opțiunea [înregistrare Card/NFC] și apoi apăsați pe aceasta.
- 12. Atingeţi cu cardul IC cititorul de carduri IC conectat la aparatul dumneavoastră.
- 13. Apăsați pe [înregistrare].

Comanda rapidă este alocată cardului IC.

## **Informaţii similare**

• [Alocarea unei comenzi rapide unui card IC](#page-592-0)

#### **Subiecte conexe:**

• [Accesarea programului Administrarea online a reţelei folosind Web Based Management](#page-624-0)

<span id="page-596-0"></span> [Pagina de pornire](#page-1-0) > [Setări aparat](#page-571-0) > [Modificarea setărilor aparatului din panoul de control](#page-572-0) > Imprimarea rapoartelor

# **Imprimarea rapoartelor**

- [Rapoarte](#page-597-0)
- [Imprimarea unui raport](#page-598-0)
- [Rapoarte fax](#page-272-0)
- [Probleme legate de fax şi de telefon](#page-510-0)

<span id="page-597-0"></span> [Pagina de pornire](#page-1-0) > [Setări aparat](#page-571-0) > [Modificarea setărilor aparatului din panoul de control](#page-572-0) > [Imprimarea](#page-596-0) [rapoartelor](#page-596-0) > Rapoarte

## **Rapoarte**

Următoarele rapoarte sunt disponibile:

#### **Verificare transmisie**

Folosind opţiunea Verificare transmisie imprimaţi raportul de verificare a transmisiei pentru ultima transmisie efectuată.

#### **Agendă de adrese**

Raportul Agendă de adrese imprimă în ordine alfabetică o listă cu numele şi numerele stocate în memoria agendei de adrese.

#### **Jurnal fax**

Jurnal fax imprimă o listă cu informaţii despre ultimele 200 de faxuri primite şi trimise. (TX înseamnă transmitere, RX înseamnă recepţie.)

#### **Setări utilizator**

Raportul Setări utilizator imprimă o listă a setărilor dumneavoastră curente.

#### **Configurație rețea (modele cu conectare la rețea)**

Raportul Configurație rețea imprimă o listă a setărilor dumneavoastră de rețea curente.

#### **Raportul WLAN (modele wireless)**

Raportul WLAN prezintă diagnosticul conectivităţii locale LAN wireless.

#### **Informaţii similare**

• [Imprimarea rapoartelor](#page-596-0)

<span id="page-598-0"></span> [Pagina de pornire](#page-1-0) > [Setări aparat](#page-571-0) > [Modificarea setărilor aparatului din panoul de control](#page-572-0) > [Imprimarea](#page-596-0) [rapoartelor](#page-596-0) > Imprimarea unui raport

# **Imprimarea unui raport**

- 1. Apăsați pe  $\left|\int_{\mathbb{T}}\right|$  [Setări] > [Toate setările] > [Print Rapoarte].
- 2. Apăsați pe ▲ sau ▼ pentru a afișa opțiunile raportului, apoi apăsați pe opțiunea dorită.
- 3. Apăsaţi pe [Da].
- 4. Apăsați pe

## **Informaţii similare**

• [Imprimarea rapoartelor](#page-596-0)

<span id="page-599-0"></span> [Pagina de pornire](#page-1-0) > [Setări aparat](#page-571-0) > [Modificarea setărilor aparatului din panoul de control](#page-572-0) > Tabele cu setări şi caracteristici

# **Tabele cu setări şi caracteristici**

- [Tabele de setări \(modele cu ecran tactil de 2,7"\(67,5 mm\)/3,5"\(87,6 mm\)\)](#page-600-0)
- [Tabele cu caracteristici \(modele cu ecran tactil de 2,7"\(67,5 mm\)/3,5"\(87,6 mm\)\)](#page-610-0)

<span id="page-600-0"></span> [Pagina de pornire](#page-1-0) > [Setări aparat](#page-571-0) > [Modificarea setărilor aparatului din panoul de control](#page-572-0) > [Tabele cu setări](#page-599-0) [şi caracteristici](#page-599-0) > Tabele de setări (modele cu ecran tactil de 2,7"(67,5 mm)/3,5"(87,6 mm))

# **Tabele de setări (modele cu ecran tactil de 2,7"(67,5 mm)/3,5"(87,6 mm))**

Aceste tabele vă vor ajuta să înțelegeți selecțiile și opțiunile de meniu ale aparatului.

```
>> [Setări]
>> [Setare Gener.]
>> [Setări comenzi rapide]
\geq[Fax]
>> [Imprimanta]
\geq [Rețea]
>> [Print Rapoarte]
>> [Info. aparat]
>> [Setare Initial]
```
### **[Setări]**

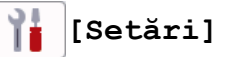

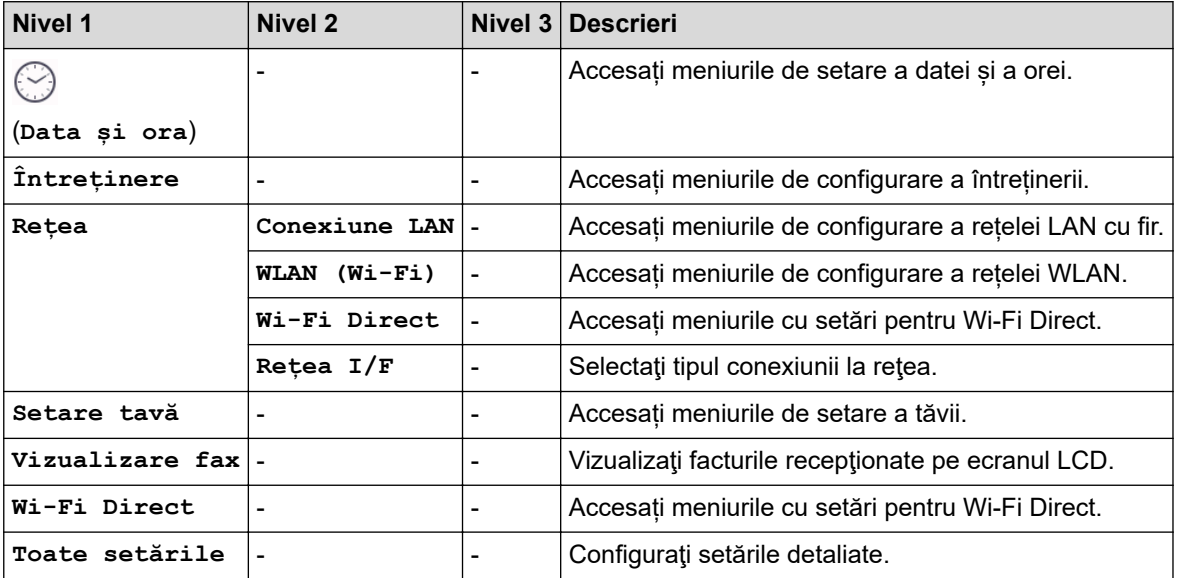

**[Setare Gener.]**

#### ĭř. **[Toate setările] > [Setare Gener.]**

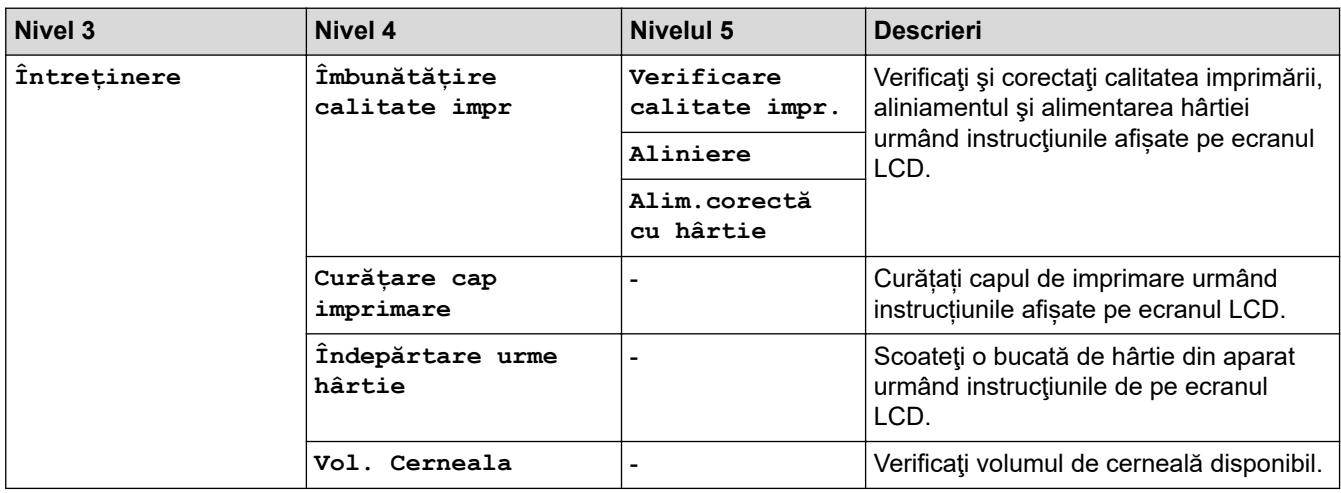

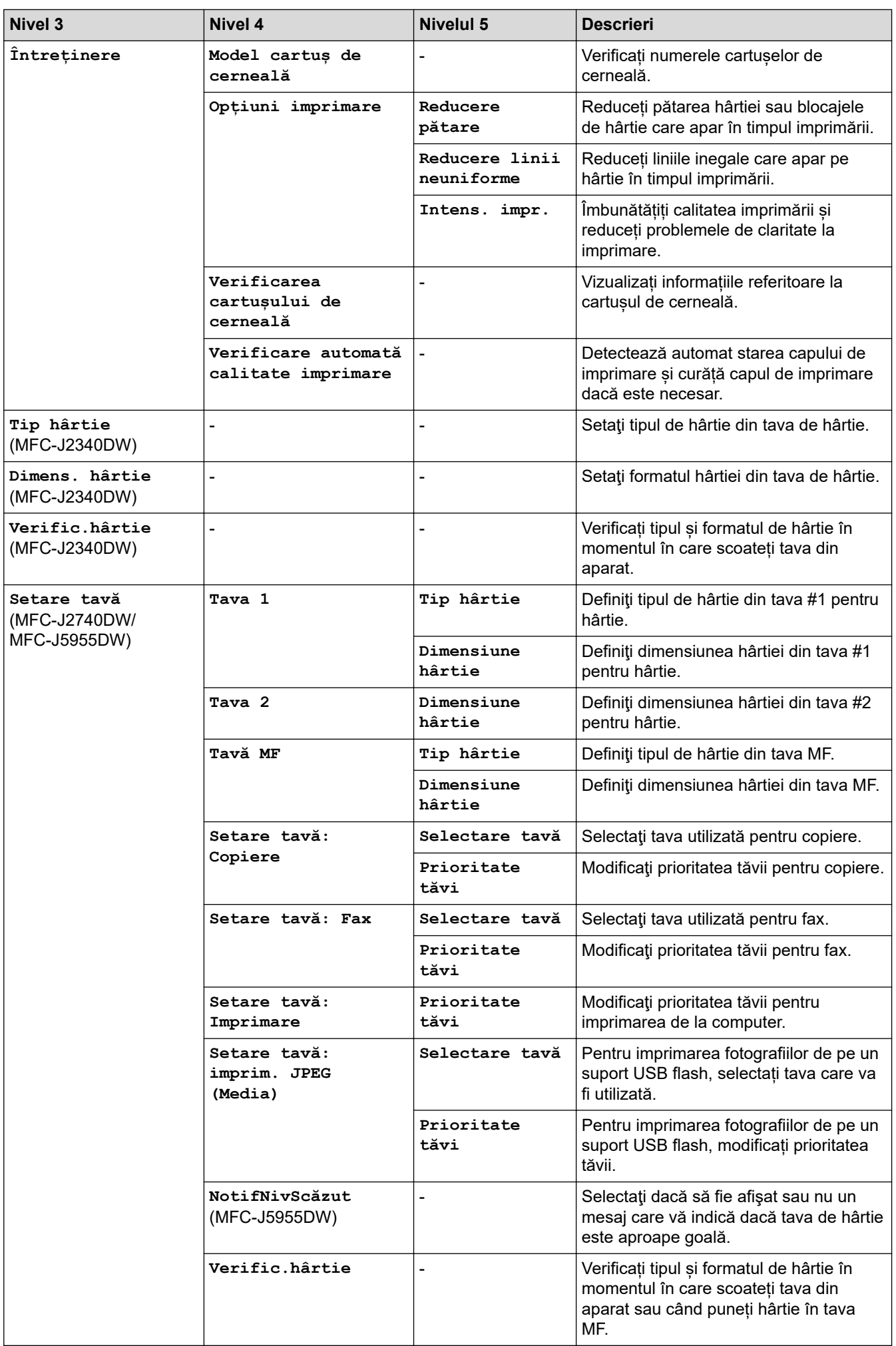

<span id="page-602-0"></span>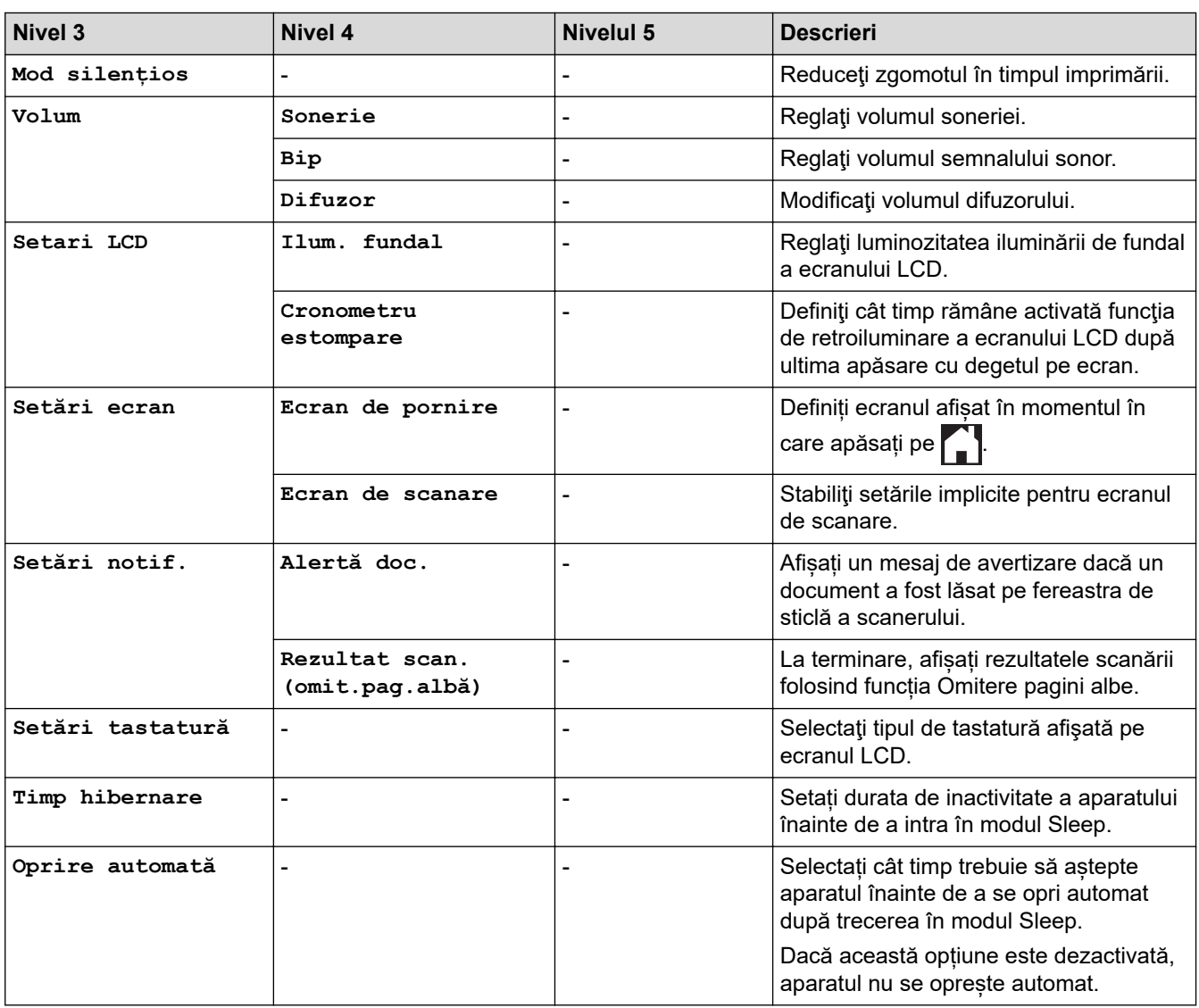

## **[Setări comenzi rapide]**

# **[Toate setările] > [Setări comenzi rapide]**

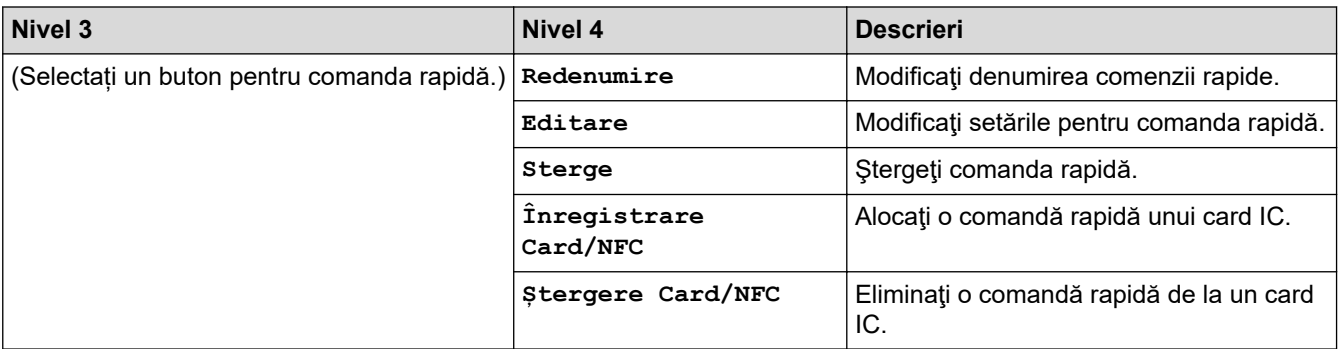

## **[Fax]**

# **[Toate setările] > [Fax]**

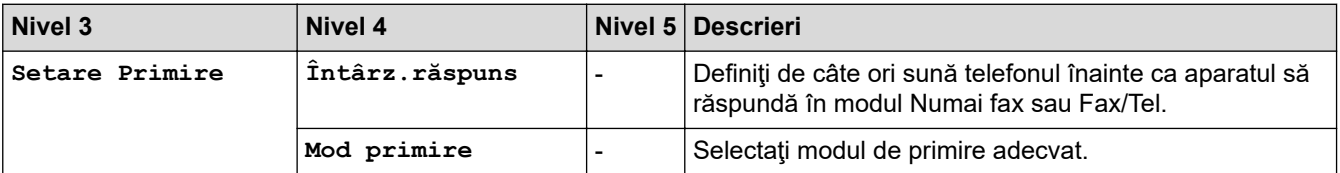

<span id="page-603-0"></span>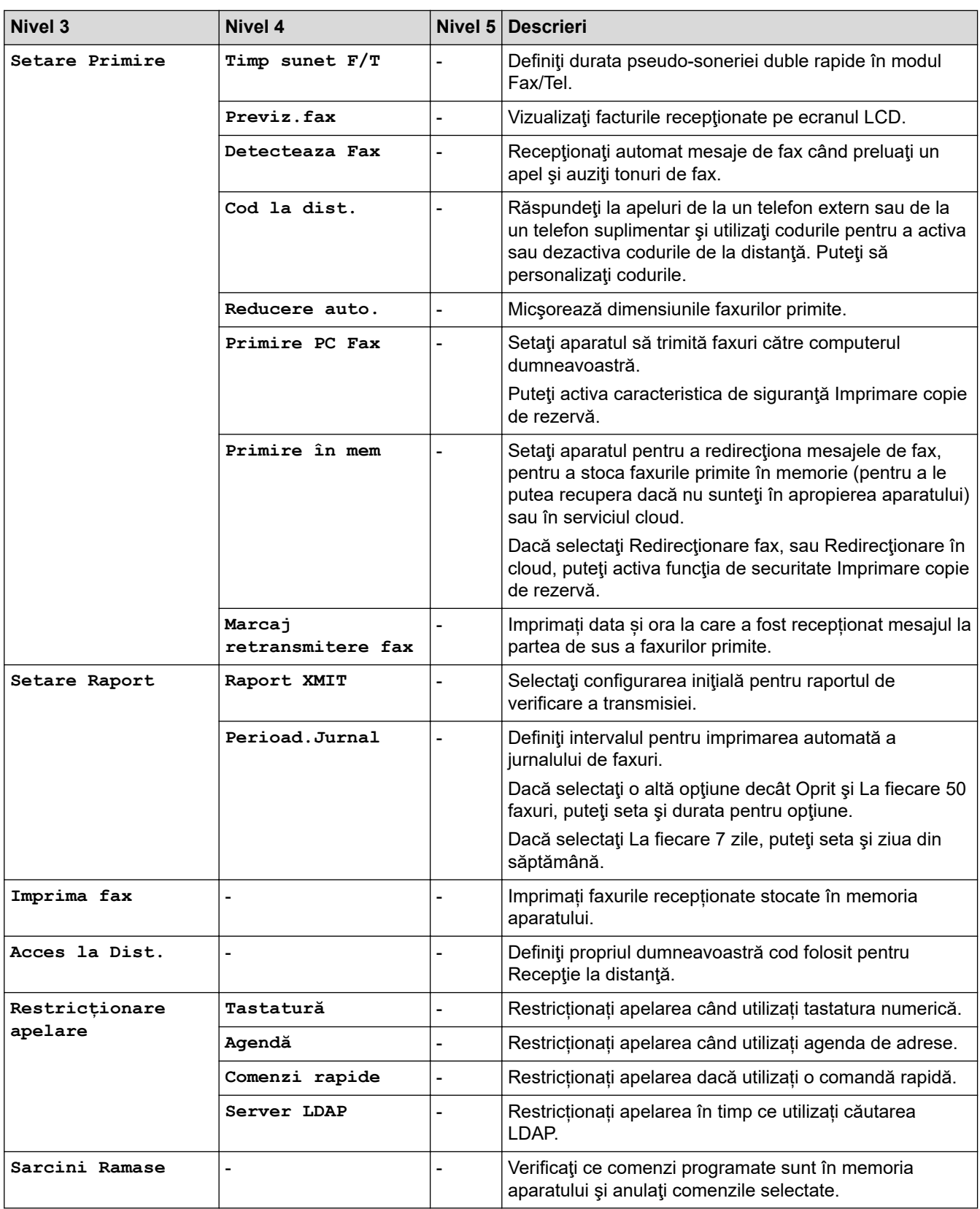

## **[Imprimanta]**

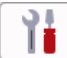

# **[Toate setările] > [Imprimanta]**

(MFC-J5955DW)

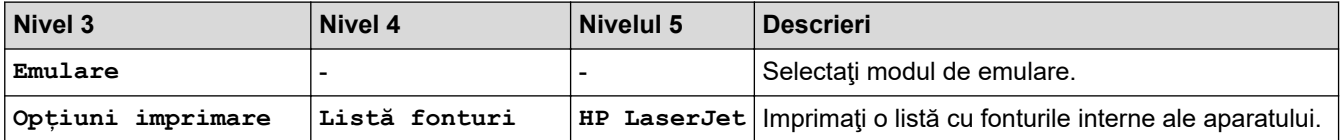

<span id="page-604-0"></span>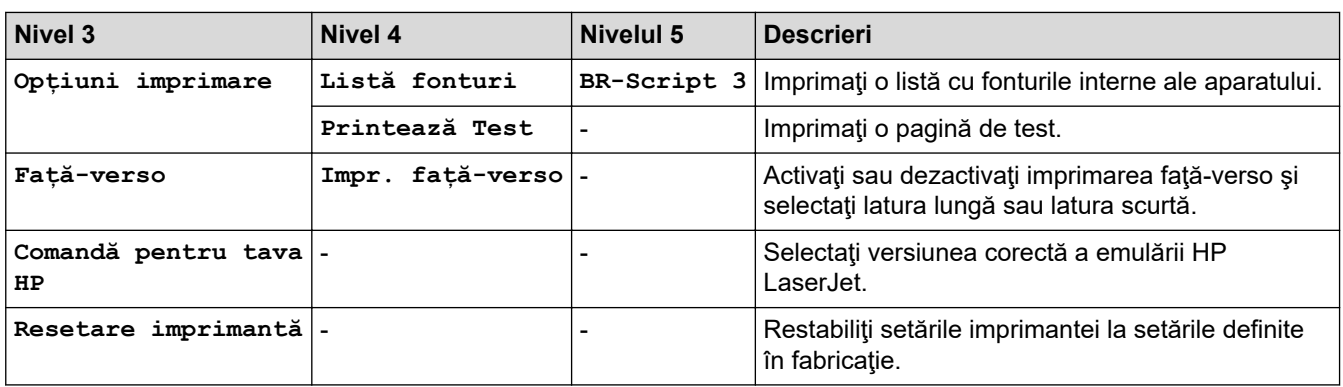

# $[Refea]$

# **[Toate setările]** > [Rețea]

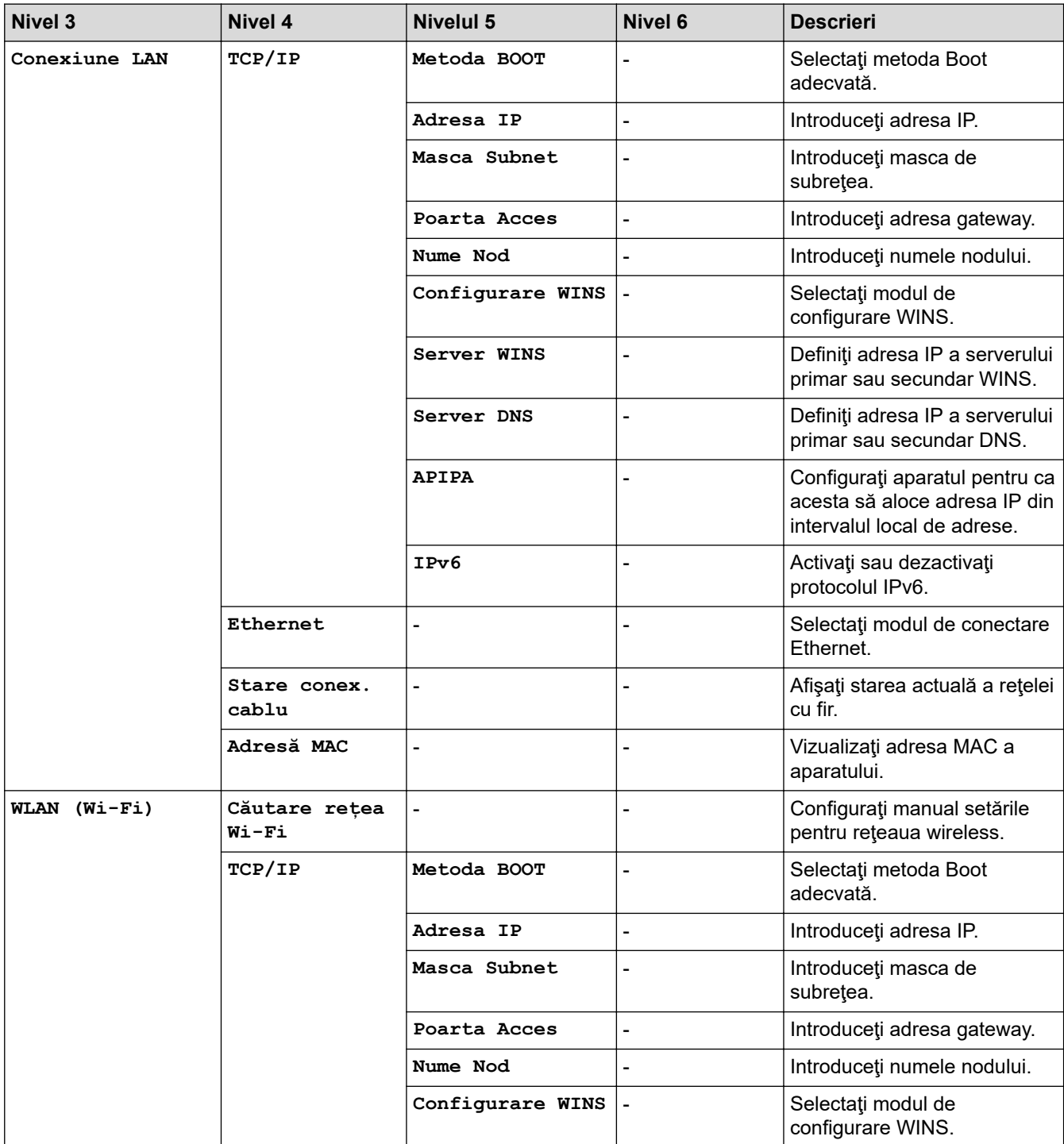

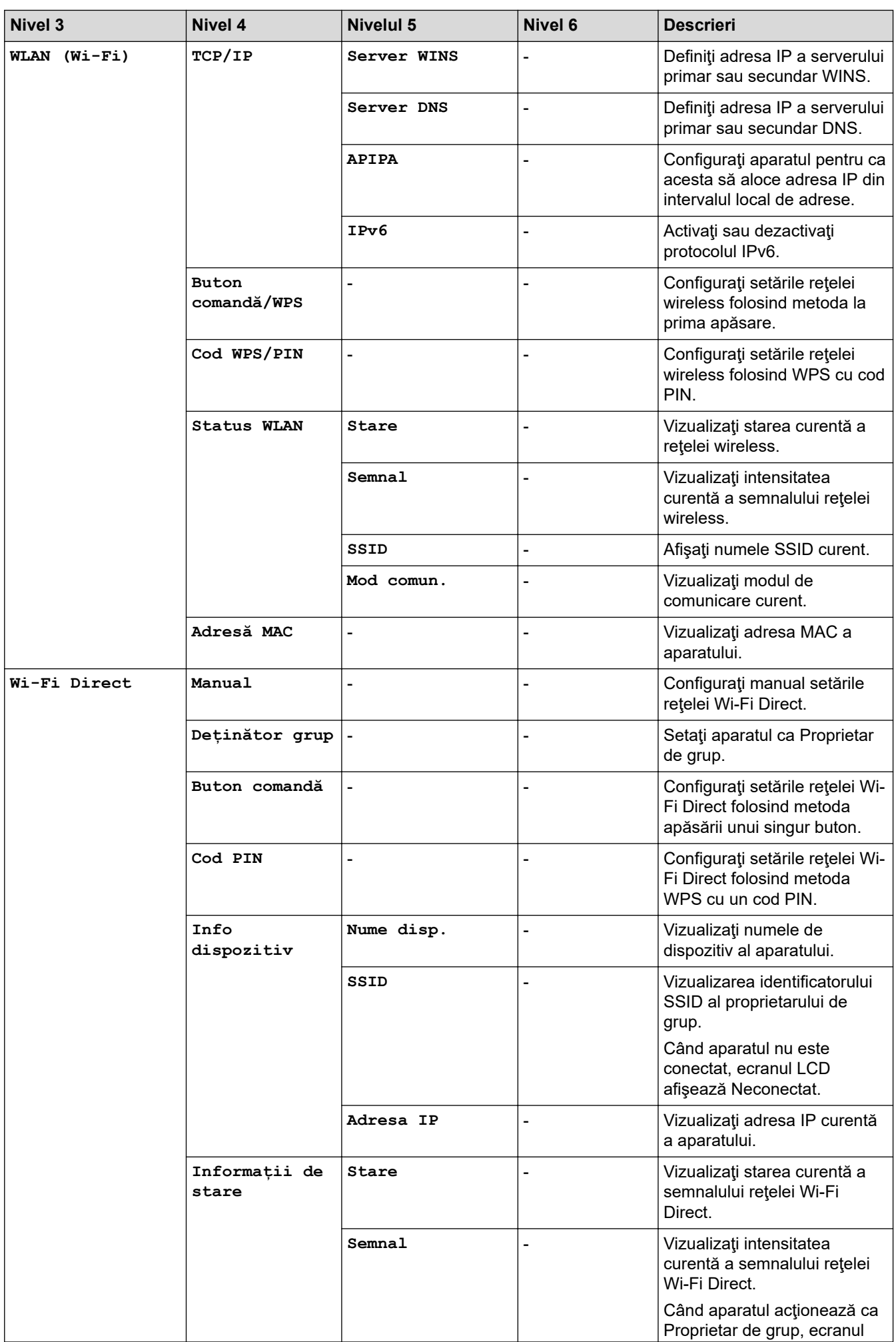

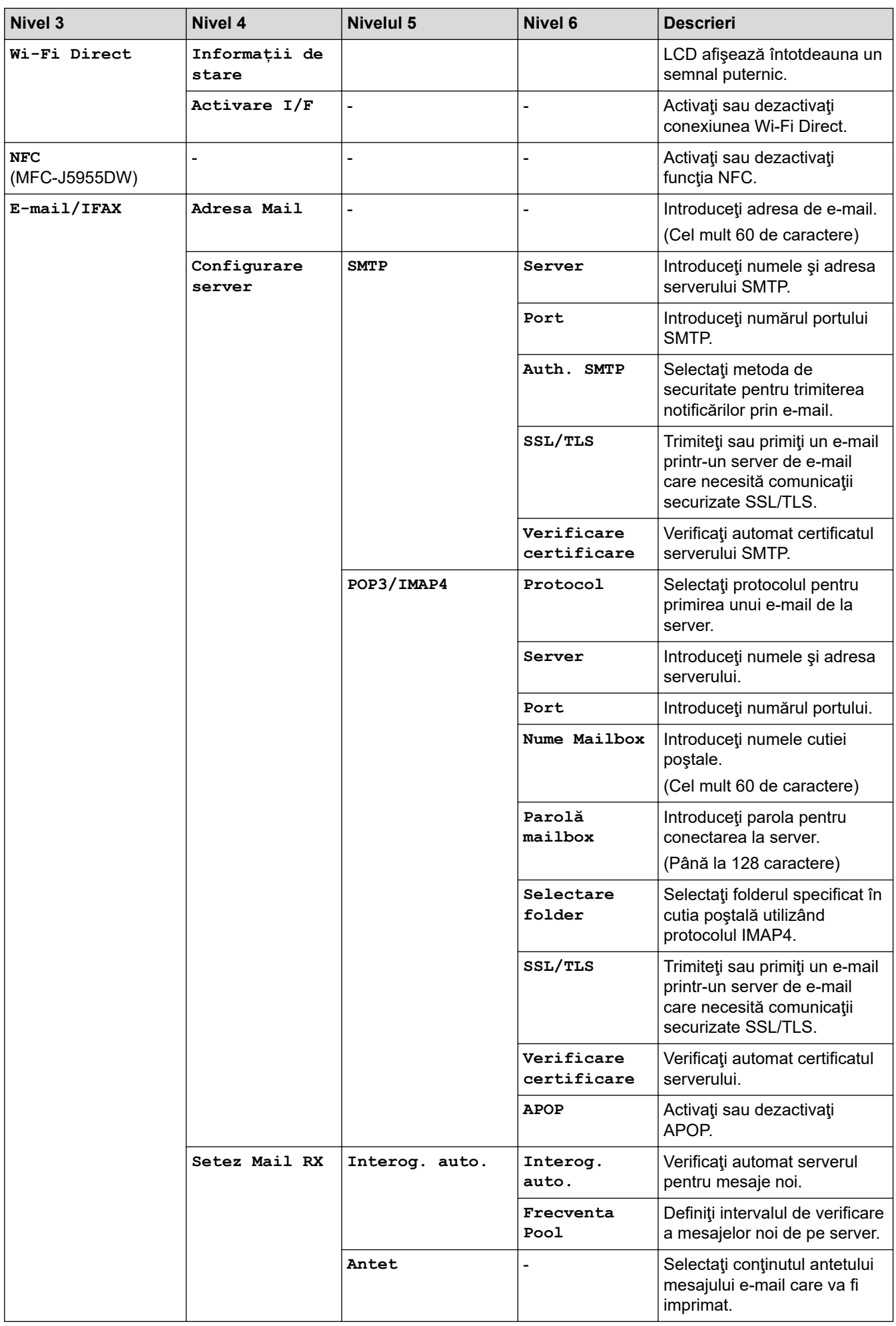

<span id="page-607-0"></span>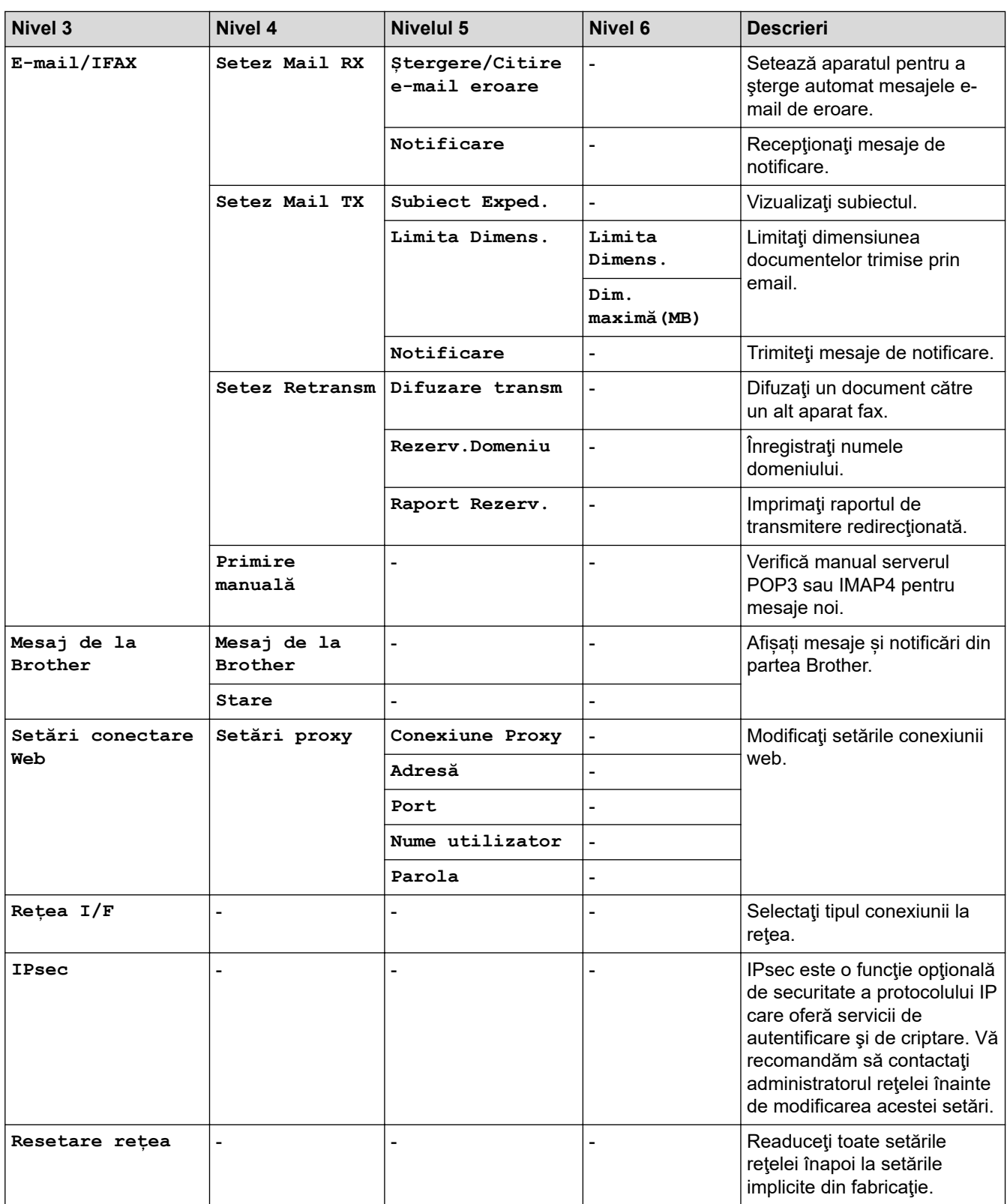

## **[Print Rapoarte]**

# **[Toate setările] > [Print Rapoarte]**

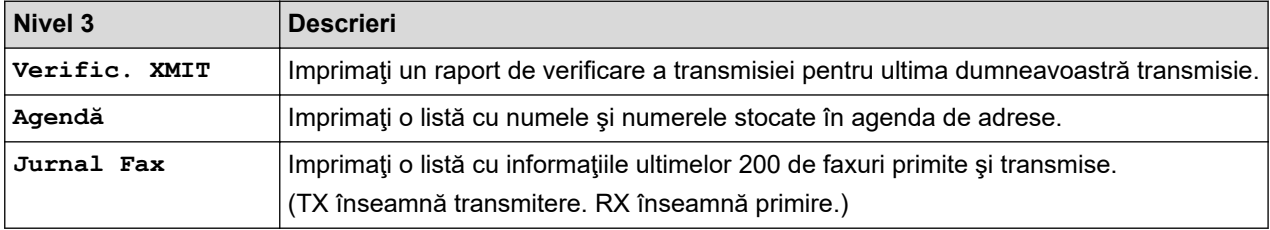

<span id="page-608-0"></span>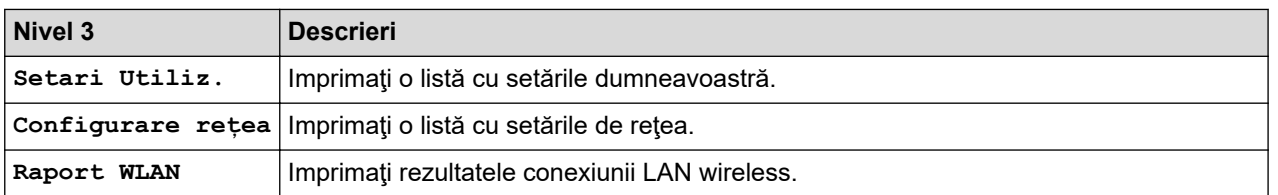

## **[Info. aparat]**

# **[Toate setările] > [Info. aparat]**

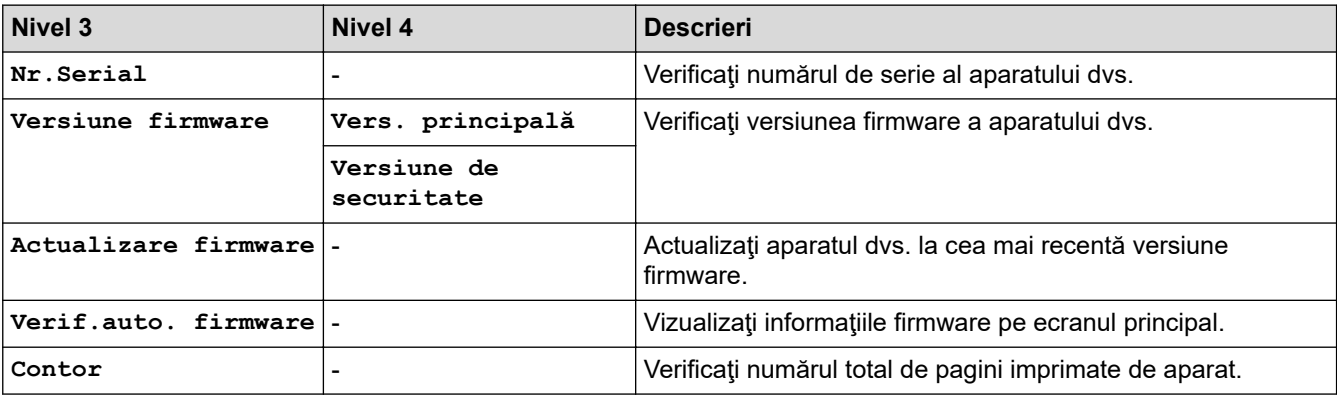

## **[Setare Initial]**

# **[Toate setările] > [Setare Initial]**

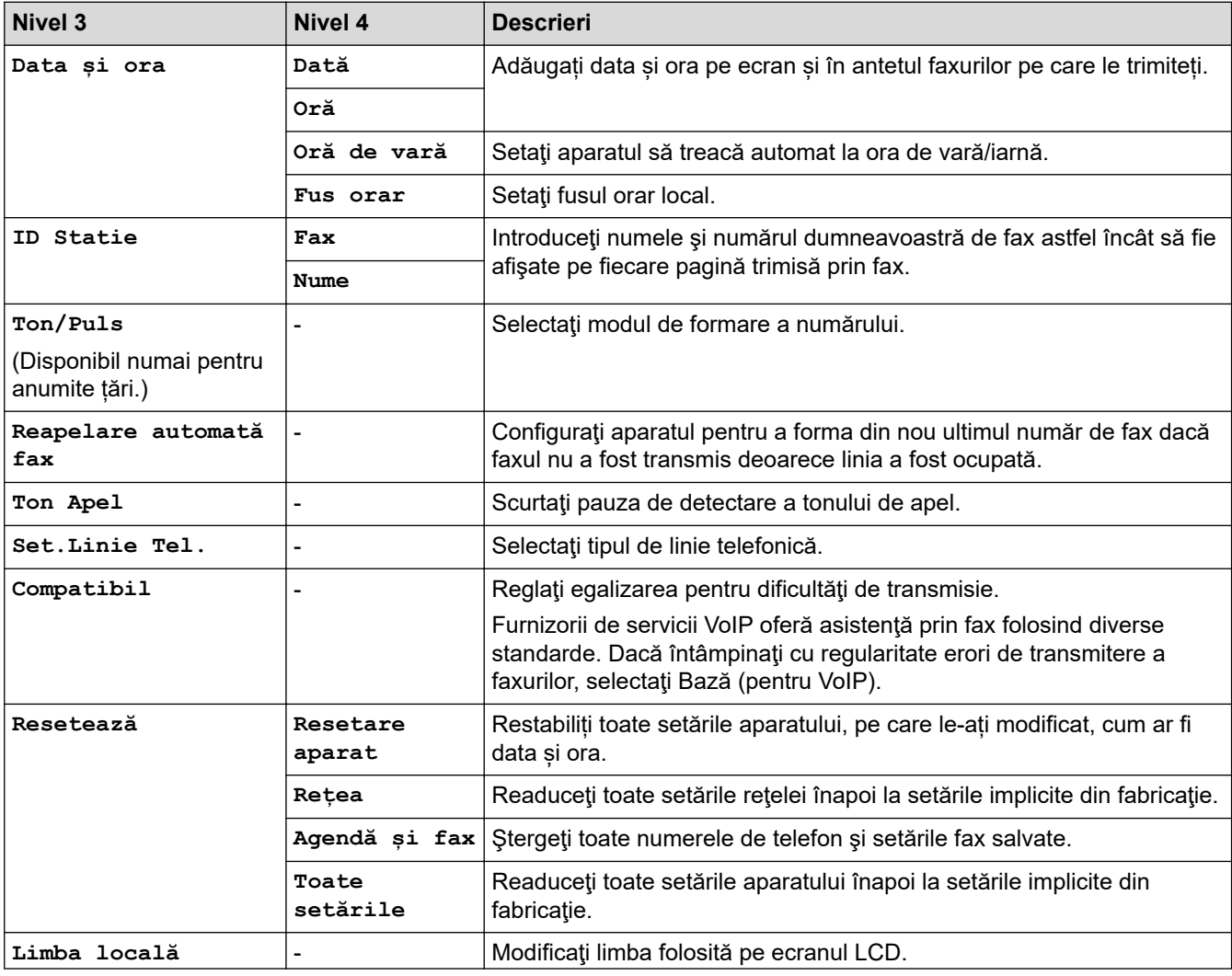

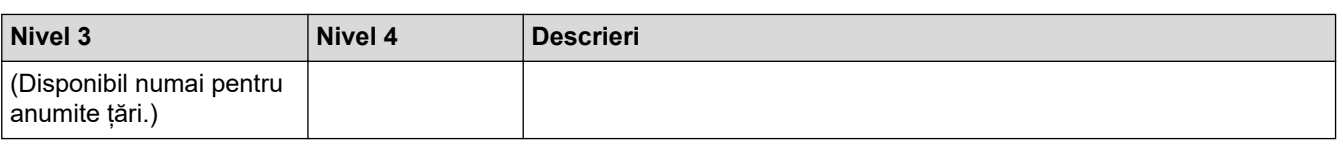

# **Informaţii similare**

• [Tabele cu setări şi caracteristici](#page-599-0)

<span id="page-610-0"></span> [Pagina de pornire](#page-1-0) > [Setări aparat](#page-571-0) > [Modificarea setărilor aparatului din panoul de control](#page-572-0) > [Tabele cu setări](#page-599-0) [şi caracteristici](#page-599-0) > Tabele cu caracteristici (modele cu ecran tactil de 2,7"(67,5 mm)/3,5"(87,6 mm))

# **Tabele cu caracteristici (modele cu ecran tactil de 2,7"(67,5 mm)/ 3,5"(87,6 mm))**

Aceste tabele vă vor ajuta să înțelegeți selecțiile funcţiilor și opțiunile temporare ale aparatului.

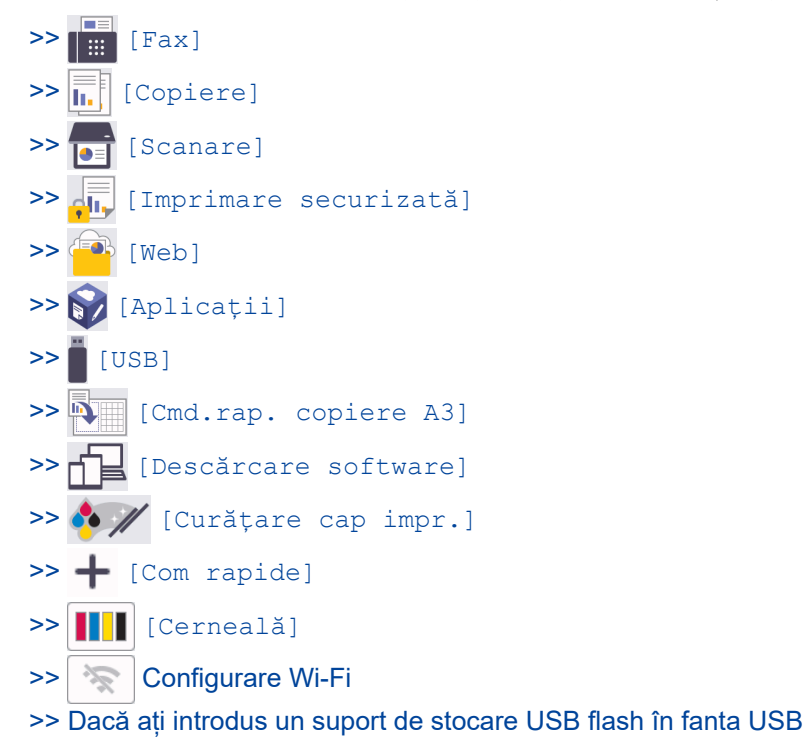

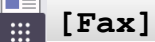

### **(Dacă pentru [Vizualizare fax] este selectată opţiunea [Oprită])**

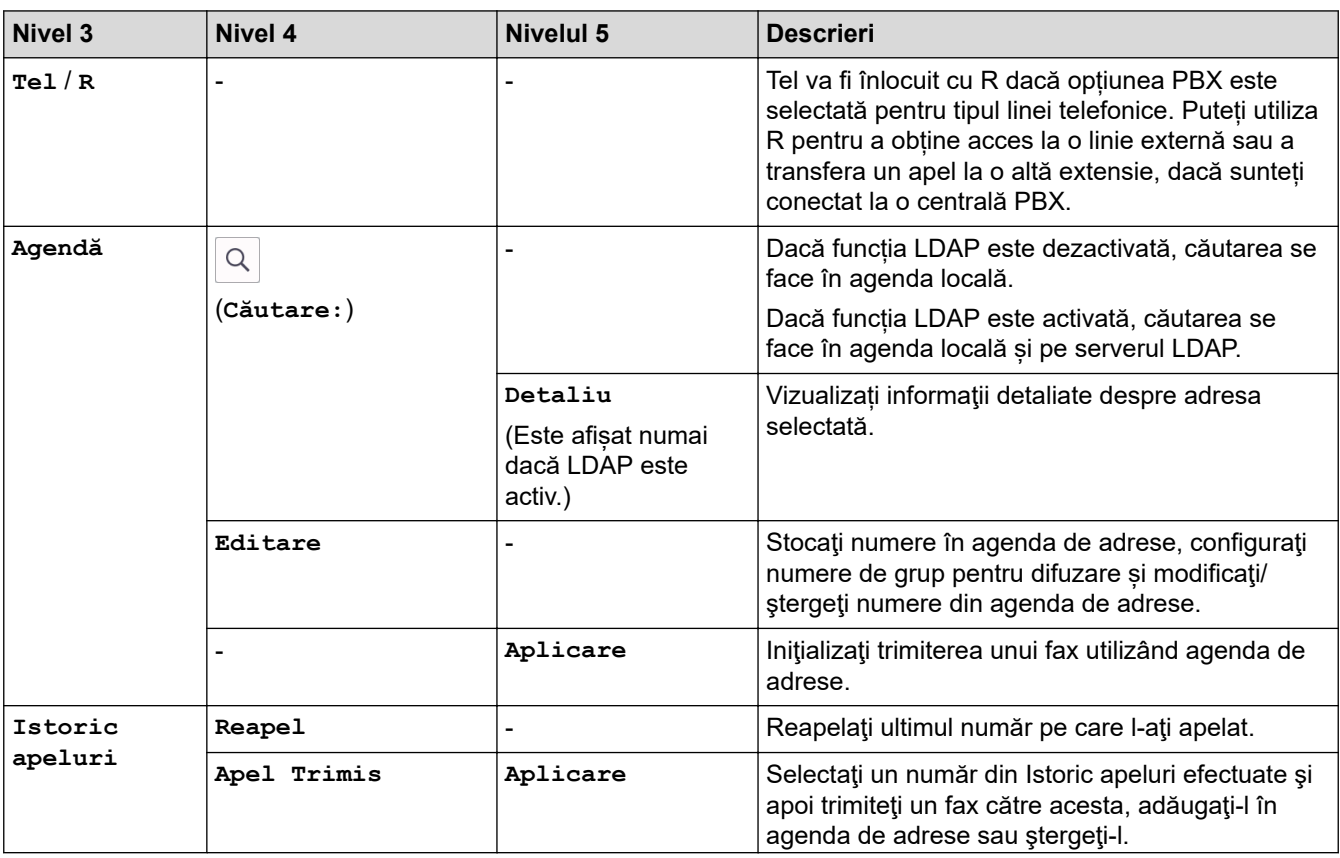

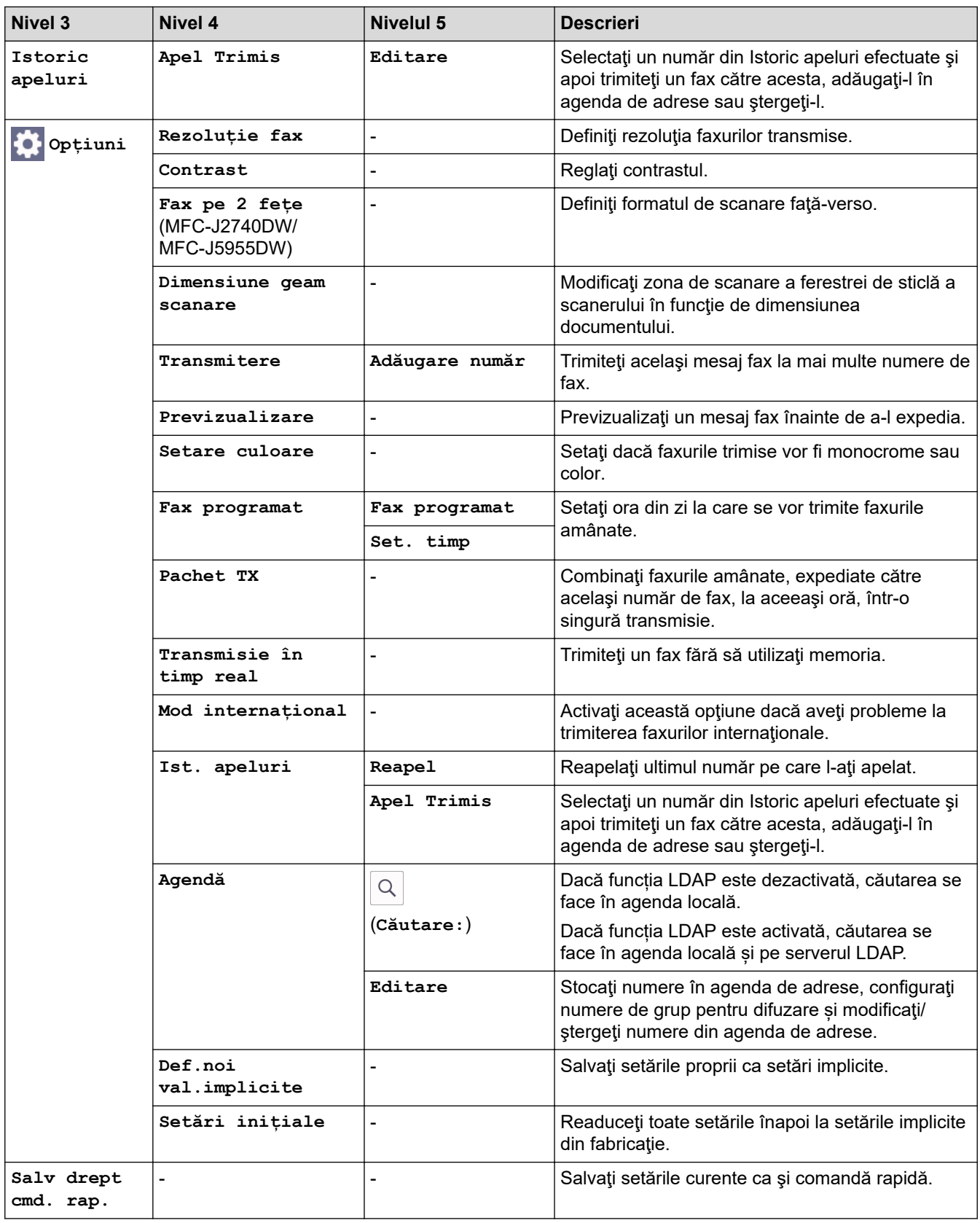

# **(Dacă pentru [Vizualizare fax] este selectată opţiunea [Pornit])**

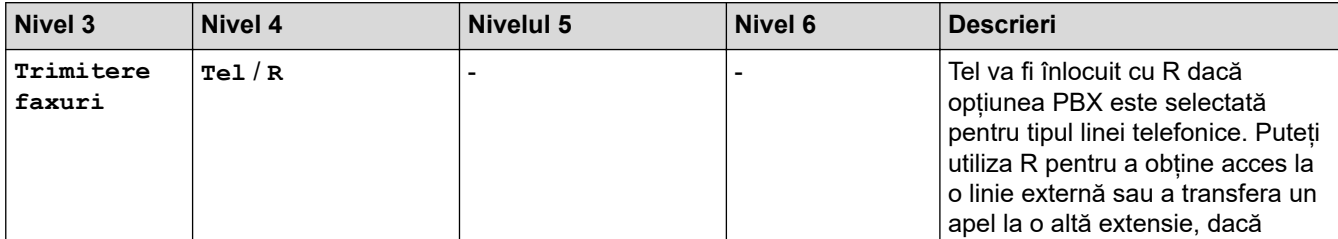
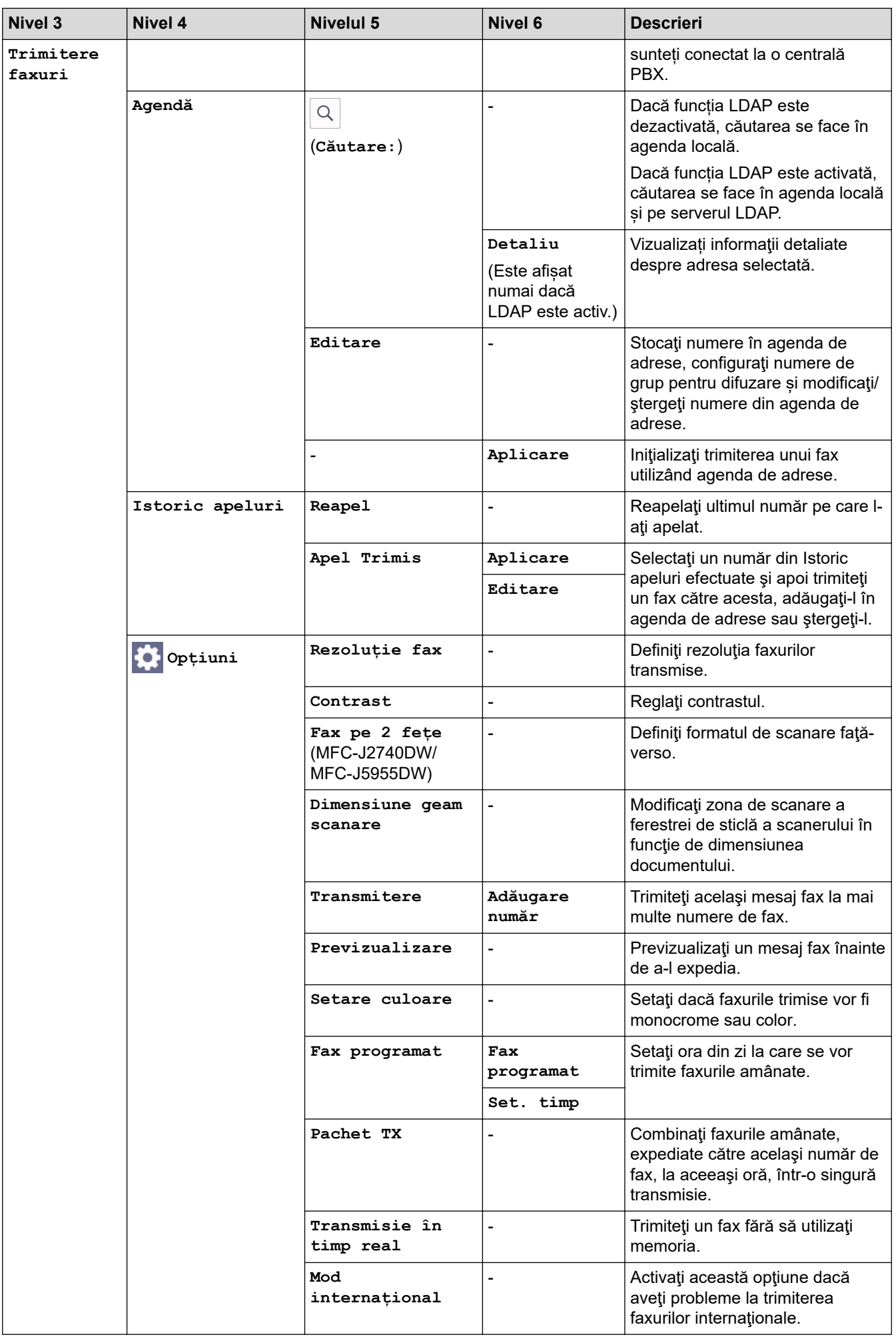

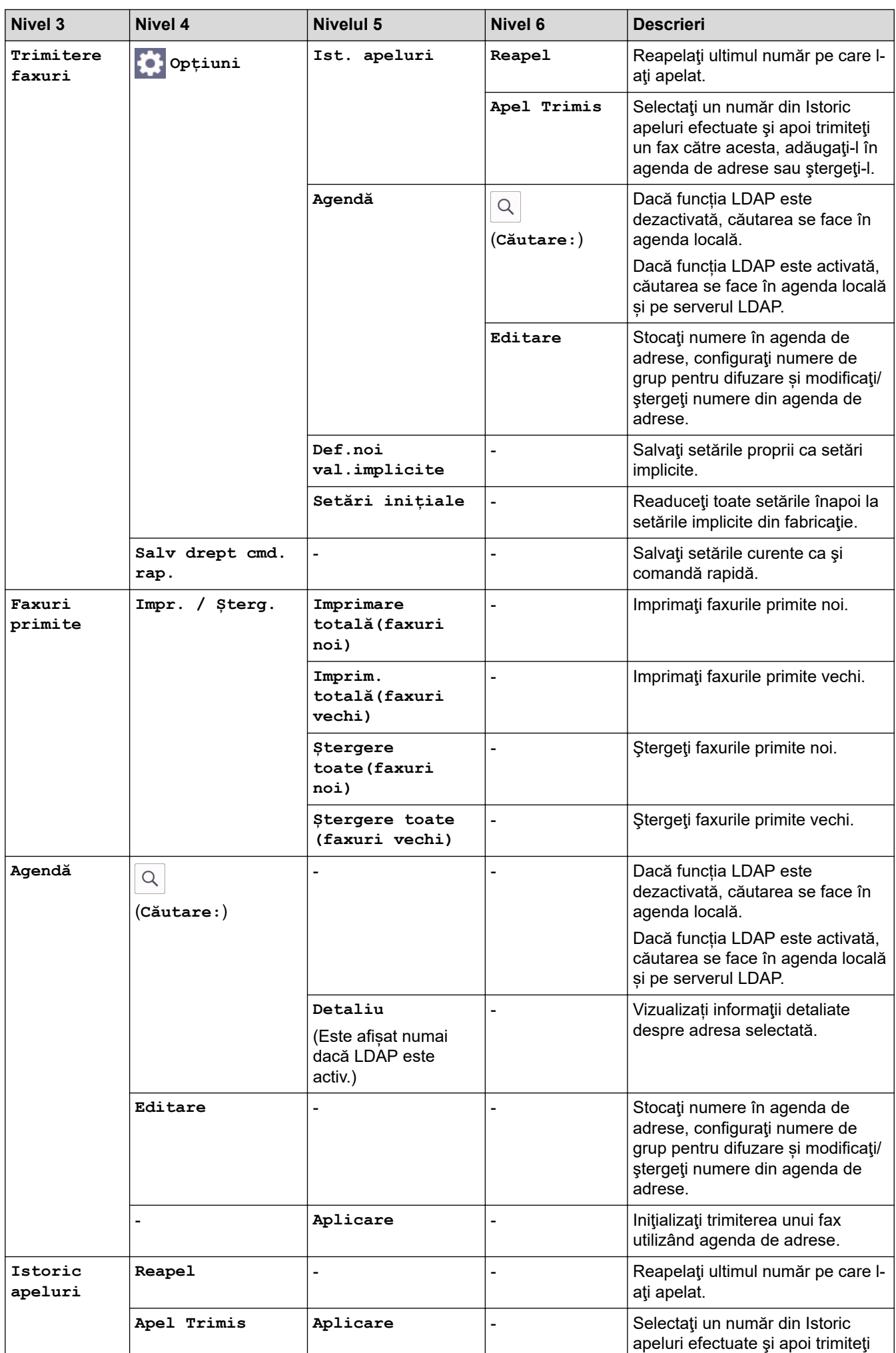

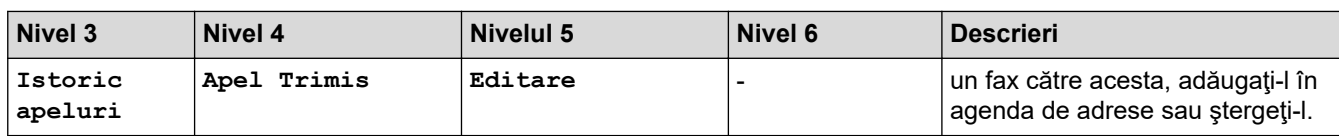

**[Copiere]**

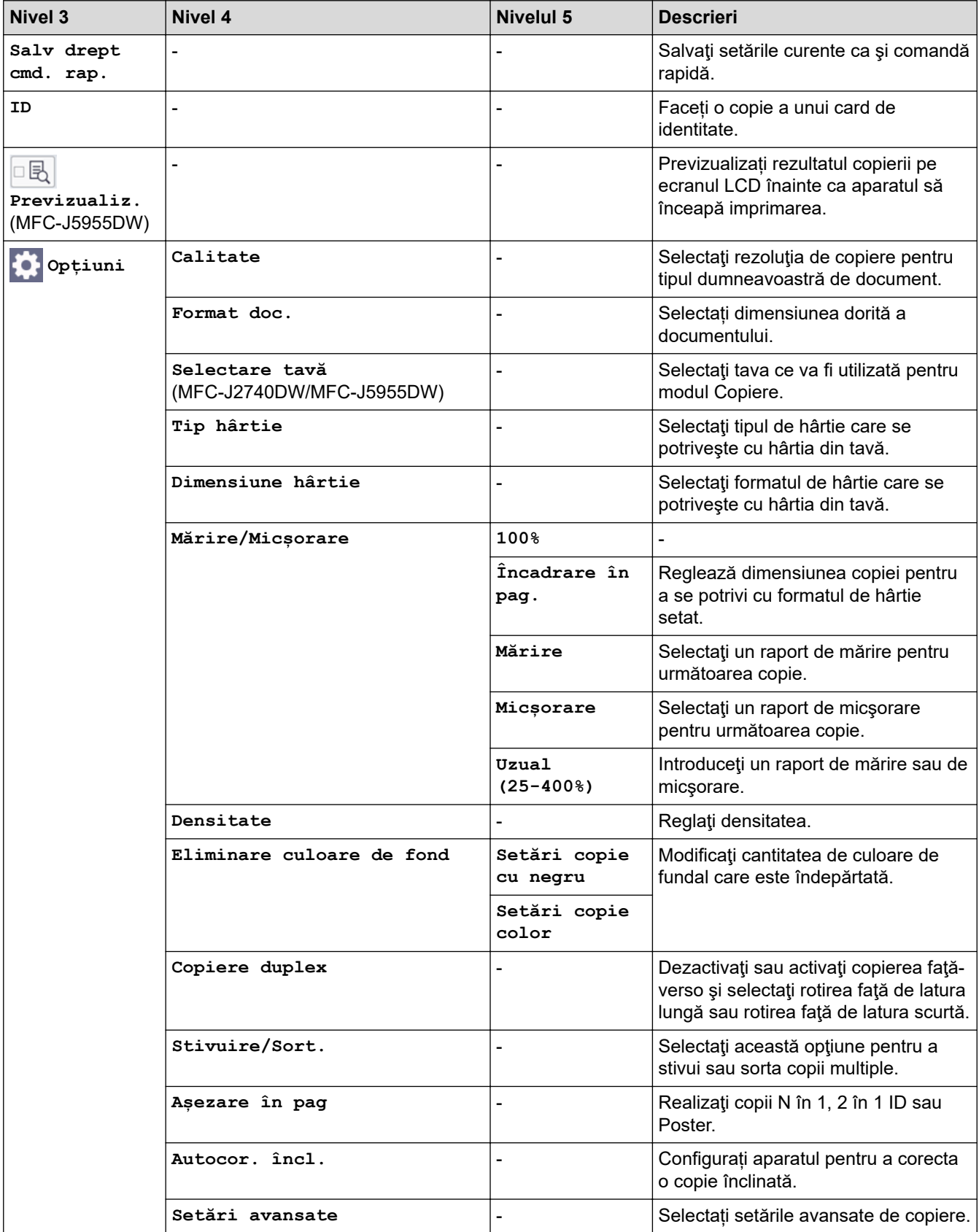

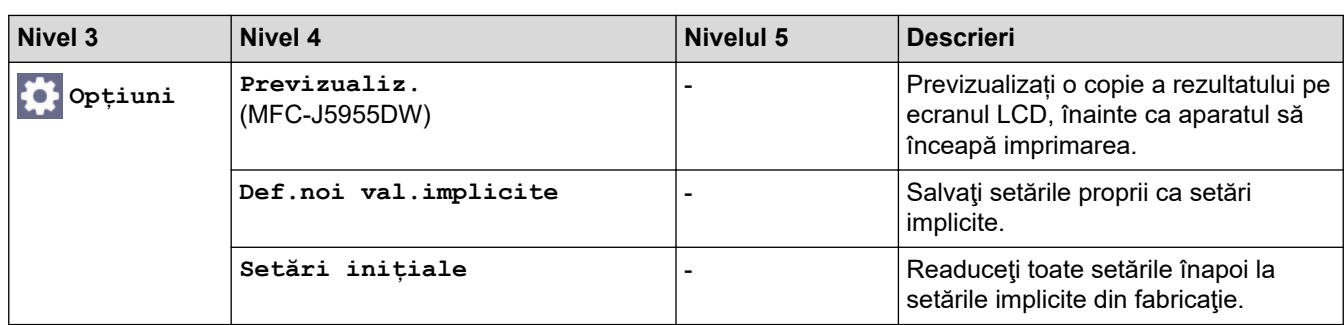

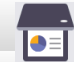

# **[8**] [Scanare]

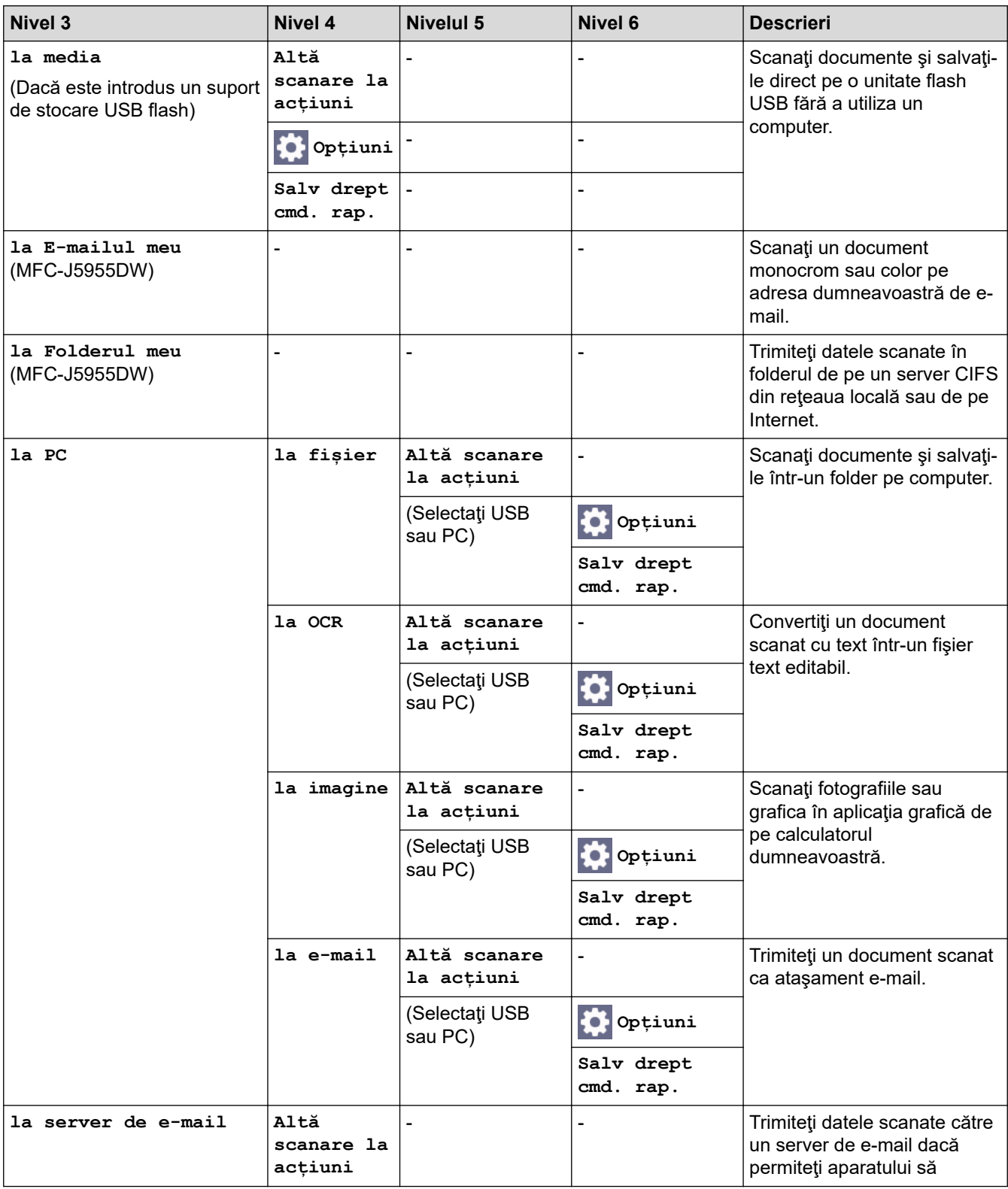

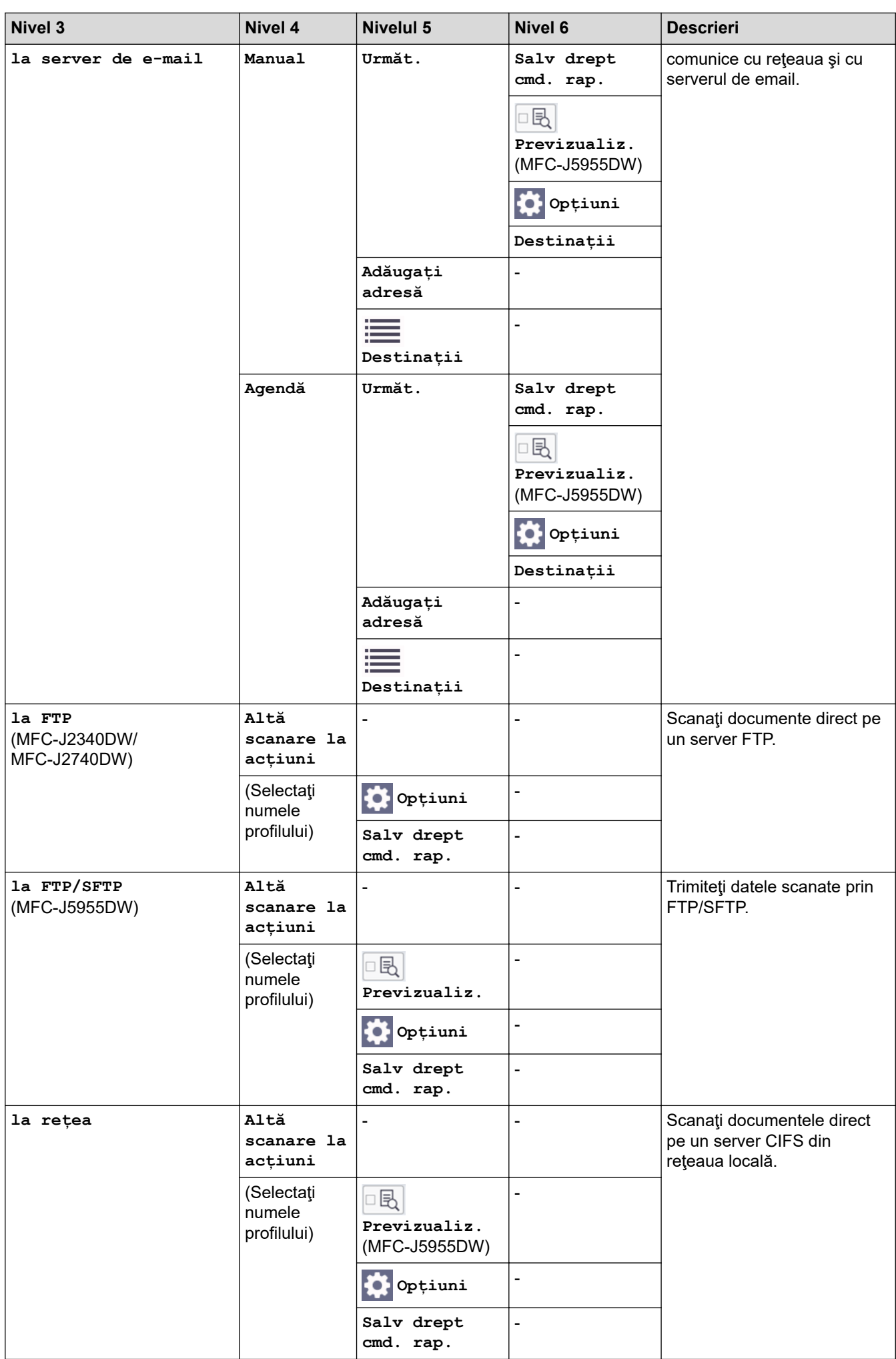

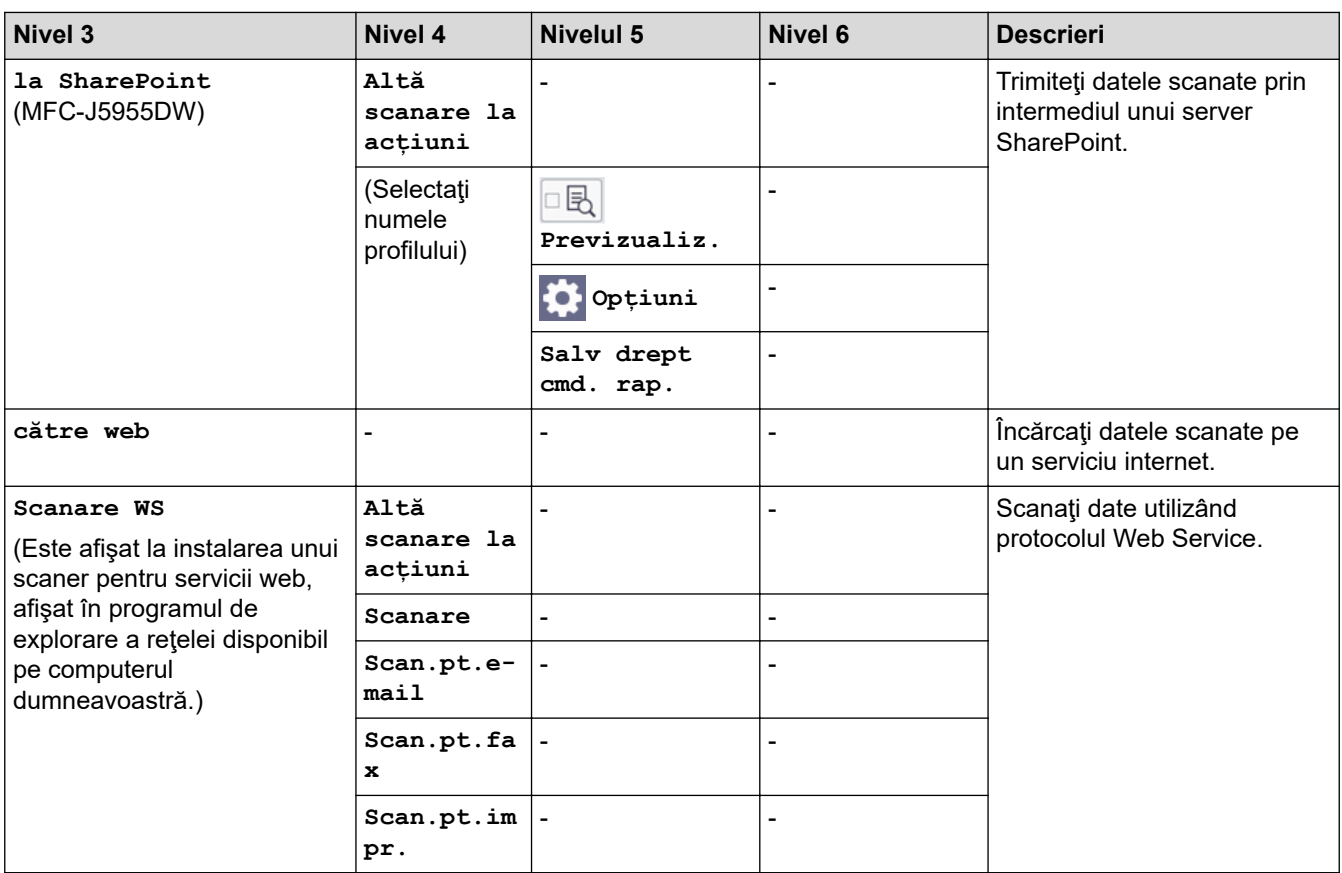

## **[Imprimare securizată]**

### (MFC-J5955DW)

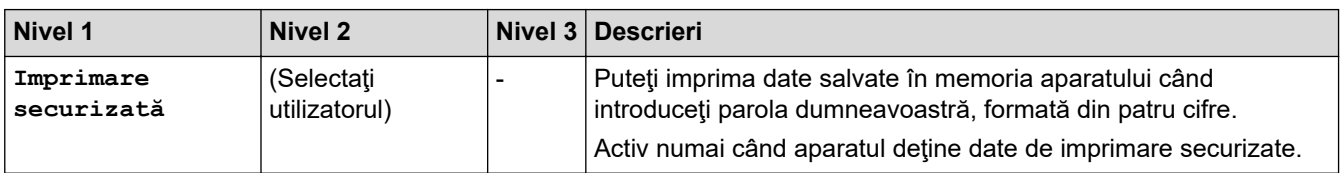

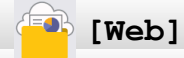

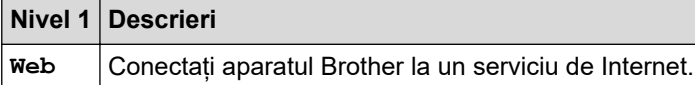

# **B** [Aplicații]

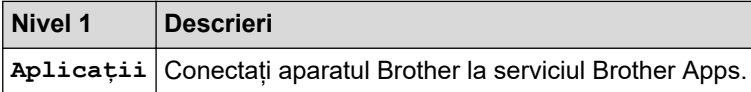

# **[USB]**

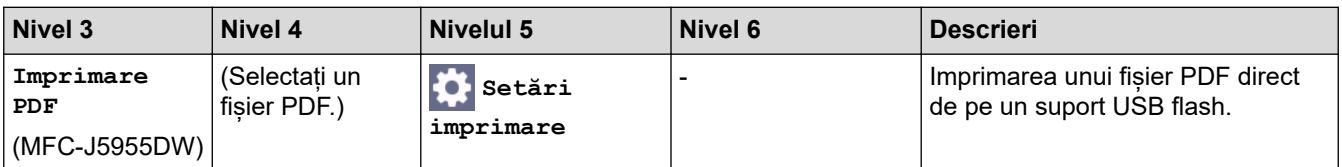

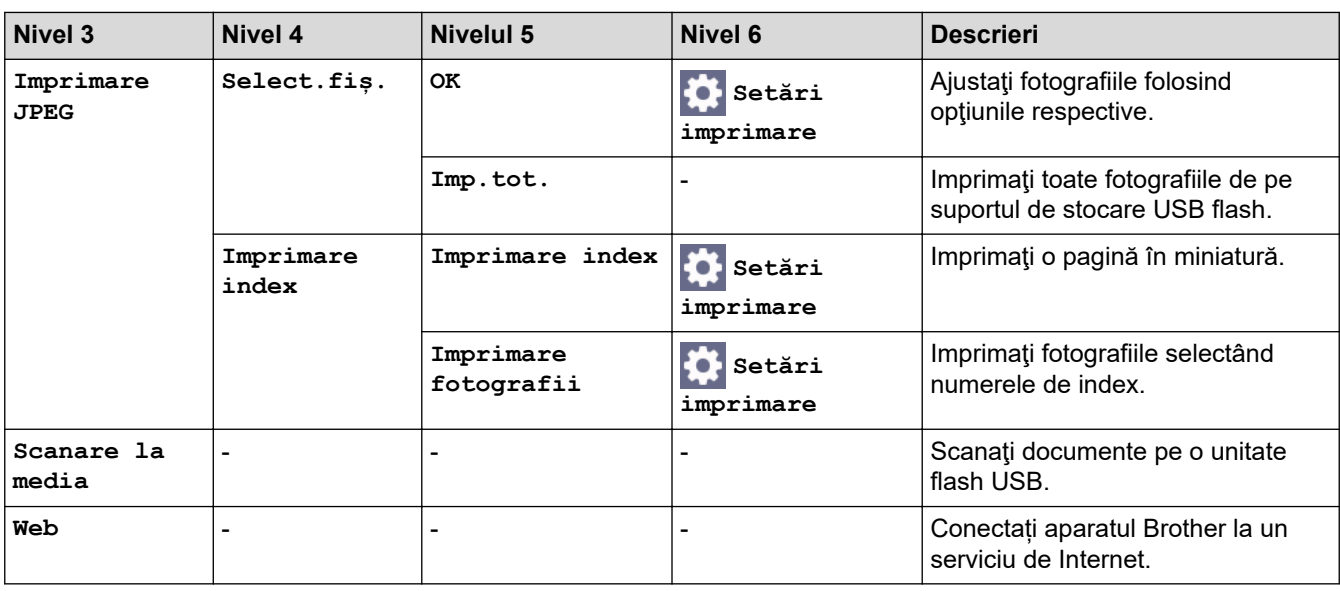

### **[Cmd.rap. copiere A3]**

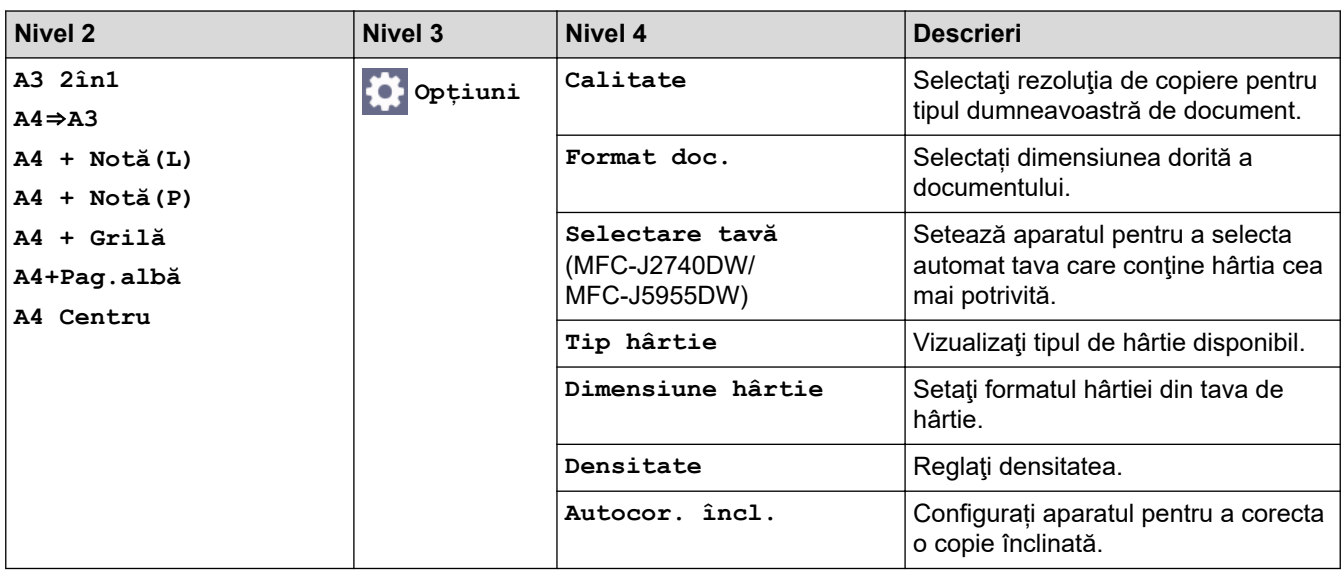

# **[Descărcare software]**

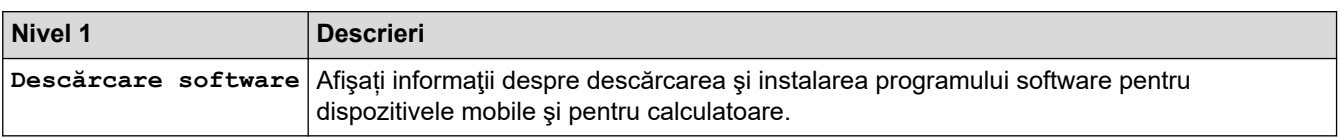

# $\bullet$  // [Curățare cap impr.]

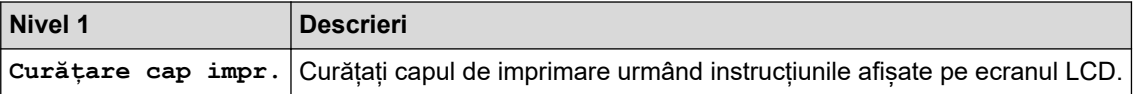

## **[Com rapide]**

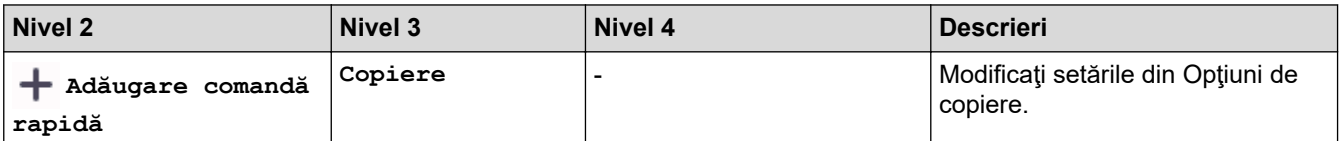

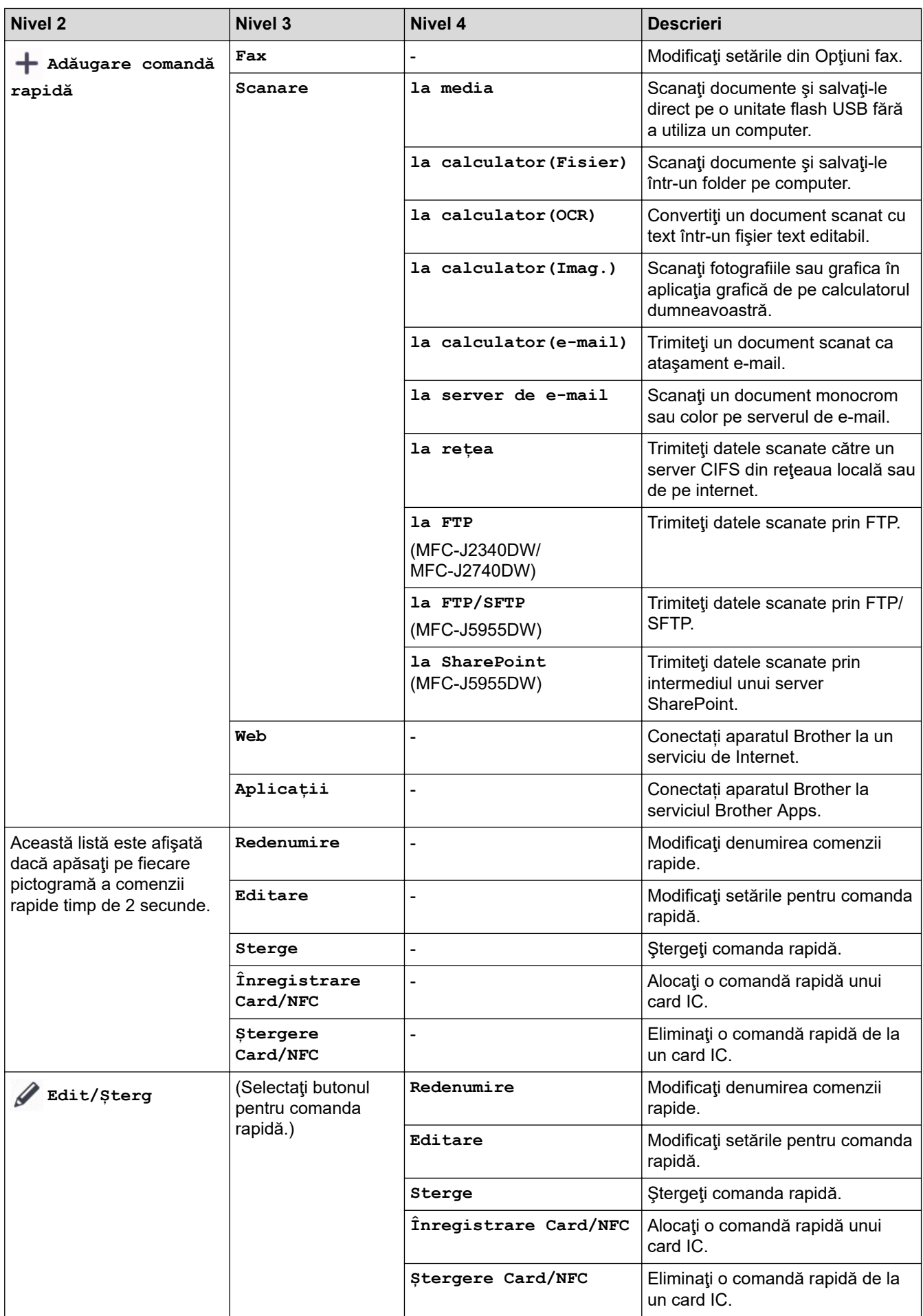

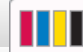

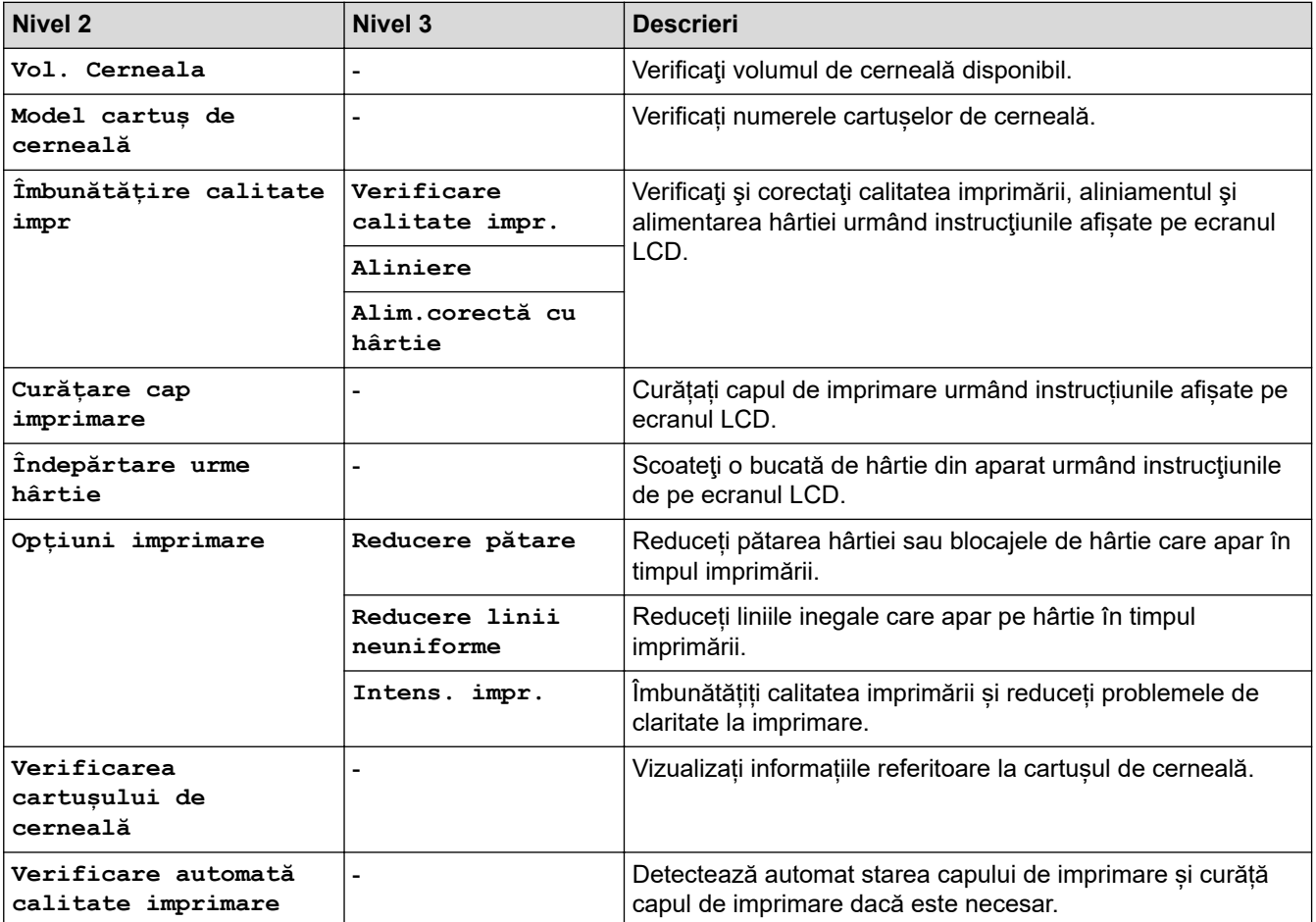

## **Configurare Wi-Fi**

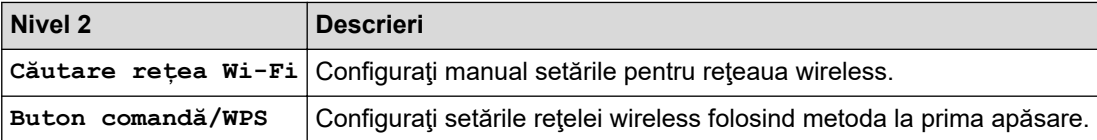

### **Dacă ați introdus un suport de stocare USB flash în fanta USB**

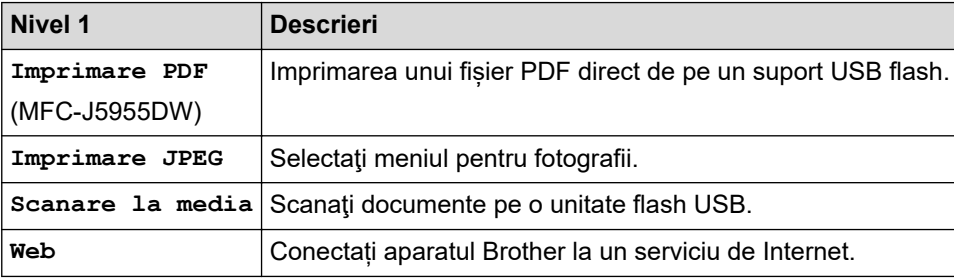

#### **Informaţii similare**

• [Tabele cu setări şi caracteristici](#page-599-0)

<span id="page-621-0"></span> [Pagina de pornire](#page-1-0) > [Setări aparat](#page-571-0) > Modificarea setărilor aparatului folosind Administrarea bazată pe web

### **Modificarea setărilor aparatului folosind Administrarea bazată pe web**

Administrarea bazată pe web este un program utilitar care foloseşte un browser web standard pentru gestionarea aparatului dvs. folosind protocolul HTTP (Protocol de transfer hipertext) sau protocolul HTTPS (Protocol de transfer hipertext prin SSL (Secure Socket Layer)).

- [Ce este Managementul bazat pe web?](#page-622-0)
- [Accesarea programului Administrarea online a reţelei folosind Web Based Management](#page-624-0)
- [Configurarea sau schimbarea parolei de conectare pentru Administrarea online a reţelei](#page-627-0) [folosind Web Based Management](#page-627-0)
- [Configurarea agendei de adrese a aparatului utilizând Web Based Management](#page-628-0)

<span id="page-622-0"></span> [Pagina de pornire](#page-1-0) > [Setări aparat](#page-571-0) > [Modificarea setărilor aparatului folosind Administrarea bazată pe](#page-621-0) [web](#page-621-0) > Ce este Managementul bazat pe web?

### **Ce este Managementul bazat pe web?**

Managementul bazat pe web este un utilitar care utilizează un browser web standard pentru gestionarea aparatului dumneavoastră folosind protocolul HTTP (Protocol de transfer hipertext) sau protocolul HTTPS (Protocol de transfer hipertext prin SSL (Secure Socket Layer)).

- Ø • Recomandăm Microsoft Internet Explorer 11/Microsoft Edge pentru Windows, Safari 13 pentru Mac, Google Chrome™ pentru Android (4.x sau ulterior) și Google Chrome™/Safari pentru iOS (10.x sau ulterior). Asigurați-vă că opțiunile pentru JavaScript și Cookies sunt activate întotdeauna, indiferent de browserul utilizat.
	- Trebuie să utilizați protocolul TCP/IP în rețeaua dumneavoastră și trebuie să aveți programată o adresă IP valabilă pentru serverul de imprimare și computerul dumneavoastră.

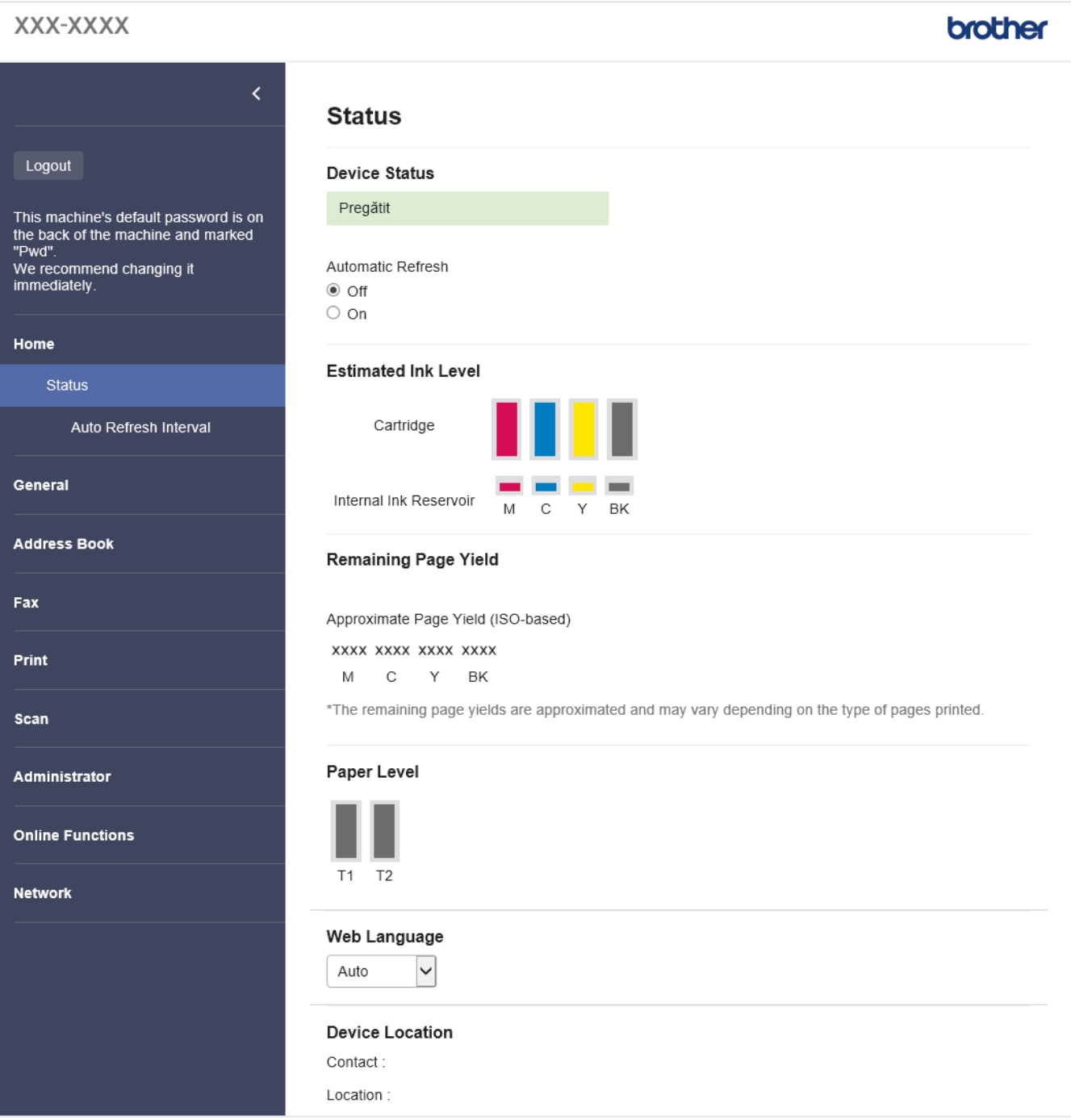

Ecranul afişat poate să difere faţă de cel afişat mai jos.

### **Informaţii similare**

∣√

• [Modificarea setărilor aparatului folosind Administrarea bazată pe web](#page-621-0)

<span id="page-624-0"></span> [Pagina de pornire](#page-1-0) > [Setări aparat](#page-571-0) > [Modificarea setărilor aparatului folosind Administrarea bazată pe](#page-621-0) [web](#page-621-0) > Accesarea programului Administrarea online a reţelei folosind Web Based Management

### **Accesarea programului Administrarea online a reţelei folosind Web Based Management**

- Recomandăm Microsoft Internet Explorer 11/Microsoft Edge pentru Windows, Safari 13 pentru Mac, Google Chrome™ pentru Android (4.x sau ulterior) și Google Chrome™/Safari pentru iOS (10.x sau ulterior). Asigurați-vă că opțiunile pentru JavaScript și Cookies sunt activate întotdeauna, indiferent de browserul utilizat.
- Parola implicită pentru gestionarea setărilor acestui aparat se află în spatele aparatului și este marcată cu "**Pwd**". Vă recomandăm să schimbați imediat parola implicită pentru a proteja aparatul împotriva accesului neautorizat.De asemenea, parola implicită se află în raportul de configurare a rețelei.
- Dacă introduceți greșit parola de mai multe ori, nu veți putea să vă conectați un timp. Setările de blocare pot fi modificate din Web Based Management.
- La pagina Web Based Management pot fi conectate în același timp până la opt computere sau dispozitive mobile. La conectarea celui de-al nouălea dispozitiv, primul dispozitiv va fi deconectat.
- Vă recomandăm ca la configurarea setărilor folosind Web Based Management să utilizați protocolul de securitate HTTPS. Dacă utilizați HTTP pentru configurarea setărilor utilizând Web Based Management, urmați instrucțiunile afișate pe ecran pentru a trece la o conexiune securizată HTPPS.
- Dacă la configurarea Web Based Management folosiţi protocolul HTTPS, browserul dumneavoastră va afişa o casetă de dialog de avertisment. Pentru a evita afișarea casetei de dialog de avertizare, puteți instala un certificat autosemnat pentru a utiliza comunicarea SSL/TLS. Pentru informatii suplimentare, ▶▶ *Informaţii similare*

>> Deschideți browserul de internet

- [>> Începeți cu programul Brother iPrint&Scan \(Windows/ Mac\)](#page-625-0)
- [>> Începeți cu programele utilitare Brother \(Windows\)](#page-625-0)
- [>> Începeți din Brother Mobile Connect](#page-625-0)

#### **Deschideți browserul de internet**

- 1. Porniti browserul web.
- 2. Introduceți "https://adresa IP a aparatului/" în bara de adrese a browserului (unde "adresa IP a aparatului" este adresa IP a aparatului).

De exemplu:

https://192.168.1.2

Dacă utilizati un Sistem Nume Domeniu (DNS) sau ati activat o denumire NetBIOS, puteti tasta o altă denumire, cum ar fi "ImprimantaPartajată" în loc de adresa IP.

De exemplu:

https://SharedPrinter

De asemenea, dacă activaţi o denumire NetBIOS, puteţi utiliza numele nodului.

De exemplu:

https://brnxxxxxxxxxxxx

Denumirea NetBIOS poate fi vizualizată în Raportul de configurare a reţelei.

- 3. Dacă este necesar, introduceți parola în câmpul **Conectare** și apoi faceți clic pe **Conectare**.
- 4. Dacă doriti să fixați meniul de navigare în stânga ecranului, faceți clic pe  $\equiv$  si apoi faceți clic pe  $\star$ .

Acum puteți modifica setările aparatului.

Dacă modificați setările protocolului, trebuie să reporniți aparatul după ce ați făcut clic pe **Remitere** pentru a activa configurația.

După configurarea setărilor, faceți clic pe **Deconectare**.

### <span id="page-625-0"></span>**Începeți cu programul Brother iPrint&Scan (Windows/ Mac)**

- 1. Porniți Brother iPrint&Scan.
	- **Windows**

Lansați (**Brother iPrint&Scan**).

• Mac

Din bara de meniu **Finder (Program de căutare)**, faceți clic pe **Go (Start)** > **Applications (Aplicaţii)** și apoi dublu clic pe pictograma iPrint&Scan.

Este afișat ecranul Brother iPrint&Scan.

- 2. Dacă aparatul Brother nu este selectat, faceți clic pe butonul **Selectare aparat** și apoi selectați din listă numele modelului dumneavoastră. Faceți clic pe **OK**.
- 3. Faceți clic pe (**Setări aparat**).
- 4. Faceţi clic pe **Toate setările**.

Este afișat Web Based Management.

- 5. Dacă este necesar, introduceți parola în câmpul **Conectare** și apoi faceți clic pe **Conectare**.
- Dacă doriți să fixați meniul de navigare în stânga ecranului, faceți clic pe  $\equiv$  si apoi faceți clic pe  $\star$ .

Acum puteți modifica setările aparatului.

Dacă modificați setările protocolului, trebuie să reporniți aparatul după ce ați făcut clic pe **Remitere** pentru a activa configurația.

După configurarea setărilor, faceți clic pe **Deconectare**.

#### **Începeți cu programele utilitare Brother (Windows)**

- 1. Lansați (**Brother Utilities**) și apoi faceți clic pe lista derulantă și selectați numele modelului (dacă nu este deja selectat).
- 2. Faceţi clic pe **Instrumente** în bara de navigare din stânga şi apoi clic pe **Setări aparat**. Este afișat Web Based Management.
- 3. Dacă este necesar, introduceți parola în câmpul **Conectare** și apoi faceți clic pe **Conectare**.
- 4. Dacă doriți să fixați meniul de navigare în stânga ecranului, faceți clic pe  $\equiv$  și apoi faceți clic pe  $\star$ .

Acum puteți modifica setările aparatului.

Dacă modificați setările protocolului, trebuie să reporniți aparatul după ce ați făcut clic pe **Remitere** pentru a activa configurația.

După configurarea setărilor, faceți clic pe **Deconectare**.

### **Începeți din Brother Mobile Connect**

Trebuie să instalați și să configurați Brother Mobile Connect pe dispozitivul mobil.

- 1. Deschideți aplicația Brother Mobile Connect pe dispozitivul mobil.
- 2. Atingeți numele modelului dumneavoastră afișat pe ecran.
- 3. Atingeţi **All Machine Settings (Toate setările aparatului)**. Este afișat Web Based Management.
- 4. Dacă este necesar, introduceți parola în câmpul **Conectare** și apoi atingeți **Conectare**.
- 5. Dacă doriți să fixați meniul de navigare în stânga ecranului, atingeți  $\equiv$  și apoi atingeți  $\star$ .

Acum puteți modifica setările aparatului.

Dacă modificați setările protocolului, trebuie să reporniți aparatul după ce ați atins **Remitere** pentru a activa configurația.

După configurarea setărilor, atingeți **Deconectare**.

### **Informaţii similare**

• [Modificarea setărilor aparatului folosind Administrarea bazată pe web](#page-621-0)

#### **Subiecte conexe:**

- [Imprimarea raportului de configurare a reţelei](#page-324-0)
- [Crearea unui certificat auto semnat](#page-362-0)
- [Instalarea certificatului autosemnat pentru utilizatorii Windows cu drepturi de administrator](#page-381-0)

<span id="page-627-0"></span> [Pagina de pornire](#page-1-0) > [Setări aparat](#page-571-0) > [Modificarea setărilor aparatului folosind Administrarea bazată pe](#page-621-0) [web](#page-621-0) > Configurarea sau schimbarea parolei de conectare pentru Administrarea online a rețelei folosind Web Based Management

### **Configurarea sau schimbarea parolei de conectare pentru Administrarea online a reţelei folosind Web Based Management**

Parola implicită pentru gestionarea setărilor acestui aparat se află în spatele aparatului și este marcată cu "Pwd". Vă recomandăm să schimbați imediat parola implicită pentru a proteja aparatul împotriva accesului neautorizat.

- 1. Porniti browserul web.
- 2. Introduceţi "https://adresa IP a aparatului/" în bara de adrese a browserului (unde "adresa IP a aparatului" este adresa IP a aparatului).

De exemplu: https://192.168.1.2

Dacă utilizați un Sistem Nume Domeniu (DNS) sau ați activat o denumire NetBIOS, puteți tasta o altă denumire, cum ar fi "ImprimantaPartajată" în loc de adresa IP.

De exemplu:

https://SharedPrinter

De asemenea, dacă activati o denumire NetBIOS, puteți utiliza numele nodului.

De exemplu:

Ø

https://brnxxxxxxxxxxxx

Denumirea NetBIOS poate fi vizualizată în Raportul de configurare a reţelei.

- 3. Efectuați una dintre următoarele operații:
	- Dacă aţi definit anterior propria dumneavoastră parolă, introduceți parola şi apoi faceți clic pe **Conectare**.
	- Dacă nu ați definit anterior propria dumneavoastră parolă, introduceți parola implicită de conectare și apoi faceți clic pe **Conectare**.
- 4. Deschideți meniul de navigare și apoi faceți clic pe **Administrator** > **Parolă de conectare**.

Începeți din  $\equiv$ , dacă meniul de navigare nu este afisat în stânga ecranului.

- 5. Dacă doriți să schimbați parola, introduceți parola actuală în câmpul **Introduceţi parola anterioară**.
- 6. Urmând instrucțiunile afișate pe ecranul **Parolă de conectare**, introduceți parola în câmpul **Introduceţi o nouă parolă**.
- 7. Introduceţi din nou parola în câmpul **Confirmaţi noua parolă**.
- 8. Faceţi clic pe **Remitere**.

De asemenea, puteți modifica setările de blocare din meniul **Parolă de conectare**.

#### **Informaţii similare**

• [Modificarea setărilor aparatului folosind Administrarea bazată pe web](#page-621-0)

#### **Subiecte conexe:**

• [Accesarea programului Administrarea online a reţelei folosind Web Based Management](#page-624-0)

<span id="page-628-0"></span> [Pagina de pornire](#page-1-0) > [Setări aparat](#page-571-0) > [Modificarea setărilor aparatului folosind Administrarea bazată pe](#page-621-0) [web](#page-621-0) > Configurarea agendei de adrese a aparatului utilizând Web Based Management

### **Configurarea agendei de adrese a aparatului utilizând Web Based Management**

- Vă recomandăm ca la configurarea setărilor folosind Web Based Management să utilizaţi protocolul de securitate HTTPS.
- Dacă la configurarea Web Based Management folositi protocolul HTTPS, browserul dumneavoastră va afişa o casetă de dialog de avertisment.
- 1. Porniti browserul web.
- 2. Introduceți "https://adresa IP a aparatului/" în bara de adrese a browserului (unde "adresa IP a aparatului" este adresa IP a aparatului).

De exemplu:

https://192.168.1.2

Dacă utilizaţi un Sistem Nume Domeniu (DNS) sau aţi activat o denumire NetBIOS, puteţi tasta o altă denumire, cum ar fi "ImprimantaPartajată" în loc de adresa IP.

De exemplu:

https://SharedPrinter

De asemenea, dacă activati o denumire NetBIOS, puteți utiliza numele nodului.

De exemplu:

https://brnxxxxxxxxxxxx

Denumirea NetBIOS poate fi vizualizată în Raportul de configurare a reţelei.

3. Dacă este necesar, introduceți parola în câmpul **Conectare** și apoi faceți clic pe **Conectare**.

Parola implicită pentru gestionarea setărilor acestui aparat se află în partea din spate a aparatului și este marcată cu "Pwd".

4. Deschideți meniul de navigare și apoi faceți clic pe **Agendă** > **Adresă XX-XX**.

Începeți din  $\equiv$ , dacă meniul de navigare nu este afisat în stânga ecranului.

5. Adăugați sau actualizați informațiile din Agenda de adrese, în funcție de necesități.

6. Faceţi clic pe **Remitere**.

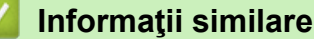

• [Modificarea setărilor aparatului folosind Administrarea bazată pe web](#page-621-0)

#### **Subiecte conexe:**

• Accesarea programului Administrarea online a retelei folosind Web Based Management

#### <span id="page-629-0"></span> [Pagina de pornire](#page-1-0) > Anexă

### **Anexă**

- [Specificaţii](#page-630-0)
- [Specificații privind alimentarea](#page-639-0)
- [Informații privind mediul și conformarea cu legislația de mediu](#page-641-0)
- [Ajutor și asistență pentru clienți Brother](#page-645-0)

### <span id="page-630-0"></span>**Specificaţii**

- >> Specificaţii generale
- [>> Specificaţiile referitoare la formatul documentelor](#page-633-0)
- [>> Specificaţii privind suporturile de imprimare](#page-633-0)
- [>> Specificaţii fax](#page-634-0)
- [>> Specificaţiile de copiere](#page-635-0)
- [>> Specificațiile suporturilor de stocare USB flash](#page-635-0)
- [>> Specificaţiile scanerului](#page-635-0)
- [>> Specificaţiile imprimantei](#page-636-0)
- [>> Specificaţii de interfaţă](#page-636-0)
- [>> Specificațiile rețelei](#page-637-0)
- [>> Specificații privind cerințele de sistem pentru computer](#page-637-0)

#### **Specificaţii generale**

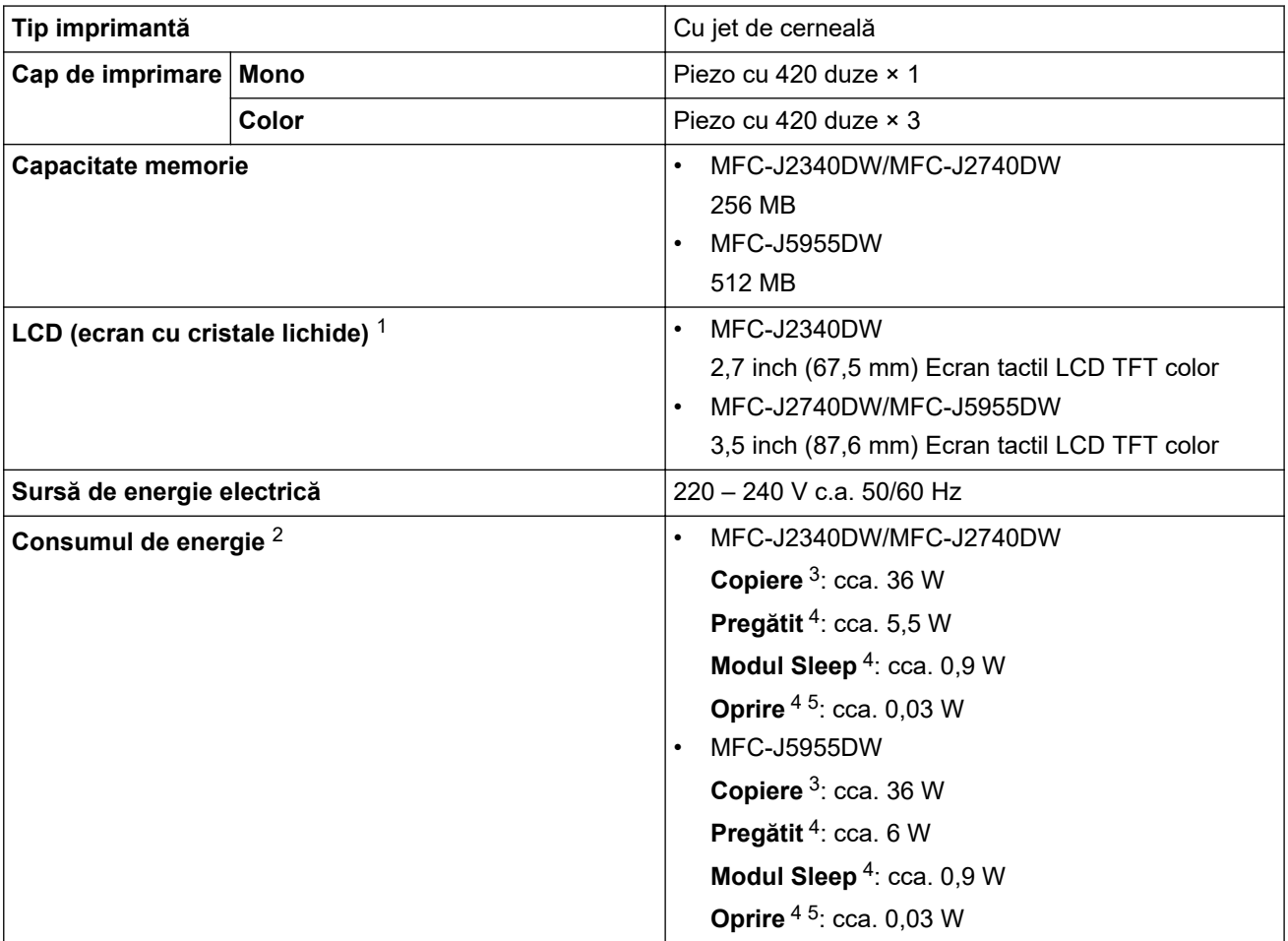

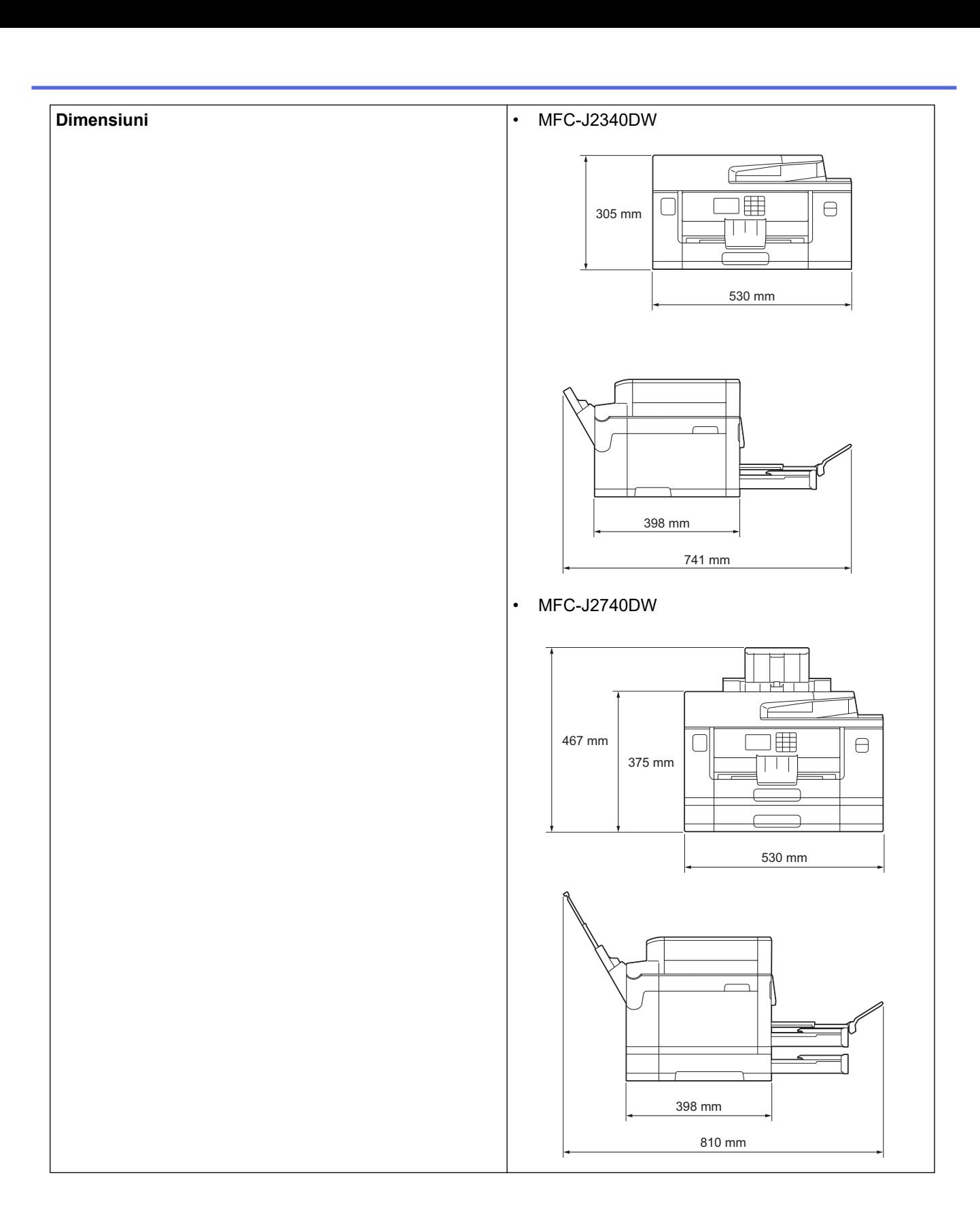

<span id="page-632-0"></span>

|                                                                         |                           |                        | <b>MFC-J5955DW</b><br>$\bullet$                                                                                                    |
|-------------------------------------------------------------------------|---------------------------|------------------------|----------------------------------------------------------------------------------------------------|
|                                                                         |                           |                        | 用<br>465 mm<br>$\ominus$<br>375 mm<br>530 mm                                                                                                    |
|                                                                         |                           |                        | 545 mm                                                                                                    |
|                                                                         |                           |                        | 436 mm<br>810 mm                                                                                                    |
| Greutatea aparatelor                                                    |                           |                        | MFC-J2340DW<br>$\bullet$<br>17,0 kg                                                                                                    |
|                                                                         |                           |                        | MFC-J2740DW<br>$\bullet$<br>20,5 kg<br>MFC-J5955DW<br>$\bullet$<br>20,9 kg                                                                                                    |
| Nivel de zgomot                                                         | Presiune acustică 6       | <b>Functionare</b>     | Imprimare<br>$\bullet$<br>51,5 $dB(A)$ (cca.)<br>Copierea (Utilizând fereastra de sticlă a scanerului)<br>$\bullet$<br>52,0 dB(A) (cca.)                                               |
|                                                                         | Putere sunet <sup>7</sup> | Imprimare <sup>8</sup> | MFC-J2340DW/MFC-J2740DW<br>$\bullet$<br>$LWAd = 6,78 B(A) (Mono)$<br>$LWAd = 6,82 B(A) (Color)$<br>MFC-J5955DW<br>$\bullet$<br>$LWAd = 6,79 B(A) (Mono)$<br>$LWAd = 6,81 B(A) (Color)$ |
| Temperatură<br><b>Functionare</b><br>Cea mai bună calitate de imprimare |                           |                        | $10 - 35 °C$                                                                                                    |
|                                                                         |                           |                        | $20 - 33 °C$                                                                                                    |
| <b>Umiditate</b>                                                        | <b>Functionare</b>        |                        | 20 - 80% (fără condensare)                                                                                                    |
| Cea mai bună calitate de imprimare                                      |                           |                        | 20 - 80% (fără condensare)                                                                                                    |
| Alimentator automat de documente (ADF)                                  |                           |                        | Până la 50 de pagini<br>Hârtie: 80 g/m <sup>2</sup>                                                                                                    |

<sup>1</sup> Măsurat pe diagonală.

<sup>2</sup> Măsurat în timp ce aparatul este conectat la interfaţa USB. Consumul de energie diferă uşor în funcţie de mediul de utilizare sau de uzura componentelor.

<sup>3</sup> Dacă utilizaţi unitatea ADF, imprimare şi scanare pe o singură faţă, rezoluţie: standard / document: ISO/IEC 24712 model imprimat.

<sup>4</sup> Măsurat în conformitate cu normele IEC 62301 Ediția 2.0.

- <span id="page-633-0"></span>5 Chiar dacă aparatul este oprit, acesta va porni automat periodic pentru a efectua întreţinerea capului de imprimare şi apoi se va închide.
- 6 Zgomotul depinde de condițiile de imprimare.
- 7 Măsurat în conformitate cu metoda descrisă în DE-UZ 205.
- 8 Viteza de imprimare:
	- MFC-J2340DW/MFC-J2740DW
	- 28 ipm (Mono) / 28 ipm (Color)
	- MFC-J5955DW

30 ipm (Mono) / 30 ipm (Color)

Aceste viteze de imprimare au fost măsurate în conformitate cu ISO/IEC 24734.

#### **Specificaţiile referitoare la formatul documentelor**

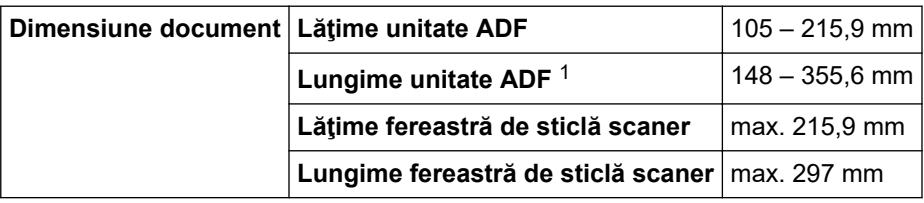

1 Până la 900 mm dacă utilizați funcția pentru hârtie lungă.

### **Specificaţii privind suporturile de imprimare**

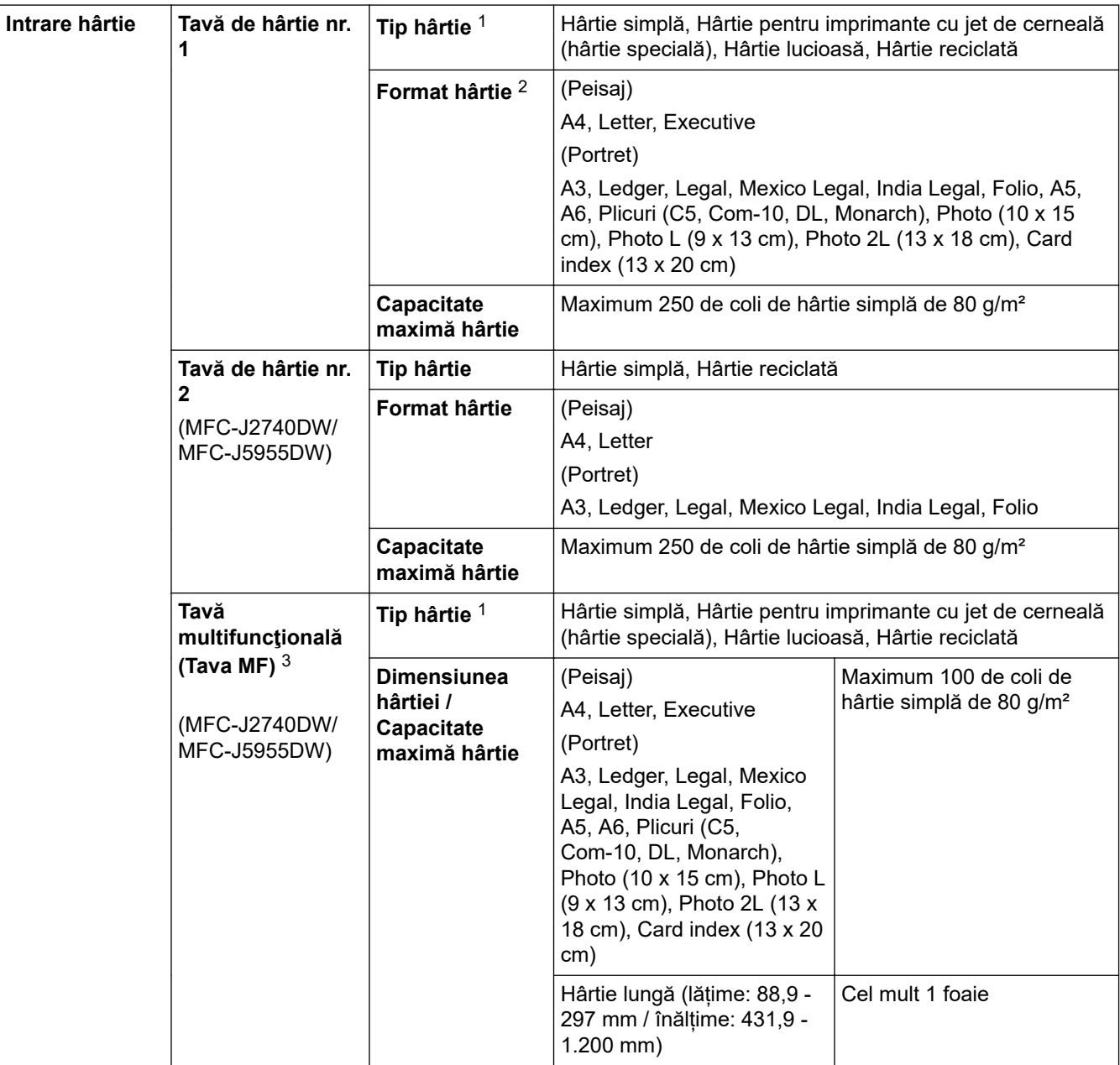

<span id="page-634-0"></span>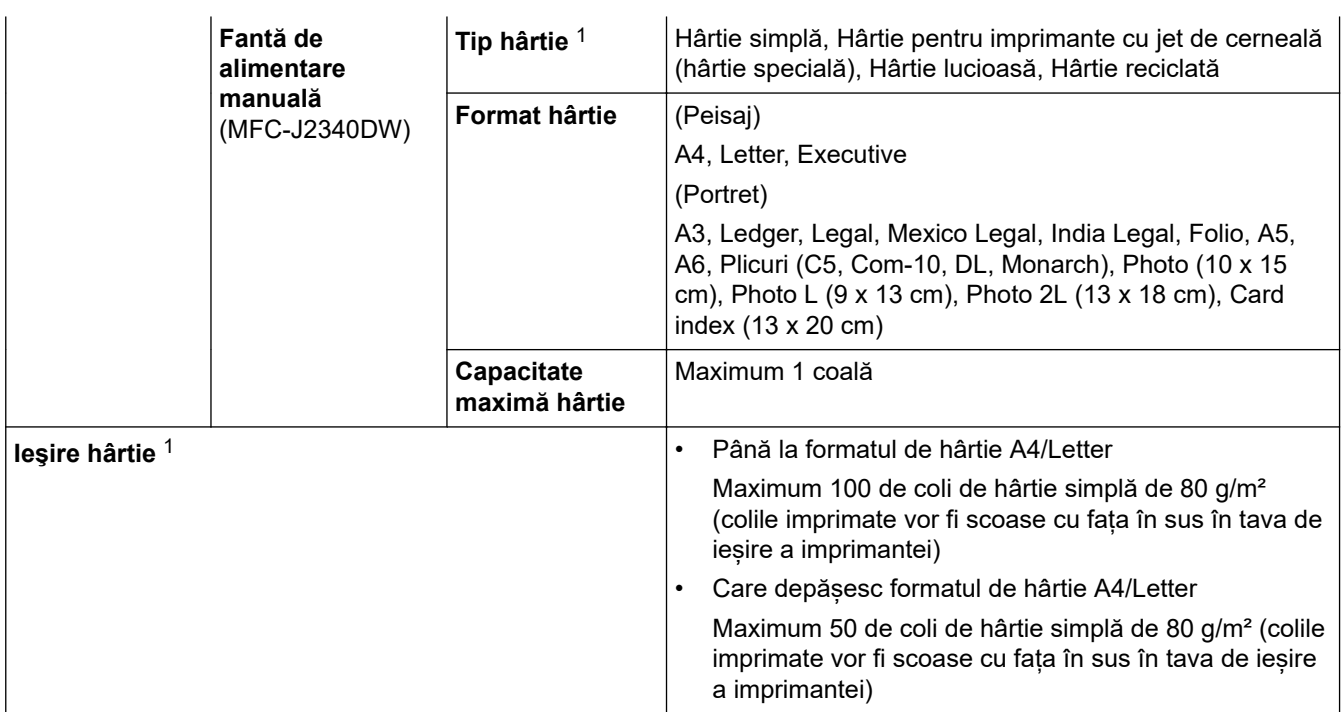

1 Pentru hârtie lucioasă, scoateți imediat paginile imprimate din tava de ieșire pentru a evita pătarea.

2 Hârtia lucioasă este disponibilă până la formatul A4 sau Letter.

3 Pentru hârtia lucioasă, vă recomandăm să folosiți tava MF.

### **Specificaţii fax**

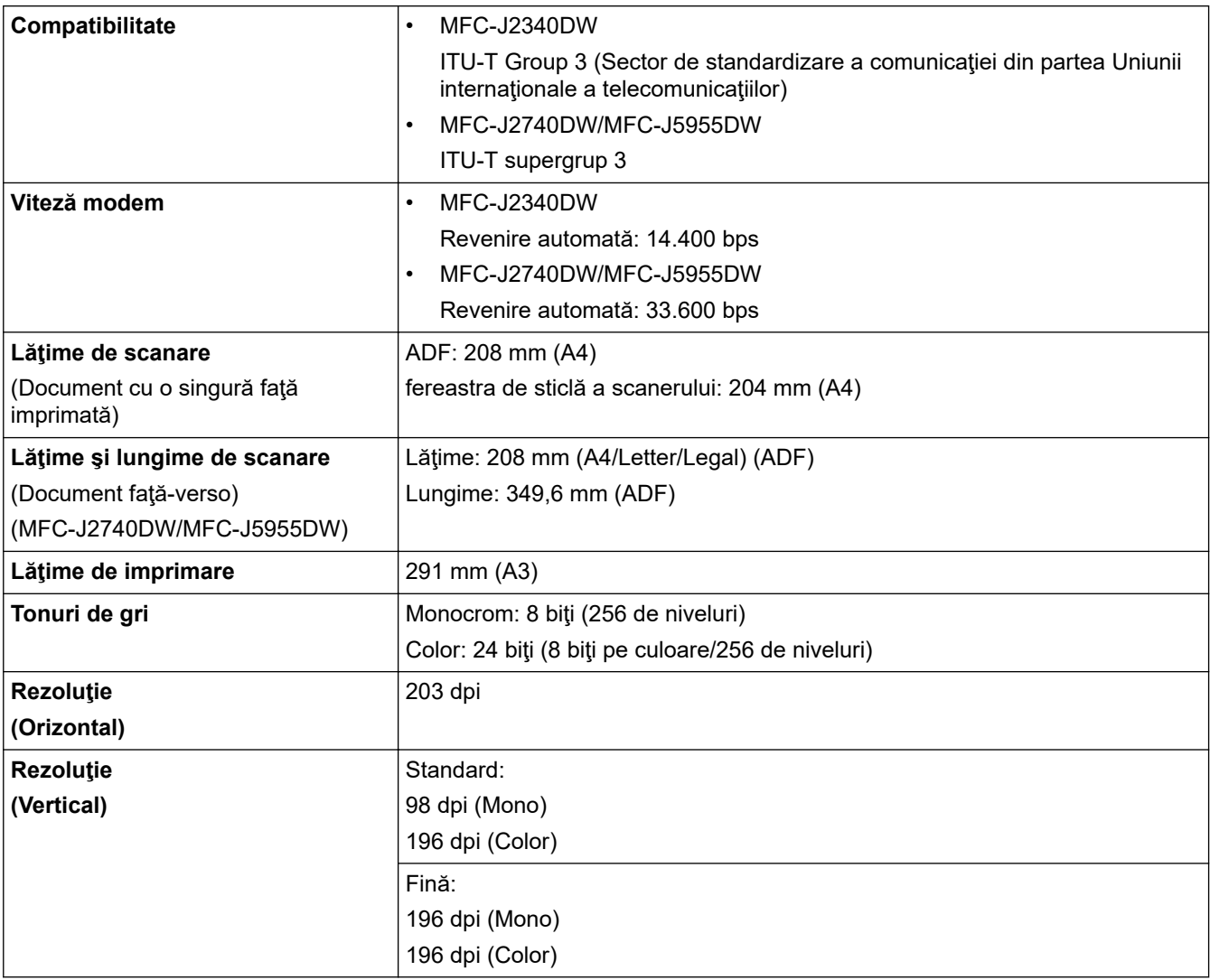

<span id="page-635-0"></span>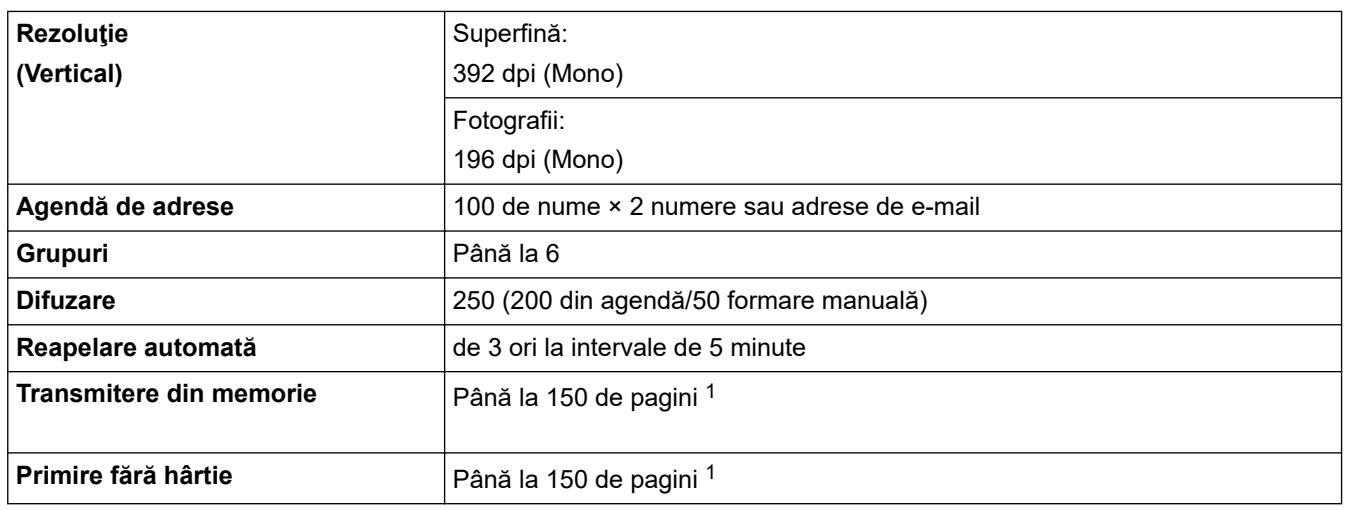

1 Prin "pagini" se înțelege "Tabelul de test ITU-T Diagrama #1" (o scrisoare comercială tipică, rezoluție standard, cod MMR).

### **Specificaţiile de copiere**

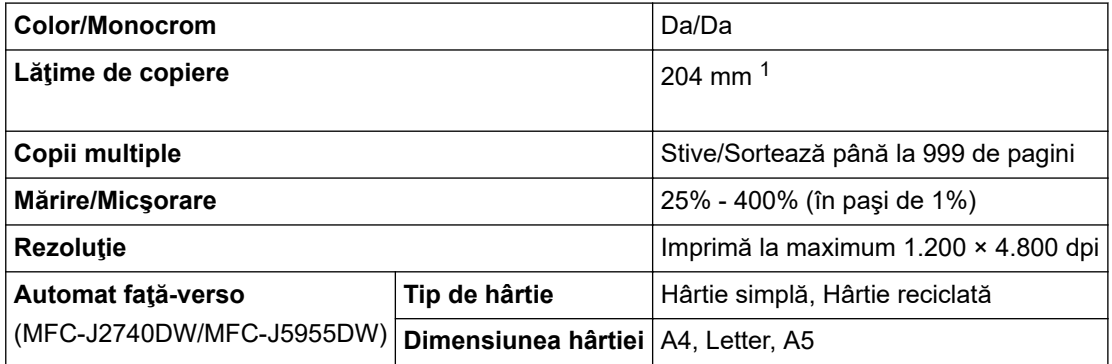

1 La copierea pe hârtie format A4.

### **Specificațiile suporturilor de stocare USB flash**

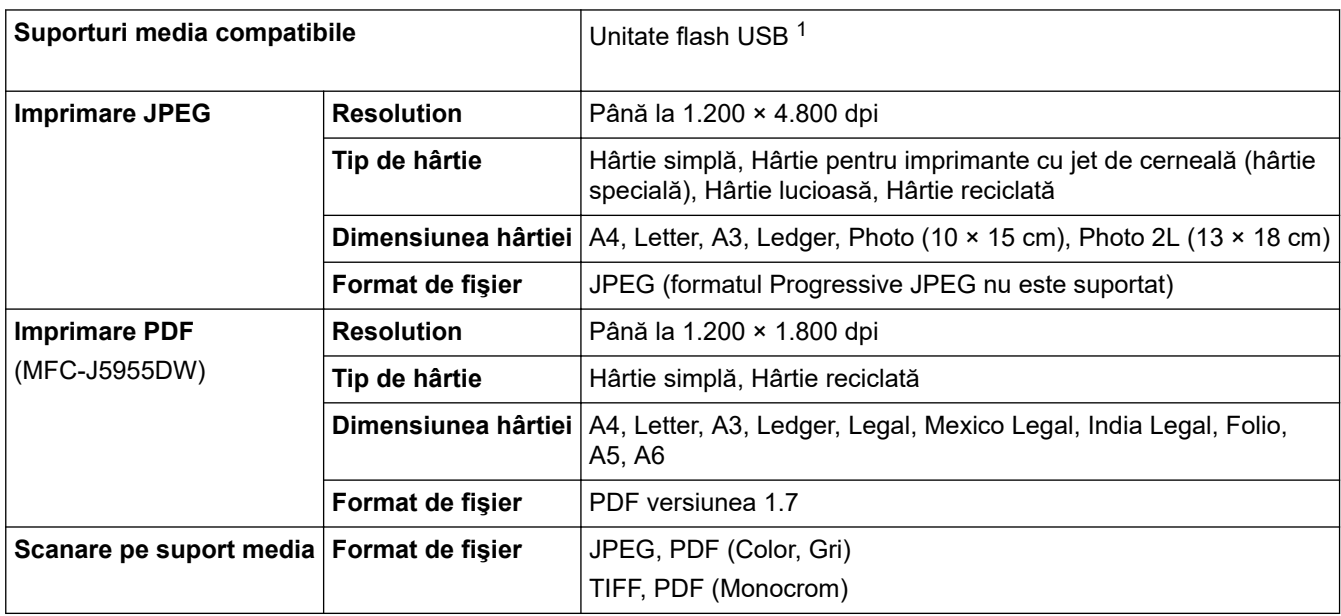

1 Suportul de stocare USB flash nu este inclus. Full-Speed USB 2.0. Suport de stocare USB standard. Formate suportate: FAT12/FAT16/ FAT32/exFAT

#### **Specificaţiile scanerului**

**Color/Monocrom** Da/Da

<span id="page-636-0"></span>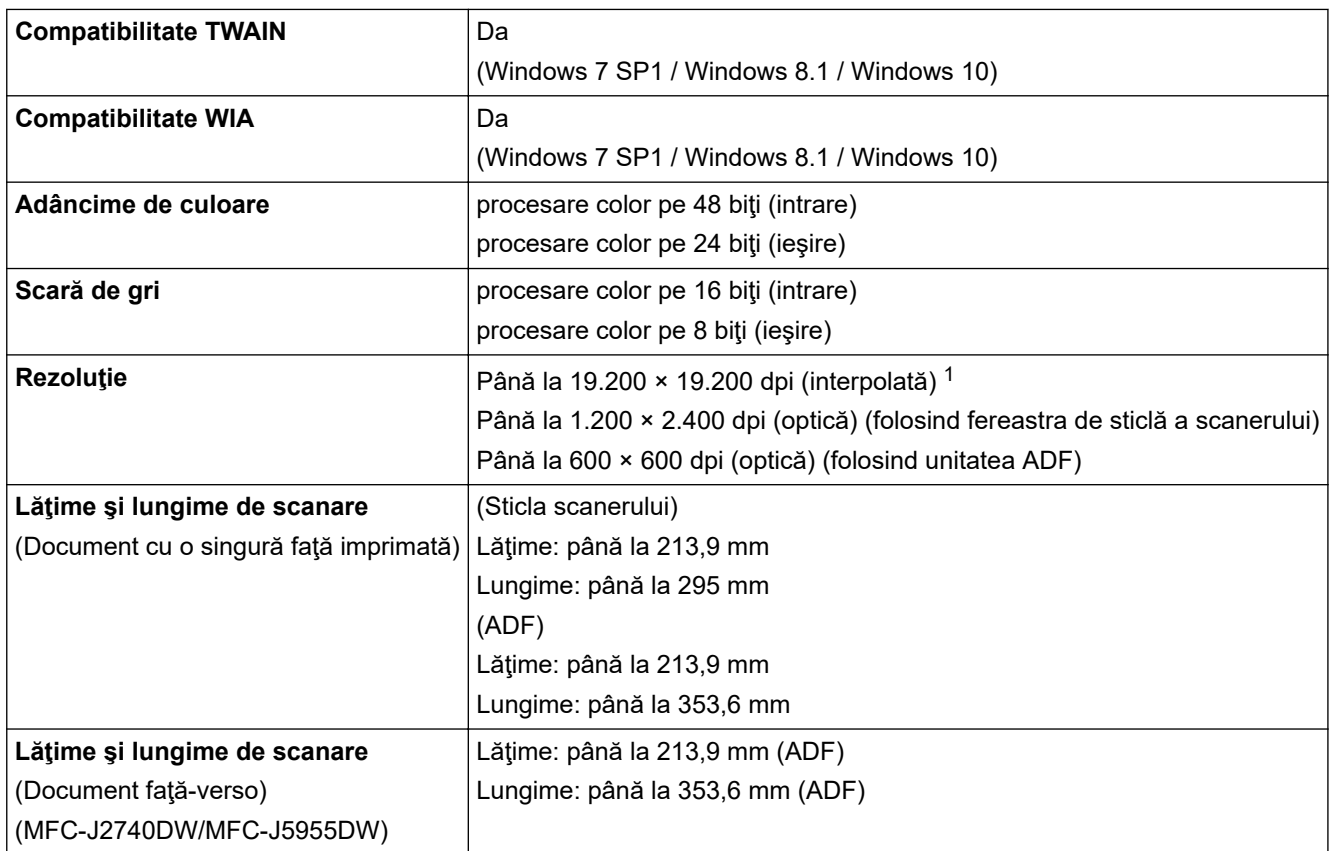

1 Scanare la rezoluție maximă de 1.200 × 1.200 dpi folosind driverul WIA în Windows 7 SP1, Windows 8.1 și Windows 10 (se poate selecta o rezoluție de până la 19.200 × 19.200 dpi folosind utilitarul scanerului).

### **Specificaţiile imprimantei**

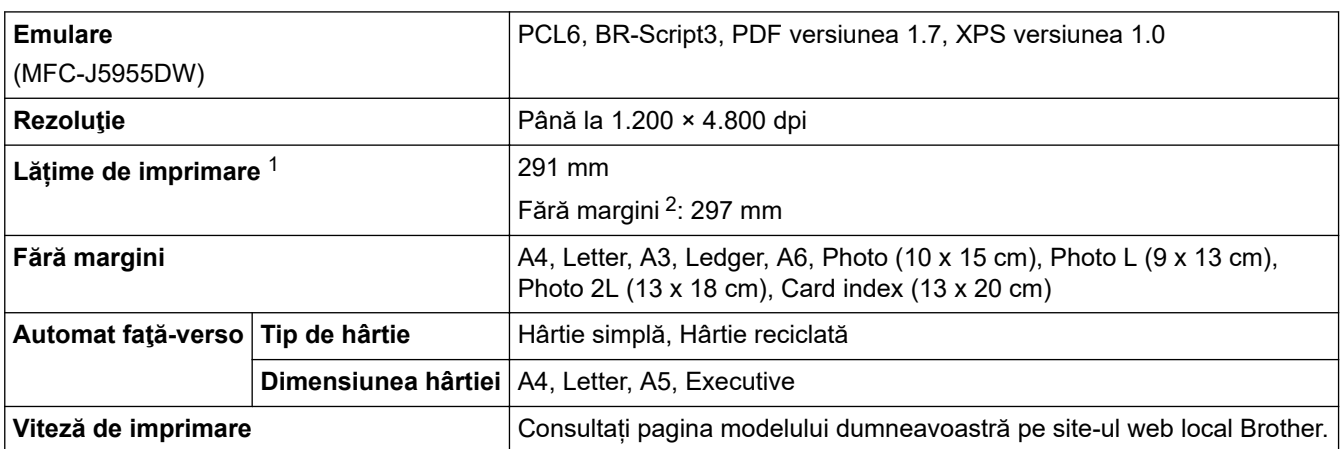

1 La imprimarea pe hârtie format A3.

2 Dacă opţiunea de imprimare fără margini este activată.

### **Specificaţii de interfaţă**

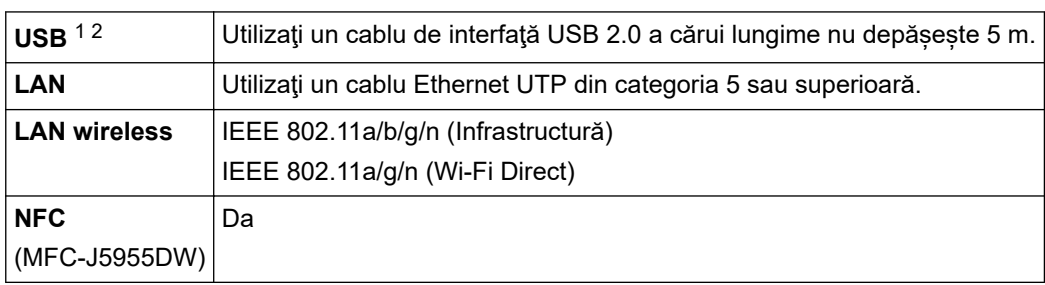

1 Aparatul dumneavoastră are o interfaţă USB 2.0 Hi-Speed. Aparatul poate fi conectat şi la un computer cu interfaţă USB 1.1.

<span id="page-637-0"></span>2 Porturile USB de la producători terţi nu sunt compatibile.

#### **Specificațiile rețelei**

Ø

Puteți conecta aparatul la o rețea pentru a efectua operații de imprimare și scanare în rețea, pentru a expedia și primi mesaje PC-Fax (numai pentru Windows).

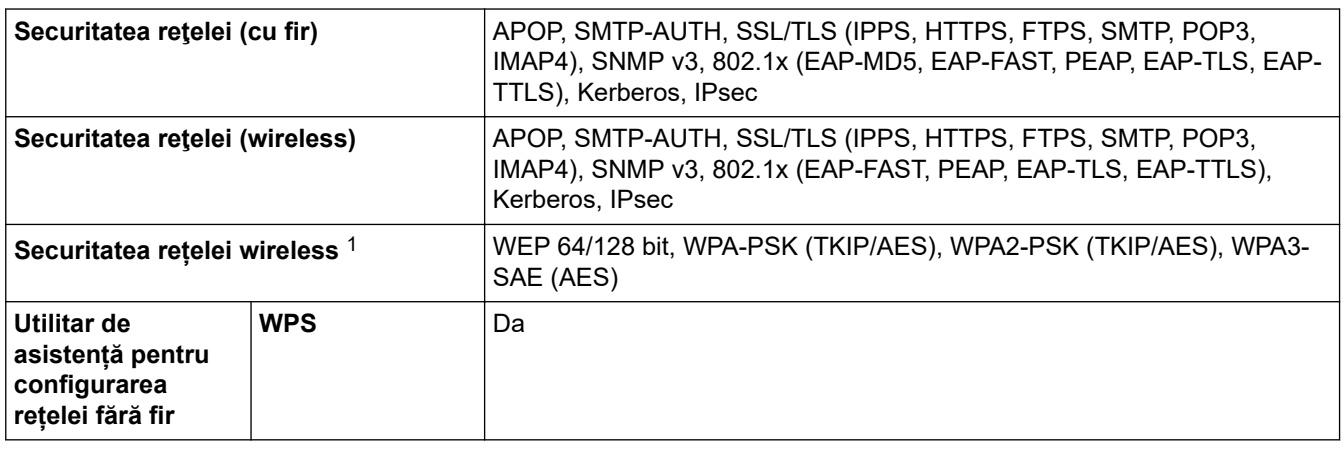

1 Wi-Fi Direct este compatibil numai cu WPA2-PSK (AES).

#### **Specificații privind cerințele de sistem pentru computer**

#### **Sisteme de operare și funcții software acceptate**

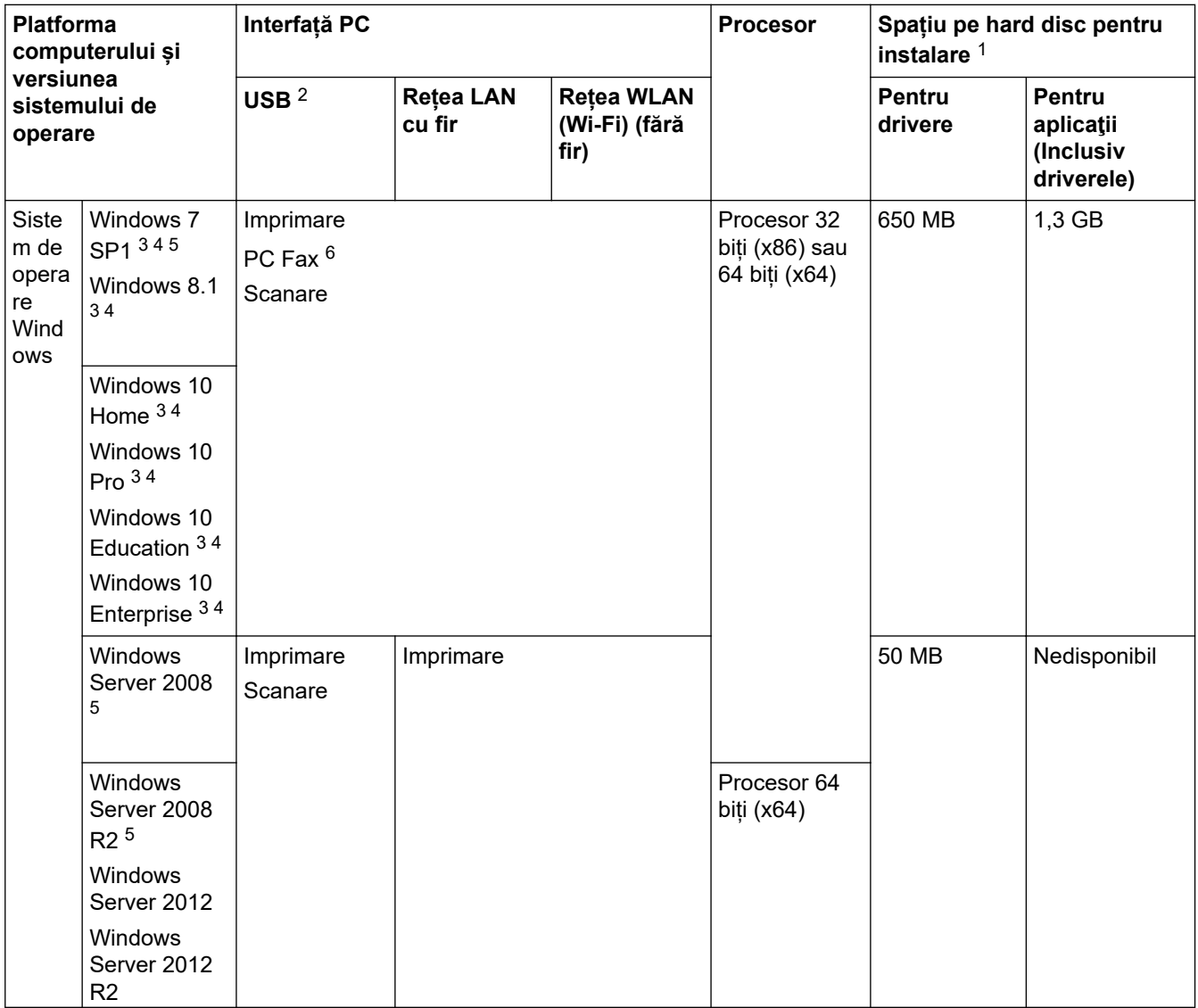

<span id="page-638-0"></span>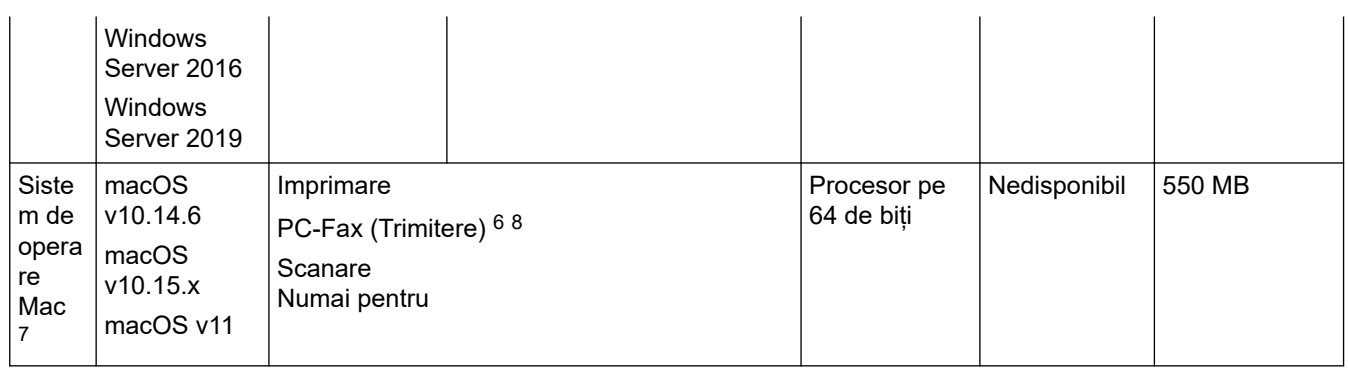

1 Dacă discul cu programe Brother nu este inclus, pentru instalarea programului software, trebuie să aveți o conexiune la internet.

- 2 Porturile USB de la producători terţi nu sunt compatibile.
- 3 Pentru WIA, rezoluţie 1.200 x 1.200. Utilitarul de scanare Brother permite mărirea rezoluției până la 19.200 x 19.200 dpi.
- <sup>4</sup> Nuance™ PaperPort™ 14SE este compatibil cu Windows 7 SP1, Windows 8.1, Windows 10 Home, Windows 10 Pro, Windows 10 Education și Windows 10 Enterprise.
- 5 Windows 7 SP1 / Windows Server 2008 / Windows Server 2008 R2 compatibil cu actualizările extinse de securitate până la 10 ianuarie 2023.
- 6 PC-Fax acceptă numai faxuri alb-negru.
- 7 Mac OS Exonerare de răspundere Suportă AirPrint: pentru imprimarea sau scanarea via macOS trebuie să utilizați AirPrint. Driverele Mac pentru acest aparat nu sunt incluse.
- 8 Numai pentru AirPrint.

Pentru cele mai recente actualizări ale driverului, vizitați pagina **Descărcări** a modelului dumneavoastră aflată la adresa [support.brother.com.](https://support.brother.com/g/b/midlink.aspx)

Toate mărcile comerciale, denumirile de marcă şi de produs sunt proprietatea companiilor respective.

#### **Informaţii similare**

• [Anexă](#page-629-0)

### <span id="page-639-0"></span>**Specificații privind alimentarea**

#### >> MFC-J2340DW/MFC-J2740DW

>> MFC-J5955DW

#### **MFC-J2340DW/MFC-J2740DW**

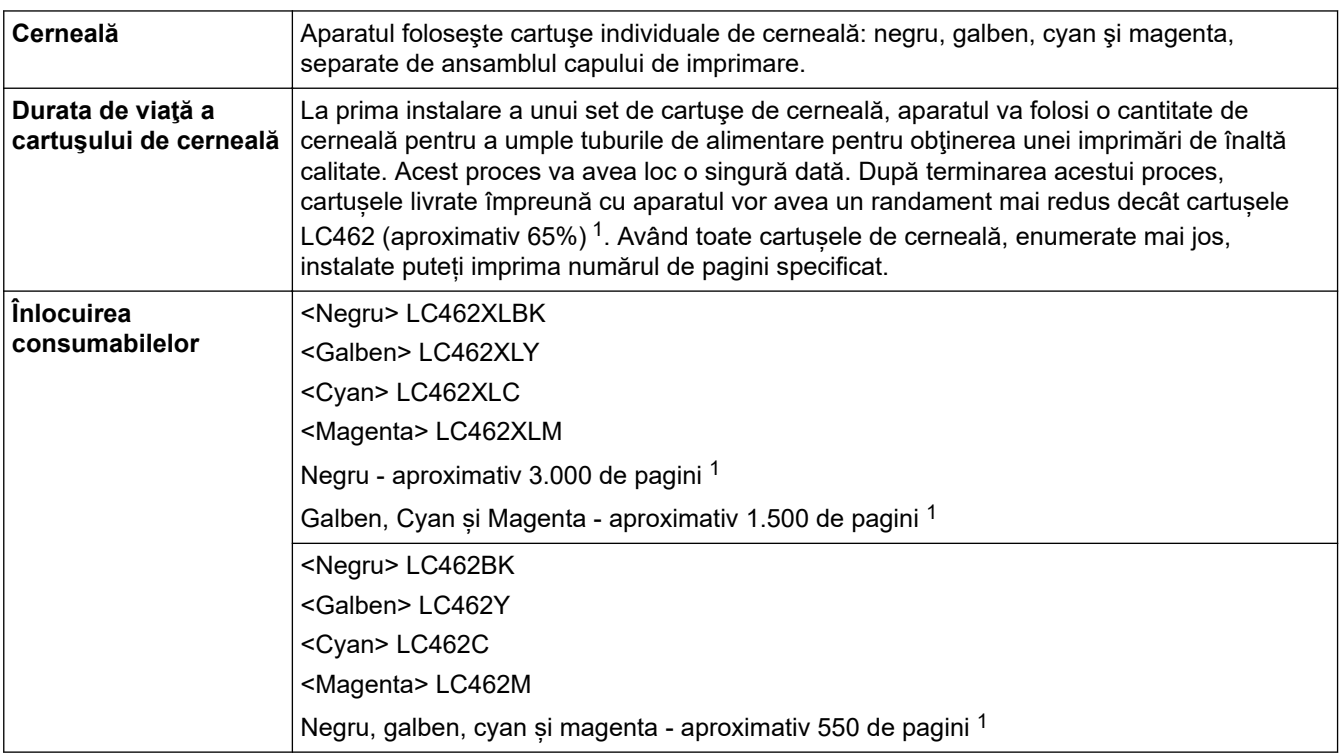

1 Toate consumabilele de schimb vor avea cu aproximație randamentul declarat în conformitate cu ISO/IEC 24711. Pentru informații suplimentare despre randament, număr de pagini imprimat, consultați [www.brother.com/pageyield](http://www.brother.com/pageyield).

### **MFC-J5955DW**

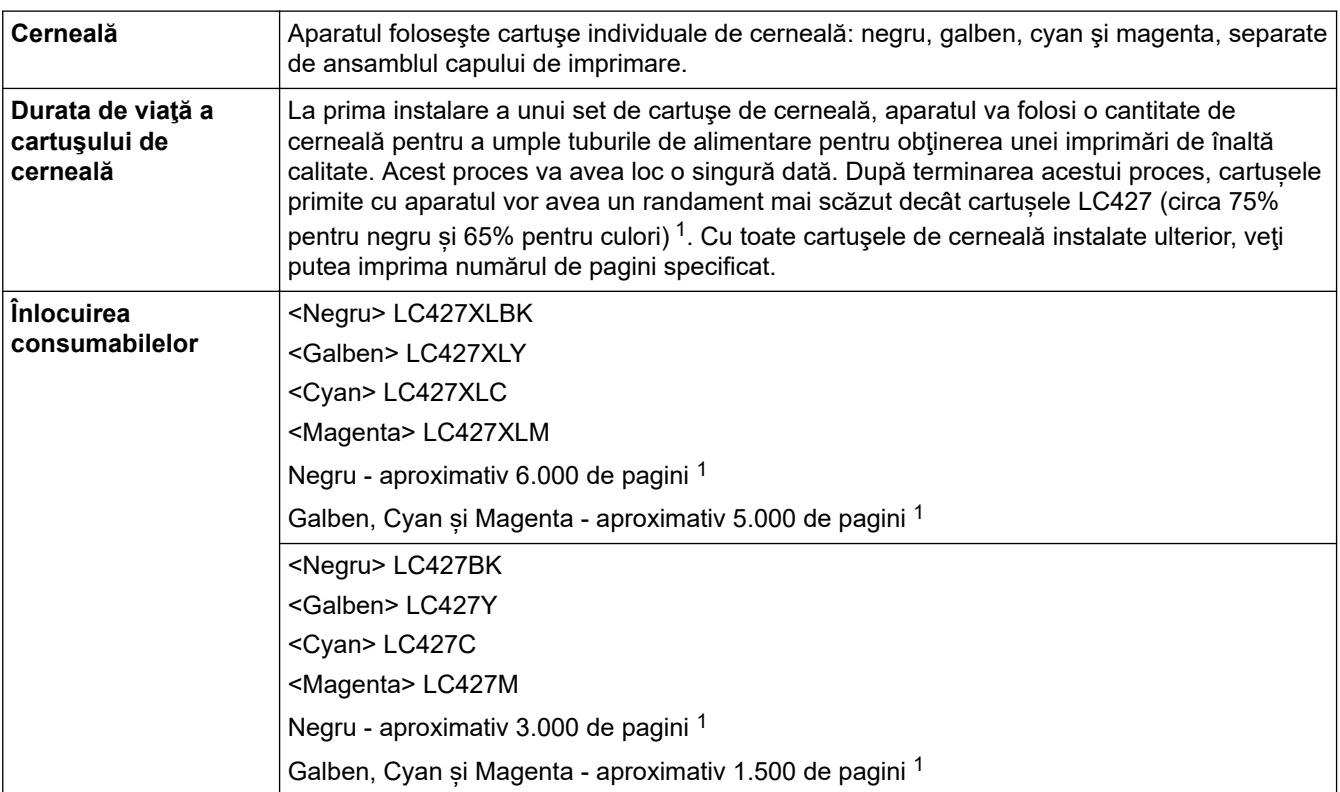

<span id="page-640-0"></span>1 Toate consumabilele de schimb vor avea cu aproximație randamentul declarat în conformitate cu ISO/IEC 24711. Pentru informații suplimentare despre randament, număr de pagini imprimat, consultați <u>www.brother.com/pageyield</u>.

# **Informaţii similare**

• [Anexă](#page-629-0)

<span id="page-641-0"></span> [Pagina de pornire](#page-1-0) > [Anexă](#page-629-0) > Informații privind mediul și conformarea cu legislația de mediu

## **Informații privind mediul și conformarea cu legislația de mediu**

- [Informaţii cu privire la hârtia reciclată](#page-642-0)
- [Disponibilitatea pieselor de schimb](#page-643-0)
- [Substanțe chimice \(EU REACH\)](#page-644-0)

<span id="page-642-0"></span> [Pagina de pornire](#page-1-0) > [Anexă](#page-629-0) > [Informații privind mediul și conformarea cu legislația de mediu](#page-641-0) > Informaţii cu privire la hârtia reciclată

### **Informaţii cu privire la hârtia reciclată**

- Hârtia reciclată are aceeași calitate ca hârtia fabricată din resurse forestiere originale. Standardele care reglementează fabricarea hârtiei reciclate asigură respectarea celor mai înalte cerinţe de calitate pentru diferite procese de imprimare. Echipamentul imagistic furnizat de către Brother este adecvat pentru a fi utilizat cu hârtie reciclată conform standardului EN 12281:2002.
- Achizitionarea hârtiei reciclate economiseste resursele naturale și promovează economia circulară. Hârtia este fabricată din fibre de celuloză din lemn. Colectarea și reciclarea hârtiei extinde durata de viată a fibrelor cu mai multe cicluri, utilizând resursele în mod optim.
- Procesul de producţie a hârtiei reciclate este mai scurt. Fibrele au fost deja procesate, aşadar se foloseşte mai puţină apă, energie şi substanţe chimice.
- Reciclarea hârtiei prezintă beneficiul reducerii emisiilor de carbon prin excluderea produselor de hârtie din metodele alternative de eliminare a deşeurilor, precum depozitarea resturilor menajere şi incinerarea. Depozitul de deşeuri emite gaz metan, care are un puternic efect de seră.

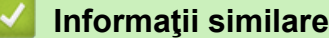

• [Informații privind mediul și conformarea cu legislația de mediu](#page-641-0)

<span id="page-643-0"></span> [Pagina de pornire](#page-1-0) > [Anexă](#page-629-0) > [Informații privind mediul și conformarea cu legislația de](#page-641-0) [mediu](#page-641-0) > Disponibilitatea pieselor de schimb

### **Disponibilitatea pieselor de schimb**

Brother garantează că piesele de schimb vor fi disponibile cel puțin șapte ani după scoaterea de pe piață a produsului.

Pentru a obţine piese de schimb, contactaţi distribuitorul sau dealerul Brother.

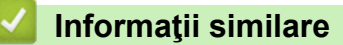

• [Informații privind mediul și conformarea cu legislația de mediu](#page-641-0)

<span id="page-644-0"></span> [Pagina de pornire](#page-1-0) > [Anexă](#page-629-0) > [Informații privind mediul și conformarea cu legislația de mediu](#page-641-0) > Substanțe chimice (EU REACH)

### **Substanțe chimice (EU REACH)**

Informații referitoare la substanțele chimice din produsele noastre necesare pentru regulamentul REACH se găsesc la adresa [https://www.brother.eu/reach.](https://www.brother.eu/reach)

### **Informaţii similare**

• [Informații privind mediul și conformarea cu legislația de mediu](#page-641-0)

<span id="page-645-0"></span> [Pagina de pornire](#page-1-0) > [Anexă](#page-629-0) > Ajutor și asistență pentru clienți Brother

### **Ajutor și asistență pentru clienți Brother**

Dacă aveți nevoie de asistență pentru utilizarea produsului Brother, vizitați [support.brother.com](https://support.brother.com/g/b/midlink.aspx) pentru a consulta răspunsurile la întrebările frecvente și sfaturile privind depanarea. Puteți, de asemenea, descărca cele mai recente versiuni de software, drivere și firmware pentru a îmbunătăți performanța aparatului și documentația utilizatorului, pentru a afla cum să utilizați produsul Brother într-un mod cât mai eficient.

Mai multe informații despre produs și asistență sunt disponibile pe site-ul web al biroului local Brother. Vizitați [www.brother.com](https://global.brother/en/gateway) pentru a găsi datele de contact ale biroului local Brother și pentru a vă înregistra noul produs.

#### **Informaţii similare**

• [Anexă](#page-629-0)

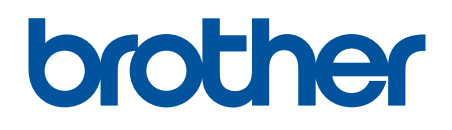

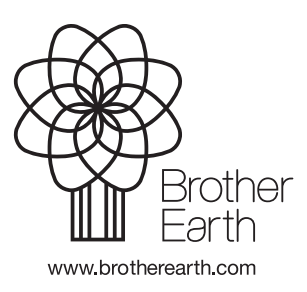

ROM Versiunea A